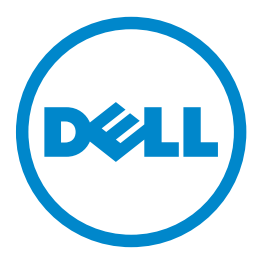

## **Dell B5465dnf-lasermonitoimilaite**

## **Käyttöopas**

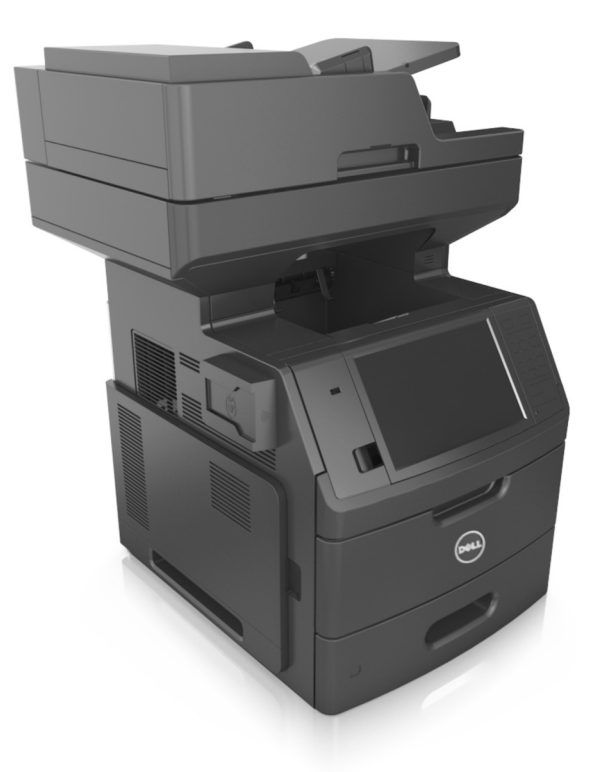

### **Heinäkuu 2012 [www.dell.com](http://www.dell.com) | [support.dell.com](http://support.dell.com)**

#### **Tavaramerkit**

#### **Tämän asiakirjan tietoja voidaan muuttaa ilman erillistä ilmoitusta.**

#### **© 2012 Dell Inc. Kaikki oikeudet pidätetään.**

Tämän materiaalin kaikenlainen kopioiminen ilman Dell Inc.:n kirjallista lupaa on ehdottomasti kielletty.

Tässä tekstissä käytetyt tavaramerkit: Dell, DELL-logo, Inspiron, Dell Precision, Dimension, OptiPlex, Latitude, PowerEdge, PowerVault, PowerApp ja Dell OpenManage ovat Dell Inc:n tavaramerkkejä. *Intel*, *Pentium* ja *Celeron* ovat Intel Corporationin rekisteröityjä tavaramerkkejä. *Microsoft* ja *Windows* ovat Microsoft Corporationin rekisteröityjä tavaramerkkejä.

Muut tässä oppaassa mainitut tavaramerkit ja tuotenimet viittaavat merkit tai nimet omistaviin yhteisöihin tai niiden tuotteisiin. Dell Inc. kieltää kaiken omistusosuuden muihin kuin omiin tavaramerkkeihinsä ja tuotenimiinsä.

# Sisällys

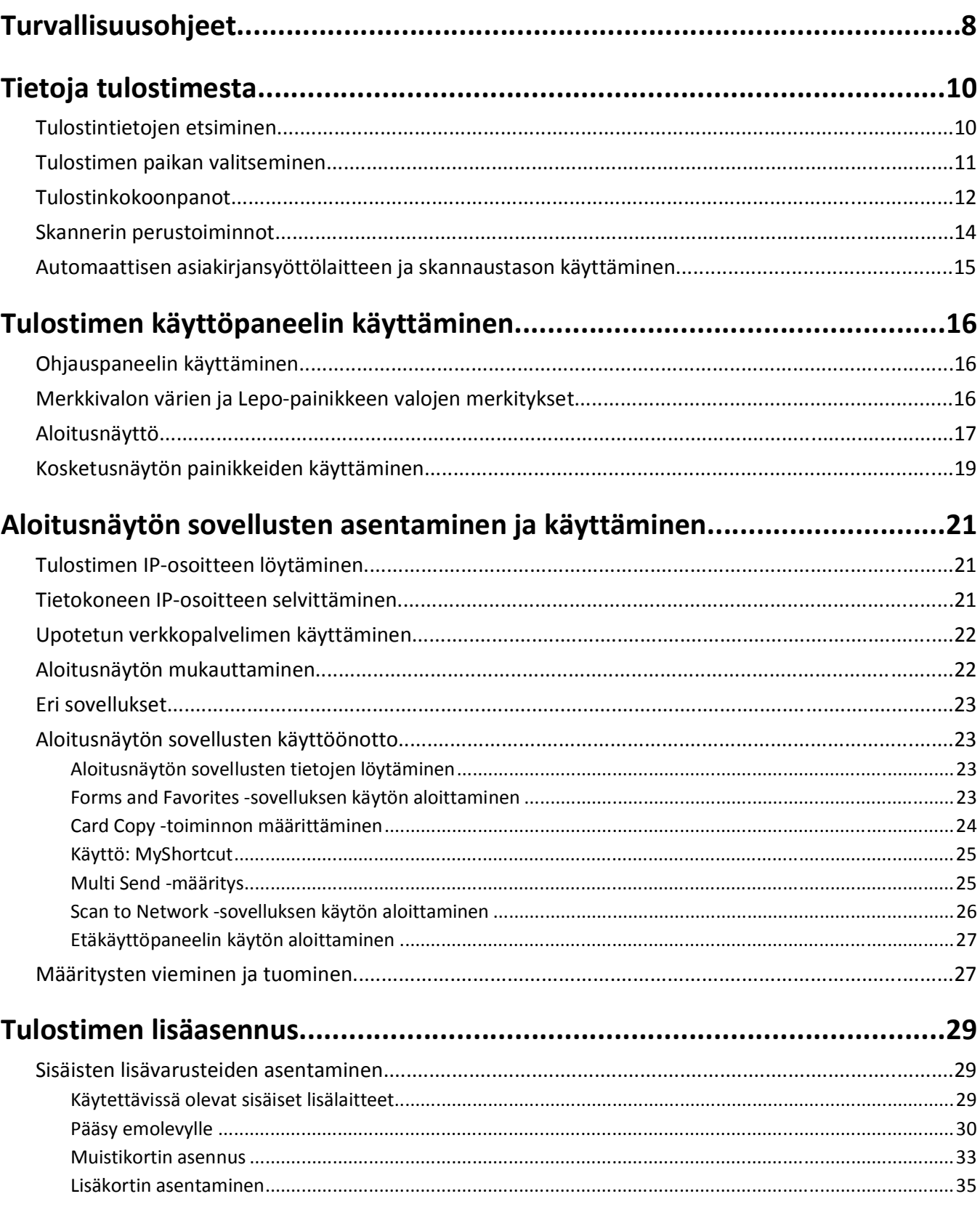

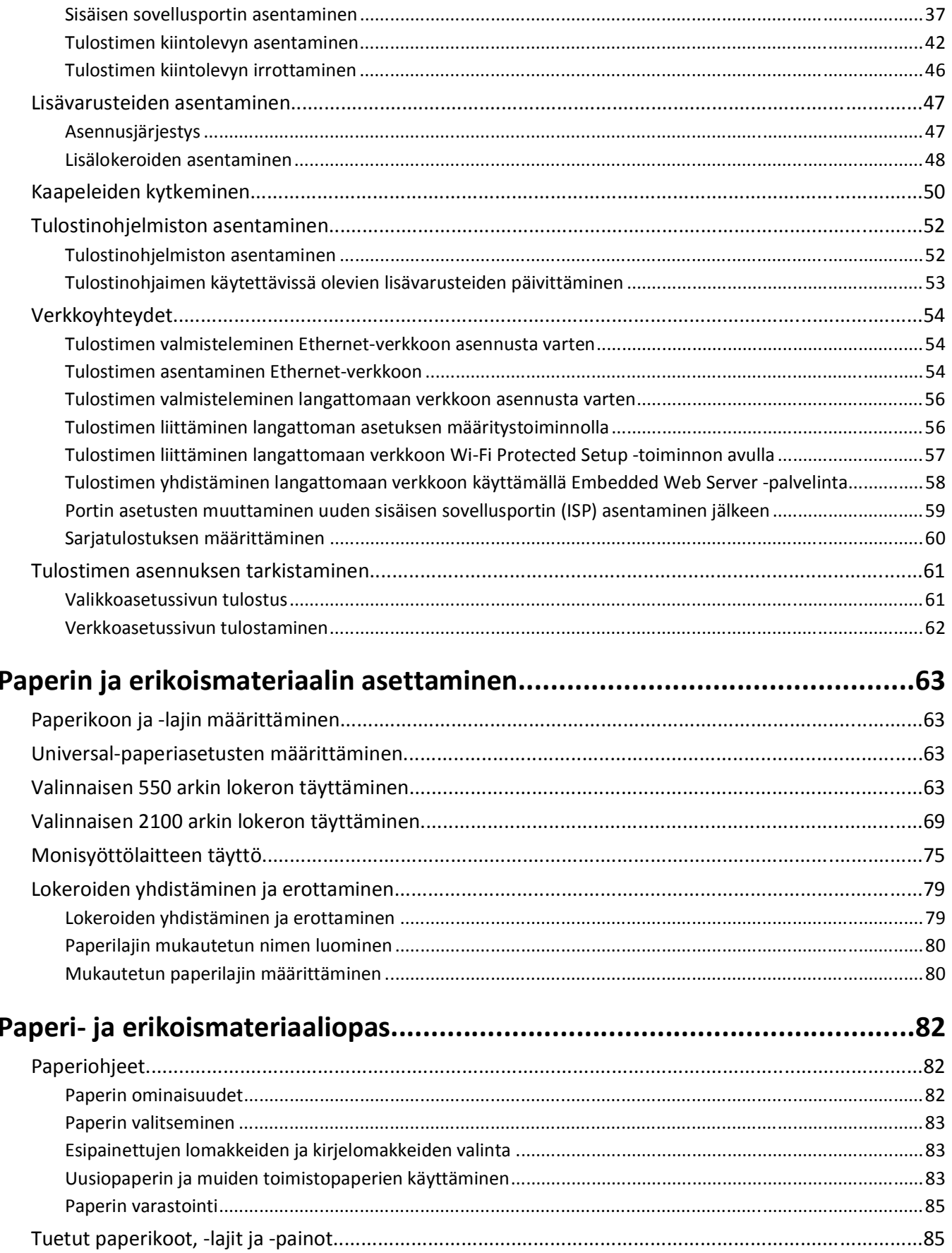

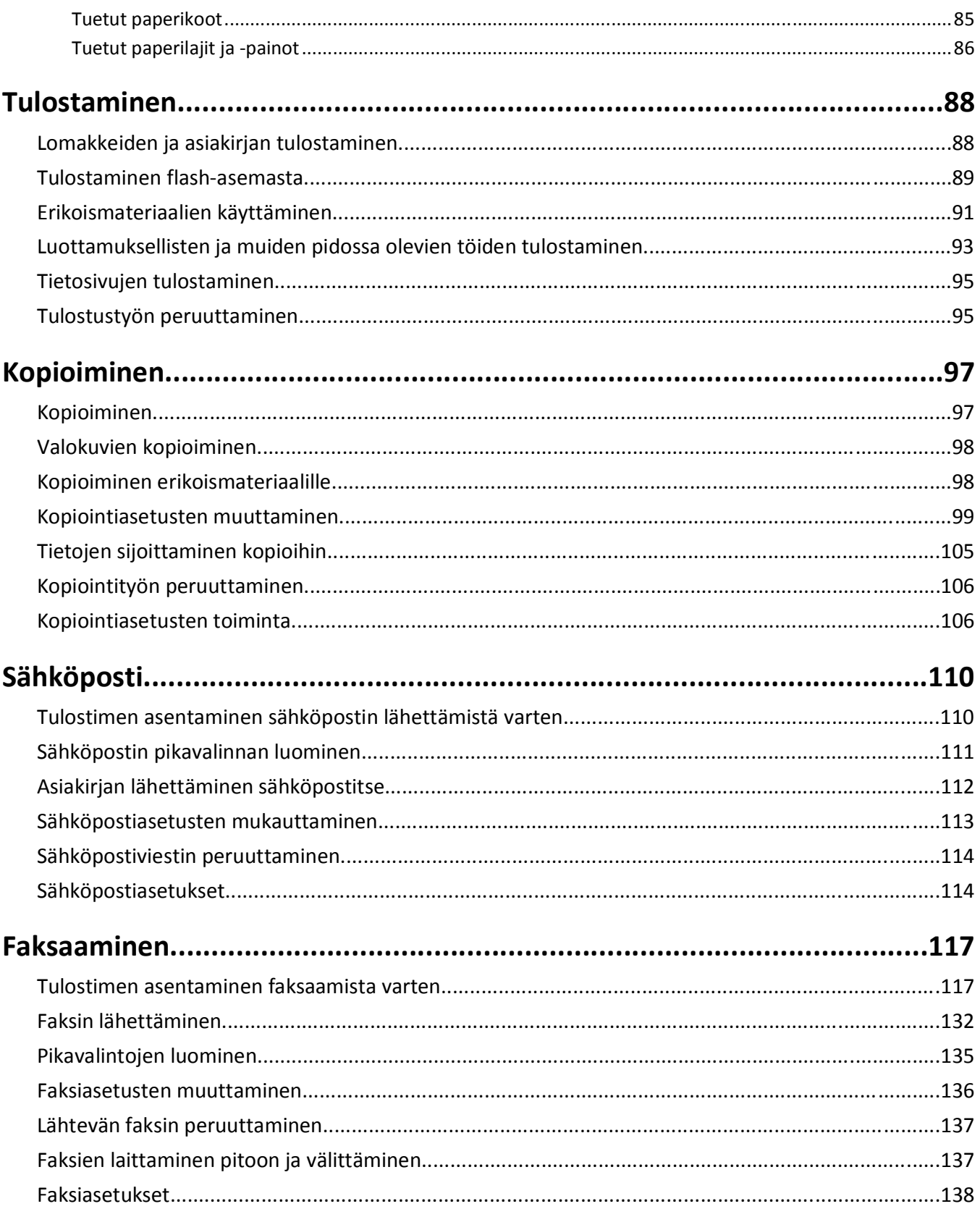

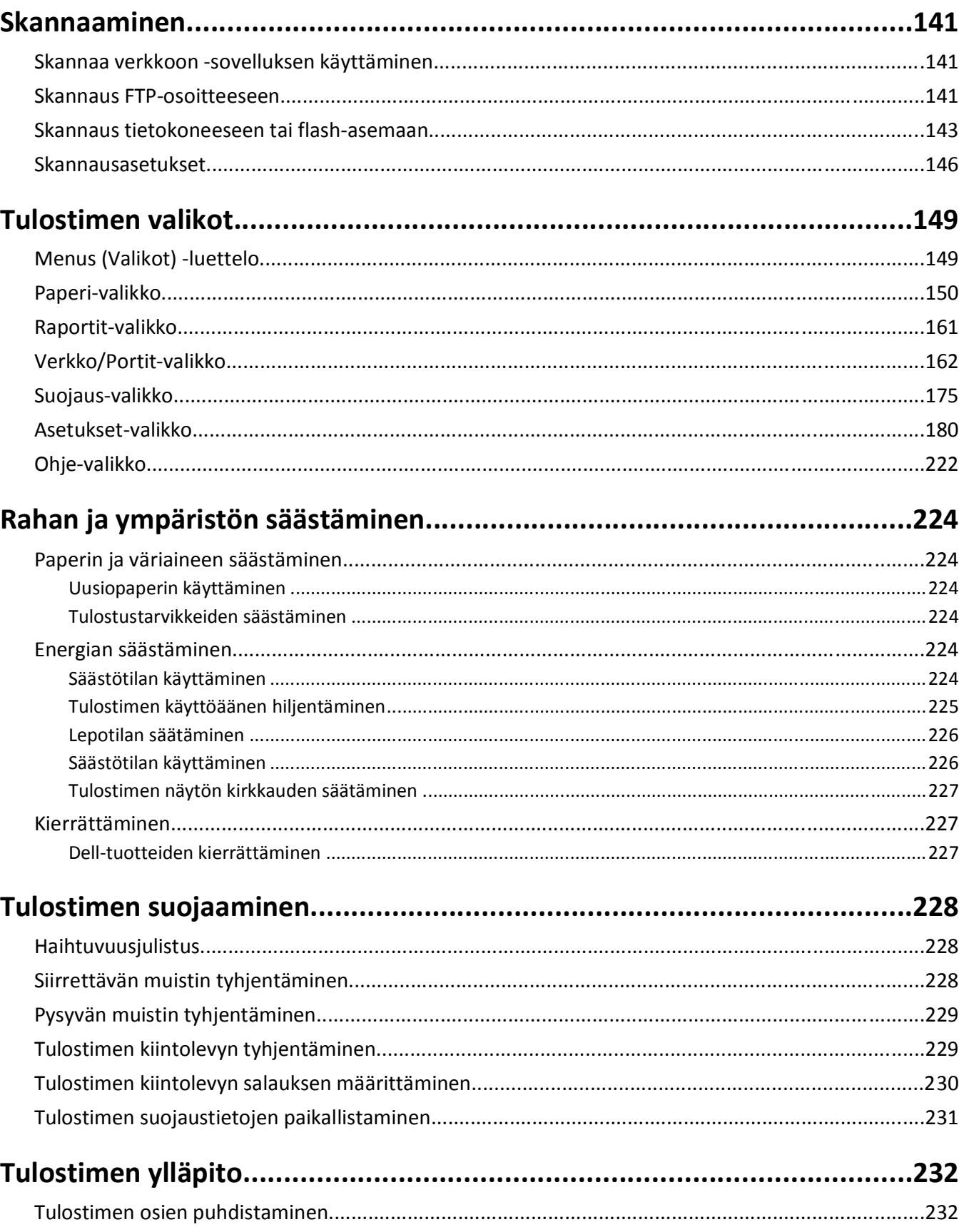

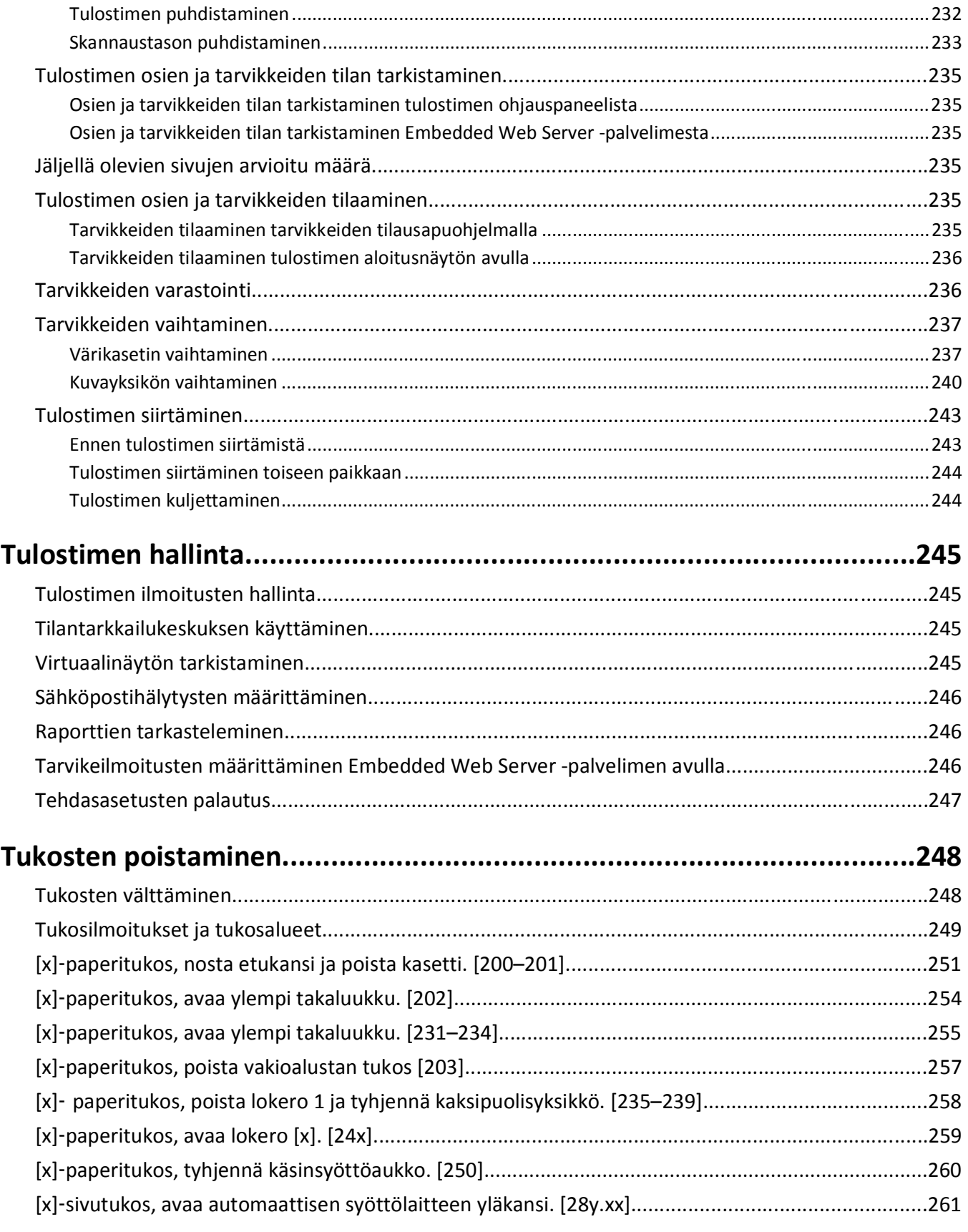

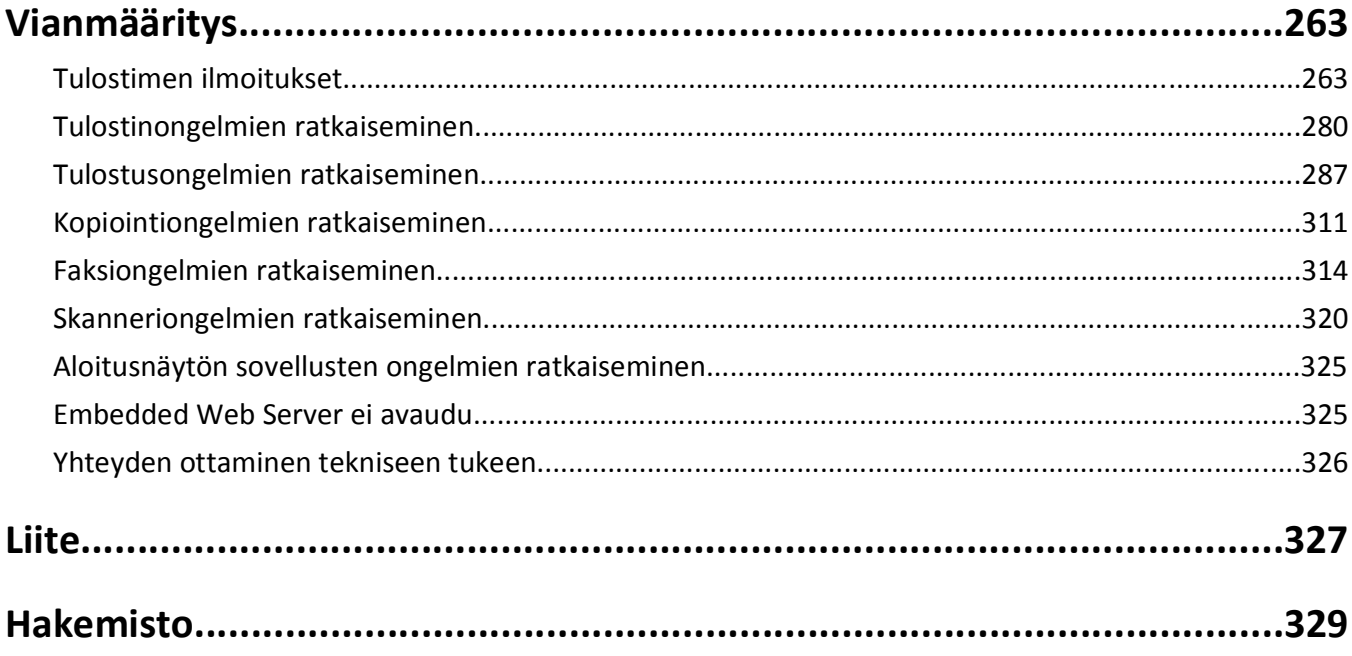

## <span id="page-7-0"></span>**Turvallisuusohjeet**

Kytke virtajohto kunnolla maadoitettuun sähköpistokkeeseen, joka on lähellä ja helposti saatavilla.

Älä käytä tätä tuotetta veden lähellä tai kosteissa tiloissa.

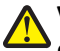

**VAARA—LOUKKAANTUMISVAARA:** Tuotteessa käytetään laseria. Muiden kuin tässä tekstissä mainittujen ohjainten tai säädinten käyttö tai menettelyjen toteuttaminen saattavat aiheuttaa vaarallista säteilyä.

Tuotteessa käytetään tulostusmenetelmää, joka kuumentaa tulostusmateriaalin. Kuumuus voi aiheuttaa sen, että tulostusmateriaalista tulee päästöjä. Perehdy huolellisesti käyttöohjeisiin, joissa käsitellään tulostusmateriaalin valintaa, jotta haitalliset päästöt voidaan välttää.

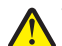

**VAARA—LOUKKAANTUMISVAARA:** Tuotteessa olevaa litiumakkua ei ole tarkoitettu vaihdettavaksi. Litiumakun poistaminen väärin aiheuttaa räjähdysvaaran. Älä lataa, pura tai polta litiumparistoa. Hävitä käytetyt litiumakut valmistajan ohjeiden ja paikallisten säädösten mukaisesti.

**VAARA—KUUMA PINTA:** Tulostimen sisäosat voivat olla kuumat. Voit estää kuumien osien aiheuttamia vammoja koskettamalla osia vasta, kun ne ovat jäähtyneet.

**VAARA—LOUKKAANTUMISVAARA:** Tulostin painaa yli 18 kg, ja sen nostamiseen turvallisesti tarvitaan vähintään kaksi koulutettua henkilöä.

**VAARA—LOUKKAANTUMISVAARA:** Ennen kuin siirrät tulostinta, tutustu seuraaviin ohjeisiin, jotta et vahingoittaisi ketään tai tulostinta:

- **•** Sammuta tulostin virtakytkimestä ja irrota sitten virtajohto pistorasiasta.
- **•** Irrota kaikki johdot ja kaapelit tulostimesta, ennen kuin siirrät sitä.
- **•** Jos valinnainen lokero on asennettu, poista se tulostimesta. Poista valinnainen lokero siirtämällä lokeron oikeassa reunassa olevaa salpaa lokeron etuosaa kohti, kunnes se *napsahtaa* paikalleen.
- **•** Nosta tulostinta sen sivuilla olevista kädensijoista.
- **•** Varmista, etteivät sormet ole tulostimen alla, kun lasket sen alas.
- **•** Varmista ennen tulostimen asentamista, että sen ympärillä on riittävästi tilaa.

Käytä vain tämän tuotteen mukana toimitettua tai valmistajan hyväksymää virtajohtoa.

Käytä tuotteen mukana toimitettua RJ-11-tietoliikennejohtoa tai vähintään 26 AWG -kokoista korvaavaa johtoa, kun yhdistät laitteen julkiseen puhelinverkkoon.

**VAARA—SÄHKÖISKUN VAARA:** Jos käsittelet ohjainlevyä tai asennat lisävarusteita tai muistilaitteita tulostimen käyttöönoton jälkeen, katkaise tulostimesta virta ja irrota virtajohto pistorasiasta ennen toimenpiteiden tekemistä. Jos tulostimeen on kytketty muita laitteita, katkaise niistäkin virta ja irrota niistä kaikki tulostimeen kytketyt kaapelit.

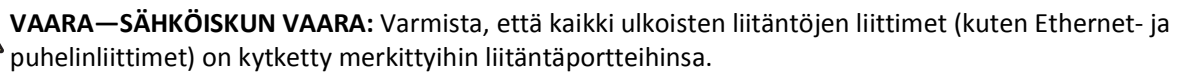

Tuote täyttää kansainväliset turvamääräykset, kun siinä käytetään tietyn valmistajan osia. Joidenkin osien turvapiirteet eivät aina ole ilmeisiä. Valmistaja ei vastaa vaihto-osien käytöstä

**VAARA—LOUKKAANTUMISVAARA:** Älä leikkaa, kierrä, solmi tai rusenna virtajohtoa äläkä aseta sen päälle painavia esineitä. Älä altista virtajohtoa hiertymiselle tai paineelle. Älä jätä virtajohtoa puristukseen esimerkiksi huonekalujen ja seinän väliin. Jos jokin näistä tapahtuu, siitä voi seurata tulipalon tai sähköiskun vaara. Tutki virtajohto säännöllisesti tällaisten ongelmien varalta. Irrota virtajohto pistorasiasta ennen tutkimusta.

Kun tarvitset huolto- tai korjauspalveluja, ota yhteyttä huoltoedustajaan.

**VAARA—SÄHKÖISKUN VAARA:** Voit välttää sähköiskun vaaran tulostimen ulkopintaa puhdistettaessa irrottamalla virtajohdon pistorasiasta ja irrottamalla kaikki tulostimeen johtavat kaapelit.

**VAARA—SÄHKÖISKUN VAARA:** Älä käytä laitteen faksiominaisuuksia ukkosmyrskyn aikana. Älä asenna laitetta äläkä tee (esimerkiksi virtajohdon tai puhelimen) sähkö- ja kaapeliliitäntöjä ukkosen aikana.

**VAARA—KAATUMISVAARA:** Lattialle asennettu tulostin edellyttää lisätukea. Tulostinjalustaa tai -tukea on käytettävä, jos käytät useita syöttöasetuksia. Jos tulostin on monitoimilaite, jolla voi skannata, kopioida ja faksata, saatat tarvita ylimääräisen tulostinjalustan. Kysy lisätietoja tulostimen ostopaikasta.

**VAARA—LOUKKAANTUMISVAARA:** Voit vähentää laitteen epävakauden riskiä lisäämällä jokaisen alustan erikseen. Pidä kaikki muut alustat suljettuina, kunnes niitä tarvitaan.

#### **SÄILYTÄ NÄMÄ OHJEET.**

## <span id="page-9-0"></span>**Tietoja tulostimesta**

### **Tulostintietojen etsiminen**

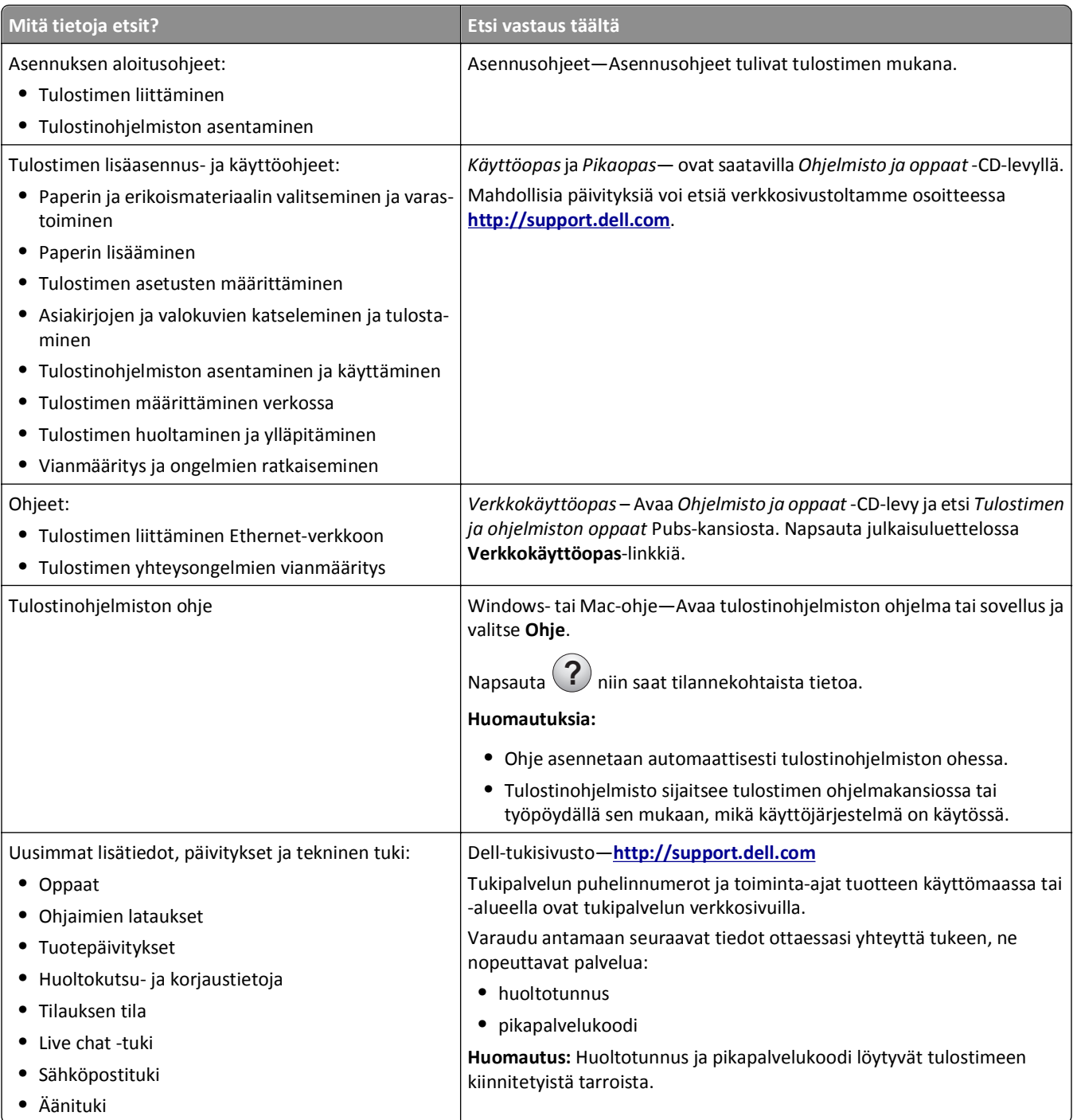

<span id="page-10-0"></span>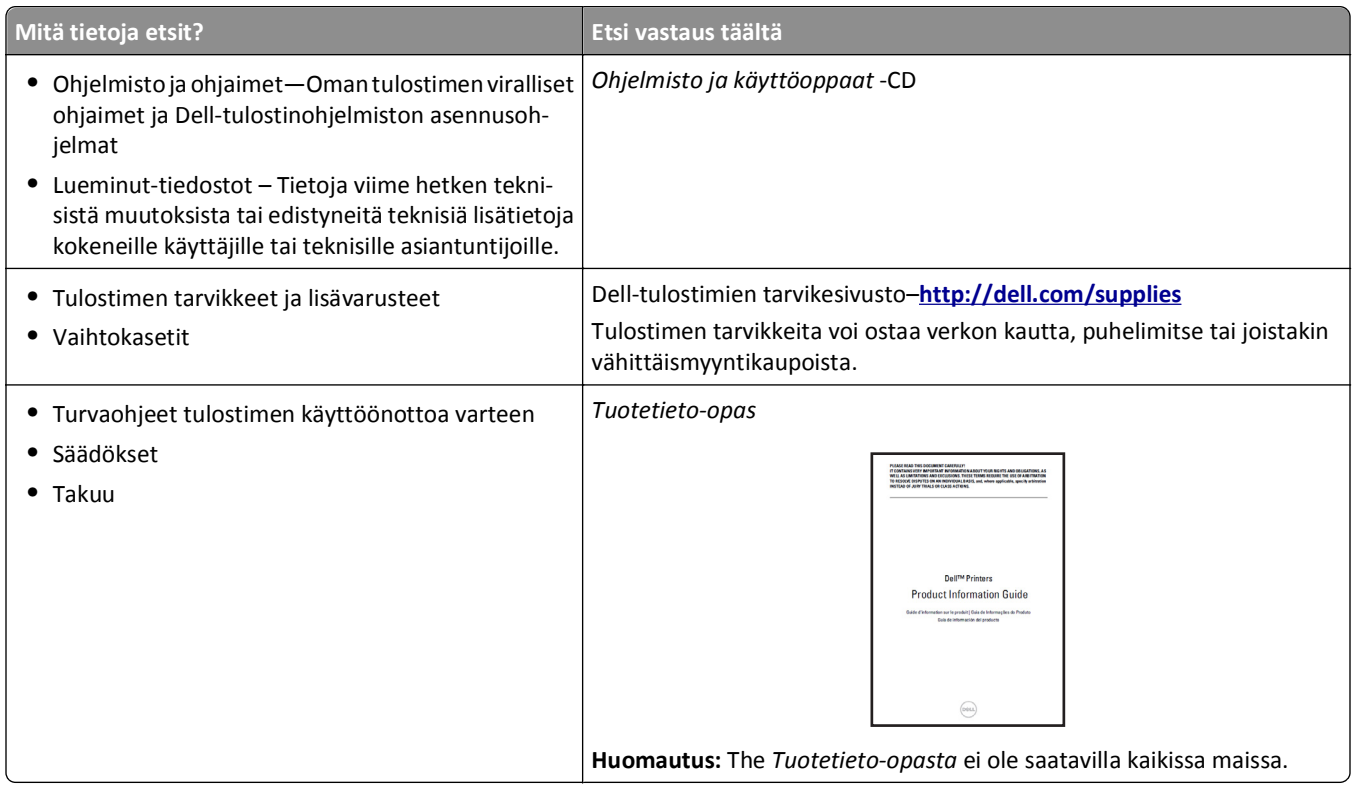

### **Tulostimen paikan valitseminen**

**VAARA—LOUKKAANTUMISVAARA:** Tulostin painaa yli 18 kg, ja sen nostamiseen turvallisesti tarvitaan vähintään kaksi koulutettua henkilöä.

Kun valitset tulostimen paikkaa, jätä tarpeeksi tilaa lokeroiden, kansien ja luukkujen avaamista varten. Jos aiot asentaa lisälaitteita, jätä tarpeeksi tilaa niillekin. Muista lisäksi

- **•** Aseta tulostin maadoitetun ja helposti saatavilla olevan pistorasian lähelle.
- **•** tarkistaa, että huoneen ilmavirta täyttää ASHRAE 62- tai CEN Technical Committee 156 -standardin uusimmat vaatimukset
- **•** sijoittaa tulostin tasaiselle, vakaalle alustalle.
- **•** Tulostimen sijoituspaikan on oltava
	- **–** puhdas, kuiva ja pölytön.
	- **–** kaukana irtonaisista niiteistä ja paperiliittimistä.
	- **–** sellainen, ettei ilmastointilaitteista, lämmittimistä tai tuulettimista tuleva ilmavirta suuntaudu suoraan sinne.
	- **–** kosteusolosuhteiltaan vakaa sekä sellainen, että siihen ei osu suora auringonvalo.
- **•** Ota huomioon suositellut lämpötilat ja vältä lämpötilavaihteluja:

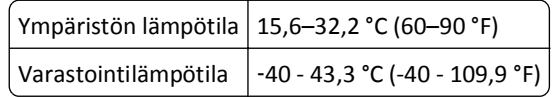

**•** Jätä tulostimen ympärille vapaata tuuletustilaa vähintään seuraavien suositusten mukaisesti:

<span id="page-11-0"></span>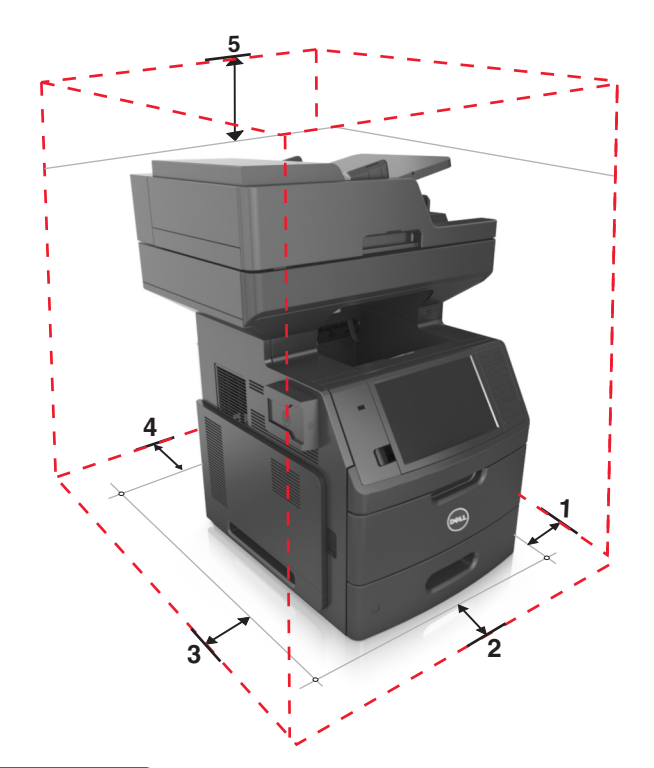

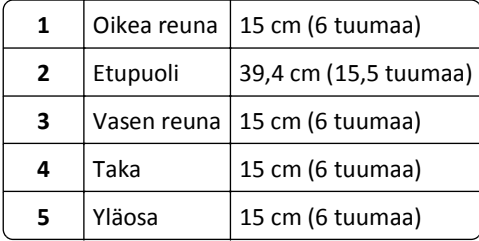

### **Tulostinkokoonpanot**

**VAARA—KAATUMISVAARA:** Lattialle asennettu tulostin edellyttää lisätukea. Tulostinjalustaa tai -tukea on käytettävä, jos käytät useita syöttöasetuksia. Jos tulostin on monitoimilaite, jolla voi skannata, kopioida ja faksata, saatat tarvita ylimääräisen tulostinjalustan. Kysy lisätietoja tulostimen ostopaikasta.

### **Perusmalli**

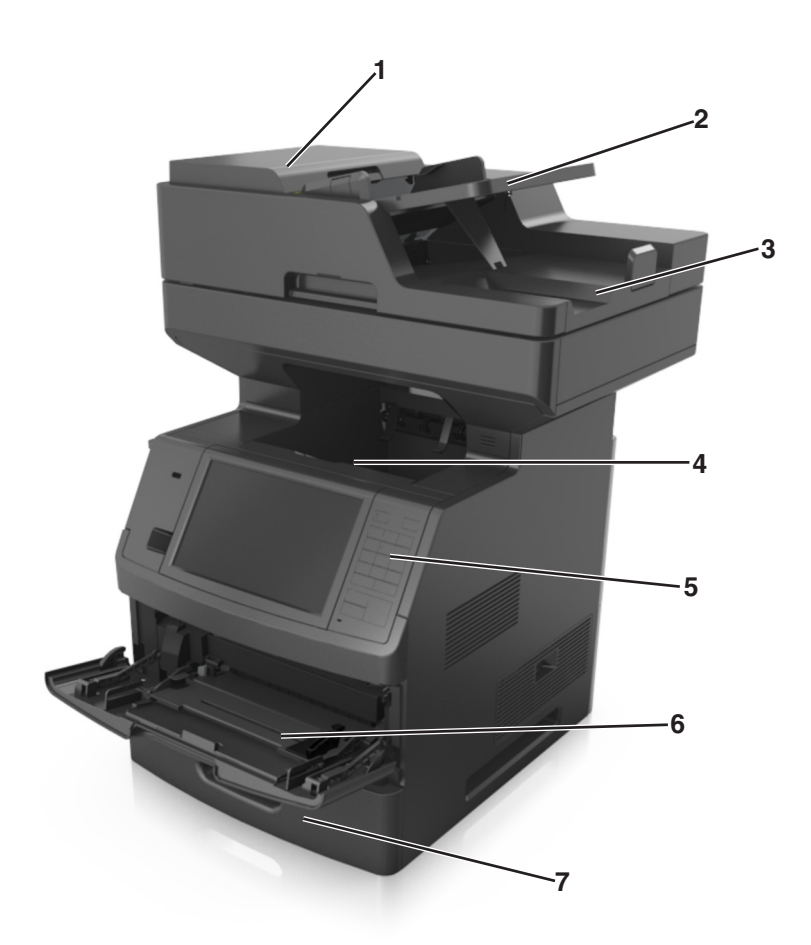

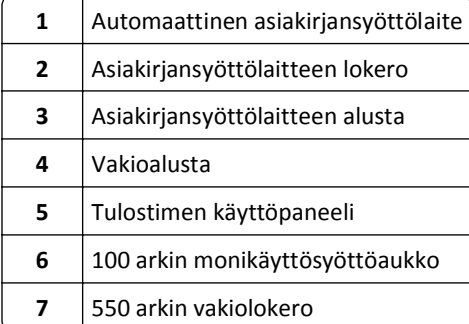

### <span id="page-13-0"></span>**Täysin varusteltu malli**

Seuraavassa kuvassa esitellään tulostimen tukemien valinnaisten lokeroiden enimmäismäärä. Lisätietoja muista kokoonpanoista on web-sivustossamme.

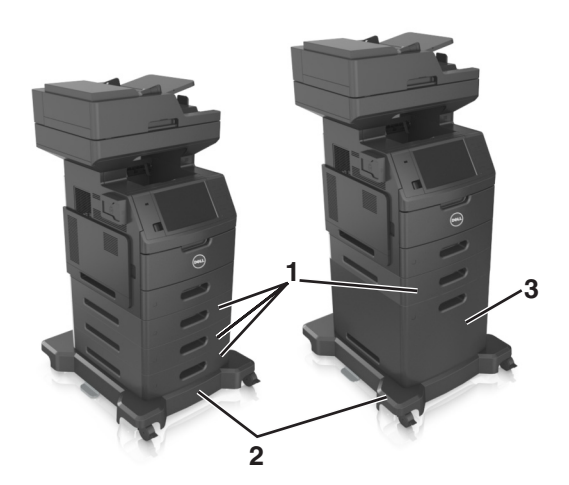

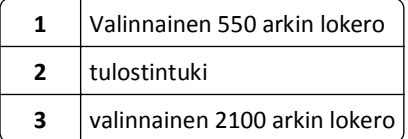

Valinnaisia lokeroita käytettäessä:

- **•** Käytä aina tulostintukea, kun tulostimessa on valinnainen 2 100 arkin lokero.
- **•** Valinnaisen 2100 arkin lokeron on oltava aina kokoonpanon alimmaisena ja sen voi liittää pariksi vain yhden valinnaisen 550 arkin lokeron kanssa.
- **•** Tulostimessa voi olla enintään kolme valinnaista 550 arkin lokeroa.

### **Skannerin perustoiminnot**

- **•** Nopea kopioiminen tai tulostimen määrittäminen suorittamaan tiettyjä tulostustöitä.
- **•** Faksin lähettäminen tulostimen ohjauspaneelista.
- **•** Faksin lähettäminen useisiin faksikohteisiin kerralla
- **•** Asiakirjojen skannaaminen ja lähettäminen tietokoneeseen, sähköpostiosoitteeseen, flash-asemaan tai FTPkohteeseen.
- **•** Asiakirjojen skannaaminen ja lähettäminen toiseen tulostimeen (PDF-tiedostona FTP:n kautta)

### <span id="page-14-0"></span>**Automaattisen asiakirjansyöttölaitteen ja skannaustason käyttäminen**

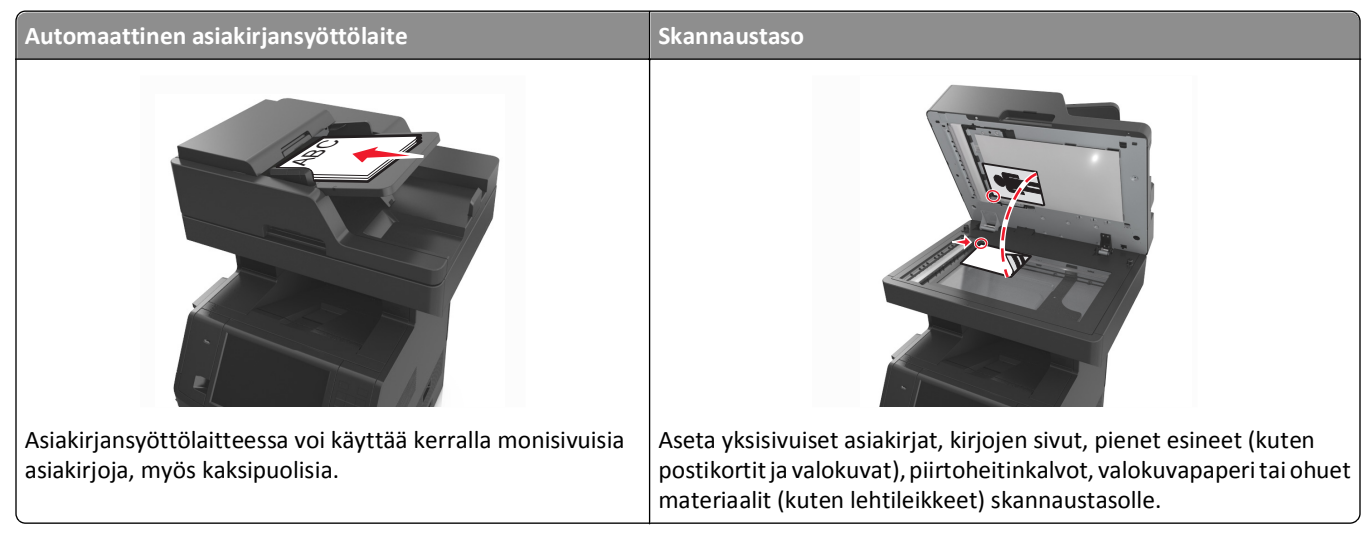

Asiakirjoja voi skannata asiakirjansyöttölaitteessa tai skannaustasolla.

### **Automaattisen asiakirjan syöttölaitteen (ADF) käyttäminen**

Asiakirjansyöttölaitteen käyttäminen:

- **•** Aseta asiakirja asiakirjansyöttölaitteen lokeroon etupuoli ylöspäin ja lyhyt reuna edellä.
- **•** Aseta asiakirjansyöttölaitteen lokeroon enintään 150 arkkia tavallista paperia.
- **•** Voit skannata asiakirjoja, joiden leveys on 76,2 x 127 mm (3 x 5 tuumaa) ja pituus 216 x 635 mm (8,5 x 25 tuumaa).
- Voit skannata asiakirjoja, joiden paino on 52–120 g/m<sup>2</sup> (14–32 lb).
- **•** Älä laita asiakirjansyöttölaitteen lokeroon postikortteja, valokuvia, kalvoja, valokuvapaperia tai mitään lehtileikkeiden kaltaisia pieniä tai ohuita alkuperäiskappaleita. Aseta ne skannaustasolle.

### **Skannaustason käyttäminen**

Skannaustason käyttäminen:

- **•** Aseta asiakirja skannaustasolle kuvapuoli alaspäin vihreällä nuolella merkittyyn kulmaan.
- **•** Voit skannata tai kopioida asiakirjoja, joiden koko on enintään 216 x 355,6 mm (8,5 x 14 tuumaa).
- **•** Voit kopioida kirjoja, joiden paksuus on enintään 25,3 mm (1 tuumaa).

## <span id="page-15-0"></span>**Tulostimen käyttöpaneelin käyttäminen**

### **Ohjauspaneelin käyttäminen**

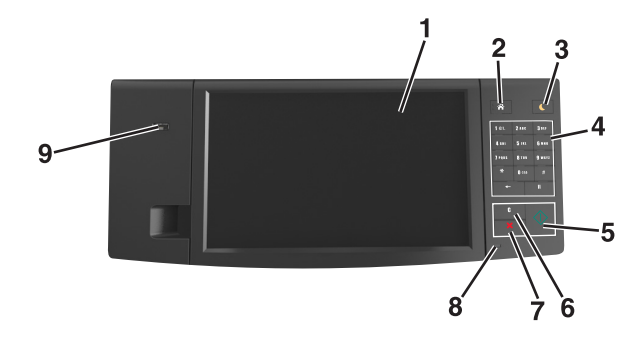

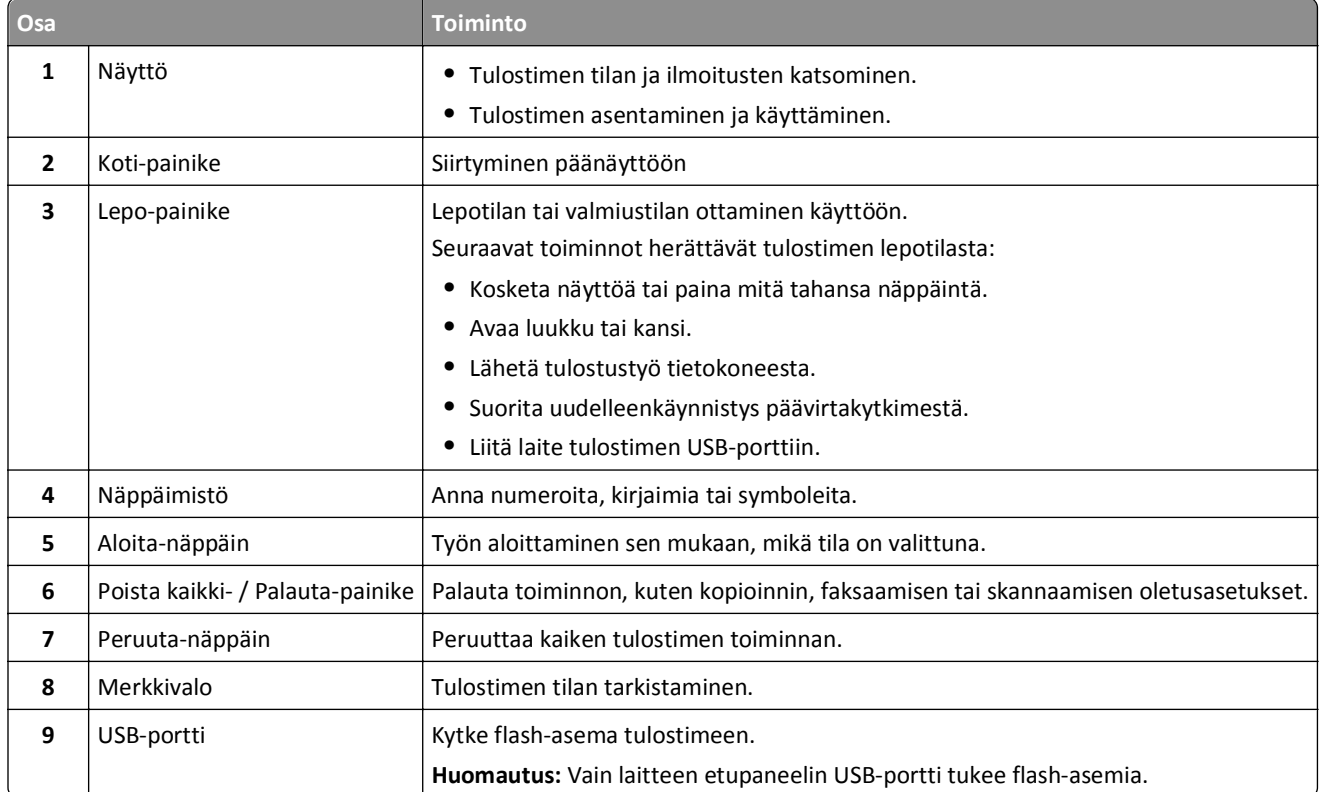

### **Merkkivalon värien ja Lepo-painikkeen valojen merkitykset**

Tulostimen ohjauspaneelin merkkivalon värit ja Lepo-painikkeen valot ilmaisevat tulostimen tilan.

#### **Merkkivalon väri ja sitä vastaava tulostimen tila**

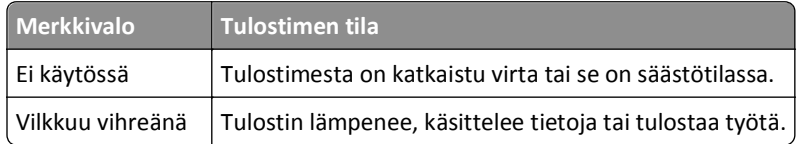

<span id="page-16-0"></span>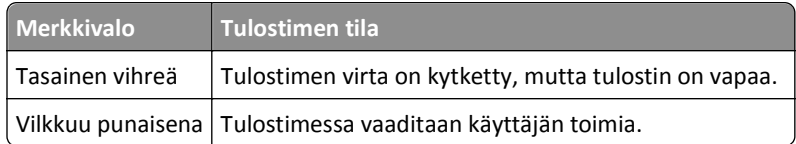

#### **Lepo-painikkeen merkkivalon väri ja sitä vastaava tulostimen tila**

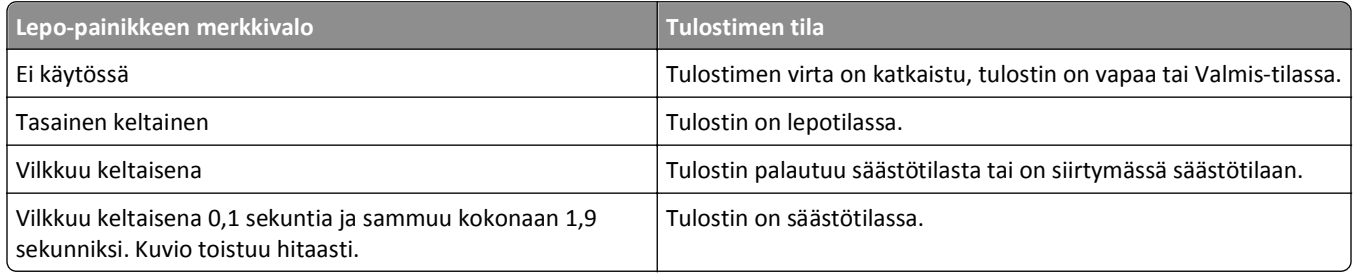

### **Aloitusnäyttö**

Kun tulostimeen on kytketty virta, näyttöön tulee perusnäyttö, jota kutsutaan päänäytöksi. Aloitusnäytön painikkeita ja kuvakkeita painamalla voit aloittaa toiminnon, kuten kopioinnin, faksauksen tai skannauksen, avata valikkonäytön tai vastata viesteihin.

**Huomautus:** Aloitusnäyttö voi vaihdella aloitusnäytön ja järjestelmänvalvojan tekemien asetusten sekä aktiivisten upotettujen ratkaisujen mukaan.

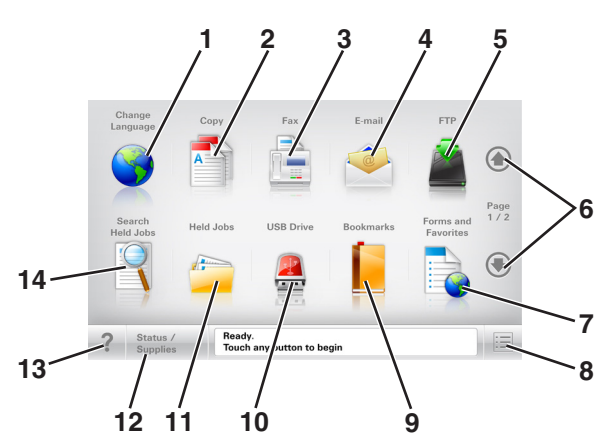

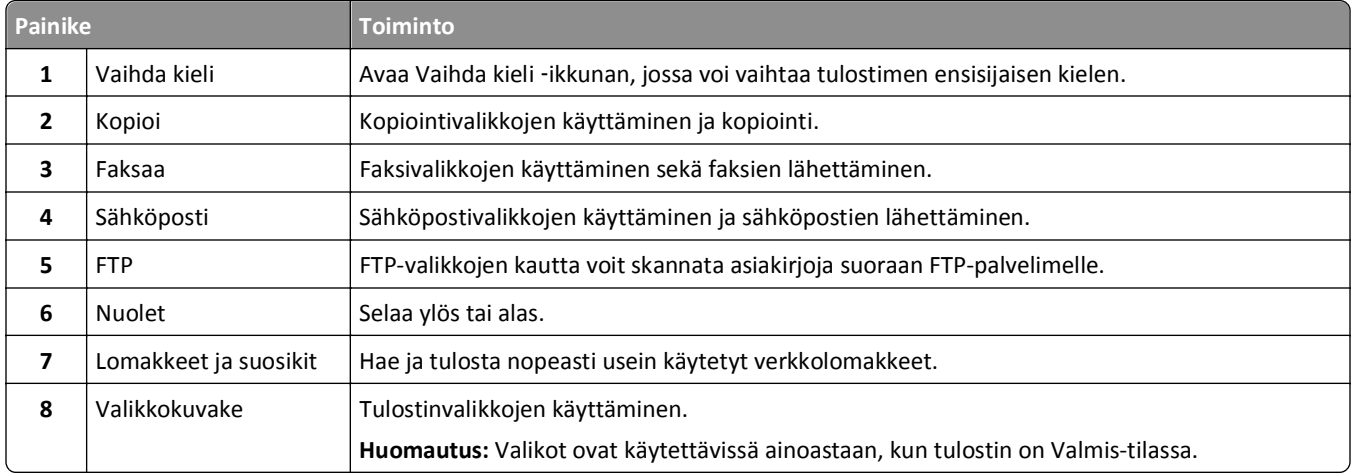

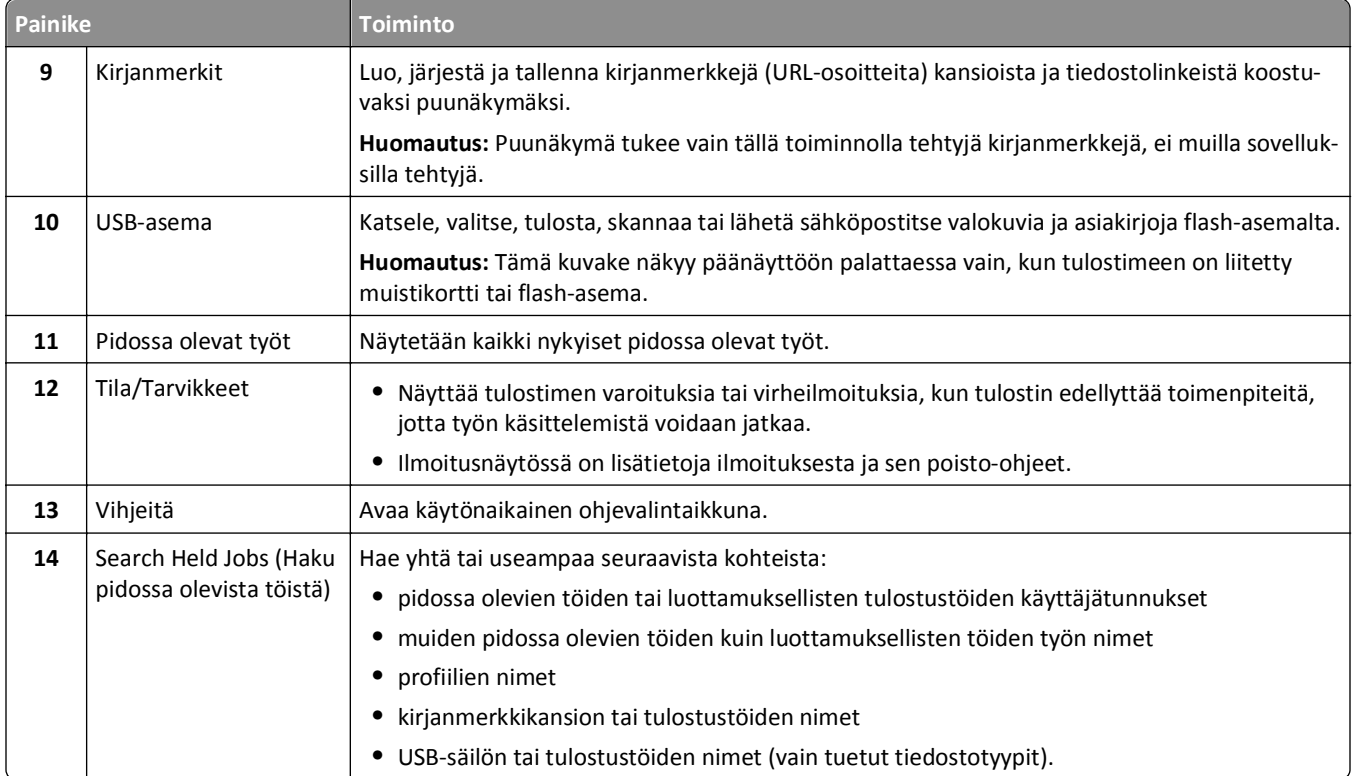

### **Ominaisuudet**

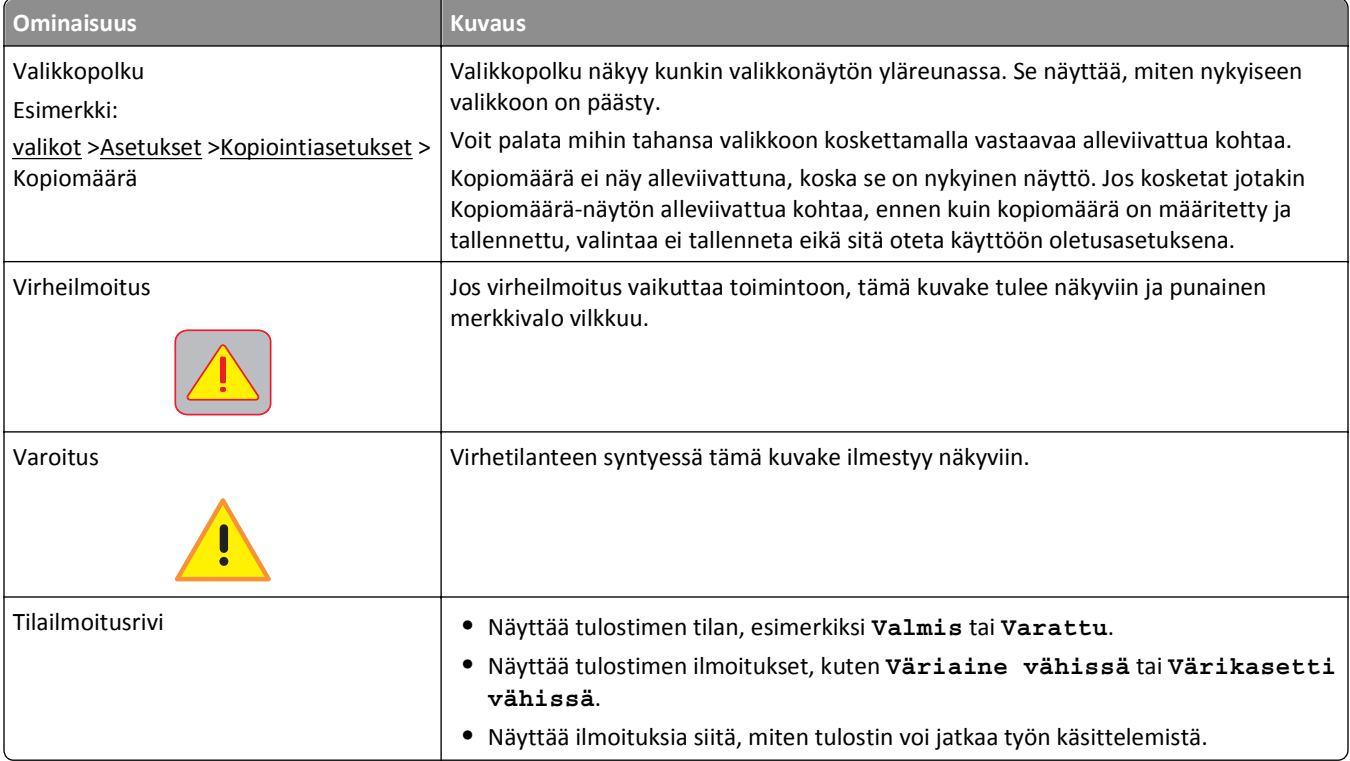

<span id="page-18-0"></span>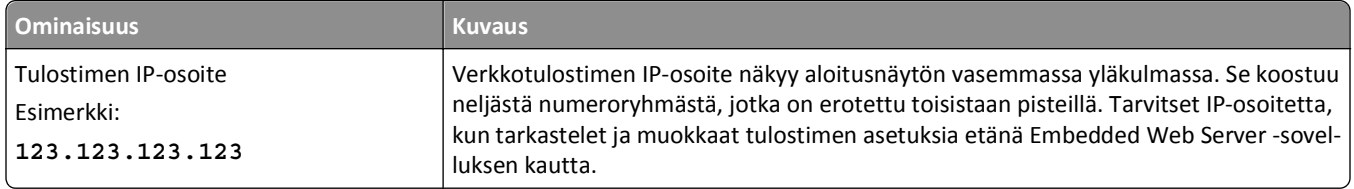

### **Kosketusnäytön painikkeiden käyttäminen**

**Huomautus:** Aloitusnäytön, kuvakkeiden ja painikkeiden kokoonpano voi vaihdella aloitusnäytön ja järjestelmänvalvojan tekemien asetusten sekä aktiivisten upotettujen (embedded) ratkaisujen mukaan.

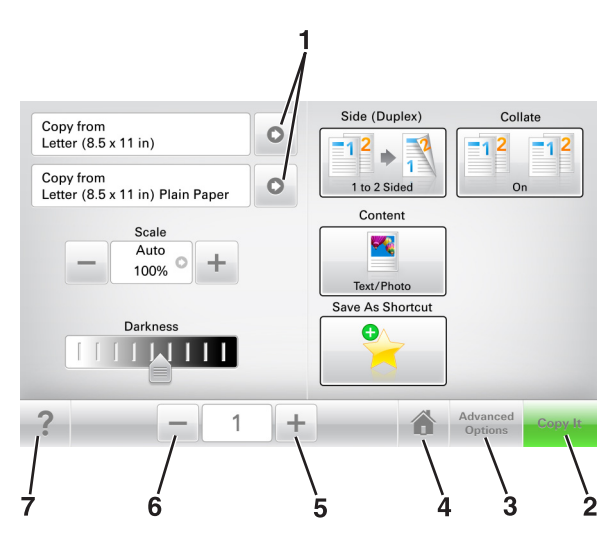

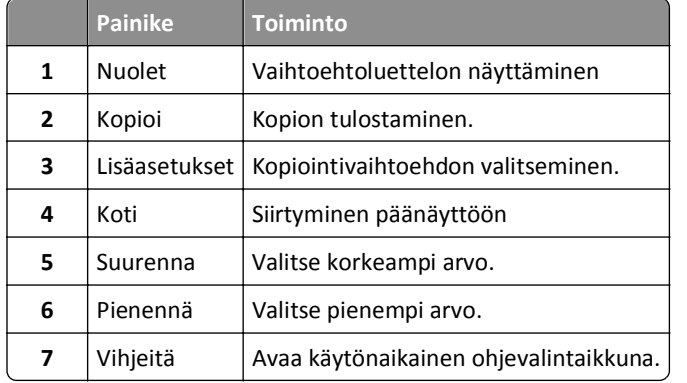

### **Muut kosketusnäytön painikkeet**

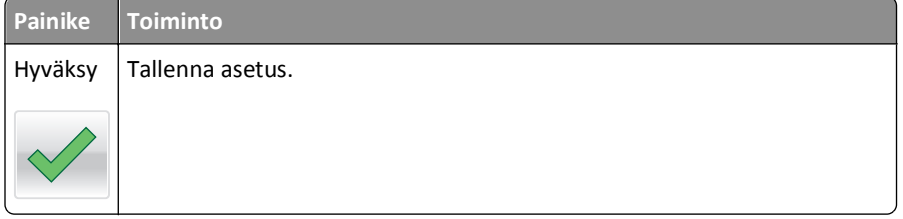

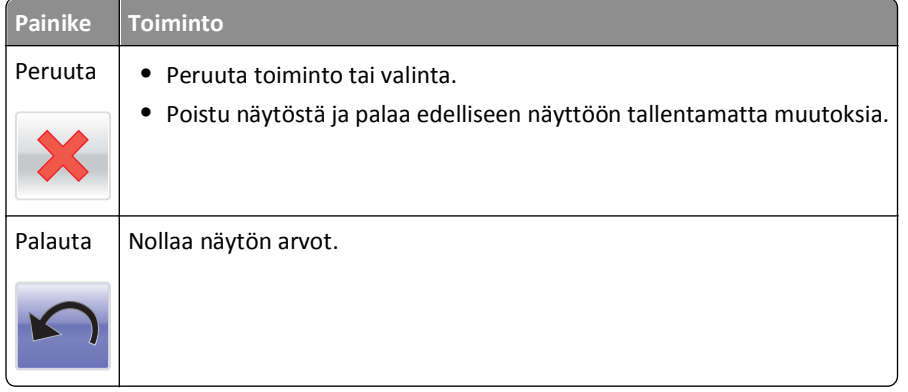

## <span id="page-20-0"></span>**Aloitusnäytön sovellusten asentaminen ja käyttäminen**

**Huomautus:** Aloitusnäyttö, kuvakkeet ja painikkeet voivat vaihdella aloitusnäytön mukauttamisasetusten, asetusten ja aktiivisten sovellusten mukaan. Vain tietyt tulostinmallit tukevat tiettyjä sovelluksia.

### **Tulostimen IP-osoitteen löytäminen**

**Huomautus:** Varmista, että tulostin on kytketty verkkoon tai tulostinpalvelimeen.

Tulostimen IP-osoite näkyy:

- **•** Tulostimen aloitusnäytön vasemmassa yläkulmassa.
- **•** Verkko/portit-valikon TCP/IP-osiossa.
- **•** Tulostamalla verkkoasetussivun tai valikkoasetussivun ja etsimällä TCP/IP-osion.

**Huomautus:** IP-osoite on neljä pisteillä erotettua numerosarjaa, kuten 123.123.123.123.

### **Tietokoneen IP-osoitteen selvittäminen**

**Huomautus:** Varmista, että tiedät, miten tulostin ja tietokone on yhdistetty verkkoon (Ethernet-verkko tai langaton verkko).

Tietokoneen IP-osoitetta tarvitaan, kun määritetään aloitusnäytön sovelluksia, kuten

- **•** Lomakkeet ja suosikit
- **•** Monilähetys
- **•** Skannaa verkkoon

#### **Windows-käyttäjät:**

- **1** Valitse tai valitse **Käynnistä** ja **Suorita**.
- **2** Kirjoita Aloita haku- tai Suorita-valintaikkunaan **cmd**.
- **3** Paina **Enter**-painiketta tai valitse **OK**.
- **4** Kirjoita **ipconfig** ja paina **Enter**-näppäintä.

**Huomautus:** Katso hyödylliset lisätiedot kirjoittamalla **ipconfig /all**.

**5** Etsi kohta **IP Address** (IPv4-osoite).

IP-osoite on neljä pisteillä erotettua numerosarjaa, kuten 123.123.123.123.

#### <span id="page-21-0"></span>**Macintosh-käyttäjät:**

**Huomautus:** Se on käytettävissä vain Mac OS X -versiossa 10.5 tai uudemmissa versioissa.

**1** Siirry omenavalikosta

**System Preferences** (Järjestelmän määritykset) >**Network** (Verkko)

- **2** Valitse **Ethernet**, **Wi**‑**Fi** tai **AirPort**.
- **3** Valitse **Advanced** (Lisäasetukset) >**TCP/IP**.
- **4** Etsi kohta **IPv4 Address** (IPv4-osoite).

### **Upotetun verkkopalvelimen käyttäminen**

Embedded Web Server on tulostimen web-sivu, jonka kautta voit tarkastella ja etämäärittää tulostimen asetuksia, vaikka et olisikaan fyysisesti tulostimen lähellä.

- **1** Hanki tulostimen IP-osoite:
	- **•** Siirry tulostimen ohjauspaneelin päänäytössä
	- **•** TCP/IP-osiosta Verkko/portit-valikossa
	- **•** tulostamalla verkkoasetussivun tai valikkoasetussivun ja etsimällä TCP/IP-osion

**Huomautus:** IP-osoite on neljä pisteillä erotettua numerosarjaa, kuten **123.123.123.123**.

- **2** Avaa web-selain ja kirjoita tulostimen IP-osoite selaimen osoitekenttään.
- **3** Paina **Enter**-näppäintä.

**Huomautus:** Jos käytät välityspalvelinta, poista se tilapäisesti käytöstä, jotta verkkosivu latautuu oikein.

### **Aloitusnäytön mukauttaminen**

**1** Avaa web-selain ja kirjoita tulostimen IP-osoite selaimen osoitekenttään.

**Huomautus:** Tulostimen IP-osoite näkyy sen tulostimen päänäytössä. IP-osoite on neljä pisteillä erotettua numerosarjaa, kuten 123.123.123.123.

- **2** Suorita jokin seuraavista toiminnoista:
	- **•** Näytä tai piilota tulostimen perustoimintojen kuvakkeet.
		- **a** Valitse **Asetukset** >**Yleiset asetukset** >**Aloitusnäytön mukautus**.
		- **b** Määritä tulostimen aloitusnäytössä näkyvät kuvakkeet valitsemalla niiden valintaruudut.

**Huomautus:** Jos tyhjennät kuvakkeen vieressä olevan valintaruudun, kuvake ei näy aloitusnäytössä.

- **c** Valitse **Lähetä**.
- **•** Mukauta kuvake sovellukselle. Lisätietoja on kohdassa ["Aloitusnäytön sovellusten tietojen löytäminen"](#page-22-0) [sivulla 23](#page-22-0) tai sovelluksen mukana toimitetuissa käyttöohjeissa.

### <span id="page-22-0"></span>**Eri sovellukset**

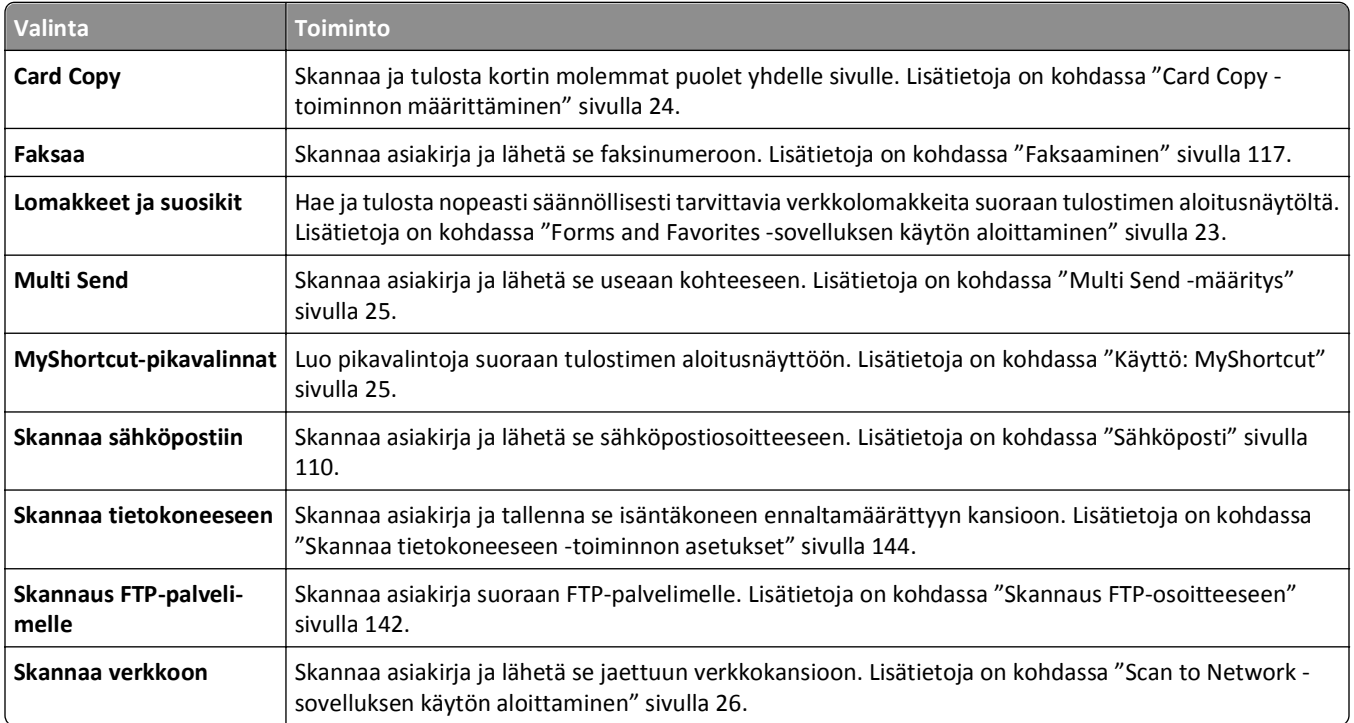

### **Aloitusnäytön sovellusten käyttöönotto**

### **Aloitusnäytön sovellusten tietojen löytäminen**

Tulostimen aloitusnäyttöön on asennettu valmiiksi tietyt sovellukset. Ennen kuin näitä sovelluksia voi käyttää, ne on aktivoitava ja määritettävä Embedded Web Server -palvelun kautta. Jos haluat lisätietoja Embedded Web Server palvelun käyttämisestä, katso ["Upotetun verkkopalvelimen käyttäminen" sivulla 22.](#page-21-0)

Lisätietoja aloitusnäytön sovellusten määrittämisestä ja käyttämisestä on Dell-tuen web-sivustossa osoitteessa **[http://support.dell.com](http://support.dell.com/)**.

### **Forms and Favorites -sovelluksen käytön aloittaminen**

**Huomautus:** Tässä *käyttöoppaassa* saattaa olla suora linkki tämän sovelluksen *pääkäyttäjän oppaaseen*. Tarkista tämän *käyttöoppaan* päivitykset osoitteesta **<http://support.dell.com>**.

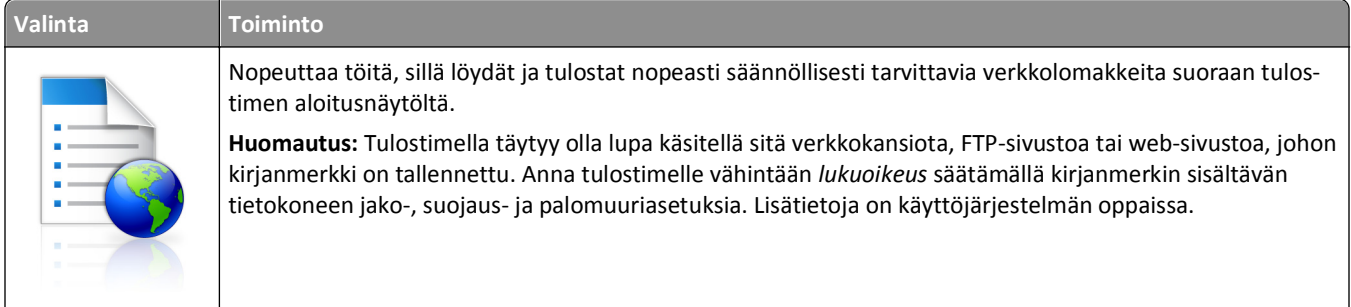

<span id="page-23-0"></span>**1** Avaa web-selain ja kirjoita tulostimen IP-osoite selaimen osoitekenttään.

**Huomautus:** Tulostimen IP-osoite näkyy sen tulostimen päänäytössä. IP-osoite on neljä pisteillä erotettua numerosarjaa, kuten 123.123.123.123.

- **2** Valitse **Asetukset** >**Sovellukset** >**Sovellusten hallinta** >**Forms and Favorites**.
- **3** Valitse **Lisää** ja mukauta sitten asetukset.

#### **Huomautuksia:**

- **•** Asetuksen kuvaus on kunkin kentän ohjeessa, joka tulee näkyviin, kun hiiren osoite viedään kentän päälle.
- **•** Varmista, että kirjanmerkin sijaintiasetukset ovat oikeat kirjoittamalla sen isäntätietokoneen oikea IP-osoite, jossa kirjanmerkki sijaitsee. Lisätietoja isäntätietokoneen IP-osoitteen löytämisestä on kohdassa ["Tietokoneen IP-osoitteen selvittäminen" sivulla 21](#page-20-0).
- **•** Varmista, että tulostimella on käyttöoikeus kansioon, jossa kirjanmerkki sijaitsee.

#### **4** Valitse **Käytä**.

Sovelluksen käyttäminen: kosketa tulostimen aloitusnäytön kohtaa **Forms and Favorites** ja selaa lomakeluokkia tai etsi lomakkeita numeroinnin, nimen tai kuvauksen mukaan.

### **Card Copy -toiminnon määrittäminen**

**Huomautus:** Tässä *käyttöoppaassa* saattaa olla suora linkki tämän sovelluksen *pääkäyttäjän oppaaseen*. Tarkista tämän *käyttöoppaan* päivitykset osoitteesta **<http://support.dell.com>**.

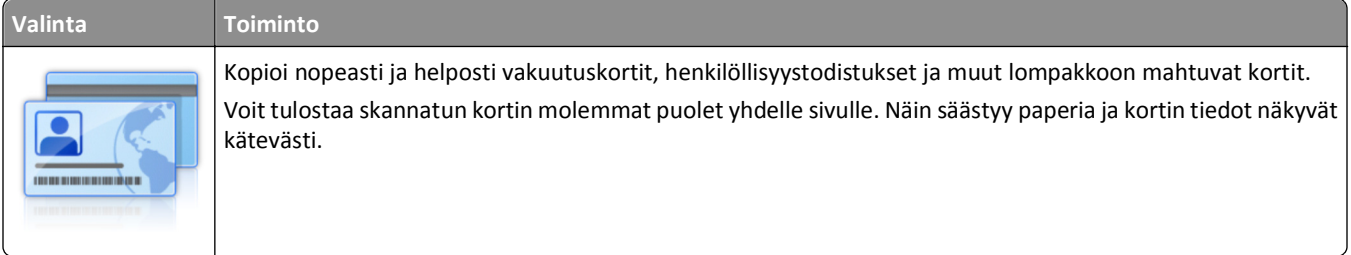

**1** Avaa web-selain ja kirjoita tulostimen IP-osoite selaimen osoitekenttään.

**Huomautus:** Tulostimen IP-osoite näkyy sen tulostimen päänäytössä. IP-osoite on neljä pisteillä erotettua numerosarjaa, kuten 123.123.123.123.

#### **2** Valitse **Asetukset** >**Sovellukset** >**Sovellusten hallinta** >**Card Copy**.

- **3** Muuta skannauksen oletusasetuksia tarvittaessa.
	- **• Oletuslokero** Valitse skannattujen kuvien tulostamisessa käytettävä oletuslokero.
	- **• Oletuskopiomäärä** Määritä automaattisesti tulostuva kopiomäärä, kun sovellus on käytössä.
	- **• Oletuskontrastiasetus** Määritä asetus kontrastin lisäämiselle tai vähentämiselle, kun skannatun kortin kopioita tulostetaan. Valitse **Sisällön mukaan**, jos haluat tulostimen säätävän kontrastin automaattisesti.
	- **• Oletusskaalausasetus** Määritä skannatun kortin tulostuskoko. Oletusasetus on 100 % (täysi koko).
	- **• Tarkkuusasetus** Säädä skannatun kortin laatua.

#### **Huomautuksia:**

**–** Varmista kortin skannauksessa, että skannaustarkkuus on värikuvissa enimmillään 200 dpi ja mustavalkokuvissa enimmillään 400 dpi.

- <span id="page-24-0"></span>**–** Varmista useamman kortin skannauksessa, että skannaustarkkuus on värikuvissa enimmillään 150 dpi ja mustavalkokuvissa enimmillään 300 dpi.
- **• Tulosta reunat** Tulosta skannattuun kuvaan reunat valitsemalla valintaruutu.
- **4** Valitse **Käytä**.

Sovellusta käytetään koskettamalla tulostimen aloitusnäytön kohtaa **Card Copy** ja noudattamalla ohjeita.

### **Käyttö: MyShortcut**

**Huomautus:** Tässä *käyttöoppaassa* saattaa olla suora linkki tämän sovelluksen *pääkäyttäjän oppaaseen*. Tarkista tämän *käyttöoppaan* päivitykset osoitteesta **<http://support.dell.com>**.

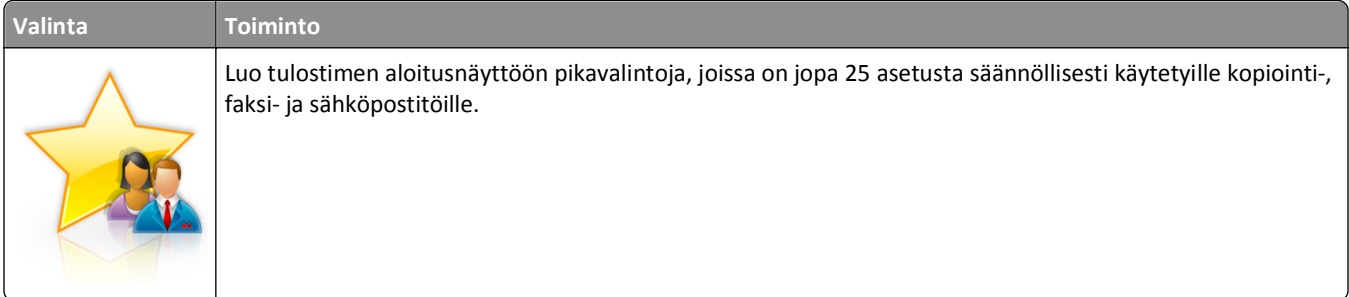

Käytä sovellusta valitsemalla **MyShortcut** ja noudattamalla tulostimen näytön ohjeita.

### **Multi Send -määritys**

**Huomautus:** Tässä *käyttöoppaassa* saattaa olla suora linkki tämän sovelluksen *pääkäyttäjän oppaaseen*. Tarkista tämän *käyttöoppaan* päivitykset osoitteesta **<http://support.dell.com>**.

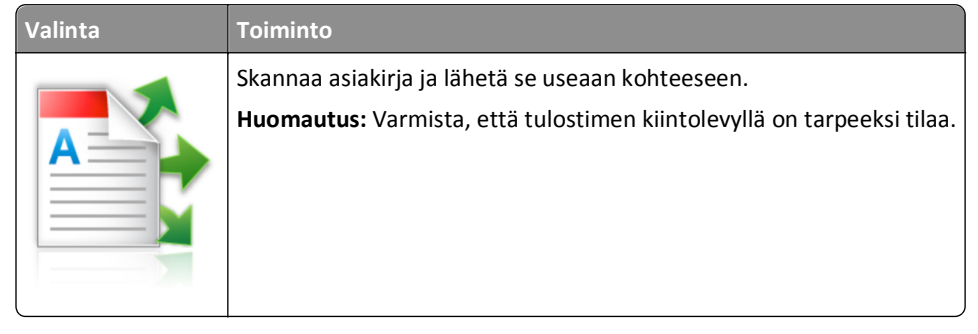

**1** Avaa web-selain ja kirjoita tulostimen IP-osoite selaimen osoitekenttään.

**Huomautus:** Tulostimen IP-osoite näkyy sen tulostimen päänäytössä. Tulostimen IP-osoite on neljä pisteillä erotettua numerosarjaa, kuten 123.123.123.123.

- **2** Valitse **Asetukset** >**Sovellukset** >**Sovellusten hallinta** >**Multi Send**.
- **3** Valitse Profiilit-osiossa **Lisää** ja mukauta sitten asetukset.

#### **Huomautuksia:**

**•** Asetuksen kuvaus on kunkin kentän ohjeessa, joka tulee näkyviin, kun hiiren osoite viedään kentän päälle.

<span id="page-25-0"></span>**•** Jos valitset kohteeksi **FTP** tai **Share Folder**, varmista, että kohteen sijaintiasetukset ovat oikeat. Kirjoita sen isäntätietokoneen oikea IP-osoite, jossa määritetty kohde sijaitsee. Lisätietoja isäntätietokoneen IPosoitteen löytämisestä on kohdassa ["Tietokoneen IP-osoitteen selvittäminen" sivulla 21](#page-20-0).

#### **4** Valitse **Käytä**.

Sovellusta käytetään valitsemalla tulostimen aloitusnäytössä **Multi Send** ja noudattamalla tulostimen näytön ohjeita.

### **Scan to Network -sovelluksen käytön aloittaminen**

**Huomautus:** Tässä *käyttöoppaassa* saattaa olla suora linkki tämän sovelluksen *pääkäyttäjän oppaaseen*. Tarkista tämän *käyttöoppaan* päivitykset osoitteesta **<http://support.dell.com>**.

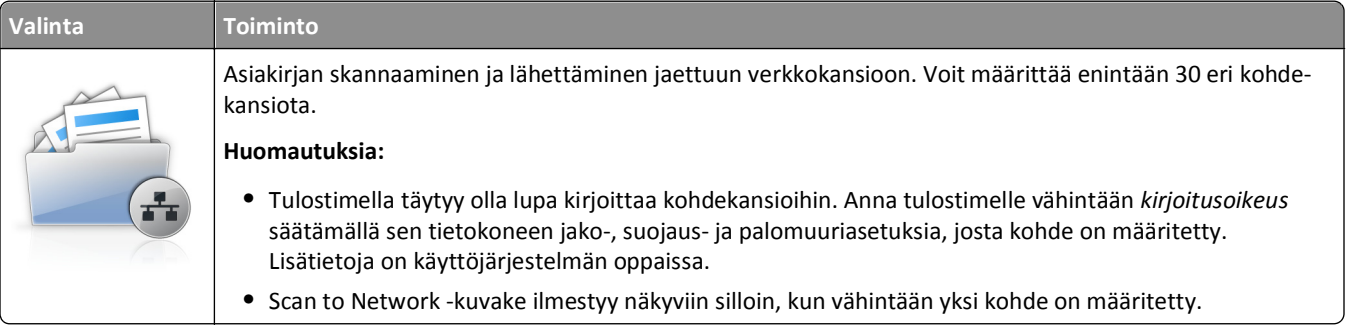

**1** Avaa web-selain ja kirjoita tulostimen IP-osoite selaimen osoitekenttään.

**Huomautus:** Tulostimen IP-osoite näkyy sen tulostimen päänäytössä. IP-osoite on neljä pisteillä erotettua numerosarjaa, kuten 123.123.123.123.

- **2** Valitse **Asetukset** >**Sovellukset** >**Sovellusten hallinta** >**Skannaa verkkoon**.
- **3** Määritä kohteet ja muokkaa asetuksia.

#### **Huomautuksia:**

- **•** Asetuksen kuvaus on joissakin kentissä ohjeessa, joka tulee näkyviin, kun hiiren osoite viedään kentän päälle.
- **•** Varmista, että kohteen sijaintiasetukset ovat oikeat kirjoittamalla sen isäntätietokoneen oikea IP-osoite, jossa kohde sijaitsee. Lisätietoja isäntätietokoneen IP-osoitteen löytämisestä on kohdassa ["Tietokoneen IP](#page-20-0)[osoitteen selvittäminen" sivulla 21.](#page-20-0)
- **•** Varmista, että tulostimella on käyttöoikeus kansioon, jossa määritetty kohde sijaitsee.
- **4** Valitse **Käytä**.

Sovellusta käytetään koskettamalla tulostimen aloitusnäytön kohtaa **Scan to Network** ja noudattamalla tulostimen näytön ohjeita.

### <span id="page-26-0"></span>**Etäkäyttöpaneelin käytön aloittaminen**

Tämä sovellus tuo tulostimen ohjauspaneelin tietokoneesi näytölle, ja sen avulla voit käyttää verkkotulostinta, vaikket olisi sen lähellä. Voit tarkastella verkkotulostimen tilaa, vapauttaa pidossa olevia töitä, luoda kirjanmerkkejä ja tehdä muuta tulostamiseen liittyvää, joka yleensä tehdään laitteen vieressä seisten.

**1** Avaa web-selain ja kirjoita tulostimen IP-osoite selaimen osoitekenttään.

**Huomautus:** Tulostimen IP-osoite näkyy sen tulostimen päänäytössä. IP-osoite on neljä pisteillä erotettua numerosarjaa, kuten 123.123.123.123.

- **2** Valitse **Asetukset** >**Etäkäyttöpaneelin asetukset**.
- **3** Valitse **Käytössä**-valintaruutu ja muokkaa asetuksia.
- **4** Valitse **Lähetä**.

Käytä sovellusta valitsemalla **Etäkäyttöpaneeli** >**Käynnistä VNC-sovelma**.

### **Määritysten vieminen ja tuominen**

Voit viedä määritysasetukset tekstitiedostoon, josta asetukset voidaan tuoda muihin tulostimiin.

**1** Avaa web-selain ja kirjoita tulostimen IP-osoite selaimen osoitekenttään.

**Huomautus:** Tulostimen IP-osoite näkyy sen tulostimen päänäytössä. IP-osoite on neljä pisteillä erotettua numerosarjaa, kuten 123.123.123.123.

- **2** Vie tai tuo yhden sovelluksen määritykset seuraavalla tavalla:
	- **a** Valitse **Asetukset** >**Sovellukset** >**Sovellusten hallinta**.
	- **b** Napsauta kohdassa Asennetut ratkaisut sen sovelluksen nimeä, jonka määritykset haluat nähdä.
	- **c** Valitse **Määritä** ja tee jompikumpi seuraavista toiminnoista:
		- **•** Voit viedä ja tallentaa määrityksen tiedostoon valitsemalla **Vie** ja tallentaa määritystiedoston noudattamalla tietokoneen näytössä olevia ohjeita.

#### **Huomautuksia:**

- **–** Voit käyttää määritystiedoston tallentamisessa yksilöllistä tiedostonimeä tai oletusnimeä.
- **–** Jos JVM muisti loppui -virhe tapahtuu, toista vientitoiminto, kunnes määritystiedosto tallennetaan.
- **•** Tuo määritys tiedostoon valitsemalla **Tuo** ja siirry sitten selaamalla tallennettuun määritystiedostoon, joka on siirretty viemällä aiemmin määritetystä tulostimesta.

#### **Huomautuksia:**

- **–** Voit esikatsella määritystiedoston ennen tuomista tai ladata sen suoraan.
- **–** Jos toiminnon aikana tapahtuu aikakatkaisu ja näkyviin tulee tyhjä näyttö, päivitä web-selain ja valitse sitten **Käytä**.
- **3** Vie tai tuo useamman sovelluksen määritykset seuraavalla tavalla:
	- **a** Valitse **Asetukset** >**Tuo/vie**.
	- **b** Valitse jompikumpi seuraavista:
		- **•** Voit viedä määritystiedoston valitsemalla **Export Embedded Solutions Settings File** (Vie Embedded Solutions -asetustiedosto) ja tallentaa määritystiedoston noudattamalla tietokoneen näytössä olevia ohjeita.
		- **•** Tuo määritystiedosto seuraavalla tavalla:
			- **1** Valitse **Import Embedded Solutions Settings File** (Tuo Embedded Solutions -asetustiedosto) >**Valitse tiedosto** ja siirry sitten selaamalla tallennettuun määritystiedostoon, joka on siirretty viemällä aiemmin määritetystä tulostimesta.
			- **2** Valitse **Lähetä**.

## <span id="page-28-0"></span>**Tulostimen lisäasennus**

### **Sisäisten lisävarusteiden asentaminen**

**VAARA—SÄHKÖISKUN VAARA:** Jos käsittelet ohjainlevyä tai asennat lisävarusteita tai muistilaitteita tulostimen käyttöönoton jälkeen, katkaise tulostimesta virta ja irrota virtajohto pistorasiasta ennen toimenpiteiden tekemistä. Jos tulostimeen on liitetty muita laitteita, katkaise niistäkin virta ja irrota niistä kaikki tulostimeen kytketyt kaapelit.

### **Käytettävissä olevat sisäiset lisälaitteet**

**Huomautus:** Tietyt lisävarusteet ovat saatavilla vain tiettyihin tulostinmalleihin. Kysy lisätietoja tulostimen ostopaikasta.

- **•** Muistikortti
	- **–** DDR3 DIMM
	- **–** Flash-muisti
		- **•** Fontit
		- **•** Laiteohjelmakortit
			- **–** Lomake ja viivakoodi
			- **–** PRESCRIBE
			- **–** IPDS
			- **–** PrintCryption
- **•** Sisäiset sovellusportit (ISP)

### <span id="page-29-0"></span>**Pääsy emolevylle**

**Huomautus:** Tähän toimenpiteeseen tarvitaan tasapäistä ruuvitalttaa.

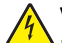

**VAARA—SÄHKÖISKUN VAARA:** Jos käsittelet ohjainlevyä tai asennat lisävarusteita tai muistilaitteita tulostimen käyttöönoton jälkeen, katkaise tulostimesta virta ja irrota virtajohto pistorasiasta ennen toimenpiteiden tekemistä. Jos tulostimeen on liitetty muita laitteita, katkaise niistäkin virta ja irrota niistä kaikki tulostimeen kytketyt kaapelit.

**1** Avaa emolevyn kansi.

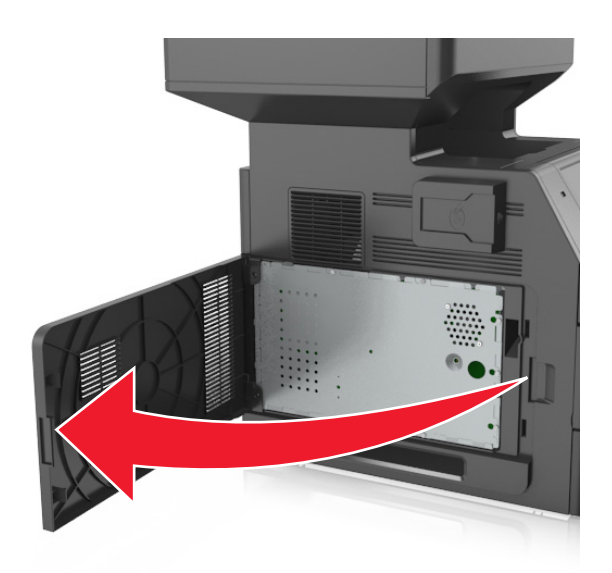

**2** Löysennä emolevyn suojuksen ruuveja ruuvitaltalla.

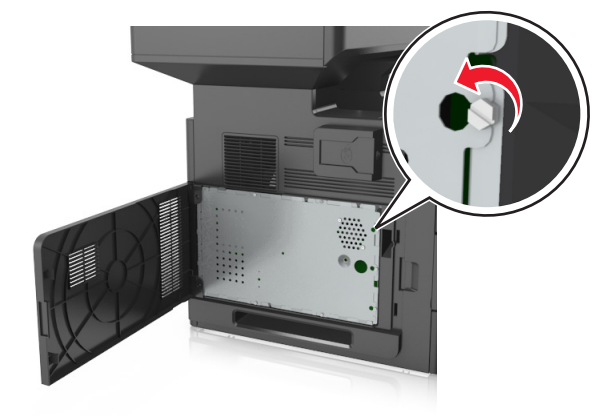

#### Poista suojus.

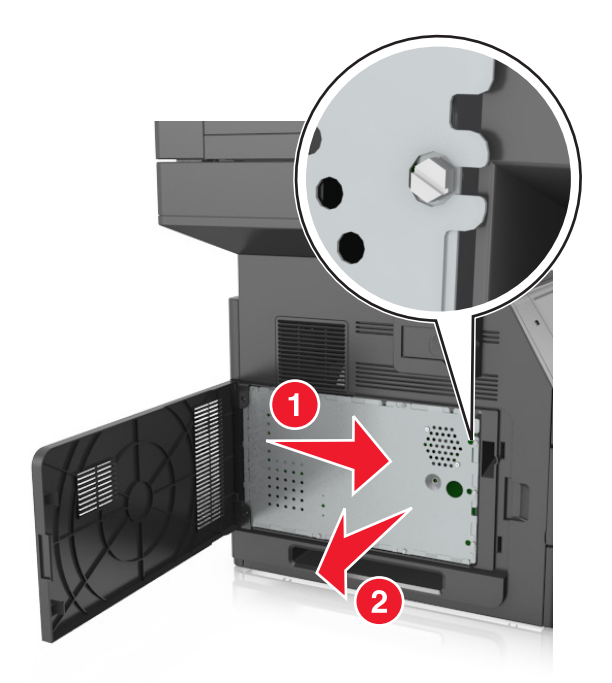

Etsi oikea liitin seuraavan kuvan avulla.

**Varoitus — Vaurioitumisen mahdollisuus:** Staattinen sähkö vahingoittaa helposti emolevyn elektronisia osia. Kosketa jotakin tulostimen metalliosaa, ennen kuin kosketat ohjainlevyn elektronisia osia tai liittimiä.

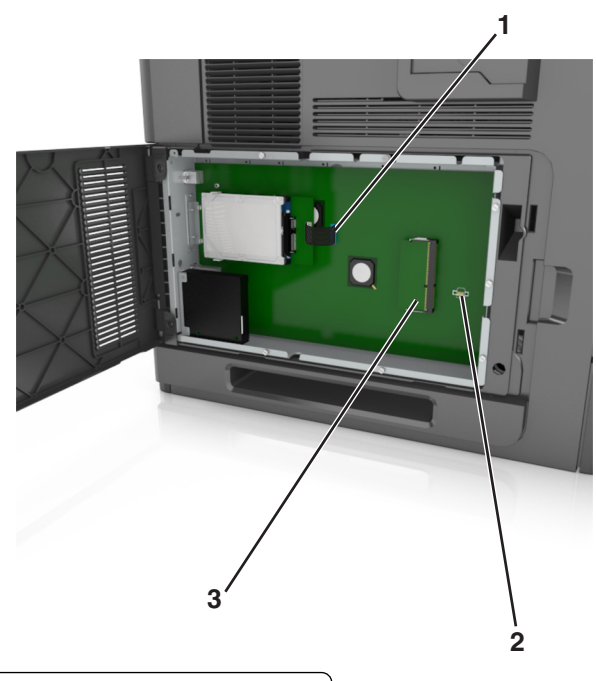

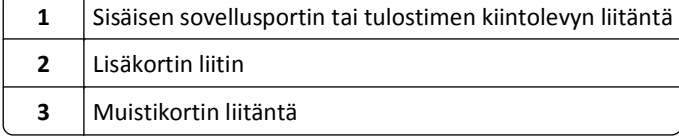

Kiinnitä suojus uudelleen ja kohdista ruuvit reikiin.

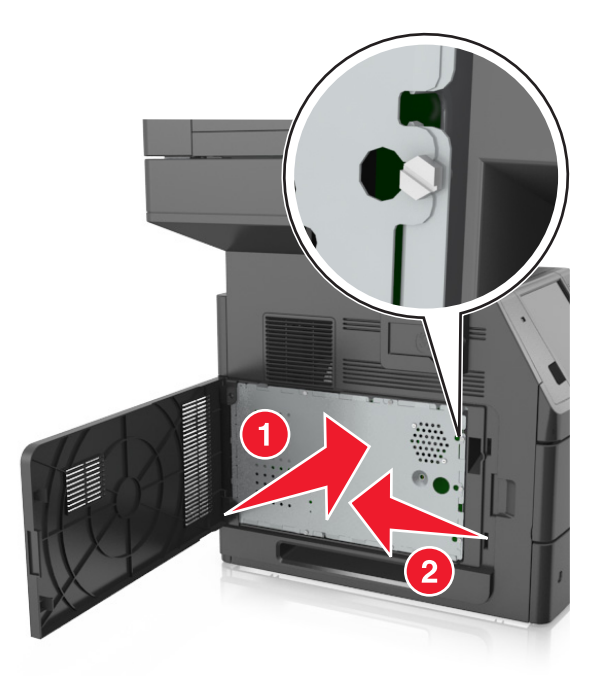

Kiristä suojuksen ruuvit.

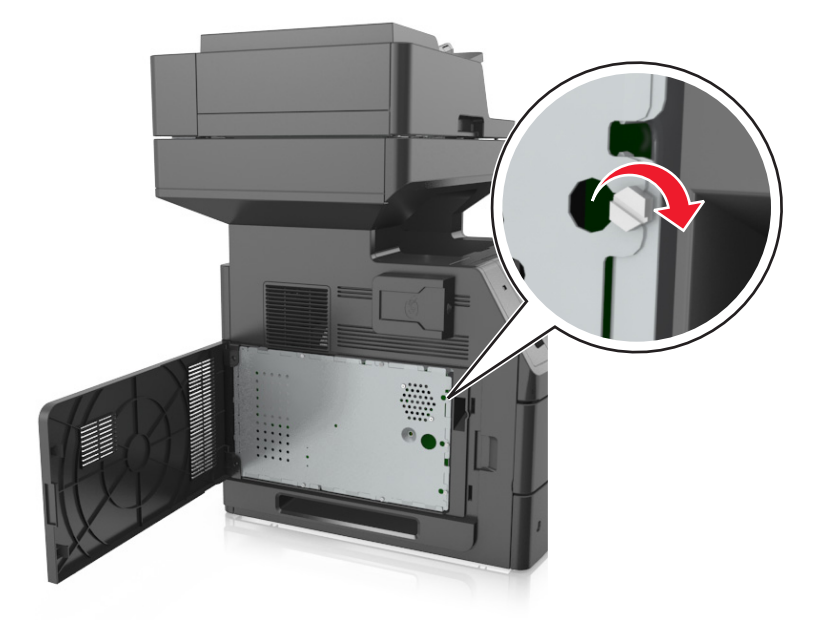

#### <span id="page-32-0"></span>**7** Sulje tulostimen kansi.

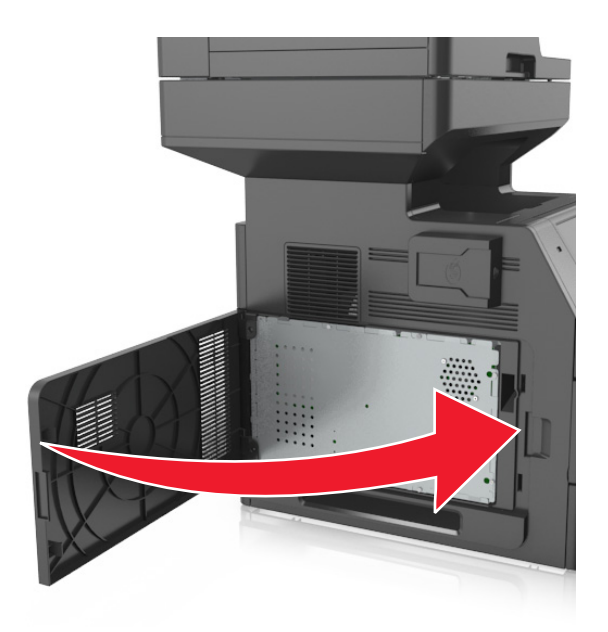

### **Muistikortin asennus**

**VAARA—SÄHKÖISKUN VAARA:** Jos käsittelet ohjainlevyä tai asennat lisävarusteita tai muistilaitteita tulostimen käyttöönoton jälkeen, katkaise tulostimesta virta ja irrota virtajohto pistorasiasta ennen toimenpiteiden tekemistä. Jos tulostimeen on liitetty muita laitteita, katkaise niistäkin virta ja irrota niistä kaikki tulostimeen kytketyt kaapelit.

**Varoitus — Vaurioitumisen mahdollisuus:** Staattinen sähkö vahingoittaa helposti emolevyn elektronisia osia. Kosketa jotakin tulostimen metalliosaa, ennen kuin kosketat emolevyn elektronisia osia tai liittimiä.

Valinnainen muistikortti on hankittavissa erikseen ja liitettävissä emolevyyn.

**1** Irrota emolevy.

Lisätietoja on kohdassa ["Pääsy emolevylle" sivulla 30](#page-29-0).

**2** Poista muistikortti pakkauksestaan.

**Varoitus — Vaurioitumisen mahdollisuus:** Älä kosketa kortin reunassa olevia liitäntäkohtia. Se voi aiheuttaa vaurioita.

Kohdista muistikortin lovet (1) liittimessä oleviin kohoumiin (2).

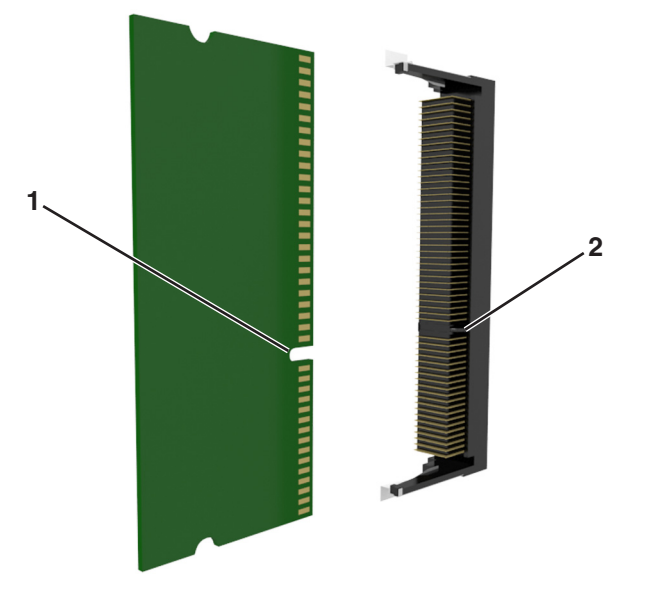

 Työnnä muistikortti suoraan liittimeen ja työnnä korttia sitten emolevyn seinämää kohti, kunnes se *napsahtaa* paikalleen.

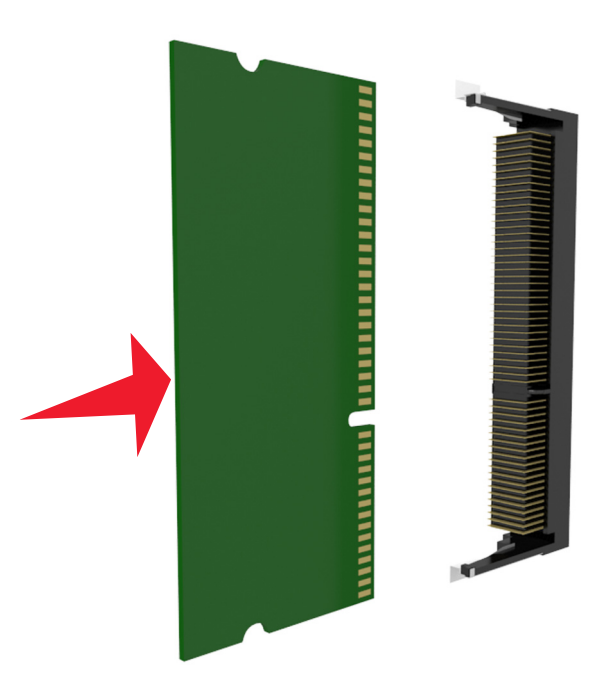

Kiinnitä emolevyn suojus ja emolevyn kansi takaisin paikoilleen.

### <span id="page-34-0"></span>**Lisäkortin asentaminen**

**VAARA—SÄHKÖISKUN VAARA:** Jos käsittelet ohjainlevyä tai asennat lisävarusteita tai muistilaitteita tulostimen käyttöönoton jälkeen, katkaise tulostimesta virta ja irrota virtajohto pistorasiasta ennen toimenpiteiden tekemistä. Jos tulostimeen on liitetty muita laitteita, katkaise niistäkin virta ja irrota niistä kaikki tulostimeen kytketyt kaapelit.

**Varoitus — Vaurioitumisen mahdollisuus:** Staattinen sähkö vahingoittaa helposti emolevyn elektronisia osia. Kosketa jotakin tulostimen metalliosaa, ennen kuin kosketat emolevyn elektronisia osia tai liittimiä.

**1** Irrota emolevy.

Lisätietoja on kohdassa ["Pääsy emolevylle" sivulla 30](#page-29-0).

**2** Poista lisäkortti pakkauksestaan.

**Varoitus — Vaurioitumisen mahdollisuus:** Vältä koskettamasta kortin reunassa olevia liitäntäkohtia.

**3** Pidä kortin reunoista kiinni ja kohdista kortissa olevat muovinastat (1) emolevyssä oleviin koloihin (2).

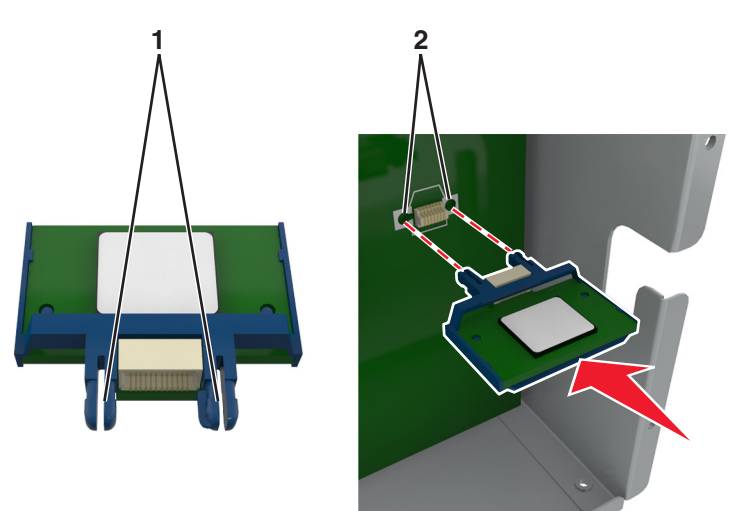

- 
- **4** Työnnä kortti paikalleen kuvan osoittamalla tavalla.

**Varoitus — Vaurioitumisen mahdollisuus:** Kortin väärä asennus saattaa vaurioittaa korttia ja emolevyä.

**Huomautus:** Kortin liittimen on kosketettava koko pituudeltaan emolevyä.

**5** Sulje emolevyn luukku.

**Huomautus:** Tulostinohjelmiston ja lisävarusteiden asentamisen jälkeen lisävarusteet voi olla tarpeen lisätä manuaalisesti, jotta ne ovat tulostinohjaimen käytettävissä tulostustöissä. Lisätietoja on kohdassa ["Tulostinohjaimen käytettävissä olevien lisävarusteiden päivittäminen" sivulla 53](#page-52-0).
## **Sisäisen sovellusportin asentaminen**

Emolevy tukee yhtä valinnaista sisäistä sovellusporttia (ISP).

**Huomautus:** Tähän toimenpiteeseen tarvitaan tasapäistä ruuvitalttaa.

**VAARA—SÄHKÖISKUN VAARA:** Jos käsittelet ohjainlevyä tai asennat lisävarusteita tai muistilaitteita tulostimen käyttöönoton jälkeen, katkaise tulostimesta virta ja irrota virtajohto pistorasiasta ennen toimenpiteiden tekemistä. Jos tulostimeen on liitetty muita laitteita, katkaise niistäkin virta ja irrota niistä kaikki tulostimeen kytketyt kaapelit.

**Varoitus — Vaurioitumisen mahdollisuus:** Staattinen sähkö vahingoittaa helposti emolevyn elektronisia osia. Kosketa jotakin tulostimen metalliosaa, ennen kuin kosketat emolevyn elektronisia osia tai liittimiä.

**1** Irrota emolevy.

Lisätietoja on kohdassa ["Pääsy emolevylle" sivulla 30](#page-29-0).

**2** Jos tulostimen kiintolevy on asennettu, poista se ensin.

Lisätietoja on kohdassa ["Tulostimen kiintolevyn irrottaminen" sivulla 46.](#page-45-0)

**3** Pura sisäisen sovellusportin sarja pakkauksesta.

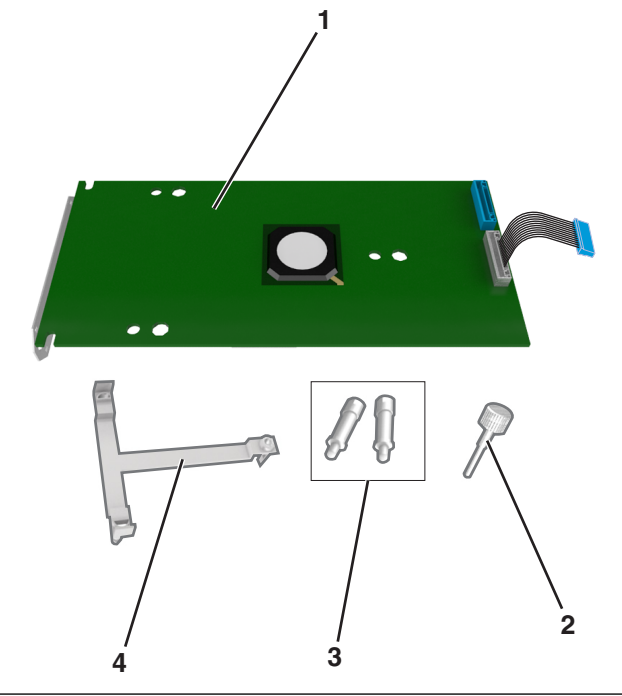

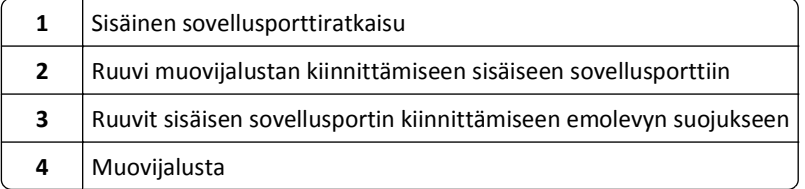

- **4** Poista ISP-paikan metallisuojus.
	- **a** Löysennä ruuvia.

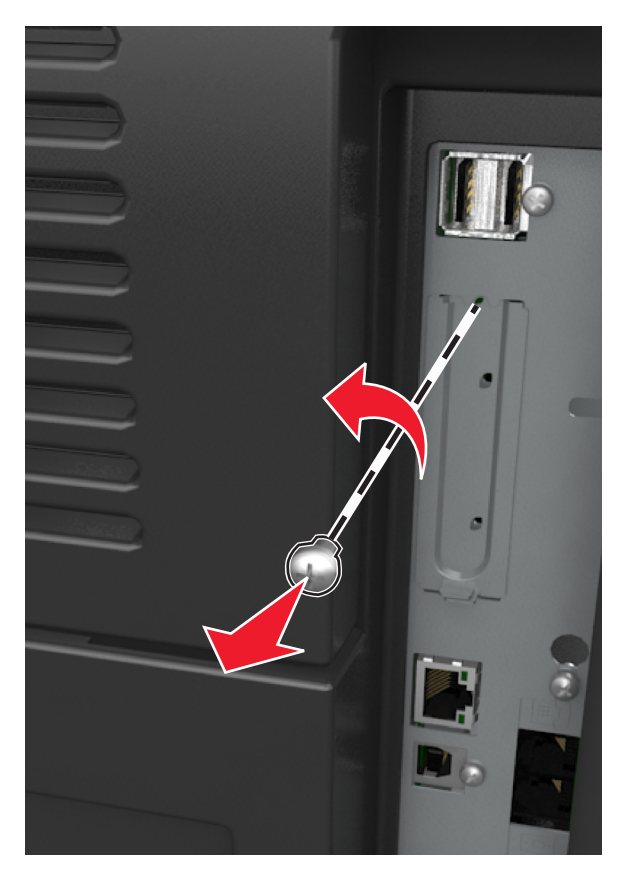

**b** Nosta metallikantta ja vedä se kokonaan ulos.

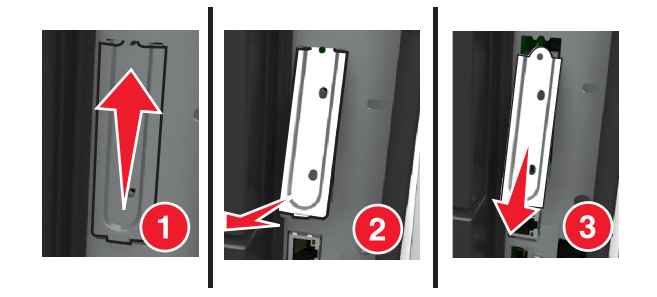

**5** Kohdista muovijalustan tapit emolevyn kehyksessä oleviin koloihin ja paina sitten emolevyn kehyksen muovijalustaa, kunnes se *napsahtaa* paikalleen.

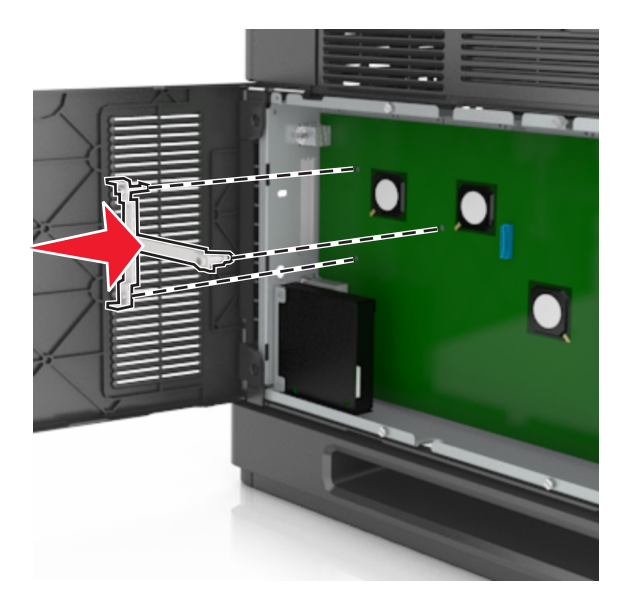

**Huomautus:** Varmista, että muovijalusta on kiinnittynyt kokonaan ja että muovijalusta on tukevasti paikallaan kehyksessä.

**6** Asenna ISP-portti muovijalustaan.

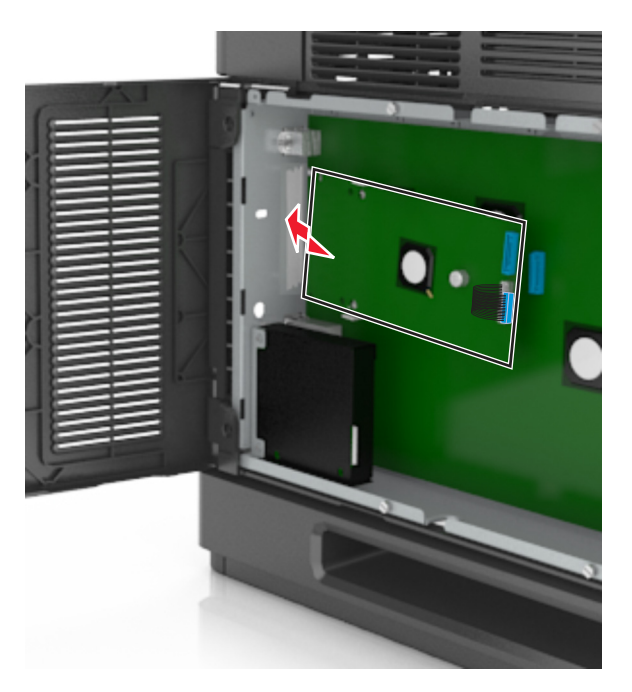

**Huomautus:** Aseta ISP-portti viistosti muovijalustan yläpuolelle siten, että kaikki ulkonevat liittimet menevät kehyksessä olevan ISP-portin aukon läpi.

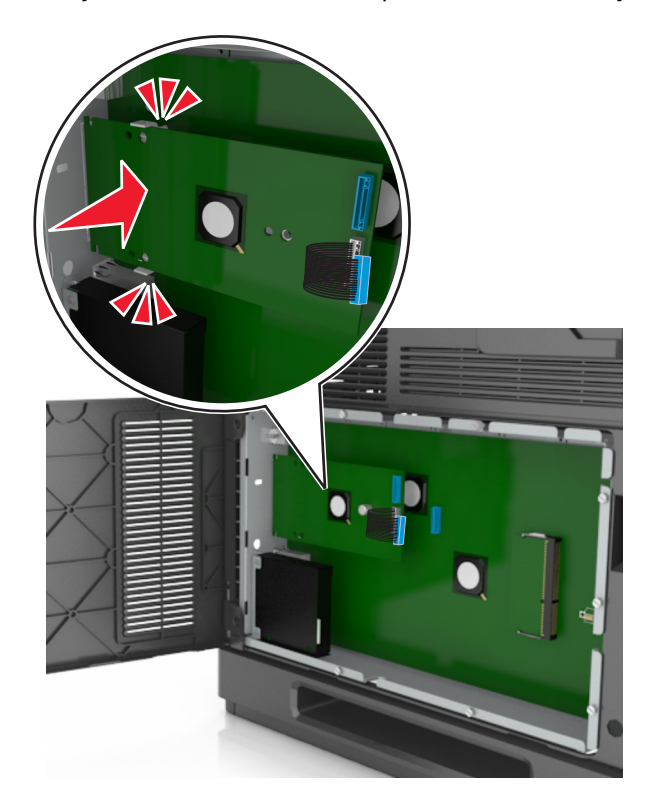

**7** Laske sisäistä sovellusporttia muovijalustaan, kunnes sovellusportti asettuu muovijalustan ohjainten väliin.

**8** Kiinnitä muovijalusta sisäiseen sovellusporttiin mukana toimitettavalla sormiruuvilla.

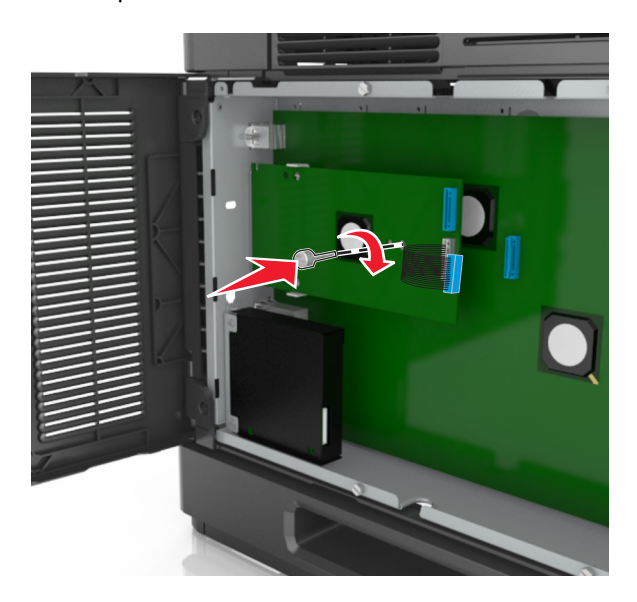

**Huomautus:** Käännä ruuvia myötäpäivään tarpeeksi niin, että sisäinen sovellusportti pysyy paikallaan, mutta älä kiristä ruuvia vielä.

**9** Kiinnitä sisäisen sovellusportin asennuspidike kahdella mukana toimitettavalla ruuvilla emolevyn suojukseen.

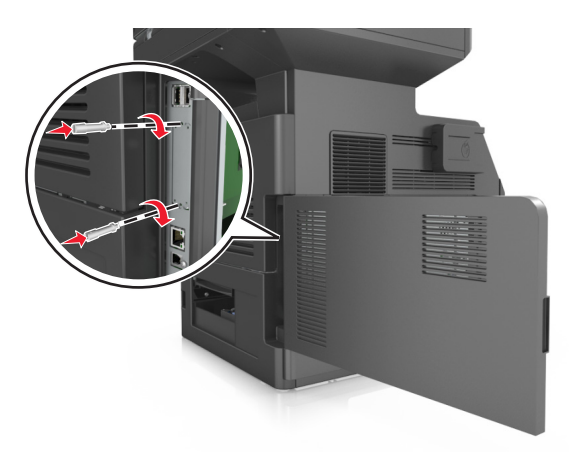

**10** Kiristä sisäisen sovellusporttiin kiinnitetty sormiruuvi.

**Varoitus — Vaurioitumisen mahdollisuus:** Älä kiristä ruuvia liikaa.

**11** Kiinnitä sisäisen sovellusporttiratkaisun liitäntäkaapelin liitin emolevyn pistokkeeseen.

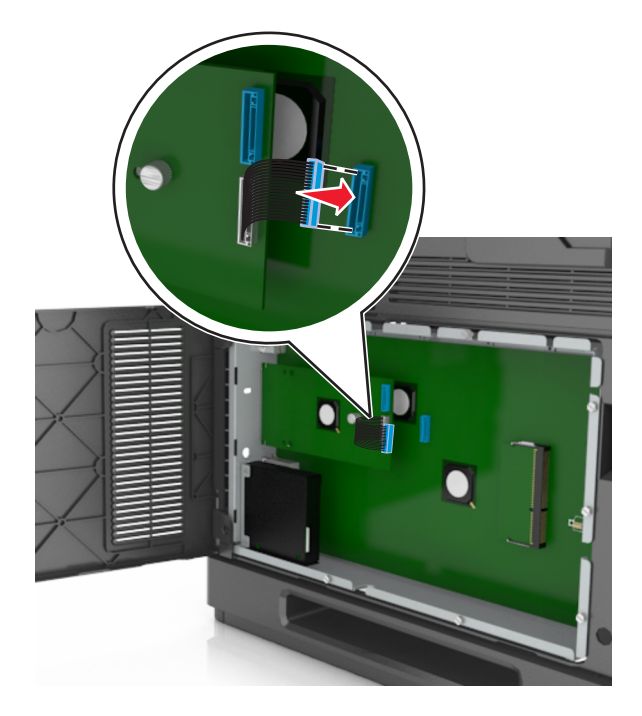

**Huomautus:** Pistokkeet ja liittimet on värikoodattu.

### **Tulostimen kiintolevyn asentaminen**

**Huomautus:** Tähän toimenpiteeseen tarvitaan tasapäistä ruuvitalttaa.

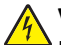

**VAARA—SÄHKÖISKUN VAARA:** Jos käsittelet ohjainlevyä tai asennat lisävarusteita tai muistilaitteita tulostimen käyttöönoton jälkeen, katkaise tulostimesta virta ja irrota virtajohto pistorasiasta ennen toimenpiteiden tekemistä. Jos tulostimeen on liitetty muita laitteita, katkaise niistäkin virta ja irrota niistä kaikki tulostimeen kytketyt kaapelit.

**Varoitus — Vaurioitumisen mahdollisuus:** Staattinen sähkö vahingoittaa helposti emolevyn elektronisia osia. Kosketa jotakin tulostimen metalliosaa, ennen kuin kosketat emolevyn elektronisia osia tai liittimiä.

**1** Irrota emolevy.

Lisätietoja on kohdassa ["Pääsy emolevylle" sivulla 30](#page-29-0).

- **2** Poista tulostimen kiintolevy pakkauksestaan.
- **3** Paikanna oikea liitin emolevyn kehyksestä.

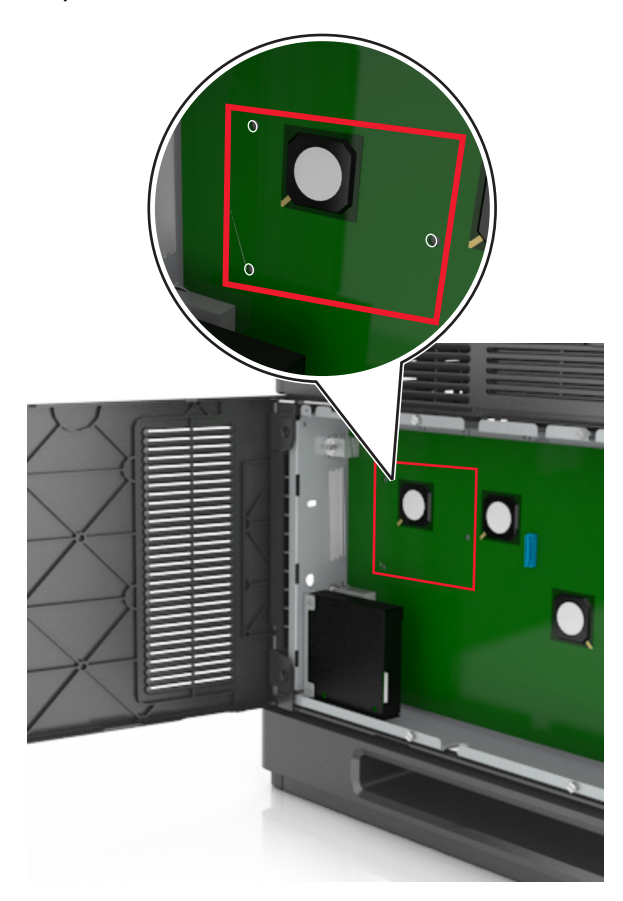

**Huomautus:** Jos tulostimessa on valinnainen sisäinen sovellusportti (ISP), tulostimen kiintolevy on asennettava sisäiseen sovellusporttiin.

Tulostimen kiintolevyn asentaminen sisäiseen sovellusporttiin (ISP)

**a** Irrota tulostimen kiintolevyn asennuspidikkeen ruuvit ja poista sitten asennuspidike.

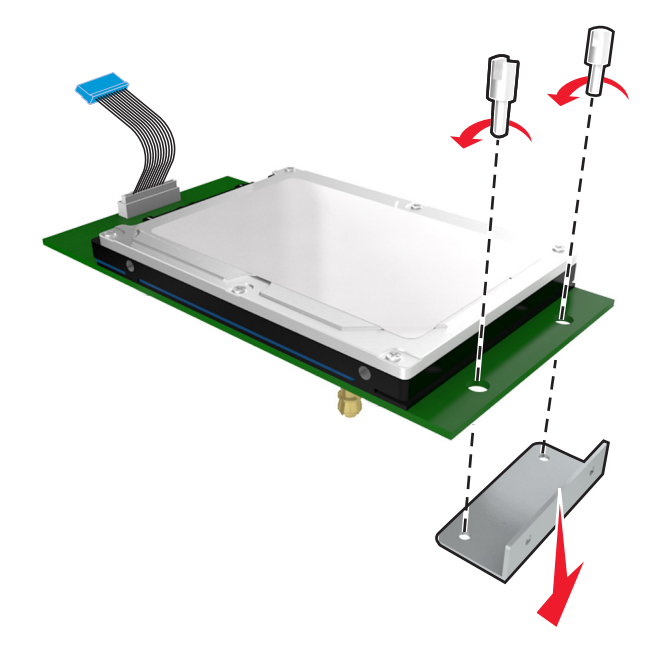

**b** Kohdista tulostimen kiintolevyn tapit sisäisen sovellusportin reikiin ja paina tulostimen kiintolevyä, kunnes tapit asettuvat paikoilleen.

**Asennusvaroitus:** Pidä kiinni painetun piirilevyn reunoista. Älä kosketa tai paina tulostimen kiintolevyn keskiosaa. Se voi aiheuttaa vaurioita.

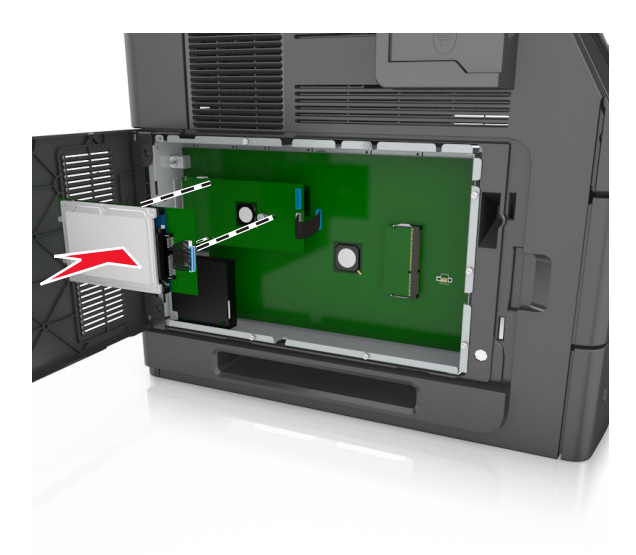

**c** Aseta tulostimen kiintolevyn kaapelin liitin sisäisen sovellusportin pistokkeeseen. **Huomautus:** Pistokkeet ja pistorasiat on merkitty väreillä.

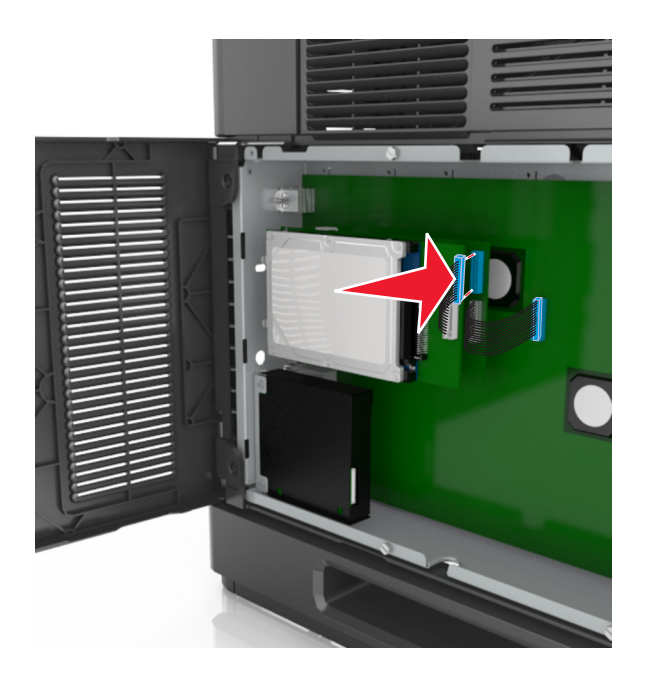

Tulostimen kiintolevyn asentaminen suoraan emolevyn kehyksen:

**a** Kohdista tulostimen kiintolevyn tapit emolevyn kehyksen reikiin ja paina tulostimen kiintolevyä alaspäin, kunnes tapit asettuvat paikoilleen.

**Asennusvaroitus:** Pidä kiinni painetun piirilevyn reunoista. Älä kosketa tai paina tulostimen kiintolevyn keskiosaa. Se voi aiheuttaa vaurioita.

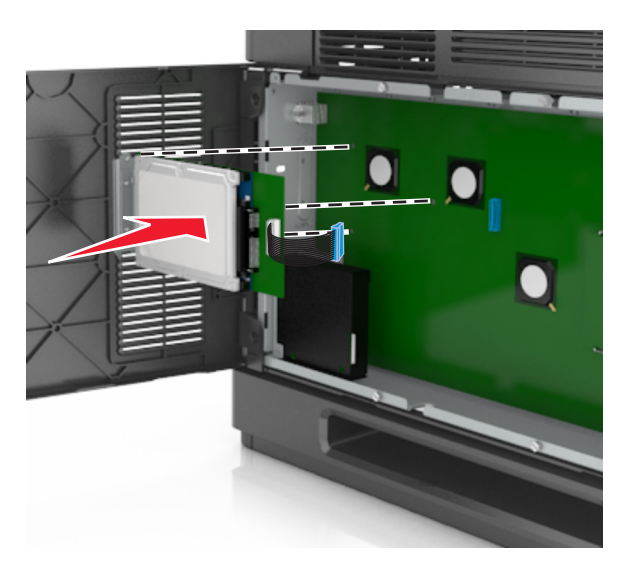

**b** Kiinnitä tulostimen kiintolevyn asennuspidike kahdella mukana toimitettavalla ruuvilla.

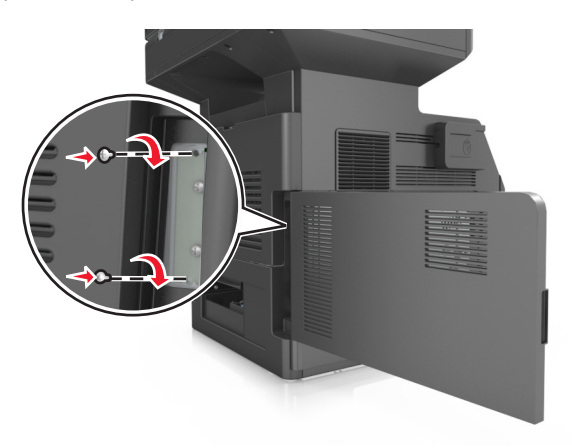

**c** Aseta tulostimen kiintolevyn liitäntäkaapelin liitin emolevyn pistokkeeseen. **Huomautus:** Pistokkeet ja pistorasiat on merkitty väreillä.

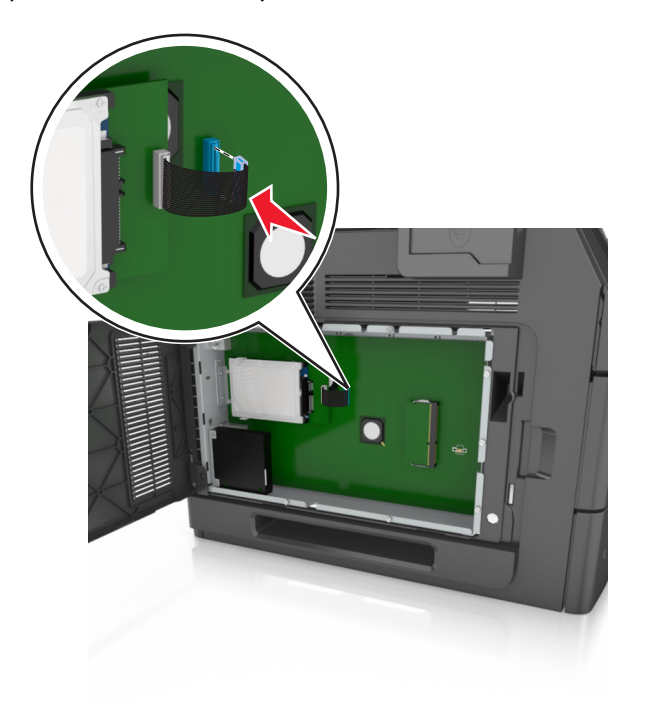

## <span id="page-45-0"></span>**Tulostimen kiintolevyn irrottaminen**

**Huomautus:** Tähän toimenpiteeseen tarvitaan tasapäistä ruuvitalttaa.

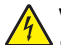

**VAARA—SÄHKÖISKUN VAARA:** Jos käsittelet ohjainlevyä tai asennat lisävarusteita tai muistilaitteita tulostimen käyttöönoton jälkeen, katkaise tulostimesta virta ja irrota virtajohto pistorasiasta ennen toimenpiteiden tekemistä. Jos tulostimeen on liitetty muita laitteita, katkaise niistäkin virta ja irrota niistä kaikki tulostimeen kytketyt kaapelit.

**Varoitus — Vaurioitumisen mahdollisuus:** Staattinen sähkö vahingoittaa helposti emolevyn elektronisia osia. Kosketa jotakin tulostimen metalliosaa, ennen kuin kosketat emolevyn elektronisia osia tai liittimiä.

**1** Irrota emolevy.

Lisätietoja on kohdassa ["Pääsy emolevylle" sivulla 30](#page-29-0).

**2** Irrota tulostimen kiintolevyn kaapeli emolevystä ja jätä kaapeli kiinni kiintolevyyn. Ennen kuin irrotat kaapelin, purista liitäntäkaapelin liittimen kiinnikkeitä, jolloin salpa aukeaa. Vedä kaapeli sitten irti.

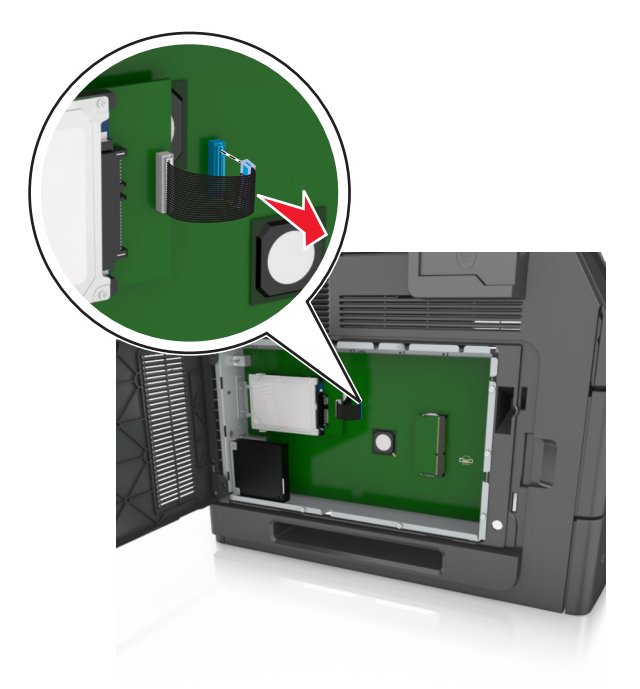

**3** Irrota tulostimen kiintolevyn kiinnitysruuvit.

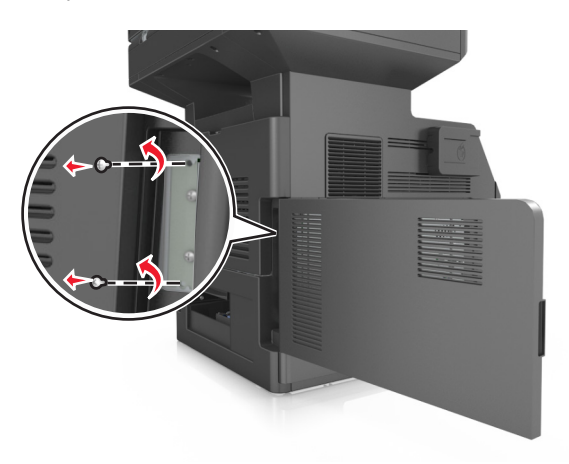

**4** Irrota tulostimen kiintolevy.

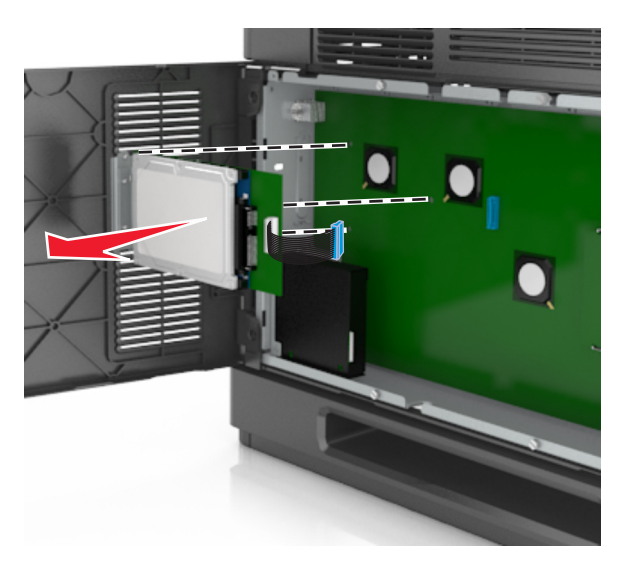

**5** Aseta tulostimen kiintolevy sivuun.

## **Lisävarusteiden asentaminen**

### **Asennusjärjestys**

**VAARA—LOUKKAANTUMISVAARA:** Tulostin painaa yli 18 kg , ja sen turvallinen siirtäminen edellyttää kahta tai useampaa asiantuntevaa henkilöä.

**VAARA—SÄHKÖISKUN VAARA:** Jos käsittelet ohjainlevyä tai asennat lisävarusteita tai muistilaitteita tulostimen käyttöönoton jälkeen, katkaise tulostimesta virta ja irrota virtajohto pistorasiasta ennen toimenpiteiden tekemistä. Jos tulostimeen on liitetty muita laitteita, katkaise niistäkin virta ja irrota niistä kaikki tulostimeen kytketyt kaapelit.

**VAARA—KAATUMISVAARA:** Lattialle asennettu tulostin edellyttää lisätukea. Tulostinjalustaa tai -tukea on käytettävä, jos käytät useita syöttöasetuksia. Jos tulostin on monitoimilaite, jolla voi skannata, kopioida ja faksata, saatat tarvita ylimääräisen tulostinjalustan. Kysy lisätietoja tulostimen ostopaikasta.

Asenna tulostin ja hankkimasi lisälaitteet seuraavassa järjestyksessä:

- **•** tulostintuki
- **•** 2100 arkin alusta tai korotuslevy
- **•** valinnainen 550 arkin lokero
- **•** Tulostin

Lisätietoja tulostintuen, 550 arkin alustan, korotuslevyn tai 2100 arkin alustan asentamisesta on lisävarusteen asennusoppaassa.

## **Lisälokeroiden asentaminen**

Tulostin tukee seuraavia lisäsyöttölaitteita:

- **•** 550 arkin lokero
- **•** 2100 arkin lokero

**VAARA—LOUKKAANTUMISVAARA:** Tulostin painaa yli 18 kg , ja sen turvallinen siirtäminen edellyttää kahta tai useampaa asiantuntevaa henkilöä.

**VAARA—SÄHKÖISKUN VAARA:** Jos käsittelet ohjainlevyä tai asennat lisävarusteita tai muistilaitteita tulostimen käyttöönoton jälkeen, katkaise tulostimesta virta ja irrota virtajohto pistorasiasta ennen toimenpiteiden tekemistä. Jos tulostimeen on liitetty muita laitteita, katkaise niistäkin virta ja irrota niistä kaikki tulostimeen kytketyt kaapelit.

**VAARA—KAATUMISVAARA:** Lattialle asennettu tulostin edellyttää lisätukea. Tulostinjalustaa tai -tukea on käytettävä, jos käytät useita syöttöasetuksia. Jos tulostin on monitoimilaite, jolla voi skannata, kopioida ja faksata, saatat tarvita ylimääräisen tulostinjalustan. Kysy lisätietoja tulostimen ostopaikasta.

**1** Katkaise tulostimen virta virtakytkimestä ja irrota virtajohto pistorasiasta.

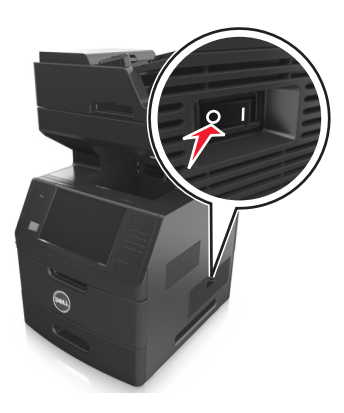

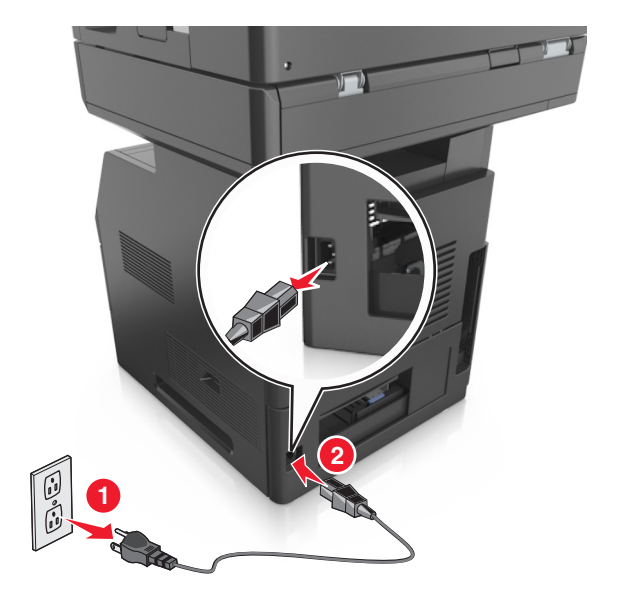

- **2** Poista lisälokero pakkauksesta ja poista sitten pakkausmateriaali.
- **3** Vedä lokero kokonaan ulos alustasta.

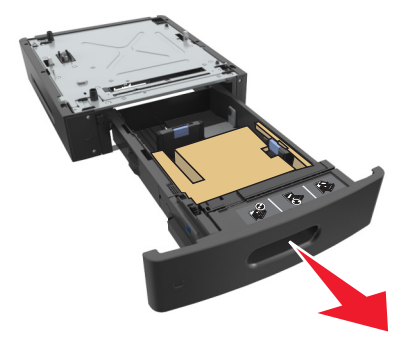

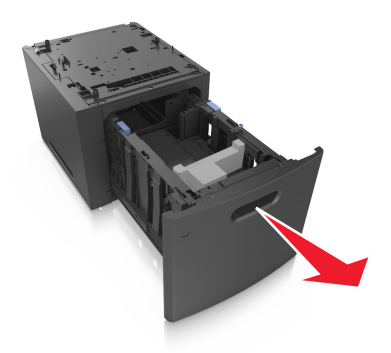

- Poista pakkausmateriaalit lokeron sisältä.
- Kiinnitä lokero alustaan.
- Aseta alusta tulostimen lähelle.
- Kiinnitä tulostin lukitsemalla tulostintuen pyörät, kohdista tulostin lokeron kanssa ja laske tulostin hitaasti paikalleen.

**Huomautus:** Lisälokerot lukittuvat toisiinsa pinottaessa.

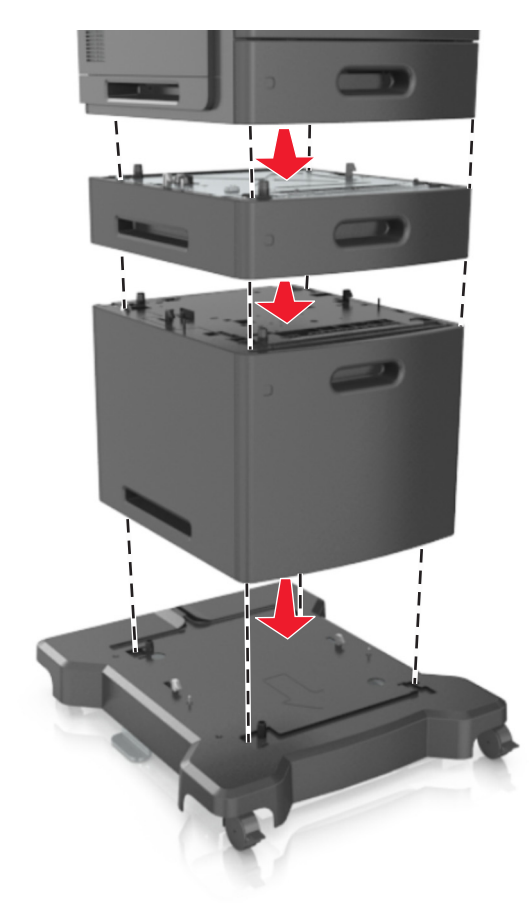

Liitä virtajohto tulostimeen ja sen jälkeen maadoitettuun pistorasiaan. Käynnistä tulostin.

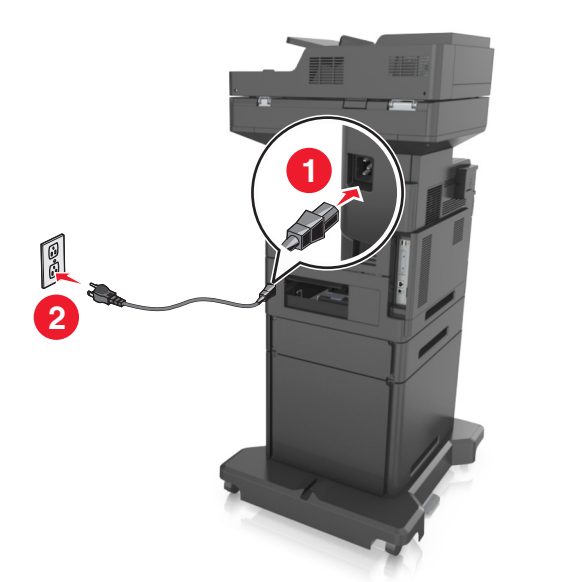

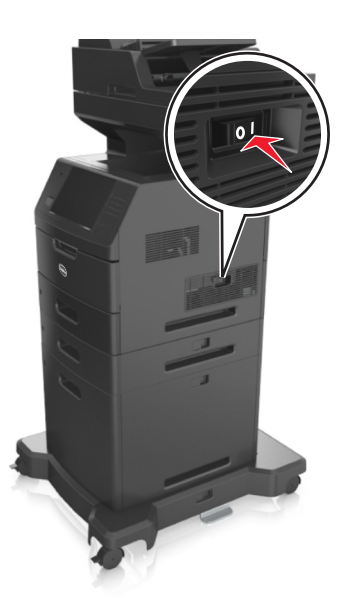

**Huomautus:** Tulostinohjelmiston ja lisävarusteiden asentamisen jälkeen lisävarusteet voi olla tarpeen lisätä manuaalisesti, jotta ne ovat tulostinohjaimen käytettävissä tulostustöissä. Lisätietoja on kohdassa ["Tulostinohjaimen käytettävissä olevien lisävarusteiden päivittäminen" sivulla 53](#page-52-0).

Irrota valinnaiset lokerot siirtämällä tulostimen oikeassa reunassa olevaa salpaa tulostimen etuosaa kohti, kunnes se *napsahtaa* paikalleen, ja vetämällä pinotut lokerot yksitellen ylhäältä alkaen.

## **Kaapeleiden kytkeminen**

**VAARA—LOUKKAANTUMISVAARA:** Älä käytä laitteen faksiominaisuuksia ukkosmyrskyn aikana. Älä asenna laitetta tai tee sähkö- tai kaapeliliitäntöjä (esimerkiksi faksi, muuntajan virtajohto tai puhelin) ukonilman aikana.

Liitä tulostin tietokoneeseen USB-kaapelilla tai verkkoon Ethernet-kaapelilla.

Kohdista seuraavat osat:

- **•** kaapelissa oleva USB-symboli ja tulostimessa oleva USB-symboliin
- **•** asianmukainen Ethernet-kaapeli Ethernet-porttiin.

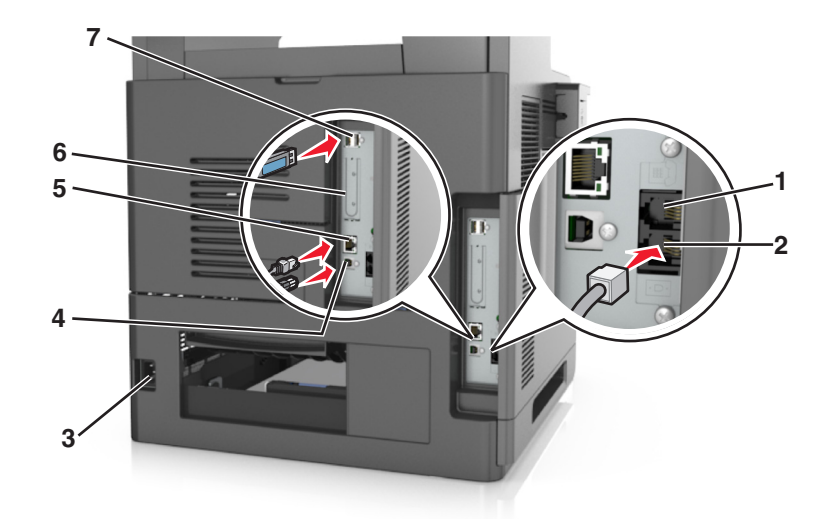

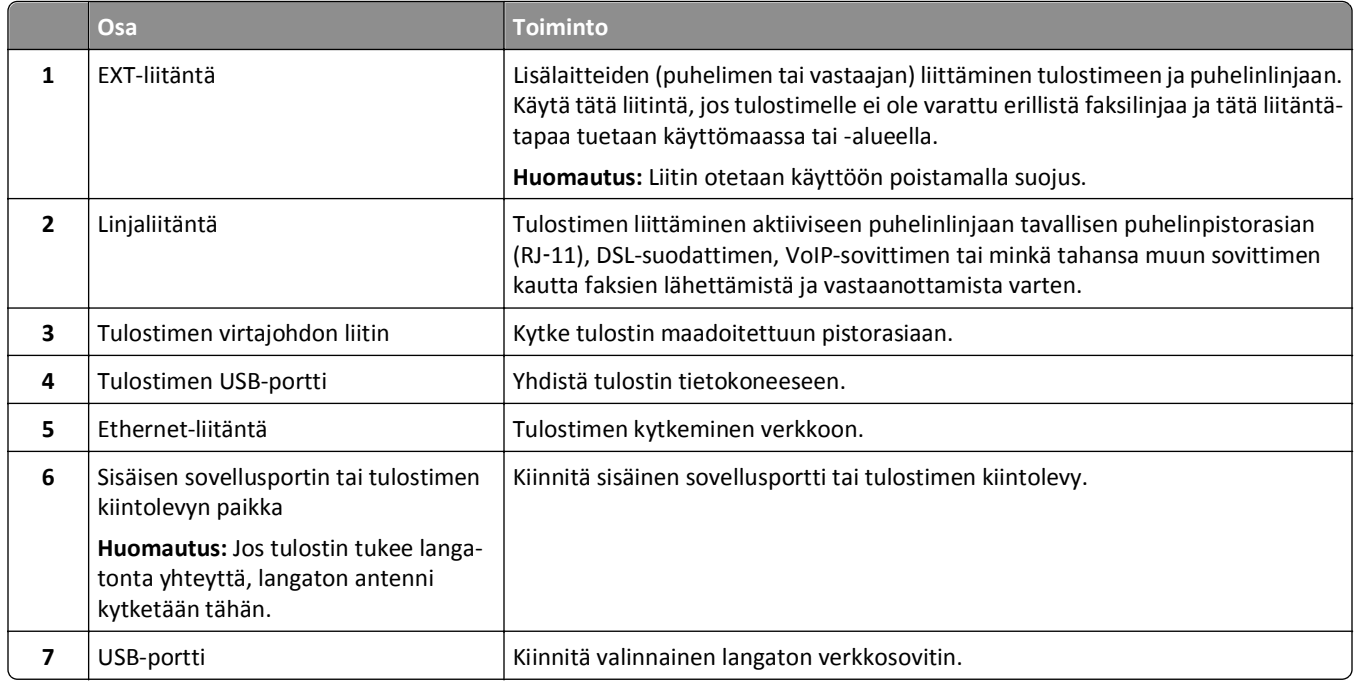

**Varoitus — Vaurioitumisen mahdollisuus:** Älä koske tulostamisen aikana USB-kaapeliin, langattomaan verkkosovittimeen tai tulostimen osoitettua aluetta. Seurauksena voi olla tietojen menetys tai toimintahäiriö.

## **Kaapeleiden järjestäminen**

Kiinnitä Ethernet-kaapeli ja virtajohto ja työnnä kaapelit sen jälkeen siististi tulostimen takana oleviin kanaviin.

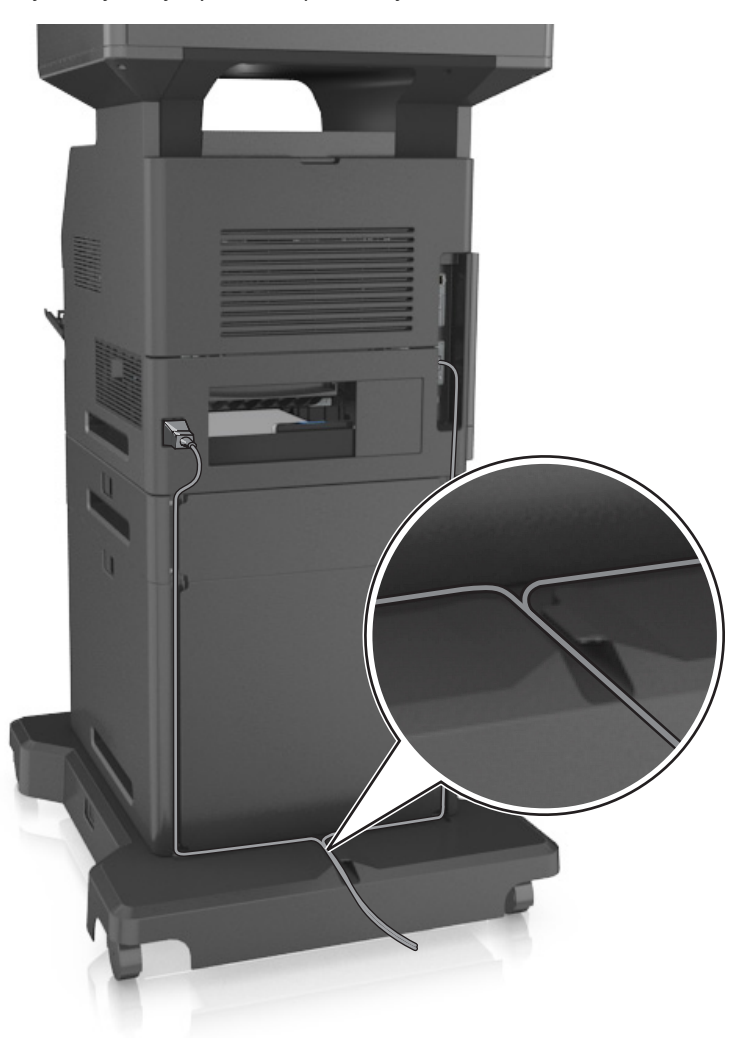

## **Tulostinohjelmiston asentaminen**

### **Tulostinohjelmiston asentaminen**

**Huomautus:** Jos tulostinohjelmisto on asennettu tietokoneeseen jo aiemmin, mutta se on asennettava uudelleen, poista nykyinen ohjelmisto ensin.

#### **Windows-käyttäjät:**

- **1** Sulje kaikki avoimet ohjelmat.
- **2** Aseta *Ohjelmisto ja käyttöoppaat* -CD-levy CD-asemaan.

<span id="page-52-0"></span>Jos asennuksen valintaikkuna ei tule näkyviin hetken kuluttua, käynnistä CD-levy manuaalisesti:

- **a** Valitse tai valitse **Käynnistä** ja **Suorita**.
- **b** Kirjoita Käynnistä Etsi- tai Suorita-valintaikkunaan **D:\setup.exe**, missä **D** on CD- tai DVD-aseman kirjain.
- **c** Paina **Enter**-painiketta tai valitse **OK**.
- **3** Valitse **Asenna** ja seuraa tietokoneen näytön ohjeita.

#### **Macintosh-käyttäjät:**

- **1** Sulje kaikki avoimet sovellukset.
- **2** Aseta *Ohjelmisto ja käyttöoppaat* -CD-levy CD-asemaan.

Jos asennusikkuna ei tule näkyviin hetken kuluttua, osoita CD-levyn kuvaketta työpöydällä.

**3** Kaksoisnapsauta ohjelmiston asennuspakettia ja seuraa tietokoneen näytön ohjeita.

**Huomautus:** Jos haluat hyödyntää tulostimen kaikkia toimintoja, valitse mukautetun asennuksen vaihtoehto ja valitse sitten kaikki luettelon paketit.

#### **Internetin käyttäminen**

Tulostinohjelmiston päivityksiä on ehkä saatavilla osoitteessa **<http://support.dell.com>**.

### **Tulostinohjaimen käytettävissä olevien lisävarusteiden päivittäminen**

Tulostinohjelmiston ja lisävarusteiden asentamisen jälkeen lisävarusteet voi olla tarpeen lisätä manuaalisesti, jotta ne ovat tulostinohjaimen käytettävissä tulostustöissä.

#### **Windows-käyttäjät:**

- **1** Avaa tulostimien kansio.
	- **a** Valitse **tai** tai valitse ensin **Käynnistä** ja sitten Suorita.
	- **b** Kirjoita Aloita haku- tai Suorita-valintaikkunaan **control printers**.
	- **c** Paina **Enter**-näppäintä tai valitse **OK**-painike.
- **2** Valitse tulostin.
- **3** Napsauta tulostinta kakkospainikkeella ja valitse sitten valikosta **Tulostimen ominaisuudet** (Windows 7) tai **Ominaisuudet** (aiemmat versiot).
- **4** Valitse **Määrittely**-välilehti.
- **5** Valitse jompikumpi seuraavista:
	- **•** Valitse **Päivitä nyt**‑**Kysy tulostimelta**.
	- **•** Lisää asennetut lisälaitteet manuaalisesti Määritysvaihtoehdot-kohdassa.
- **6** Valitse **Käytä**.

### **Macintosh-käyttäjät:**

- **1** Siirry Apple-valikosta toiseen seuraavista:
	- **• System Preferences** > (Järjestelmän määritykset)**Print & Scan** (Tulosta ja skannaa) > valitse tulostin >**Options & Supplies** (Lisävarusteet ja tarvikkeet) >**Driver** (Tulostin)
	- **• System Preferences** > (Järjestelmän määritykset)**Print & Scan** (Tulosta ja faksaa) > valitse tulostin >**Options & Supplies** (Lisävarusteet ja tarvikkeet) >**Driver** (Tulostin)
- **2** Lisää asennetut lisälaitteet ja valitse **OK**.

## **Verkkoyhteydet**

#### **Huomautuksia:**

- **•** Hanki langaton verkkosovitin ennen tulostimen asentamista langattomaan verkkoon. Kysy lisätietoja tulostimen ostopaikasta.
- **•** SSID (Service Set Identifier) on nimi, joka langattomalle verkolle on annettu. WEP (Wired Equivalent Privacy), WPA (Wi-Fi Protected Access) ja WPA2 ovat käytössä olevia verkon suojaustapoja.

### **Tulostimen valmisteleminen Ethernet-verkkoon asennusta varten**

Kun määrität tulostimen asetuksia Ethernet-verkkoa varten, selvitä seuraavat tiedot, ennen kuin aloitat:

**Huomautus:** Jos verkko määrittää IP-osoitteet automaattisesti tietokoneille ja tulostimille, jatka tulostimen asentamiseen.

- **•** Kelvollinen, ainutkertainen IP-osoite, jota tulostin voi käyttää verkossa.
- **•** Verkon yhdyskäytävä.
- **•** Verkkopeite.
- **•** Tulostimen lempinimi (valinnainen tieto).

**Huomautus:** Tulostimen lempinimi voi helpottaa tulostimen tunnistamista verkossa. Voit valita tulostimelle oletuslempinimen tai määrittää nimen, joka sinun on helppo muistaa.

Tulostimen liittämiseen verkkoon tarvitaan Ethernet-kaapeli ja vapaa portti, jonka välityksellä tulostin liitetään fyysisesti verkkoon. Mikäli mahdollista, käytä uutta verkkokaapelia, jotta vaurioituneen kaapelin aiheuttamilta ongelmilta vältytään.

### **Tulostimen asentaminen Ethernet-verkkoon**

#### **Windows-käyttäjät:**

**1** Aseta *Ohjelmisto ja käyttöoppaat* -CD-levy CD-asemaan.

Jos asennuksen valintaikkuna ei tule näkyviin hetken kuluttua, käynnistä CD-levy manuaalisesti:

- **a** Valitse tai valitse **Käynnistä** ja **Suorita**.
- **b** Kirjoita Käynnistä Etsi- tai Suorita-valintaikkunaan **D:\setup.exe**, missä **D** on CD- tai DVD-aseman kirjain.
- **c** Paina **Enter**-painiketta tai valitse **OK**.
- **2** Valitse **Asenna** ja seuraa tietokoneen näytön ohjeita.

#### **3** Valitse **Ethernet-yhteys** ja sitten **Jatka**.

- **4** Liitä Ethernet-kaapeli, kun näyttöön tulee pyyntö tehdä niin.
- **5** Valitse tulostin luettelosta ja valitse **Jatka**.
	- **Huomautus:** Jos määritetty tulostin ei näy luettelossa, napsauta **Muokkaa hakua**.
- **6** Seuraa tietokoneen näytön ohjeita.

#### **Macintosh-käyttäjät:**

- **1** Anna verkon DHCP-palvelimen määrittää IP-osoite tulostimelle.
- **2** Hanki tulostimen IP-osoite joko:
	- **•** tulostimen ohjauspaneelista
	- **•** TCP/IP-osiosta Verkko/portit-valikossa
	- **•** tulostamalla verkkoasetussivun tai valikkoasetussivu ja etsimällä TCP/IP-osio.

**Huomautus:** IP-osoitetta tarvitaan, kun haluat määrittää käyttöoikeuden tietokoneille, jotka ovat eri aliverkossa kuin tulostin.

- **3** Asenna tulostinohjain tietokoneeseen.
	- **a** Aseta *Software and Documentation* -CD-levy tietokoneeseen ja kaksoisosoita tulostimen asennuspakettia.
	- **b** Seuraa tietokoneen näytön ohjeita.
	- **c** Valitse ensin kohde ja osoita sitten **Continue** (Jatka).
	- **d** Osoita Helppo asennus -näytössä **Asenna**.
	- **e** Anna käyttäjän salasana ja valitse **OK**. Kaikki tarvittavat tiedostot asennetaan tietokoneeseen.
	- **f** Kun asennus on valmis, valitse **Sulje**.
- **4** Lisää tulostin.
	- **•** IP-tulostus:
		- **a** Siirry omenavalikosta toiseen seuraavista:
			- **– Järjestelmän määritykset** >**Tulosta ja skannaa**
			- **– Järjestelmän määritykset** >**Tulosta ja faksaa**
		- **b** Valitse **+**.
		- **c** Valitse **IP**-välilehti.
		- **d** Kirjoita tulostimen IP-osoite osoitekenttään ja osoita **Lisää**-vaihtoehtoa.
	- **•** AppleTalk-tulostus:

#### **Huomautuksia:**

- **–** Varmista, että AppleTalk on otettu käyttöön tulostimessa.
- **–** Tätä ominaisuutta tuetaan vain Mac OS X -käyttöjärjestelmäversiossa 10.5.
- **a** Siirry omenavalikosta
	- **System Preferences** >**Print & Fax (Tulosta ja faksaa)**
- **b** Osoita **+** ja siirry sitten kohtaan **AppleTalk** > valitse tulostin >**Add (Lisää)**

## **Tulostimen valmisteleminen langattomaan verkkoon asennusta varten**

#### **Huomautuksia:**

- **•** Varmista, että langaton verkkosovitin on asennettu tulostimeen ja toimii oikein. Lisätietoja on langattoman verkkosovittimen mukana toimitetuissa ohjeissa.
- **•** Tarkista, että tukiasema (langaton reititin) on käynnissä ja toimii oikein.

Selvitä seuraavat tiedot, ennen kuin yhdistät tulostimen langattomaan verkkoon:

- **• SSID** SSID-tunnusta kutsutaan myös verkkonimeksi.
- **• Langaton tila (tai verkon tila)**  verkon tila on joko infrastruktuuri- tai ad hoc -tila.
- **• Kanava (ad hoc -verkoissa)** kanava on oletusarvon mukaan automaattinen infrastruktuuriverkoissa.

Osa ad hoc -verkoista edellyttää lisäksi automaattista asetusta. Kysy lisätietoja järjestelmän tukihenkilöltä, jos et ole varma, minkä kanavan valitset.

- **• Suojausmenetelmä** suojausmenetelmäksi voidaan valita yksi neljästä vaihtoehdosta:
	- **–** WEP-avain

Jos verkossa on käytössä useita WEP-avaimia, lisää enintään neljä niille varattuihin paikkoihin. Valitse verkossa käytössä oleva avain valitsemalla WEP-oletuslähetysavain.

**–** WPA- tai WPA2-salasana tai ennalta jaettu avain

WPA sisältää koodia ylimääräisenä suojaustasona. Vaihtoehdot ovat AES tai TKIP. Salaus on määritettävä samantyyppiseksi reitittimeen ja tulostimeen, jotta tulostin voi vaihtaa tietoja verkon kanssa.

**–** 802,1X–RADIUS

Jos asennat tulostimen 802.1X-verkkoon, saatat tarvita seuraavat tiedot:

- **•** Todennustyyppi
- **•** Sisäinen todennustyyppi
- **•** 802.1X-käyttäjänimi ja salasana
- **•** Varmenteet
- **–** Ei suojausta

Jos langattomassa verkossa ei ole käytössä mitään suojausta, käytettävissä ei ole suojaustietoja.

**Huomautus:** Suojaamattoman langattoman verkon käyttäminen ei ole suositeltavaa.

#### **Huomautuksia:**

- **–** Jos et tiedä sen verkon SSID-verkkonimeä, johon tietokone on yhdistetty, käynnistä tietokoneen verkkosovittimen langaton apuohjelma ja etsi verkkonimi. Jos et löydä verkon SSID-tunnusta tai suojaustietoja, katso tukiaseman mukana toimitettuja ohjeita tai kysy asiasta järjestelmätuesta.
- **–** Langattoman verkon ennalta jaetun WPA/WPA2-avaimen tai -salasanan saa yhteyspisteen mukana toimitetuista ohjeista, yhteyspisteen Embedded Web Serveristä tai järjestelmän tukihenkilöltä.

## **Tulostimen liittäminen langattoman asetuksen määritystoiminnolla**

Tarkista seuraavat asiat ennen aloittamista:

- **•** Tulostimeen on asennettu langaton verkkosovitin ja se toimii oikein. Lisätietoja on langattoman verkkosovittimen mukana toimitetuissa ohjeissa.
- **•** Ethernet-kaapeli on irrotettu tulostimesta.

**•** Aktiivisen verkkokortin asetuksena on Autom. Määritä asetukseksi Autom. selaamalla kohtaan:

#### >**Verkko/Portit** >**Aktiivinen verkkokortti** >**Autom.** >**Lähetä**

**Huomautus:** Varmista, että sammutat tulostimen ja odotat sitten ainakin 5 sekuntia ja käynnistät sitten tulostimen uudelleen.

**1** Siirry tulostimen ohjauspaneelissa kohtaan

### >**Verkko/Portit** >**Verkko [x]** >**Verkko [x] Asetus** >**Langaton** >**Langattoman yhteyden asetus**

**2** Valitse langattoman yhteyden asetus.

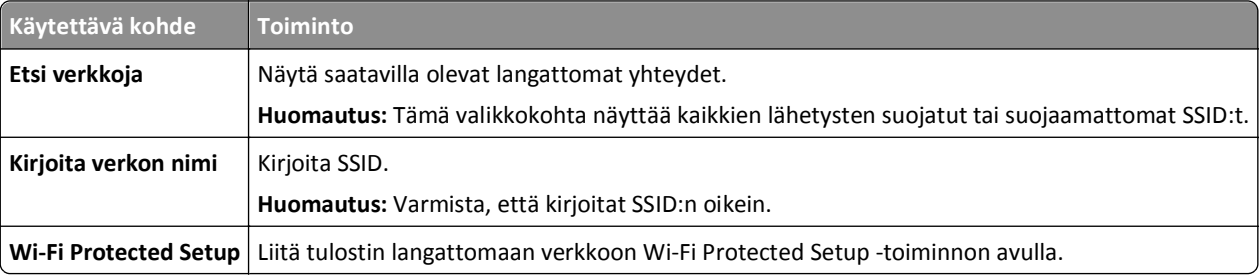

**3** Seuraa tulostimen näytön ohjeita.

## **Tulostimen liittäminen langattomaan verkkoon Wi-Fi Protected Setup -toiminnon avulla**

Tarkista seuraavat asiat ennen aloittamista:

- **•** Varmista, että langaton yhteyspiste (langaton reititin) on Wi-Fi Protected Setup (WPS) -sertifioitu tai WPSyhteensopiva. Lisätietoja on yhteyspisteen käyttöohjeissa.
- **•** Tulostimeen asennettu langaton verkkosovitin on kytketty ja toimii oikein. Lisätietoja on langattoman verkkosovittimen mukana toimitetuissa ohjeissa.

#### **Painonäppäinmenetelmän (PBC) avulla**

**1** Siirry tulostimen ohjauspaneelissa kohtaan

#### iĦ >**Verkko/Portit** >**Verkko [x]** >**Verkon [x] asetukset** >**Langaton** >**Wireless Connection Setup** >**Wi**‑**Fi Protected Setup** >**Käynnistä painonäppäinmenetelmä**

**2** Seuraa tulostimen näytön ohjeita.

#### **Henkilökohtainen PIN-koodi** ‑**menetelmän avulla**

**1** Siirry tulostimen ohjauspaneelissa kohtaan

### >**Verkko/portit** >**Verkko [x]** >**Verkon [x] Asetukset** >**Langaton** >**Wireless Connection Setup** >**Wi**‑**Fi Protected Setup** >**Käynnistä PIN-kooditila**

- **2** Kopioi kahdeksan numeroa sisältävä WPS PIN-koodi.
- **3** Avaa web-selain ja kirjoita yhteyspisteen IP-osoite osoitekenttään.

#### **Huomautuksia:**

**•** IP-osoite on neljä pisteillä erotettua numerosarjaa, kuten 123.123.123.123.

- **•** Jos käytät välityspalvelinta, poista se tilapäisesti käytöstä, jotta verkkosivu latautuu oikein.
- **4** Avaa WPS-asetukset. Lisätietoja on yhteyspisteen käyttöohjeissa.
- **5** Anna 8-numeroinen PIN-koodi ja tallenna sitten asetus.

## **Tulostimen yhdistäminen langattomaan verkkoon käyttämällä Embedded Web Server -palvelinta**

Tarkista seuraavat asiat ennen aloittamista:

- **•** Tulostin on liitetty tilapäisesti Ethernet-verkkoon.
- **•** Langaton verkkosovitin on asennettu tulostimeen ja toimii oikein. Lisätietoja on langattoman verkkosovittimen mukana toimitetuissa ohjeissa.
- **1** Avaa web-selain ja kirjoita tulostimen IP-osoite selaimen osoitekenttään.

#### **Huomautuksia:**

- **•** Katso tulostimen IP-osoite tulostimen ohjauspaneelista. IP-osoite on neljä pisteillä erotettua numerosarjaa, kuten 123.123.123.123.
- **•** Jos käytät välityspalvelinta, poista se tilapäisesti käytöstä, jotta verkkosivu latautuu oikein.
- **2** Valitse **Asetukset** >**Verkko/Portit** >**Langaton**.
- **3** Muokkaa asetuksia niin, että ne vastaavat yhteyspisteen (langattoman reitittimen) asetuksia.

**Huomautus:** Muista antaa oikea SSID, suojausmenetelmä, salasana tai ennalta jaettu avain, verkkotila ja kanava.

- **4** Valitse **Lähetä**.
- **5** Katkaise tulostimesta virta ja irrota sitten Ethernet-kaapeli. Odota sitten vähintään viisi sekuntia ja käynnistä tulostin uudelleen.
- **6** Tarkista, että tulostin on yhdistetty verkkoon, tulostamalla verkkoasetussivu. Tarkista sitten Verkkokortti [x] -osasta, että yhteyden tila on Connected (muodostettu).

## **Portin asetusten muuttaminen uuden sisäisen sovellusportin (ISP) asentaminen jälkeen**

Kun tulostimeen asennetaan uusi sisäinen -sovellusportti (ISP), täytyy tietokoneissa olevat tulostimen asetukset päivittää, koska tulostimelle määritetään uusi IP-osoite. Tämä uusi IP-osoite täytyy päivittää jokaiseen tulostinta käyttävään tietokoneeseen.

### **Huomautuksia:**

- **•** Jos tulostimella on kiinteä IP-osoite, tietokoneen asetuksia ei tarvitse muuttaa.
- **•** Jos tietokoneet on määritetty käyttämään kiinteää verkkonimeä IP-osoitteen sijaan, tietokoneen asetuksia ei tarvitse muuttaa.
- **•** Jos lisäät langattoman ISP-portin tulostimeen, jossa on aiemmin käytetty Ethernet-verkkoyhteyttä, varmista, että tulostin on irrotettu Ethernet-verkosta, kun tulostin määritetään toimimaan langattomasti. Jos tulostinta on kytketty Ethernet-verkkoon, langattoman yhteyden määrittäminen onnistuu, mutta langaton sisäinen sovellusportti (ISP) ei ole käytössä. Ota langaton ISP käyttöön irrottamalla tulostin Ethernet-verkosta, katkaisemalla tulostimesta virta ja kytkemällä virta sitten uudelleen.
- **•** Vain yksi verkkoyhteys on käytössä kerrallaan. Jos haluat vaihtaa Ethernet-verkosta langattomaan verkkoon tai päinvastoin, katkaise tulostimesta virta, liitä kaapeli (Ethernet-verkkoyhteyttä varten) tai irrota kaapeli (langatonta yhteyttä varten) ja kytke tulostimeen uudelleen virta.

#### **Windows-käyttäjät:**

**1** Avaa web-selain ja kirjoita tulostimen IP-osoite selaimen osoitekenttään.

#### **Huomautuksia:**

- **•** Katso tulostimen IP-osoite tulostimen ohjauspaneelista. IP-osoite on neljä pisteillä erotettua numerosarjaa, kuten 123.123.123.123.
- **•** Jos käytät välityspalvelinta, poista se tilapäisesti käytöstä, jotta verkkosivu latautuu oikein.
- **2** Valitse tai valitse **Käynnistä** ja **Suorita**.
- **3** Kirjoita Aloita haku- tai Suorita-valintaikkunaan **control printers**.
- **4** Paina **Enter**-painiketta tai valitse **OK**.
- **5** Valitse tulostin, joka on muuttunut.

**Huomautus:** Jos tulostimesta on useita kopioita, päivitä uusi IP-osoite kaikkiin kopioihin.

- **6** Napsauta tulostinta kakkospainikkeella ja valitse sitten valikosta **Tulostimen ominaisuudet** (Windows 7) tai **Ominaisuudet** (aiemmat versiot).
- **7** Valitse **Portit**-välilehti.
- **8** Valitse portti luettelosta ja valitse sitten **Portin asetukset**.
- **9** Kirjoita uusi IP-osoite Tulostin tai IP-osoite -kenttään.
- **10** Valitse **OK** >**Sulje**.

#### **Macintosh-käyttäjät:**

**1** Avaa web-selain ja kirjoita tulostimen IP-osoite selaimen osoitekenttään.

#### **Huomautuksia:**

- **•** Katso tulostimen IP-osoite tulostimen ohjauspaneelista. IP-osoite on neljä pisteillä erotettua numerosarjaa, kuten 123.123.123.123.
- **•** Jos käytät välityspalvelinta, poista se tilapäisesti käytöstä, jotta verkkosivu latautuu oikein.
- **2** Lisää tulostin.
	- **•** IP-tulostus:
		- **a** Siirry Apple-valikosta toiseen seuraavista:
			- **– System Preferences (Järjestelmän määritykset)** >**Print & Scan (Tulosta ja skannaa)**
			- **– System Preferences** >**Print & Fax (Tulosta ja faksaa)**
		- **b** Valitse **+**.
		- **c** Valitse **IP**-välilehti.
		- **d** Kirjoita tulostimen IP-osoite osoitekenttään ja osoita **Lisää**-vaihtoehtoa.
	- **•** AppleTalk-tulostus:

#### **Huomautuksia:**

- **–** Varmista, että AppleTalk on otettu käyttöön tulostimessa.
- **–** Tätä ominaisuutta tuetaan vain Mac OS X -käyttöjärjestelmäversiossa 10.5.
- **a** Siirry omenavalikosta **System Preferences** >**Print & Fax (Tulosta ja faksaa)**
- **b** Osoita **+** ja siirry sitten kohtaan **AppleTalk** > valitse tulostin >**Add (Lisää)**

### **Sarjatulostuksen määrittäminen**

Sarjatulostuksen avulla voit tulostaa, vaikka tietokone olisi kaukana tulostimesta, tai tulostaa hitaalla nopeudella.

Kun sarjaportti tai tietoliikenneportti (COM) on asennettu, määritä tulostimen ja tietokoneen asetukset. Varmista, että sarjakaapeli on liitetty tulostimen COM-porttiin.

- **1** Määritä parametrit tulostimessa.
	- **a** Siirry tulostimen ohjauspaneelissa porttiasetusten valikkoon.
	- **b** Paikanna sarjaporttiasetusten valikko ja muuta asetuksia tarvittaessa.
	- **c** Tallenna muutetut asetukset ja tulosta valikkoasetussivu.

#### **2** Asenna tulostinohjain.

**a** Aseta *Ohjelmisto ja käyttöoppaat* -CD-levy CD-asemaan.

Jos asennuksen valintaikkuna ei tule näkyviin hetken kuluttua, käynnistä CD-levy manuaalisesti:

- **1** Valitse tai valitse **Käynnistä** ja **Suorita**.
- **2** Kirjoita Käynnistä Etsi- tai Suorita-valintaikkunaan **D:\setup.exe**, missä **D** on CD- tai DVD-aseman kirjain.
- **3** Paina **Enter**-painiketta tai valitse **OK**.
- **b** Valitse **Asenna**.
- **c** Seuraa tietokoneen näytön ohjeita.
- **d** Valitse **Lisäasetukset** ja valitse sitten **Jatka**.
- **e** Valitse portti Configure Printer Connection (Määritä tulostimen yhteys) -valintaikkunassa.
- **f** Jos portti ei ole luettelossa, valitse **Päivitä** tai siirry kohtaan: **Lisää portti** > > valitse portin tyyppi > anna tarvittavat tiedot >**OK**
- **g** Valitse **Jatka** >**Valmis**.
- **3** COM-portin parametrien asettaminen:

Kun tulostinohjain on asennettu, määritä siihen liitetyn tietoliikenneportin sarjaparametrit.

**Huomautus:** Varmista, että tietoliikenneportin sarjaparametrit vastaavat täsmälleen tulostimelle määritettyjä sarjaparametreja.

- **a** Avaa Laitehallinta.
	- **1** Valitse tai valitse **Käynnistä** ja **Suorita**.
	- **2** Kirjoita Käynnistä Etsi- tai Suorita-valintaikkunassa **devmgmt.msc**.
	- **3** Paina **Enter**-painiketta tai valitse **OK**.
- **b** Laajenna käytettävissä olevien porttien luettelo napsauttamalla Portit-kohdassa **+**.
- **c** Napsauta kakkospainikkeella tietokoneen tietoliikenneporttia, johon kytkit sarjakaapelin (esimerkiksi COM1) ja valitse sitten **Ominaisuudet**.
- **d** Määritä Portin asetukset -välilehdessä sarjaparametreille samat asetukset kuin tulostimessa. Tarkista tulostimen asetukset valikkoasetussivun Sarjaportti-otsikon kohdalta.
- **e** Valitse **OK** ja sulje kaikki valintaikkunat.
- **f** Varmista tulostimen asetukset tulostamalla testisivu.

## **Tulostimen asennuksen tarkistaminen**

Kun kaikki laite- ja ohjelmistovaihtoehdot on asennettu ja tulostimen virta on kytketty, tarkista, että tulostin on asennettu oikein, tulostamalla seuraavat:

- **• Valikkoasetussivu** Tämän sivun avulla voit tarkistaa, että kaikki tulostimen lisälaitteet on asennettu oikein. Luettelo lisälaitteista näkyy sivun loppuosassa. Jos asentamaasi lisälaitetta ei ole luettelossa, sitä ei ole asennettu oikein. Irrota lisälaite ja asenna se uudelleen.
- **• Verkkoasetussivu** Jos tulostimessa on Ethernet-ominaisuus tai langaton verkkotoiminto ja laite on kytketty verkkoon, tulosta verkkoasetussivu ja tarkista siitä verkkoyhteys. Lisäksi sivulla on tärkeitä verkkotulostukseen liittyviä tietoja.

### **Valikkoasetussivun tulostus**

Siirry aloitusnäytöstä kohtaan

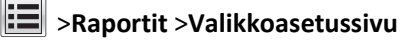

## **Verkkoasetussivun tulostaminen**

Jos tulostin on kytketty verkkoon, tulosta verkkoasetussivu ja tarkista siitä verkkoyhteys. Lisäksi sivulla on tärkeitä verkkotulostukseen liittyviä tietoja.

**1** Siirry päänäytöstä kohtaan

## > **Raportit** > **Verkkoasetussivu**

**2** Tarkista verkkoasetussivun ensimmäinen osa ja varmista, että **yhteys on muodostettu**.

Jos **yhteyttä ei ole muodostettu**, lähiverkkoliitin ei ehkä ole aktiivinen tai verkkokaapeli ei toimi oikein. Kysy lisätietoja järjestelmänvalvojalta ja tulosta verkkoasetussivu uudelleen.

# **Paperin ja erikoismateriaalin asettaminen**

Valittu paperi tai erikoismateriaali voi vaikuttaa asiakirjojen tulostusluotettavuuteen. Lisätietoja on kohdassa ["Tukosten](#page-247-0) [välttäminen" sivulla 248](#page-247-0) ja ["Paperin varastointi" sivulla 85](#page-84-0).

## **Paperikoon ja -lajin määrittäminen**

Siirry päänäytöstä kohtaan

>**Paperi-valikko** >**Paperikoko/laji** > valitse alusta > valitse paperikoko tai -laji >

## **Universal-paperiasetusten määrittäminen**

Universal-paperikoko on käyttäjän määritettävä asetus, jolla voit käyttää tulostamiseen muita kuin tulostimen valikoissa määritettyjä paperikokoja.

#### **Huomautuksia:**

- **•** Pienin tuettu Universal-koko on 76,2 x 76,2 mm (3 x 3 tuumaa).
- **•** Suurin tuettu Universal-koko on 216 x 359,92 mm (8,5 x 14,17 tuumaa).
- **1** Siirry aloitusnäytöstä kohtaan

>**Paperi-valikko** >**Universal-asetukset** >**Mittayksiköt** > valitse mittayksikkö

- **2** Valitse **Pystykuvan leveys** tai **Pystykuvan korkeus**.
- **3** Valitse leveys tai pituus, ja kosketa **Lähetä**-painiketta.

## **Valinnaisen 550 arkin lokeron täyttäminen**

**VAARA—LOUKKAANTUMISVAARA:** Voit vähentää laitteen epävakauden riskiä lisäämällä jokaisen alustan erikseen. Pidä kaikki muut alustat suljettuina, kunnes niitä tarvitaan.

**1** Vedä lokero kokonaan ulos.

#### **Huomautuksia:**

- **•** Kun lisäät folio-, legal- tai oficio-kokoista paperia, nosta lokeroa hieman ja vedä se ulos.
- **•** Vältä lokeroiden poistamista tulostamisen aikana tai kun **Käytössä**-valo palaa näytössä. Muutoin laitteeseen voi tulla paperitukos.

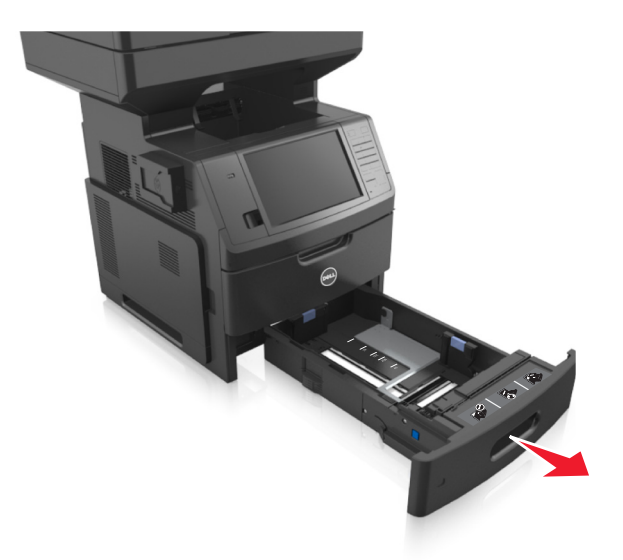

**2** Purista leveyden ohjainta ja siirrä se oikeaan asentoon lisättävän paperin koon mukaan, kunnes ohjain *napsahtaa* paikalleen.

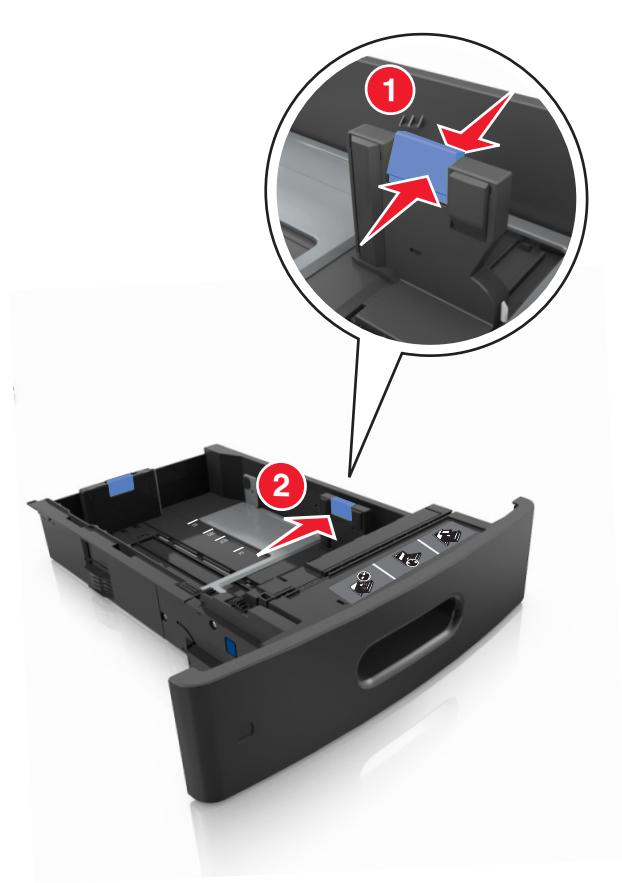

**Huomautus:** Lokeron alaosan paperikoon osoittimet helpottavat ohjainten asettamista.

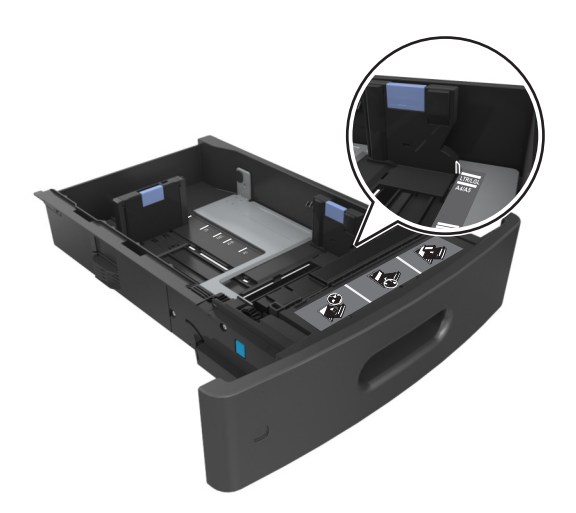

**3** Vapauta pituuden ohjain, purista sitä ja siirrä se oikeaan asentoon lisättävän paperin koon mukaan.

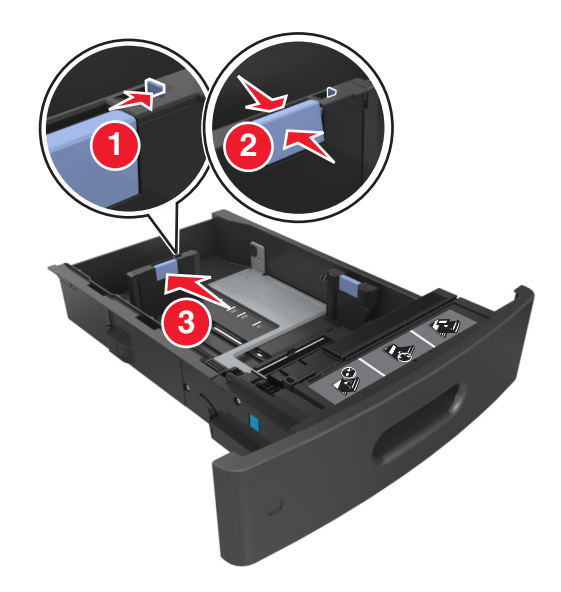

#### **Huomautuksia:**

- **•** Lukitse pituusohjain jokaiselle paperikoolle.
- **•** Lokeron alaosan paperikoon osoittimet helpottavat ohjainten asettamista.

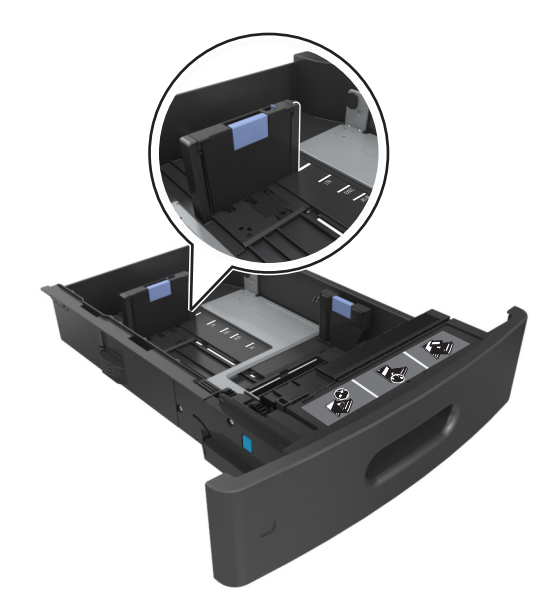

**4** Taivuttele nippua, jotta arkit irtoavat toisistaan, ja ilmasta nippu. Älä taita tai rypistä papereita. Suorista reunat tasaisella alustalla.

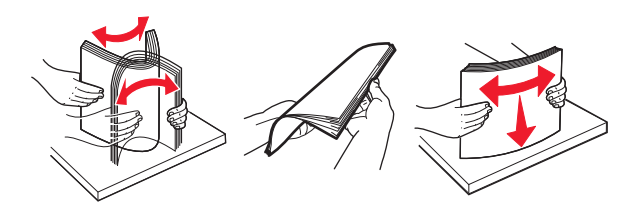

**5** Lisää paperipino tulostimeen yksipuolista tulostusta varten tulostuspuoli alaspäin.

**Huomautus:** Varmista, että paperi tai kirjekuori on lisätty oikein.

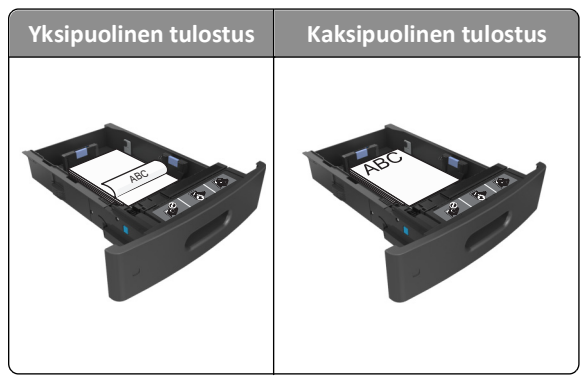

**•** Älä liu'uta paperia lokeroon. Lisää paperi kuvan mukaisesti.

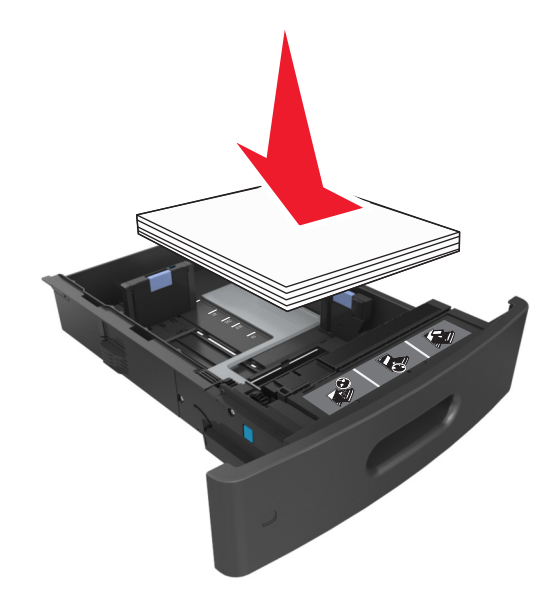

**•** Jos lisäät kirjekuoria, varmista, että kirjekuoren läppäpuoli on ylöspäin ja että kirjekuoret ovat lokeron vasemmassa reunassa.

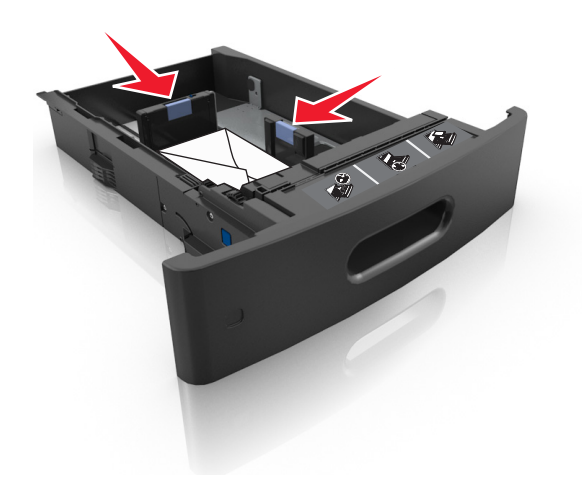

**•** Varmista, että paperi on paperin enimmäistäyttöosoittimen alapuolella.

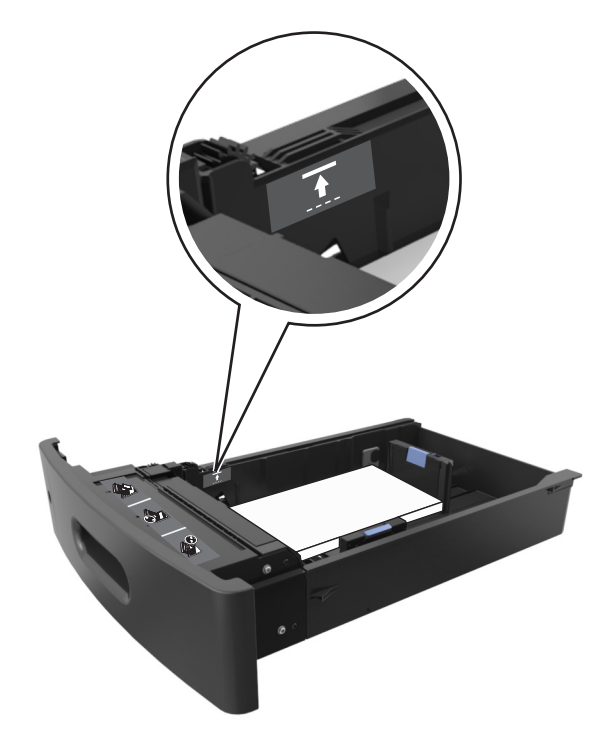

**Varoitus — Vaurioitumisen mahdollisuus:** Pinon enimmäiskorkeuden ylittäminen voi aiheuttaa paperitukoksia.

**6** Jos käytät mukautettua paperikokoa tai Universal-kokoista paperia, säädä paperiohjaimia siten, että ne koskettavat kevyesti pinon reunoja, ja lukitse pituuden ohjain paikalleen.

**7** Aseta lokero tulostimeen.

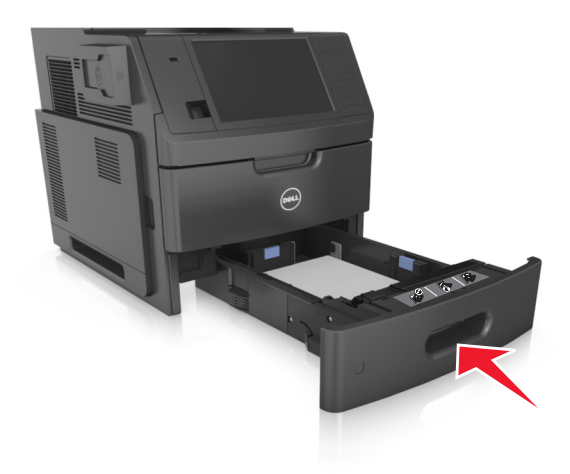

**8** Valitse tulostimen ohjauspaneelin Paperi-valikosta lokerossa olevaa paperia vastaavat paperilaji- ja paperikokoasetukset.

**Huomautus:** Kun valitset oikean paperikoon ja paperilajin, voit välttää paperitukokset ja tulostuslaadun ongelmat.

## **Valinnaisen 2100 arkin lokeron täyttäminen**

**VAARA—LOUKKAANTUMISVAARA:** Voit vähentää laitteen epävakauden riskiä lisäämällä jokaisen alustan erikseen. Pidä kaikki muut alustat suljettuina, kunnes niitä tarvitaan.

- **1** Vedä lokero kokonaan ulos.
- **2** Säädä leveys- ja pituusohjaimia.

#### **A5-koon paperin lisääminen**

**a** Vedä leveysohjainta ylös ja siirrä se A5-koon kohtaan.

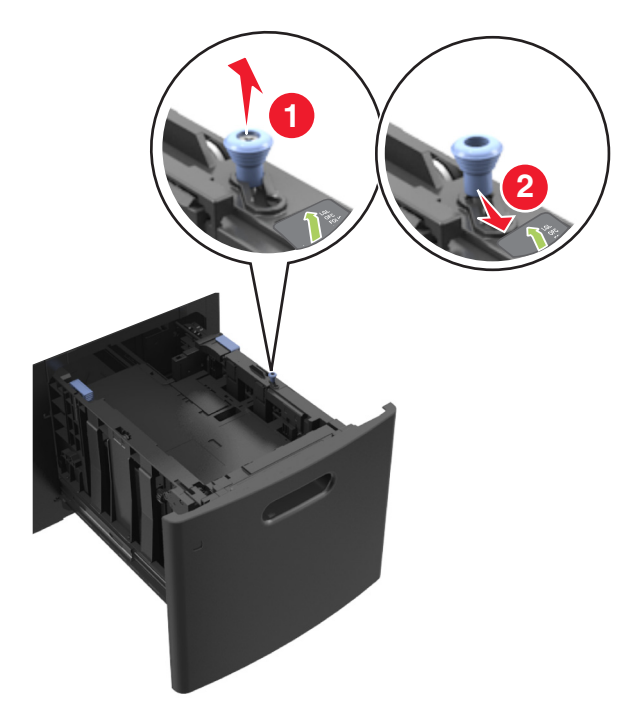

**b** Purista pituusohjainta ja siirrä se A5-asentoon, kunnes ohjain *napsahtaa* paikalleen.

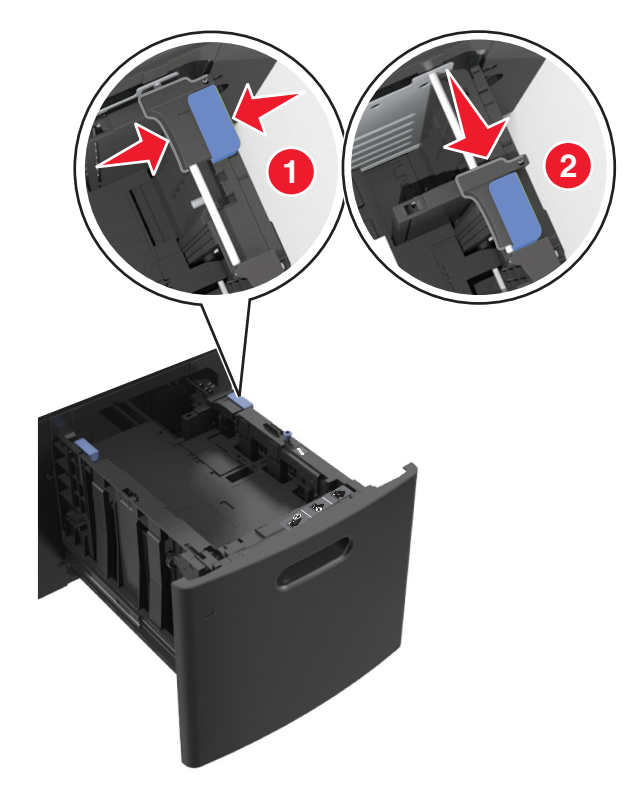

**c** Poista A5-koon pituusohjain ohjaimen pidikkeestä.

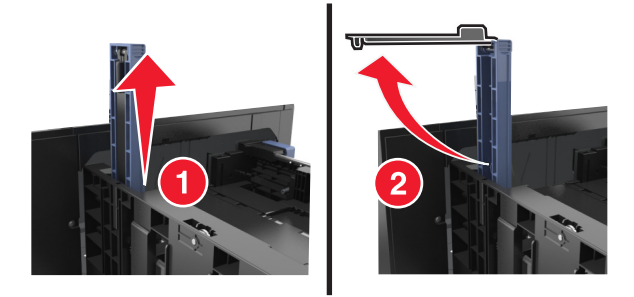

**d** Laita A5-koon pituusohjain sille varattuun paikkaan.

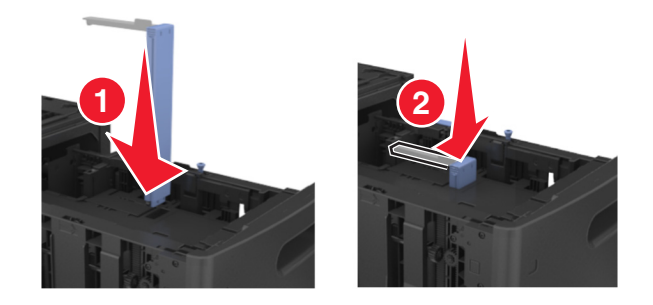

**Huomautus:** Paina A5-pituusohjainta, kunnes se *napsahtaa* paikalleen.

#### **A4**‑**, letter**‑**, legal**‑**, oficio**‑ **ja folio**‑**kokoisen paperin lisääminen**

**a** Vedä leveysohjainta ylös ja siirrä se oikeaan asentoon lisättävän paperin koon mukaan.

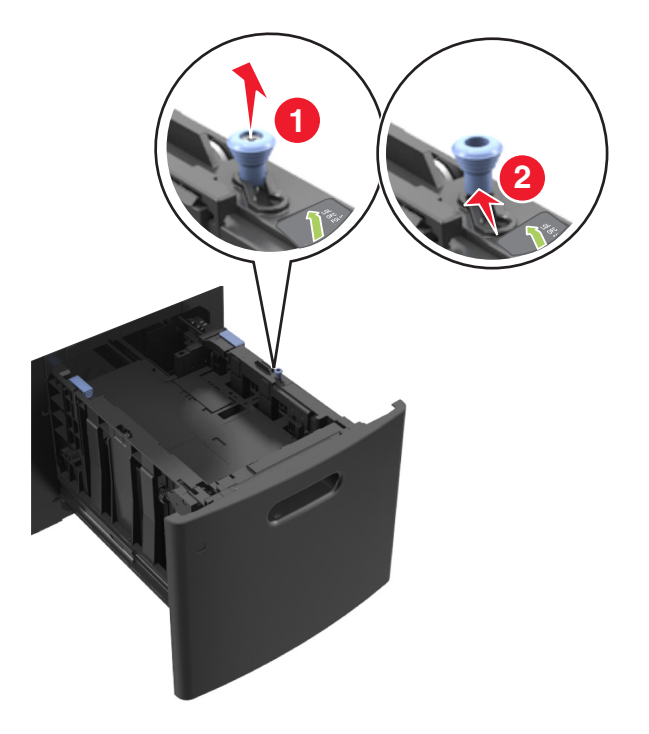

**b** Jos A5-pituusohjain on edelleen kiinnitettynä pituusohjaimeen, irrota se. Jos A5-pituusohjainta ei ole kiinnitettynä, siirry vaiheeseen d.

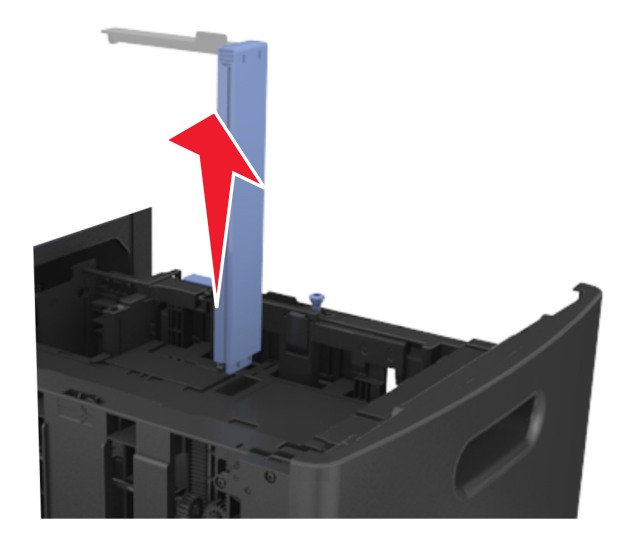

**c** Laita A5-koon pituusohjain sen pidikkeeseen.

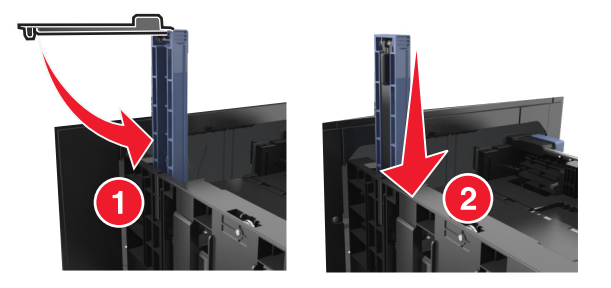
**d** Purista pituusohjainta ja siirrä se oikeaan kohtaan lisättävän paperin koon mukaan.

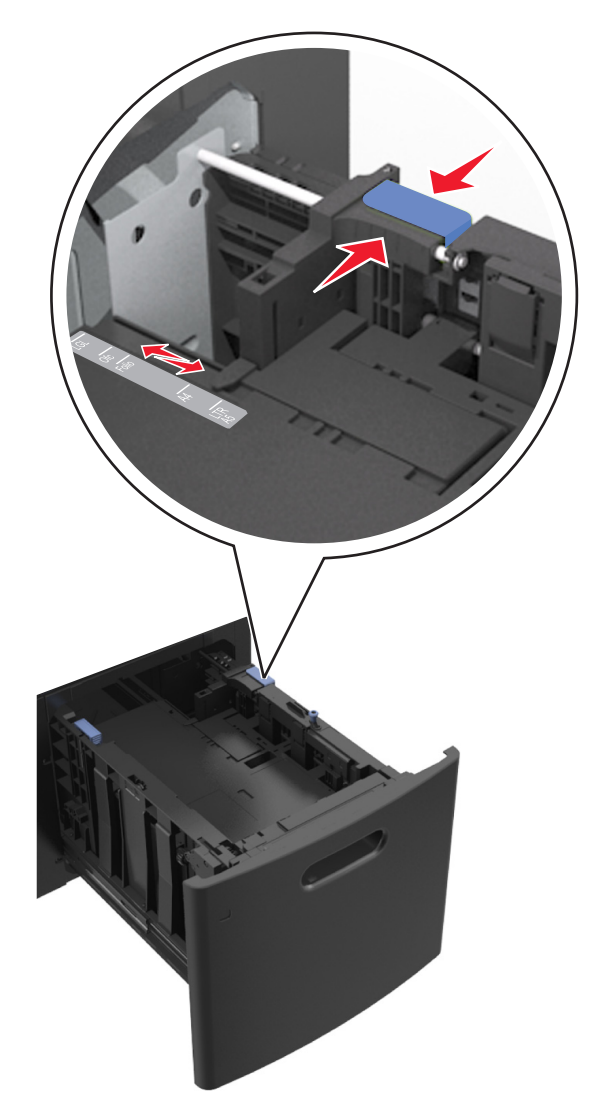

**3** Taivuttele nippua, jotta arkit irtoavat toisistaan, ja ilmasta nippu. Älä taita tai rypistä papereita. Suorista reunat tasaisella alustalla.

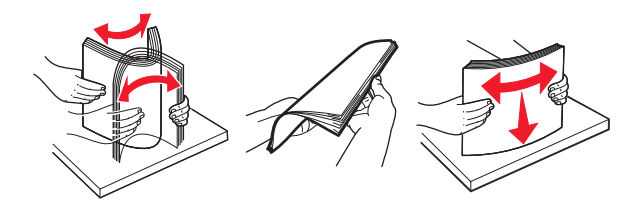

- **4** Lisää paperipino tulostimeen yksipuolista tulostusta varten tulostuspuoli alaspäin.
	- **•** Varmista, että paperi on lisätty oikein.

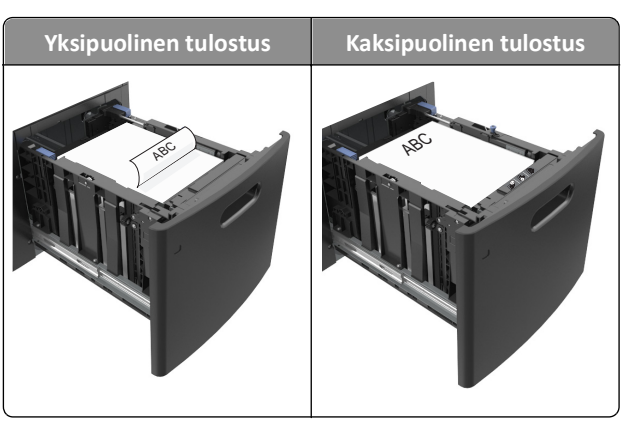

**•** Varmista, että paperi on paperin enimmäistäyttöosoittimen alapuolella.

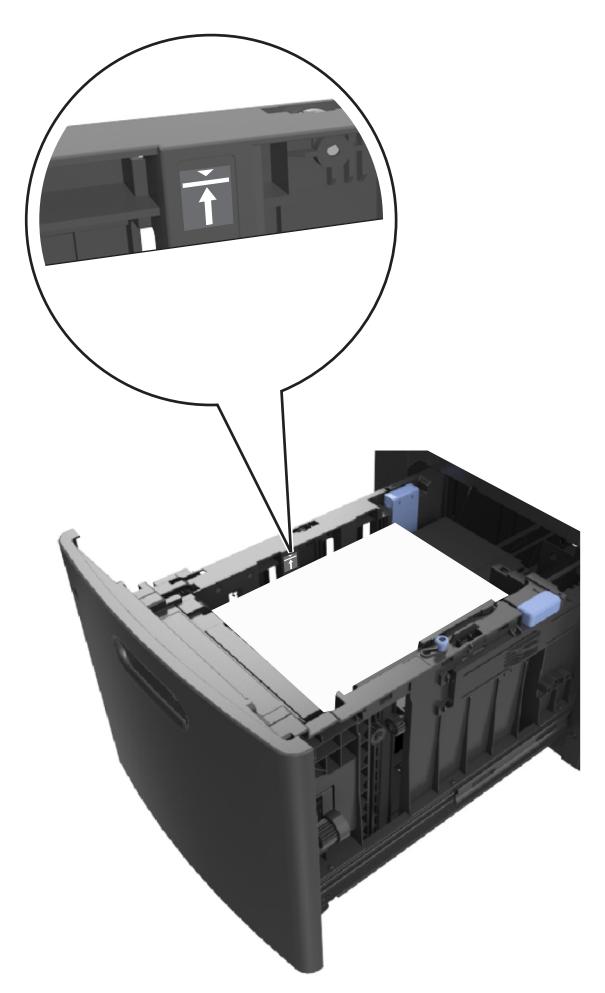

**Varoitus — Vaurioitumisen mahdollisuus:** Pinon enimmäiskorkeuden ylittäminen voi aiheuttaa paperitukoksia.

**5** Aseta lokero tulostimeen.

**Huomautus:** Paina paperipinoa alaspäin, kun asetat sitä alustaan.

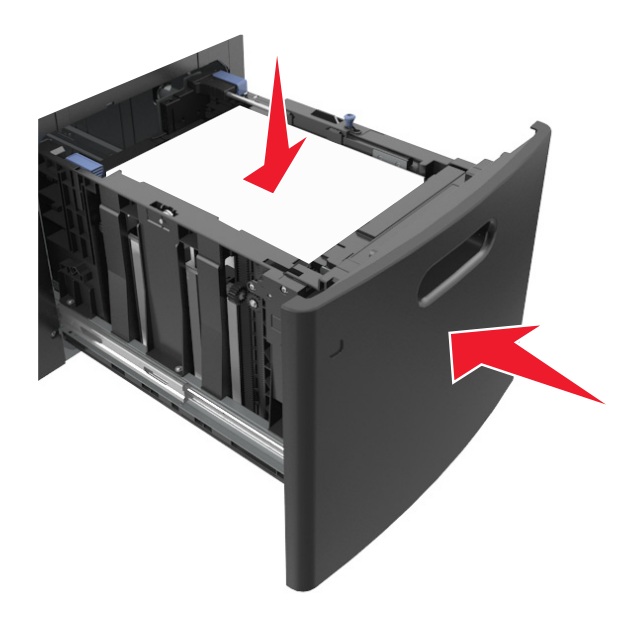

**6** Valitse tulostimen ohjauspaneelin Paperi-valikosta lokerossa olevaa paperia vastaavat paperilaji- ja paperikokoasetukset.

**Huomautus:** Kun valitset oikean paperikoon ja paperilajin, voit välttää paperitukokset ja tulostuslaadun ongelmat.

## **Monisyöttölaitteen täyttö**

**1** Vedä monikäyttösyöttöaukon luukku alas.

**Huomautus:** Älä täytä tai sulje monisyöttölaitetta tulostuksen aikana.

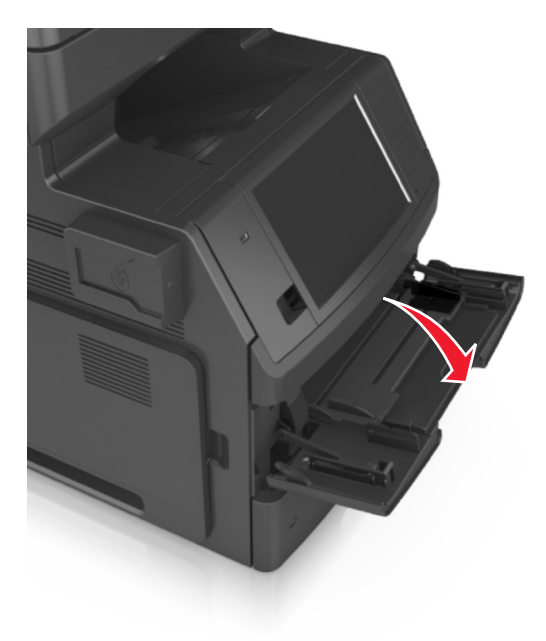

**2** Vedä monikäyttösyöttöaukon laajennuslokero ulos.

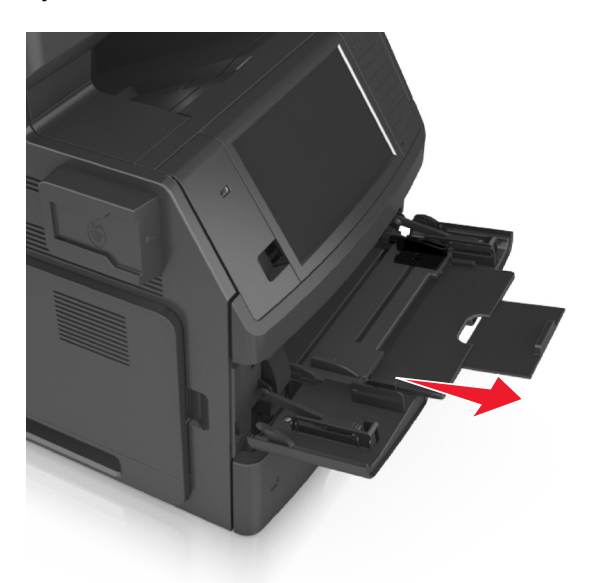

**Huomautus:** Ohjaa jatko-osaa varovasti siten, että monikäyttösyöttöaukko on kokonaan auki ja jatkettu.

**3** Siirrä leveyden ohjain oikeaan asentoon lisättävän paperin koon mukaan.

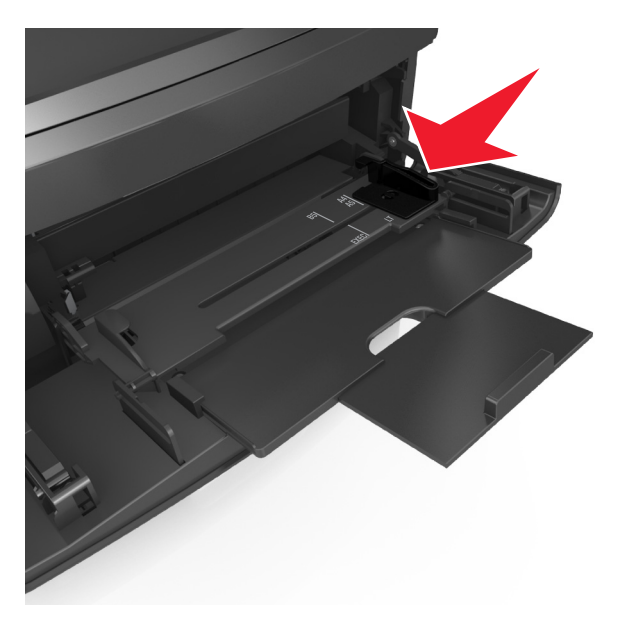

**Huomautus:** Lokeron alaosan paperikoon osoittimet helpottavat ohjainten asettamista.

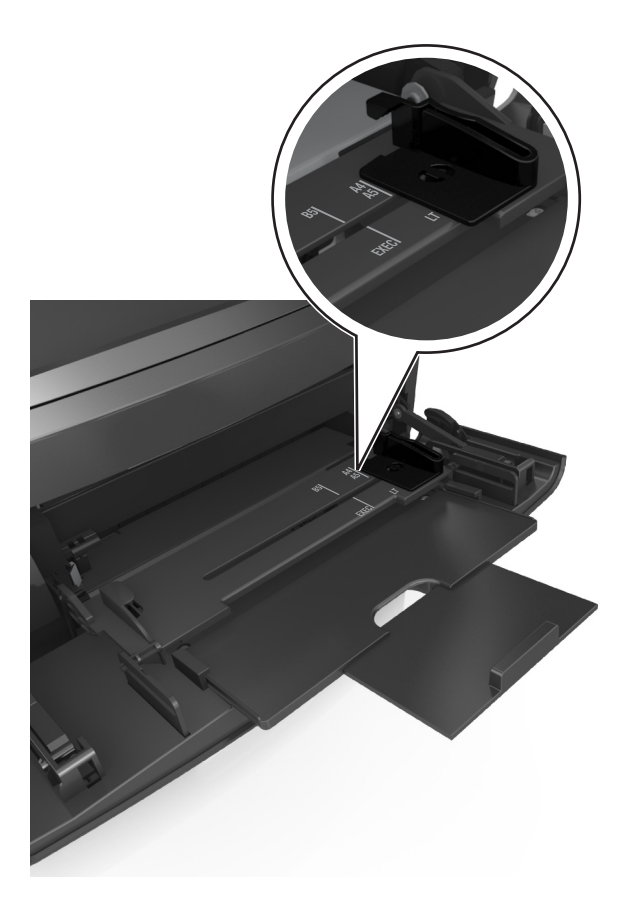

- **4** Valmistele paperi ja erikoismateriaali ennen tulostimeen lisäämistä.
	- **•** Taivuttele nippua, jotta arkit irtoavat toisistaan, ja ilmasta nippu. Älä taita tai rypistä papereita. Suorista reunat tasaisella alustalla.

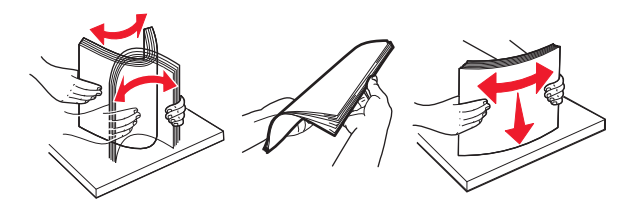

**•** Pitele kalvoja reunoista ja ilmasta ne. Suorista reunat tasaisella alustalla.

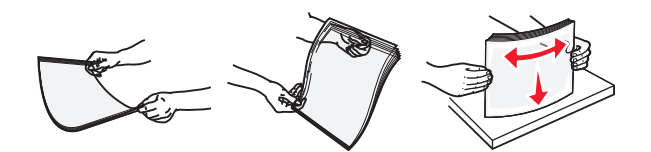

**Huomautus:** Vältä piirtoheitinkalvojen tulostuspuolen koskettamista. Varo naarmuttamasta kalvoja.

**•** Taivuttele kirjekuoria, jotta ne irtoavat toisistaan, ja ilmasta ne. Suorista reunat tasaisella alustalla.

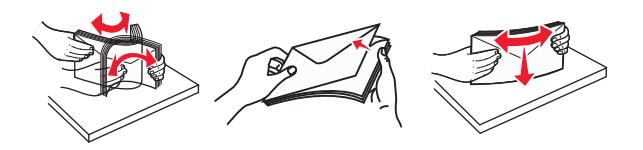

**5** Aseta paperi tai erikoismateriaali.

**Huomautus:** Työnnä materiaali varovasti monisyöttölokeroon niin pitkälle kuin se menee.

- **•** Lisää vain yhdenkokoista ja -lajista paperia tai erikoismateriaalia kerrallaan.
- **•** Varmista, että materiaali mahtuu monisyöttölokeroon väljästi eikä ole taittunutta tai rypistynyttä.

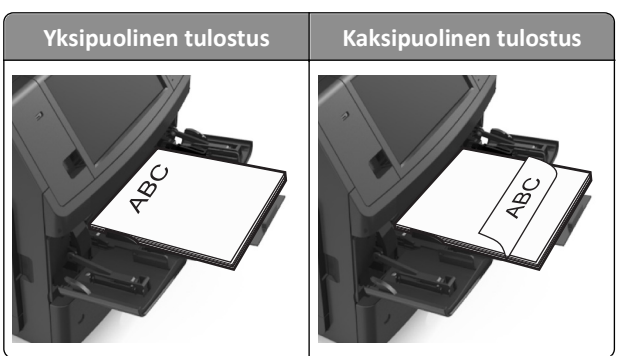

**•** Aseta kirjekuoret monikäyttösyöttöaukkoon läppäpuoli alaspäin ja läppä vasemmalla puolella.

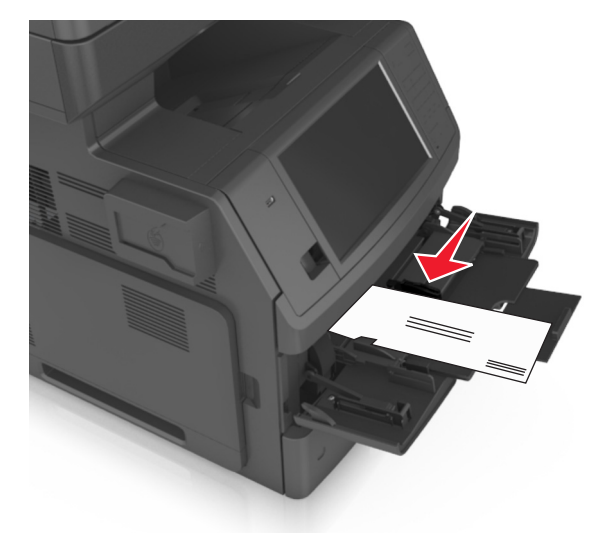

**Varoitus — Vaurioitumisen mahdollisuus:** Älä koskaan käytä kirjekuoria, joissa on postimerkkejä, kiinnikkeitä, ikkunoita, pinnoitettu sisus tai itseliimautuvia liimapintoja. Tällaiset kirjekuoret voivat aiheuttaa pahoja vaurioita tulostimelle.

**•** Varmista, että paperin tai erikoismateriaalin pinon korkeus ei ylitä paperin täyttöilmaisimen ylämerkkiä.

**Varoitus — Vaurioitumisen mahdollisuus:** Pinon enimmäiskorkeuden ylittäminen voi aiheuttaa paperitukoksia.

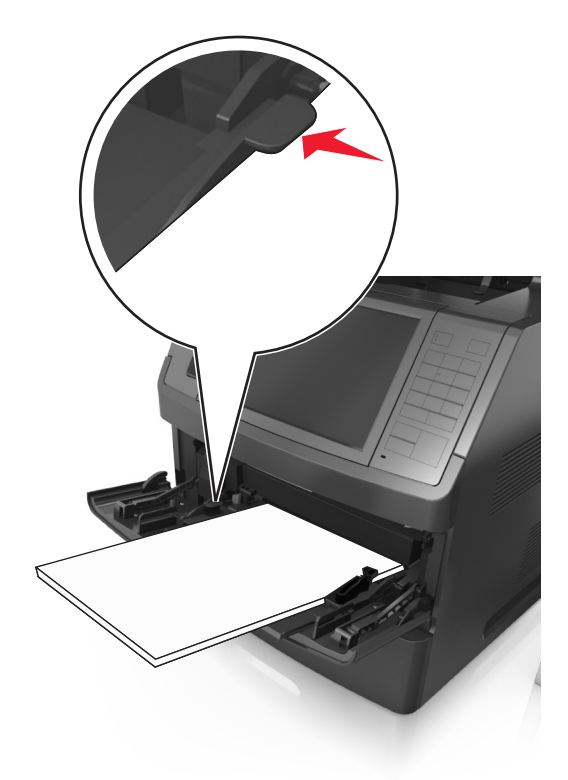

- **6** Jos käytät mukautettua paperikokoa tai Universal-kokoista paperia, säädä leveyden ohjaimia siten, että ne koskettavat kevyesti pinon reunoja.
- **7** Valitse tulostimen ohjauspaneelin Paperi-valikosta paperilaji- ja paperikokoasetukset, jotka vastaavat lokerossa olevaa paperia.

**Huomautus:** Kun valitset oikean paperikoon ja paperilajin, voit välttää paperitukokset ja tulostuslaadun ongelmat.

## **Lokeroiden yhdistäminen ja erottaminen**

Kun alustojen paperikoko ja paperilaji ovat samat, tulostin yhdistää alustat. Kun yksi yhdistetty alusta tyhjenee, paperia syötetään seuraavasta yhdistetystä alustasta. Kaikille erilaisille papereille, kuten kirjelomakkeille ja erivärisille tavallisille papereille, kannattaa antaa erilainen mukautettu nimi, jotta niiden alustoja ei yhdistetä automaattisesti.

## **Lokeroiden yhdistäminen ja erottaminen**

**1** Avaa web-selain ja kirjoita tulostimen IP-osoite selaimen osoitekenttään.

- **•** Tulostimen IP-osoite näkyy sen tulostimen päänäytössä. IP-osoite on neljä pisteillä erotettua numerosarjaa, kuten 123.123.123.123.
- **•** Jos käytät välityspalvelinta, poista se tilapäisesti käytöstä, jotta verkkosivu latautuu oikein.
- **2** Valitse **Asetukset** >**Paperi-valikko**.
- **3** Muuta yhdistettävien lokeroiden paperikoon ja -lajin asetuksia.
	- **•** Yhdistä lokerot varmistamalla, että lokeron paperikoon ja -lajin asetus vastaa toisen lokeron asetusta.
	- **•** Poista lokeroiden yhdistäminen varmistamalla, että lokeron paperikoon ja -lajin asetus *ei* vastaa toisen lokeron asetusta.
- **4** Valitse **Lähetä**.

**Huomautus:** Voit muuttaa paperikoon ja -lajin asetuksia myös tulostimen ohjauspaneelissa. Lisätietoja on kohdassa ["Paperikoon ja -lajin määrittäminen" sivulla 63.](#page-62-0)

**Varoitus — Vaurioitumisen mahdollisuus:** Lokeroon lisätyn paperin tulee vastata tulostimessa määritettyä paperilajin nimeä. Kiinnittimen lämpötila vaihtelee määritetyn paperilajin mukaan. Tulostusongelmia voi ilmetä, jos asetukset on määritetty väärin.

### **Paperilajin mukautetun nimen luominen**

#### **Embedded Web Server -palvelun käyttäminen**

**1** Avaa web-selain ja kirjoita tulostimen IP-osoite selaimen osoitekenttään.

#### **Huomautuksia:**

- **•** Tulostimen IP-osoite näkyy sen tulostimen päänäytössä. IP-osoite on neljä pisteillä erotettua numerosarjaa, kuten 123.123.123.123.
- **•** Jos käytät välityspalvelinta, poista se tilapäisesti käytöstä, jotta verkkosivu latautuu oikein.
- **2** Valitse **Asetukset** >**Paperi-valikko** >**Mukautetut nimet**.
- **3** Valitse mukautettu nimi ja kirjoita sitten mukautetun paperilajin nimi.
- **4** Valitse **Lähetä**.
- **5** Valitse **Mukautetut lajit** ja varmista, että uusi mukautettu paperilajin nimi on korvannut mukautetun nimen.

#### **Ohjauspaneelin käyttäminen**

**1** Siirry aloitusnäytöstä kohtaan

#### >**Paperi-valikko** >**Mukautetut nimet**

- **2** Valitse mukautettu nimi ja kirjoita sitten mukautetun paperilajin nimi.
- **3** Valitse **Submit** (Lähetä).
- **4** Valitse **Mukautetut lajit** ja varmista, että uusi mukautettu paperilajin nimi on korvannut mukautetun nimen.

### **Mukautetun paperilajin määrittäminen**

#### **Embedded Web Server -palvelun käyttäminen**

Liitä lokeroon mukautetun paperilajin nimi lokeroiden yhdistämisen tai erottamisen yhteydessä.

**1** Avaa web-selain ja kirjoita tulostimen IP-osoite selaimen osoitekenttään.

#### **Huomautuksia:**

- **•** Tulostimen IP-osoite näkyy sen tulostimen päänäytössä. IP-osoite on neljä pisteillä erotettua numerosarjaa, kuten 123.123.123.123.
- **•** Jos käytät välityspalvelinta, poista se tilapäisesti käytöstä, jotta verkkosivu latautuu oikein.
- **2** Valitse **Asetukset** >**Paperi-valikko** >**Mukautetut lajit**.
- **3** Valitse paperilajin nimi ja valitse sitten paperilaji.

**Huomautus:** Tavallinen paperi on oletusarvoinen paperilaji kaikille käyttäjän määrittämille mukautetuille nimille.

**4** Valitse **Lähetä**.

#### **Ohjauspaneelin käyttäminen**

**1** Siirry aloitusnäytöstä kohtaan

## >**Paperi-valikko** >**Mukautetut lajit**

**2** Valitse paperilajin nimi ja valitse sitten paperilaji.

**Huomautus:** Tavallinen paperi on oletusarvoinen paperilaji kaikille käyttäjän määrittämille mukautetuille nimille.

**3** Valitse **Submit** (Lähetä).

# **Paperi- ja erikoismateriaaliopas**

#### **Huomautuksia:**

- **•** Varmista, että paperikoko ja -laji sekä paperin paino on asetettu oikein tietokoneen tai tulostimen ohjauspaneelissa.
- **•** Taivuta, ilmasta ja suorista erikoismateriaali, ennen kuin lisäät sen tulostimeen.
- **•** Tulostin voi tulostaa tavallista hitaammin, jotta kiinnitysyksikkö ei vahingoitu.

## **Paperiohjeet**

## **Paperin ominaisuudet**

Seuraavat paperin ominaisuudet vaikuttavat tulostuslaatuun ja -varmuuteen. Ennen kuin tulostat näille papereille, ota huomioon seuraavat seikat:

#### **Paino**

Tulostimen lokerot ja monikäyttösyöttöaukko voivat syöttää automaattisesti pitkäsyisiä papereita, joiden paino on 60– 176 g/m<sup>2</sup>. 2 100 arkin lokero voi syöttää automaattisesti pitkäsyistä paperia, jonka paino on enintään 90 g/m<sup>2</sup>. Tulostin ei välttämättä ota alle 60 g/m<sup>2</sup>:n painoisia papereita oikein, koska paperi ei ole tarpeeksi tukevaa. Tämä voi aiheuttaa tukoksia.

**Huomautus:** Kaksipuolisessa tulostuksessa tuetaan paperin painoja 60–176 g/m2.

#### **Käpristyminen**

Käpristymisellä tarkoitetaan paperin reunojen taipumista. Liiallinen käpristyminen voi aiheuttaa paperinsyöttöhäiriöitä. Käpristymistä esiintyy yleensä, kun paperi kulkee tulostimen läpi, sillä tulostimessa paperi on alttiina korkeille lämpötiloille. Paperin säilyttäminen suojaamattomana kuumissa, kosteissa, kylmissä ja kuivissa tiloissa (jopa paperilokeroissa) voi lisätä paperin käpristymistä ennen tulostusta ja aiheuttaa syöttöhäiriöitä.

#### **Tasaisuus**

Paperin tasaisuus vaikuttaa tulostuslaatuun suoraan. Jos paperi on liian karkeaa, väriaine ei kiinnity siihen oikein. Liian sileä paperi voi aiheuttaa syöttöhäiriöitä tai tulostuslaatuongelmia. Paperin tasaisuuden on oltava 100–300 Sheffieldpistettä; 150–250 Sheffield-pisteen tasaisuus tuottaa kuitenkin parhaan mahdollisen tulostuslaadun.

#### **Kosteuspitoisuus**

Paperin kosteuspitoisuus vaikuttaa sekä tulostuslaatuun että paperinsyöttöön. Säilytä paperia alkuperäisessä pakkauksessaan käyttöön asti. Tämä vähentää paperin kosteuspitoisuuden muutoksia, jotka voivat huonontaa paperin ominaisuuksia.

Säilytä paperia samassa lämpötilassa kuin tulostinta 24–48 tuntia ennen tulostamista. Pidennä valmisteluaikaa useita vuorokausia, jos säilytys- tai kuljetusympäristö poikkeaa tulostimen ympäristöstä huomattavasti. Lisäksi paksun paperin valmisteleminen voi kestää tavallista kauemmin.

#### **Syisyys**

Syisyys viittaa paperin kuitujen suuntaan paperiarkissa. Syyt ovat joko *pitkiä*, jolloin ne kulkevat paperin pituussuunnassa, tai *lyhyitä*, jolloin ne kulkevat paperin leveyssuunnassa.

Jos haluat käyttää paperia, jonka paino on 60–176 g/m2, käytä mieluiten pitkäsyistä paperia.

#### **Kuitupitoisuus**

Useimmat hyvälaatuiset kopiopaperit on tehty 100-prosenttisesta sellukuidusta. Tällainen paperi on tasalaatuista, jolloin paperinsyöttöhäiriöitä on vähän ja tulostuslaatu on hyvä. Jos paperissa on esimerkiksi puuvillakuituja, paperinkäsittelyominaisuudet voivat huonontua.

## **Paperin valitseminen**

Kun käytät oikeaa paperia, vältät tukokset ja takaat sujuvan tulostamisen.

Voit välttää paperitukokset ja huonon tulostuslaadun seuraavasti:

- **•** Käytä *aina* uutta ja vahingoittumatonta paperia.
- **•** Selvitä paperin suositeltu tulostuspuoli ennen paperin lisäämistä tulostimeen. Nämä tiedot löytyvät yleensä paperipakkauksesta.
- **•** *Älä käytä* käsin leikattua tai rajattua materiaalia.
- **•** *Älä käytä* samassa pinossa eri kokoisia, painoisia tai tyyppisiä papereita. Tämä aiheuttaa tukoksia.
- **•** *Älä käytä* pinnoitettuja papereita, ellei niitä ole nimenomaan tarkoitettu LED-tulostukseen.

## **Esipainettujen lomakkeiden ja kirjelomakkeiden valinta**

- **•** Käytä pitkäsyistä paperia, kun paperi painaa 60–90‑g/m2.
- **•** Käytä vain sellaisia lomakkeita ja kirjelomakkeita, jotka on painettu kivipainossa tai kaiverretulla telalla.
- **•** Vältä paperia, jossa on karkea tai hyvin kuvioitu pinta.
- **•** Käytä vain sellaista mustetta, johon väriaineen sisältämä hartsi ei vaikuta. Hapetettu tai öljypohjainen muste tavallisesti täyttää nämä vaatimukset, lateksimuste yleensä ei.
- **•** Kokeile esipainettujen lomakkeiden tulostamista, ennen kuin ostat niitä suuria määriä. Sen avulla voit määrittää vaikuttaako esipainettujen lomakkeiden tai kirjelomakkeiden muste tulostuslaatuun.
- **•** Jos olet epävarma, ota yhteys paperin toimittajaan.

## **Uusiopaperin ja muiden toimistopaperien käyttäminen**

Otamme ympäristöasiat huomioon ja tuemme (elektrograafisiin) lasertulostimiin tarkoitetun uusiopaperin käyttämistä.

Vaikka ei voidakaan yleistää, että kaiken uusiopaperin syöttö tapahtuisi helposti, testaamme jatkuvasti maailmanlaajuisilla markkinoilla tarjolla olevia määrämittaisia uusiopaperista valmistettuja kopiopapereita. Tämä tieteellinen testaus tehdään tarkasti ja ohjeiden mukaisesti. Testauksessa huomioidaan monta asiaa sekä erikseen että kokonaisuuden kannalta, esimerkiksi seuraavat seikat:

- **•** Kulutusjätteen määrä (Testaamme jopa 100 % kulutusjätettä.)
- **•** Lämpötila- ja kosteusolosuhteet (Testaushuoneissa simuloidaan erilaisia ilmastoja.)
- **•** Kosteuspitoisuus (Yritystoiminnassa käytettävien paperien kosteuspitoisuuden pitää olla alhainen: 4–5 %.)
- **•** Taivutuslujuus ja oikeanlainen jäykkyys aikaansaavat sen, että paperi syötetään tulostimeen optimaalisesti.
- **•** Paksuus (vaikuttaa siihen, kuinka paljon alustalle voidaan asettaa paperia)
- **•** Pinnan karheus (mitataan Sheffield-yksiköinä, vaikuttaa tulosteen selkeyteen ja siihen, kuinka hyvin väriaine kiinnittyy paperiin)
- **•** Pinnan kitka (määrittää, kuinka helposti arkit irtoavat toisistaan)
- **•** Kuitusuunta ja formaatio (vaikuttaa kiertymiseen, mikä vaikuttaa myös siihen, miten paperi käyttäytyy liikkuessaan tulostimessa)
- **•** Kirkkaus ja koostumus (näkö ja tuntu)

Uusiopaperit ovat parempia kuin aikaisemmin; paperissa olevan kierrätysaineksen määrä vaikuttaa kuitenkin siihen, miten hyvin vierasta ainetta voidaan hallita. Ja vaikka uusiopaperin käyttö onkin yksi hyvä tapa tulostaa ympäristöystävällisellä tavalla, uusiopaperit eivät ole täydellisiä. Painovärin poistamiseen ja lisäaineiden kuten väriaineiden ja "liiman" käsittelyyn tarvittava energia tuottaa usein enemmän hiilipäästöjä kuin normaali paperin valmistus. Uusiopaperin käyttö mahdollistaa kuitenkin sen, että resurssien hoitaminen tapahtuu kokonaisuutena paremmin.

Olemme kiinnostuneita paperin vastuullisesta käyttämisestä yleisellä tasolla tuotteidemme elinkaariarviointien perusteella. Yritys on tilannut useita elinkaariarviointeja saadakseen paremman käsityksen tulostimien ympäristövaikutuksista. Arvioinneissa todettiin, että laitteen koko käyttöiän aikana (suunnitteluvaiheesta käytöstä poistoon saakka) paperi on suurin hiilipäästöjen aiheuttaja (jopa 80 %). Tämä johtuu paperin valmistukseen liittyvistä energiaa kuluttavista valmistusprosesseista.

Pyrimme siis kouluttamaan asiakkaitamme ja kumppaneitamme vähentämään paperin aiheuttamia vaikutuksia. Uusiopaperin käyttäminen on yksi keino. Liiallisen ja tarpeettoman paperin kulutuksen välttäminen on toinen keino. Pystymme auttamaan asiakkaitamme vähentämään tulostamisesta ja kopioinnista aiheutuvaa jätettä. Tämän lisäksi yritys kannustaa asiakkaitaan ostamaan paperia sellaisilta jälleenmyyjiltä, jotka osoittavat olevansa sitoutuneita metsien kestävään hoitoon ja käyttöön.

Emme tue mitään tiettyjä tavarantoimittajia, vaikka ylläpidämme paperitehtaiden tuoteluetteloa erityisiä käyttötarkoituksia varten. Seuraavien paperinvalintaan liittyvien ohjeiden avulla voidaan kuitenkin vähentää tulostamisen ympäristövaikutuksia:

- **1** Minimoi paperinkulutus.
- **2** Valitse tuote puukuidun alkuperän mukaan. Osta tuotteita tavarantoimittajilta, joilla on jokin sertifikaatti, kuten Forestry Stewardship Council (FSC) -sertifikaatti tai The Program for the Endorsement of Forest Certification (PEFC) -sertifikaatti. Nämä sertifikaatit takaavat, että paperinvalmistaja käyttää sellaisilta metsäyhtiöiltä peräisin olevaa puumassaa, jotka noudattavat ympäristöllisesti ja sosiaalisesti vastuullisia metsänhoito- ja ennallistamiskäytäntöjä.
- **3** Käytä tulostustöissä niihin parhaiten soveltuvaa paperia: tavallista 75 tai 80 g/m2 sertifioitua paperia, kevyttä paperia tai uusiopaperia.

### **Esimerkkejä ei-hyväksyttävistä papereista**

Testitulokset osoittavat, että seuraavat paperityypit aiheuttavat riskejä lasertulostimissa käytettyinä:

- **•** kemiallisesti käsitellyt paperit, joilla tehdään kopioita ilman hiilipaperia; näitä kutsutaan myös *itsejäljentäviksi papereiksi*
- **•** esipainettuja papereita, joiden valmistuksessa on käytetty kemikaaleja, jotka voivat vahingoittaa tulostinta
- **•** esipainetut paperit, joihin voi vaikuttaa tulostimen kiinnitysyksikön lämpötila
- **•** esipainetut paperit, jotka edellyttävät yli ± 2,3 mm:n (± 0,9 tuuman) kohdistustarkkuutta (tarkkaa tulostuskohtaa sivulla), kuten OCR-lomakkeet. Joissakin tapauksissa kohdistusta voi säätää sovellusohjelmassa, jolloin näiden lomakkeiden tulostus onnistuu.
- **•** pinnoitetut paperit, synteettiset paperit, lämpöpaperit
- **•** karkeareunaiset tai käpristyneet paperit tai paperit, joiden pinta on karkea tai paljon kuvioitu
- **•** uusiopaperit, jotka eivät ole EN12281:2002-standardin (Eurooppa) mukaisia
- **•** paperi, jonka paino on alle 60 g/m2
- **•** Moniosaiset lomakkeet tai asiakirjat

## **Paperin varastointi**

Noudattamalla paperin säilytysohjeita voit estää tukoksia ja epätasaista tulostuslaatua:

- **•** Saat parhaan tuloksen säilyttämällä paperia tilassa, jonka lämpötila on 21 °C ja suhteellinen ilmankosteus on 40 %. Useimmat tarrojen valmistajat suosittelevat, että tulostusympäristön lämpötila on 18–24 °C ja suhteellinen kosteus 40–60 %.
- **•** Säilytä paperia sen omassa laatikossa, mieluummin kuljetuslavalla tai hyllyllä kuin lattialla.
- **•** Säilytä yksittäisiä pakkauksia tasaisella alustalla.
- **•** Älä aseta mitään paperipakettien päälle.
- **•** Poista paperi laatikosta tai pakkauksesta vasta, kun olet valmis lisäämään sen tulostimeen. Laatikko ja pakkaus auttavat pitämään paperin puhtaana, kuivana ja suorana.

## **Tuetut paperikoot, -lajit ja -painot**

Seuraavissa taulukoissa on tietoja vakiopaperilähteistä ja valinnaisista paperilähteistä sekä niiden tukemista paperilajeista.

**Huomautus:** Jos paperikoko ei ole luettelossa, valitse luettelosta lähin *suurempi* koko.

## **Tuetut paperikoot**

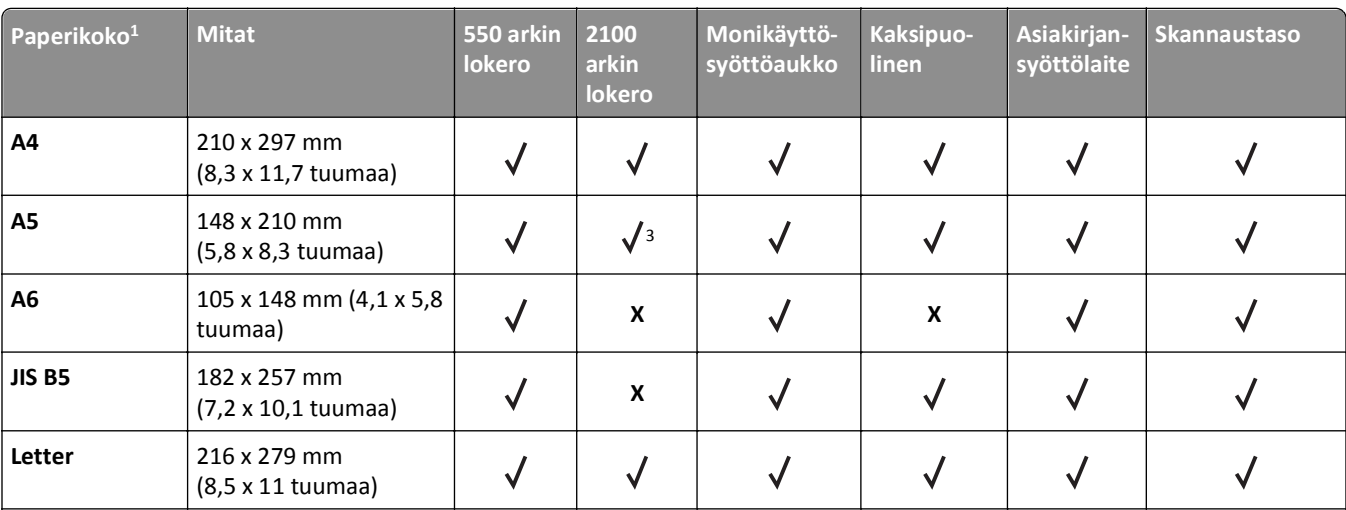

1 Jos haluamaasi oletuspaperikokoa ei voi määrittää tulostimen ohjauspaneelissa, voit valita Paperikoko/-laji-valikosta yleisiä paperikokoja, jotka vastaavat pituusohjaimen paikkaa lokerossa. Jos paperikokoa ei ole saatavilla, valitse **Universal** tai poista lokeron koon tunnistustoiminto käytöstä. Lisätietoja saa teknisestä tuesta.

2 Universal-kokoa tuetaan kaksipuolisessa tilassa vain, jos leveys on 105 mm (4,13 tuumaa) – 216 mm (8,5 tuumaa) ja pituus 148 mm (5,83 tuumaa) – 356 mm (14 tuumaa).

3 Paperi on tuettu suunnattuna pitkä reuna edellä.

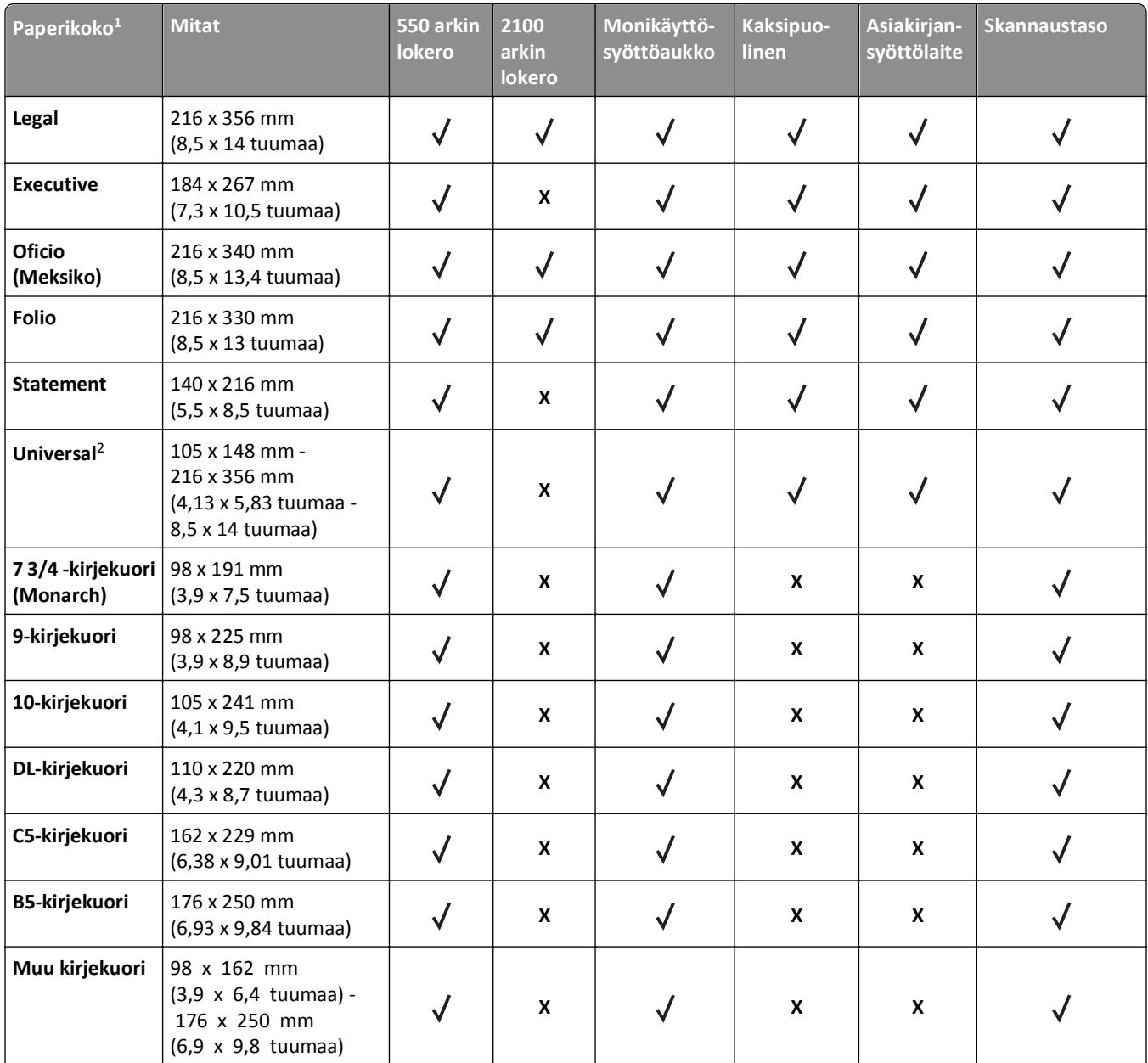

1 Jos haluamaasi oletuspaperikokoa ei voi määrittää tulostimen ohjauspaneelissa, voit valita Paperikoko/-laji-valikosta yleisiä paperikokoja, jotka vastaavat pituusohjaimen paikkaa lokerossa. Jos paperikokoa ei ole saatavilla, valitse **Universal** tai poista lokeron koon tunnistustoiminto käytöstä. Lisätietoja saa teknisestä tuesta.

2 Universal-kokoa tuetaan kaksipuolisessa tilassa vain, jos leveys on 105 mm (4,13 tuumaa) – 216 mm (8,5 tuumaa) ja pituus 148 mm (5,83 tuumaa) – 356 mm (14 tuumaa).

3 Paperi on tuettu suunnattuna pitkä reuna edellä.

## **Tuetut paperilajit ja -painot**

Tulostimen koneisto tukee paperin painoja 60–176‑g/m2.

**Huomautus:** Tarrat, kalvot, kirjekuoret ja kartonki tulostuvat aina hitaammalla nopeudella.

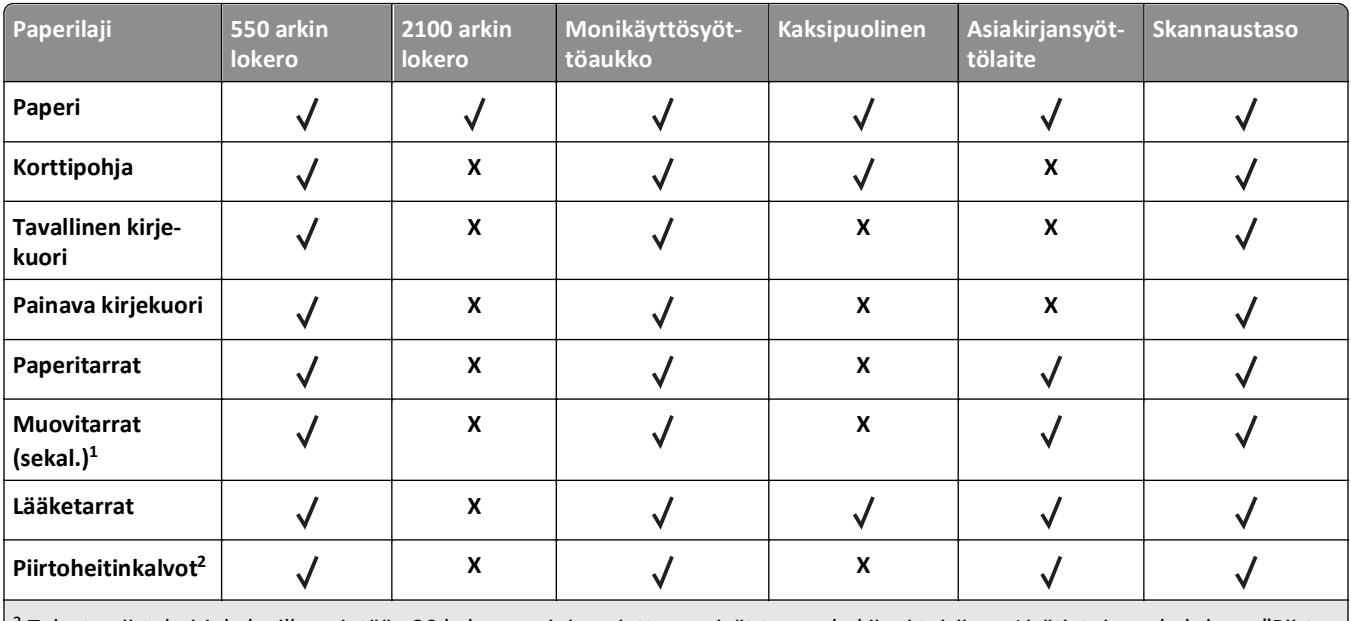

2 Tulosta piirtoheitinkalvoille enintään 20 kalvon sarjoissa, jotta ne eivät tarraudu kiinni toisiinsa. Lisätietoja on kohdassa ["Piirto](#page-91-0)[heitinkalvojen käyttäminen" sivulla 92](#page-91-0).

# **Tulostaminen**

## **Lomakkeiden ja asiakirjan tulostaminen**

## **Lomakkeiden tulostaminen**

Lomakkeet ja suosikit -sovellus on nopea ja helppo tapa käyttää usein käytettyjä lomakkeita tai muita usein tulostettavia tietoja. Sovellus on määritettävä tulostimessa, jotta sitä voi käyttää. Lisätietoja on kohdassa ["Forms and Favorites](#page-22-0)  [sovelluksen käytön aloittaminen" sivulla 23.](#page-22-0)

**1** Siirry tulostimen päänäytöstä kohtaan

**Lomakkeet ja suosikit** > valitse lomake luettelosta > anna kopioiden määrä > säädä muut asetukset

**2** Valitse tulostinmallin mukaan joko **, tai Lähetä**.

## **Asiakirjan tulostaminen**

- **1** Valitse tulostimen ohjauspaneelin Paperi-valikosta paperilaji- ja paperikokoasetukset, jotka vastaavat lisättyä paperia.
- **2** Lähetä tulostustyö:

#### **Windows-käyttäjät**

- **a** Kun asiakirja on avattu, valitse **Tiedosto** > **Tulosta**.
- **b** Valitse **Ominaisuudet**, **Määritykset**, **Asetukset** tai **Asennus**.
- **c** Säädä asetuksia tarpeen mukaan.
- **d** Valitse **OK** >**Tulosta**.

#### **Macintosh-käyttäjät**

- **a** Muuta asetuksia Sivun asetukset -valintaikkunassa:
	- **1** Kun asiakirja on avattu, valitse **File** (Tiedosto) >**Page Setup** (Sivun asetukset).
	- **2** Valitse paperin koko tai luo mukautettu koko joka vastaa lisättyä paperia.
	- **3** Napsauta **OK**.
- **b** Muuta asetuksia Tulosta-valintaikkunassa:
	- **1** Kun asiakirja on avattu, valitse **File (Tiedosto)** >**Print** (Tulosta). Tarvittaessa näet lisäasetukset osoittamalla avauskolmiota.
	- **2** Muuta asetuksia Tulosta-valintaikkunassa ja ponnahdusvalikoissa tarpeen mukaan.

**Huomautus:** Jos haluat tulostaa tietylle paperilajille, säädä paperilajin asetus vastaamaan lisättyä paperia tai valitse oikea lokero tai syöttölaite.

**3** Napsauta **Tulosta**.

## **Väriaineen tummuuden säätäminen**

**1** Avaa web-selain ja kirjoita tulostimen IP-osoite selaimen osoitekenttään.

#### **Huomautuksia:**

- **•** Tulostimen IP-osoite näkyy sen tulostimen päänäytössä. IP-osoite on neljä pisteillä erotettua numerosarjaa, kuten 123.123.123.123.
- **•** Jos käytät välityspalvelinta, poista se tilapäisesti käytöstä, jotta verkkosivu latautuu oikein.

#### **2** Valitse **Asetukset** >**Tulostusasetukset** >**Laatu-valikko** >**Väriaineen tummuus**.

**3** Säädä väriaineen tummuutta ja valitse **Lähetä**.

#### **Ohjauspaneelin käyttäminen**

**1** Siirry aloitusnäytöstä kohtaan

>**Asetukset** >**Tulostusasetukset** >**Laatu-valikko** >**Väriaineen tummuus**

**2** Säädä asetuksia ja valitse **Lähetä**.

## **Tulostaminen flash-asemasta**

## **Tulostaminen flash-asemasta**

- **•** Kirjoita pyydettäessä salatun PDF-tiedoston salasana tulostimen ohjauspaneelissa ennen tulostamista.
- **•** Et voi tulostaa tiedostoja, joiden tulostamiseen oikeutesi eivät riitä.
- **1** Aseta flash-asema tulostimen USB-porttiin.

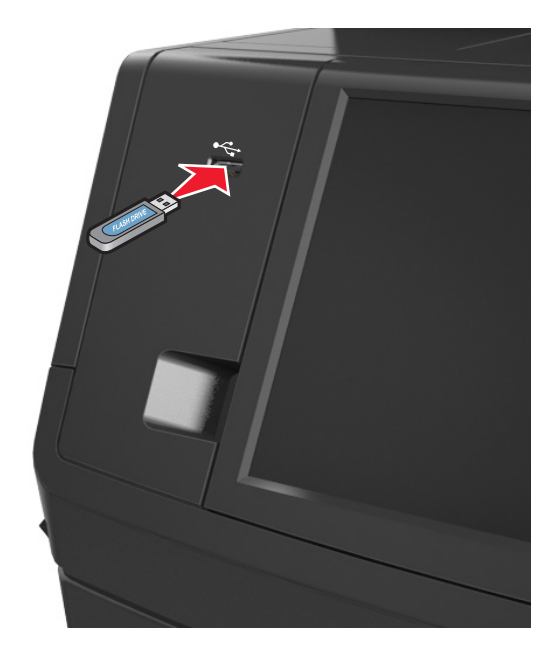

#### **Huomautuksia:**

- **•** Flash-aseman kuvake näkyy tulostimen päänäytössä, kun flash-asema asennetaan.
- **•** Jos asetat Flash-aseman tulostimeen, kun tulostin edellyttää käyttäjän toimia (esimerkiksi tukoksen yhteydessä), tulostin ei huomioi Flash-asemaa.
- **•** Jos asetat Flash-aseman paikalleen, kun tulostin käsittelee muita tulostustöitä, näyttöön tulee ilmoitus **Varattu**. Kun muut tulostustyöt on käsitelty, flash-aseman asiakirjojen tulostamista varten on ehkä avattava pidossa olevien töiden luettelo.

**Varoitus — Vaurioitumisen mahdollisuus:** Älä kosketa USB-kaapelia, mitään langatonta verkkosovitinta, mitään liitintä, muistilaitetta tai tulostinta kuvassa näytettyihin kohtiin, kun tulostin tulostaa tai lukee muistilaitteesta tai kirjoittaa siihen. Tietoja voi tällöin kadota.

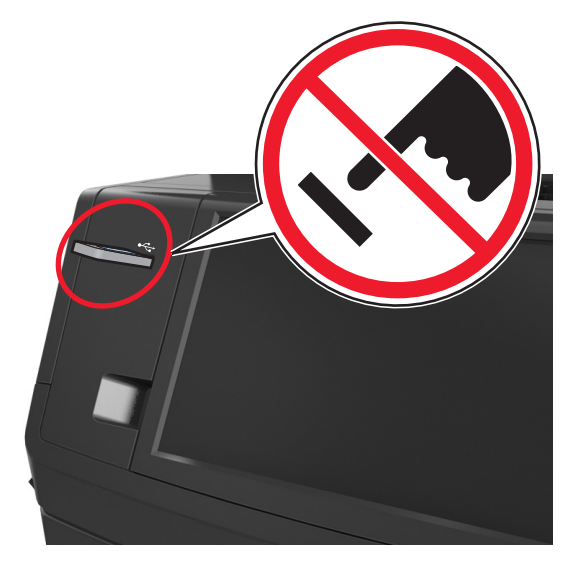

- **2** Kosketa tulostettavaa asiakirjaa tulostimen ohjauspaneelissa.
- **3** Esikatsele asiakirjaa koskettamalla nuolinäppäimiä.
- **4** Määritä tulostettava kopiomäärä valitsemalla  $\pm$ tai  $\pm$ ja valitse sitten **Tulosta**.

#### **Huomautuksia:**

- **•** Älä poista flash-asemaa USB-portista, ennen kuin asiakirja on tulostunut.
- **•** Jos jätät Flash-aseman tulostimeen poistuttuasi USB-aloitusnäytöstä, voit tulostaa tiedostoja flash-asemasta valitsemalla tulostimen aloitusnäytössä **Pysäytetyt työt**.

## **Tuetut flash-asemat ja tiedostotyypit**

- **•** Nopeiden USB-flash-asemien on tuettava Full-Speed-standardia. Hitaat USB-laitteet eivät ole tuettuja.
- **•** USB-flash-asemien on tuettava FAT (File Allocation Tables) -järjestelmää. Laitteita, joiden tiedostojärjestelmä on esimerkiksi NTFS (New Technology File System), ei tueta.

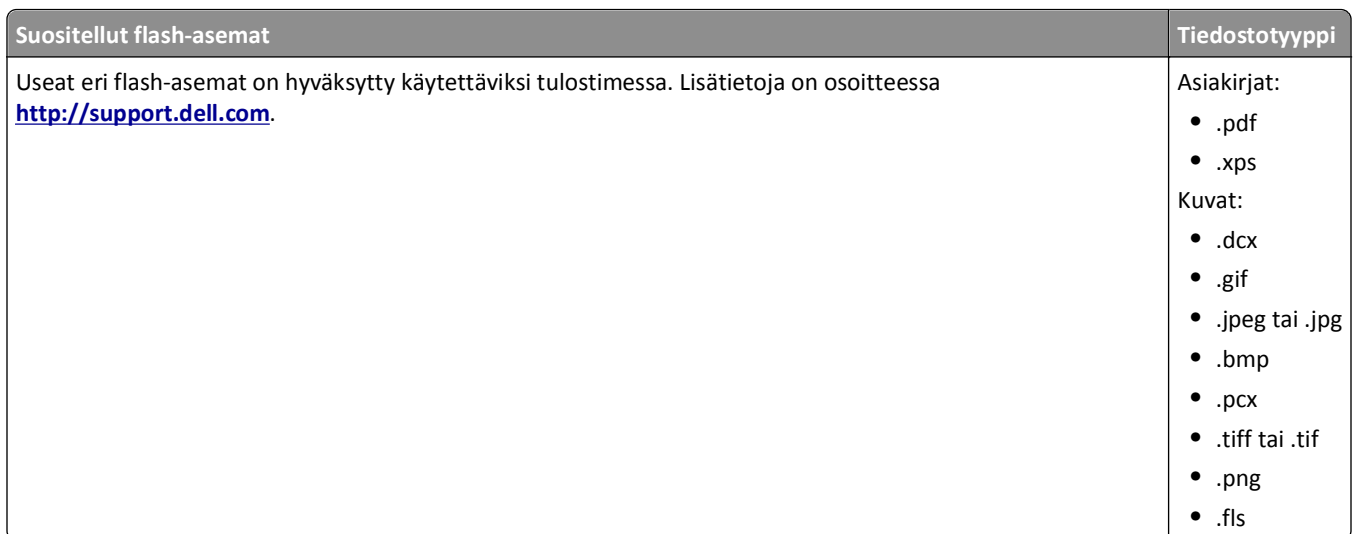

## **Erikoismateriaalien käyttäminen**

## **Kartongin käyttövihjeitä**

Kartonki on painava ja yksikerroksinen erikoismateriaali. Monet sen vaihtelevat ominaisuudet, kuten kosteus, paksuus ja laatu, voivat vaikuttaa tulostuslaatuun merkittävästi.

- **•** Valitse tulostimen ohjauspaneelin Paperi-valikosta paperikoko, paperilaji, paperin laatu ja paperin paino, jotka vastaavat lokeroon lisättyä kartonkia.
- **•** Kokeile kartongin tulostamista, ennen kuin ostat suuren määrän kartonkia.
- **•** Määritä paperin laatu ja paino lokeron asetuksissa lokeroon lisätyn paperin mukaisiksi.
- **•** Esipainatus, perforointi ja taittaminen voivat huonontaa tulostuslaatua merkittävästi ja aiheuttaa materiaalin syöttöongelmia.
- **•** Irrota kartongit toisistaan taivuttamalla ja ilmastamalla ennen niiden lisäämistä alustaan. Suorista reunat tasaisella alustalla.

## **Kirjekuorten käyttövihjeitä**

- **•** Valitse tulostimen ohjauspaneelin Paperi-valikosta paperilaji-, laatu- ja painoasetukset, jotka vastaavat lokeroon lisättyjä kirjekuoria.
- **•** Kokeile kirjekuorten tulostamista, ennen kuin ostat suuren määrän kirjekuoria.
- **•** Käytä erityisesti lasertulostimille suunniteltuja kirjekuoria.
- **•** Paras mahdollinen tulos saavutetaan käyttämällä kirjekuoria, joiden paperin paino on 90‑g/m2 tai joissa on 25 % puuvillaa.
- **•** Käytä vain uusia, vahingoittumattomia kirjekuoria.
- **•** Saat parhaan tuloksen ja voit välttää tukoksia, kun et käytä kirjekuoria
	- **–** jotka ovat hyvin käyristyneitä tai vääntyneitä
	- **–** jotka kiinnittyvät toisiinsa tai jotka ovat rikkinäisiä tai vahingoittuneita
	- **–** joissa on ikkunoita tai reikiä, perforointi, rei'ityksiä tai kohokuvioita
- <span id="page-91-0"></span>**–** joissa on metallikiinnikkeitä tai muita metalliosia
- **–** jotka ovat lomittain
- **–** joissa on valmiiksi kiinnitetyt postimerkit
- **–** joissa on näkyvissä liimapintaa, kun läppä on suljettu
- **–** joiden kulmat ovat taittuneet
- **–** joissa on karkea, rypytetty tai vesiraidoitettu pinta.
- **•** Säädä leveyden ohjaimet kirjekuorten leveyden mukaan.
- **•** Irrota kirjekuoret toisistaan taivuttamalla ja ilmastamalla ennen niiden lisäämistä alustaan. Suorista reunat tasaisella alustalla.

**Huomautus:** Suuri kosteuspitoisuus (yli 60 %) ja korkea tulostuslämpötila voi rypistää kirjekuoret tai liimata ne kiinni.

## **Tarrojen käyttöä koskevia vihjeitä**

- **•** Valitse tulostimen ohjauspaneelin Paperi-valikosta paperilaji-, laatu- ja painoasetukset, jotka vastaavat lokeroon lisättyjä tarroja.
- **•** Kokeile tarrojen tulostamista, ennen kuin ostat suuren määrän tarroja.
- **•** Käytä erityisesti lasertulostimille suunniteltuja tarroja.
- **•** Älä käytä tarra-arkkeja, joissa on liukaspintainen tausta.
- **•** Käytä täysiä tarra-arkkeja. Jos tarra-arkit ovat vajaita, niistä saattaa irrota tarroja, mikä aiheuttaa tukoksia. Vajaat tarra-arkit altistavat myös tulostimen ja värikasetin haitallisille aineille ja liima-aineelle, ja niiden käyttö saattaa mitätöidä tulostimen ja väriainekasetin takuun.
- **•** Älä käytä tarroja, joissa näkyy paljasta liimapintaa.

## **Kirjelomakkeen käyttöä koskevia vihjeitä**

- **•** Käytä erityisesti lasertulostimille suunniteltuja kirjelomakkeita.
- **•** Kokeile kirjelomakkeita tulostamista, ennen kuin ostat niitä suuren määrän.
- **•** Taivuta kirjelomakkeita ja ilmasta ne ennen niiden asettamista tulostimeen, jotta ne eivät tartu kiinni toisiinsa.
- **•** Arkki on asetettava laitteeseen oikein päin tulostettaessa kirjelomakkeelle.

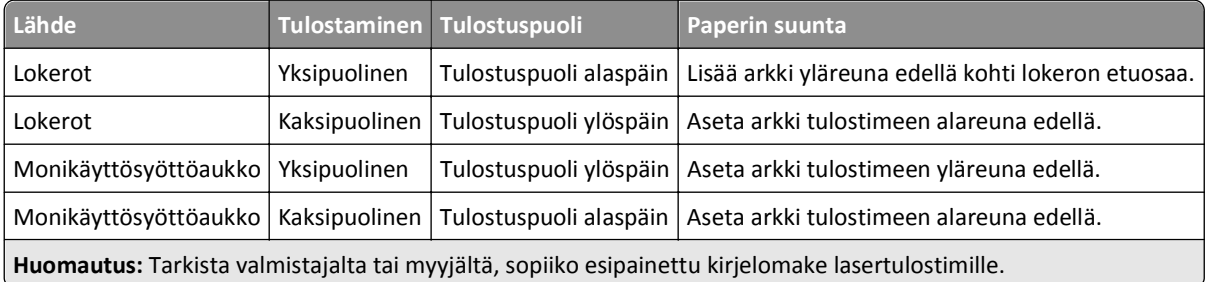

## **Piirtoheitinkalvojen käyttäminen**

- **•** Valitse tulostimen ohjauspaneelin Paperi-valikosta paperikoko, paperilaji, paperin laatu ja paperin paino, jotka vastaavat lokeroon lisättyjä piirtoheitinkalvoja.
- **•** Kokeile piirtoheitinkalvojen tulostamista, ennen kuin ostat suuren määrän kalvoja.
- **•** Käytä erityisesti lasertulostimille suunniteltuja kalvoja.
- **•** Varo jättämästä sormenjälkiä kalvoihin, jotta tulostuslaatu ei huonone.
- **•** Taivuta ja ilmasta piirtoheitinkalvoja ennen niiden asettamista tulostimeen, jotta ne eivät tartu kiinni toisiinsa.

## **Luottamuksellisten ja muiden pidossa olevien töiden tulostaminen**

## **Tulostustöiden tallentaminen tulostimeen**

**1** Siirry tulostimen ohjauspaneelissa kohtaan

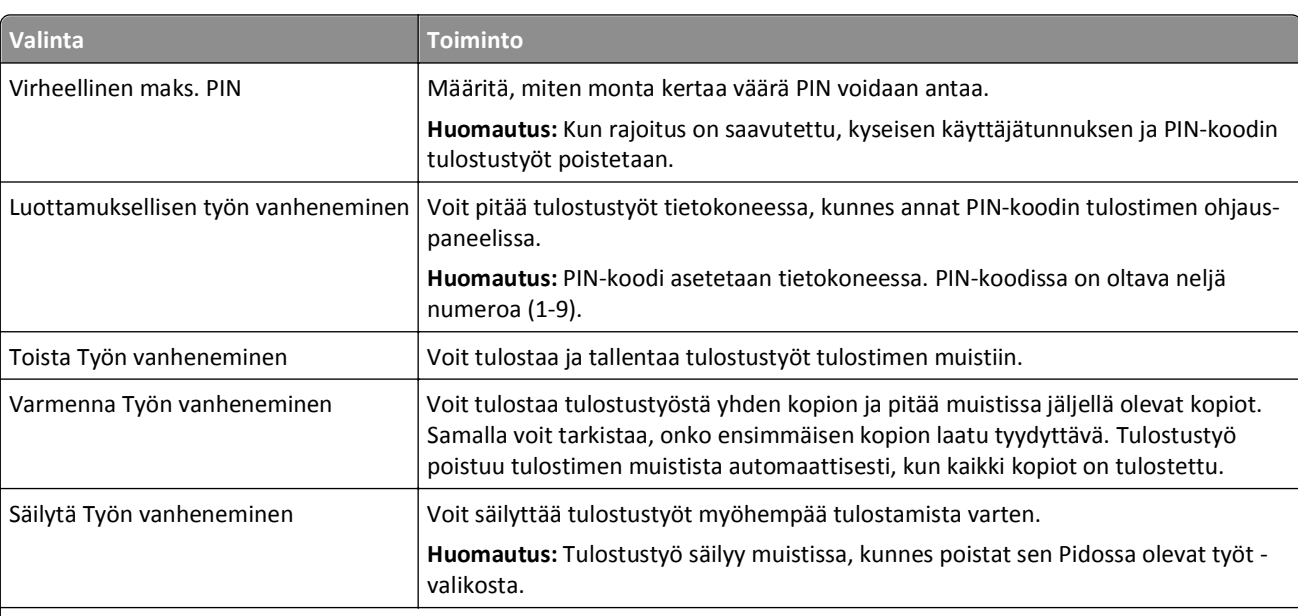

### >**Suojaus** >**Luottamuksellinen tulostus** > valitse tulostustyön tyyppi

#### **Huomautuksia:**

- **•** Reserve Print -työt saattavat kadota, jos tulostin tarvitsee lisää muistia muiden pysäytettyjen töiden käsittelyä varten.
- **•** Voit määrittää tulostimen tallentamaan tulostustyöt tulostimen muistiin, kunnes tulostustyö käynnistetään tulostimen ohjauspaneelista.
- **•** Töitä, jotka käyttäjä voi käynnistää tulostimesta, kutsutaan *arkiston töiksi*.
- **2** Valitse **Submit** (Lähetä).

## **Luottamuksellisten ja pidossa olevien töiden tulostaminen**

**Huomautus:** Luottamukselliset ja Tarkista tuloste -työt poistetaan automaattisesti muistista tulostamisen jälkeen. Toista- ja Varaa tuloste -työt *säilyvät* tulostimessa, kunnes poistat ne.

#### **Windows-käyttäjät**

- **1** Kun asiakirja on avattu, valitse **Tiedosto** > **Tulosta**.
- **2** Valitse **Ominaisuudet**, **Määritykset**, **Asetukset** tai **Asennus**.
- **3** Valitse **Print and Hold**.
- **4** Valitse tulostustyön tyyppi (luottamuksellinen, varaa, toista tai tarkista) ja liitä niihin käyttäjänimi. Jos valitsit luottamuksellisen tulostustyön, anna myös nelinumeroinen PIN-koodi.
- **5** Valitse **OK** tai **Tulosta**.
- **6** Vapauta tulostustyö tulostimen aloitusnäytöltä käsin.
	- **•** Siirry luottamuksellisissa tulostustöissä kohtaan **Pidossa olevat työt** > valitse käyttäjänimesi >**Luottamukselliset työt** > anna PIN-koodi >**Tulosta**.
	- **•** Siirry muissa tulostustöissä kohtaan **Pidossa olevat työt** > valitse käyttäjänimesi > valitse tulostustyö > valitse kopioiden määrä >**Tulosta**.

#### **Macintosh-käyttäjät**

**1** Kun asiakirja on avattu, valitse **File (Tiedosto)** >**Print** (Tulosta).

Tarvittaessa näet lisäasetukset osoittamalla avauskolmiota.

- **2** Valitse Kopiot ja sivut -ponnahdusvalikosta **Työn reititys**.
- **3** Valitse tulostustyön tyyppi (luottamuksellinen, varaa, toista tai tarkista) ja liitä niihin käyttäjänimi. Jos valitsit luottamuksellisen tulostustyön, anna myös nelinumeroinen PIN-koodi.
- **4** Valitse **OK** tai **Tulosta**.
- **5** Vapauta tulostustyö tulostimen aloitusnäytöltä käsin.
	- **•** Siirry luottamuksellisissa tulostustöissä kohtaan **Pidossa olevat työt** > valitse käyttäjänimesi >**Luottamukselliset työt** > anna PIN-koodi >**Tulosta**.
	- **•** Siirry muissa tulostustöissä kohtaan **Pidossa olevat työt** > valitse käyttäjänimesi > valitse tulostustyö > valitse kopioiden määrä >**Tulosta**.

### **Luottamuksellisen tulostuksen asetusten muuttaminen**

**Huomautus:** Tämä ominaisuus on ainoastaan verkkotulostimissa tai tulostuspalvelimeen liitetyissä tulostimissa.

**1** Avaa web-selain ja kirjoita tulostimen IP-osoite selaimen osoitekenttään.

- **•** Tulostimen IP-osoite näkyy sen tulostimen päänäytössä. IP-osoite on neljä pisteillä erotettua numerosarjaa, kuten 123.123.123.123.
- **•** Jos käytät välityspalvelinta, poista se tilapäisesti käytöstä, jotta verkkosivu latautuu oikein.
- **2** Valitse **Määritys** >**Muut asetukset** -välilehti >**Suojaus** >**Luottamukselliset tulostusasetukset**.
- **3** Muokkaa asetuksia:
	- **•** Määritä PIN-koodin antamiskertojen enimmäismäärä. Kun käyttäjä ylittää kyseisen rajoituksen, kaikki hänen työnsä poistetaan.
	- **•** Määritä luottamuksellisten tulostustöiden vanhenemisaika. Jos käyttäjä ei ole tulostanut töitä määritetyn ajan kuluessa, kaikki hänen työnsä poistetaan.
- **4** Tallenna muokatut asetukset.

## **Tietosivujen tulostaminen**

### **Fonttimalliluettelon tulostaminen**

- **1** Siirry aloitusnäytöstä kohtaan
	- > **Raportit** > **Tulosta fontit**
- **2** Valitse **PCL-fontit** tai **PostScript-fontit**.

## **Hakemistoluettelon tulostaminen**

Hakemistoluettelossa näkyvät flash-muistiin tai tulostimen kiintolevylle tallennetut resurssit.

Siirry aloitusnäytöstä kohtaan

> **Raportit** > **Tulosta hakemisto**

## **Tulostustyön peruuttaminen**

### **Tulostustyön peruuttaminen tulostimen ohjauspaneelista**

- **1** Valitse tulostimen ohjauspaneelista **Peruuta työt** tai valitse näppäimistöstä .
- **2** Valitse peruutettava työ ja valitse **Poista valitut työt**.

## **Tulostustyön peruuttaminen tietokoneesta**

#### **Windows-käyttäjät:**

- **1** Avaa tulostimien kansio.
	- **a** Valitse **<sup>13</sup>** tai valitse **Käynnistä** ja Suorita.
	- **b** Kirjoita Aloita haku- tai Suorita-valintaikkunaan **control printers**.
	- **c** Paina **Enter**-painiketta tai valitse **OK**.
- **2** Kaksoisnapsauta tulostimen kuvaketta.
- **3** Valitse työ, jonka haluat peruuttaa.
- **4** Valitse **Poista**.

### **Macintosh-käyttäjät:**

- **1** Siirry Apple-valikosta toiseen seuraavista:
	- **• System Preferences** (Järjestelmän määritykset) >**Print & Scan** (Tulosta ja skannaa) > valitse tulostin >**Open Print Queue** (Avaa tulostusjono)
	- **• System Preferences** (Järjestelmän määritykset) >**Print & Fax** (Tulosta ja skannaa) > valitse tulostin >**Open Print Queue** (Avaa tulostusjono)
- **2** Valitse peruutettava työ tulostimen ikkunasta ja valitse **Delete** (Poista).

# **Kopioiminen**

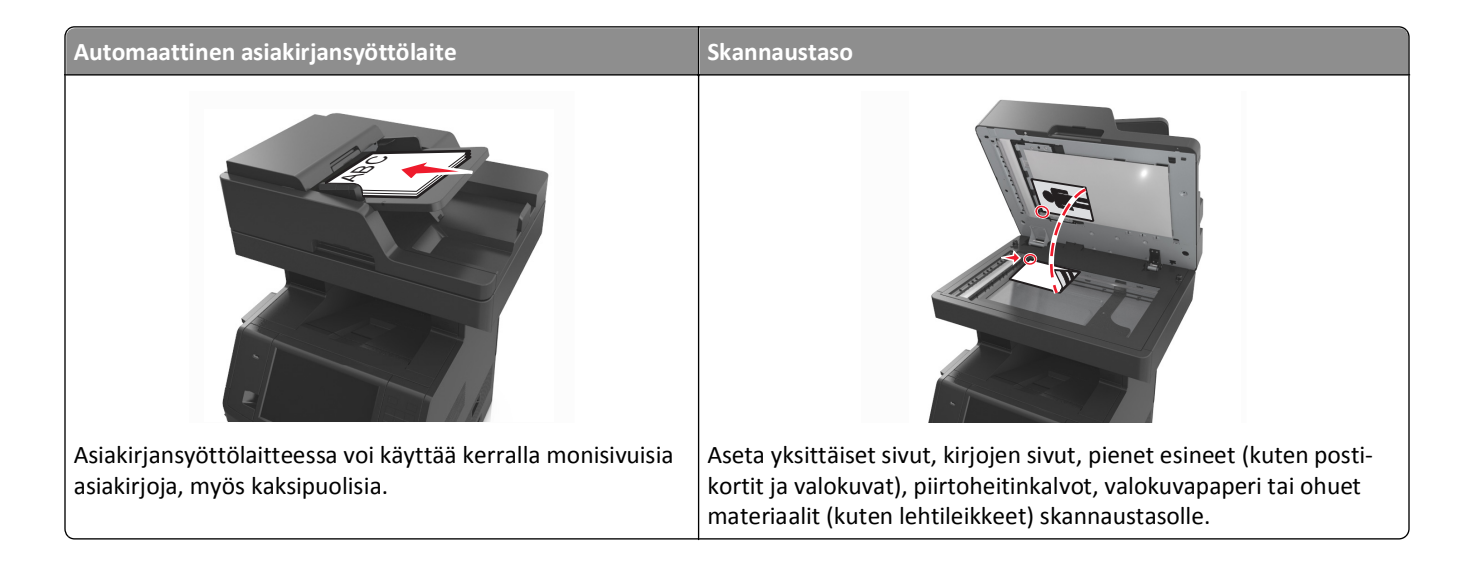

## **Kopioiminen**

## **Pikakopion tekeminen**

**1** Aseta alkuperäinen asiakirja asiakirjansyöttölaitteen lokeroon etupuoli ylöspäin lyhyt reuna edellä tai skannaustasolle etupuoli alaspäin.

#### **Huomautuksia:**

- **•** Älä laita asiakirjansyöttölaitteen lokeroon postikortteja, valokuvia, kalvoja, valokuvapaperia tai mitään lehtileikkeiden kaltaisia pieniä tai ohuita alkuperäiskappaleita. Aseta ne skannaustasolle.
- **•** Asiakirjansyöttölaitteen merkkivalo syttyy, kun paperi on laitteessa oikein.
- **2** Jos asetat asiakirjan asiakirjansyöttölaitteen lokeroon, säädä paperinohjaimet.

**Huomautus:** Vältä kuvan leikkautuminen varmistamalla, että alkuperäinen asiakirja ja kopiopaperi ovat saman kokoisia.

**3** Valitse tulostimen ohjauspaneelissa .

## **Kopioiminen asiakirjansyöttölaitteella**

**1** Lisää alkuperäinen asiakirja asiakirjansyöttölaitteen lokeroon etupuoli ylöspäin lyhyt reuna edellä.

- **•** Älä laita asiakirjansyöttölaitteen lokeroon postikortteja, valokuvia, kalvoja, valokuvapaperia tai mitään lehtileikkeiden kaltaisia pieniä tai ohuita alkuperäiskappaleita. Aseta ne skannaustasolle.
- **•** Asiakirjansyöttölaitteen merkkivalo syttyy, kun paperi on laitteessa oikein.
- **2** Säädä paperinohjaimet.

**3** Siirry aloitusnäytöstä kohtaan **Kopioi** >> muuta kopiointiasetukset >> **Kopioi**

## **Kopioiminen skannaustason avulla**

- **1** Aseta originaali skannaustasolle skannattava puoli alaspäin vasempaan yläkulmaan.
- **2** Siirry aloitusnäytöstä kohtaan

**Kopioi** >> muuta kopiointiasetukset >> **Kopioi**

Jos skannattavia sivuja on lisää, aseta seuraava asiakirja skannaustasolle ja valitse **Skannaa seuraava sivu**.

**3** Valitse **Viimeistele työ**.

## **Valokuvien kopioiminen**

- **1** Aseta alkuperäinen valokuva skannaustasolle skannattava puoli alaspäin vasempaan yläkulmaan.
- **2** Siirry aloitusnäytöstä kohtaan

**Kopio** >**Sisältö** >**Valokuva** >

**3** Siirry sisältölähdevalikosta kohtaan

**Valokuva/filmi** > >**Kopioi**

**Huomautus:** Jos kopioitavia valokuvia on lisää, aseta seuraava valokuva skannaustasolle ja valitse **Skannaa seuraava sivu**.

**4** Valitse **Viimeistele työ**.

## **Kopioiminen erikoismateriaalille**

### **Kopioiminen piirtoheitinkalvoille**

**1** Aseta alkuperäinen asiakirja asiakirjansyöttölaitteen lokeroon etupuoli ylöspäin lyhyt reuna edellä tai skannaustasolle etupuoli alaspäin.

#### **Huomautuksia:**

- **•** Älä laita asiakirjansyöttölaitteen lokeroon postikortteja, valokuvia, kalvoja, valokuvapaperia tai mitään lehtileikkeiden kaltaisia pieniä tai ohuita alkuperäiskappaleita. Aseta ne skannaustasolle.
- **•** Asiakirjansyöttölaitteen merkkivalo syttyy, kun paperi on laitteessa oikein.
- **2** Siirry aloitusnäytöstä kohtaan

**Kopioi** >**Kopioi kohteesta** > valitse alkuperäisen asiakirjan koko >

#### **3** Siirry kohtaan

**Kopioi kohteeseen** > valitse lokero, jossa on piirtoheitinkalvoja >**Kopioi**.

Jos yhdessäkään lokerossa ei ole piirtoheitinkalvoja, siirry kohtaan

**Käsinsyöttö** > > valitse piirtoheitinkalvojen koko > > > **Piirtoheitinkalvo** > >

**4** Lisää piirtoheitinkalvot monikäyttösyöttöaukkoon ja valitse **Kopioi**.

### **Kopioiminen kirjelomakkeelle**

**1** Aseta alkuperäinen asiakirja asiakirjansyöttölaitteen lokeroon etupuoli ylöspäin lyhyt reuna edellä tai skannaustasolle etupuoli alaspäin.

#### **Huomautuksia:**

- **•** Älä laita asiakirjansyöttölaitteen lokeroon postikortteja, valokuvia, kalvoja, valokuvapaperia tai mitään lehtileikkeiden kaltaisia pieniä tai ohuita alkuperäiskappaleita. Aseta ne skannaustasolle.
- **•** Asiakirjansyöttölaitteen merkkivalo syttyy, kun paperi on laitteessa oikein.
- **2** Jos asetat asiakirjan asiakirjansyöttölaitteen lokeroon, säädä paperinohjaimet.
- **3** Siirry aloitusnäytöstä kohtaan

**Kopioi** >**Kopioi kohteesta** > valitse alkuperäisen asiakirjan koko >

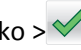

**4** Siirry kohtaan

**Kopioi kohteeseen** > valitse lokero, jossa on kirjelomake >**Kopioi**

- **5** Jos yksikään lokero ei tue kirjelomakkeita, siirry kohtaan **Käsinsyöttö** > valitse kirjelomakkeen koko >**Kirjelomake**
- **6** Lisää kirjelomake monikäyttösyöttöaukkoon etupuoli ylöspäin, yläreuna edellä ja valitse **Kopioi**.

## **Kopiointiasetusten muuttaminen**

### **Kopioiminen eri kokoisena**

**1** Aseta alkuperäinen asiakirja asiakirjansyöttölaitteen lokeroon etupuoli ylöspäin lyhyt reuna edellä tai skannaustasolle etupuoli alaspäin.

- **•** Älä laita asiakirjansyöttölaitteen lokeroon postikortteja, valokuvia, kalvoja, valokuvapaperia tai mitään lehtileikkeiden kaltaisia pieniä tai ohuita alkuperäiskappaleita. Aseta ne skannaustasolle.
- **•** Asiakirjansyöttölaitteen merkkivalo syttyy, kun paperi on laitteessa oikein.
- **2** Jos asetat asiakirjan asiakirjansyöttölaitteen lokeroon, säädä paperinohjaimet.

**3** Siirry aloitusnäytöstä kohtaan

**Kopioi** >**Kopioi kohteesta** > valitse alkuperäisen asiakirjan koko >

**4** Siirry kohtaan

**Kopioi kohteeseen** > valitse kopiolle uusi koko >  $\checkmark$  >**Kopioi** 

## **Kopioiminen valitun lokeron paperille**

**1** Aseta alkuperäinen asiakirja asiakirjansyöttölaitteen lokeroon etupuoli ylöspäin lyhyt reuna edellä tai skannaustasolle etupuoli alaspäin.

#### **Huomautuksia:**

- **•** Älä laita asiakirjansyöttölaitteen lokeroon postikortteja, valokuvia, kalvoja, valokuvapaperia tai mitään lehtileikkeiden kaltaisia pieniä tai ohuita alkuperäiskappaleita. Aseta ne skannaustasolle.
- **•** Asiakirjansyöttölaitteen merkkivalo syttyy, kun paperi on laitteessa oikein.
- **2** Jos asetat asiakirjan asiakirjansyöttölaitteen lokeroon, säädä paperinohjaimet.
- **3** Siirry aloitusnäytöstä kohtaan

**Kopioi** >**Kopioi kohteesta** > valitse alkuperäisen asiakirjan koko >

**4** Siirry kohtaan

**Kopioi kohteeseen** > valitse lokero, jossa on haluamaasi paperilajia >

**5** Valitse **Kopioi**.

### **Kopioiminen eri paperikoissa**

Käytä asiakirjansyöttölaitetta, kun kopioit alkuperäisiä asiakirjoja, joissa on eri paperikokoja. Lisättyjen paperikokojen ja Kopioi kohteeseen- ja Kopioi kohteesta -asetusten mukaan kopiot tulostetaan joko eri kokoisille papereille (esimerkki 1) tai sovitetaan yhdelle paperikoolle (esimerkki 2).

#### **Esimerkki 1: Kopioiminen eri paperikoissa**

**1** Aseta alkuperäinen asiakirja asiakirjansyöttölaitteen lokeroon etupuoli ylöspäin lyhyt reuna edellä tai skannaustasolle etupuoli alaspäin.

- **•** Älä laita asiakirjansyöttölaitteen lokeroon postikortteja, valokuvia, kalvoja, valokuvapaperia tai mitään lehtileikkeiden kaltaisia pieniä tai ohuita alkuperäiskappaleita. Aseta ne skannaustasolle.
- **•** Asiakirjansyöttölaitteen merkkivalo syttyy, kun paperi on laitteessa oikein.
- **2** Jos asetat asiakirjan asiakirjansyöttölaitteen lokeroon, säädä paperinohjaimet.

**3** Siirry aloitusnäytöstä kohtaan

```
Kopioi >Kopioi kohteesta >Eri paperikoot >
```
**4** Siirry kohtaan

#### **Kopioi kohteeseen** >**Automaattinen koon tunnistus** > >**Kopioi**

Skanneri tunnistaa erilaiset paperikoot skannauksen aikana. Kopiot tulostetaan käyttämällä alkuperäisen asiakirjan mukaisia paperikokoja.

#### **Esimerkki 2: Kopioiminen yhdessä paperikoossa**

**1** Aseta alkuperäinen asiakirja asiakirjansyöttölaitteen lokeroon etupuoli ylöspäin lyhyt reuna edellä tai skannaustasolle etupuoli alaspäin.

#### **Huomautuksia:**

- **•** Älä laita asiakirjansyöttölaitteen lokeroon postikortteja, valokuvia, kalvoja, valokuvapaperia tai mitään lehtileikkeiden kaltaisia pieniä tai ohuita alkuperäiskappaleita. Aseta ne skannaustasolle.
- **•** Asiakirjansyöttölaitteen merkkivalo syttyy, kun paperi on laitteessa oikein.
- **2** Jos asetat asiakirjan asiakirjansyöttölaitteen lokeroon, säädä paperinohjaimet.
- **3** Siirry aloitusnäytöstä kohtaan

#### **Kopioi** >**Kopioi kohteesta** >**Eri paperikoot** >

**4** Siirry kohtaan

**Kopioi** >**Letter** > >**Kopioi**

Skanneri tunnistaa erilaiset paperikoot skannauksen aikana ja sovittaa erilaiset paperikoot valitulle paperikoolle.

## **Kopioiminen paperin molemmille puolille**

**1** Aseta alkuperäinen asiakirja asiakirjansyöttölaitteen lokeroon etupuoli ylöspäin lyhyt reuna edellä tai skannaustasolle etupuoli alaspäin.

#### **Huomautuksia:**

- **•** Älä laita asiakirjansyöttölaitteen lokeroon postikortteja, valokuvia, kalvoja, valokuvapaperia tai mitään lehtileikkeiden kaltaisia pieniä tai ohuita alkuperäiskappaleita. Aseta ne skannaustasolle.
- **•** Asiakirjansyöttölaitteen merkkivalo syttyy, kun paperi on laitteessa oikein.
- **2** Jos asetat asiakirjan asiakirjansyöttölaitteen lokeroon, säädä paperinohjaimet.
- **3** Siirry aloitusnäytöstä kohtaan

**Kopioi** >**Puolet (kaksipuolisuus)** > valitse haluamasi kaksipuolisuusasetukset

**Huomautus:** Kaksipuolisuusasetuksissa ensimmäinen luku vastaa alkuperäiskappaleen puolia ja toinen luku kopion puolia. Valitse esimerkiksi 2-puolinen 2-puoliseksi, jos haluat tulostaa kaksipuoliset asiakirjat kaksipuolisina.

**4** Valitse >**Kopioi**.

## **Kopioiden pienentäminen tai suurentaminen**

Kopiot voi skaalata 25–400 %:iin alkuperäisestä asiakirjasta.

**1** Aseta alkuperäinen asiakirja asiakirjansyöttölaitteen lokeroon etupuoli ylöspäin lyhyt reuna edellä tai skannaustasolle etupuoli alaspäin.

#### **Huomautuksia:**

- **•** Älä laita asiakirjansyöttölaitteen lokeroon postikortteja, valokuvia, kalvoja, valokuvapaperia tai mitään lehtileikkeiden kaltaisia pieniä tai ohuita alkuperäiskappaleita. Aseta ne skannaustasolle.
- **•** Asiakirjansyöttölaitteen merkkivalo syttyy, kun paperi on laitteessa oikein.
- **2** Jos asetat asiakirjan asiakirjansyöttölaitteen lokeroon, säädä paperinohjaimet.
- **3** Kosketa aloitusnäytössä **Kopioi**.
- **4** Voit pienentää tai suurentaa arvoa 1 % valitsemalla skaalausalueella  $\overline{\phantom{a}}$  tai  $\overline{\phantom{a}}$ .

Jos kosketat Kopioi kohteeseen- tai Kopioi kohteesta -kohtaa määritettyäsi Sovita-asetuksen manuaalisesti, sovitusasetuksen arvoksi palaa Automaattinen.

**Huomautus:** Oletusasetus on Automaattinen. Tämä sovittaa automaattisesti alkuperäisestä asiakirjasta skannatun kuvan kopiopaperille sopivaksi.

**5** Valitse **Kopioi**.

### **Kopiointilaadun säätäminen**

**1** Aseta alkuperäinen asiakirja asiakirjansyöttölaitteen lokeroon etupuoli ylöspäin lyhyt reuna edellä tai skannaustasolle etupuoli alaspäin.

#### **Huomautuksia:**

- **•** Älä laita asiakirjansyöttölaitteen lokeroon postikortteja, valokuvia, kalvoja, valokuvapaperia tai mitään lehtileikkeiden kaltaisia pieniä tai ohuita alkuperäiskappaleita. Aseta ne skannaustasolle.
- **•** Asiakirjansyöttölaitteen merkkivalo syttyy, kun paperi on laitteessa oikein.
- **2** Jos asetat asiakirjan asiakirjansyöttölaitteen lokeroon, säädä paperinohjaimet.
- **3** Siirry aloitusnäytöstä kohtaan

#### **Kopioi** >**Sisältö**

- **4** Kosketa painiketta, joka kuvaa parhaiten kopioitavan asiakirjan sisällön lajia.
	- **• Teksti** Alkuperäisen asiakirjan sisältö on enimmäkseen tekstiä tai viivapiirroksia.
	- **• Teksti/kuva** Alkuperäinen asiakirja sisältää sekä tekstiä, grafiikkaa että valokuvia.
	- **• Valokuva** Alkuperäinen asiakirja on suurimmaksi osaksi valokuva tai kuva.
	- **• Grafiikka** Alkuperäisessä asiakirjassa on enimmäkseen esitysgrafiikkaa, kuten ympyrä- ja palkkidiagrammeja ja animaatioita.
- **5** Valitse  $\mathcal{L}$ .
- **6** Kosketa painiketta, joka kuvaa parhaiten kopioitavan asiakirjan sisältölähdettä.
	- **• Värilaser** Alkuperäinen asiakirja tulostettiin värilasertulostimella.
	- **• Mustesuihku** Alkuperäinen asiakirja tulostettiin mustesuihkutulostimella.
- <span id="page-102-0"></span>**• Aikakauslehti** – Alkuperäinen asiakirja on aikakauslehdestä.
- **• Painotuote** Alkuperäinen asiakirja painettiin painokoneella.
- **• Mustavalkolaser** Alkuperäinen asiakirja tulostettiin yksivärilasertulostimella.
- **• Valokuva/filmi** Alkuperäinen asiakirja on valokuva filmiltä.
- **• Sanomalehti** Alkuperäinen asiakirja on sanomalehdestä.
- **• Muu** Alkuperäinen asiakirja tulostettiin jollakin muulla tai tuntemattomalla tulostimella.

**7** Valitse **>Kopioi**.

### **Kopioiden lajittelu**

Jos tulostat asiakirjasta useita kopioita, voit tulostaa kopiot järjestyksessä (lajiteltuna) tai kunkin sivun kerrallaan (lajittelemattomana).

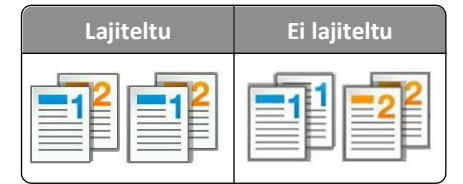

**1** Aseta alkuperäinen asiakirja asiakirjansyöttölaitteen lokeroon etupuoli ylöspäin lyhyt reuna edellä tai skannaustasolle etupuoli alaspäin.

#### **Huomautuksia:**

- **•** Älä laita asiakirjansyöttölaitteen lokeroon postikortteja, valokuvia, kalvoja, valokuvapaperia tai mitään lehtileikkeiden kaltaisia pieniä tai ohuita alkuperäiskappaleita. Aseta ne skannaustasolle.
- **•** Asiakirjansyöttölaitteen merkkivalo syttyy, kun paperi on laitteessa oikein.
- **2** Jos asetat asiakirjan asiakirjansyöttölaitteen lokeroon, säädä paperinohjaimet.
- **3** Siirry aloitusnäytöstä kohtaan

**Kopioi** > anna kopioiden määrä >Lajittelu > valitse sivujen järjestys > < > **Kopioi** 

### **Erotinsivujen lisääminen kopioiden väliin**

**1** Aseta alkuperäinen asiakirja asiakirjansyöttölaitteen lokeroon etupuoli ylöspäin lyhyt reuna edellä tai skannaustasolle etupuoli alaspäin.

- **•** Älä laita asiakirjansyöttölaitteen lokeroon postikortteja, valokuvia, kalvoja, valokuvapaperia tai mitään lehtileikkeiden kaltaisia pieniä tai ohuita alkuperäiskappaleita. Aseta ne skannaustasolle.
- **•** Asiakirjansyöttölaitteen merkkivalo syttyy, kun paperi on laitteessa oikein.
- **2** Jos asetat asiakirjan asiakirjansyöttölaitteen lokeroon, säädä paperinohjaimet.

#### **3** Siirry aloitusnäytöstä kohtaan

#### **Kopioi** >**Lisäasetukset** >**Erotinsivut**

**Huomautus:** Aseta kopioiden väliin erotinsivuja määrittämällä Lajittelu-asetukseksi 1, 2, 3, 1, 2, 3. Jos Lajitteluasetuksena on 1, 1, 1, 2, 2, 2, erotinsivut lisätään kopiointityön loppuun. Lisätietoja on kohdassa ["Kopioiden](#page-102-0) [lajittelu" sivulla 103](#page-102-0).

- **4** Tee jompikumpi seuraavista toiminnoista:
	- **• Kopioiden väliin**
	- **• Töiden väliin**
	- **• Arkkien väliin**
	- **• Ei käytössä**

**5** Valitse **>Kopioi**.

## **Useiden sivujen kopioiminen yhdelle arkille**

Paperin säästämiseksi voit kopioida kaksi tai neljä monisivuisen asiakirjan sivua yhdelle paperiarkille.

#### **Huomautuksia:**

- **•** Paperikoko-asetuksen on oltava Letter, Legal, A4 tai JIS B5.
- **•** Määritä paperikoon arvoksi 100 %.
- **1** Aseta alkuperäinen asiakirja asiakirjansyöttölaitteen lokeroon etupuoli ylöspäin lyhyt reuna edellä tai skannaustasolle etupuoli alaspäin.

#### **Huomautuksia:**

- **•** Älä laita asiakirjansyöttölaitteen lokeroon postikortteja, valokuvia, kalvoja, valokuvapaperia tai mitään lehtileikkeiden kaltaisia pieniä tai ohuita alkuperäiskappaleita. Aseta ne skannaustasolle.
- **•** Asiakirjansyöttölaitteen merkkivalo syttyy, kun paperi on laitteessa oikein.
- **2** Jos asetat asiakirjan asiakirjansyöttölaitteen lokeroon, säädä paperinohjaimet.
- **3** Siirry aloitusnäytöstä kohtaan

```
Kopioi >Lisäasetukset >Paperinsäästö > valitse haluamasi tuloste > >Kopioi
```
**Huomautus:** Jos paperinsäästön asetuksena on Ei käytössä, Tulosta sivun reunat -asetus ei ole käytettävissä.

## **Mukautetun kopiointityön luominen**

Mukautetun kopiointityön (työn koonti) avulla voidaan yhdistää useita alkuperäiskappalesarjoja yhdeksi kopiointityöksi. Kunkin sarjan skannaamiseen voidaan käyttää eri työmääritteitä. Kun kopiointityö lähetetään ja Mukautettu työ on käytössä, skanneri skannaa ensimmäisen alkuperäiskappaleiden sarjan käyttämällä määritettyjä asetuksia ja skannaa seuraavan sarjan samoilla tai eri määrityksillä.

Sarjan määritelmä määräytyy skannauslähteen mukaan:

- **•** Jos skannaat asiakirjan skannaustasolla, sarja on yksi sivu.
- **•** Jos skannaat useita sivuja automaattisella asiakirjansyöttölaitteella, sarjaksi lasketaan kaikki sillä skannatut sivut, kunnes sen lokero tyhjenee.

**•** Jos skannaat yhden sivun asiakirjansyöttölaitteella, sarja on yksi sivu.

Esimerkiksi:

**1** Aseta alkuperäinen asiakirja asiakirjansyöttölaitteen lokeroon etupuoli ylöspäin lyhyt reuna edellä tai skannaustasolle etupuoli alaspäin.

#### **Huomautuksia:**

- **•** Älä laita asiakirjansyöttölaitteen lokeroon postikortteja, valokuvia, kalvoja, valokuvapaperia tai mitään lehtileikkeiden kaltaisia pieniä tai ohuita alkuperäiskappaleita. Aseta ne skannaustasolle.
- **•** Asiakirjansyöttölaitteen merkkivalo syttyy, kun paperi on laitteessa oikein.
- **2** Jos asetat asiakirjan asiakirjansyöttölaitteen lokeroon, säädä paperinohjaimet.
- **3** Siirry aloitusnäytöstä kohtaan

#### **Kopioi** >**Lisäasetukset** >**Mukautettu työ** >**Käytössä** > >**Kopioi**

**Huomautus:** Kun sarja on skannattu loppuun, näyttöön tulee skannausikkuna.

**4** Lisää seuraava asiakirja automaattiseen asiakirjansyöttölaitteeseen etupuoli ylöspäin lyhyt reuna edellä tai skannaustasolle alaspäin ja valitse **Scan the Automatic Document Feeder** (Skannaa asiakirjansyöttölaitteesta) tai **Scan the flatbed** (Skannaa tasolta).

**Huomautus:** Muuta skannausasetuksia tarvittaessa.

**5** Jos skannattavia asiakirjoja on jäljellä, toista edellinen vaihe. Valitse muussa tapauksessa **Viimeistele työ**.

## **Tietojen sijoittaminen kopioihin**

### **Ylä- ja alatunnisteen asettaminen sivuille**

**1** Aseta alkuperäinen asiakirja asiakirjansyöttölaitteen lokeroon etupuoli ylöspäin lyhyt reuna edellä tai skannaustasolle etupuoli alaspäin.

#### **Huomautuksia:**

- **•** Älä laita asiakirjansyöttölaitteen lokeroon postikortteja, valokuvia, kalvoja, valokuvapaperia tai mitään lehtileikkeiden kaltaisia pieniä tai ohuita alkuperäiskappaleita. Aseta ne skannaustasolle.
- **•** Asiakirjansyöttölaitteen merkkivalo syttyy, kun paperi on laitteessa oikein.
- **2** Jos asetat asiakirjan automaattiseen asiakirjansyöttölaitteeseen, säädä paperinohjaimet.
- **3** Siirry aloitusnäytöstä kohtaan

**Kopioi** >**Lisäasetukset** >**Ylätunniste/alatunniste** > valitse ylä- ja alatunnisteiden paikka > valitse haluamasi ylä- ja alatunnistetyyppi

**4** Kirjoita valitsemasi ylä- ja alatunnisteen vaatimat tiedot ja valitse **Valmis**.

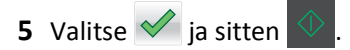

## **Peittokuvan lisääminen joka sivulle**

Kaikille sivuille voidaan lisätä vesileimateksti. Valittavissa olevat tekstit ovat Kiireellinen, Luottamuksellinen, Kopio, Mukautettu ja Vedos.

**1** Aseta alkuperäinen asiakirja asiakirjansyöttölaitteen lokeroon etupuoli ylöspäin lyhyt reuna edellä tai skannaustasolle etupuoli alaspäin.

#### **Huomautuksia:**

- **•** Älä laita asiakirjansyöttölaitteen lokeroon postikortteja, valokuvia, kalvoja, valokuvapaperia tai mitään lehtileikkeiden kaltaisia pieniä tai ohuita alkuperäiskappaleita. Aseta ne skannaustasolle.
- **•** Asiakirjansyöttölaitteen merkkivalo syttyy, kun paperi on laitteessa oikein.
- **2** Jos asetat asiakirjan asiakirjansyöttölaitteen lokeroon, säädä paperinohjaimet.
- **3** Siirry aloitusnäytöstä kohtaan

**Kopioi** > **Lisäasetukset** > **Vesileima** > valitse vesileimaviesti >**Valmis** >**Kopioi**

## **Kopiointityön peruuttaminen**

## **Kopiointityön peruuttaminen, kun alkuperäinen asiakirja on asiakirjansyöttölaitteessa**

Kun asiakirjansyöttölaite alkaa käsitellä asiakirjaa, valitse tulostimen ohjauspaneelissa **Peruuta työ**.

## **Kopiointityön peruuttaminen kopioitaessa sivuja skannaustasolta**

Valitse aloitusnäytössä **Peruuta työ**.

Näyttöön tulee näkyviin **Peruutetaan**. Kun työ on peruutettu, kopiointinäyttö tulee näkyviin.

## **Kopiointityön peruuttaminen sivujen tulostamisen aikana**

- **1** Valitse päänäytössä **Peruuta työ** tai valitse näppäimistöstä .
- **2** Valitse työ, jonka haluat peruuttaa.
- **3** Valitse **Poista valitut työt**.

## **Kopiointiasetusten toiminta**

## **Copy from (Kopioi kohteesta)**

Tämä asetus avaa näytön, jossa voi valita alkuperäisen asiakirjan koon.

- **•** Valitse alkuperäisen asiakirjan paperikoko.
- **•** Kopioi alkuperäinen asiakirja, joka sisältää erilaisia paperikokoja, joiden leveys on sama, valitsemalla **Eri koot**.

**•** Määritä tulostin tunnistamaan alkuperäisen asiakirjan koko automaattisesti valitsemalla **Automaattinen koon tunnistus**.

## **Kopioi kohteeseen**

Tämä asetus avaa ikkunan, jossa määritetään kopioiden paperikoko ja -laji.

- **•** Valitse paperikoko ja -laji, joka vastaa lisättyä paperia.
- **•** Jos Kopioi kohteesta- ja Kopioi kohteeseen -asetukset poikkeavat toisistaan, tulostin säätää Sovita-asetuksen automaattisesti.
- **•** Jos lokeroissa ei ole haluamaasi paperityyppiä tai -kokoa, valitse **Käsinsyöttöaukko** ja lisää paperia monikäyttösyöttöaukon kautta.
- **•** Kun Kopioi kohteeseen -asetus on Automaattinen koon täsmäys, kukin kopio on alkuperäisen asiakirjan kokoinen. Jos alustoissa ei ole vastaava paperikokoa, näkyviin tulee ilmoitus **Paperikokoa ei ole tulostimessa**. Lisää tällöin paperia alustaan tai monikäyttösyöttöaukon kautta.

## **Sovita**

Tällä asetuksella voit luoda alkuperäisestä asiakirjasta kuvan, jonka suhde alkuperäiseen on 25–400 %. Voit määrittää myös automaattisen skaalaamisen.

- **•** Kun kopioit eri kokoiselle paperille, esimerkiksi Legal-kokoisesta Letter-kokoiselle, määritä Kopioi kohteesta- ja Kopioi kohteeseen -paperikoot skaalaamaan skannatun kuvan automaattisesti kopiopaperin kokoon sopivaksi.
- Vähennä tai lisää arvoa yhdellä prosentilla valitsemalla tulostimen ohjauspaneelissa  $\Box$ tai +. Suuremman vähennyksen tai lisäyksen voi tehdä pitämällä painiketta painettuna vähintään kahden sekunnin ajan.

## **Tummuus**

Tällä asetuksella voi säätää kopioiden kirkkautta ja tummuutta suhteessa alkuperäiseen asiakirjaan.

## **Sivut (kaksipuolisuus)**

Tällä asetuksella voi kopioida yksi- tai kaksipuolisesti asiakirjoja, jotka ovat alkuperäisinä yksi- tai kaksipuolisia.

## **Lajittele**

Säilyttää tulostustyön sivut järjestyksessä tulostettaessa useita kopioita työstä.

## **Kopiot**

Tällä asetuksella voi määrittää tulostettavien kopioiden määrän.

## **Sisältö**

Täällä voit asettaa alkuperäisen asiakirjan lajin ja lähteen.

Valitse seuraavista sisältölajista:

- **• Grafiikka** Alkuperäinen asiakirja on enimmäkseen esitysgrafiikkaa, kuten ympyrä- ja palkkidiagrammeja ja animaatioita.
- **• Valokuva** Alkuperäinen asiakirja on suurimmaksi osaksi valokuva tai kuva.
- **• Teksti** Alkuperäisen asiakirjan sisältö on enimmäkseen tekstiä tai viivapiirroksia.
- **• Teksti/kuva** Alkuperäinen asiakirja sisältää sekä tekstiä, grafiikkaa että valokuvia.

Valitse seuraavista sisältölähteistä:

- **• Mustavalkolaser** Alkuperäinen asiakirja tulostettiin yksivärilasertulostimella.
- **• Värilaser** Alkuperäinen asiakirja tulostettiin värilasertulostimella.
- **• Mustesuihku** Alkuperäinen asiakirja tulostettiin mustesuihkutulostimella.
- **• Aikakauslehti** Alkuperäinen asiakirja on aikakauslehdestä.
- **• Sanomalehti** Alkuperäinen asiakirja on sanomalehdestä.
- **• Muu** Alkuperäinen asiakirja tulostettiin jollakin muulla tai tuntemattomalla tulostimella.
- **• Valokuva/filmi** Alkuperäinen asiakirja on valokuva filmiltä.
- **• Painotuote** Alkuperäinen asiakirja painettiin painokoneella.

## **Tallenna pikavalintana**

Tällä asetuksella voi tallentaa nykyiset asetukset määrittämällä pikavalintanimen.

**Huomautus:** Tämän asetuksen valitsemalla seuraava käytettävissä oleva pikavalintanuemro määräytyy automaattisesti.

## **Lisäasetusten käyttäminen**

Valitse seuraavista asetuksista:

- **• Kaksipuolisuuden lisätoiminnot** Tällä asetuksella voi määrittää asiakirjan suunnan, yksi- tai kaksipuolisuuden ja nidontatavan.
- **• Kuvankäsittelyn lisätoiminnot** Tällä asetuksella voi muuttaa tai säätää seuraavia asetuksia ennen asiakirjan kopiointia: Automaattinen keskitys, Taustan poisto, Väritasapaino, Värin poisto, Kontrasti, Peilikuva, Negatiivinen kuva, Skannaus reunasta reunaan, Varjon yksityiskohdat, Terävyys ja Lämpötila.
- **• Luo vihko** Tällä voi luoda vihon. Voit valita joko 1-puolisen tai 2-puolisen.

**Huomautus:** Tämä asetus näkyy ainoastaan, jos tulostimeen on asennettu kiintolevy.

- **• Kansilehden asetukset** Tällä asetuksella määritetään kopioiden ja vihkojen kansilehdet.
- **• Mukautettu työ** Tällä yhdistetään useita skannauksia yhdeksi työksi.
- **• Reunojen poistaminen** Tällä poistetaan epäselviä kohtia tai asiakirjan reunoihin tehtyjä merkintöjä. Voit poistaa saman verran kaikista reunoista tai vain valitsemastasi reunasta. Reunojen poistaminen -toiminto poistaa kaiken valitulta alueelta, jolloin skannaus on siltä alueelta tyhjä.
- **• Ylätunniste/alatunniste** Tällä voi lisätä päivämäärän/ajan, sivunumeron, Bates-numerotunnisteen tai mukautetun tekstin. Valittu vaihtoehto tulostetaan joko ylä- tai alatunnisteena.
- **• Marginaalin siirto** Tällä kasvatetaan tai pienennetään sivun marginaalia haluttu määrä siirtämällä skannattua

kuvaa. Määritä haluamasi marginaali valitsemalla  $+$ tai  $-$ . Jos marginaali on liian leveä, kopio leikkautuu.
- **• Vesileima** Tämä asetus lisää kopioon vesileiman (tai viestin), joka tulostuu kopion sisällön päälle. Voit valita vaihtoehdoista Kiireellinen, Luottamuksellinen, Kopio tai Luonnos. Voit myös lisätä mukautetun viestin Lisää mukautettu teksti -kenttään. Valitsemasi sana näkyy himmeänä ja suurin kirjaimin jokaisella sivulla.
- **• Paperinsäästö** Tällä asetuksella voi tulostaa useita alkuperäisen asiakirjan sivuja samalle arkille. Paperinsäästön toinen nimi on *N-up* printing (Monisivutulostus). *N* tarkoittaa sivujen määrää. Jos esimerkiksi valitset 2 sivua/arkki -asetuksen, yhdelle sivulle tulostetaan kaksi sivua, ja jos valitset 4 sivua/arkki -asetuksen, yhdelle sivulle tulostetaan neljä sivua.
- **• Erotinsivut** Tällä lisätään tyhjä arkki kopioiden, sivujen tai tulostustöiden väliin. Erotinarkit voidaan ottaa lokerosta, jossa on eri tyyppistä tai väristä paperia kuin paperi, jolle kopiot tulostetaan.
- **• Monisyöttösensori** Tämä tunnistaa, jos asiakirjansyöttölaite ottaa useamman kuin yhden paperin kerrallaan, ja näyttää virheilmoituksen.

**Huomautus:** Tämä asetus on tuettu vain tietyissä tulostinmalleissa.

# **Sähköposti**

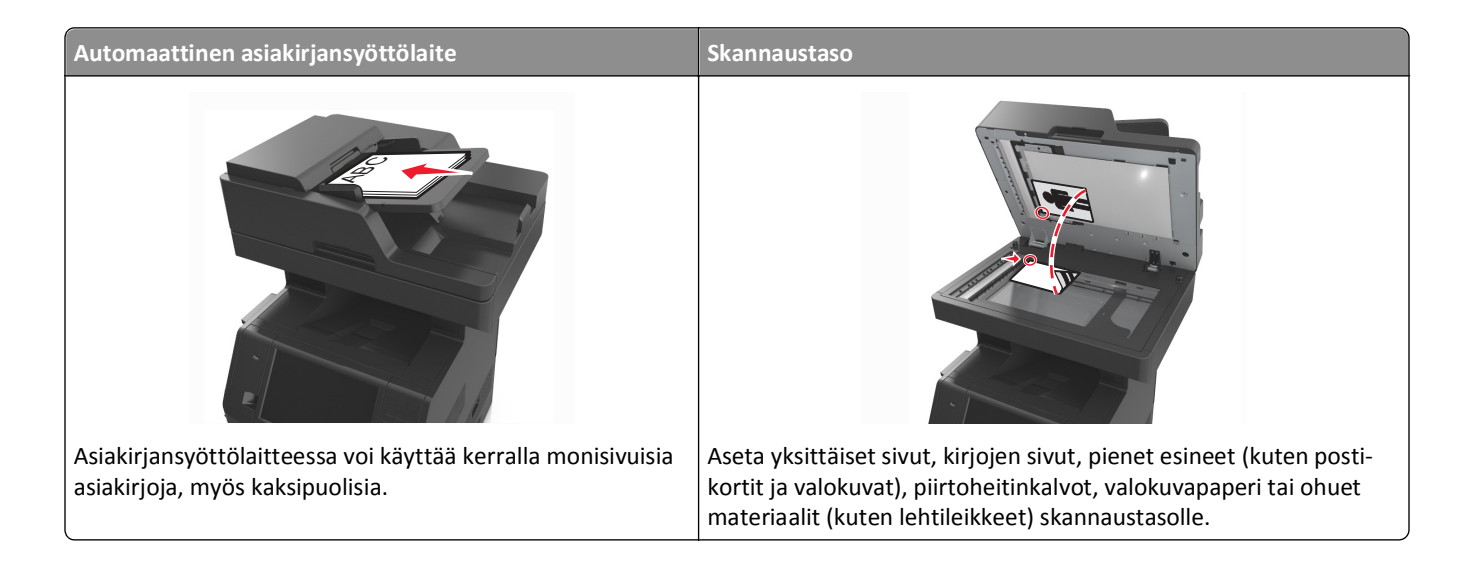

# **Tulostimen asentaminen sähköpostin lähettämistä varten**

# **Sähköpostitoiminnon määrittäminen**

**1** Avaa web-selain ja kirjoita tulostimen IP-osoite selaimen osoitekenttään.

#### **Huomautuksia:**

- **•** Tulostimen IP-osoite näkyy sen tulostimen päänäytössä. IP-osoite on neljä pisteillä erotettua numerosarjaa, kuten 123.123.123.123.
- **•** Jos käytät välityspalvelinta, poista se tilapäisesti käytöstä, jotta verkkosivu latautuu oikein.

#### **2** Valitse **Asetukset** >**Sähköposti-/FTP-asetukset** >**Sähköpostiasetukset**.

**3** Kirjoita tarvittavat tiedot ja valitse **Lähetä**.

# **Sähköpostiasetusten määrittäminen**

**1** Avaa web-selain ja kirjoita tulostimen IP-osoite selaimen osoitekenttään.

#### **Huomautuksia:**

- **•** Tulostimen IP-osoite näkyy sen tulostimen päänäytössä. IP-osoite on neljä pisteillä erotettua numerosarjaa, kuten 123.123.123.123.
- **•** Jos käytät välityspalvelinta, poista se tilapäisesti käytöstä, jotta verkkosivu latautuu oikein.

#### **2** Napsauta **Asetukset** >**Sähköposti-/FTP-asetukset** >**Sähköpostiasetukset**.

**3** Kirjoita tarvittavat tiedot ja valitse **Lähetä**.

# **Sähköpostin pikavalinnan luominen**

# **Sähköpostipikavalinnan luominen upotetussa web-palvelimessa**

**1** Avaa web-selain ja kirjoita tulostimen IP-osoite selaimen osoitekenttään.

## **Huomautuksia:**

- **•** Tulostimen IP-osoite näkyy sen tulostimen päänäytössä. IP-osoite on neljä pisteillä erotettua numerosarjaa, kuten 123.123.123.123.
- **•** Jos käytät välityspalvelinta, poista se tilapäisesti käytöstä, jotta verkkosivu latautuu oikein.

## **2** Valitse **Asetukset**.

- **3** Valitse Muut asetukset -sarakkeesta **Pikavalintojen hallinta** >**Sähköpostin pikavalintamääritykset**.
- **4** Anna sähköpostin vastaanottajalle yksilöivä nimi ja kirjoita sähköpostiosoite. Jos kirjoitat useita osoitteita, erota ne pilkulla.
- **5** Valitse **Lisää**.

# **Sähköpostin pikavalinnan luominen tulostimen ohjauspaneelin avulla**

**1** Siirry aloitusnäytöstä kohtaan

**Sähköposti** >**Vastaanottaja** > kirjoita sähköpostiosoite

Voit luoda vastaanottajaryhmän valitsemalla **Next address** (Seuraava osoite) -painikkeen ja antamalla seuraavan vastaanottajan sähköpostiosoitteen.

- **2** Valitse **Aihe**, kirjoita sähköpostin aihe ja valitse **Valmis**.
- **3** Valitse **Viesti**, kirjoita viesti ja valitse **Valmis**.
- **4** Säädä sähköpostiasetuksia.

**Huomautus:** Jos muutat asetuksia sähköpostin pikavalinnan luomisen jälkeen, asetuksia ei tallenneta.

- **5** Valitse
- **6** Anna pikavalinnalle yksilöivä nimi ja valitse **Valmis**.
- **7** Tarkista, että pikavalinnan nimi ja numero ovat oikein, ja valitse **OK**.

Jos pikavalinnan nimi on väärä, valitse **Peruuta** ja anna tiedot uudelleen.

#### **Huomautuksia:**

- **•** Pikavalinnan nimi näkyy tulostimen aloitusnäytön Sähköpostin pikavalinnat -kuvakkeessa.
- **•** Voit käyttää pikavalintaa, kun lähetät sähköpostilla toisen asiakirjan, joka käyttää samoja asetuksia.

# **Asiakirjan lähettäminen sähköpostitse**

Tulostimella voi lähettää skannattuja asiakirjoja sähköpostitse yhdelle tai usealle vastaanottajalle usealla tavalla. Voit kirjoittaa sähköpostiosoitteen tai käyttää pikavalintanumeroa tai osoitekirjaa. Voit käyttää myös tulostimen aloitusnäytössä olevaa Multi Send- tai MyShortcut-sovellusta. Lisätietoja on Aloitusnäytön sovellusten käyttäminen osiossa.

# **Sähköpostin lähettäminen käyttämällä ohjauspaneelia**

**1** Aseta alkuperäinen asiakirja asiakirjansyöttölaitteen lokeroon etupuoli ylöspäin lyhyt reuna edellä tai skannaustasolle etupuoli alaspäin.

#### **Huomautuksia:**

- **•** Älä laita asiakirjansyöttölaitteen lokeroon postikortteja, valokuvia, kalvoja, valokuvapaperia tai mitään lehtileikkeiden kaltaisia pieniä tai ohuita alkuperäiskappaleita. Aseta ne skannaustasolle.
- **•** Asiakirjansyöttölaitteen merkkivalo syttyy, kun paperi on laitteessa oikein.
- **2** Jos asetat asiakirjan asiakirjansyöttölaitteen lokeroon, säädä paperinohjaimet.

**Huomautus:** Vältä kuvan leikkautuminen varmistamalla, että alkuperäinen asiakirja ja kopiopaperi ovat saman kokoisia.

**3** Siirry aloitusnäytöstä kohtaan

## **Sähköposti** >**Vastaanottaja(t)**

**4** Kirjoita sähköpostiosoite tai paina näppäimistöllä **#**-painiketta ja kirjoita pikavalintanumero.

#### **Huomautuksia:**

- **•** Voit lisätä vastaanottajia koskettamalla **Seuraava osoite** -vaihtoehtoa ja antamalla lisättävän osoitteen tai pikavalintanumeron.
- **•** Voit valita sähköpostiosoitteen myös osoitteistosta.
- **5** Valitse **Valmis** >**Lähetä**.

# **Sähköpostin lähettäminen pikavalintanumerolla**

**1** Aseta alkuperäinen asiakirja asiakirjansyöttölaitteen lokeroon etupuoli ylöspäin lyhyt reuna edellä tai skannaustasolle etupuoli alaspäin.

#### **Huomautuksia:**

- **•** Älä laita asiakirjansyöttölaitteen lokeroon postikortteja, valokuvia, kalvoja, valokuvapaperia tai mitään lehtileikkeiden kaltaisia pieniä tai ohuita alkuperäiskappaleita. Aseta ne skannaustasolle.
- **•** Asiakirjansyöttölaitteen merkkivalo syttyy, kun paperi on laitteessa oikein.
- **2** Jos asetat asiakirjan asiakirjansyöttölaitteen lokeroon, säädä paperinohjaimet.
- **3** Paina **#**-painiketta ja kirjoita pikavalintanumero näppäimistöllä. Valitse sitten

**Huomautus:** Voit lisätä vastaanottajia valitsemalla **Seuraava osoite** ja kirjoittamalla lisättävän osoitteen tai pikavalintanumeron.

**4** Valitse **Send It** (Lähetä).

# **Sähköpostin lähettäminen osoitekirjan avulla**

**1** Aseta alkuperäinen asiakirja asiakirjansyöttölaitteen lokeroon etupuoli ylöspäin lyhyt reuna edellä tai skannaustasolle etupuoli alaspäin.

#### **Huomautuksia:**

- **•** Älä laita asiakirjansyöttölaitteen lokeroon postikortteja, valokuvia, kalvoja, valokuvapaperia tai mitään lehtileikkeiden kaltaisia pieniä tai ohuita alkuperäiskappaleita. Aseta ne skannaustasolle.
- **•** Asiakirjansyöttölaitteen merkkivalo syttyy, kun paperi on laitteessa oikein.
- **2** Jos asetat asiakirjan asiakirjansyöttölaitteen lokeroon, säädä paperinohjaimet.
- **3** Siirry aloitusnäytöstä kohtaan

**Sähköposti** >**Vastaanottaja(t)** > > kirjoita vastaanottajan nimi >**Haku**

**4** Kosketa vastaanottajan nimeä.

**Huomautus:** Voit lisätä vastaanottajia valitsemalla **Seuraava osoite** ja kirjoittamalla lisättävän osoitteen tai pikavalintanumeron. Voit myös hakea osoitekirjasta.

**5** Valitse **Done** (Valmis).

# **Sähköpostiasetusten mukauttaminen**

# **Sähköpostin aihe- ja viestitietojen lisääminen**

**1** Aseta alkuperäinen asiakirja asiakirjansyöttölaitteen lokeroon etupuoli ylöspäin lyhyt reuna edellä tai skannaustasolle etupuoli alaspäin.

#### **Huomautuksia:**

- **•** Älä laita asiakirjansyöttölaitteen lokeroon postikortteja, valokuvia, kalvoja, valokuvapaperia tai mitään lehtileikkeiden kaltaisia pieniä tai ohuita alkuperäiskappaleita. Aseta ne skannaustasolle.
- **•** Asiakirjansyöttölaitteen merkkivalo syttyy, kun paperi on laitteessa oikein.
- **2** Jos asetat asiakirjan asiakirjansyöttölaitteen lokeroon, säädä paperinohjaimet.
- **3** Siirry aloitusnäytöstä kohtaan

**Sähköposti** >**Vastaanottaja(t)** > kirjoita sähköpostiosoite >**Valmis**

- **4** Valitse **Aihe**, kirjoita sähköpostin aihe ja valitse **Valmis**.
- **5** Valitse **Viesti**, kirjoita viesti ja valitse **Valmis**.

# **Tulostustiedostotyypin muuttaminen**

**1** Aseta alkuperäinen asiakirja asiakirjansyöttölaitteen lokeroon etupuoli ylöspäin lyhyt reuna edellä tai skannaustasolle etupuoli alaspäin.

#### **Huomautuksia:**

**•** Älä laita asiakirjansyöttölaitteen lokeroon postikortteja, valokuvia, kalvoja, valokuvapaperia tai mitään lehtileikkeiden kaltaisia pieniä tai ohuita alkuperäiskappaleita. Aseta ne skannaustasolle.

- **•** Asiakirjansyöttölaitteen merkkivalo syttyy, kun paperi on laitteessa oikein.
- **2** Jos asetat asiakirjan asiakirjansyöttölaitteen lokeroon, säädä paperinohjaimet.
- **3** Siirry aloitusnäytöstä kohtaan
	- **Sähköposti** >**Vastaanottaja(t)** > kirjoita sähköpostiosoite >**Valmis** >**Lähetä muodossa**
- **4** Kosketa lähetettävän tiedostotyypin painiketta.
	- **• PDF** Luo yhden monisivuisen tiedoston.
	- **• Suojattu PDF** Luo salatun PDF-tiedoston, joka suojaa tiedoston sisältöä luvattomalta käytöltä.
	- **• TIFF** Luo useita tiedostoja tai yhden tiedoston. Jos Monisivuinen TIFF ei ole käytössä Embedded Web Server -palvelun Määritykset-valikossa, TIFF-asetuksen avulla tallennetaan useita yksisivuisia tiedostoja. Tiedostokoko on tavallisesti vastaavan JPEG-tiedoston kokoa suurempi.
	- **• JPEG** Luo ja liittää erillisen tiedoston alkuperäisen asiakirjan kustakin sivusta. Näitä tiedostoja voi katsoa useimmilla verkkoselaimilla ja grafiikkaohjelmilla.
	- **• XPS** Luo yhden monisivuisen XPS (XML Paper Specification) -tiedoston, jota voidaan tarkastella Internet Exploreriin asennettavalla .NET Framework -pohjaisella katseluohjelmalla tai itsenäisillä kolmannen osapuolen katseluohjelmilla.
- **5** Valitse >**Lähetä**.

**Huomautus:** Jos valitsit suojatun PDF-tiedoston, sinua pyydetään antamaan salasana kahdesti.

# **Sähköpostiviestin peruuttaminen**

- **•** Käyttäessäsi automaattista asiakirjansyöttölaitetta valitse **Peruuta työ**, kun näytössä on teksti **Skannataan**.
- **•** Käyttäessäsi skannaustasoa valitse **Peruuta työ**, kun näytössä on teksti **Skannataan** tai **Skannaa seuraava sivu** / **Viimeistele työ**.

# **Sähköpostiasetukset**

# **Vastaanottaja(t)**

Tällä asetuksella voit antaa vastaanottajan sähköpostiosoitteen. Sähköpostiviestejä voi antaa useita.

# **Subject (Aihe)**

Tällä asetuksella voi lisätä sähköpostiviestiin aiherivin.

# **Viesti**

Tällä asetuksella voi kirjoittaa viestin, joka lähetetään skannatun liitetiedoston mukana.

# **Tiedostonimi**

Tällä asetuksella voi muokata liitetiedoston nimeä.

# **Tallenna pikavalintana**

Tällä asetuksella voi tallentaa nykyiset asetukset pikavalintana määrittämällä niille pikavalintanimen.

**Huomautus:** Tämän asetuksen valitsemalla seuraava käytettävissä oleva pikavalintanuemro määräytyy automaattisesti.

# **Alkuperäinen koko**

Tällä asetuksella voi määrittää sähköpostilla lähetettävien asiakirjojen koon. Kun Original Size (Alkuperäisen koko) asetus on Mixed Sizes (Eri koot), voit skannata alkuperäisen asiakirjan, joka sisältää eri paperikokoja (Letter- ja Legalkokoiset sivut).

# **Tummuus**

Tällä asetuksella voi säätää skannattujen asiakirjojen tummuutta ja kirkkautta suhteessa alkuperäiseen asiakirjaan.

# **Tarkkuus**

Tällä asetuksella voi säätää sähköpostiviestin tulostuslaatua. Jos kuvan tarkkuutta lisätään, sähköpostitiedoston koko kasvaa ja alkuperäiskappaleen skannausaika pitenee. Kuvan tarkkuuden vähentäminen pienentää tiedoston kokoa.

# **Sisältö**

Täällä voit asettaa alkuperäisen asiakirjan tyypin ja lähteen.

Valitse seuraavista sisältölajista:

- **• Grafiikka** Alkuperäisessä asiakirjassa on enimmäkseen esitysgrafiikkaa, kuten ympyrä- ja palkkidiagrammeja ja animaatioita.
- **• Valokuva** Alkuperäinen asiakirja on suurimmaksi osaksi valokuva tai kuva.
- **• Teksti** Alkuperäisen asiakirjan sisältö on enimmäkseen tekstiä tai viivapiirroksia.
- **• Teksti/kuva** Alkuperäinen asiakirja sisältää sekä tekstiä, grafiikkaa että valokuvia.

Valitse seuraavista sisältölähteistä:

- **• Mustavalkolaser** Alkuperäinen asiakirja tulostettiin yksivärilasertulostimella.
- **• Värilaser** Alkuperäinen asiakirja tulostettiin värilasertulostimella.
- **• Mustesuihku** Alkuperäinen asiakirja tulostettiin mustesuihkutulostimella.
- **• Aikakauslehti** Alkuperäinen asiakirja on aikakauslehdestä.
- **• Sanomalehti** Alkuperäinen asiakirja on sanomalehdestä.
- **• Muu** Alkuperäinen asiakirja tulostettiin jollakin muulla tai tuntemattomalla tulostimella.
- **• Valokuva/filmi** Alkuperäinen asiakirja on valokuva filmiltä.
- **• Painotuote** Alkuperäinen asiakirja painettiin painokoneella.

# **Send As (Lähetä muodossa)**

Tällä asetuksella voi määrittää skannatun kuvan tulostustyypin.

Tee jompikumpi seuraavista toiminnoista:

**• PDF** – Luo yhden monisivuisen tiedoston.

**Huomautus:** Tehdasasetuksena on PDF.

- **• Suojattu PDF** Luo salatun PDF-tiedoston, joka suojaa tiedoston sisältöä luvattomalta käytöltä.
- **• TIFF** Luo useita tiedostoja tai yhden tiedoston. Jos Monisivuinen TIFF ei ole käytössä Embedded Web Server palvelun Määritykset-valikossa, TIFF-asetuksen avulla tallennetaan useita yksisivuisia tiedostoja. Tiedostokoko on tavallisesti vastaavan JPEG-tiedoston kokoa suurempi.
- **• JPEG** Luo ja liittää jokaisesta alkuperäiskappaleen sivusta erillisen tiedoston.
- **• XPS** Luo yhden monisivuisen XPS-tiedoston.

# **Sivun asetukset**

Tällä asetuksella voit muuttaa seuraavia asetuksia:

- **• Puolet (kaksipuolisuus)** Tämä määrittää, onko alkuperäinen asiakirja tulostettu yhdelle sivulle vai molemmille puolille. Lisäksi toiminnolla määritetään, mitä sähköpostiviestiin skannataan.
- **• Suunta** Tämä määrittää alkuperäisen asiakirjan suunnan ja muuttaa Puolet (kaksipuolisuus)- ja Sidonta-asetuksen alkuperäisen asiakirjan suunnan mukaiseksi.
- **• Sidonta** Tämä määrittää, onko alkuperäinen asiakirja sidottu pitkältä vai lyhyeltä sivulta.

# **Skannauksen esikatselu**

Tällä asetuksella voi näyttää kuvan ensimmäisen sivun, ennen kuin se lisätään sähköpostiviestiin. Kun ensimmäinen sivu on skannattu, skannaus pysäytetään ja näyttöön tulee esikatselukuva.

**Huomautus:** Tämä asetus näkyy ainoastaan, jos tulostimeen on asennettu kiintolevy.

# **Lisäasetusten käyttäminen**

Valitse seuraavista asetuksista:

- **• Kuvankäsittelyn lisätoiminnot** Tällä muutetaan tai säädetään seuraavia asetuksia ennen asiakirjan lähettämistä sähköpostilla: Taustan poisto, Väritasapaino, Värin poisto, Kontrasti, JPEG-laatu, Peilikuva, Negatiivinen kuva, Skannaus reunasta reunaan, Varjon yksityiskohdat, Terävyys, ja Lämpötila.
- **• Mukautettu työ** Tällä yhdistetään useita skannauksia yhdeksi työksi.
- **• Reunojen poistaminen** Tällä poistetaan epäselviä kohtia tai asiakirjan reunoihin tehtyjä merkintöjä. Voit poistaa saman verran kaikista reunoista tai vain valitsemastasi reunasta. Reunojen poistaminen -toiminto poistaa kaiken valitulta alueelta, jolloin skannaus on siltä alueelta tyhjä.
- **• Siirtoloki** Tämä tulostaa siirtolokin tai siirtovirhelokin.
- **• Monisyöttösensori** Tämä tunnistaa, jos asiakirjansyöttölaite ottaa useamman kuin yhden paperin kerrallaan, ja näyttää virheilmoituksen.

**Huomautus:** Tämä asetus on tuettu vain tietyissä tulostinmalleissa.

# **Faksaaminen**

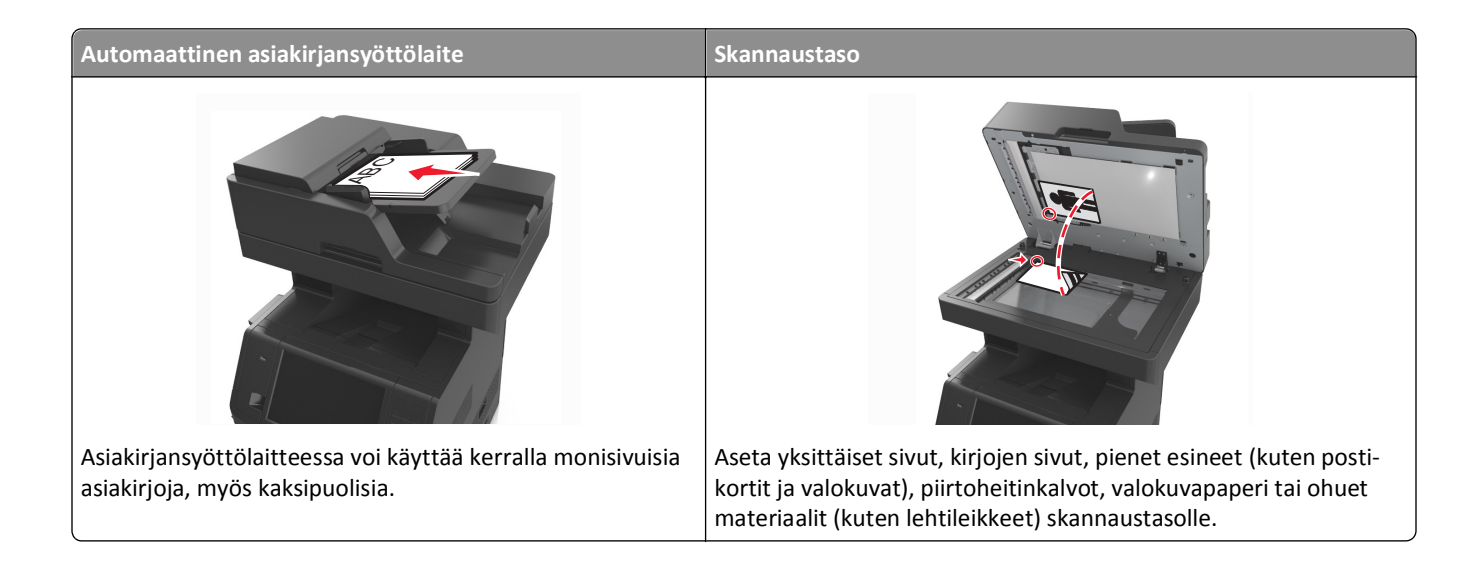

# **Tulostimen asentaminen faksaamista varten**

Seuraavat yhteydenmuodostusmenetelmät eivät ehkä ole käytettävissä kaikissa maissa tai kaikilla alueilla.

**Huomautus:** Poista tulostimen alkuasennuksen aikana valinnat faksista ja muista toiminnoista, jotka aiot asentaa myöhemmin. Valitse sitten **Jatka**. Merkkivalo saattaa vilkkua punaisena, jos faksitoiminto on otettu käyttöön, mutta sitä ei ole asennettu kokonaan.

**VAARA—SÄHKÖISKUN VAARA:** Älä käytä laitteen faksiominaisuuksia ukkosmyrskyn aikana. Älä asenna laitetta tai tee sähkö- tai kaapeliliitäntöjä (esimerkiksi faksi, muuntajan virtajohto tai puhelin) ukonilman aikana.

**Varoitus — Vaurioitumisen mahdollisuus:** Älä kosketa kaapeleita tai kuvassa näkyvää tulostimen osaa faksin lähettämisen tai vastaanottamisen aikana.

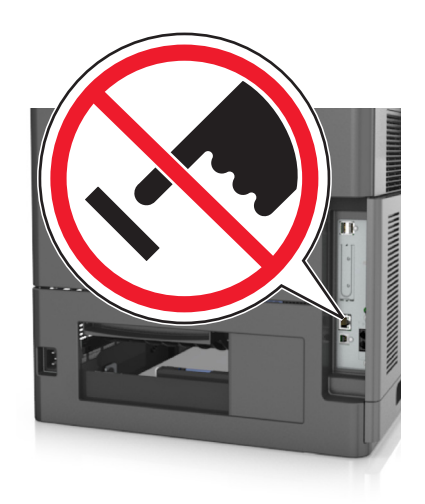

# **Faksin käyttöönottoasetukset**

Monissa maissa ja monilla alueilla edellytetään, että lähtevissä fakseissa on seuraavat tiedot jokaisen lähetetyn sivun ylä- tai alareunassa tai lähetyksen ensimmäisellä sivulla: faksin nimi (yrityksen, muun kokonaisuuden tai viestin lähettäjän tunniste) ja faksin numero (lähettävän faksilaitteen, yhtiön, muun kokonaisuuden tai yksilön puhelinnumero).

Faksin asetustiedot voi syöttää tulostimen ohjauspaneelilla tai selaimella siirtymällä upotettuun web-palvelimeen ja sen Asetukset-valikkoon.

**Huomautus:** Jos käytössä ei ole TCP/IP-ympäristöä, faksin asetustiedot pitää syöttää tulostimen ohjauspaneelin avulla.

## **Faksiasetusten määrittäminen tulostimen ohjauspaneelin avulla**

Kun tulostin käynnistetään ensimmäistä kertaa, näkyviin tulee sarja käynnistysnäyttöjä. Jos tulostimessa on faksiominaisuuksia, näkyviin tulevat Faksin nimi- ja Faksin numero -näytöt.

- **1** Kun Faksin nimi -näyttö tulee näkyviin:
	- **a** kirjoita kaikkiin lähteviin fakseihin tulostettava nimi
	- **b** kirjoita faksin nimi ja valitse **Lähetä**.
- **2** Kun Faksin numero -näyttö tulee näkyviin, kirjoita faksin numero ja valitse **Lähetä**.

## **Faksiasetusten määrittäminen Embedded Web Server -palvelun avulla**

**1** Avaa web-selain ja kirjoita tulostimen IP-osoite selaimen osoitekenttään.

#### **Huomautuksia:**

- **•** Tulostimen IP-osoite näkyy sen tulostimen päänäytössä. IP-osoite on neljä pisteillä erotettua numerosarjaa, kuten 123.123.123.123.
- **•** Jos käytät välityspalvelinta, poista se tilapäisesti käytöstä, jotta verkkosivu latautuu oikein.
- **2** Napsauta **Asetukset** >**Faksiasetukset** >**Analogiset faksiasetukset**.
- **3** Kirjoita Faksin nimi ‑kenttään kaikkiin lähteviin fakseihin tulostettava nimi.
- **4** Kirjoita Faksinumero ‑kenttään tulostimen faksinumero.
- **5** Valitse **Lähetä**.

# **Faksiyhteyden valitseminen**

## **Toimintamalli 1: Tavallinen puhelinlinja**

**Asennus 1: Tulostin on liitetty erilliseen faksilinjaan.**

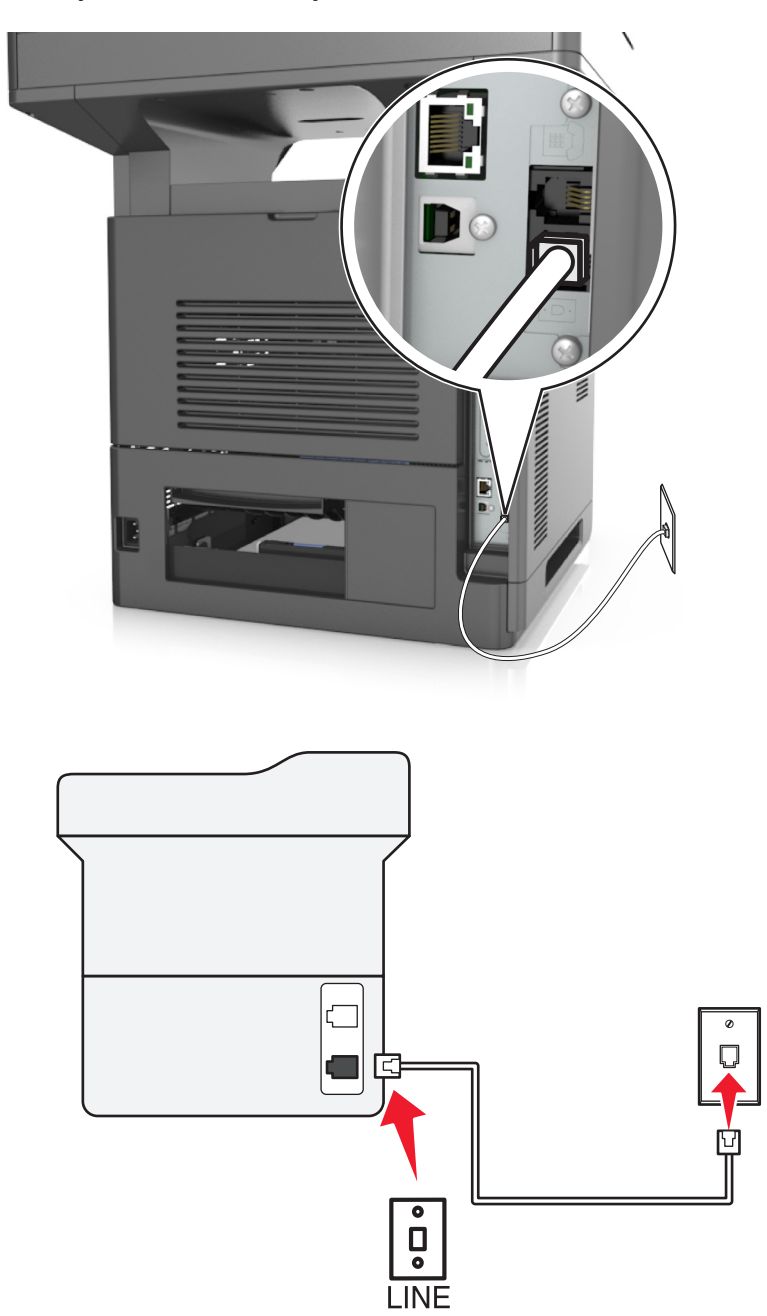

#### **Liittäminen tehdään seuraavasti:**

- **1** Kytke tulostimen mukana toimitetun puhelinjohdon toinen pää tulostimen [4]-porttiin.
- **2** Kytke puhelinjohdon toinen pää toimivaan analogiseen pistorasiaan.

#### **Tähän asennukseen liittyviä vihjeitä:**

- **•** Tulostimen voi asettaa vastaanottamaan faksit automaattisesti (Automaattivastaus-asetus on Käytössä) tai manuaalisesti (Automaattivastaus-asetus on Ei käytössä).
- **•** Jos haluat vastaanottaa faksit automaattisesti (Automaattivastaus-asetus on Käytössä), tulostimen voi asettaa vastaamaan soittoon millä tahansa soittomäärällä.

#### **Asennus 2: Tulostin on samassa linjassa vastaajan kanssa.**

#### **Liitettynä samaan puhelinpistorasiaan**

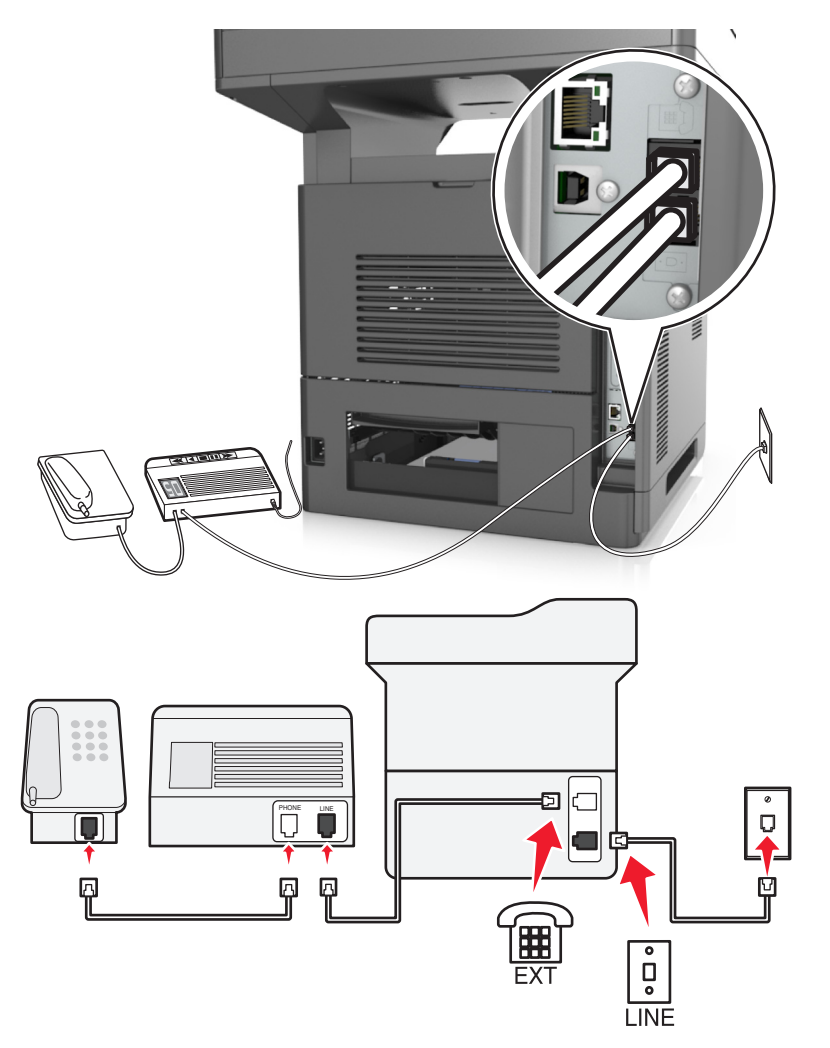

#### **Liittäminen tehdään seuraavasti:**

- **1** Kytke tulostimen mukana toimitetun puhelinjohdon toinen pää tulostimen [4]-porttiin.
- **2** Kytke puhelinjohdon toinen pää toimivaan analogiseen pistorasiaan.
- **3** Kytke vastaaja tulostimen  $\widehat{m}$ -porttiin.

#### **Liitettynä eri puhelinpistorasioihin**

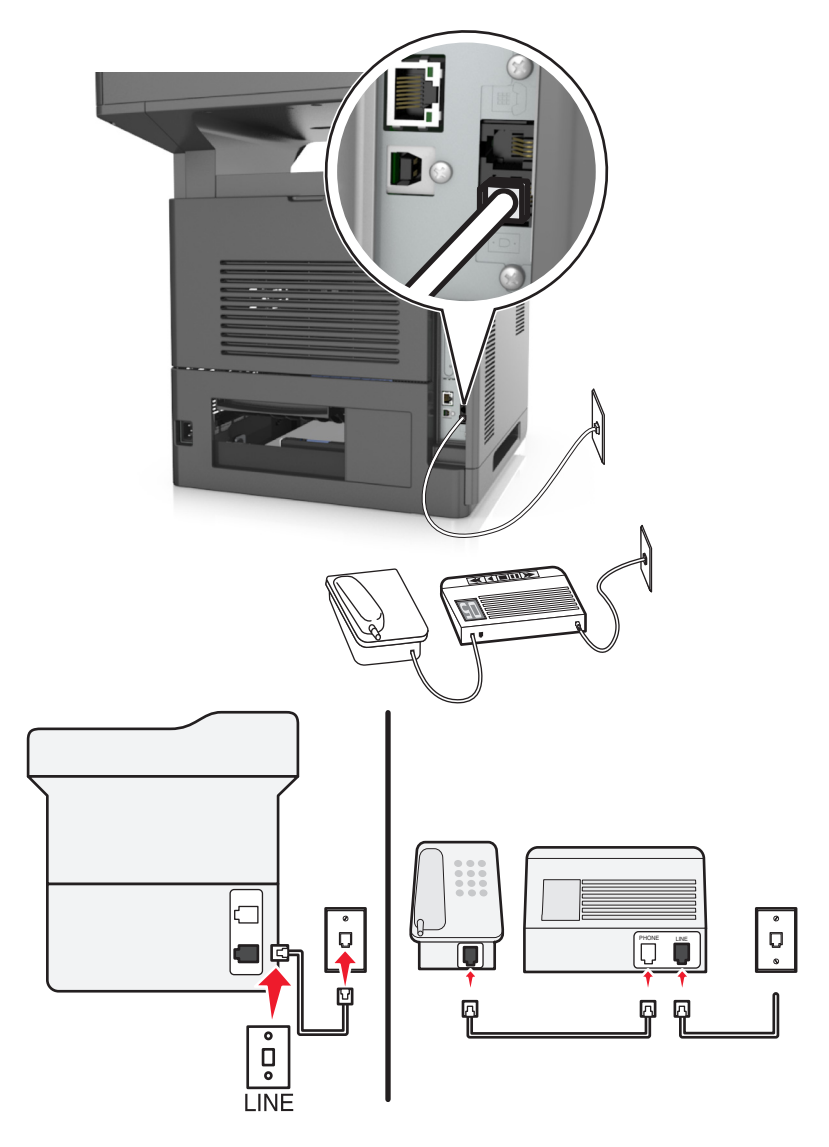

#### **Liittäminen tehdään seuraavasti:**

- **1** Kytke tulostimen mukana toimitetun puhelinjohdon toinen pää tulostimen **[4]**-porttiin.
- **2** Kytke puhelinjohdon toinen pää toimivaan analogiseen pistorasiaan.

#### **Tähän asennukseen liittyviä vihjeitä:**

- **•** Jos linjassa on vain yksi puhelinnumero, tulostin on asetettava vastaanottamaan faksit automaattisesti (Automaattivastaus-asetus on Käytössä).
- **•** Aseta tulostin vastaamaan soittoihin kaksi soittoa puhelinvastaajan jälkeen. Jos puhelinvastaaja vastaa esimerkiksi neljän soiton jälkeen, aseta tulostin vastaamaan puheluihin kuuden soiton jälkeen. Siten vastaaja vastaa puheluihin ensin ja vastaanottaa ne. Jos puhelu on faksi, tulostin havaitsee faksisignaalin linjalla ja ottaa puhelun haltuunsa.
- **•** Jos käytössä on puhelinyhtiön tarjoama tunnistesoittopalvelu, varmista, että tulostimeen asetetaan oikea tunnistesoittokuvio. Muutoin tulostin ei vastaanota fakseja, vaikka se olisi asetettu vastaanottamaan ne automaattisesti.

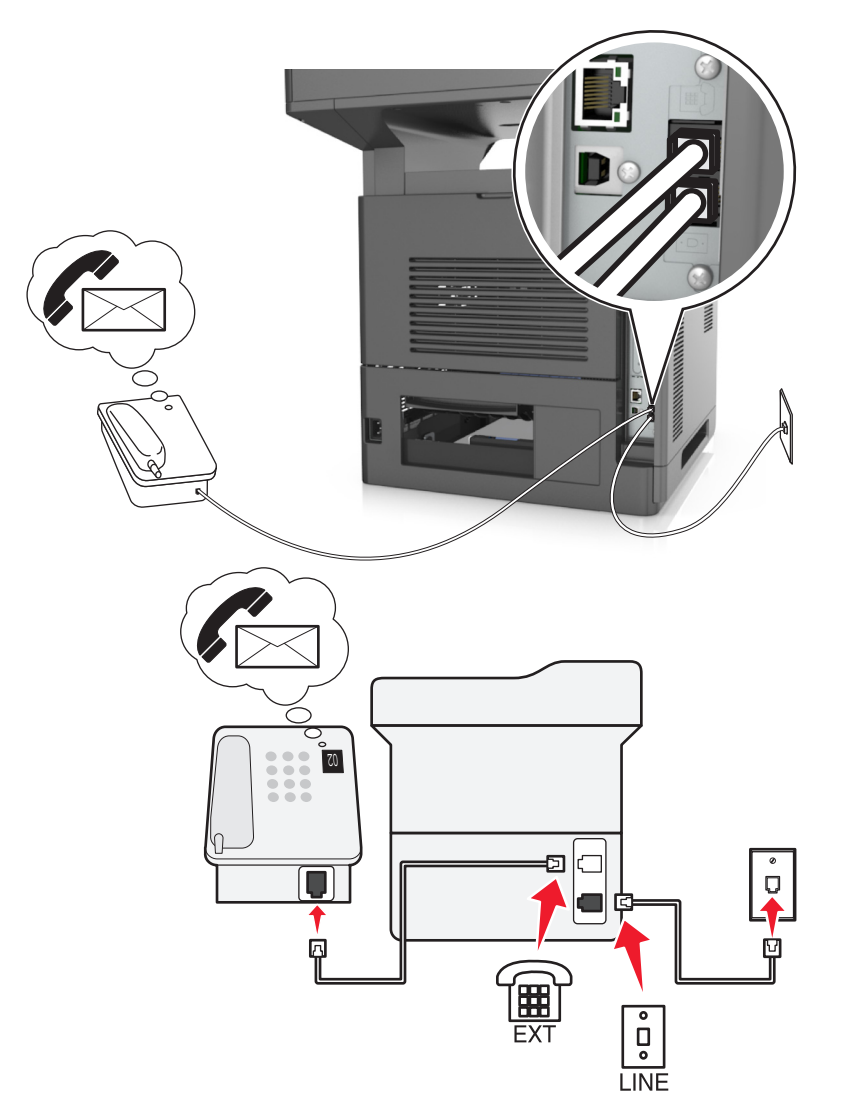

## **Asennus 3: Tulostin on samassa linjassa puhepostipalvelua käyttävän puhelimen kanssa.**

#### **Liittäminen tehdään seuraavasti:**

- **1** Kytke tulostimen mukana toimitetun puhelinjohdon toinen pää tulostimen  $\frac{1}{2}$ -porttiin.
- **2** Kytke puhelinjohdon toinen pää toimivaan analogiseen pistorasiaan.
- **3** Kytke puhelin tulostimen  $\widehat{m}$ -porttiin.

#### **Tähän asennukseen liittyviä vihjeitä:**

- **•** Tämä asennus toimii parhaiten, jos käytössä on tunnistesoittopalvelun. Jos käytössä on tunnistesoittopalvelu, varmista, että tulostimeen asetetaan oikea tunnistesoittokuvio. Muutoin tulostin ei vastaanota fakseja, vaikka se olisi asetettu vastaanottamaan ne automaattisesti.
- **•** Jos linjassa on vain yksi puhelinnumero, tulostin on asetettava vastaanottamaan faksit manuaalisesti (Automaattivastaus-asetus on Ei käytössä).

Kun vastaat puhelimeen ja kuulet faksiäänen, voit vastaanottaa faksin näppäilemällä puhelimella **\*9\*** tai manuaalinen vastauskoodi.

**•** Voit asettaa tulostimen myös vastaanottamaan faksit automaattisesti (Automaattivastaus-asetus on Käytössä), mutta puhepostipalvelu on tällöin poistettava käytöstä, kun odotat faksia. Tämä asetus toimii parhaiten, jos käytät puhepostipalvelua enemmän kuin faksia.

## **Toimintamalli 2: DSL (Digital Subscriber Line)**

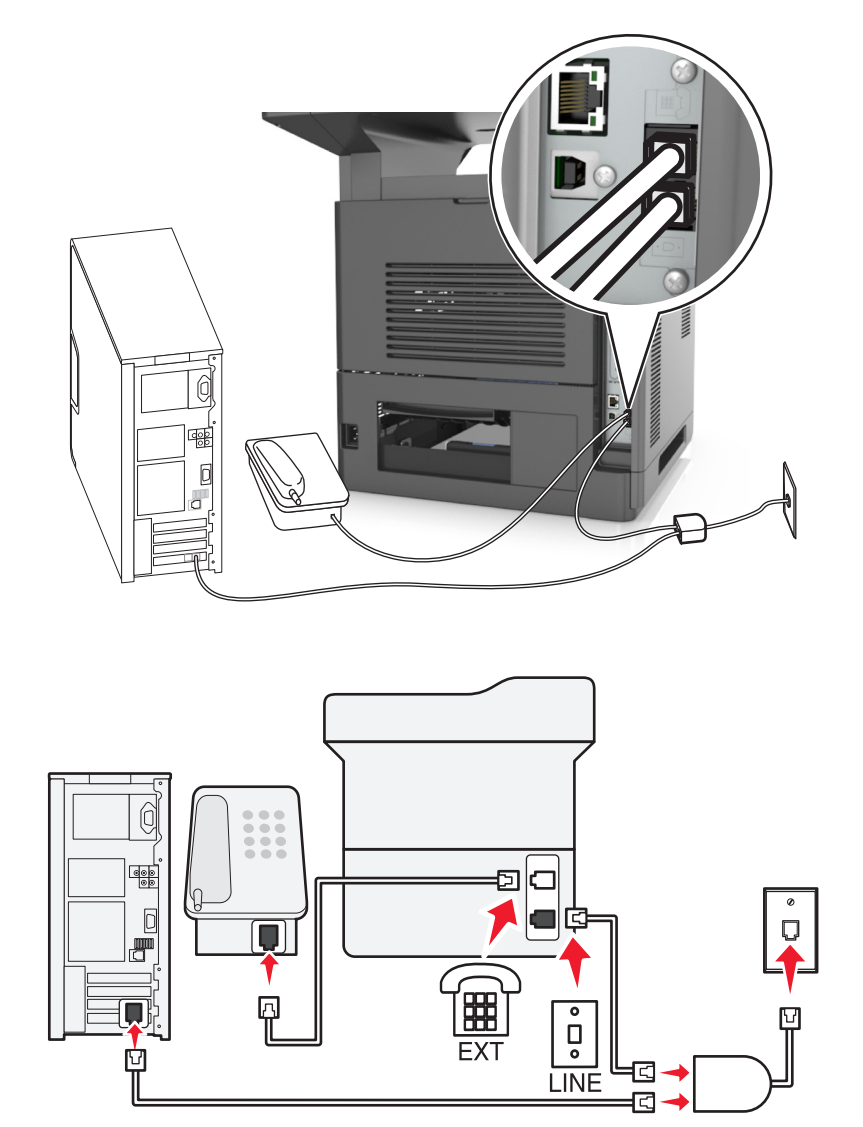

DSL jakaa tavallisen puhelinlinjan kahdeksi kanavaksi: puhe ja ja Internet. Puhelin- ja faksisignaalit kulkevat puhekanavassa ja Internet-signaalit toisessa kanavassa. Siten samaa linjaa voi käyttää analogisiin puheluihin (ja faksaamiseen) ja digitaaliseen Internet-yhteyteen.

Jotta kanavat häiritsisivät toistensa toimintaa mahdollisimman vähän ja yhteys olisi laadukas, verkossa oleviin analogisiin laitteisiin (faksilaite, puhelin, vastaaja) on asennettava DSL-suodatin. Häiriö aiheuttaa puhelimessa kohinaa ja rätinää, epäonnistuneita ja huonolaatuisia fakseja tulostimessa ja hitaan Internet-yhteyden tietokoneessa.

Suodatin asennetaan tulostimeen seuraavasti:

- **1** Liitä DSL-suodattimen linjaportti puhelinpistorasiaan.
- **2** Liitä tulostimen mukana toimitettu puhelinjohto tulostimen -porttiin. Liitä puhelinjohdon toinen pää DSLsuotimen puhelinporttiin.
- **3** Jotta tietokoneella pääsisi edelleen Internetiin, liitä tietokone DSL-suodattimen DSL HPN -porttiin.
- **4** Kytke puhelin tulostimeen poistamalla mikä tahansa asennettu sovitinliitin tulostimen  $\widehat{F}$ -portista ja kytke puhelin porttiin.

## **Toimintamalli 3: VoIP-puhelinpalvelu**

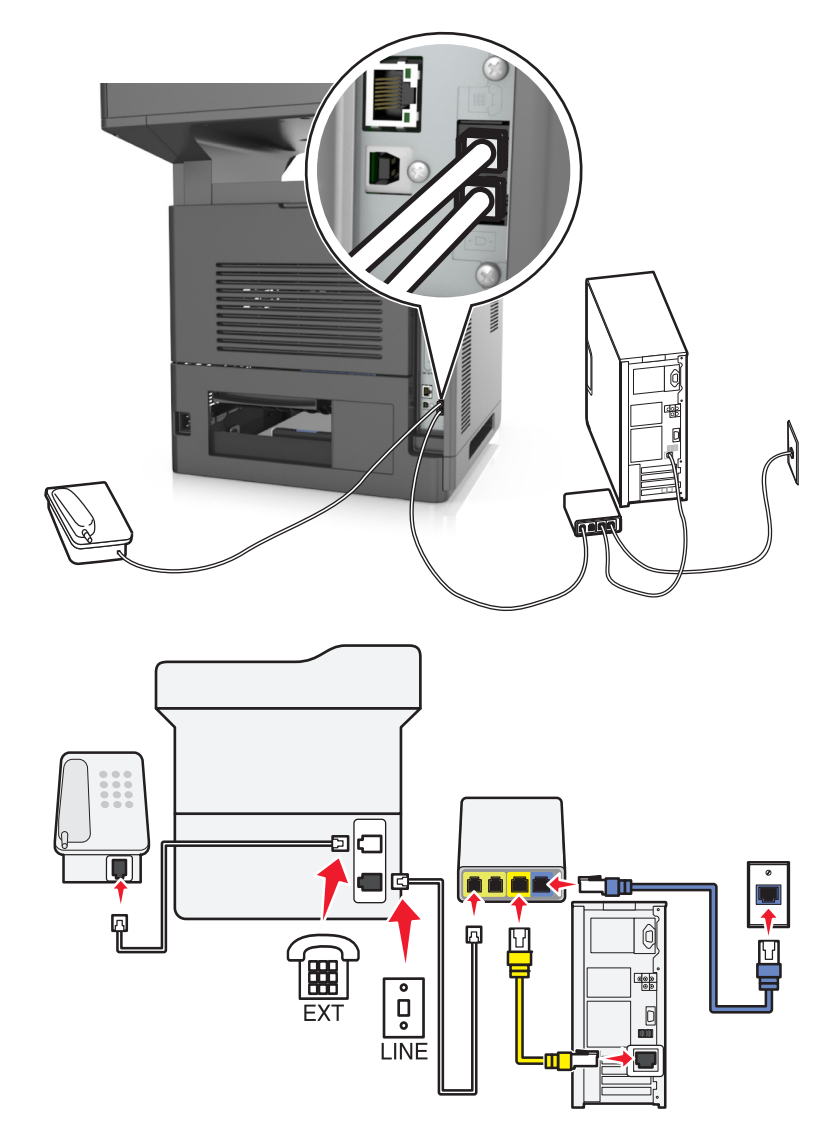

#### **Liittäminen tehdään seuraavasti:**

- **1** Kytke tulostimen mukana toimitetun puhelinjohdon toinen pää tulostimen  $\frac{1}{2}$ -porttiin.
- **2** Kytke johdon toinen pää VoIP-sovittimen porttiin, jossa on merkintä **Phone Line 1** (Puhelinlinja 1) tai **Phone Port** (Puhelinportti).

**Huomautus:** Portti **Phone Line 2** (Puhelinlinja 2) tai **Fax Port** (Faksiportti) ei ole aina aktiivinen. VoIPpalveluntarjoajat saattavat veloittaa lisämaksun toisen puhelinportin aktivoimisesta.

**3** Kytke puhelin tulostimen  $\mathbb{F}$ -porttiin.

#### **Tähän asennukseen liittyviä vihjeitä:**

- **•** Voit varmistaa, että VoIP-sovittimen puhelinportti on aktiivinen kytkemällä siihen analogisen puhelimen ja kuuntelemalla valintaääntä. Jos kuulet valintaäänen, portti on aktiivinen.
- **•** Jos tarvitset laitteillesi kaksi puhelinporttia, mutta et halua maksaa ylimääräistä, älä kytke tulostinta toiseen puhelinporttiin. Voit käyttää puhelinjakajaa. Kytke puhelinjakaja porttiin, jossa on merkintä **Phone Line 1** (Puhelinlinja 1) tai **Phone Port** (Puhelinportti) ja kytke tulostin ja puhelin jakajaan.

**Huomautus:** Varmista, että käytät puhelinjakajaa, *ei* jakorasiaa. Voit varmistaa, että käytössä on oikeanlainen jakaja, kytkemällä analogisen puhelimen jakajaan ja kuuntelemalla valintaääntä.

## **Toimintamalli 4: Digitaalinen puhelinpalvelu kaapelitoimittajan kautta**

## **Asennus 1: Tulostin liitetään suoraan kaapelimodeemiin.**

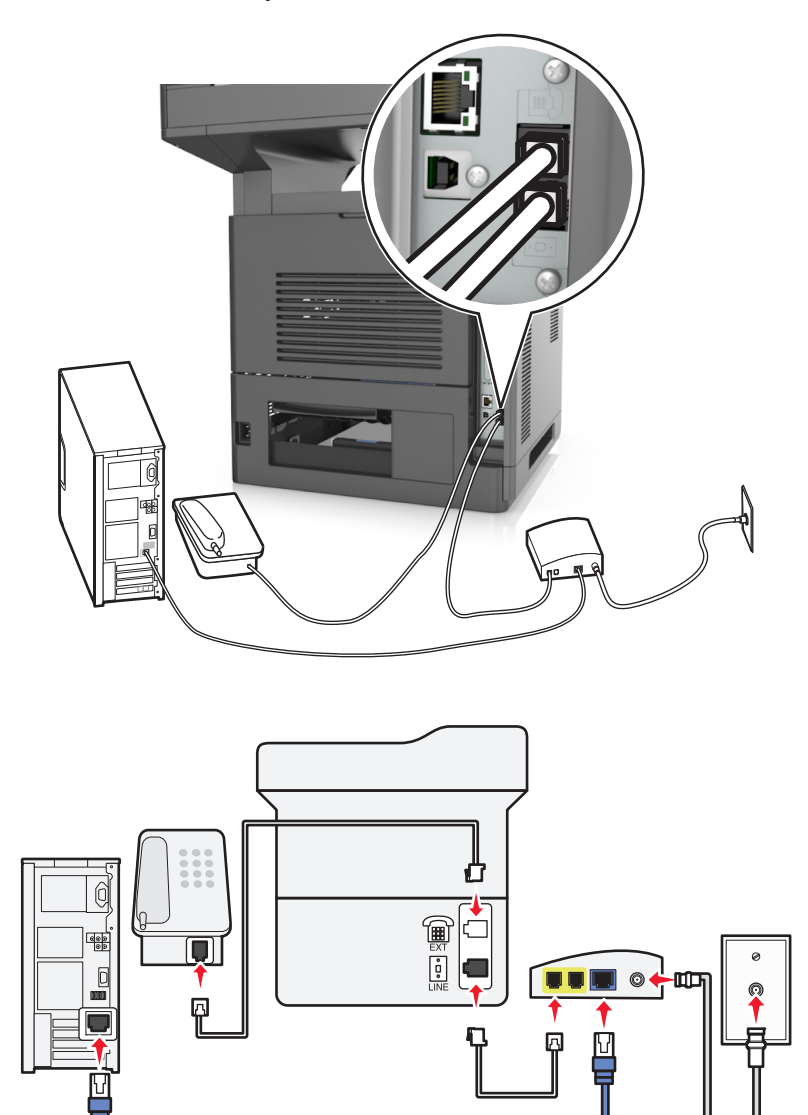

- **1** Liitä tulostimen mukana toimitettu puhelinjohto tulostimen  $\boxed{\cdot}$ -porttiin.
- **2** Liitä johdon toinen pää kaapelimodeemin porttiin, jossa on merkintä **Phone Line 1** (Puhelinlinja 1) tai **Phone Port** (Puhelinportti).

**Huomautus:** Portti **Phone Line 2** (Puhelinlinja 2) tai **Fax Port** (Faksiportti) ei ole aina aktiivinen. VoIPpalveluntarjoajat saattavat veloittaa lisämaksun toisen puhelinportin aktivoimisesta.

**3** Liitä analoginen puhelin tulostimen  $\widehat{P}$ -porttiin.

#### **Huomautuksia:**

- **•** Varmista, että kaapelimodeemin puhelinportti on aktiivinen, kytkemällä analoginen puhelin siihen ja kuuntelemalla valintaääntä. Jos kuulet valintaäänen, portti on aktiivinen.
- **•** Jos tarvitset laitteillesi kaksi puhelinporttia, mutta et halua maksaa ylimääräistä, älä kytke tulostinta toiseen puhelinporttiin. Voit käyttää puhelinjakajaa. Kytke puhelinjakaja **Phone Line 1** (Puhelinlinja 1)- tai **Phone Port** (Puhelinportti) -liittimeen ja kytke tulostin ja puhelin jakajaan.
- **•** Varmista, että käytät puhelinjakajaa, *ei* jakorasiaa. Voit varmistaa, että käytössä on oikeanlainen jakaja, kytkemällä analogisen puhelimen jakajaan ja kuuntelemalla valintaääntä.

#### **Asennus 2: Tulostin liitetään pistorasiaan; kaapelimodeemi sijaitsee muualla talossa.**

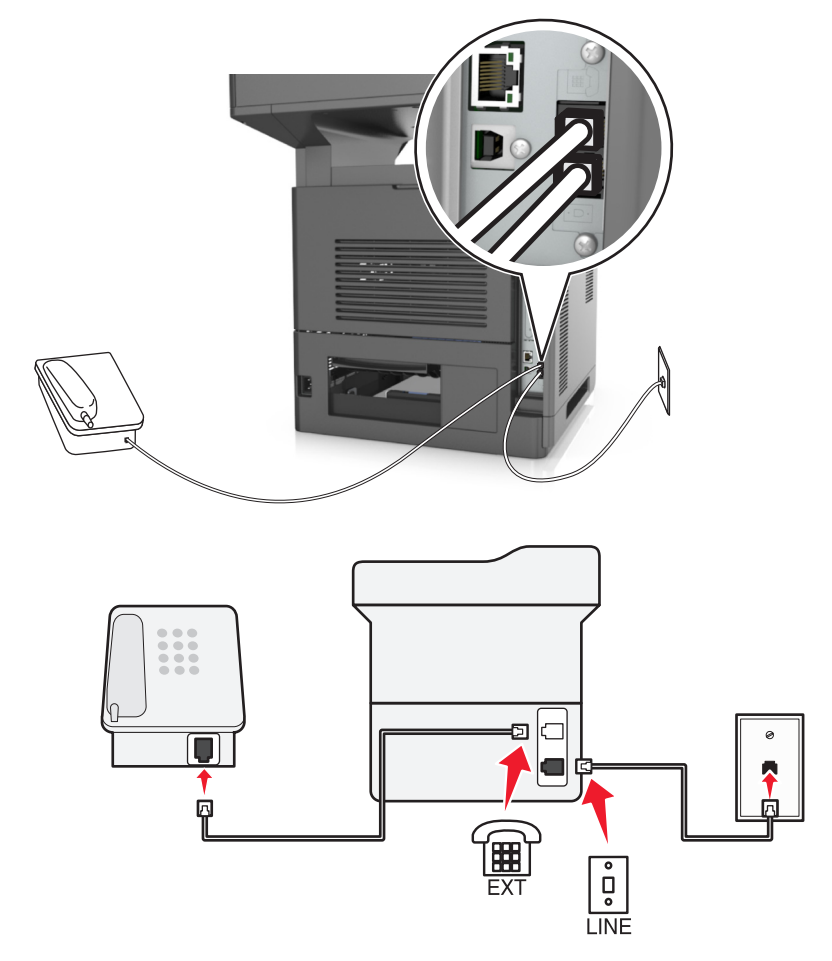

- **1** Liitä tulostimen mukana toimitettu puhelinjohto tulostimen  $\boxed{\cdot}$ -porttiin.
- **2** Liitä puhelinjohdon toinen pää toimivaan analogiseen puhelinpistorasiaan.

**3** Liitä analoginen puhelin tulostimen  $\widehat{m}$ -porttiin.

## **Toimintamalli 5: Maat ja alueet, joissa on erilaiset pistorasiat ja liittimet**

Joissain maissa ja alueilla saattaa olla käytössä erilaiset puhelinpistorasiat kuin ne, jotka toimitettiin tulostimen mukana. Vakiopistorasiamalli useimmissa maissa ja alueilla on RJ-11. Tulostimessasi on RJ-11-liitäntä sekä puhelinjohto, jossa on RJ-11-liitin.

Jos rakennuksessa oleva pistorasia tai laite ei ole yhteensopiva tällaisen liitännän kanssa, tarvitset puhelinsovittimen. Maassasi tai alueellasi käytettävää sovitinta ei ehkä toimiteta tulostimen mukana. Siinä tapauksessa joudut ostamaan sen erikseen.

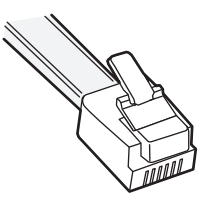

Tulostimen  $\widehat{F}$ -portissa saattaa olla sovitinliitin asennettuna. Jos käytät puhelinsovitinta tai jos rakennuksen sähköjohdot on jaettu tai sarjassa, älä poista sovitinliitintä tulostimen  $\widehat{\mathbb{H}}$ -portista.

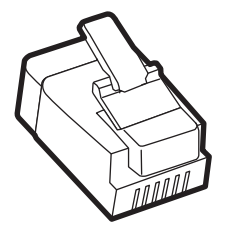

# (ex col 匸  $\overline{\bullet}$ D<br>。 **LINE**

#### **Tulostimen liittäminen muuhun kuin RJ-11-pistorasiaan**

- **1** Kytke tulostimen mukana toimitetun puhelinjohdon toinen pää tulostimen [4]-porttiin.
- **2** Kytke johdon toinen pää RJ-11-sovittimeen ja kytke sovitin sitten seinäpistorasiaan.
- **3** Jos haluat kytkeä samaan seinäpistorasiaan jonkin muun laitteen (puhelimen tai vastaajan) ja jos laitteessa on muu kuin RJ-11-liitin, kytke se suoraan puhelinsovittimeen.

#### **Huomautuksia:**

- **•** Tulostimen  $\Box$ -portissa saattaa olla sovittimen kanssa käytettävä sovitinliitin. Älä irrota tulostimen  $\Box$ -portissa olevaa liitintä.
- **•** Puhelinsovitinta tai sovitinliitintä ei ehkä toimiteta tulostimen mukana joissain maissa ja alueilla.

#### **Tulostimen liittäminen puhelinpistorasiaan Saksassa**

Saksalaisessa puhelinpistorasiassa on kahdenlaisia liittimiä. N-liittimet ovat faksilaitteille, modeemeille ja puhelinvastaajille. F-liitin on puhelimille.

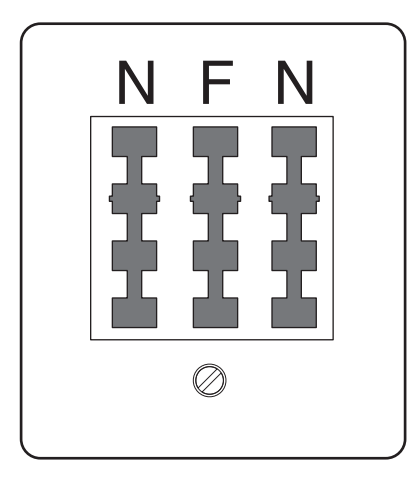

Liitä tulostin mihin tahansa N-liittimeen.

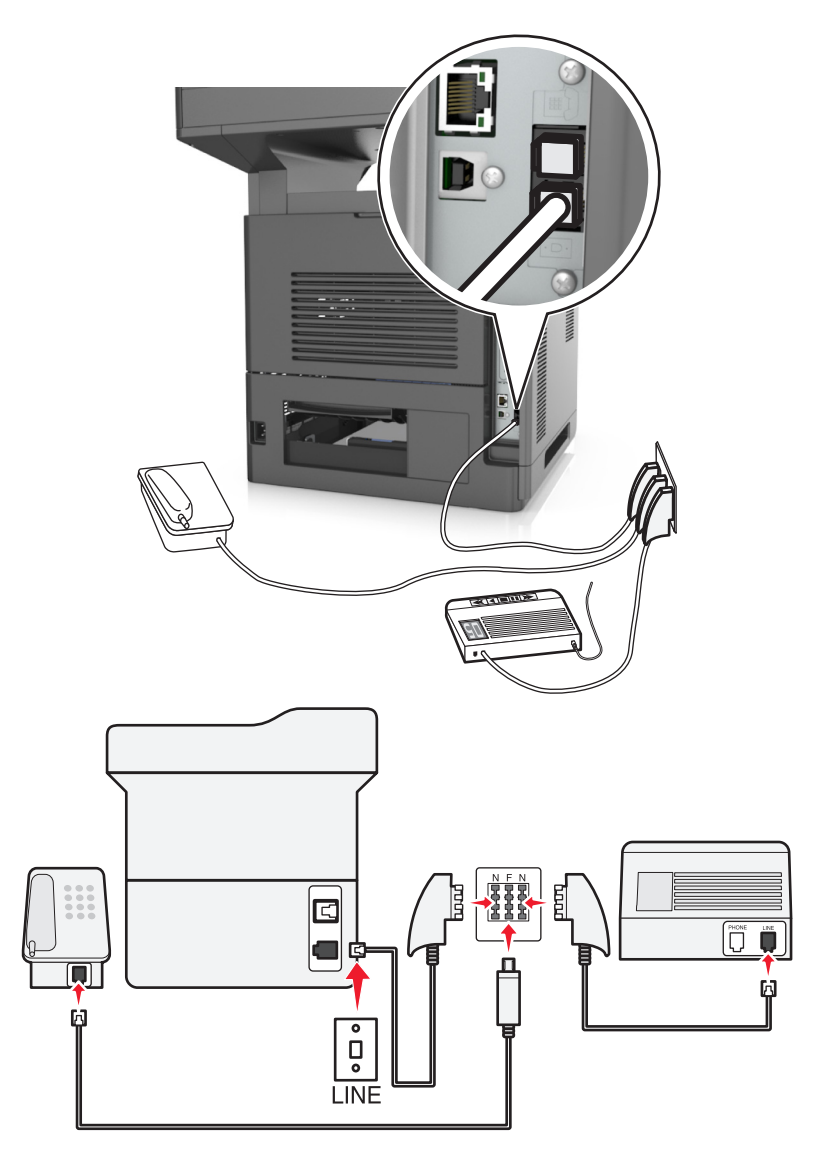

- 1 Kytke tulostimen mukana toimitetun puhelinjohdon toinen pää tulostimen **[4]**-porttiin.
- **2** Kytke puhelinjohdon toinen pää RJ-11-sovittimeen ja kytke sovitin sitten N-porttiin.
- **3** Jos haluat kytkeä samaan seinäpistorasiaan puhelimen ja vastaajan, kytke laitteet oheisen kuvan mukaisesti.

Huomautus: Älä irrota sovitinliitintä tulostimen  $\widehat{m}$ -portista, jos teet kytkentää jaettuun tai sarjassa olevaan puhelinjärjestelmään.

# **Tunnusäänipalvelun käyttöönotto**

Puhelinyhtiösi saattaa tarjota tunnusäänipalvelua. Palvelun avulla voit käyttää useita puhelinnumeroita yhdellä puhelinlinjalla, koska jokaisella puhelinnumerolla on oma soittokuvio. Tästä voi olla hyötyä faksisoittojen ja äänipuheluiden erottamisessa. Jos käytät tunnusäänipalvelua, liitä laite siihen näiden ohjeiden mukaisesti:

- **1** Liitä tulostimen mukana toimitettu puhelinjohto tulostimen taustapuolen LINE-liitäntään .
- **2** Liitä puhelinjohdon toinen pää toimivaan analogiseen puhelinpistorasiaan.

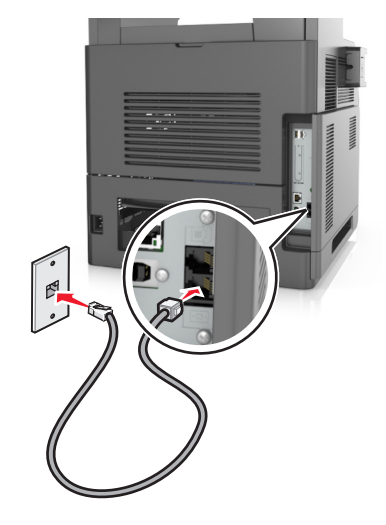

**3** Muuta tunnusääniasetus vastaamaan tunnusääntä, johon haluat tulostimen vastaavan.

**Huomautus:** Oletusasetus tunnusääniasetuksille on Käytössä. Tällä asetuksella tulostin vastaa yhteen, kahteen tai kolmeen soittokuvioon.

**a** Siirry aloitusnäytöstä kohtaan

>**Asetukset** >**Faksiasetukset** >**Analogiset faksiasetukset** >**Vastaus käytössä**.

**b** Valitse muutettava tunnusäänisarja ja valitse **Lähetä**.

# **Faksin lähetysnimen ja -numeron määrittäminen**

**1** Avaa web-selain ja kirjoita tulostimen IP-osoite selaimen osoitekenttään.

#### **Huomautuksia:**

- **•** Tulostimen IP-osoite näkyy sen tulostimen päänäytössä. IP-osoite on neljä pisteillä erotettua numerosarjaa, kuten 123.123.123.123.
- **•** Jos käytät välityspalvelinta, poista se tilapäisesti käytöstä, jotta verkkosivu latautuu oikein.
- **2** Napsauta **Asetukset** >**Faksiasetukset** >**Analogiset faksiasetukset**.
- **3** Kirjoita Faksin nimi ‑kenttään nimi, joka tulostetaan jokaiseen lähtevään faksiin.
- **4** Kirjoita Faksinumero‑kenttään tulostimen faksinumero.
- **5** Valitse **Lähetä**.

# **Päiväyksen ja ajan määrittäminen**

Voit määrittää päiväyksen ja ajan tulostettaviksi kaikkiin lähetettäviin fakseihin.

**1** Avaa web-selain ja kirjoita tulostimen IP-osoite selaimen osoitekenttään.

#### **Huomautuksia:**

- **•** Tulostimen IP-osoite näkyy sen tulostimen päänäytössä. IP-osoite on neljä pisteillä erotettua numerosarjaa, kuten 123.123.123.123.
- **•** Jos käytät välityspalvelinta, poista se tilapäisesti käytöstä, jotta verkkosivu latautuu oikein.
- **2** Valitse **Suojaus** >**Aseta päivämäärä ja aika**.
- **3** Kirjoita Aseta päivämäärä ja aika manuaalisesti ‑kenttään nykyinen päivämäärä ja aika.
- **4** Valitse **Lähetä**.

**Huomautus:** On suositeltavaa käyttää verkon aikatietoa.

# **Tulostimen määrittäminen noudattamaan kesäaikaa**

Tulostin voidaan määrittää siirtymään kesäaikaan automaattisesti:

**1** Avaa web-selain ja kirjoita tulostimen IP-osoite selaimen osoitekenttään.

#### **Huomautuksia:**

- **•** Tulostimen IP-osoite näkyy sen tulostimen päänäytössä. IP-osoite on neljä pisteillä erotettua numerosarjaa, kuten 123.123.123.123.
- **•** Jos käytät välityspalvelinta, poista se tilapäisesti käytöstä, jotta verkkosivu latautuu oikein.
- **2** Napsauta **Suojaus** >**Aseta päivämäärä ja aika**.
- **3** Valitse **Noudata kesäaikaa automaattisesti** ‑valintaruutu ja anna kesäajan alkamis- ja päättymispäivät Mukautettu aikavyöhykkeen asetus ‑kohdassa.
- **4** Valitse **Lähetä**.

# **Faksin lähettäminen**

Voit lähettää tulostimella faksin yhdelle tai usealle vastaanottajalle monilla eri tavoilla. Voit kirjoittaa sähköpostiosoitteen tai käyttää pikavalintanumeroa tai osoitekirjaa. Voit käyttää myös tulostimen aloitusnäytössä olevaa Multi Send- tai MyShortcut-sovellusta. Lisätietoja on *käyttöoppaan* Aloitusnäytön sovellusten käyttäminen osiossa.

# **Faksin lähettäminen tulostimen ohjauspaneelin avulla**

**1** Aseta alkuperäinen asiakirja asiakirjansyöttölaitteen lokeroon etupuoli ylöspäin lyhyt reuna edellä tai skannaustasolle etupuoli alaspäin.

#### **Huomautuksia:**

**•** Älä laita asiakirjansyöttölaitteen lokeroon postikortteja, valokuvia, kalvoja, valokuvapaperia tai mitään lehtileikkeiden kaltaisia pieniä tai ohuita alkuperäiskappaleita. Aseta ne skannaustasolle.

- **•** Asiakirjansyöttölaitteen merkkivalo syttyy, kun paperi on laitteessa oikein.
- **2** Jos asetat asiakirjan asiakirjansyöttölaitteen lokeroon, säädä paperinohjaimet.
- **3** Valitse aloitusnäytössä **Faksi**.
- **4** Kirjoita faksinumero tai pikavalinta.

**Huomautus:** Voit lisätä vastaanottajia valitsemalla kohdan **Seuraava numero**. Anna sitten vastaanottajan puhelinnumero tai pikavalintanumero tai hae numero osoitekirjasta.

**5** Valitse **Fax It** (Faksaa).

# **Faksin lähettäminen tietokoneesta**

Tulostinohjaimessa on faksitoiminto, jonka avulla voit lähettää tulostustyön tulostimeen, joka lähettää työn faksina. Faksitoiminto toimii kuten tavallinen faksilaite, mutta sitä ohjataan tulostinohjaimesta tulostimen ohjauspaneelin sijasta.

- **1** Kun asiakirja on auki, valitse **Tiedosto** >**Tulosta**.
- **2** Valitse tulostin ja siirry sitten kohtaan

#### **Ominaisuudet** >**Faksi**-välilehti >**Ota faksi käyttöön**

**3** Anna vastaanottajien faksinumerot Faksinumero(t)-kenttään.

**Huomautus:** Faksinumerot voi antaa manuaalisesti tai Puhelinluettelo-toiminnon avulla.

- **4** Kirjoita tarvittaessa valinnan etuliite Valinnan etuliite -kenttään.
- **5** Valitse asianmukainen paperikoko ja sivun suunta.
- **6** Jos haluat käyttää faksissa kansilehteä, valitse **Lisää faksiin kansilehti** -vaihtoehto ja anna sitten tarvittavat tiedot.
- **7** Napsauta **OK**.

#### **Huomautuksia:**

- **•** Faksi-asetus on käytettävissä vain PostScript-ohjaimen tai yleisen faksiohjaimen kanssa. Lisätietoja ohjainten asentamisesta on *Software and Documentation* -CD-levyllä.
- **•** Jotta faksitoimintoa voi käyttää, se pitää määrittää ja ottaa käyttöön PostScript-ohjaimessa Määrityksetvälilehdellä.
- **•** Jos **Näytä aina asetukset ennen faksaamista** -valintaruutu on valittuna, sinua pyydetään tarkastamaan vastaanottajan tiedot ennen faksin lähettämistä. Jos tämä valintaruutu ei ole valittuna, jonossa oleva asiakirja lähetetään automaattisesti faksina, kun valitset Faksi-välilehdeltä **OK**.

# **Faksin lähettäminen pikavalintanumerolla**

Faksin pikavalinnat toimivat kuten pikavalintanumerot puhelimessa tai faksilaitteessa. Pikavalintanumerossa (1–999) voi olla yksi vastaanottaja tai useita vastaanottajia.

**1** Aseta alkuperäinen asiakirja asiakirjansyöttölaitteen lokeroon tulostuspuoli ylöspäin lyhyt reuna edellä tai skannaustasolle tulostuspuoli alaspäin.

#### **Huomautuksia:**

- **•** Älä laita asiakirjansyöttölaitteen lokeroon postikortteja, valokuvia, pieniä papereita, piirtoheitinkalvoja, valokuvapaperia tai mitään ohutta materiaalia (kuten lehtileikkeitä). Aseta ne skannaustasolle.
- **•** Asiakirjansyöttölaitteen merkkivalo syttyy, kun paperi on lisätty oikein.
- **2** Jos asetat asiakirjan asiakirjansyöttölaitteen lokeroon, säädä paperinohjaimet.
- **3** Valitse tulostimen ohjauspaneelissa **#** ja kirjoita pikavalintanumero näppäimistöllä.
- **4** Valitse **Faksaa**.

## **Faksin lähettäminen osoitekirjan avulla**

Osoitekirjan avulla voi hakea kirjanmerkkejä ja verkkohakemistopalvelimia. Lisätietoja osoitekirjan käyttöönotosta saa järjestelmän tukihenkilöltä.

**1** Aseta alkuperäinen asiakirja asiakirjansyöttölaitteen lokeroon etupuoli ylöspäin lyhyt reuna edellä tai skannaustasolle etupuoli alaspäin.

#### **Huomautuksia:**

- **•** Älä laita asiakirjansyöttölaitteen lokeroon postikortteja, valokuvia, kalvoja, valokuvapaperia tai mitään lehtileikkeiden kaltaisia pieniä tai ohuita alkuperäiskappaleita. Aseta ne skannaustasolle.
- **•** Asiakirjansyöttölaitteen merkkivalo syttyy, kun paperi on laitteessa oikein.
- **2** Jos asetat asiakirjan asiakirjansyöttölaitteen lokeroon, säädä paperinohjaimet.
- **3** Siirry aloitusnäytöstä kohtaan

**Faksi** > > anna vastaanottajan nimi >**Haku**

**Huomautus:** Voit hakea vain yhtä nimeä kerrallaan.

**4** Valitse vastaanottajan nimi ja valitse sitten **Faksaa**.

# **Faksin ajoitettu lähettäminen**

**1** Aseta alkuperäinen asiakirja asiakirjansyöttölaitteen lokeroon etupuoli ylöspäin lyhyt reuna edellä tai skannaustasolle etupuoli alaspäin.

#### **Huomautuksia:**

- **•** Älä laita asiakirjansyöttölaitteen lokeroon postikortteja, valokuvia, pieniä papereita, piirtoheitinkalvoja, valokuvapaperia tai mitään ohutta materiaalia (kuten lehtileikkeitä). Aseta ne skannaustasolle.
- **•** Asiakirjansyöttölaitteen merkkivalo syttyy, kun paperi on lisätty oikein.
- **2** Jos asetat asiakirjan asiakirjansyöttölaitteen lokeroon, säädä paperinohjaimet.
- **3** Siirry aloitusnäytöstä kohtaan

**Faksi** > kirjoita faksinumero >**Asetukset** >**Lähetyksen viive**

**Huomautus:** Jos Faksitila-asetuksena on Faksipalvelin, Lähetyksen viive -painike ei näy. Lähetystä odottavat faksit näkyvät faksijonossa.

- **4** Määritä faksin lähetysaika ja kosketa  $\mathscr$ .
- **5** Valitse **Faksaa**.

**Huomautus:** Asiakirja skannataan ja faksataan ajoitettuna aikana.

# **Pikavalintojen luominen**

## **Faksikohteen pikavalinnan luominen upotetussa web-palvelimessa**

Määritä pikavalinta yksittäiselle faksinumerolle tai faksinumeroryhmälle.

**1** Avaa web-selain ja kirjoita tulostimen IP-osoite selaimen osoitekenttään.

#### **Huomautuksia:**

- **•** Tulostimen IP-osoite näkyy sen tulostimen päänäytössä. IP-osoite on neljä pisteillä erotettua numerosarjaa, kuten 123.123.123.123.
- **•** Jos käytät välityspalvelinta, poista se tilapäisesti käytöstä, jotta verkkosivu latautuu oikein.
- **2** Napsauta **Asetukset** > **Pikavalintojen hallinta** > **Faksin pikavalintamääritykset**.

**Huomautus:** Saatat tarvita salasanan. Jos sinulla ei ole tunnusta ja salasanaa, ota yhteys järjestelmätukeen.

**3** Kirjoita pikavalinnalle nimi ja kirjoita faksinumero.

#### **Huomautuksia:**

- **•** Jos haluat luoda useiden faksinumeroiden pikavalinnan, anna kaikki ryhmän faksinumerot.
- **•** Erota faksinumerot toisistaan puolipisteellä (;).
- **4** Määritä pikavalintanumero.

**Huomautus:** Jos annat numeron, joka on jo käytössä, saat kehotteen valita jokin toinen numero.

**5** Valitse **Lisää**.

## **Faksiryhmän luominen tulostimen ohjauspaneelista**

**1** Valitse aloitusnäytöltä kohta **Faksi** ja anna faksinumero.

**Huomautus:** Voit luoda faksinumeroryhmän valitsemalla **Seuraava numero** -painikkeen ja antamalla seuraavan faksinumeron.

- 2 Valitse
- **3** Anna pikavalinnalle yksilöivä nimi ja valitse **Valmis**.
- **4** Tarkista, että pikavalinnan nimi ja numero ovat oikein, ja valitse **OK**.

**Huomautus:** Jos nimi on väärä, valitse **Peruuta** ja anna tiedot uudelleen.

# **Faksiasetusten muuttaminen**

# **Faksin tarkkuuden muuttaminen**

**1** Aseta alkuperäinen asiakirja asiakirjansyöttölaitteen lokeroon etupuoli ylöspäin lyhyt reuna edellä tai skannaustasolle etupuoli alaspäin.

#### **Huomautuksia:**

- **•** Älä laita asiakirjansyöttölaitteen lokeroon postikortteja, valokuvia, kalvoja, valokuvapaperia tai mitään lehtileikkeiden kaltaisia pieniä tai ohuita alkuperäiskappaleita. Aseta ne skannaustasolle.
- **•** Asiakirjansyöttölaitteen merkkivalo syttyy, kun paperi on laitteessa oikein.
- **2** Jos asetat asiakirjan asiakirjansyöttölaitteen lokeroon, säädä paperinohjaimet.
- **3** Siirry aloitusnäytöstä kohtaan

**Faksi** > kirjoita faksinumero >**Asetukset**

**4** Valitse haluamasi tarkkuus koskettamalla Tarkkuus-alueella olevia nuolia.

**Huomautus:** Valitse tarkkuus väliltä Vakio (nopein) - Huipputarkka (paras laatu, hitaampi).

**5** Valitse **Fax It** (Faksaa).

# **Faksin vaalentaminen tai tummentaminen**

**1** Aseta alkuperäinen asiakirja asiakirjansyöttölaitteen lokeroon etupuoli ylöspäin lyhyt reuna edellä tai skannaustasolle etupuoli alaspäin.

#### **Huomautuksia:**

- **•** Älä laita asiakirjansyöttölaitteen lokeroon postikortteja, valokuvia, kalvoja, valokuvapaperia tai mitään lehtileikkeiden kaltaisia pieniä tai ohuita alkuperäiskappaleita. Aseta ne skannaustasolle.
- **•** Asiakirjansyöttölaitteen merkkivalo syttyy, kun paperi on laitteessa oikein.
- **2** Jos asetat asiakirjan asiakirjansyöttölaitteen lokeroon, säädä paperinohjaimet.
- **3** Siirry aloitusnäytöstä kohtaan

**Faksi** > kirjoita faksinumero >**Asetukset**

**4** Säädä faksin tummuutta ja valitse **Faksaa**.

# **Faksilokin näyttäminen**

**1** Avaa web-selain ja kirjoita tulostimen IP-osoite selaimen osoitekenttään.

#### **Huomautuksia:**

- **•** Tulostimen IP-osoite näkyy sen tulostimen päänäytössä. IP-osoite on neljä pisteillä erotettua numerosarjaa, kuten 123.123.123.123.
- **•** Jos käytät välityspalvelinta, poista se tilapäisesti käytöstä, jotta verkkosivu latautuu oikein.
- **2** Valitse **Asetukset** > **Raportit**.
- **3** Valitse **Fax Job Log** (Faksityön loki) tai **Fax Call Log** (Faksisoiton loki).

# **Roskafaksien estäminen**

**1** Avaa web-selain ja kirjoita tulostimen IP-osoite selaimen osoitekenttään.

#### **Huomautuksia:**

- **•** Tulostimen IP-osoite näkyy sen tulostimen päänäytössä. IP-osoite on neljä pisteillä erotettua numerosarjaa, kuten 123.123.123.123.
- **•** Jos käytät välityspalvelinta, poista se tilapäisesti käytöstä, jotta verkkosivu latautuu oikein.
- **2** Napsauta **Asetukset** >**Faksiasetukset** >**Analogiset faksiasetukset** >**Estä nimetön faksi**.

## **Huomautuksia:**

- **•** Asetus estää kaikki tulevat faksit, joiden soittajan tunnus on yksityinen tai joissa ei ole faksin nimeä.
- **•** Kirjoita Banned Fax List (Estetty faksi -luettelo) -kenttään estettävien soittajien puhelinnumerot tai faksin nimet.

# **Lähtevän faksin peruuttaminen**

# **Faksin peruuttaminen alkuperäisten asiakirjojen skannaamisen aikana**

- **•** Käyttäessäsi automaattista asiakirjansyöttölaitetta valitse tulostimen ohjauspaneelissa **Peruuta työ**, kun näet tekstin **Skannataan**.
- **•** Käyttäessäsi skannaustasoa valitse tulostimen ohjauspaneelissa **Peruuta työ**, kun näet tekstin **Skannataan** tai **Skannaa seuraava sivu** ja **Viimeistele työ**.

# **Faksin peruuttaminen, kun alkuperäiset asiakirjat on skannattu muistiin**

**1** Valitse aloitusnäytössä **Cancel Jobs** (Peruuta työt).

Cancel Jobs (Peruuta työt) -ikkuna tulee näyttöön.

**2** Kosketa peruutettavia töitä.

Näyttöön mahtuu ainoastaan kolme työtä. Kosketa alanuolta, kunnes haluamasi työ näkyy, ja kosketa peruutettavaa työtä.

**3** Valitse **Delete Selected Jobs** (Poista valitut työt).

Näyttöön tulee Deleting Selected Jobs (Poistetaan valitut työt) -ikkuna, valitut työt poistetaan, ja aloitusnäyttö avautuu.

# **Faksien laittaminen pitoon ja välittäminen**

# **Faksien pysäyttäminen**

Tällä asetuksella voit lykätä saapuneiden faksien tulostuksen myöhempään ajankohtaan. Pysäytetyt faksit voidaan vapauttaa manuaalisesti tai ajoitettuja ajankohtana.

**1** Avaa web-selain ja kirjoita tulostimen IP-osoite selaimen osoitekenttään.

#### **Huomautuksia:**

- **•** Tulostimen IP-osoite näkyy sen tulostimen päänäytössä. IP-osoite on neljä pisteillä erotettua numerosarjaa, kuten 123.123.123.123.
- **•** Jos käytät välityspalvelinta, poista se tilapäisesti käytöstä, jotta verkkosivu latautuu oikein.
- **2** Napsauta **Asetukset** >**Faksiasetukset** >**Analogiset faksiasetukset** >**Faksien pysäyttäminen**.
- **3** Valitse Pysäytetty faksi -tila -valikosta jokin seuraavista:
	- **• Ei käytössä**
	- **• Aina käytössä**
	- **• Manuaalinen**
	- **• Scheduled (Ajoitettu)**
- **4** Jos valitsit Ajast., toimi seuraavasti:
	- **a** Valitse **Faksin pysäytysaikataulu**.
	- **b** Valitse Toiminnot-valikosta **Pysäytä faksit**.
	- **c** Valitse Aika-valikosta aika, jolloin haluat vapauttaa pysäytetyt faksit.
	- **d** Valitse Päivä-valikosta päivä, jolloin haluat vapauttaa pysäytetyt faksit.
- **5** Valitse **Lisää**.

# **Faksin välittäminen**

Tässä voit tulostaa ja välittää saapuneita fakseja faksinumeroon, sähköpostiosoitteeseen, FTP-sivustoon tai LDSSohjelmistoon.

**1** Avaa web-selain ja kirjoita tulostimen IP-osoite selaimen osoitekenttään.

## **Huomautuksia:**

- **•** Tulostimen IP-osoite näkyy sen tulostimen päänäytössä. IP-osoite on neljä pisteillä erotettua numerosarjaa, kuten 123.123.123.123.
- **•** Jos käytät välityspalvelinta, poista se tilapäisesti käytöstä, jotta verkkosivu latautuu oikein.
- **2** Napsauta **Asetukset** >**Faksiasetukset**.
- **3** Valitse Faksin välitys -valikosta **Tulosta**, **Tulosta ja välitä** tai **Välitä**.
- **4** Valitse Välitä-valikosta **Faksi**, **Sähköposti**, **FTP**, **LDSS** tai **eSF**.
- **5** Kirjoita Välitä pikavalintaan -kenttään sen pikavalinnan numero, johon haluat välittää faksin.

**Huomautus:** Pikavalinnan numeron on oltava Välitä-valikossa valitun asetuksen mukainen.

**6** Valitse **Lähetä**.

# **Faksiasetukset**

# **Sisältö**

Täällä voit määrittää sisällön tyypin ja alkuperäisen asiakirjan lähteen.

Valitse seuraavista sisältölajista:

- **• Grafiikka** Alkuperäisessä asiakirjassa on enimmäkseen esitysgrafiikkaa, kuten ympyrä- ja palkkidiagrammeja ja animaatioita.
- **• Valokuva** Alkuperäinen asiakirja on suurimmaksi osaksi valokuva tai kuva.
- **• Teksti** Alkuperäisen asiakirjan sisältö on enimmäkseen tekstiä tai viivapiirroksia.
- **• Teksti/kuva** Alkuperäinen asiakirja sisältää sekä tekstiä, grafiikkaa että valokuvia.

Valitse seuraavista sisältölähteistä:

- **• Mustavalkolaser** Alkuperäinen asiakirja tulostettiin yksivärilasertulostimella.
- **• Värilaser** Alkuperäinen asiakirja tulostettiin värilasertulostimella.
- **• Mustesuihku** Alkuperäinen asiakirja tulostettiin mustesuihkutulostimella.
- **• Aikakauslehti** Alkuperäinen asiakirja on aikakauslehdestä.
- **• Sanomalehti** Alkuperäinen asiakirja on sanomalehdestä.
- **• Muu** Alkuperäinen asiakirja tulostettiin jollakin muulla tai tuntemattomalla tulostimella.
- **• Valokuva/filmi** Alkuperäinen asiakirja on valokuva filmiltä.
- **• Painotuote** Alkuperäinen asiakirja painettiin painokoneella.

# **Tarkkuus**

Tällä asetuksella voi säätää faksitulosteen laatua. Jos kuvan tarkkuutta lisätään, tiedostokoko kasvaa ja alkuperäiskappaleen skannausaika pitenee. Kuvan tarkkuuden vähentäminen pienentää tiedoston kokoa.

Tee jompikumpi seuraavista toiminnoista:

- **• Vakio** useimpien asiakirjojen faksaamiseen.
- **• Hieno 200 dpi** pienifonttisten asiakirjojen faksaamiseen.
- **• Erittäin hieno 300 dpi** paljon yksityiskohtia sisältävien asiakirjojen faksaamiseen.
- **• Ultrahieno 600 dpi** asiakirjoille, joissa on kuvia tai valokuvia.

## **Tummuus**

Tällä asetuksella voi säätää kopioiden tummuutta ja kirkkautta suhteessa alkuperäiseen asiakirjaan.

# **Sivun asetukset**

Tällä asetuksella voit muuttaa seuraavia asetuksia:

- **• Puolet (kaksipuolisuus)** Tämä määrittää, onko alkuperäinen asiakirja tulostettu yhdelle sivulle vai molemmille puolille (kaksipuolisuus). Lisäksi toiminnolla määritetään, mitä faksiin skannataan.
- **• Suunta** Tämä määrittää alkuperäisen asiakirjan suunnan ja muuttaa Puolet (kaksipuolisuus)- ja Sidonta-asetuksen alkuperäisen asiakirjan suunnan mukaiseksi.
- **• Sidonta** Tämä määrittää, onko alkuperäinen asiakirja sidottu pitkältä vai lyhyeltä sivulta.

# **Skannauksen esikatselu**

Tällä asetuksella voi näyttää kuvan ensimmäisen sivun, ennen kuin se lisätään faksiin. Kun ensimmäinen sivu on skannattu, skannaus pysäytetään ja näyttöön tulee esikatselukuva.

**Huomautus:** Tämä asetus näkyy ainoastaan, jos tulostimeen on asennettu kiintolevy.

# **Lähetyksen viive**

Tällä asetuksella voi lähettää faksin myöhemmin.

# **Lisäasetusten käyttäminen**

Valitse seuraavista asetuksista:

- **• Kuvankäsittelyn lisätoiminnot** Tällä säädetään seuraavia asetuksia ennen asiakirjan lähettämistä sähköpostissa: Taustan poisto, Väritasapaino, Värin poisto, Kontrasti, Peilikuva, Negatiivinen kuva, Skannaus reunasta reunaan, Varjon yksityiskohdat, Terävyys, ja Lämpötila.
- **• Mukautettu työ** Tällä yhdistetään useita skannauksia yhdeksi työksi.
- **• Reunojen poistaminen** Tällä poistetaan epäselviä kohtia tai asiakirjan reunoihin tehtyjä merkintöjä. Voit poistaa saman verran kaikista reunoista tai vain valitsemastasi reunasta. Reunojen poistaminen -toiminto poistaa kaiken valitulta alueelta, jolloin skannaus on siltä alueelta tyhjä.
- **• Siirtoloki** Tämä tulostaa siirtolokin tai siirtovirhelokin.
- **• Monisyöttösensori** Tämä tunnistaa, jos asiakirjansyöttölaite ottaa useamman kuin yhden paperin kerrallaan, ja näyttää virheilmoituksen.

**Huomautus:** Tämä asetus on tuettu vain tietyissä tulostinmalleissa.

# **Skannaaminen**

# **Skannaa verkkoon -sovelluksen käyttäminen**

Skannaa verkkoon -sovelluksella voit skannata asiakirjasi järjestelmän tukihenkilön määrittämiin verkkokohteisiin. Kun kohteet (jaetut verkkokansiot) on luotu verkkoon, sovellus asennetaan asianmukaiseen tulostimeen ja sovelluksen asetukset määritetään Embedded Web Server -sovelluksen avulla. Lisätietoja on kohdassa ["Scan to Network](#page-25-0)  [sovelluksen käytön aloittaminen" sivulla 26.](#page-25-0)

# **Skannaus FTP-osoitteeseen**

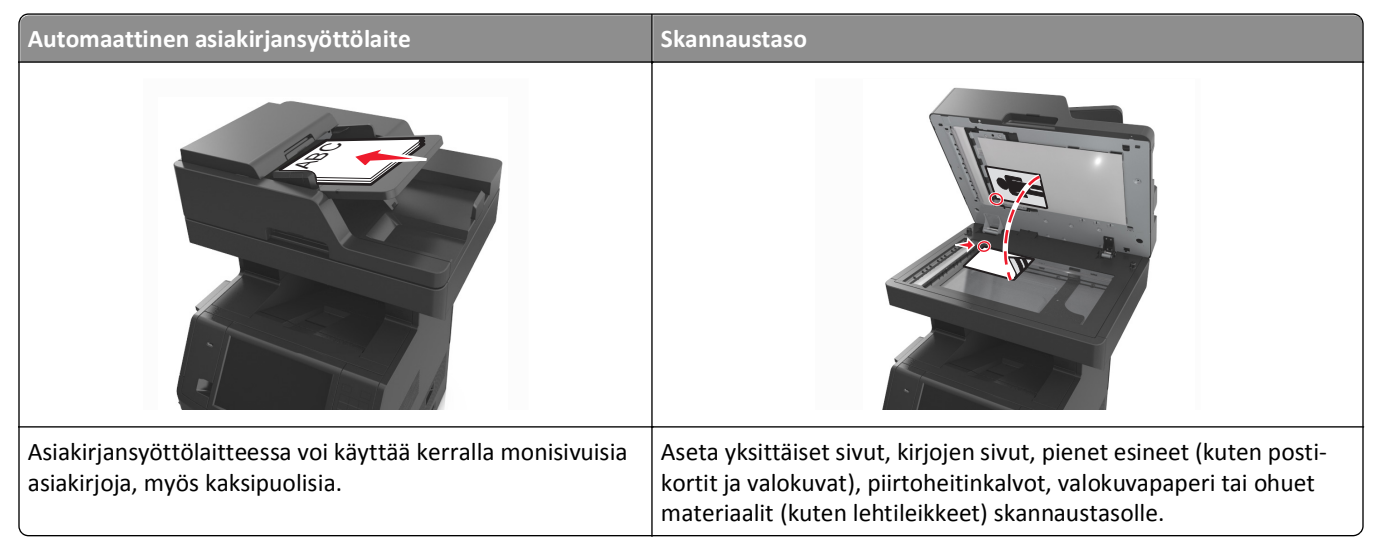

Skannerilla voit skannata asiakirjoja suoraan FTP-palvelimeen. Asiakirjoja voi lähettää vain yhteen FTP-osoitteeseen kerrallaan.

Kun järjestelmän tukihenkilö on määrittänyt FTP-kohteen, kohteen nimi on käytettävissä pikavalintanumerona tai näkyvissä profiilina Pidossa olevat työt -kuvakkeen alapuolella. FTP-sijainniksi voidaan määrittää myös toinen PostScript-tulostin: esimerkiksi värillinen asiakirja voidaan skannata ja lähettää väritulostimeen.

# **Pikavalintojen luominen**

Voit luoda pysyvän FTP-kohteen ja määrittää pikavalintanumeron, jottet joudu kirjoittamaan FTP-kohteen osoitetta aina uudestaan lähettäessäsi asiakirjaa FTP-kohteeseen. Pikavalintanumeroita voidaan luoda kahdella tavalla: Embedded Web Server -palvelimen ja tulostimen ohjauspaneelin käyttäminen.

## **FTP-pikavalinnan luominen Embedded Web Server -palvelun kautta**

**1** Avaa web-selain ja kirjoita tulostimen IP-osoite selaimen osoitekenttään.

#### **Huomautuksia:**

**•** Tulostimen IP-osoite näkyy sen tulostimen päänäytössä. IP-osoite on neljä pisteillä erotettua numerosarjaa, kuten 123.123.123.123.

- **•** Jos käytät välityspalvelinta, poista se tilapäisesti käytöstä, jotta verkkosivu latautuu oikein.
- **2** Siirry kohtaan

**Asetukset** > Muut asetukset -alue >**Pikavalintojen hallinta** >**FTP-pikavalintamääritykset**

**3** Kirjoita asianmukaiset tiedot.

**Huomautus:** Saatat tarvita salasanan. Jos sinulla ei ole tunnusta ja salasanaa, ota yhteys järjestelmätukeen.

**4** Kirjoita pikavalintanumero.

**Huomautus:** Jos annat numeron, joka on jo käytössä, saat kehotteen valita jokin toinen numero.

**5** Valitse **Lisää**.

## **FTP-pikavalinnan luominen tulostimen ohjauspaneelin avulla**

**1** Siirry aloitusnäytöstä kohtaan

**FTP** >**FTP** > kirjoita FTP-osoite > > anna pikavalinnalle nimi >**Valmis**

**2** Tarkista, että pikavalinnan nimi ja numero ovat oikein, ja valitse **OK**.

#### **Huomautuksia:**

- **•** Jos nimi on väärä, valitse **Peruuta** ja anna tiedot uudelleen.
- **•** Jos annat numeron, joka on jo käytössä, saat kehotteen valita jokin toinen numero.

# **Skannaus FTP-osoitteeseen**

Voit lähettää tulostimella skannattuja asiakirjoja FTP-osoitteeseen usealla tavalla. Voit kirjoittaa FTP-osoitteen tai käyttää pikavalintanumeroa tai osoitekirjaa. Voit käyttää myös tulostimen aloitusnäytössä olevaa Multi Send-, Scan to Network- tai MyShortcut-sovellusta. Lisätietoja on *käyttöoppaan* Aloitusnäytön sovellusten käyttäminen -osiossa.

## **Skannaaminen FTP-osoitteeseen tulostimen ohjauspaneelin avulla**

**1** Aseta alkuperäinen asiakirja asiakirjansyöttölaitteen lokeroon etupuoli ylöspäin lyhyt reuna edellä tai skannaustasolle etupuoli alaspäin.

#### **Huomautuksia:**

- **•** Älä laita asiakirjansyöttölaitteen lokeroon postikortteja, valokuvia, kalvoja, valokuvapaperia tai mitään lehtileikkeiden kaltaisia pieniä tai ohuita alkuperäiskappaleita. Aseta ne skannaustasolle.
- **•** Asiakirjansyöttölaitteen merkkivalo syttyy, kun paperi on laitteessa oikein.
- **2** Jos asetat asiakirjan asiakirjansyöttölaitteen lokeroon, säädä paperinohjaimet.
- **3** Siirry tulostimen ohjauspaneelissa kohtaan

**FTP** >**FTP** > kirjoita FTP-osoite >**Valmis** >**Lähetä**

#### **Skannaaminen FTP-osoitteeseen pikavalintanumerolla**

**1** Aseta alkuperäinen asiakirja asiakirjansyöttölaitteen lokeroon etupuoli ylöspäin lyhyt reuna edellä tai skannaustasolle etupuoli alaspäin.

#### **Huomautuksia:**

- **•** Älä laita asiakirjansyöttölaitteen lokeroon postikortteja, valokuvia, kalvoja, valokuvapaperia tai mitään lehtileikkeiden kaltaisia pieniä tai ohuita alkuperäiskappaleita. Aseta ne skannaustasolle.
- **•** Asiakirjansyöttölaitteen merkkivalo syttyy, kun paperi on laitteessa oikein.
- **2** Jos asetat asiakirjan asiakirjansyöttölaitteen lokeroon, säädä paperinohjaimet.
- **3** Valitse tulostimen ohjauspaneelissa näppäimistöllä **#** ja kirjoita FTP-pikavalintanumero.
- **4** Valitse >**Lähetä**.

#### **Skannaus FTP-osoitteeseen osoitekirjan avulla**

**1** Aseta alkuperäinen asiakirja asiakirjansyöttölaitteen lokeroon etupuoli ylöspäin lyhyt reuna edellä tai skannaustasolle etupuoli alaspäin.

#### **Huomautuksia:**

- **•** Älä laita asiakirjansyöttölaitteen lokeroon postikortteja, valokuvia, kalvoja, valokuvapaperia tai mitään lehtileikkeiden kaltaisia pieniä tai ohuita alkuperäiskappaleita. Aseta ne skannaustasolle.
- **•** Asiakirjansyöttölaitteen merkkivalo syttyy, kun paperi on laitteessa oikein.
- **2** Jos asetat asiakirjan asiakirjansyöttölaitteen lokeroon, säädä paperinohjaimet.
- **3** Siirry aloitusnäytöstä kohtaan

**FTP** >**FTP** > > kirjoita vastaanottajan nimi >**Haku**

**4** Kosketa vastaanottajan nimeä.

**Huomautus:** Hae lisää vastaanottajia valitsemalla **Uusi haku** ja kirjoittamalla seuraavan vastaanottajan nimi.

**5** Valitse >**Lähetä**.

# **Skannaus tietokoneeseen tai flash-asemaan**

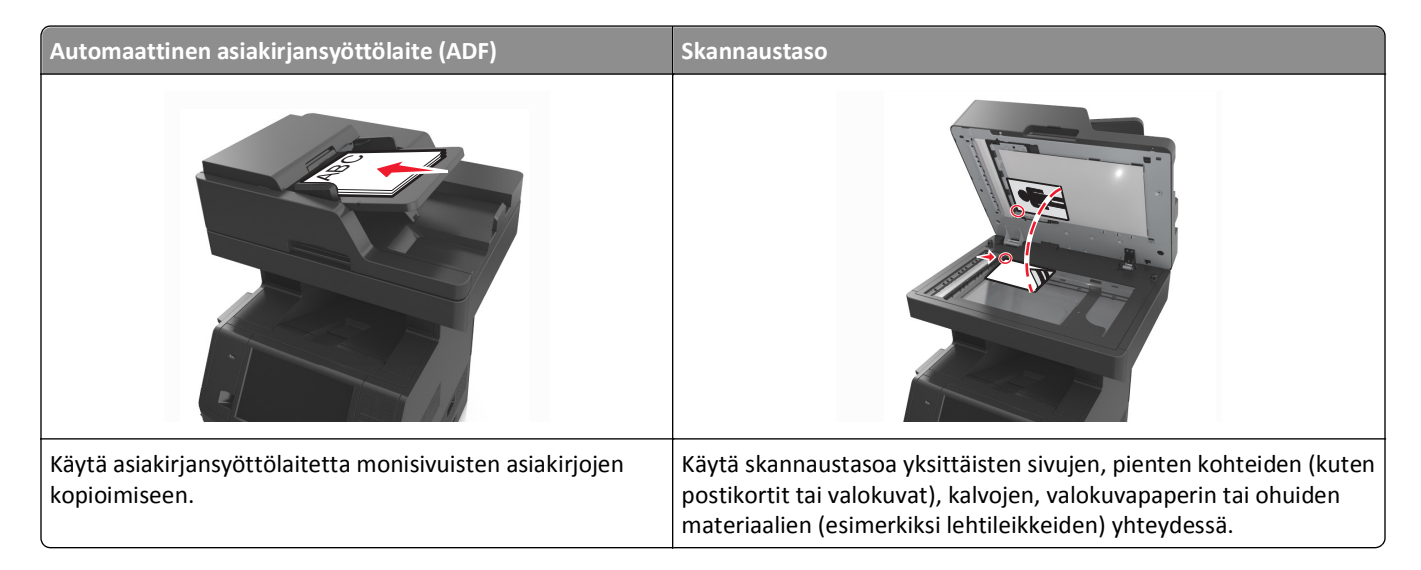

Skannerilla voit skannata asiakirjoja suoraan tietokoneeseen tai flash-asemaan. Tietokoneen ei tarvitse olla suoraan kytketty tulostimeen, jotta se voi vastaanottaa Skannaus tietokoneeseen -kuvia. Voit skannata asiakirjan takaisin tietokoneeseen verkon kautta luomalla tietokoneeseen skannausprofiilin ja lataamalla profiilin tulostimeen.

# **Skannaaminen tietokoneeseen Embedded Web Server -sovelluksen avulla**

**1** Avaa web-selain ja kirjoita tulostimen IP-osoite selaimen osoitekenttään.

#### **Huomautuksia:**

- **•** Tulostimen IP-osoite näkyy sen tulostimen päänäytössä. IP-osoite on neljä pisteillä erotettua numerosarjaa, kuten 123.123.123.123.
- **•** Jos käytät välityspalvelinta, poista se tilapäisesti käytöstä, jotta verkkosivu latautuu oikein.
- **2** Napsauta **Skannausprofiili** >**Luo skannausprofiili**.
- **3** Valitse skannausasetukset ja valitse sitten **Seuraava**.
- **4** Valitse tietokoneesta kansio, johon haluat tallentaa skannatun kuvan.
- **5** Anna skannaukselle nimi ja kirjoita sitten käyttäjätunnus.

**Huomautus:** Skannausnimi on nimi, joka näkyy näytön Skannausprofiili-luettelossa.

**6** Valitse **Lähetä**.

**Huomautus:** Kun valitset **Lähetä**, pikavalintanumero määritetään automaattisesti. Voit käyttää pikavalintanumeroa, kun haluat skannata asiakirjat.

- **7** Lue Skannausprofiili-näytössä näkyvät ohjeet.
	- **a** Aseta alkuperäinen asiakirja asiakirjansyöttölaitteen lokeroon etupuoli ylöspäin lyhyt reuna edellä tai skannaustasolle etupuoli alaspäin.

#### **Huomautuksia:**

- **•** Älä laita asiakirjansyöttölaitteen lokeroon postikortteja, valokuvia, pieniä papereita, piirtoheitinkalvoja, valokuvapaperia tai mitään ohutta materiaalia (kuten lehtileikkeitä). Aseta ne skannaustasolle.
- **•** Asiakirjansyöttölaitteen merkkivalo syttyy, kun paperi on lisätty oikein.
- **b** Jos asetat asiakirjan asiakirjansyöttölaitteen lokeroon, säädä paperinohjaimet.
- **c** Valitse jompikumpi seuraavista:
	- **•** Paina **#**-painiketta ja kirjoita näppäimistöllä haluamasi pikavalintanumero.
	- **•** Siirry aloitusnäytöstä kohtaan **Pidossa olevat työt** >**Profiilit** > valitse pikavalintasi luettelosta.

**Huomautus:** Skanneri skannaa asiakirjan ja lähettää sen määrittämääsi hakemistoon.

**8** Katso tiedostoa tietokoneella.

**Huomautus:** Skannaustiedosto on tallennettu määrittämääsi paikkaan tai avattu määrittämässäsi ohjelmassa.

# **Skannaa tietokoneeseen -toiminnon asetukset**

#### **Huomautuksia:**

**•** Tämä toiminto on tuettu vain Windows Vistassa tai uudemmassa käyttöjärjestelmässä.
- **•** Tarkista, että tietokone ja tulostin on yhdistetty samaan verkkoon.
- **1** Avaa tulostimien kansio.
	- **a** Valitse
	- **b** Kirjoita Aloita haku -valintaikkunaan **Suorita**.
	- **c** Kirjoita Suorita-valintaikkunaan **control printers**.
	- **d** Paina **Enter**-painiketta tai valitse **OK**.
- **2** Valitse käyttöjärjestelmästä riippuen **Lisää laite** tai **Lisää tulostin**.
- **3** Valitse tulostin luettelosta.

**Huomautus:** Tunnista tulostimesi tulostamalla verkkoasetussivu ja etsimällä TCP/IP-osiosta kelvollinen toimialuenimi.

- **4** Valitse **Seuraava** >**Sulje**.
- **5** Napsauta Tulostimet-kansiossa hiiren kakkospainikkeella tulostinta ja määritä skannausasetukset valitsemalla **Skannaa ominaisuudet** tai **Ominaisuudet**.
- **6** Valitse tulostimen ohjauspaneelissa **Skannaa tietokoneeseen** >**Lisäasetukset**.
- **7** Valitse jokin seuraavista vaihtoehdoista:
	- **• Skannaa** Skannaa ja tallenna asiakirja suoraan tietokoneen valittuun sijaintiin.
	- **• Skannaa tulostusta varten** Skannaa ja tulosta asiakirja automaattisesti.
	- **• Skannaa sähköpostia varten** Liitä skannattu asiakirja sähköpostiviestiin.
	- **• Skannaa faksia varten** Liitä skannattu asiakirja faksilähetykseen.
- **8** Valitse **Send It** (Lähetä).

**Etäskannaus käynnissä** näkyy tulostimen näytössä. Skannattu kuva aukeaa automaattisesti tietokoneen näyttöön.

#### **Skannaaminen flash-asemaan**

**1** Aseta alkuperäinen asiakirja asiakirjansyöttölaitteen lokeroon etupuoli ylöspäin lyhyt reuna edellä tai skannaustasolle etupuoli alaspäin.

#### **Huomautuksia:**

- **•** Älä laita asiakirjansyöttölaitteen lokeroon postikortteja, valokuvia, kalvoja, valokuvapaperia tai mitään lehtileikkeiden kaltaisia pieniä tai ohuita alkuperäiskappaleita. Aseta ne skannaustasolle.
- **•** Asiakirjansyöttölaitteen merkkivalo syttyy, kun paperi on laitteessa oikein.
- **2** Jos asetat asiakirjan asiakirjansyöttölaitteen lokeroon, säädä paperinohjaimet.
- **3** Aseta flash-asema laitteen etuosassa olevaan USB-porttiin.

**Huomautus:** USB-aseman aloitusnäyttö avautuu.

**4** Valitse kohdekansio ja valitse sitten **Skannaus USB-asemaan**.

**Huomautus:** Tulostin palaa aloitusnäyttöön, kun se on ollut käyttämättömänä 30 sekuntia.

**5** Säädä skannausasetuksia ja valitse **Skannaa**.

# **Skannausasetukset**

#### **FTP**

Tällä asetuksella annetaan FTP-kohteen IP-osoite.

**Huomautus:** IP-osoite on neljä pisteillä erotettua numerosarjaa, kuten 123.123.123.123.

#### **Tiedostonimi**

Tällä asetuksella voi antaa skannatun asiakirjan tiedostonimen.

#### **Tallenna pikavalintana**

Tällä asetuksella voi tallentaa nykyiset asetukset pikavalintana määrittämällä niille pikavalintanimen.

**Huomautus:** Tämän asetuksen valitsemalla seuraava käytettävissä oleva pikavalintanumero määräytyy automaattisesti.

#### **Alkuperäinen koko**

Tällä asetuksella voi määrittää skannattavien asiakirjojen koon. Kun Original Size (Alkuperäisen koko) -asetus on Mixed Sizes (Eri koot), voit skannata alkuperäisen asiakirjan, joka sisältää eri paperikokoja (Letter- ja Legal-kokoiset sivut).

#### **Send As (Lähetä muodossa)**

Tällä asetuksella voi määrittää skannatun kuvan tulostustyypin.

Tee jompikumpi seuraavista toiminnoista:

- **• PDF** Luo yhden monisivuisen tiedoston.
- **• Suojattu PDF** Luo salatun PDF-tiedoston, joka suojaa tiedoston sisältöä luvattomalta käytöltä.
- **• TIFF** Luo useita tiedostoja tai yhden tiedoston. Jos Multi-page TIFF (Monisivuinen TIFF) ei ole käytössä asetusvalikossa, TIFF-asetuksella tallennetaan useita yksisivuisia tiedostoja. Tiedostokoko on tavallisesti vastaavan JPEG-tiedoston kokoa suurempi.
- **• JPEG** Luo erillisen tiedoston jokaisesta alkuperäisen asiakirjan sivusta.
- **• XPS** Luo yhden monisivuisen XPS-tiedoston.

#### **Tarkkuus**

Tällä asetuksella voi säätää tiedoston tulostuslaatua. Jos kuvan tarkkuutta lisätään, tiedostokoko kasvaa ja alkuperäiskappaleen skannausaika pitenee. Kuvan tarkkuuden vähentäminen pienentää tiedoston kokoa.

#### **Tummuus**

Tällä asetuksella voi säätää skannattujen asiakirjojen tummuutta ja kirkkautta suhteessa alkuperäiseen asiakirjaan.

#### **Sivun asetukset**

Tällä asetuksella voit muuttaa seuraavia asetuksia:

- **• Puolet (kaksipuolisuus)** Tämä määrittää, onko alkuperäinen asiakirja tulostettu yhdelle sivulle vai molemmille puolille.
- **• Suunta** Tämä määrittää alkuperäisen asiakirjan suunnan ja muuttaa Puolet (kaksipuolisuus)- ja Sidonta-asetuksen alkuperäisen asiakirjan suunnan mukaiseksi.
- **• Sidonta** Tämä määrittää, onko alkuperäinen asiakirja sidottu pitkältä vai lyhyeltä sivulta.

#### **Sisältö**

Täällä voi asettaa alkuperäisen asiakirjan tyypin ja lähteen.

Valitse seuraavista sisältölajista:

- **• Grafiikka** Alkuperäisessä asiakirjassa on enimmäkseen esitysgrafiikkaa, kuten ympyrä- ja palkkidiagrammeja ja animaatioita.
- **• Valokuva** Alkuperäinen asiakirja on suurimmaksi osaksi valokuva tai kuva.
- **• Teksti** Alkuperäisen asiakirjan sisältö on enimmäkseen tekstiä tai viivapiirroksia.
- **• Teksti/kuva** Alkuperäinen asiakirja sisältää sekä tekstiä, grafiikkaa että valokuvia.

Valitse seuraavista sisältölähteistä:

- **• Mustavalkolaser** Alkuperäinen asiakirja tulostettiin yksivärilasertulostimella.
- **• Värilaser** Alkuperäinen asiakirja tulostettiin värilasertulostimella.
- **• Mustesuihku** Alkuperäinen asiakirja tulostettiin mustesuihkutulostimella.
- **• Aikakauslehti** Alkuperäinen asiakirja on aikakauslehdestä.
- **• Sanomalehti** Alkuperäinen asiakirja on sanomalehdestä.
- **• Muu** Alkuperäinen asiakirja tulostettiin jollakin muulla tai tuntemattomalla tulostimella.
- **• Valokuva/filmi** Alkuperäinen asiakirja on valokuva filmiltä.
- **• Painotuote** Alkuperäinen asiakirja painettiin painokoneella.

#### **Skannauksen esikatselu**

Tällä asetuksella voi näyttää kuvan ensimmäisen sivun, ennen kuin se lisätään tiedostoon. Kun ensimmäinen sivu on skannattu, skannaus pysäytetään ja näyttöön tulee esikatselukuva.

**Huomautus:** Tämä asetus näkyy ainoastaan, jos alustettu ja toimiva tulostimen kiintolevy on asennettu.

#### **Lisäasetusten käyttäminen**

Valitse seuraavista asetuksista:

- **• Kuvankäsittelyn lisätoiminnot** Tällä säädetään seuraavia asetuksia ennen asiakirjan skannaamista: Taustan poisto, Väritasapaino, Värin poisto, Kontrasti, JPEG-laatu, Peilikuva, Negatiivinen kuva, Skannaus reunasta reunaan, Varjon yksityiskohdat, Terävyys, ja Lämpötila.
- **• Mukautettu työ** Tällä yhdistetään useita skannauksia yhdeksi työksi.
- **• Reunojen poistaminen** Tällä poistetaan epäselviä kohtia tai asiakirjan reunoihin tehtyjä merkintöjä. Voit poistaa saman verran kaikista reunoista tai vain valitsemastasi reunasta. Reunojen poistaminen -toiminto poistaa kaiken valitulta alueelta, jolloin skannaus on siltä alueelta tyhjä.
- **• Siirtoloki** Tämä tulostaa siirtolokin tai siirtovirhelokin.
- **• Monisyöttösensori** Tämä tunnistaa, jos asiakirjansyöttölaite ottaa useamman kuin yhden paperin kerrallaan, ja näyttää virheilmoituksen.

**Huomautus:** Tämä asetus on tuettu vain tietyissä tulostinmalleissa.

# **Tulostimen valikot**

# **Menus (Valikot) -luettelo**

oletuslähde Paperikoko/-laji Monisyötön asetus Korvaava paperikoko Paperin laatu Paperin paino Paperin lisäys Mukautetut lajit Mukautetut nimet Mukautetut skannauskoot Mukautetut alustojen nimet Yleisasetukset Alustan asetus

Valikkoasetussivu Laitetilastot Verkkoasetussivu Verkon [x] asetussivu Shortcut List (Pikavalintaluettelo) Fax Job Log (Faksityön loki) Fax Call Log (Faksisoiton loki) Kopioinnin pikavalinnat Sähköpostin pikavalinnat Fax Shortcuts (Faksin pikavalinnat) FTP Shortcuts (FTP-pikavalinnat) Profiililuettelo Tulosta fontit Tulosta hakemisto Asset-raportti

#### Paperivalikko **Raportit** Raportit Network/Ports **(Verkko/Portit)**

Aktiivinen NIC Vakioverkko<sup>1</sup> Vakio-USB Rinnakkaisportti [x] Sarjaportti [x] SMTP-asetus

**Security (Suojaus) Asetukset**

Muokkaa suojausmäärityksiä Muut suojausasetukset Luottamuksellinen tulostus Levyn pyyhintä Suojaustarkistusloki Aseta päivä ja aika

Yleisasetukset Kopiointiasetukset Faksiasetukset Sähköpostiasetukset FTP-asetukset Flash-asemavalikko Tulostusasetukset

Tulosta kaikki oppaat Kopiointiopas Sähköpostiopas Faksiopas FTP-opas Toistuvien virheiden opas Information Guide (Tietoopas)

#### Fax Shortcuts (Faksin pikavalinnat) Sähköpostin pikavalinnat FTP Shortcuts (FTP-pikavalinnat) Kopioinnin pikavalinnat Profiilin pikavalinnat

#### **Ohje Pikavalintojen hallinta Lisäkortti-valikko2**

Luettelo asennetuista DLE-emulaattoreista tulee näkyviin.

1 Tämän valikkokohdan nimi on joko Vakioverkko tai Verkko [x] tulostimen kokoonpanon mukaan.

2 Tämä valikko tulee näkyviin vain, jos yksi tai useampi DLE on asennettu.

# **Paperi-valikko**

#### **Oletuslähde-valikko**

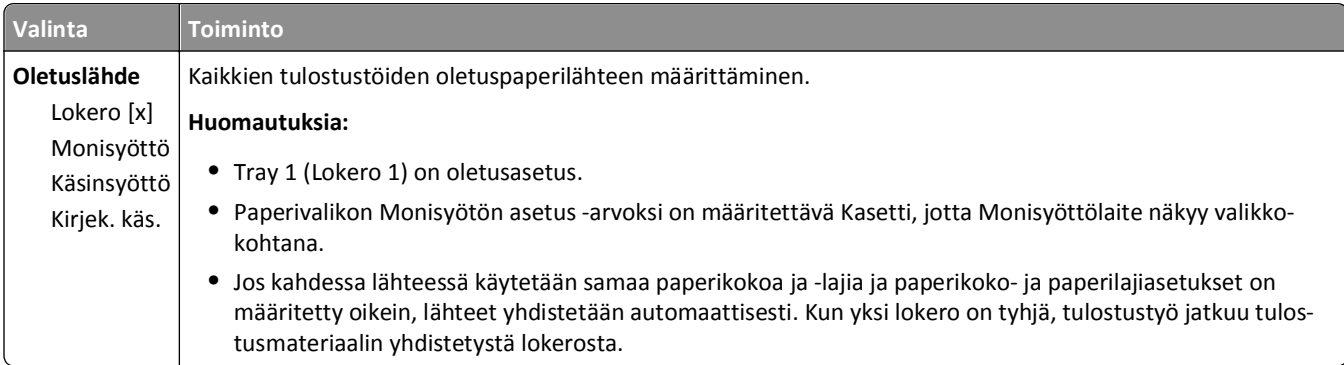

# **Monisyötön asetus -valikko**

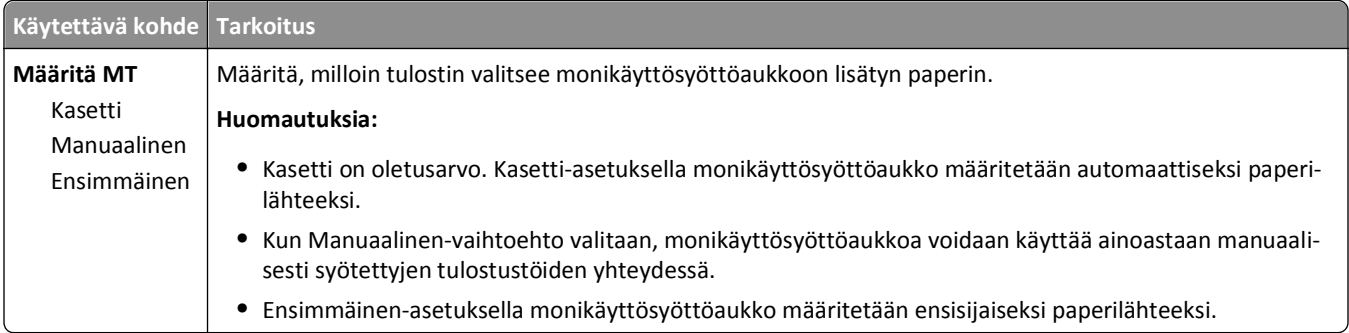

# **Paperikoko/-laji -valikko**

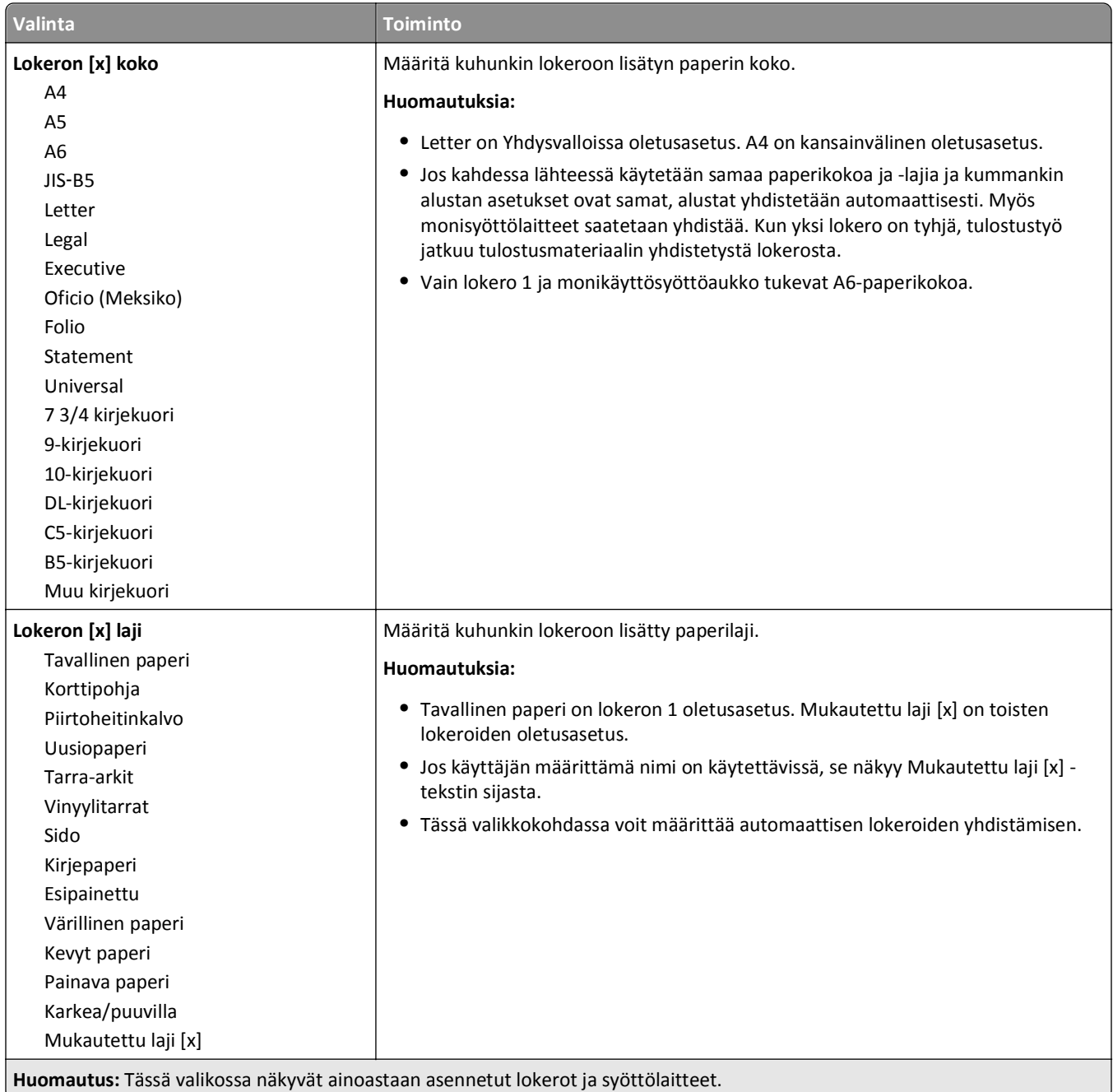

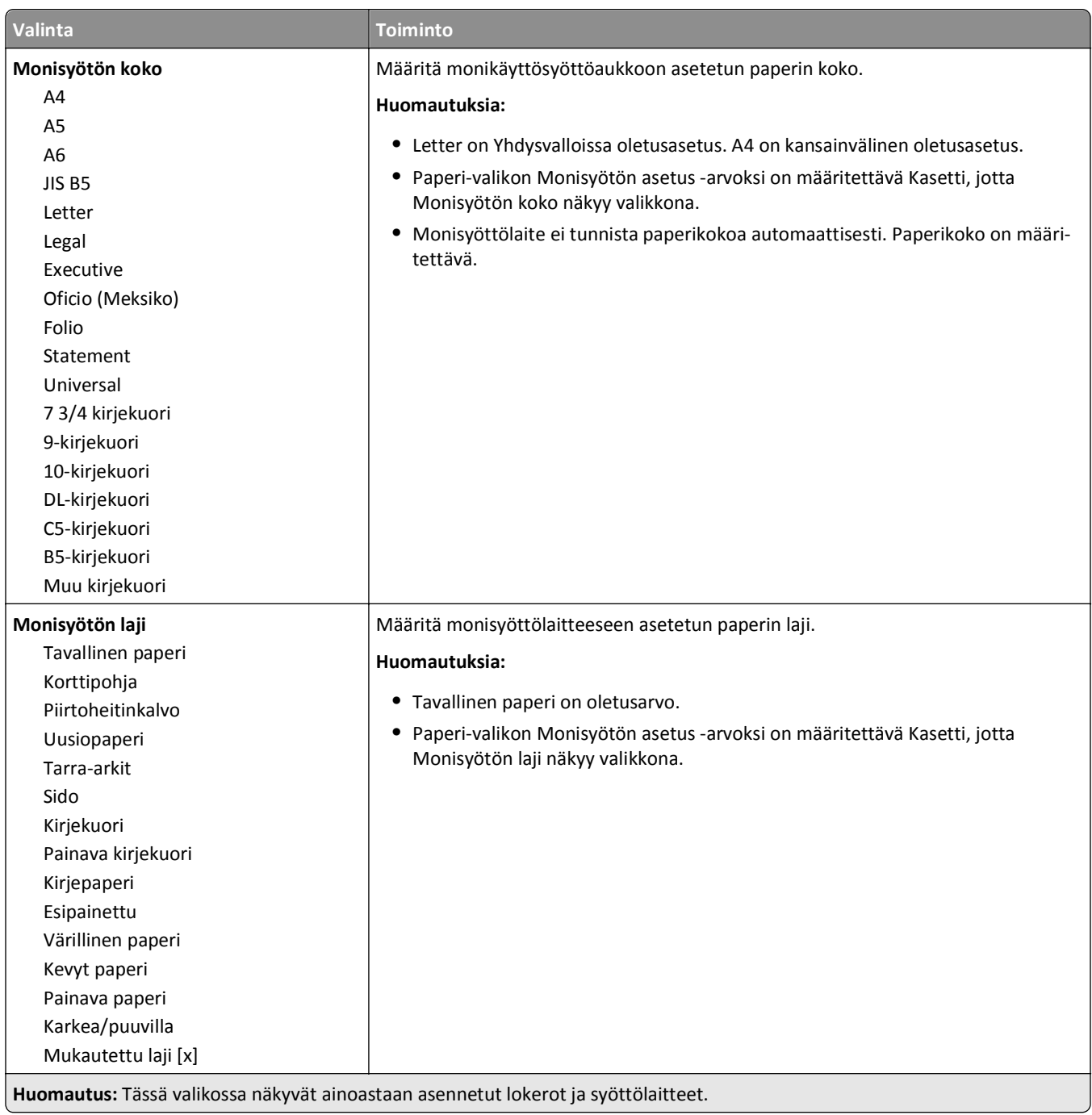

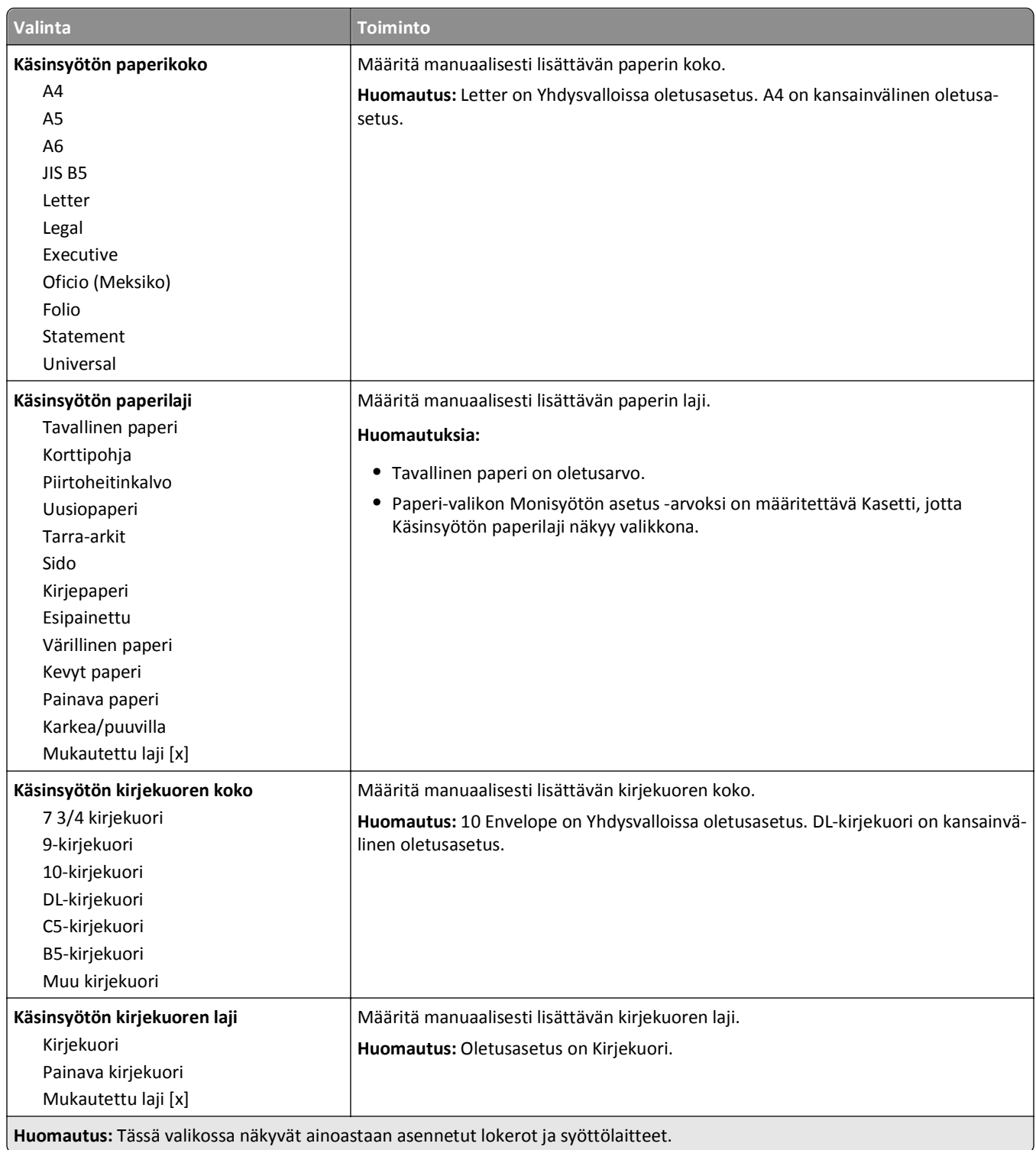

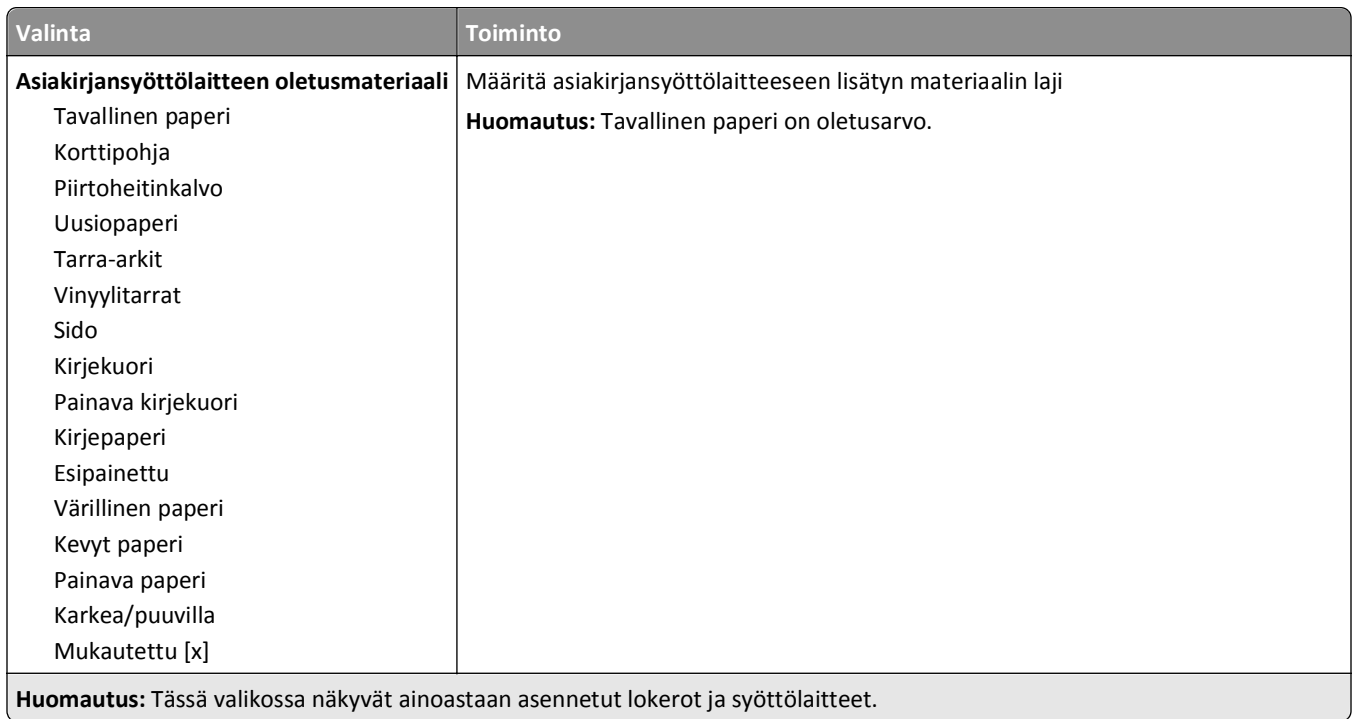

# **Korvaava paperikoko -valikko**

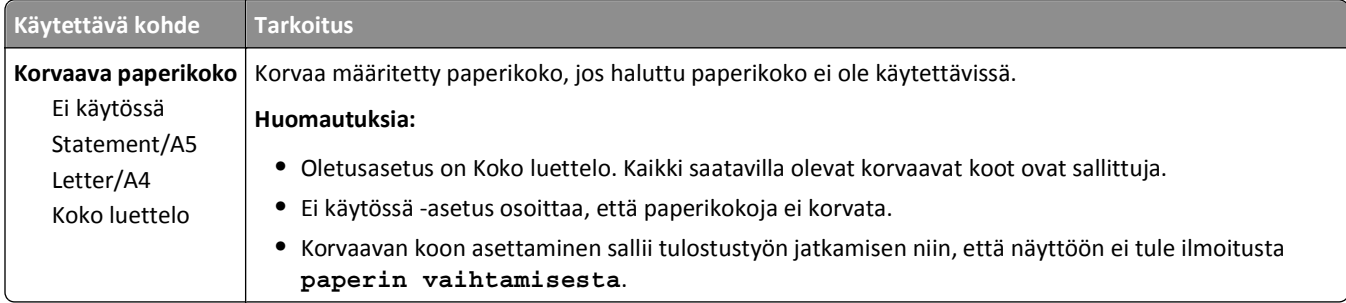

# **Paperin laatu -valikko**

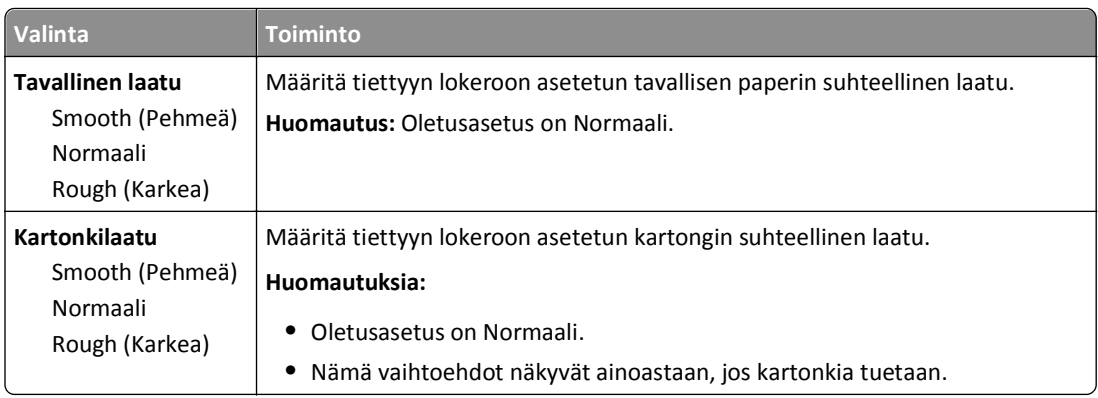

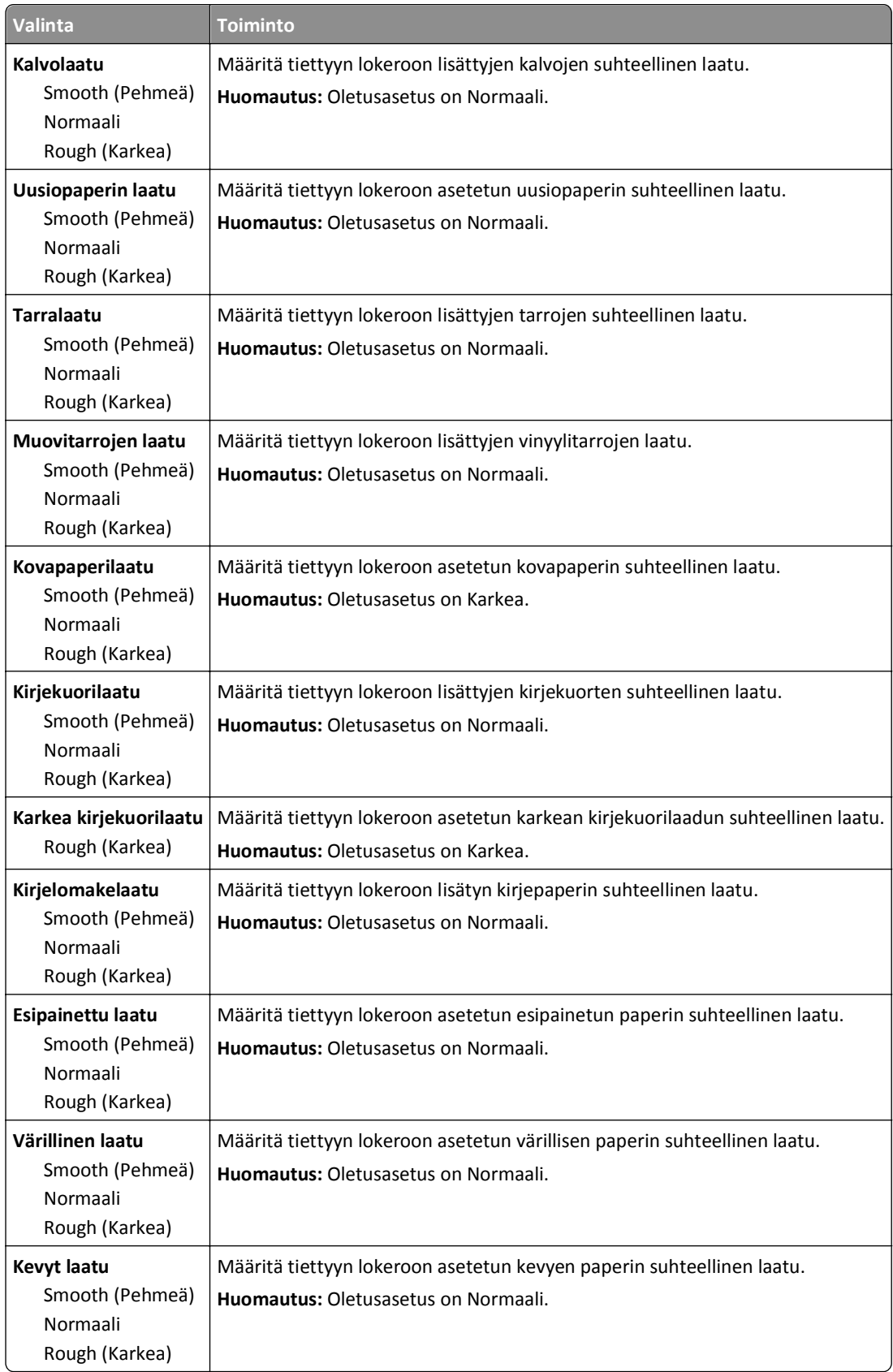

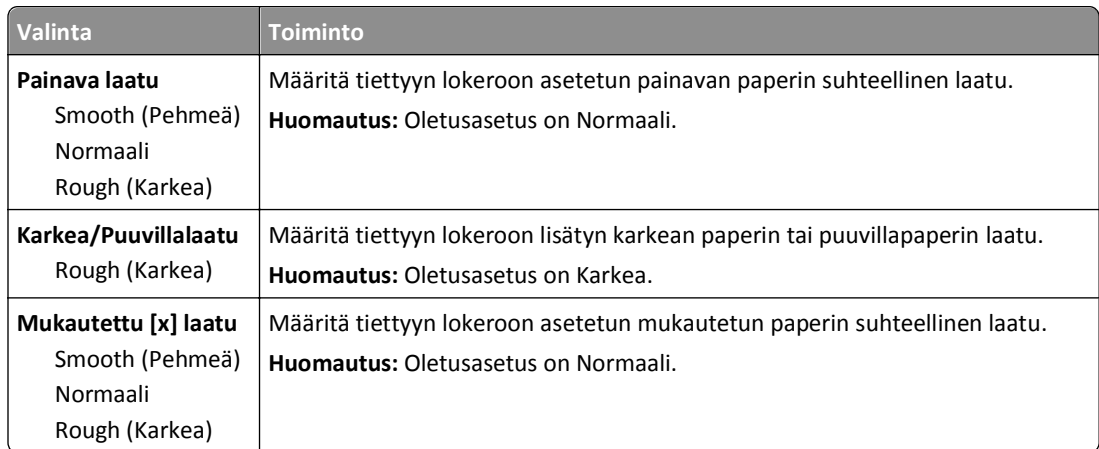

# **Paperin paino -valikko**

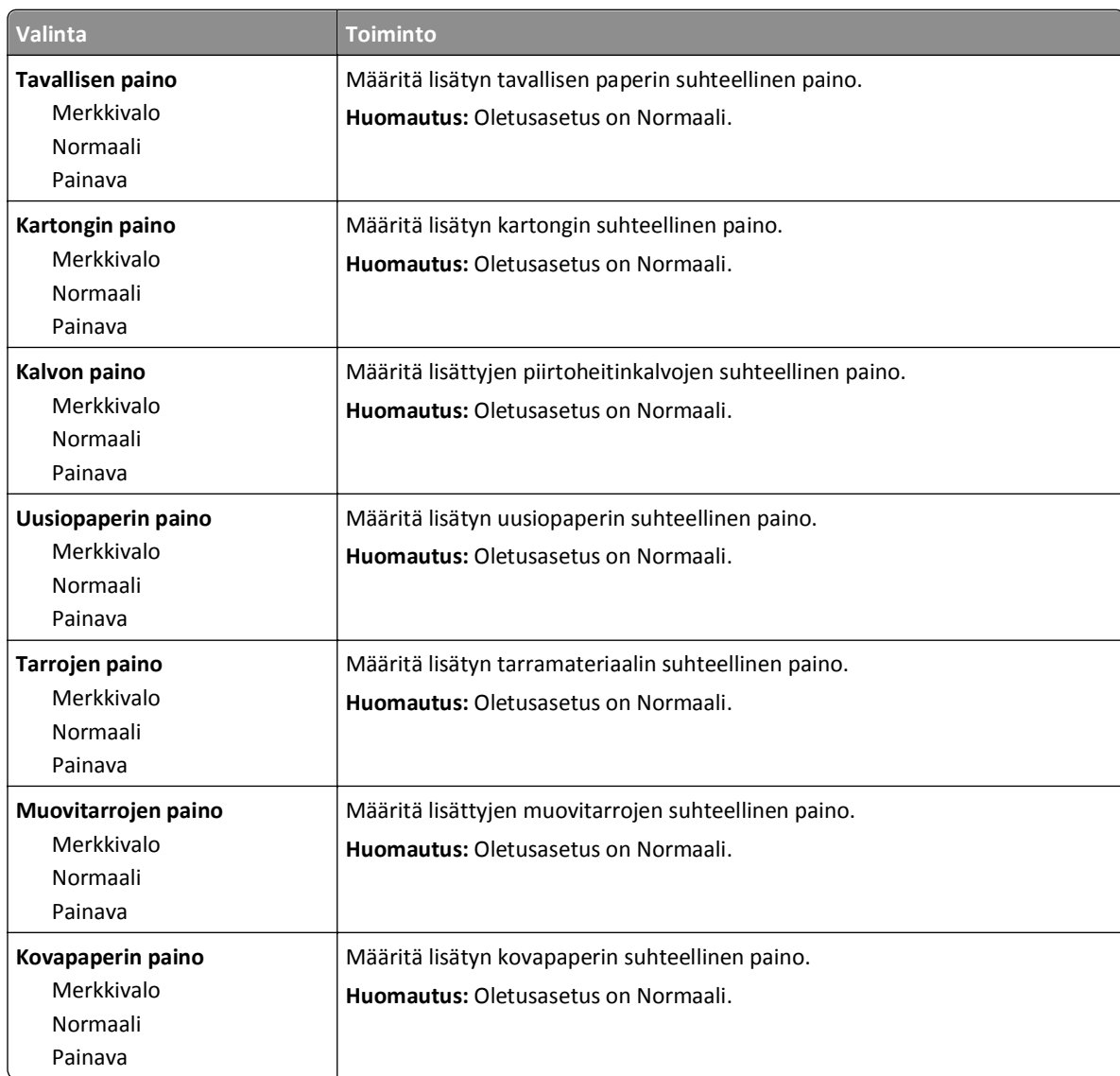

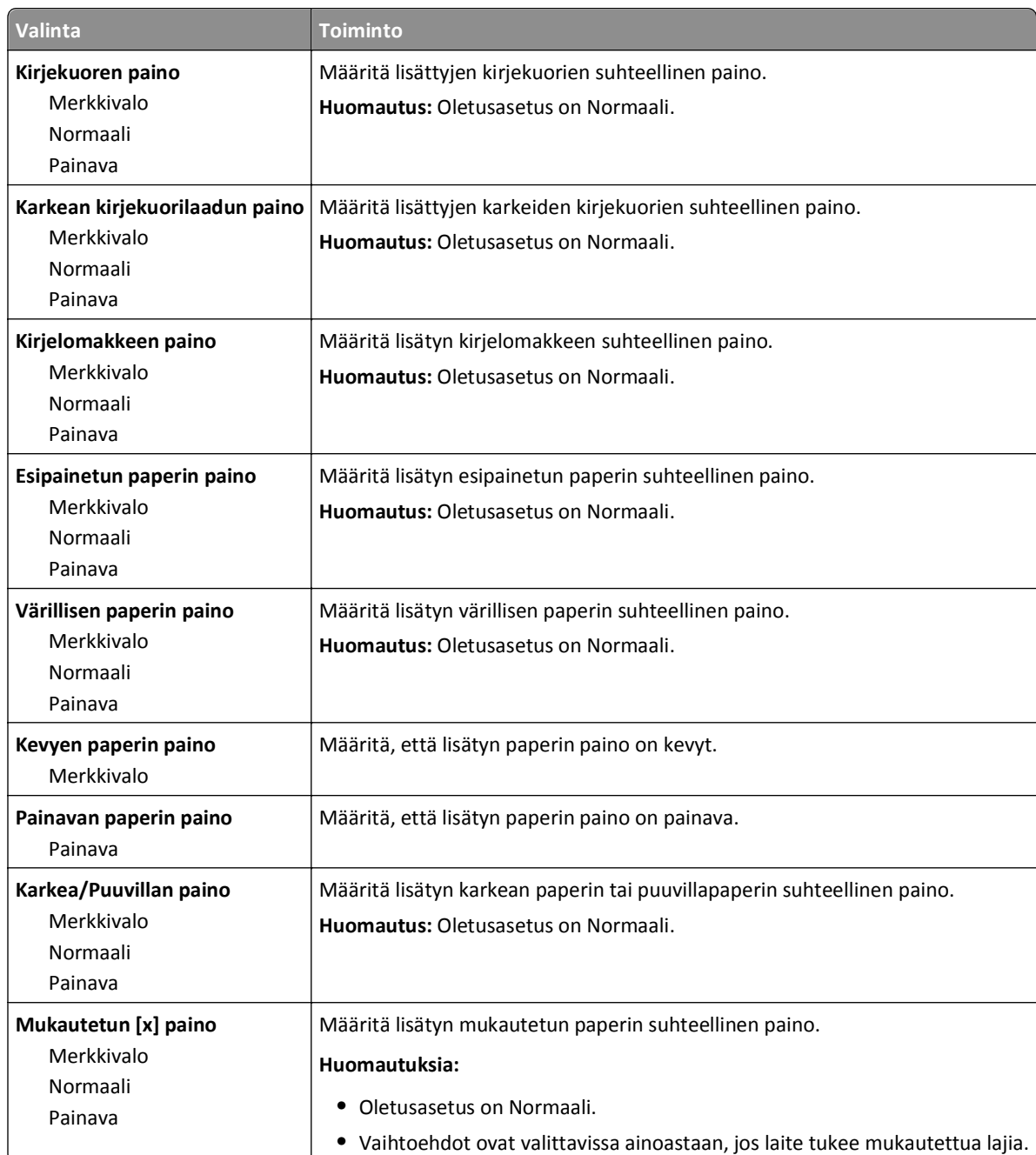

# **Paperin asettaminen -valikko**

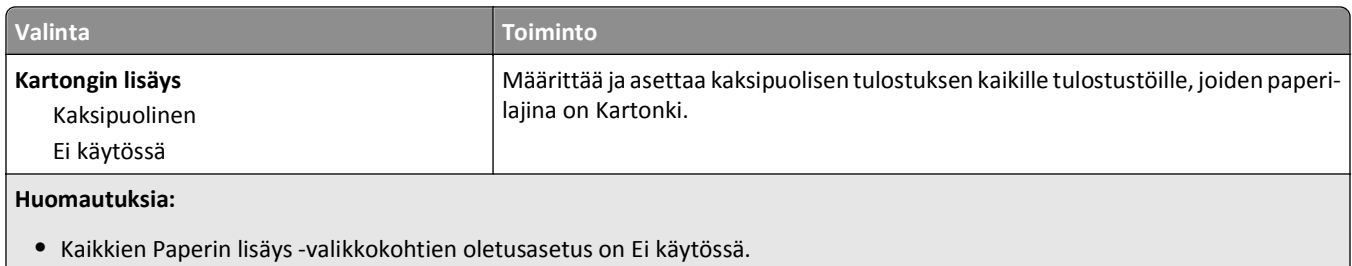

**•** Kun kaksipuolinen asetus on käytössä, kaikki tehtävät tulostuvat kaksipuolisina, paitsi jos yksipuolinen tulostus valitaan käyttöjärjestelmän mukaan tulostusominaisuuksien valintaikkunasta tai tulostusvalintataulusta.

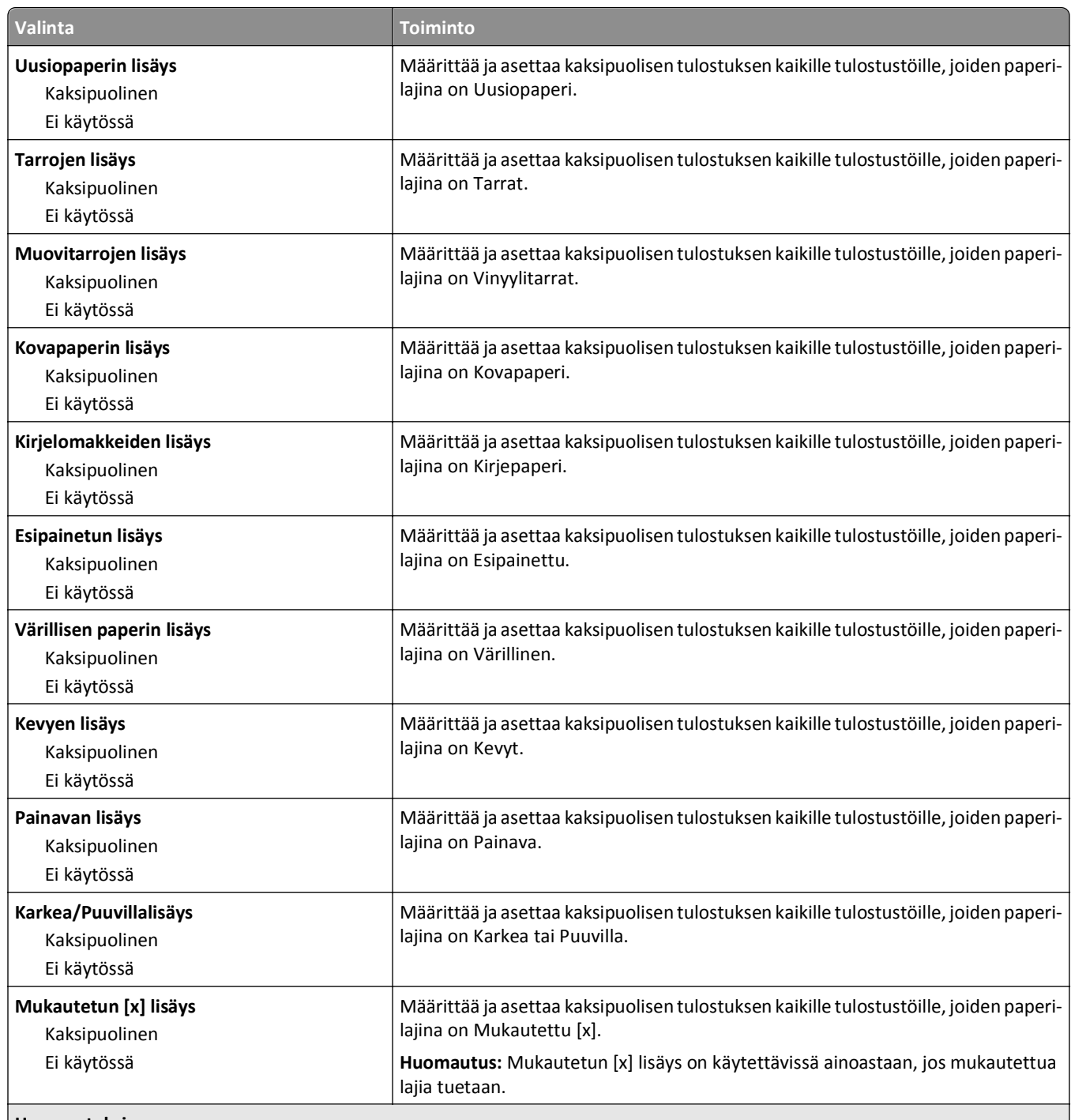

#### **Huomautuksia:**

**•** Kaikkien Paperin lisäys -valikkokohtien oletusasetus on Ei käytössä.

**•** Kun kaksipuolinen asetus on käytössä, kaikki tehtävät tulostuvat kaksipuolisina, paitsi jos yksipuolinen tulostus valitaan käyttöjärjestelmän mukaan tulostusominaisuuksien valintaikkunasta tai tulostusvalintataulusta.

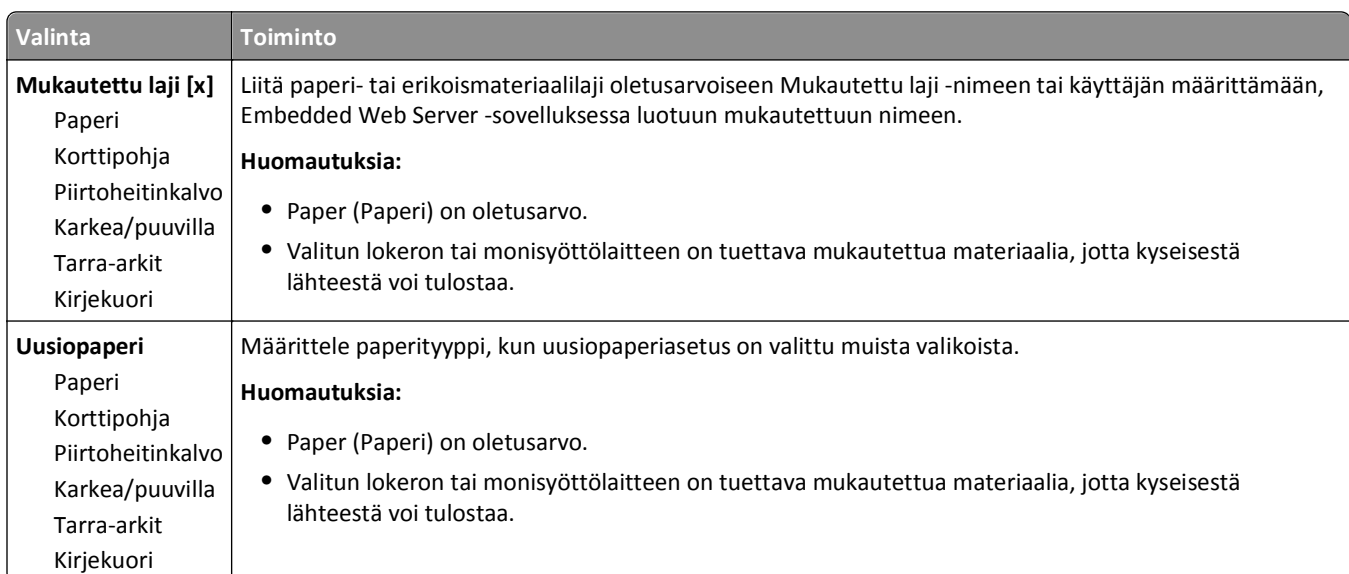

# **Custom Types (Mukautetut lajit) -valikko**

## **Mukautetut nimet -valikko**

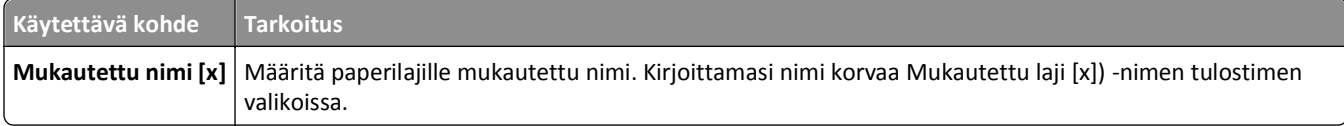

### **Mukautetut skannauskoot -valikko**

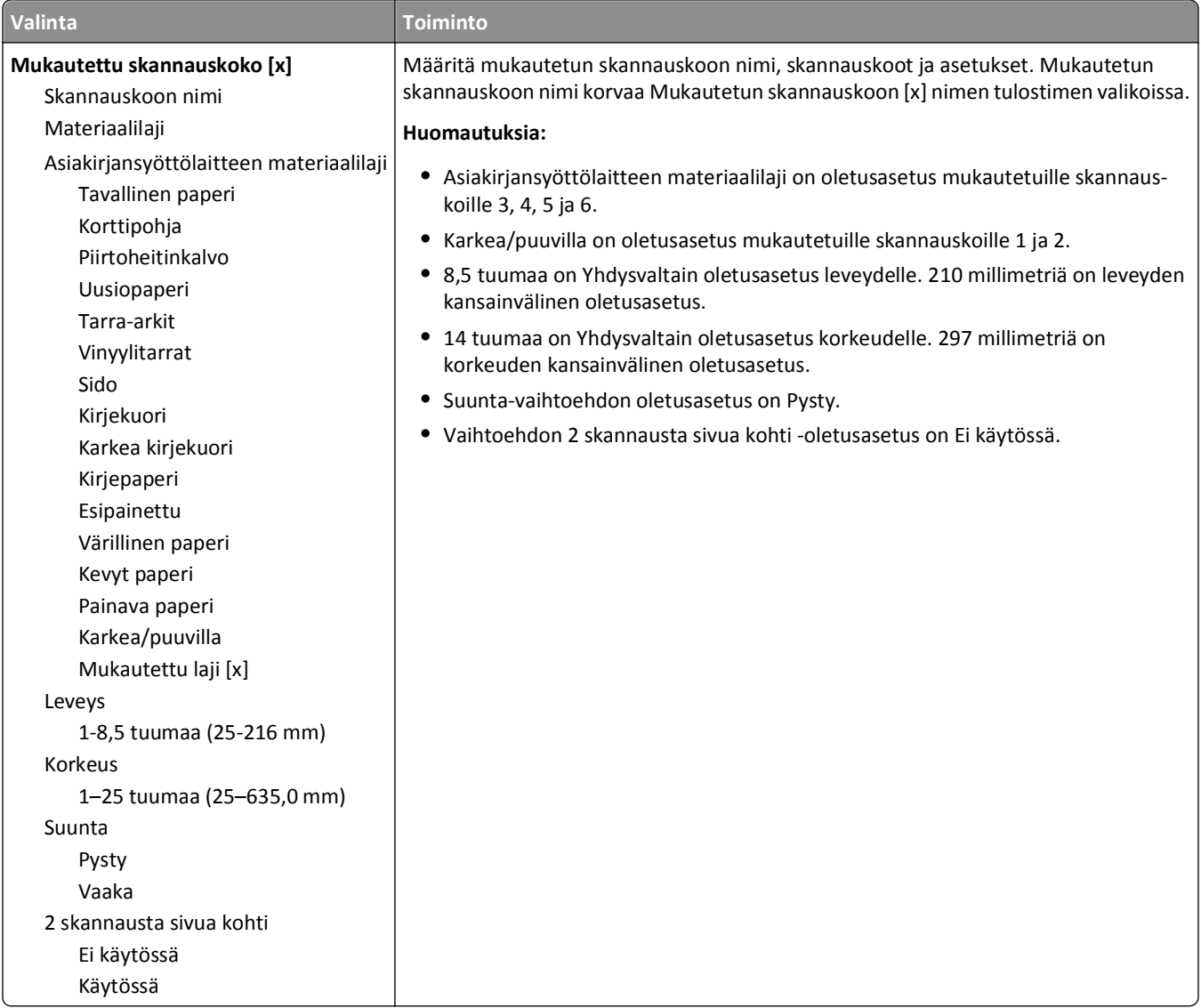

### **Yleisasetukset-valikko**

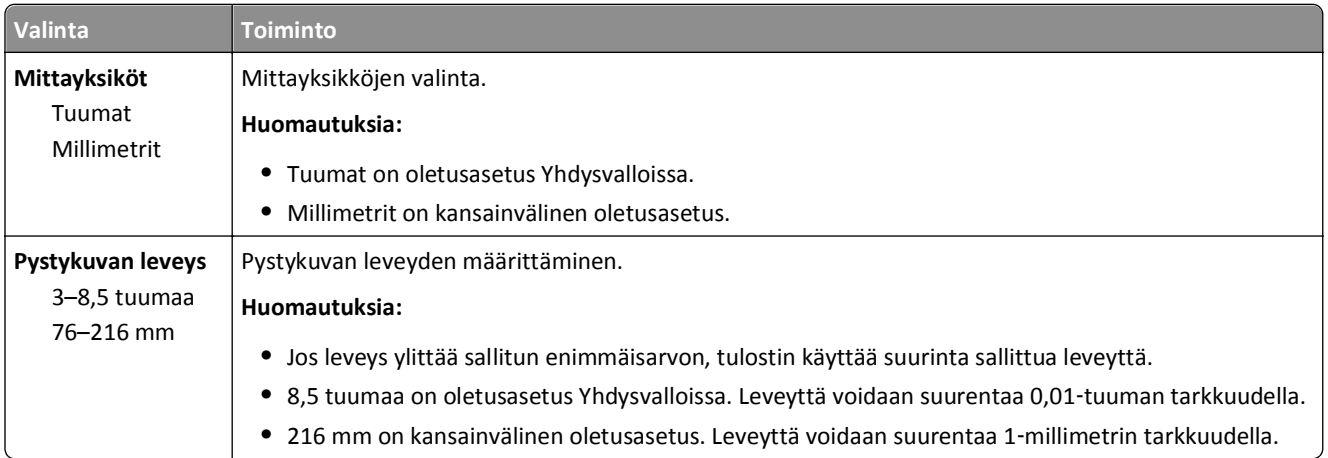

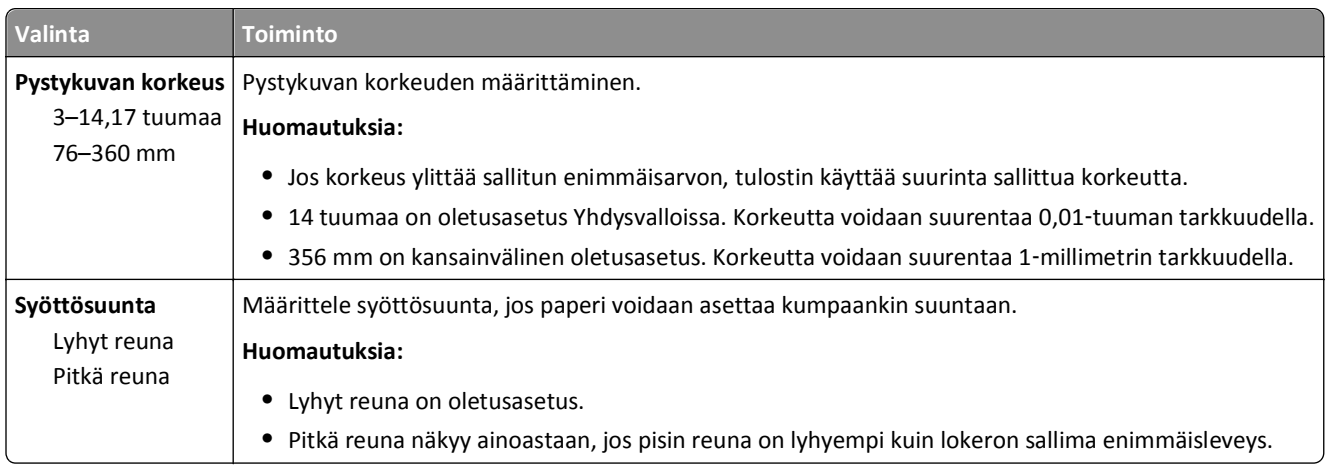

# **Raportit-valikko**

## **Raportit-valikko**

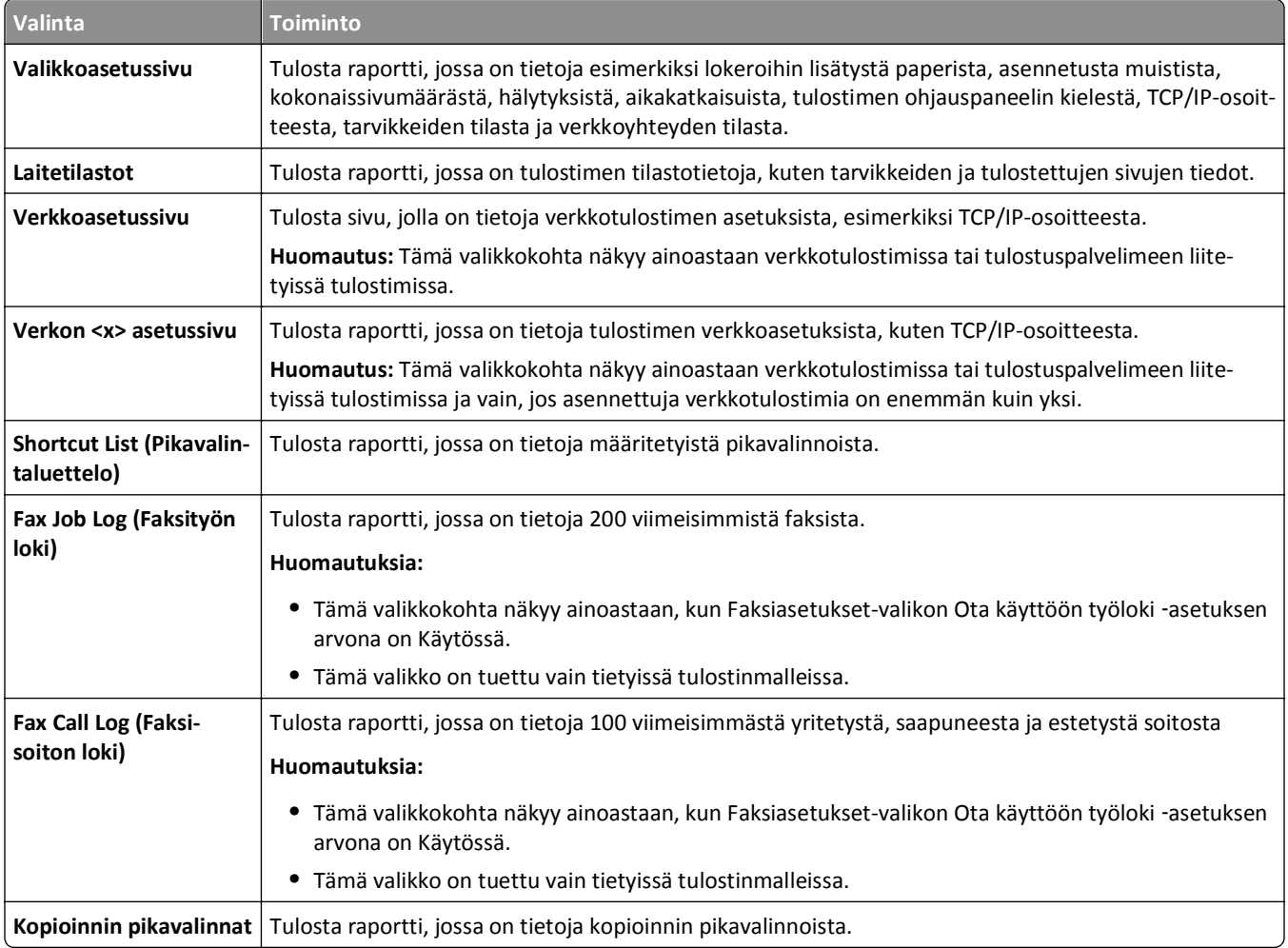

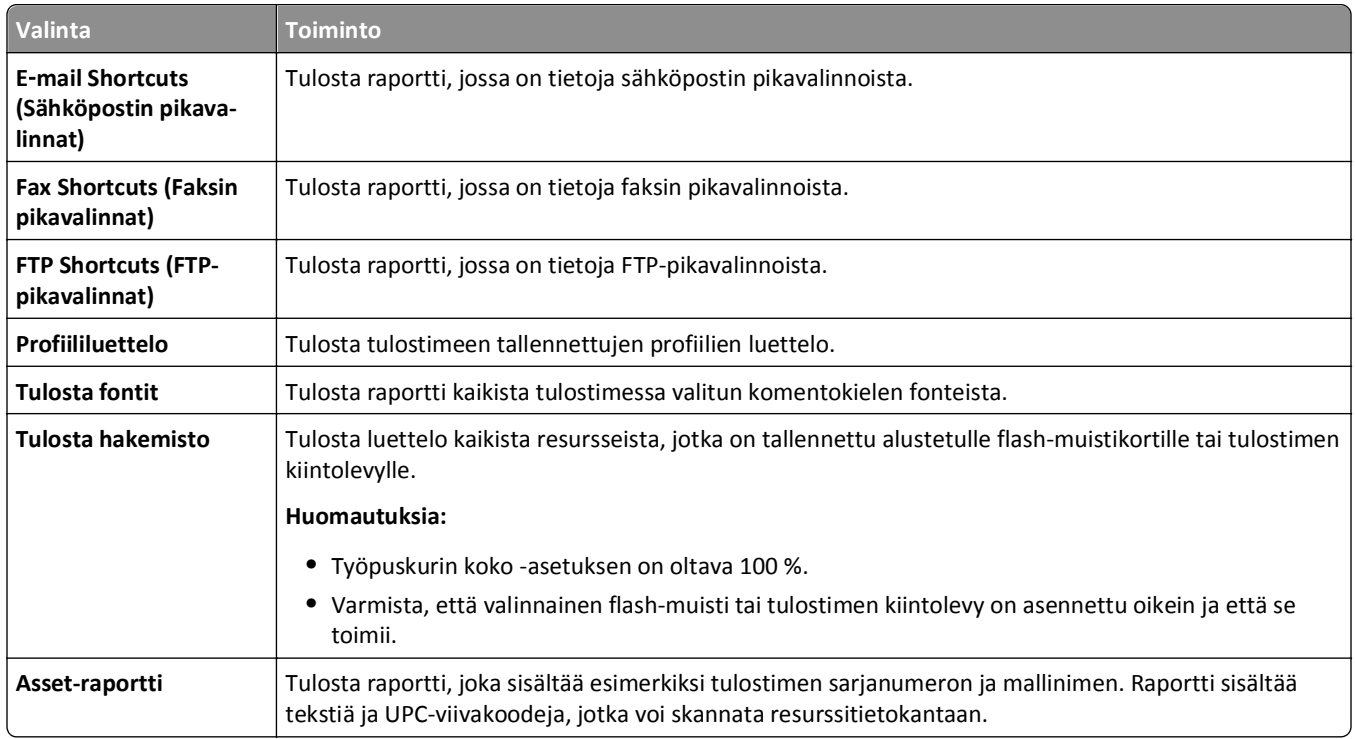

# **Verkko/Portit-valikko**

#### **Aktiivinen NIC -valikko**

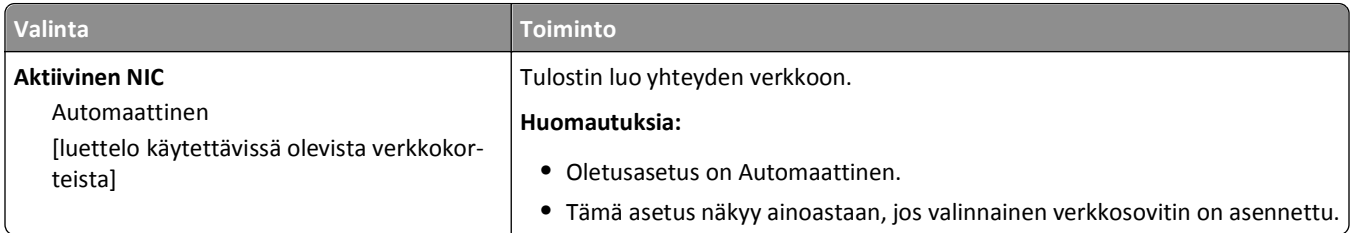

# **Vakioverkko tai Verkko [x] -valikko**

**Huomautus:** Vain aktiiviset portit näkyvät tässä valikossa. Ei-aktiivisten porttien tietoja ei näytetä.

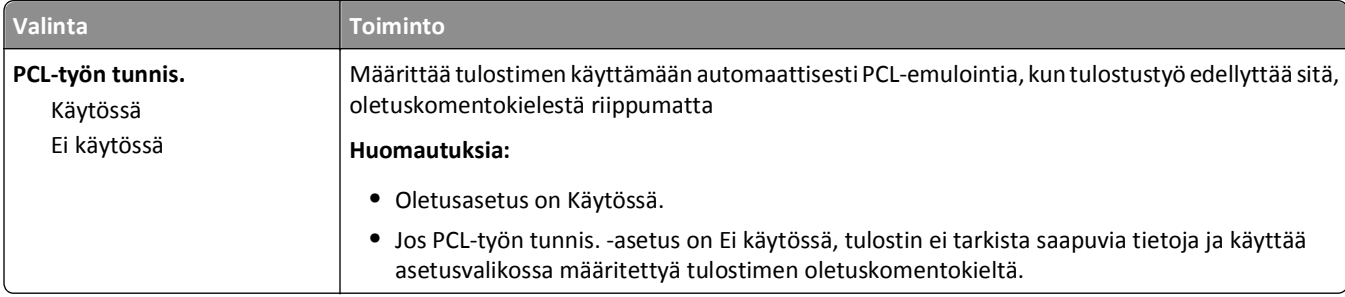

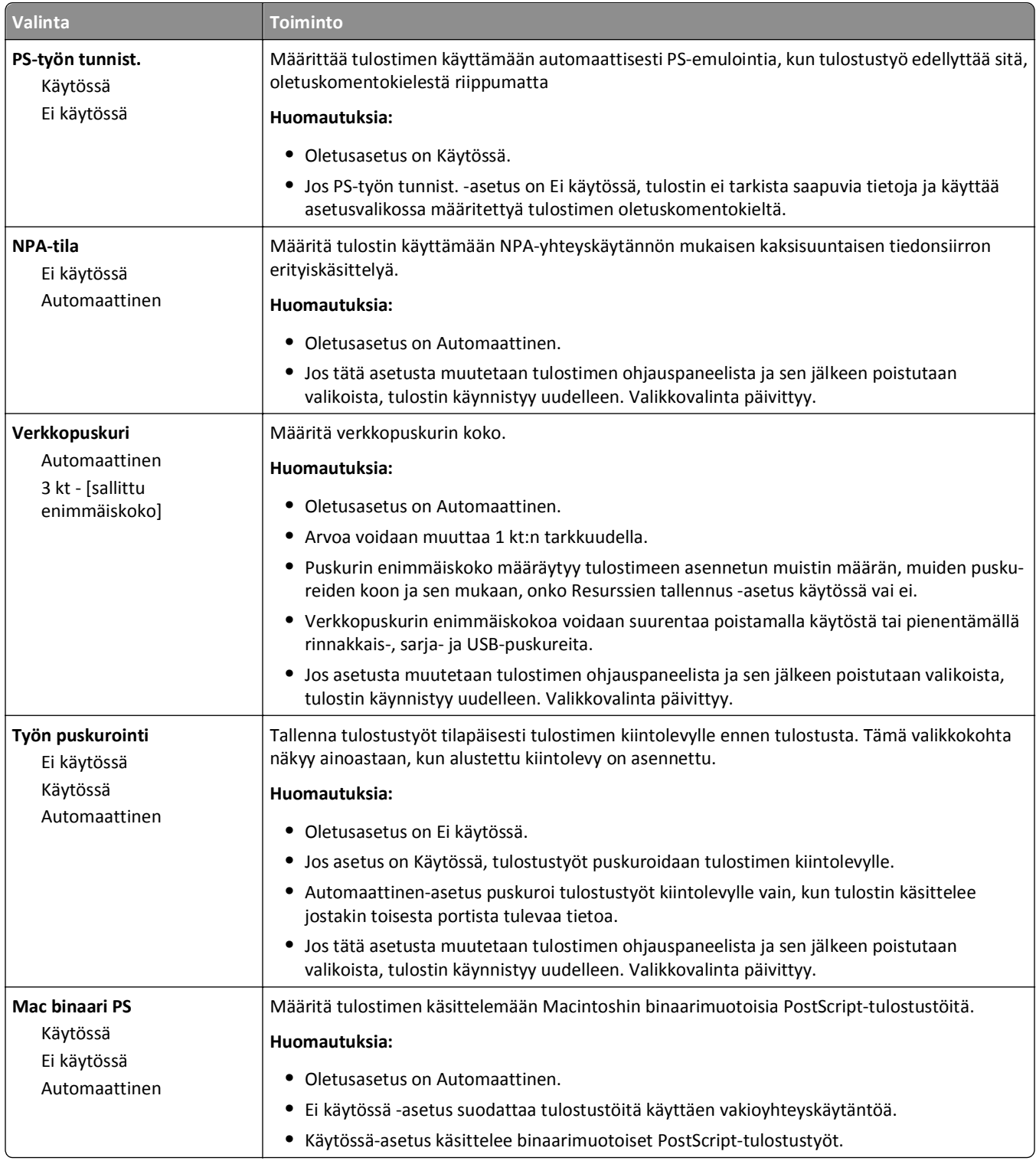

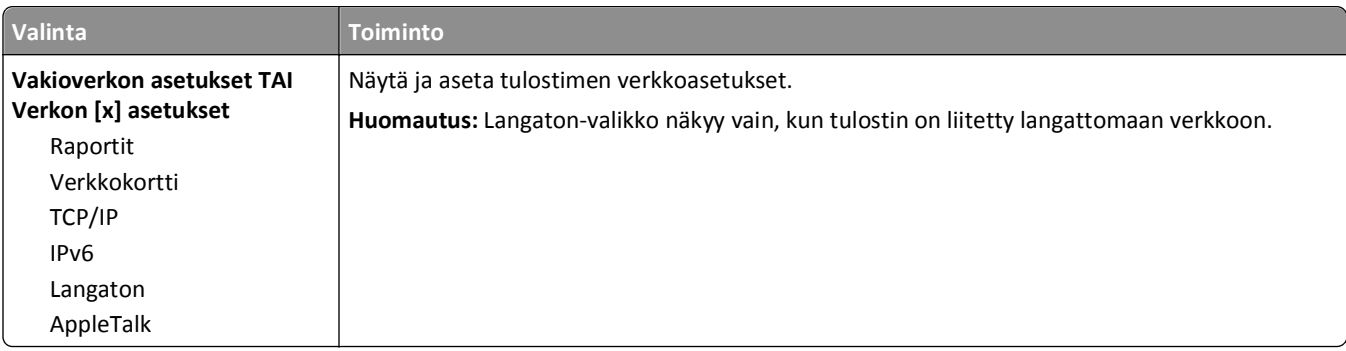

#### **Raportit-valikko**

Voit siirtyä valikkoon kahdella tavalla:

- **• Verkko/portit** >**Vakioverkko** >**Vakioverkon asetukset** >**Raportit**
- **• Verkko/portit** >**Verkko [x]** >**Verkon [x] asetukset** >**Raportit**

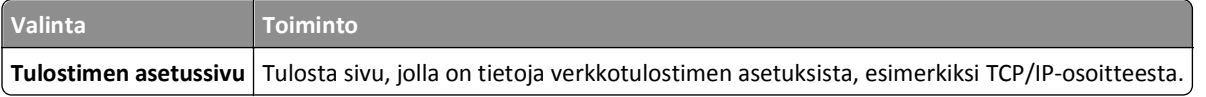

#### **Verkkokortti-valikko**

Voit siirtyä valikkoon kahdella tavalla:

- **• Verkko/portit** >**Vakioverkko** >**Vakioverkon asetukset** >**Verkkokortti**
- **• Verkko/portit** >**Verkko [x]** >**Verkon [x] asetukset** >**Verkkokortti**

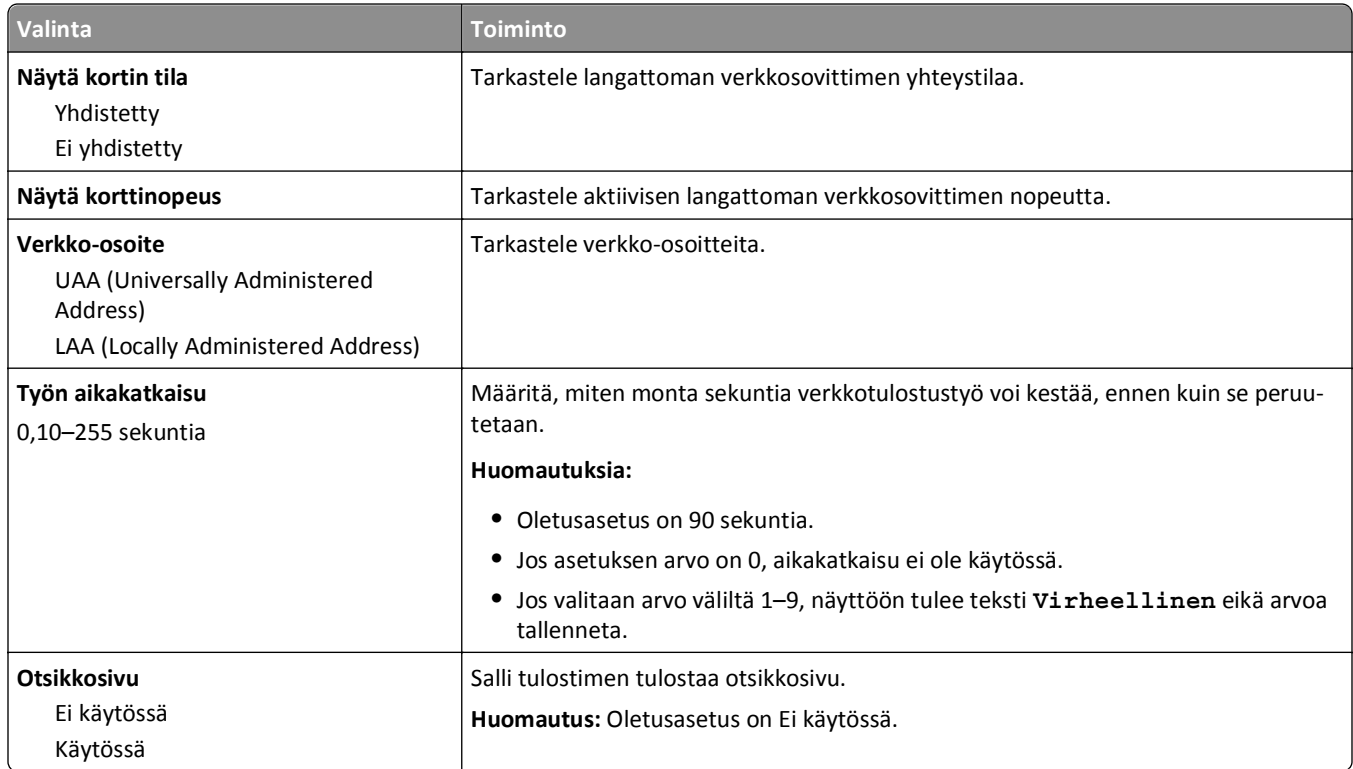

#### **TCP/IP-valikko**

Voit siirtyä valikkoon kahdella tavalla:

- **• Verkko/portit** >**Vakioverkko** >**Vakioverkon asetukset** >**TCP/IP**
- **• Verkko/Portit** >**Verkko [x]** >**Verkon [x] asetukset** >**TCP/IP**

**Huomautus:** Valikko on käytettävissä ainoastaan verkkotulostimissa tai tulostuspalvelimeen liitetyissä tulostimissa.

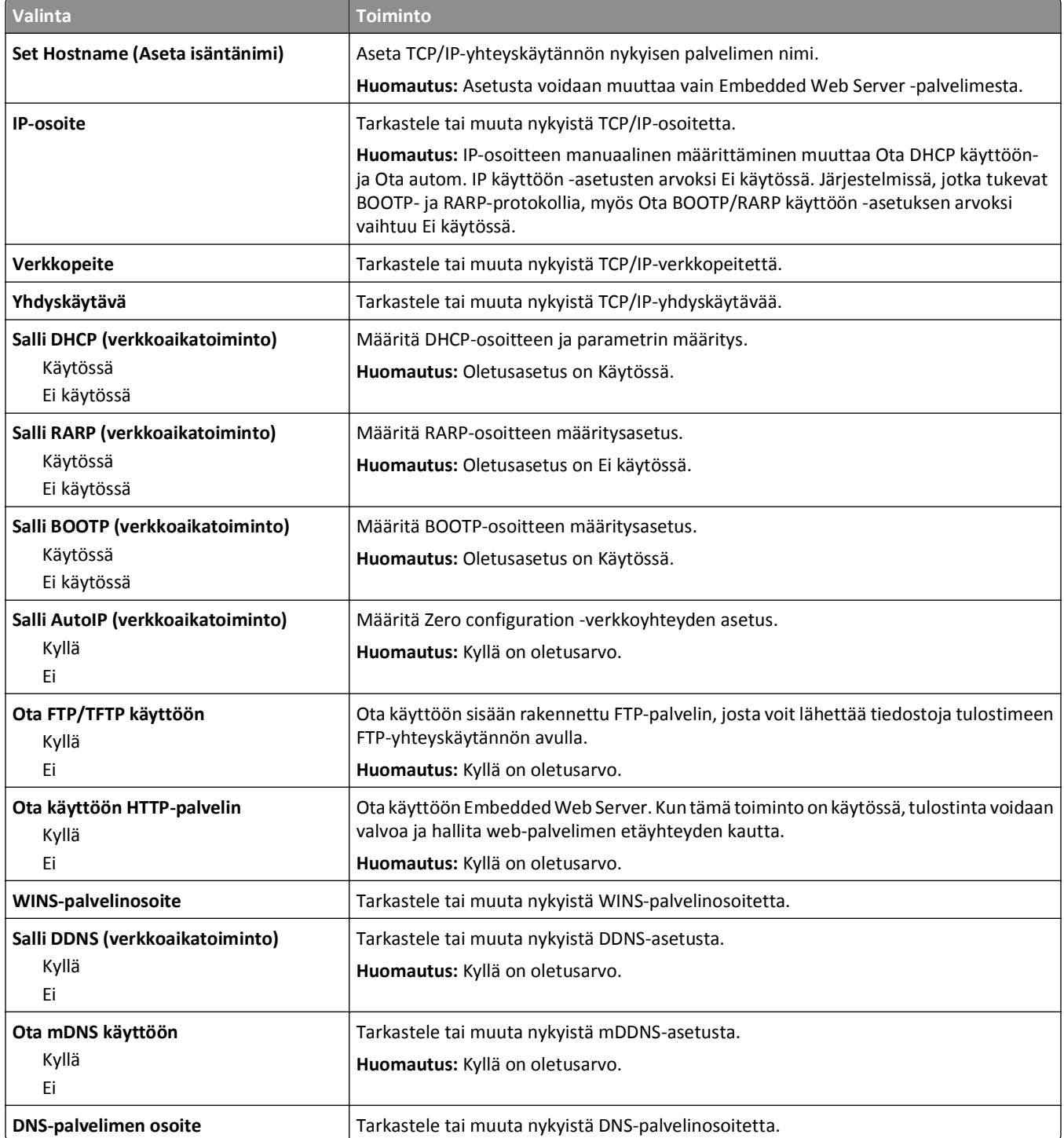

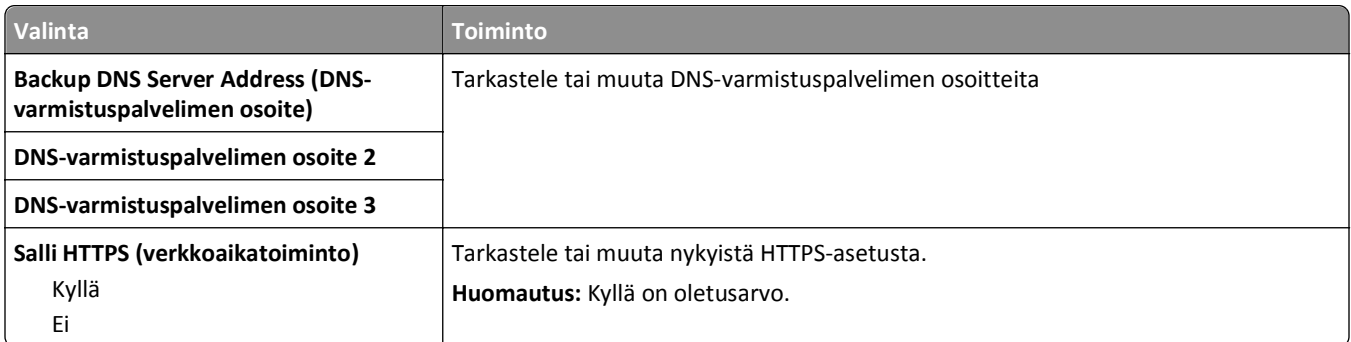

#### **IPv6-valikko**

Voit siirtyä valikkoon kahdella tavalla:

- **• Verkko/portit** >**Vakioverkko** >**Vakioverkon asetukset** >**IPv6**
- **• Verkko/portit** >**Verkko [x]** >**Verkon [x] asetukset** >**IPv6**

**Huomautus:** Valikko on käytettävissä ainoastaan verkkotulostimissa tai tulostuspalvelimeen liitetyissä tulostimissa.

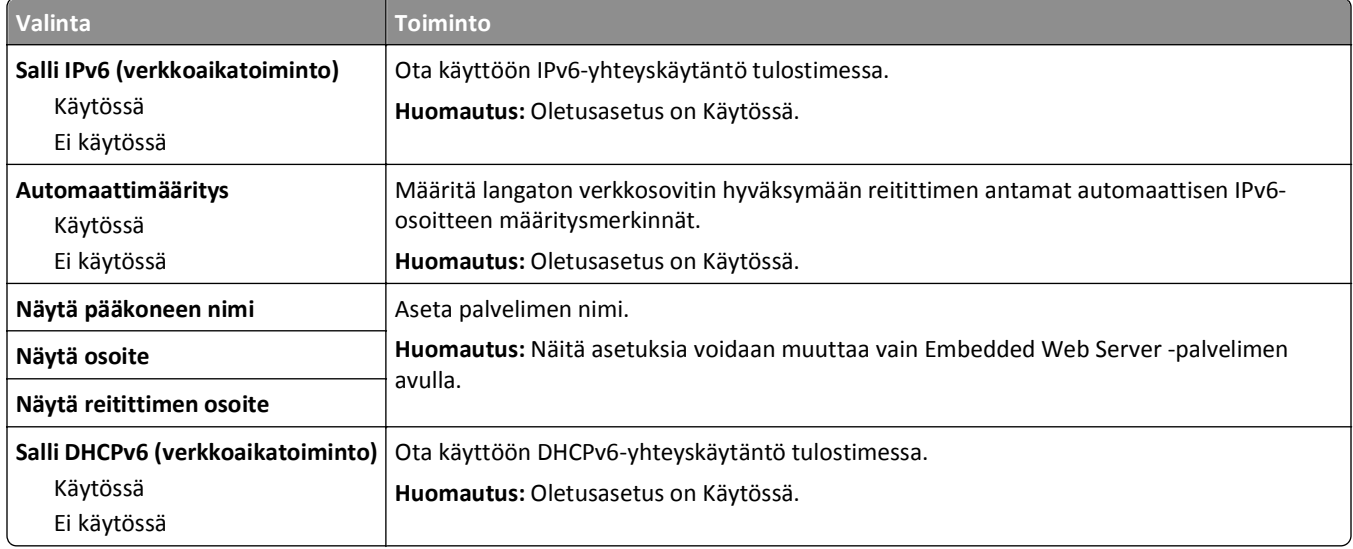

#### **Langaton-valikko**

**Huomautus:** Tämä valikko on käytettävissä vain tulostimissa, jotka on yhdistetty langattomaan verkkoon tai tulostinmalleissa, joissa on langaton verkkosovitin.

Voit siirtyä valikkoon valitsemalla

**Verkko/portit** >**Verkko [x]** >**Verkon [x] asetukset** >**Langaton**

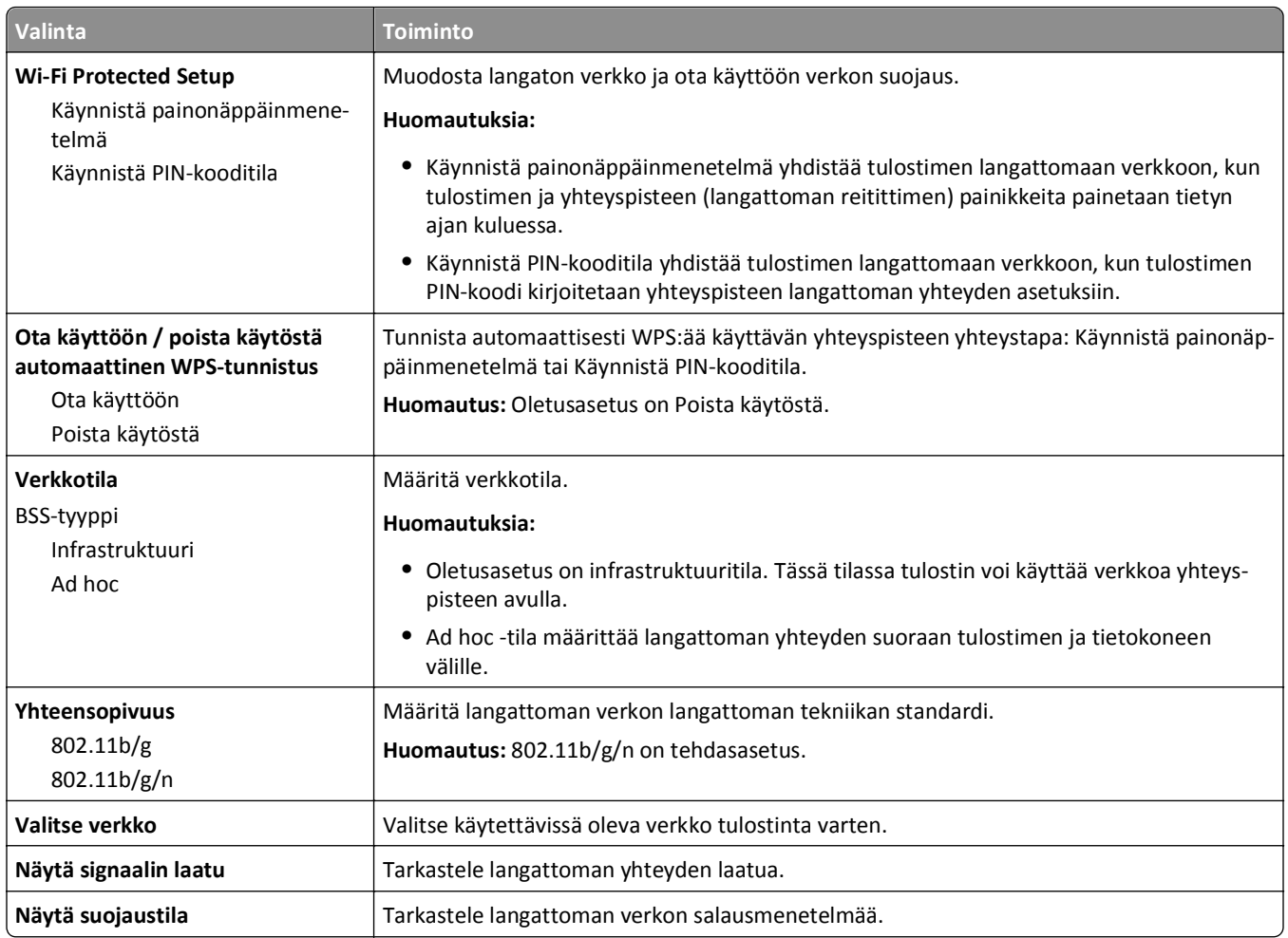

### **AppleTalk-valikko**

**Huomautus:** Valikko näkyy vain tulostinmalleissa, jotka on yhdistetty Ethernet-verkkoon tai joihin on asennettu lisävarusteena langaton verkkosovitin.

Voit siirtyä valikkoon kahdella tavalla:

- **• Verkko/portit** >**Vakioverkko** >**Vakioverkon asetukset** >**AppleTalk**
- **• Verkko/portit** >**Verkko [x]** >**Verkon [x] asetukset** >**AppleTalk**

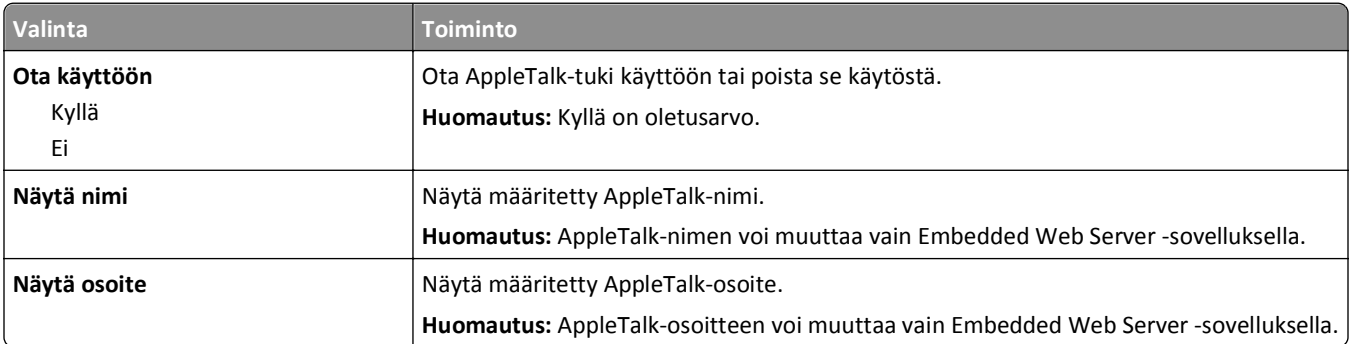

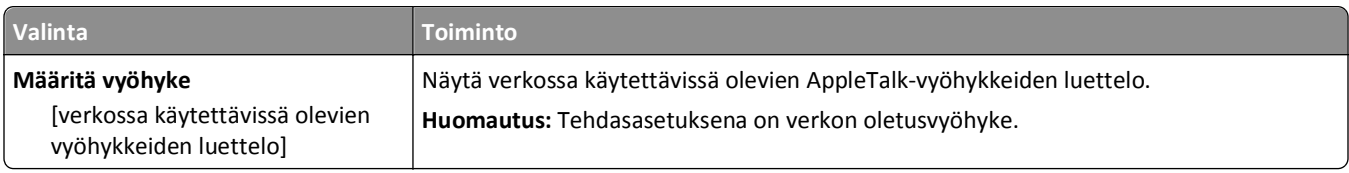

## **Vakio-USB-valikko**

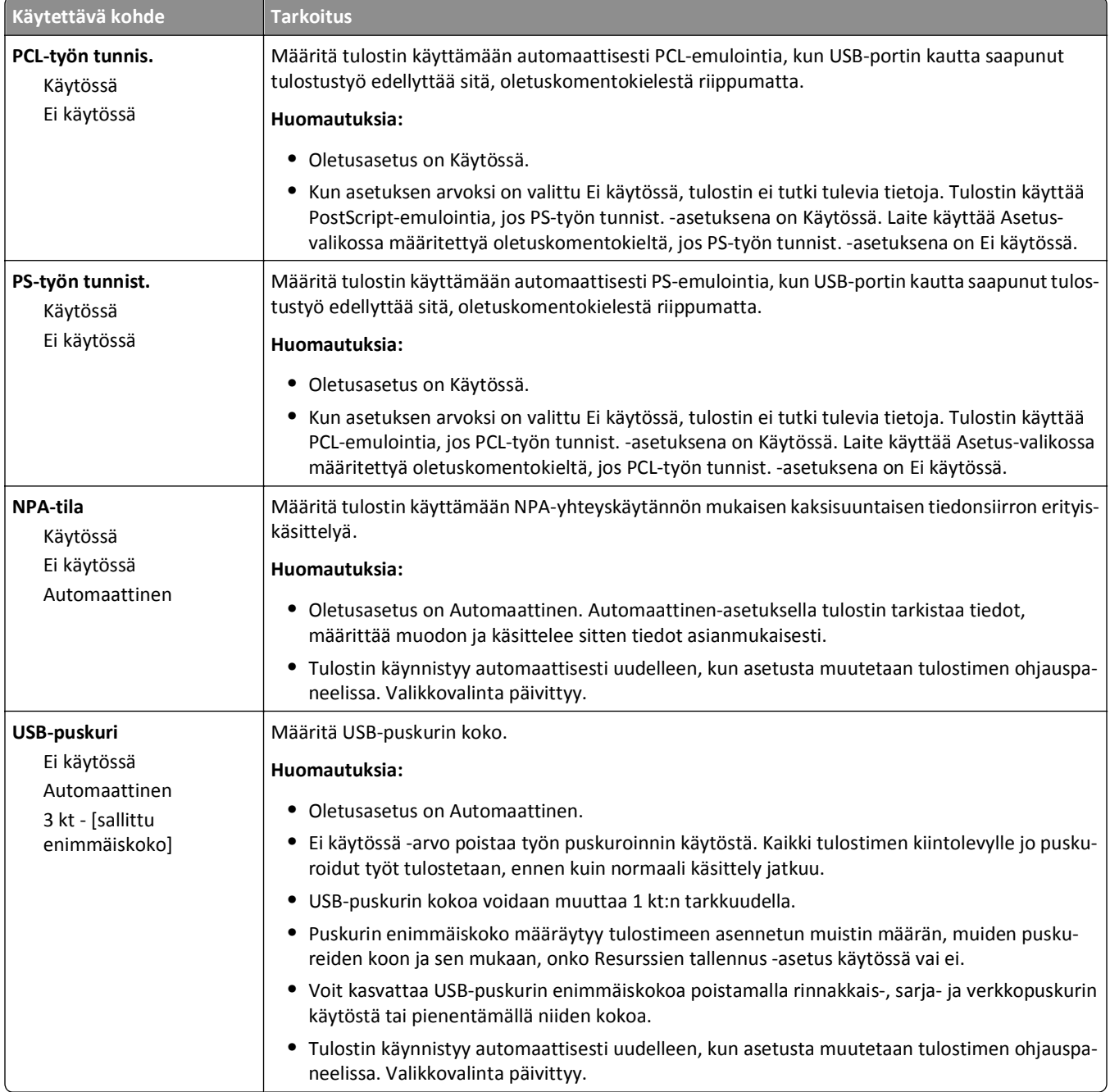

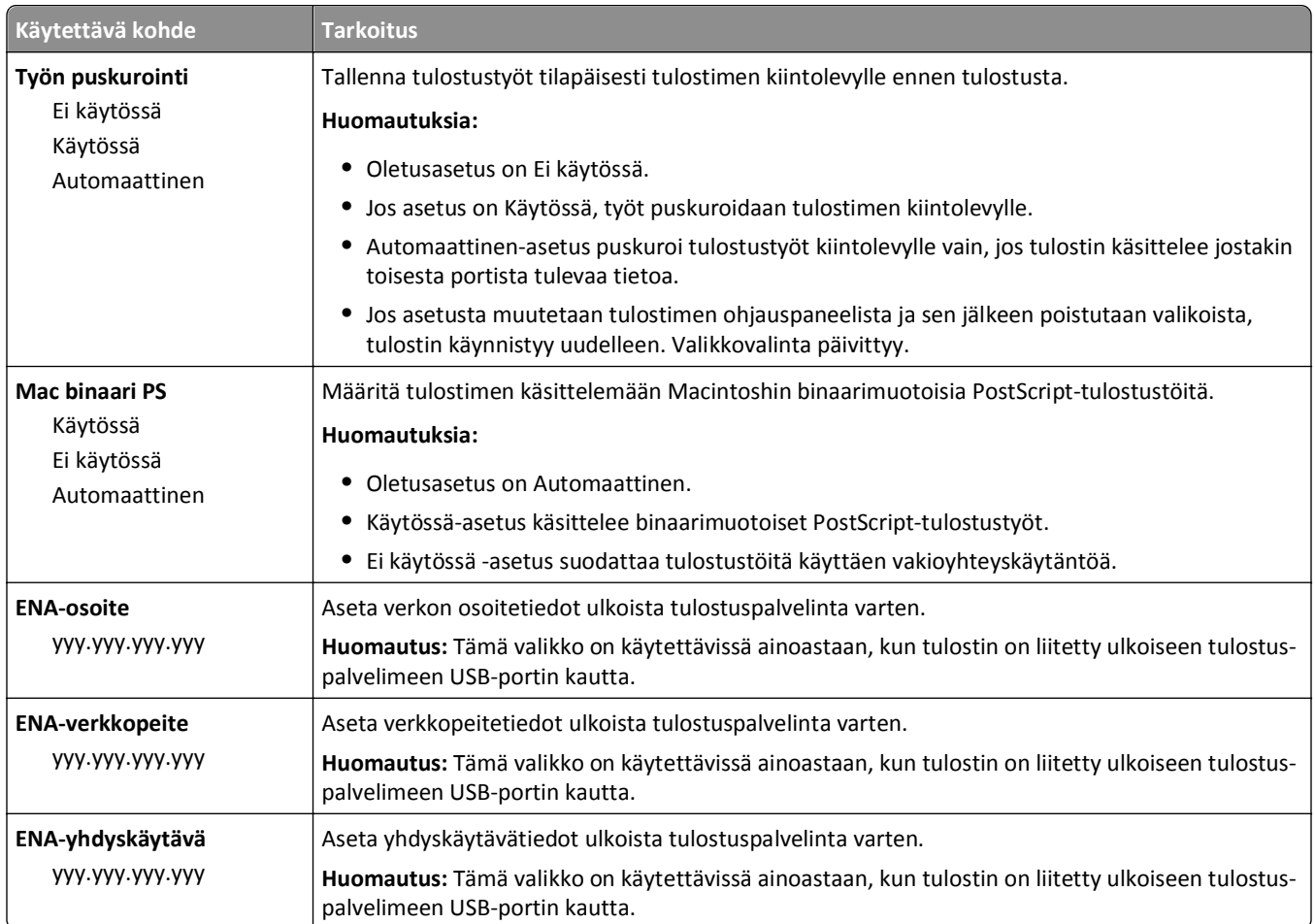

# **Rinnakkaisportti [x] -valikko**

**Huomautus:** Tämä valikko näkyy ainoastaan, jos tulostimeen on asennettu valinnainen rinnakkainen kortti.

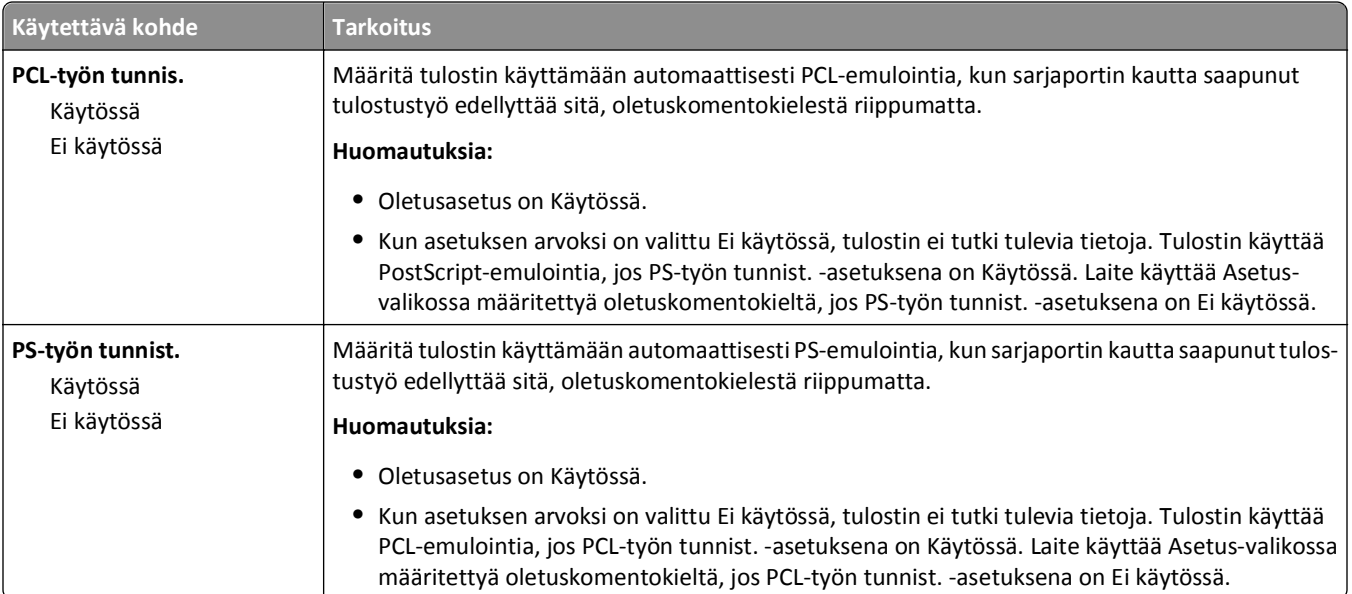

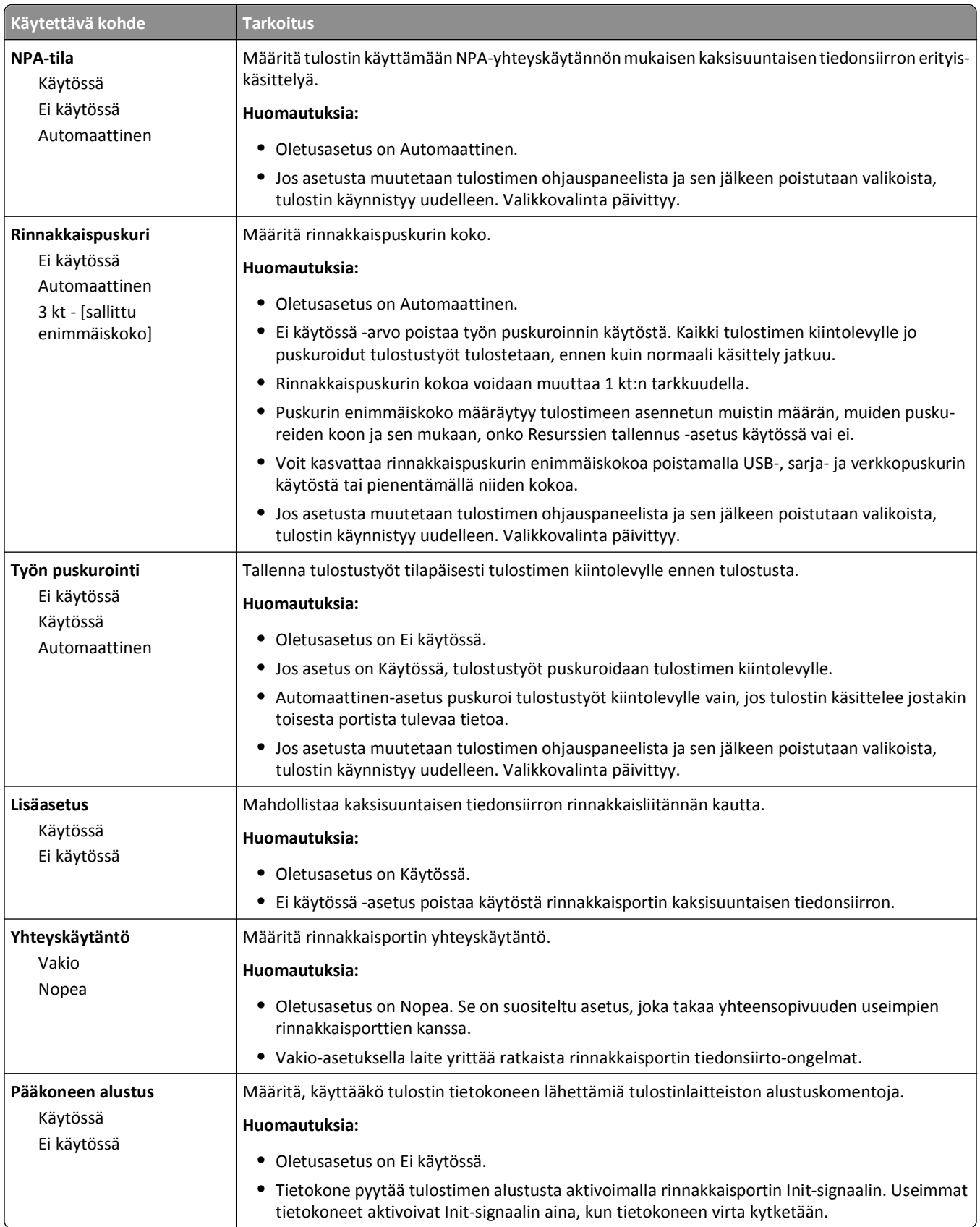

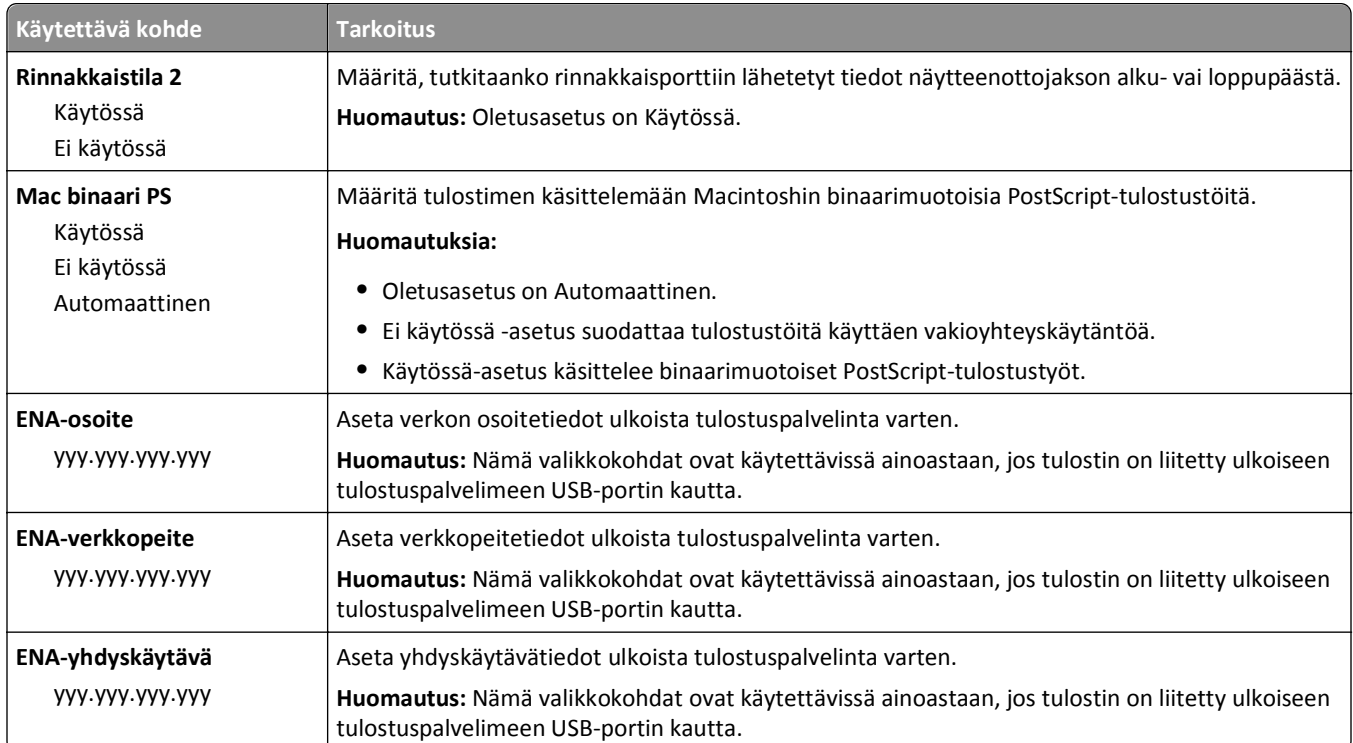

# **Sarjaportti [x] -valikko**

**Huomautus:** Tämä valikko näkyy ainoastaan, jos tulostimeen on asennettu valinnainen sarjakortti.

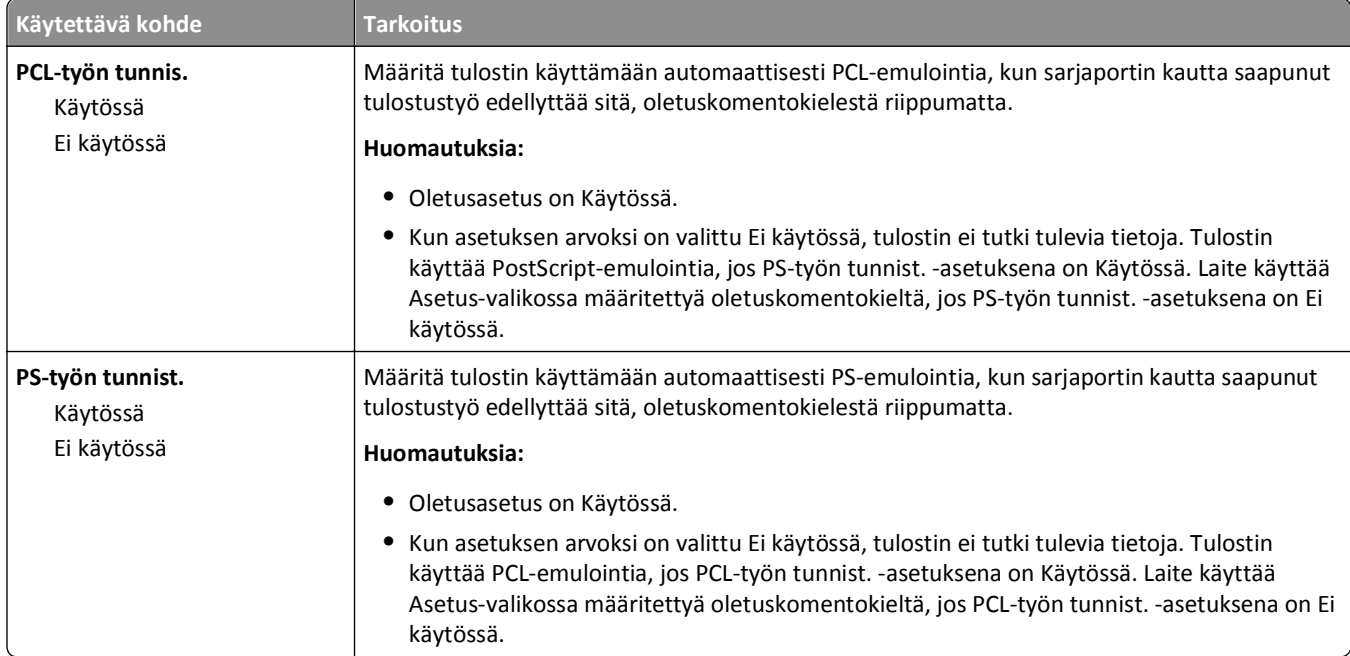

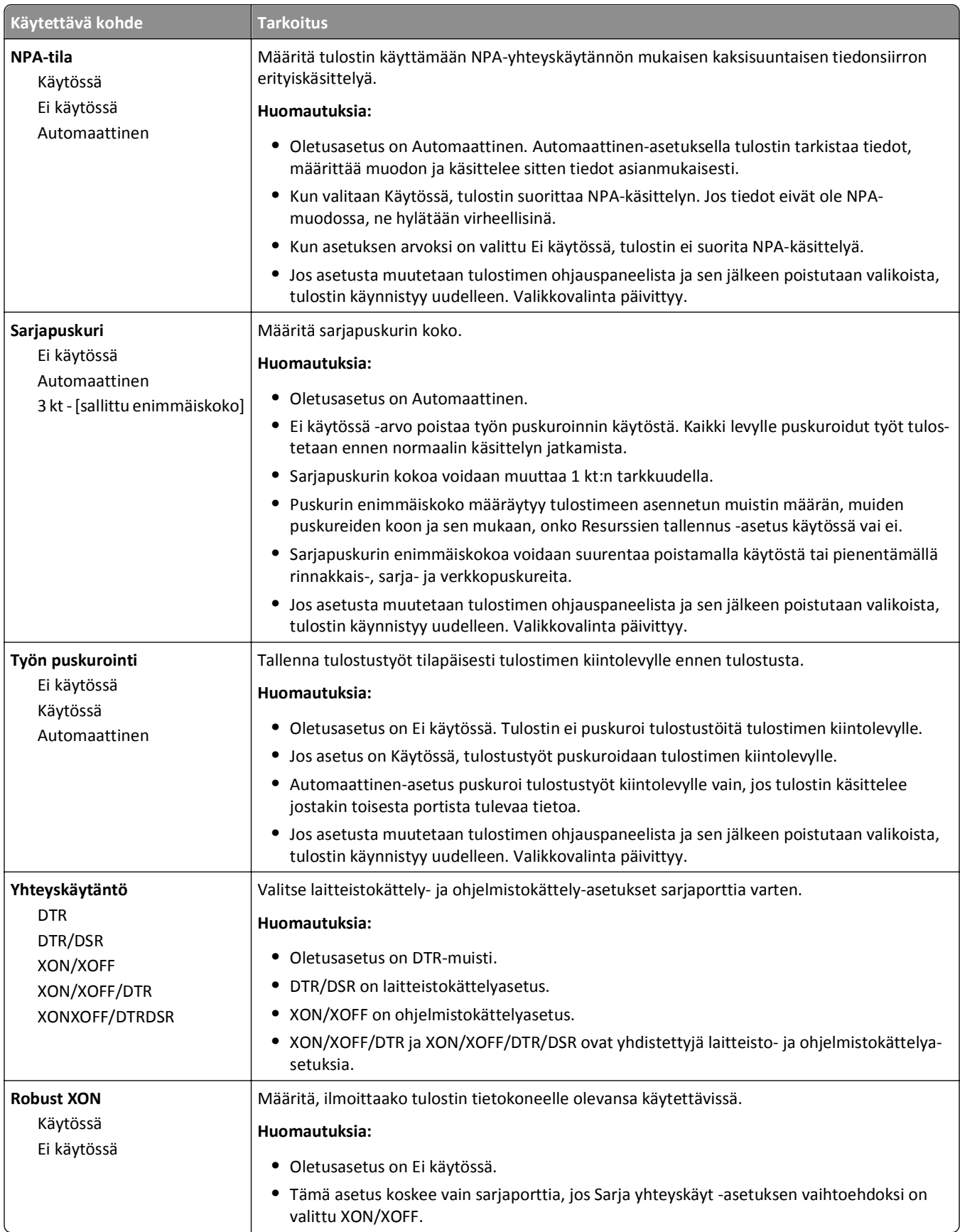

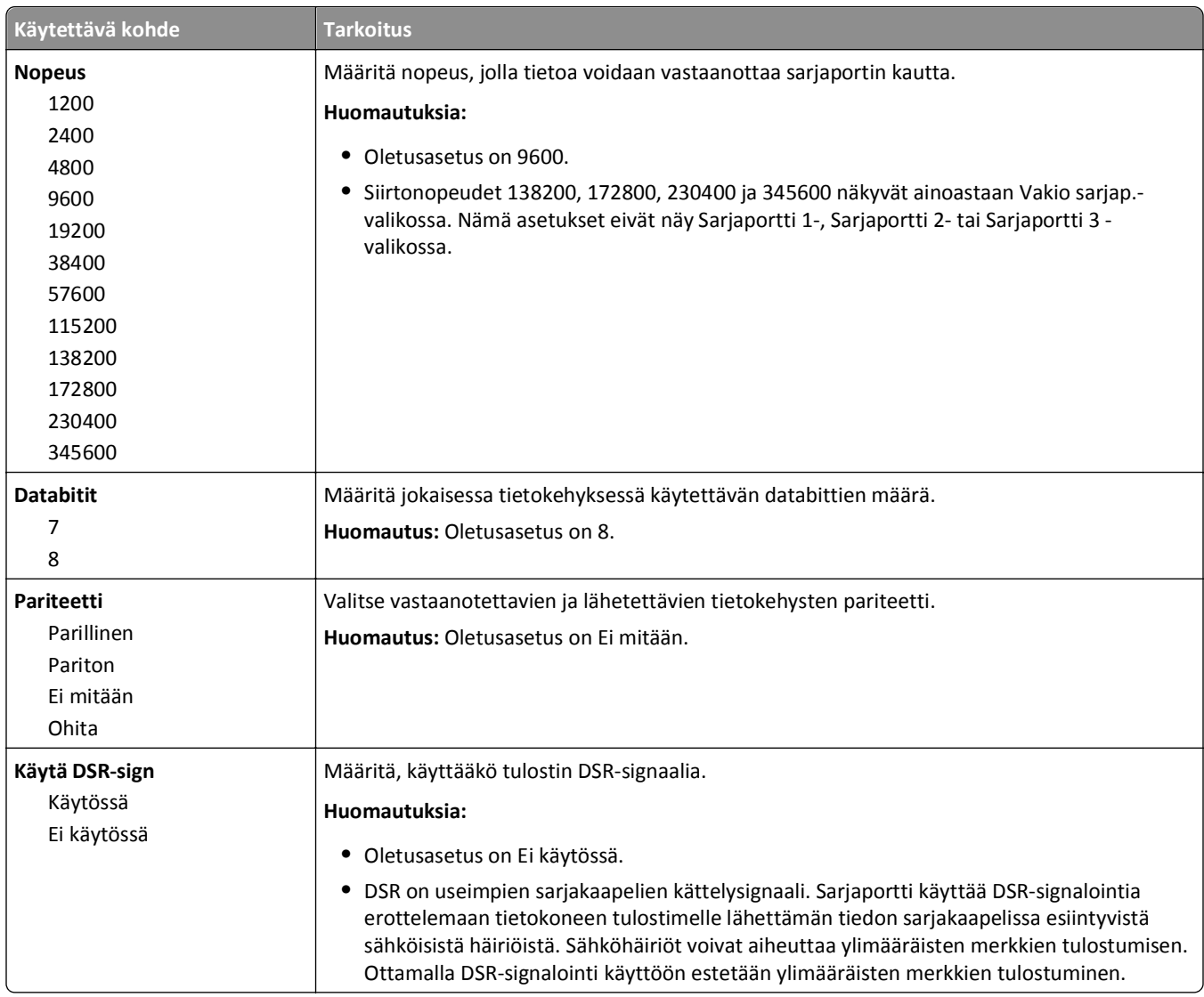

### **SMTP-asetukset-valikko**

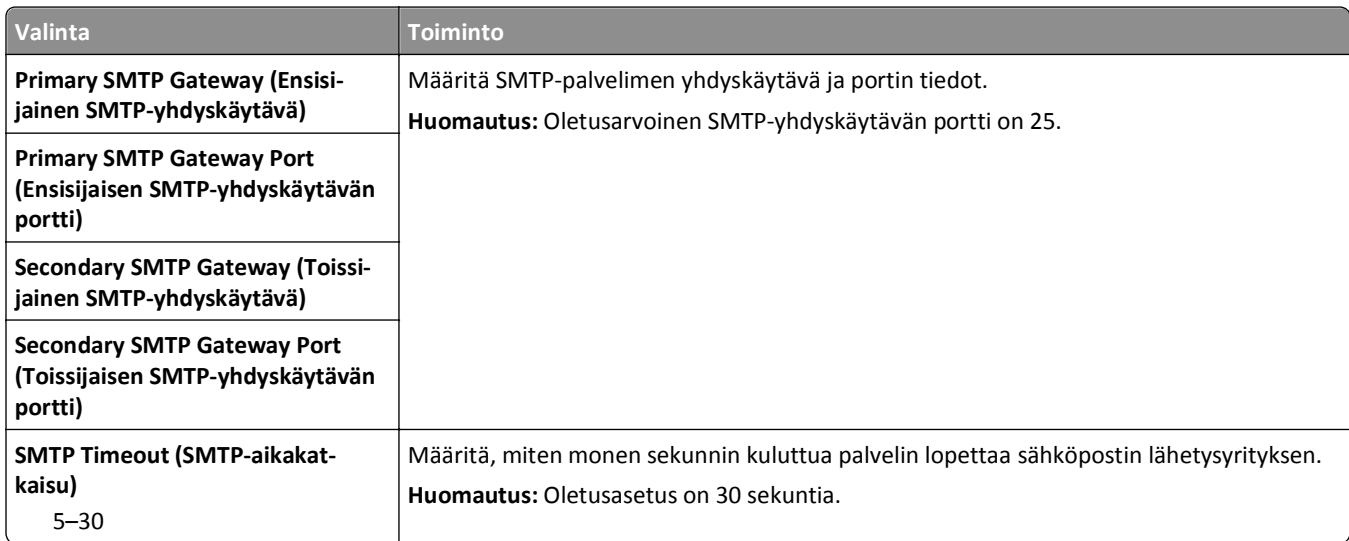

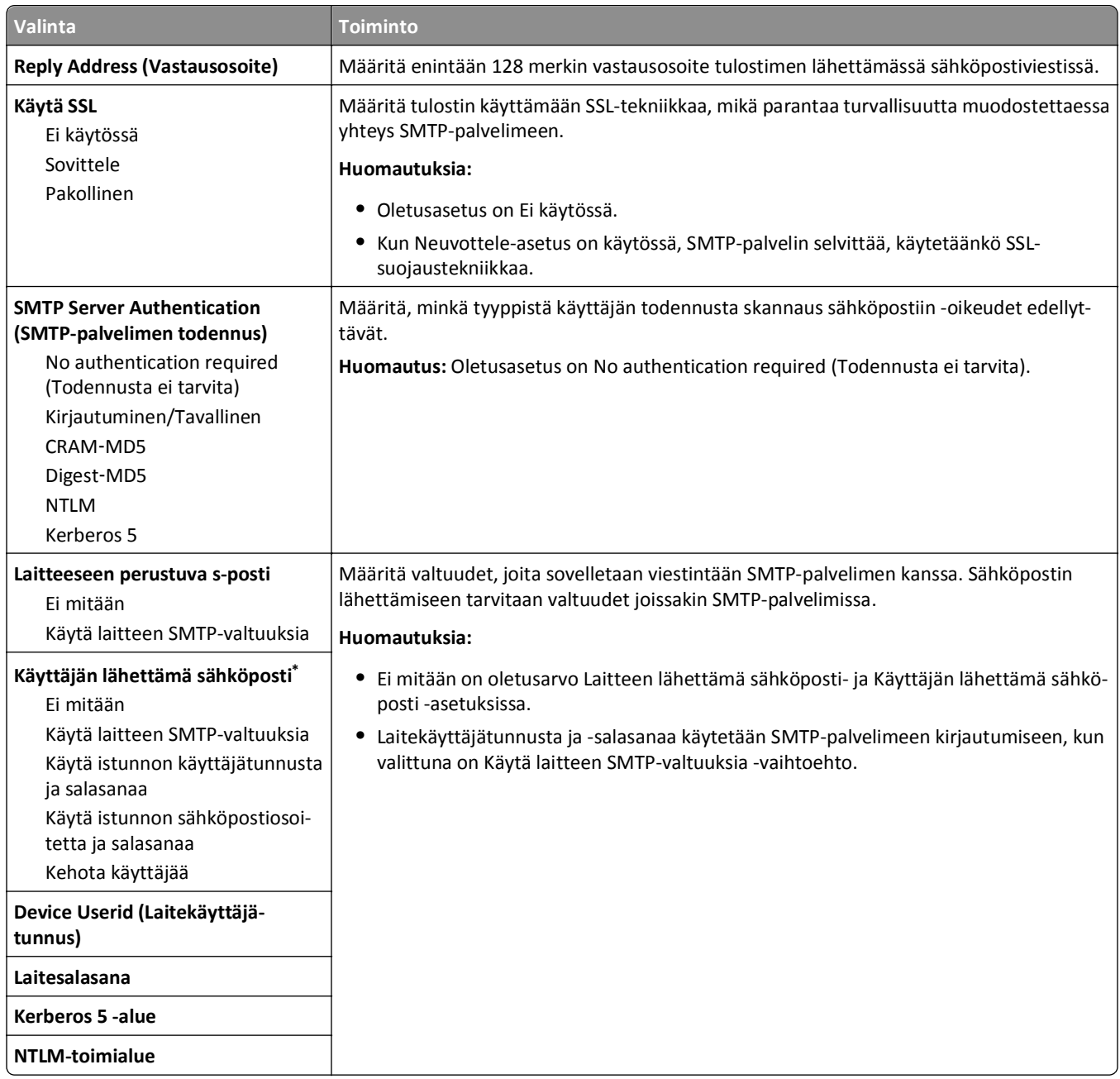

# **Suojaus-valikko**

## **Muokkaa suojausmäärityksiä -valikko**

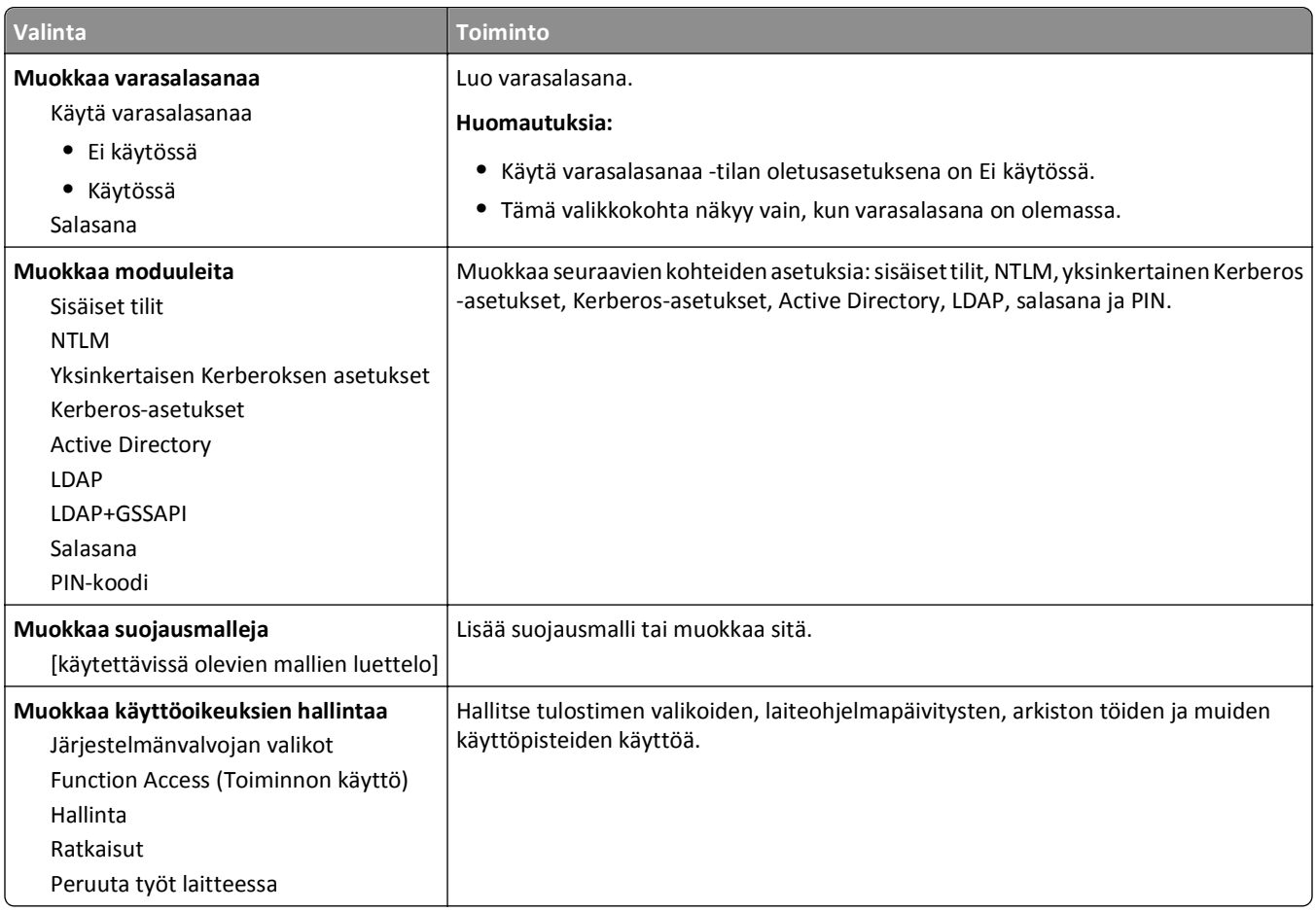

# **Muut suojausasetukset -valikko**

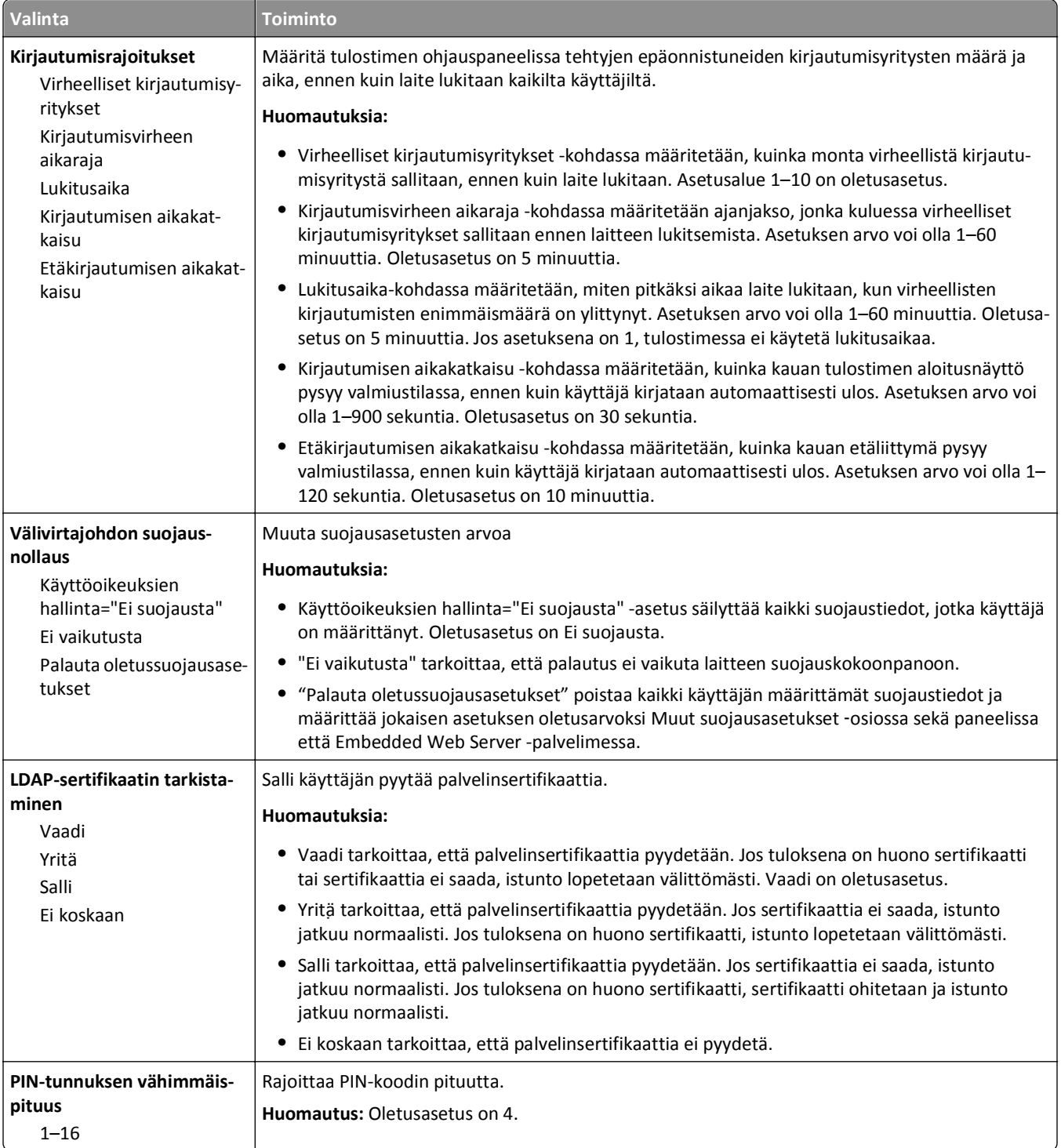

#### **Luottamuksellinen tulostus -valikko**

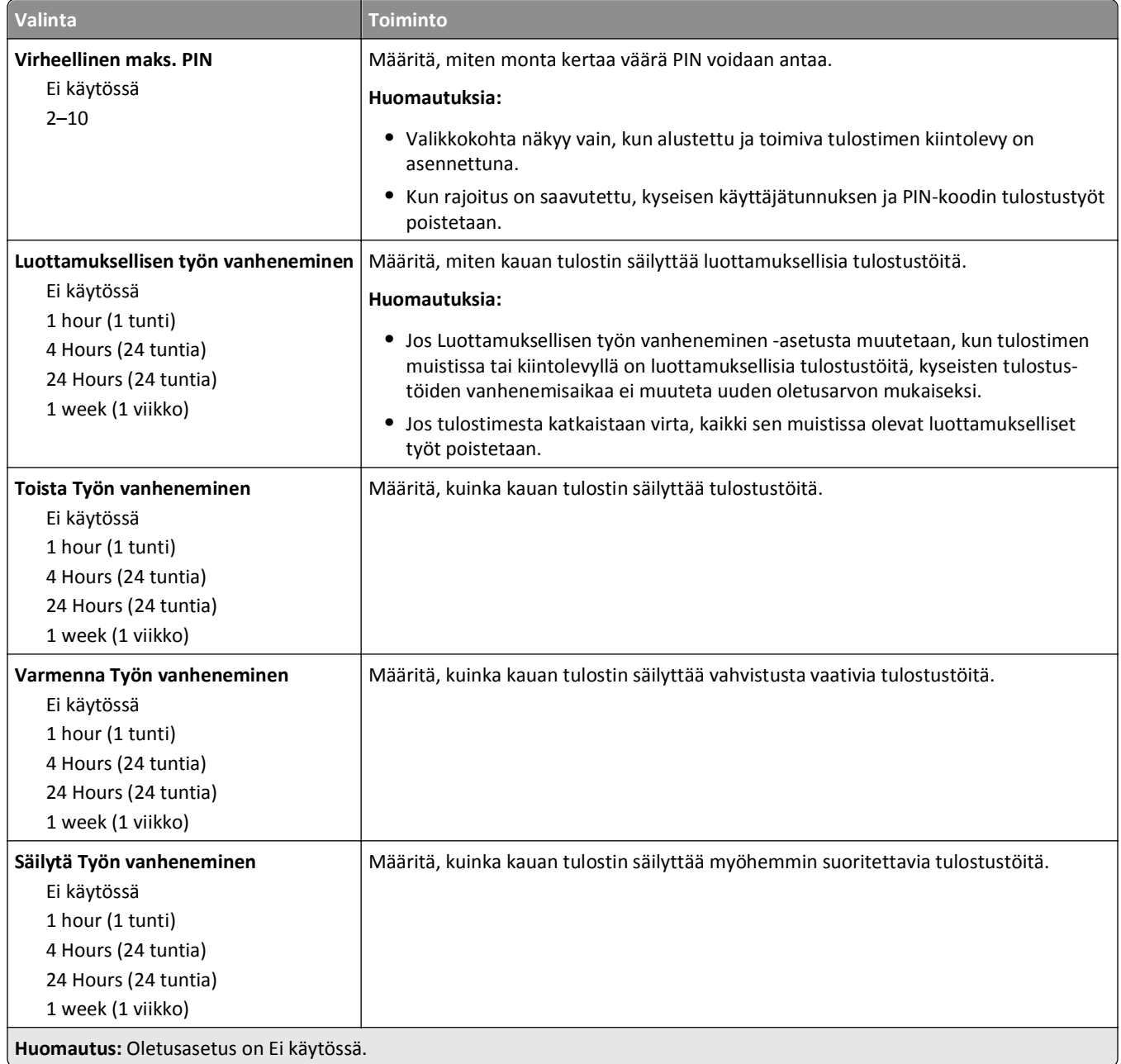

#### **Pyyhi levy -valikko**

Levyn pyyhintä poistaa tulostimen kiintolevyltä vain *ne* tulostustyötiedot, jotka *eivät ole* paraikaa tiedostojärjestelmän käytössä. Mitään tulostimen kiintolevyn pysyviä tietoja ei hävitetä. Tällaisia ovat esimerkiksi ladatut fontit, makrot ja pysäytetyt työt.

**Huomautus:** Tämä valikko näkyy ainoastaan, jos alustettu ja toimiva tulostimen kiintolevy on asennettuna.

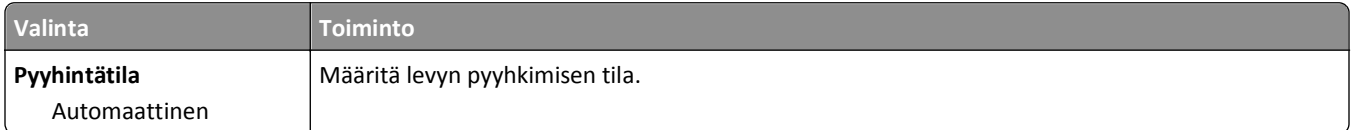

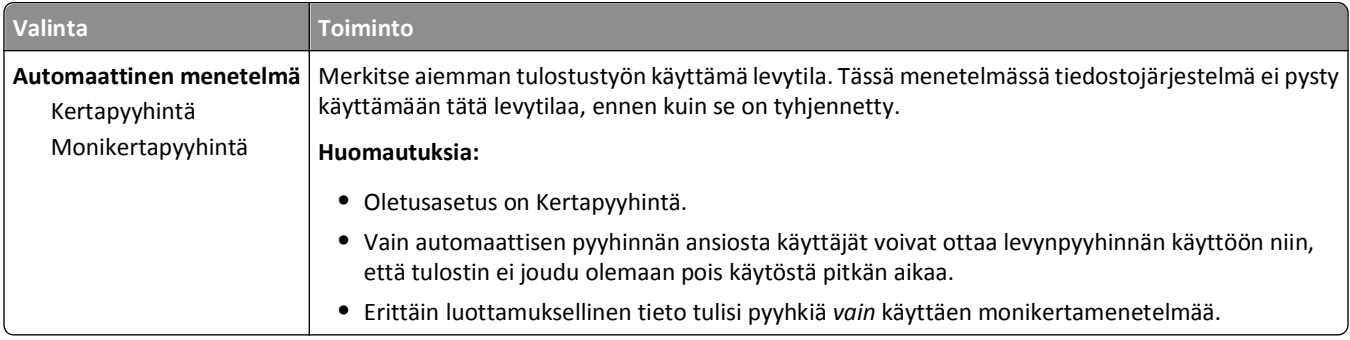

# **Suojatarkistusloki-valikko**

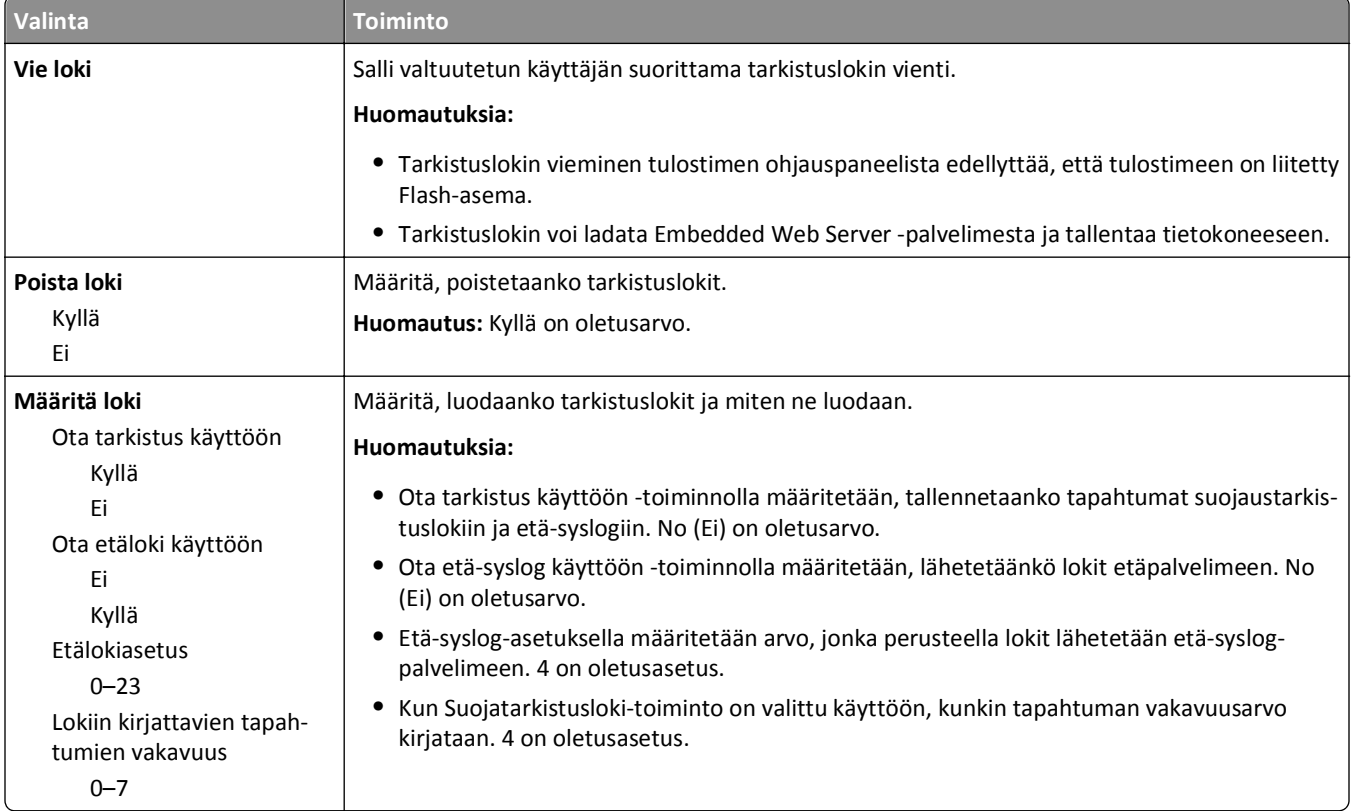

# **Päiväyksen ja ajan asettaminen**

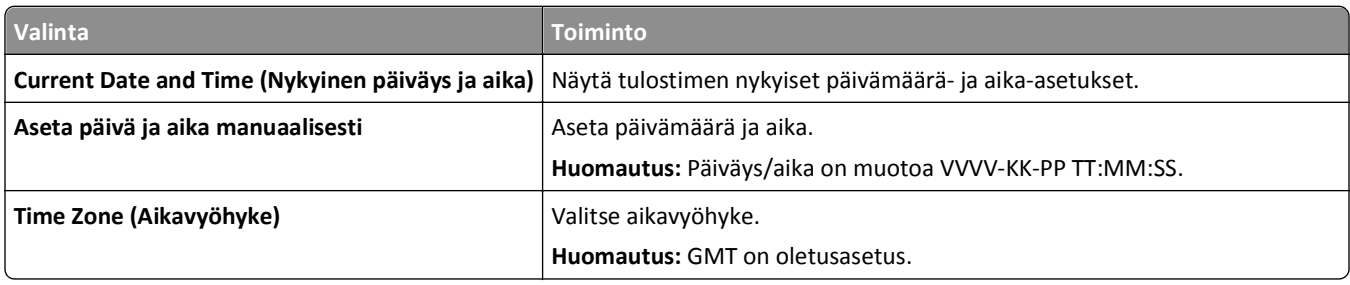

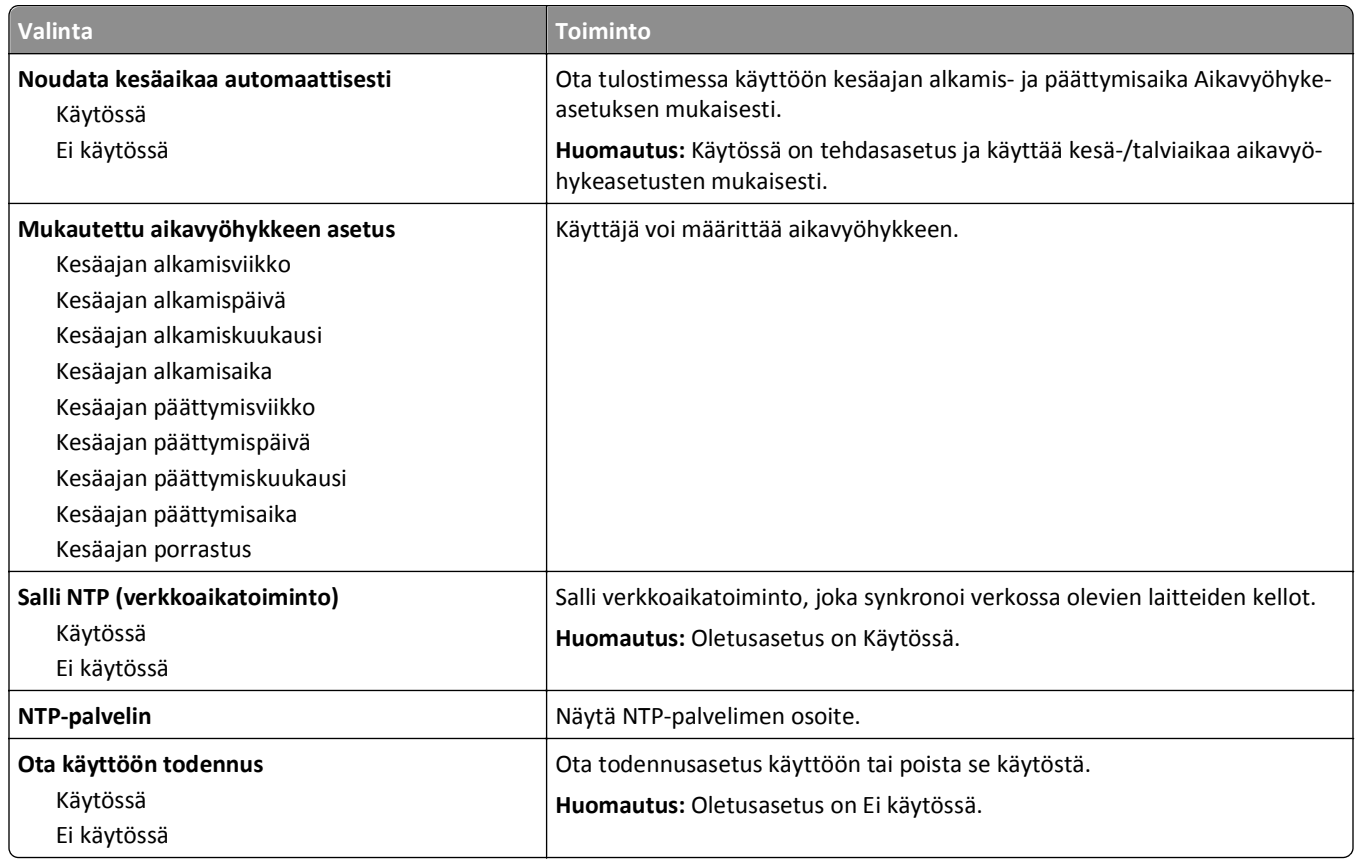

# **Asetukset-valikko**

#### **Yleisasetukset-valikko**

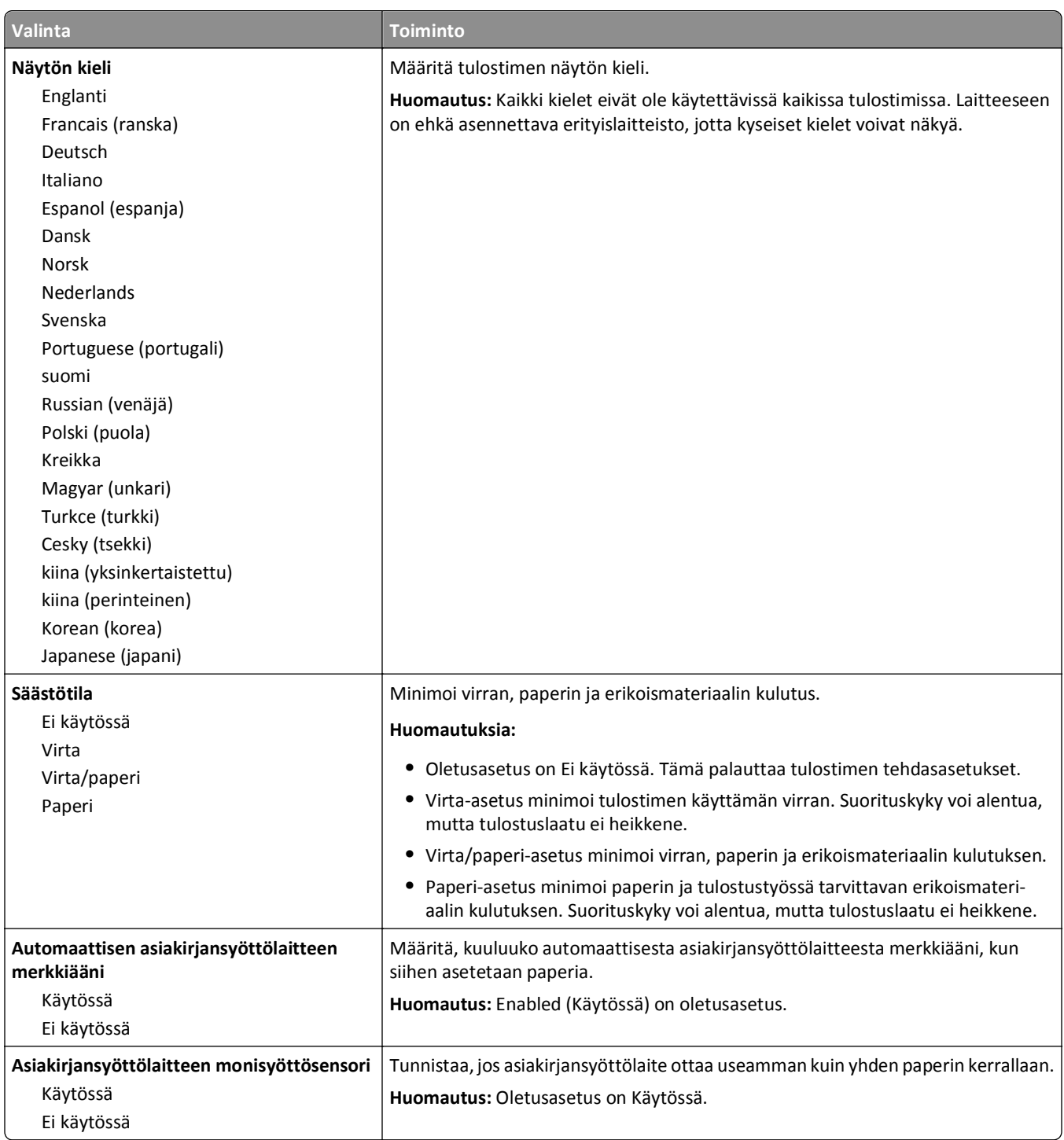
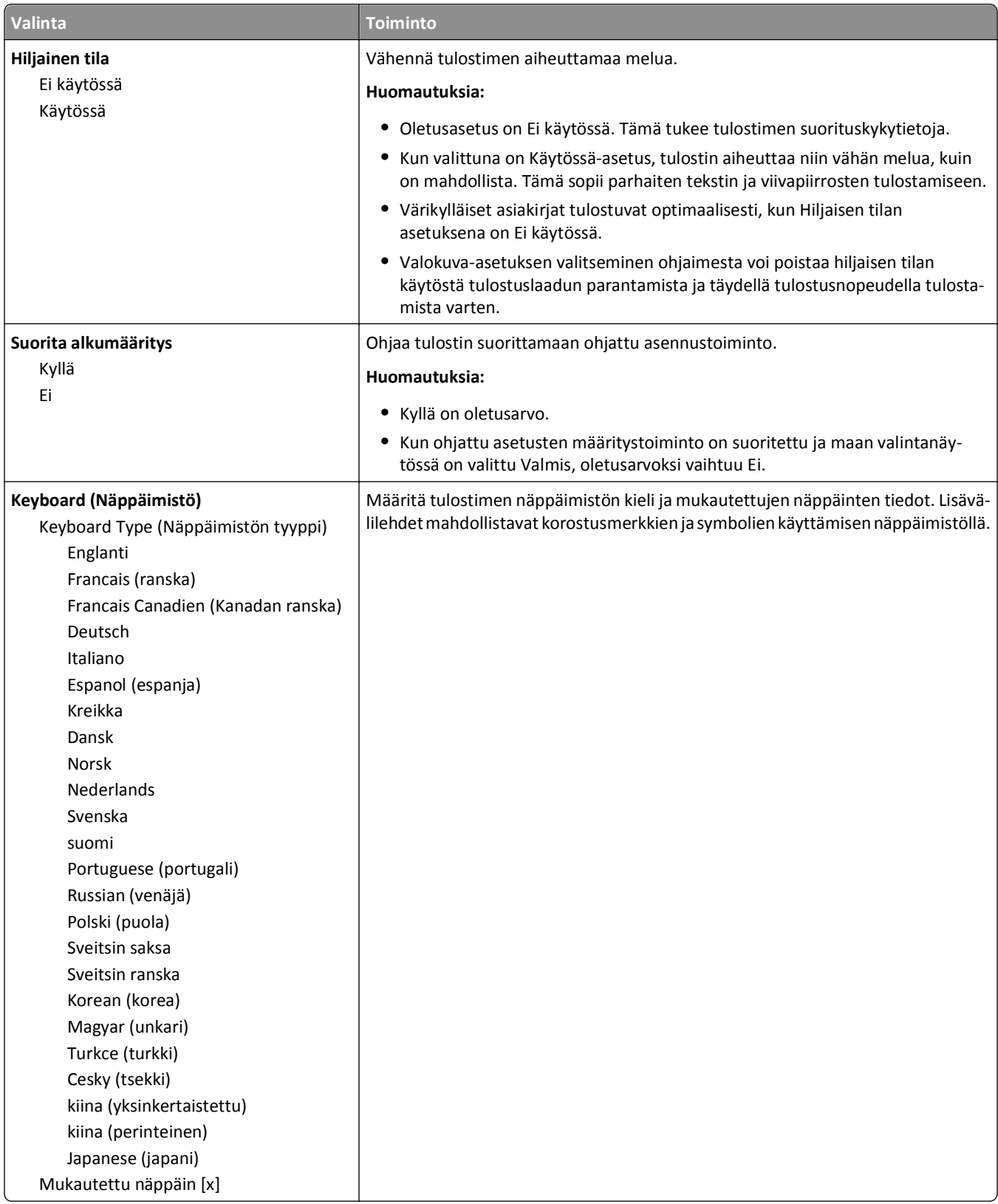

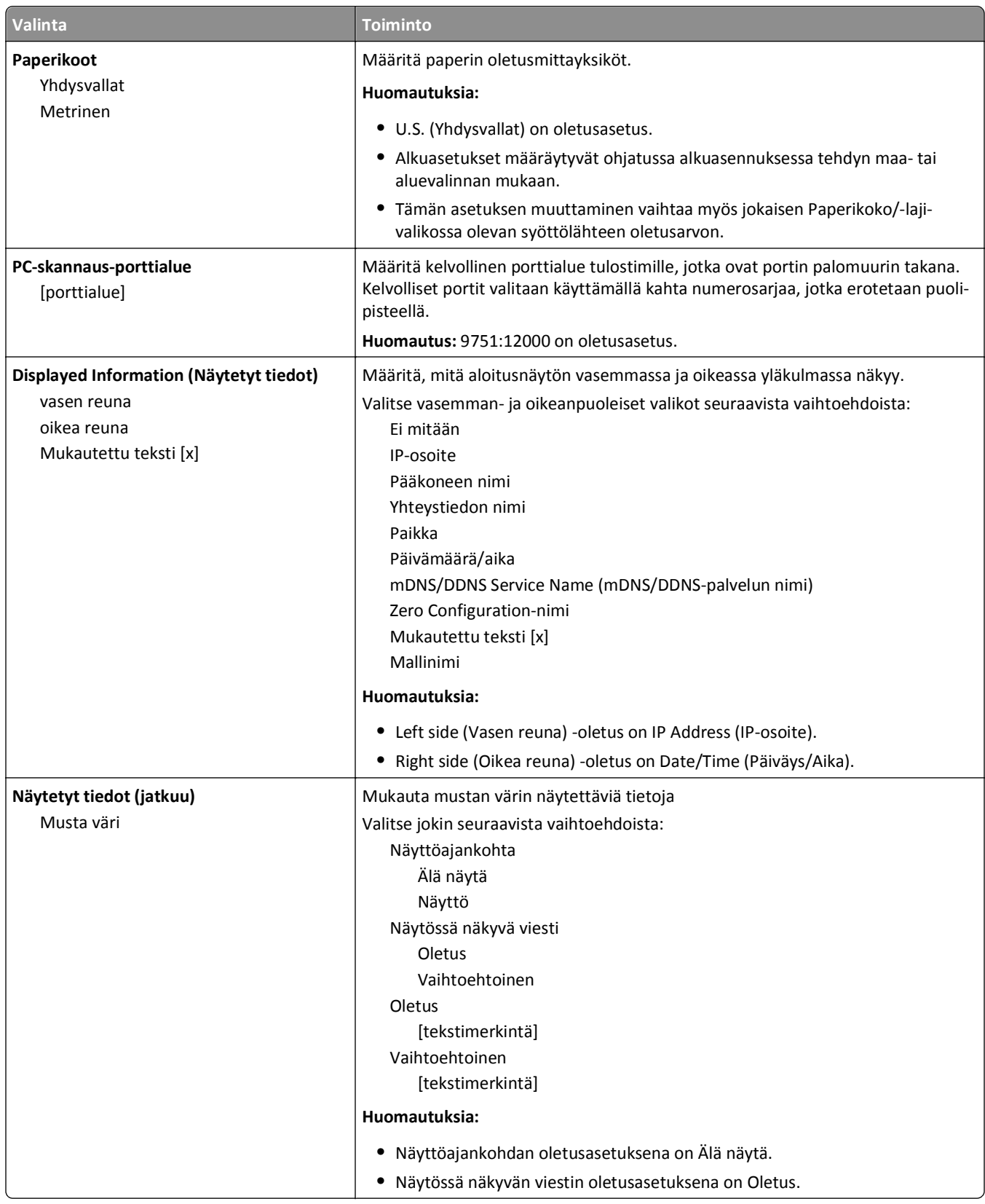

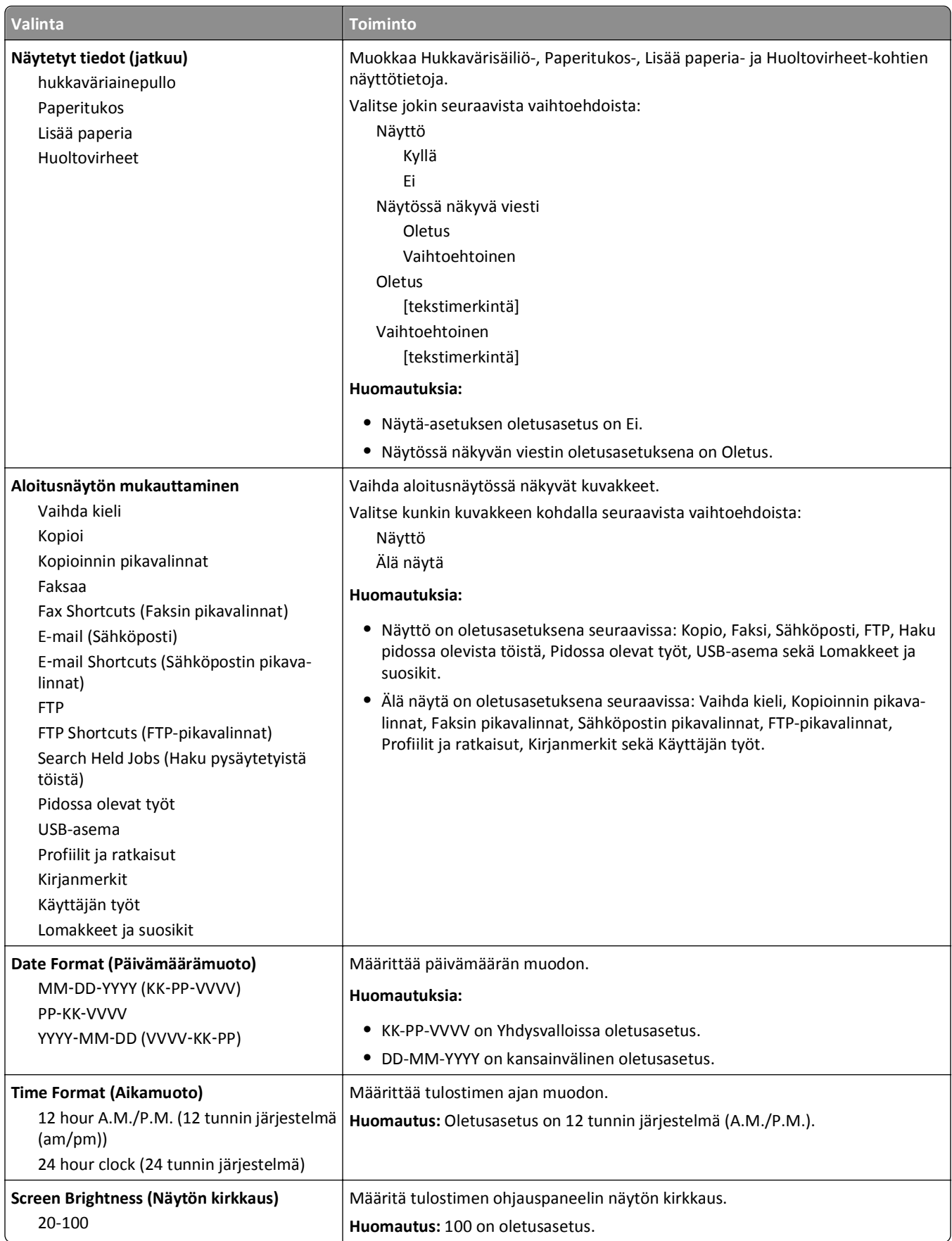

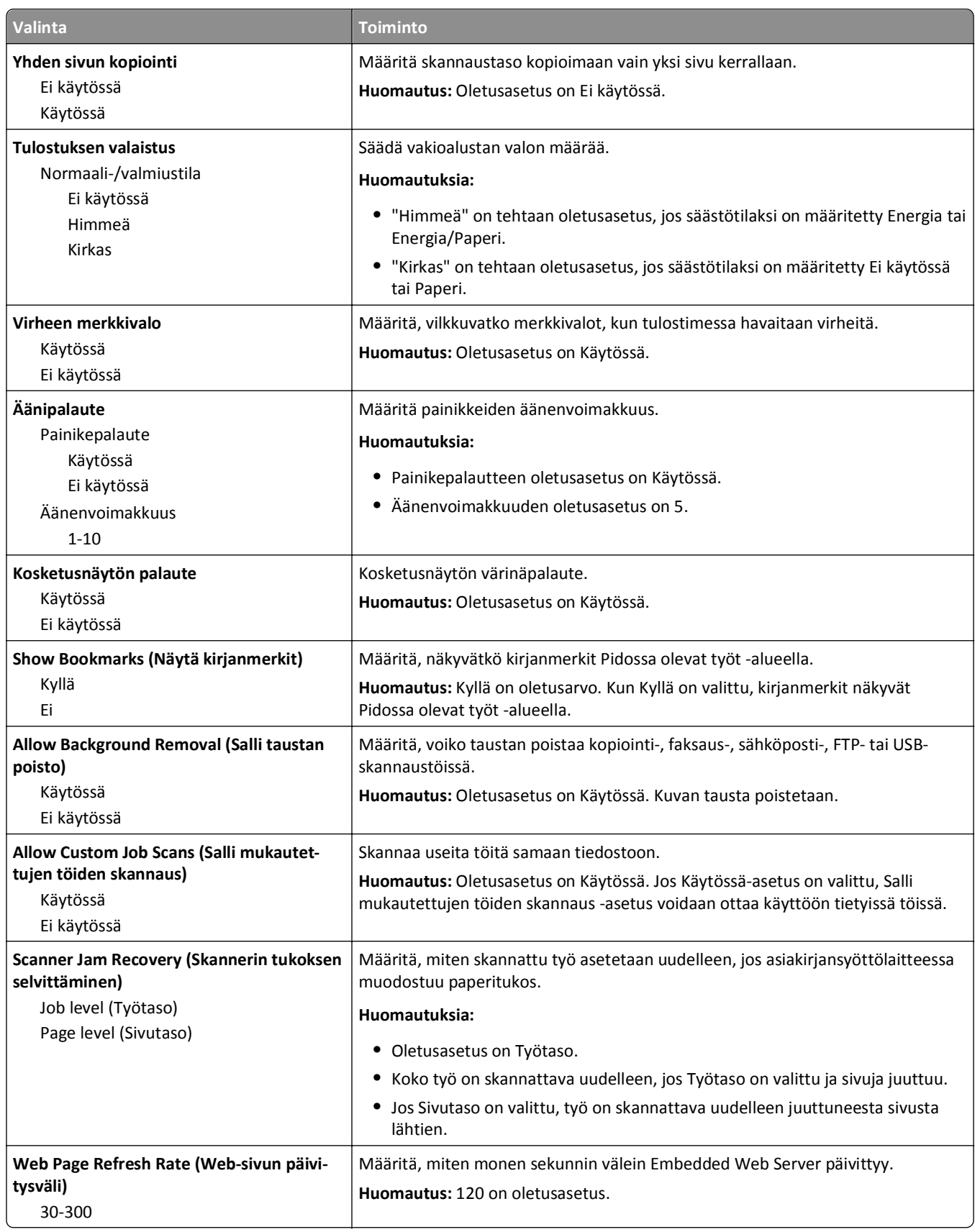

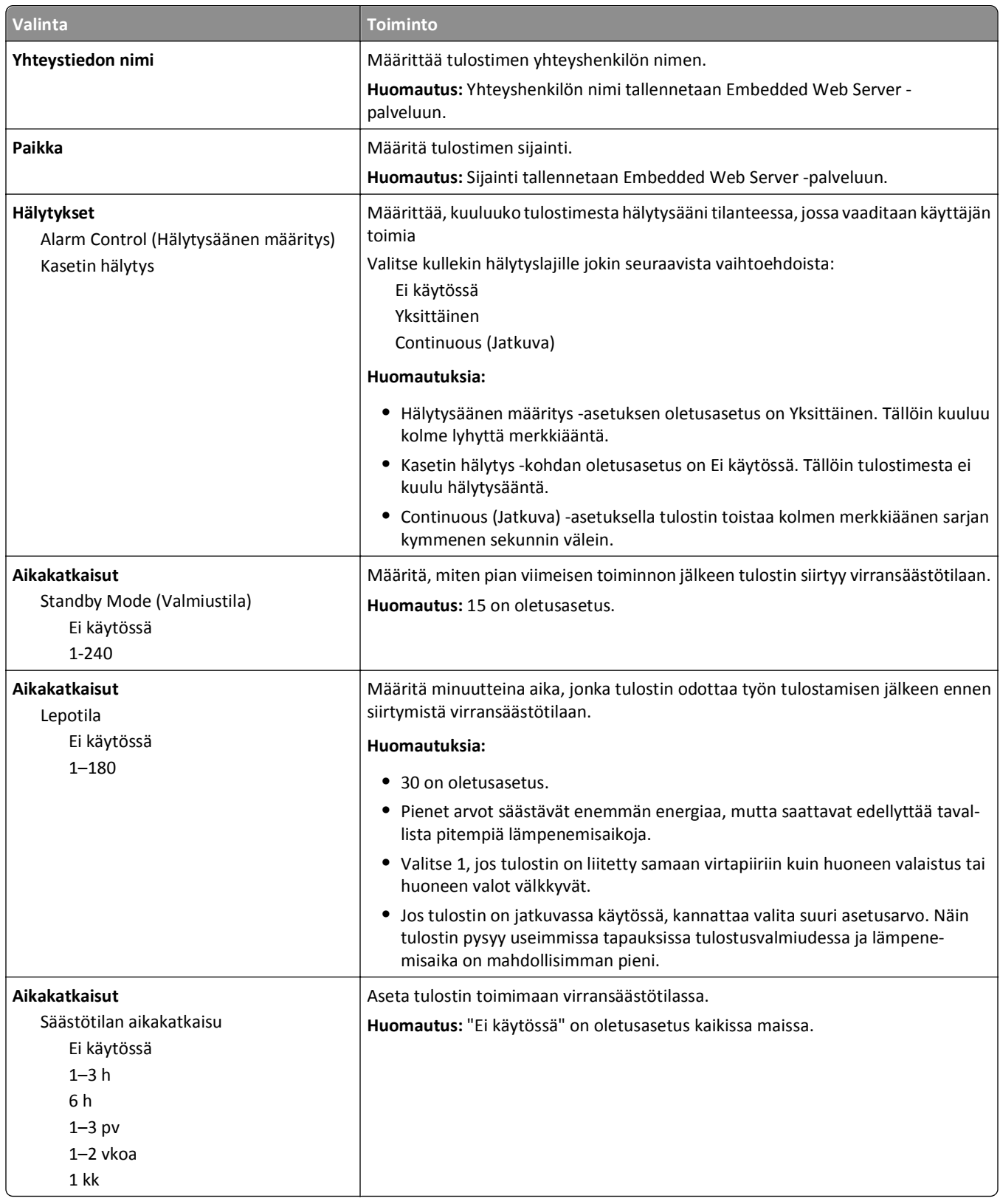

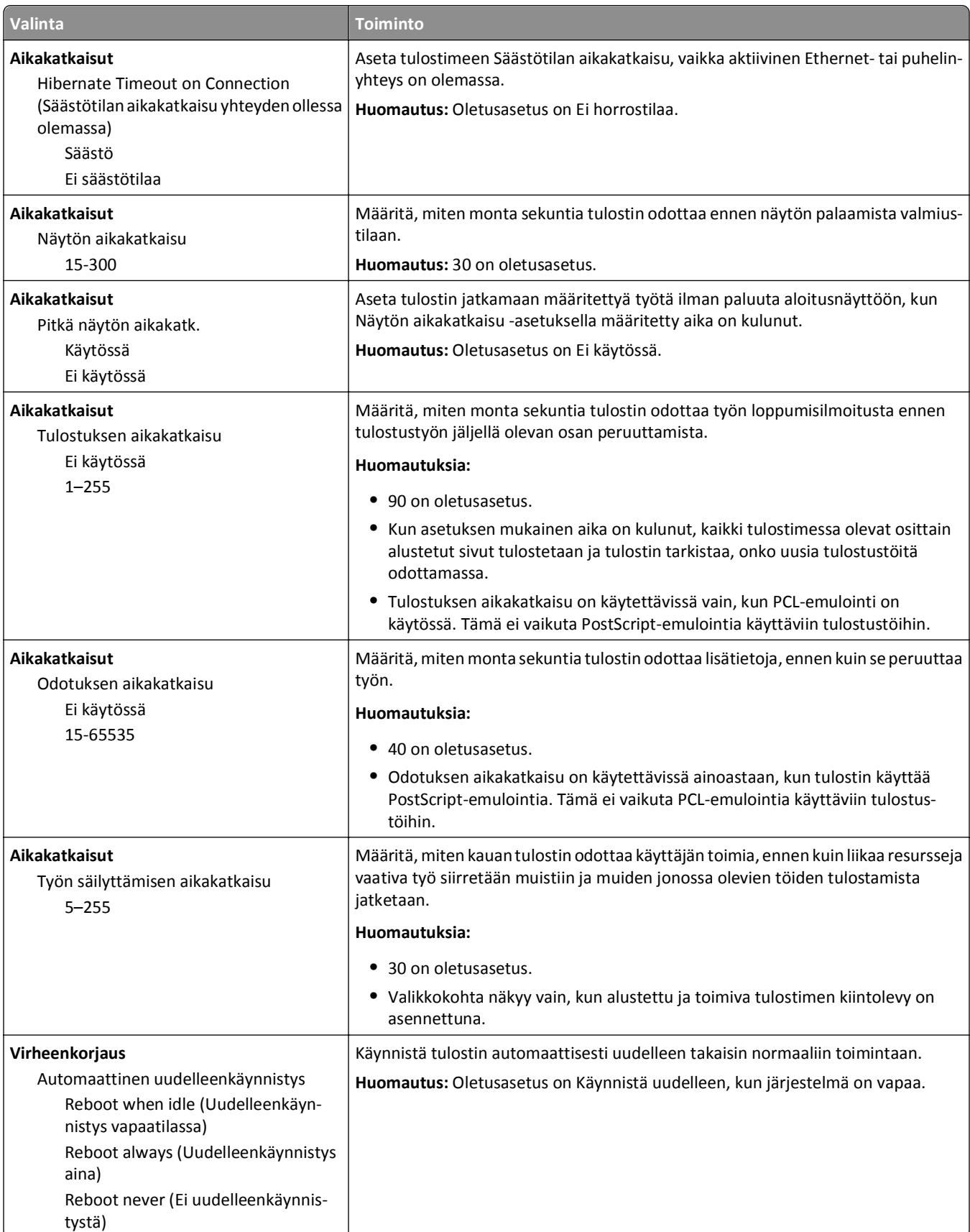

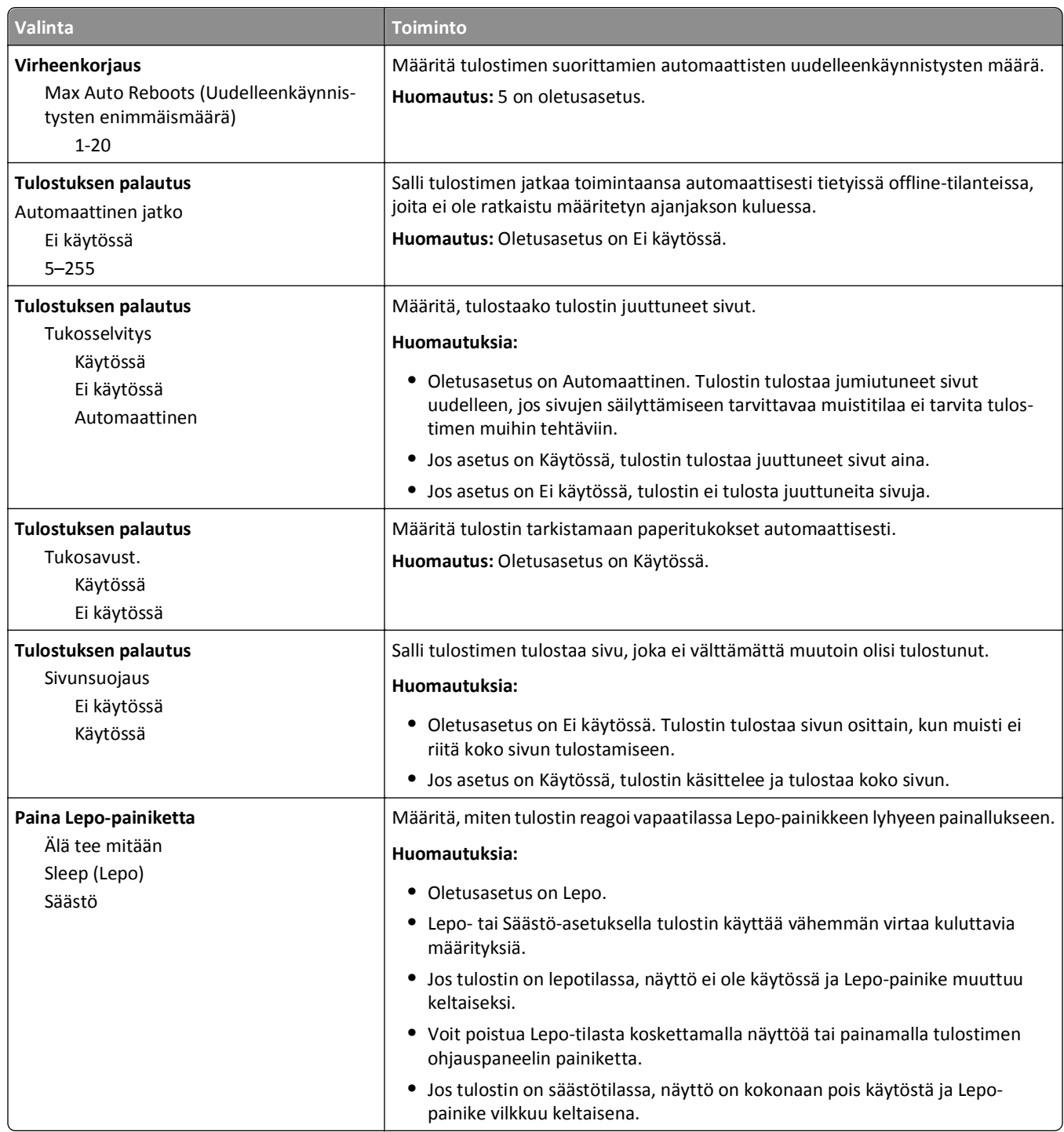

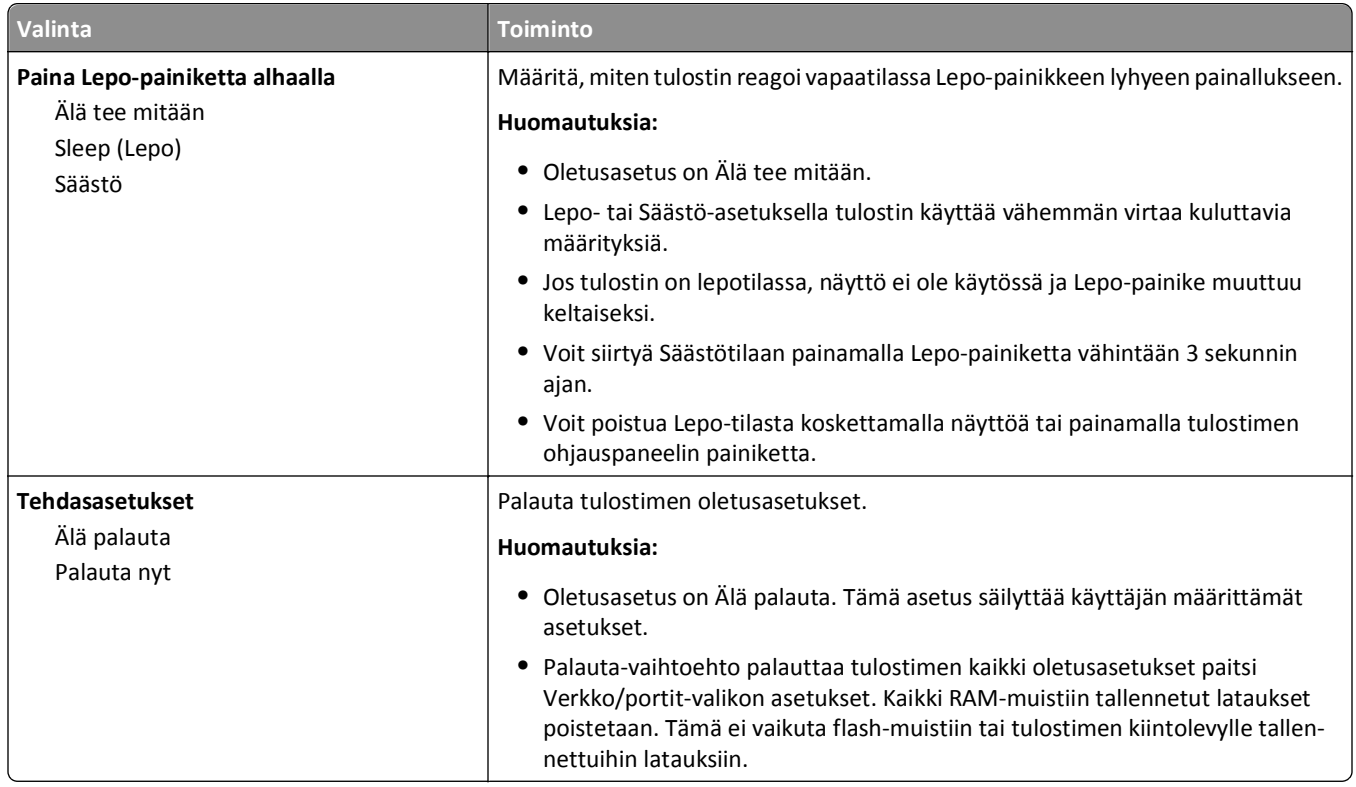

# **Kopiointiasetukset-valikko**

### **Kopiointiasetukset-valikon kohteet ja niiden kuvaukset**

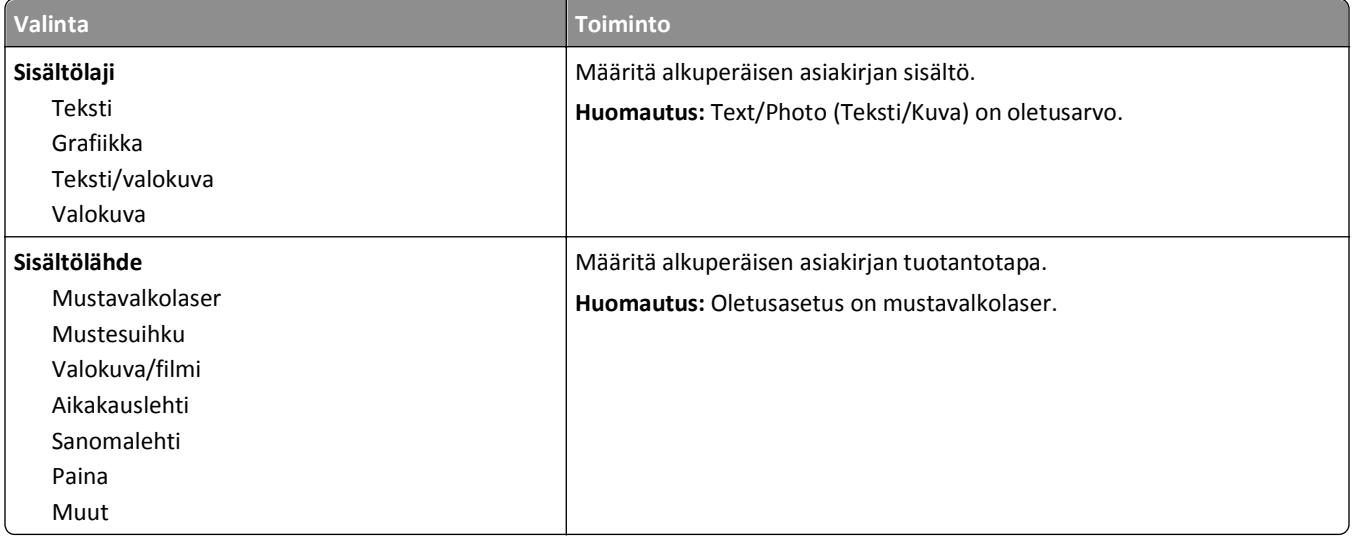

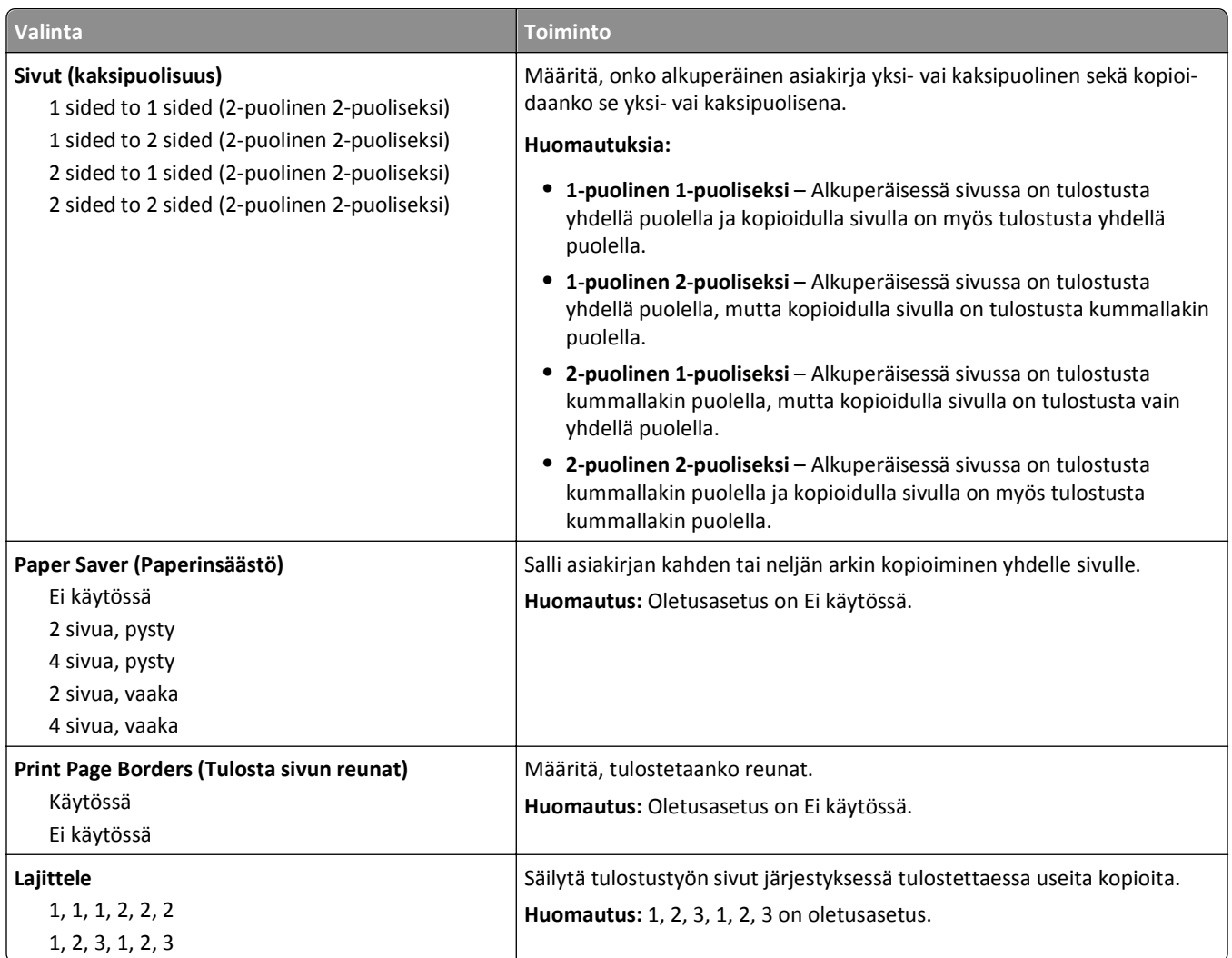

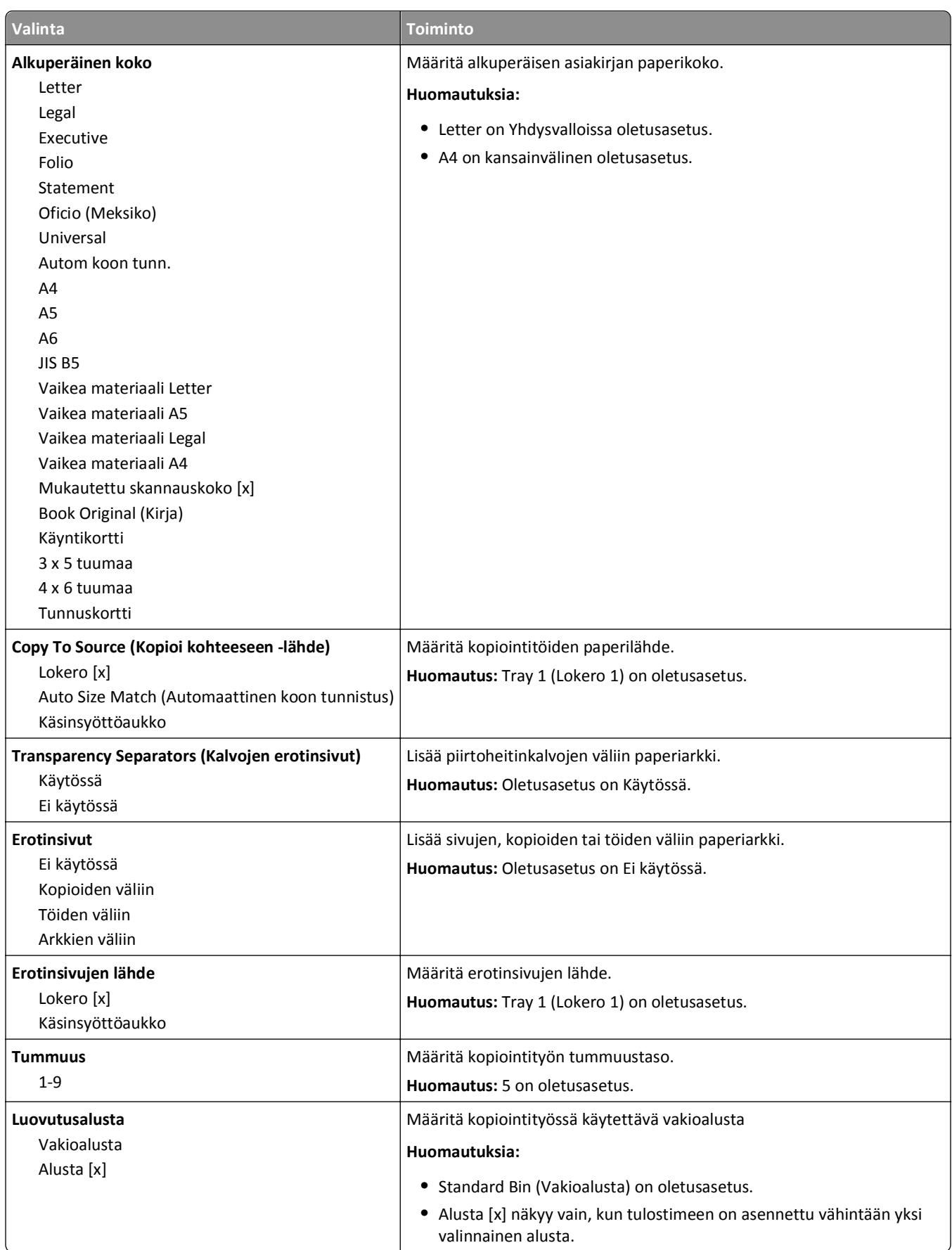

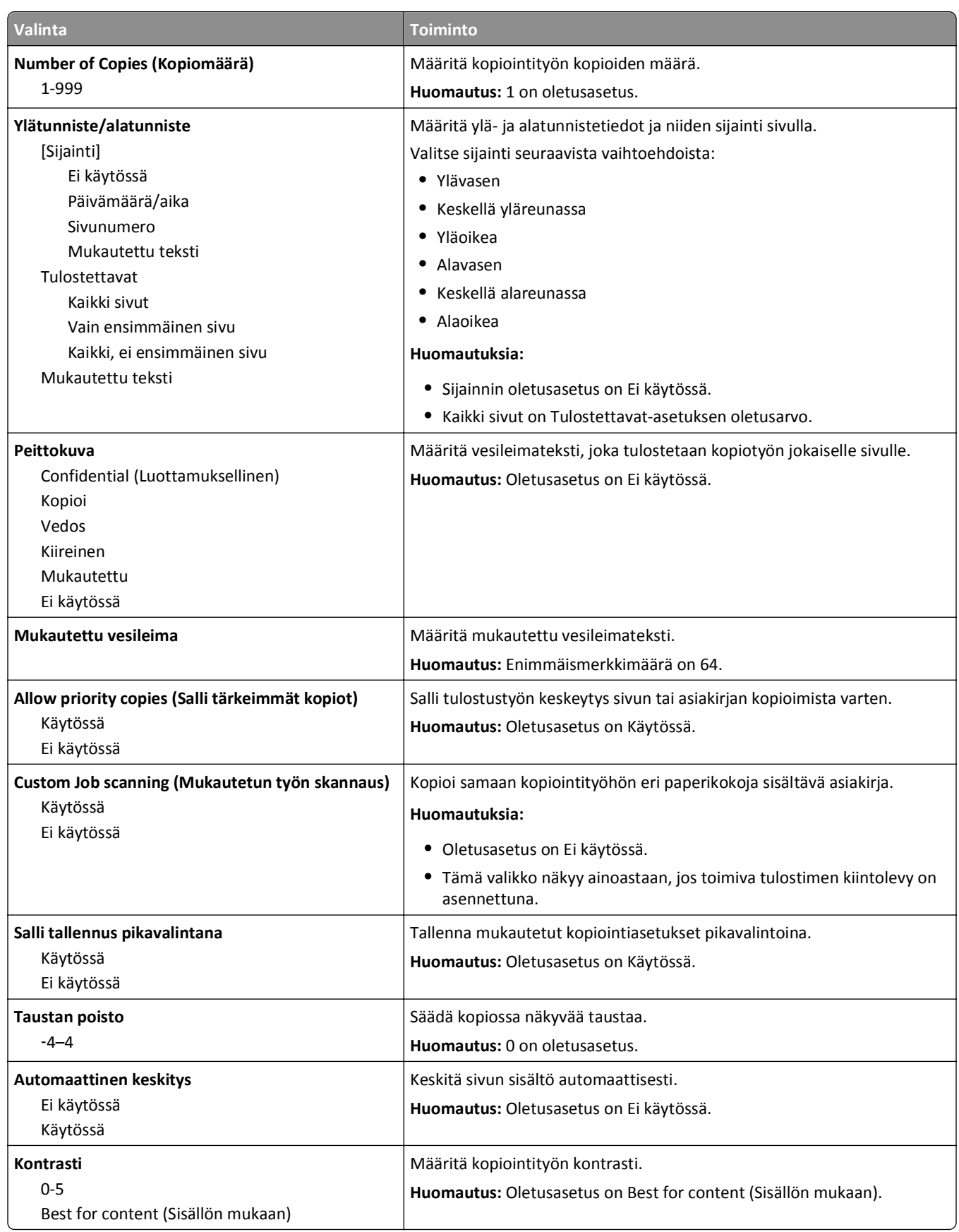

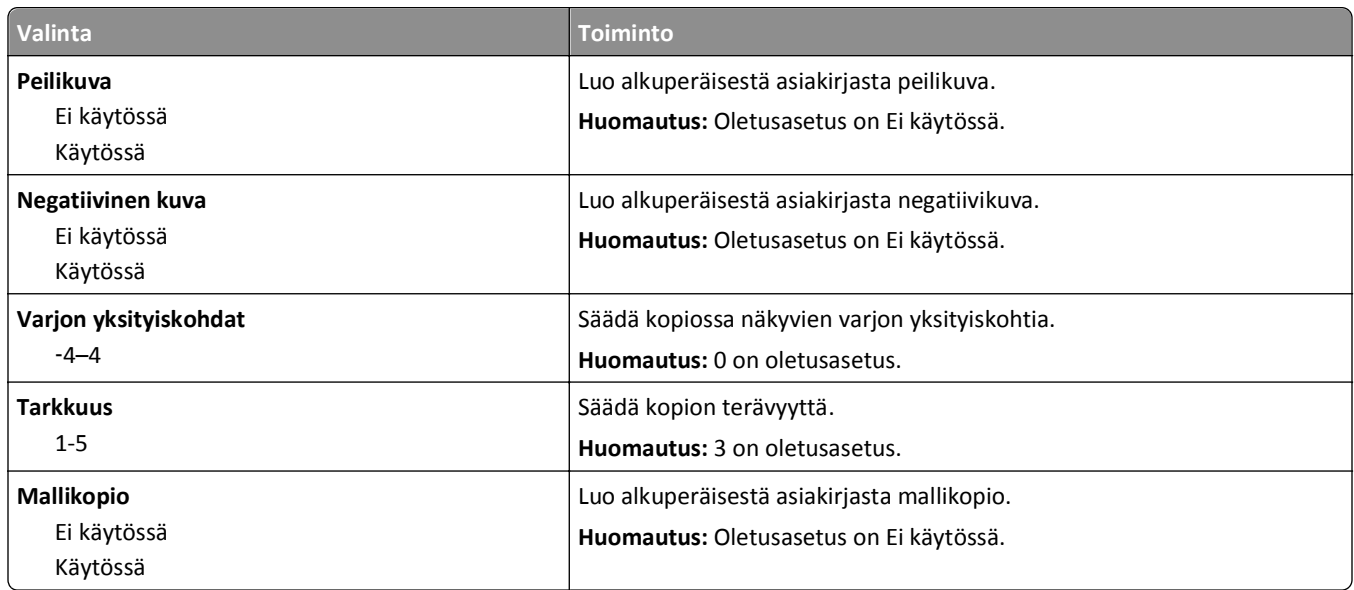

## **Faksiasetukset-valikko**

### **Faksitila (Analogiset faksiasetukset)) -valikko**

Analoginen faksitila lähettää faksityön puhelinlinjan kautta.

#### **General Fax Settings (Yleiset faksiasetukset)**

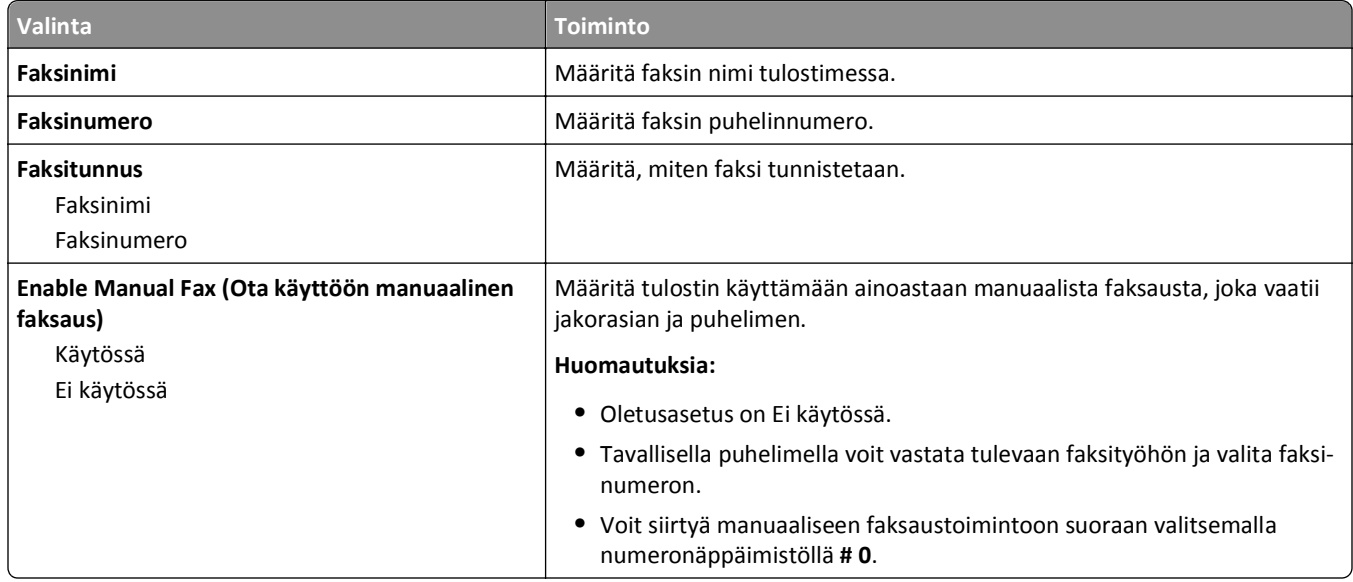

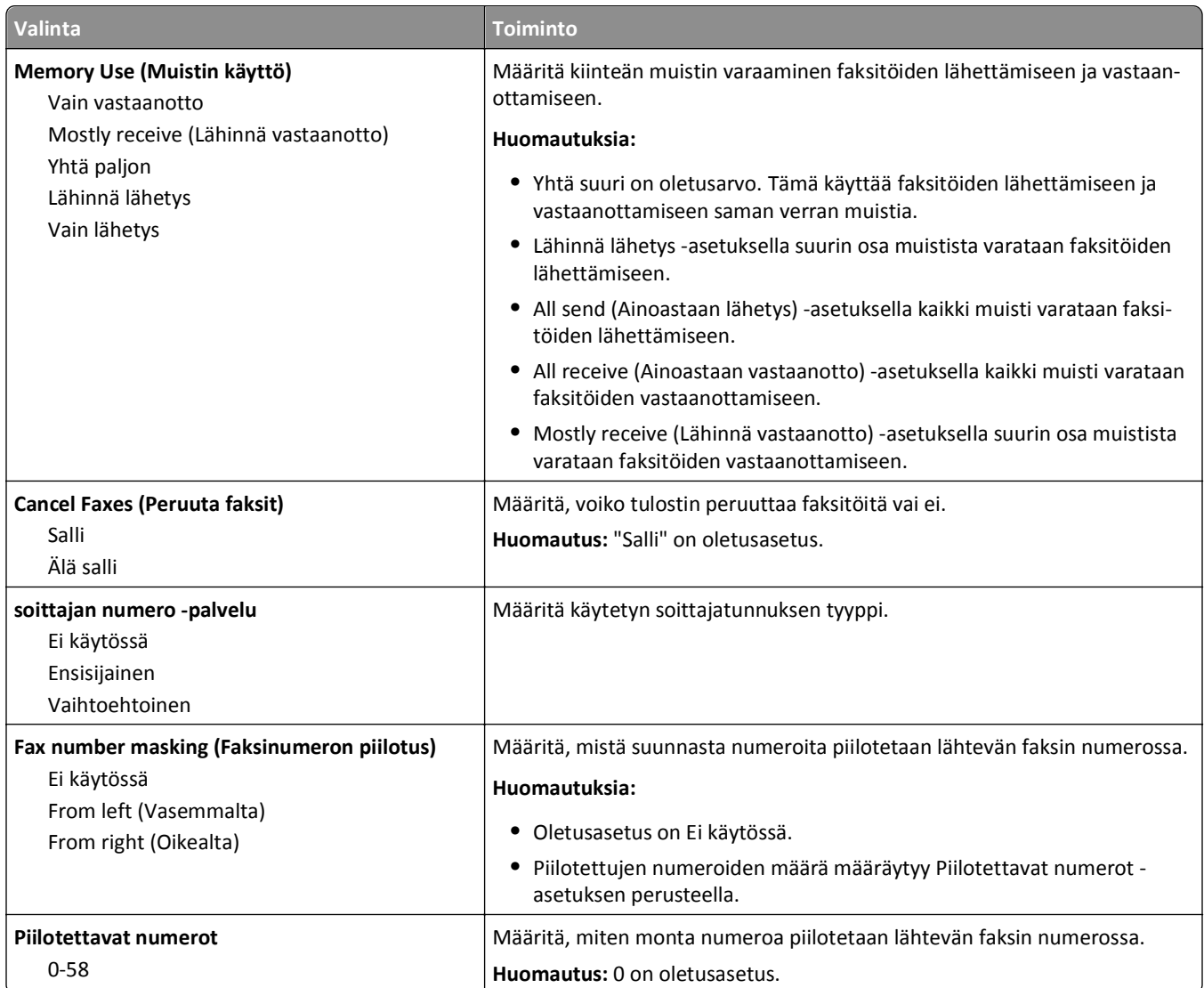

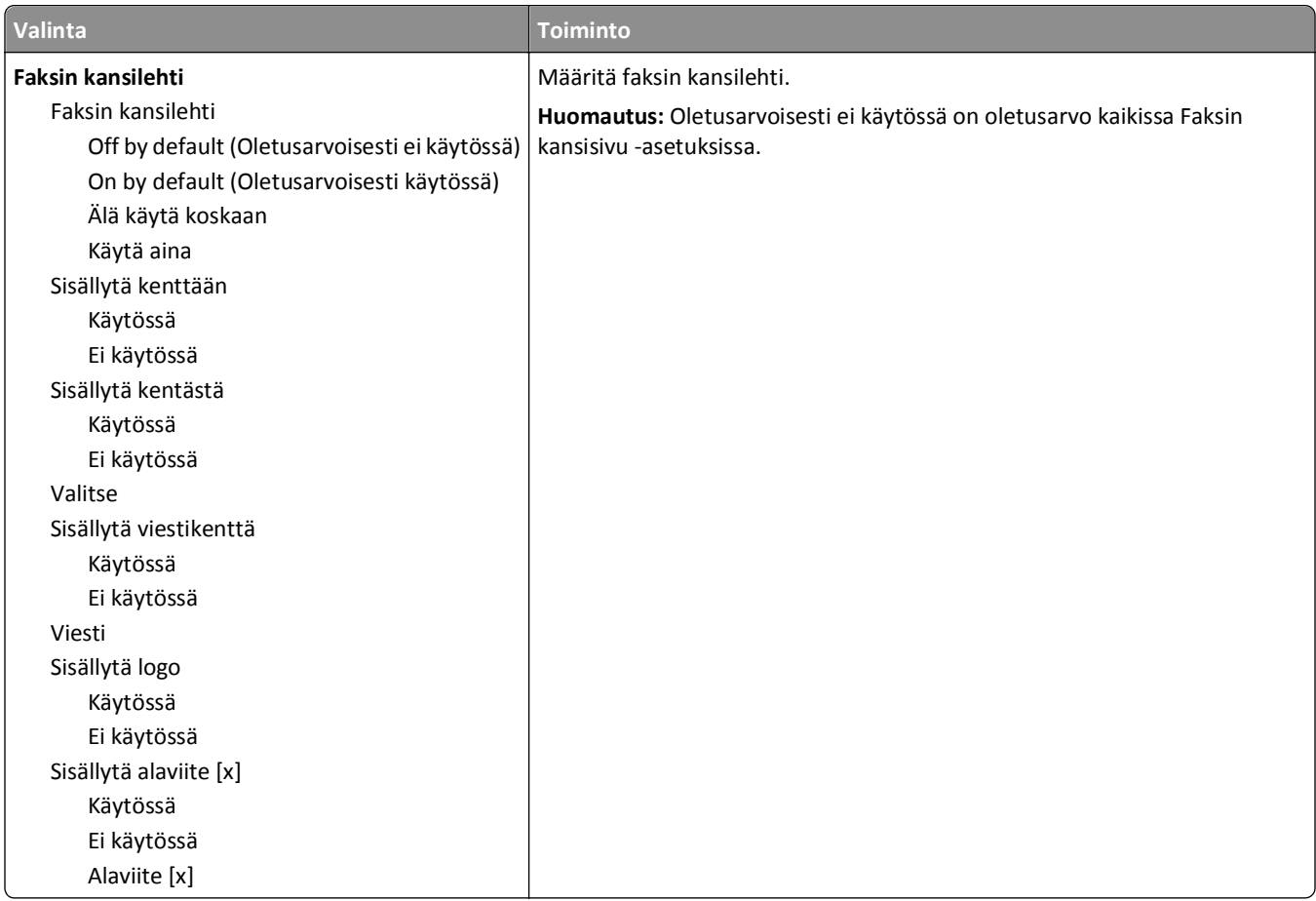

#### **Fax Send Settings (Faksin lähetysasetukset)**

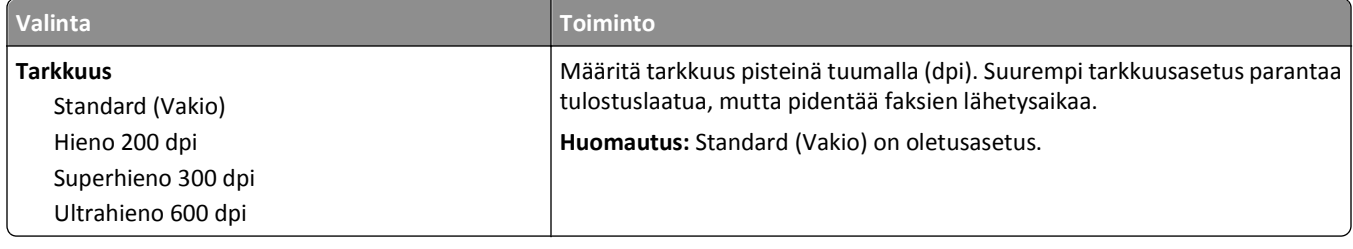

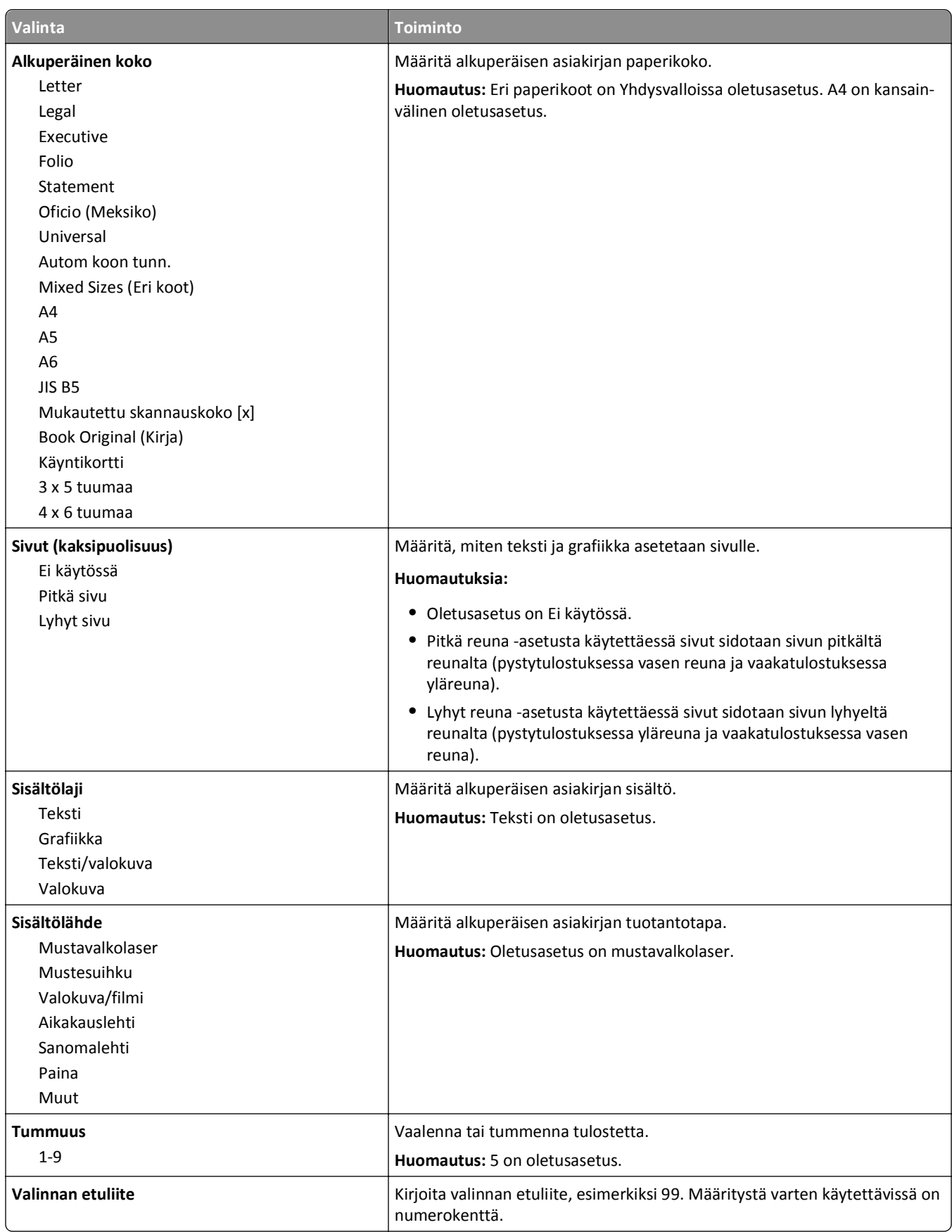

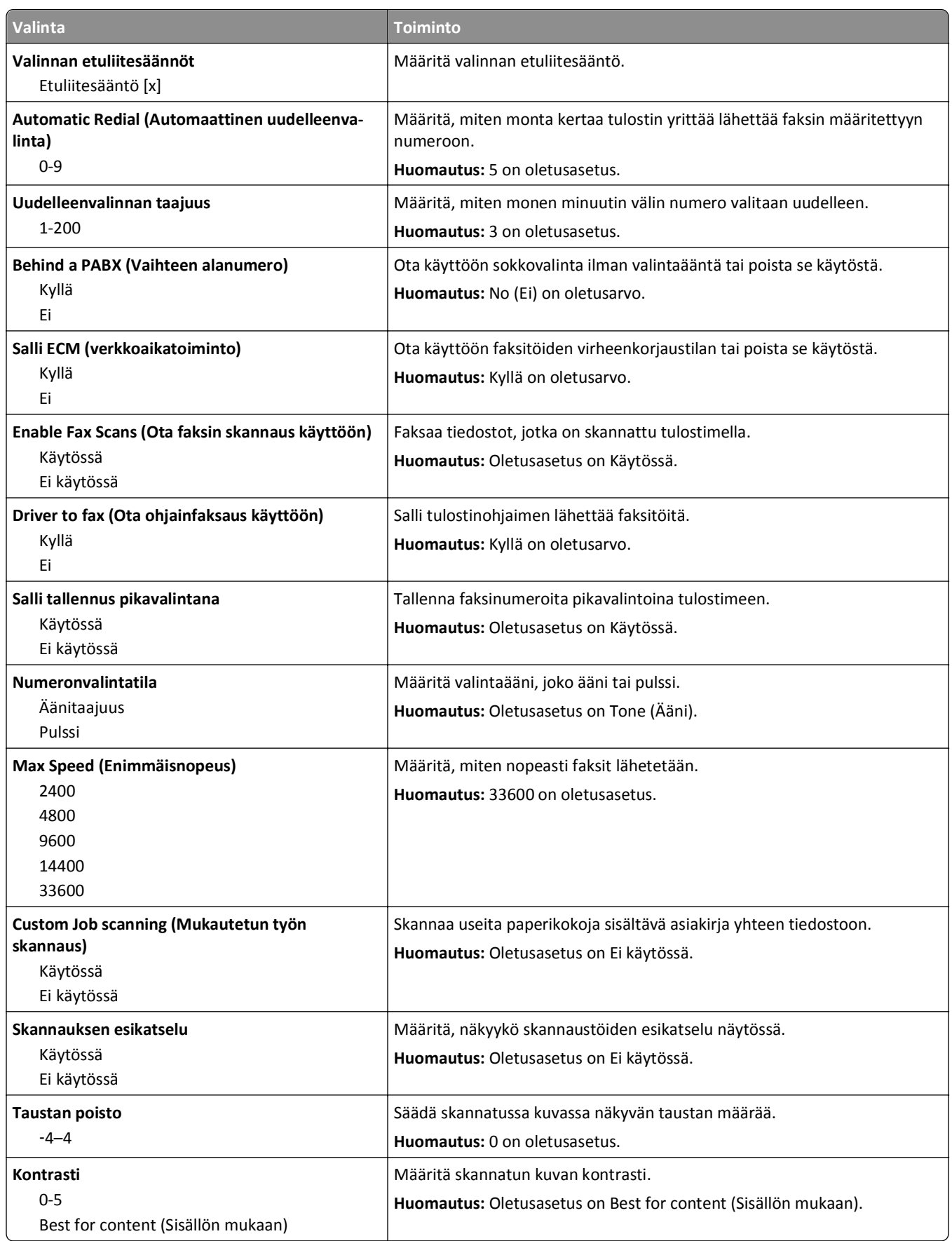

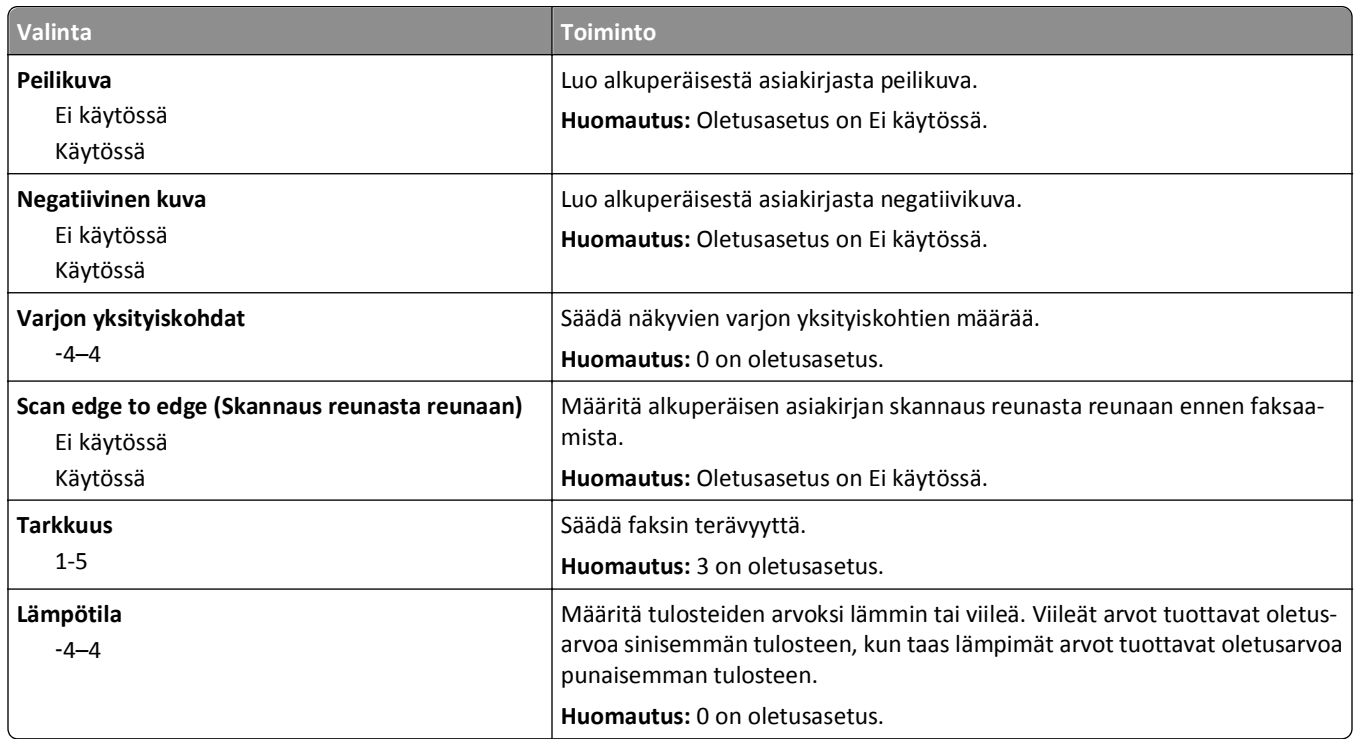

### **Fax Receive Settings (Faksin vastaanottoasetukset)**

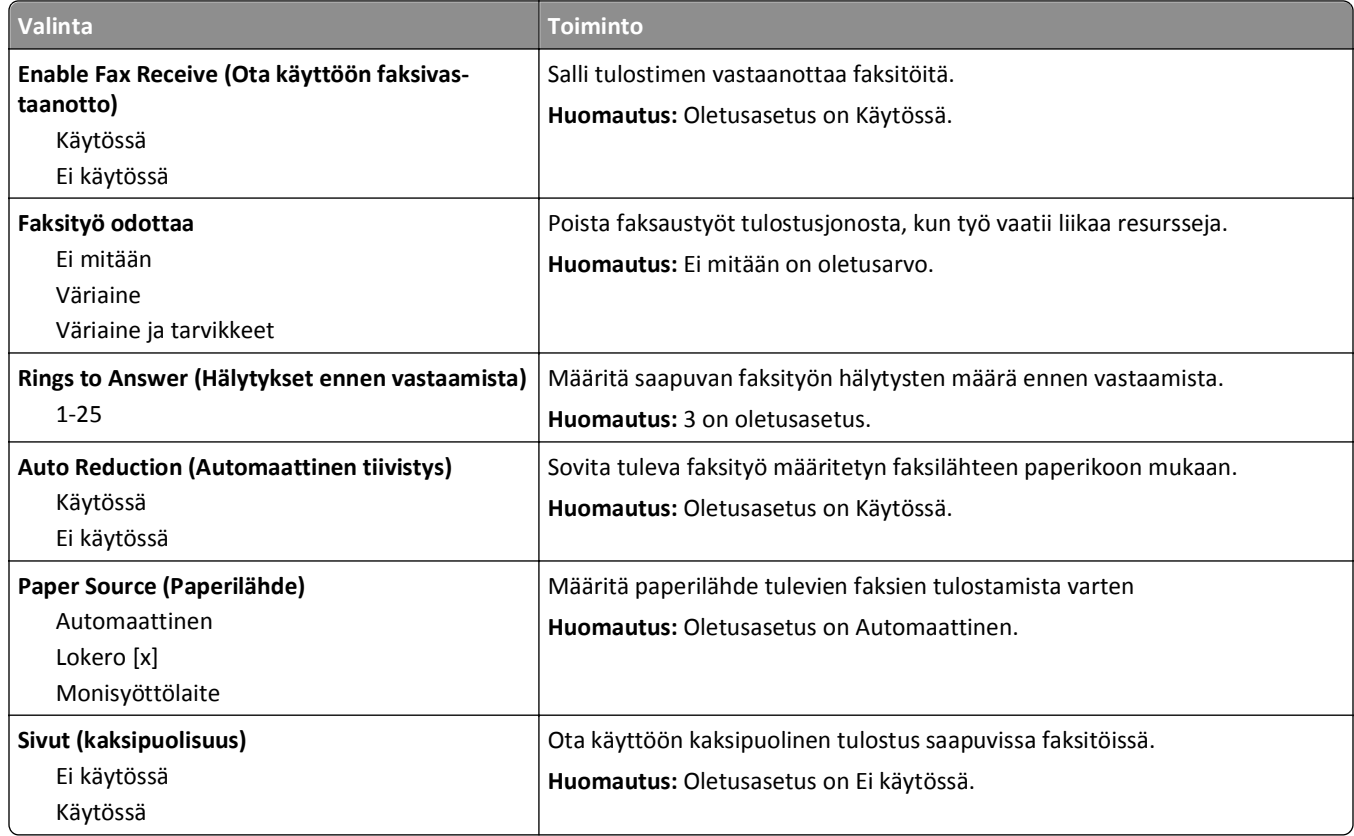

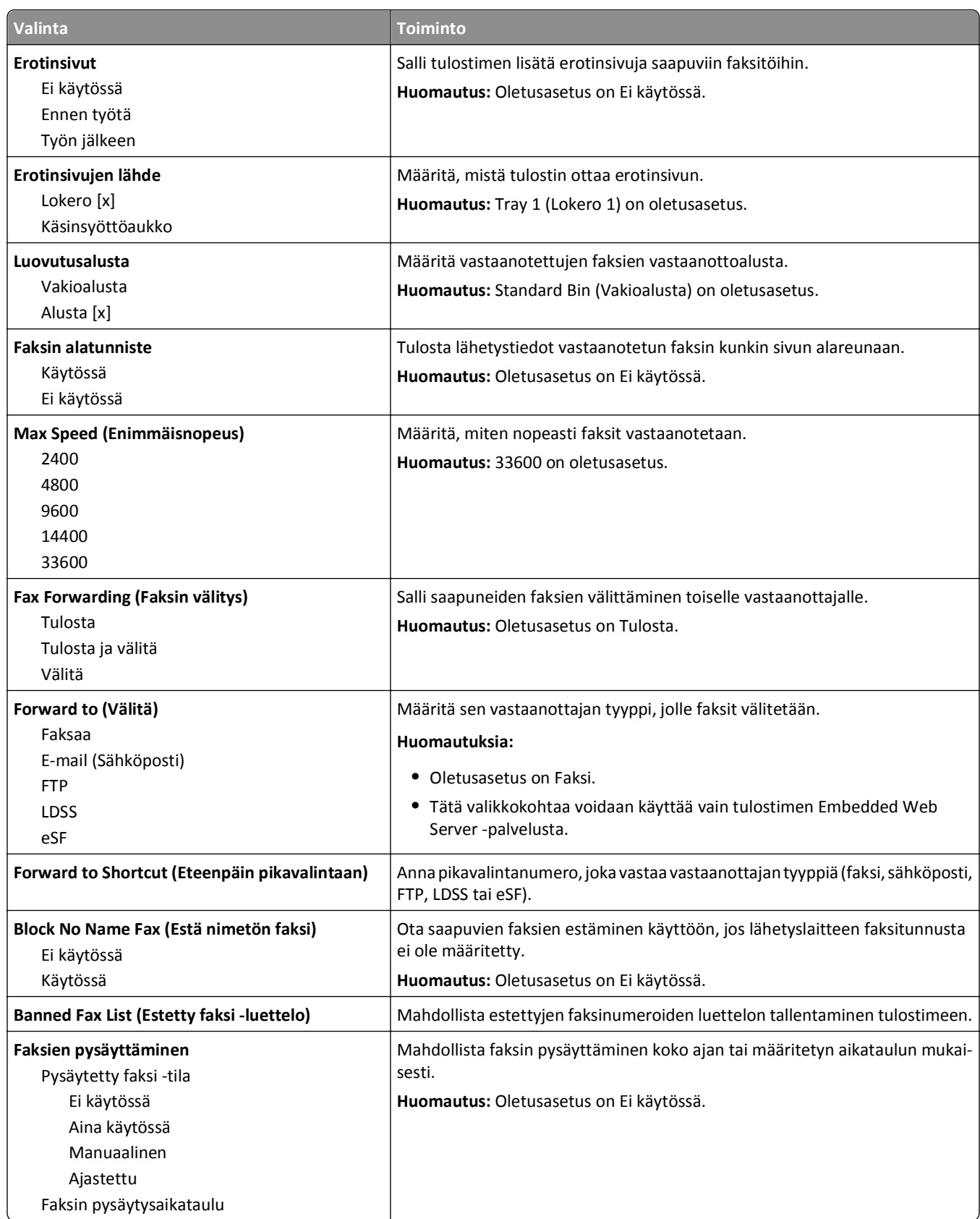

### **Fax Log Settings (Faksilokiasetukset)**

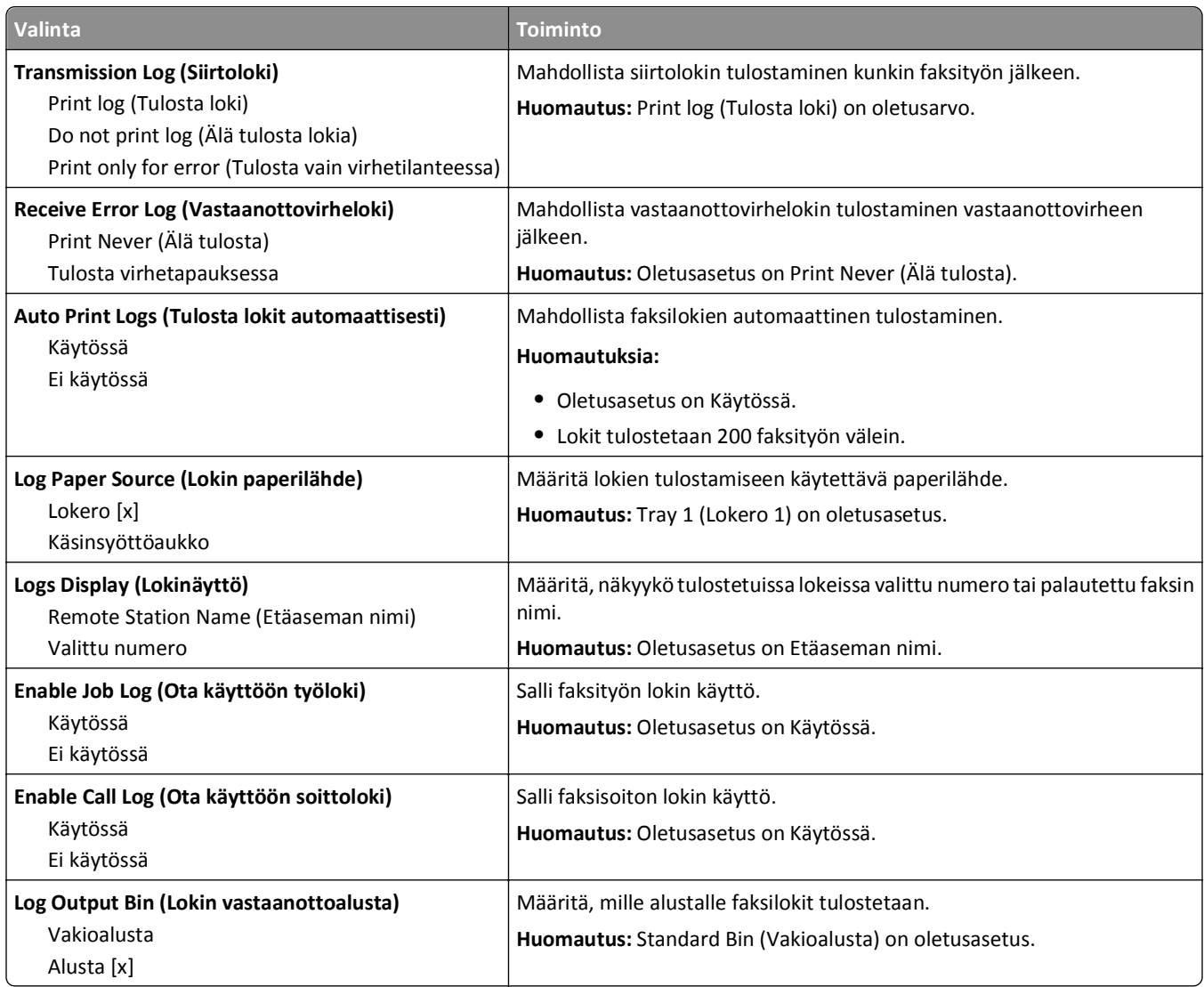

### **Speaker Settings (Kaiutinasetukset)**

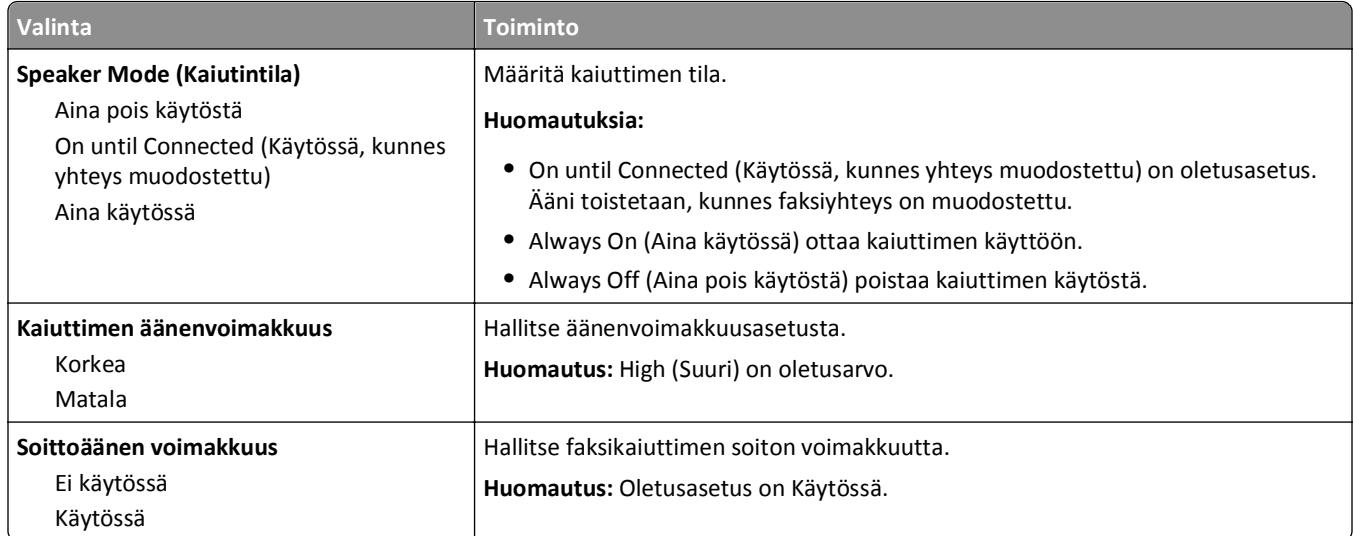

#### **Vastaus käytössä**

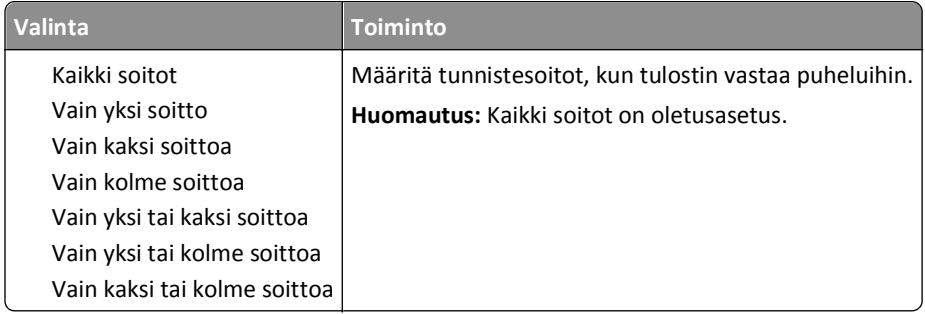

# **Sähköpostiasetukset-valikko**

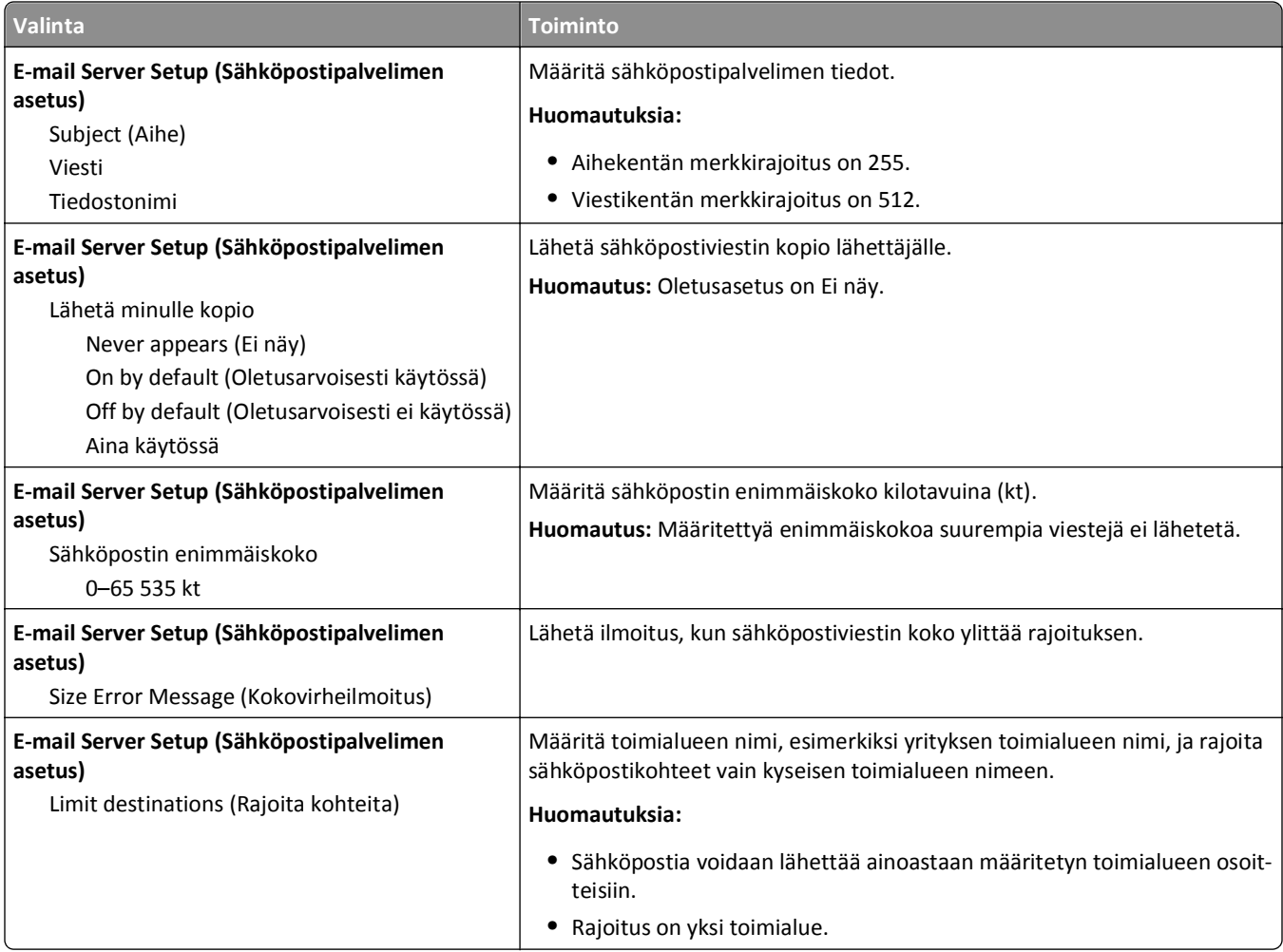

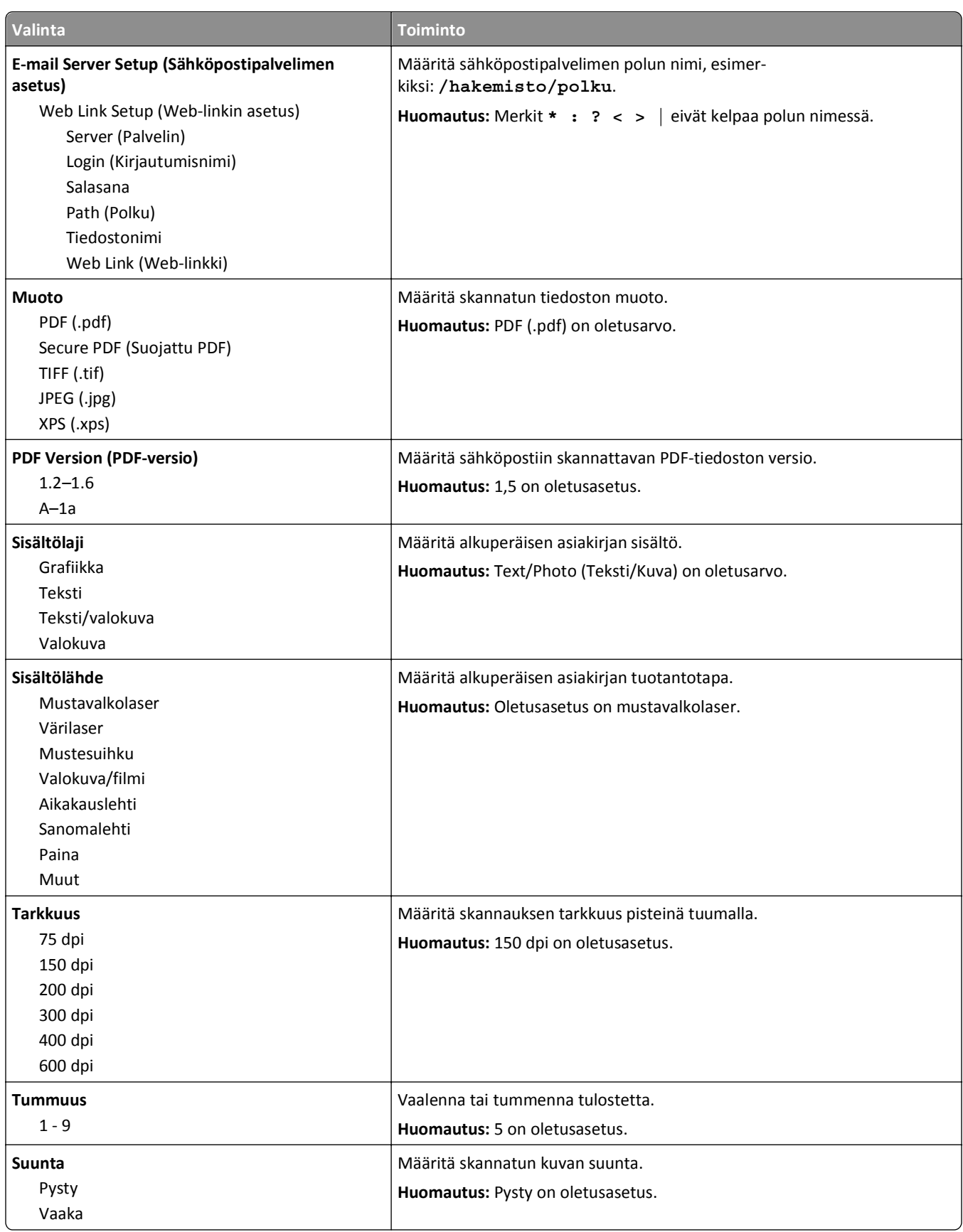

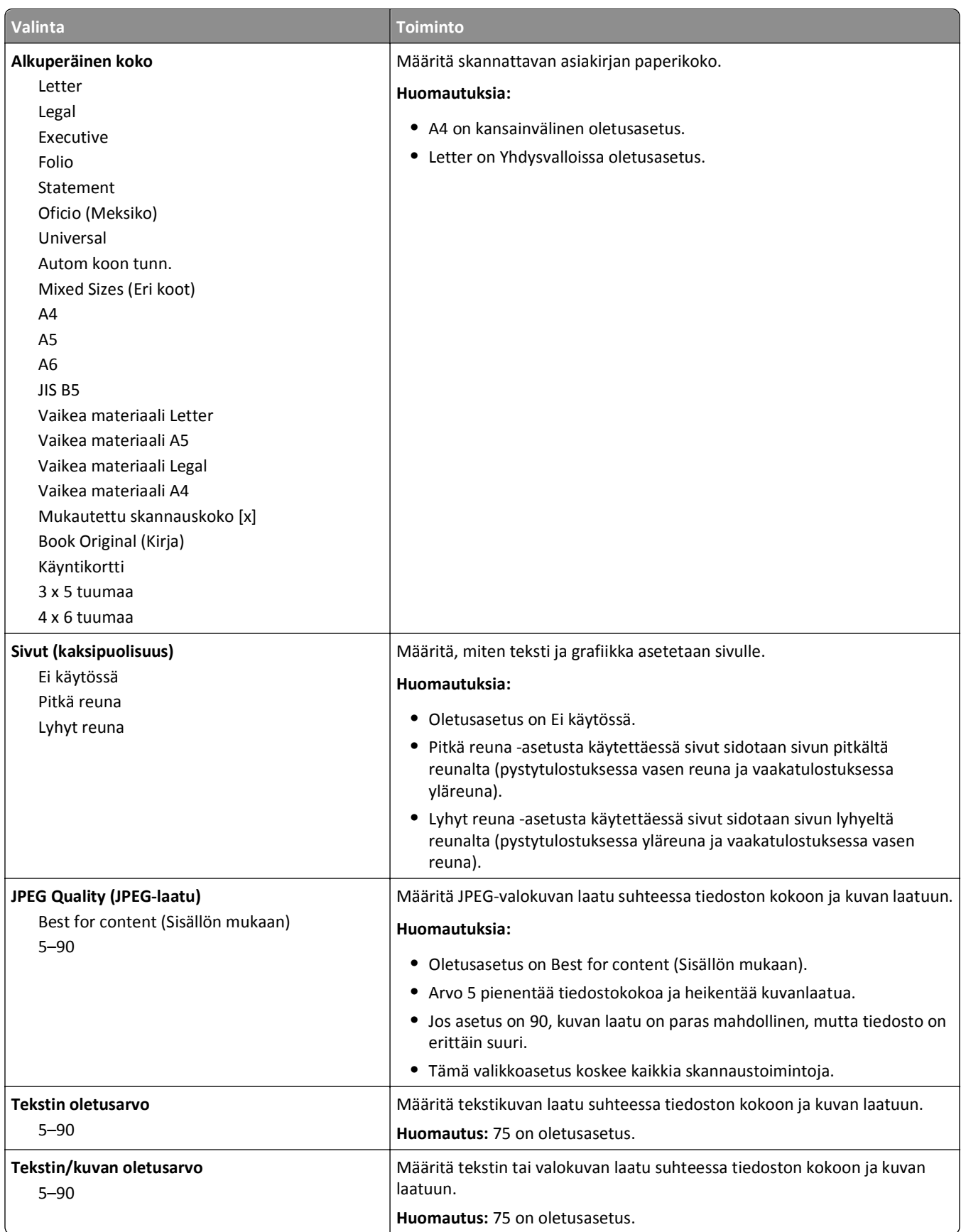

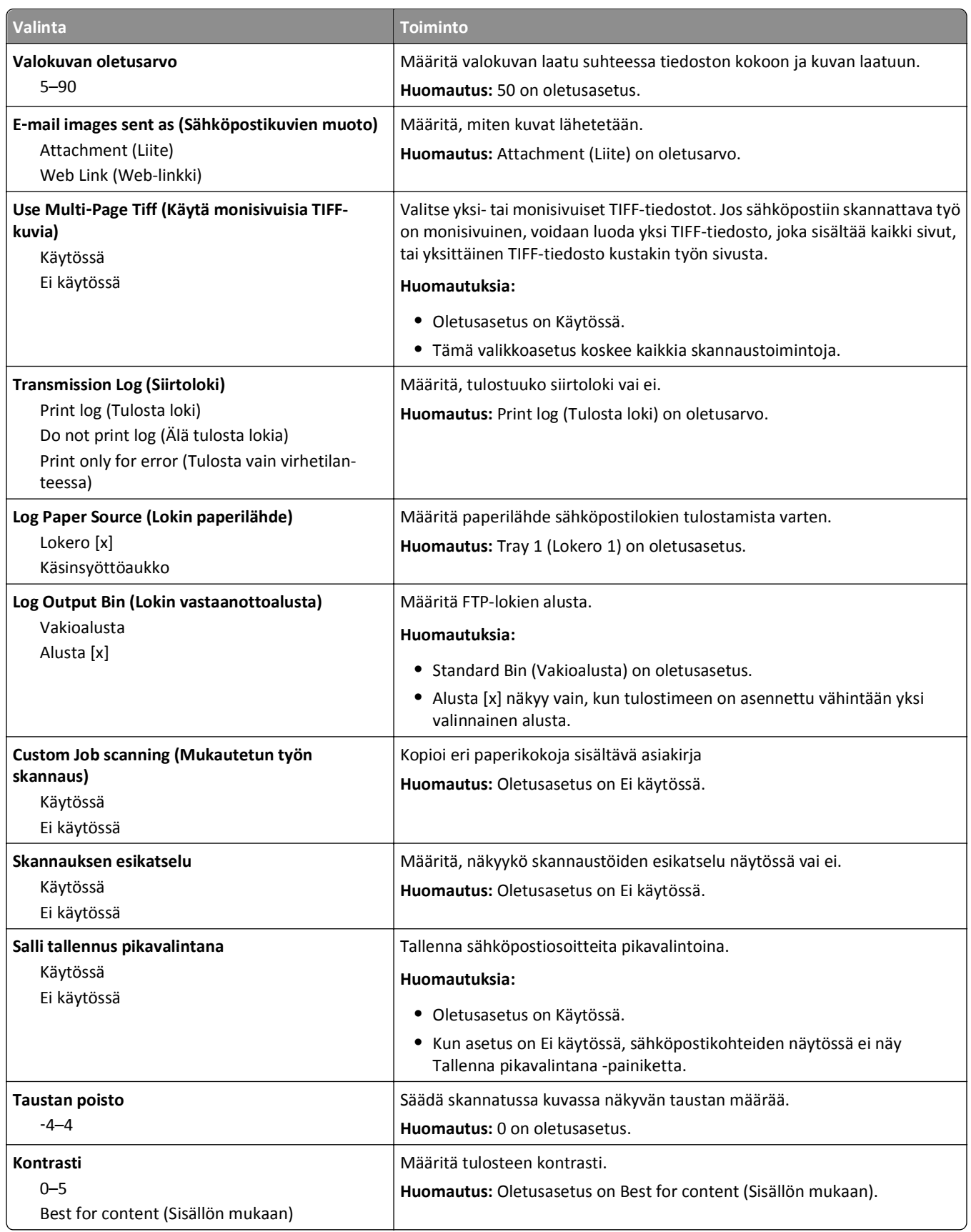

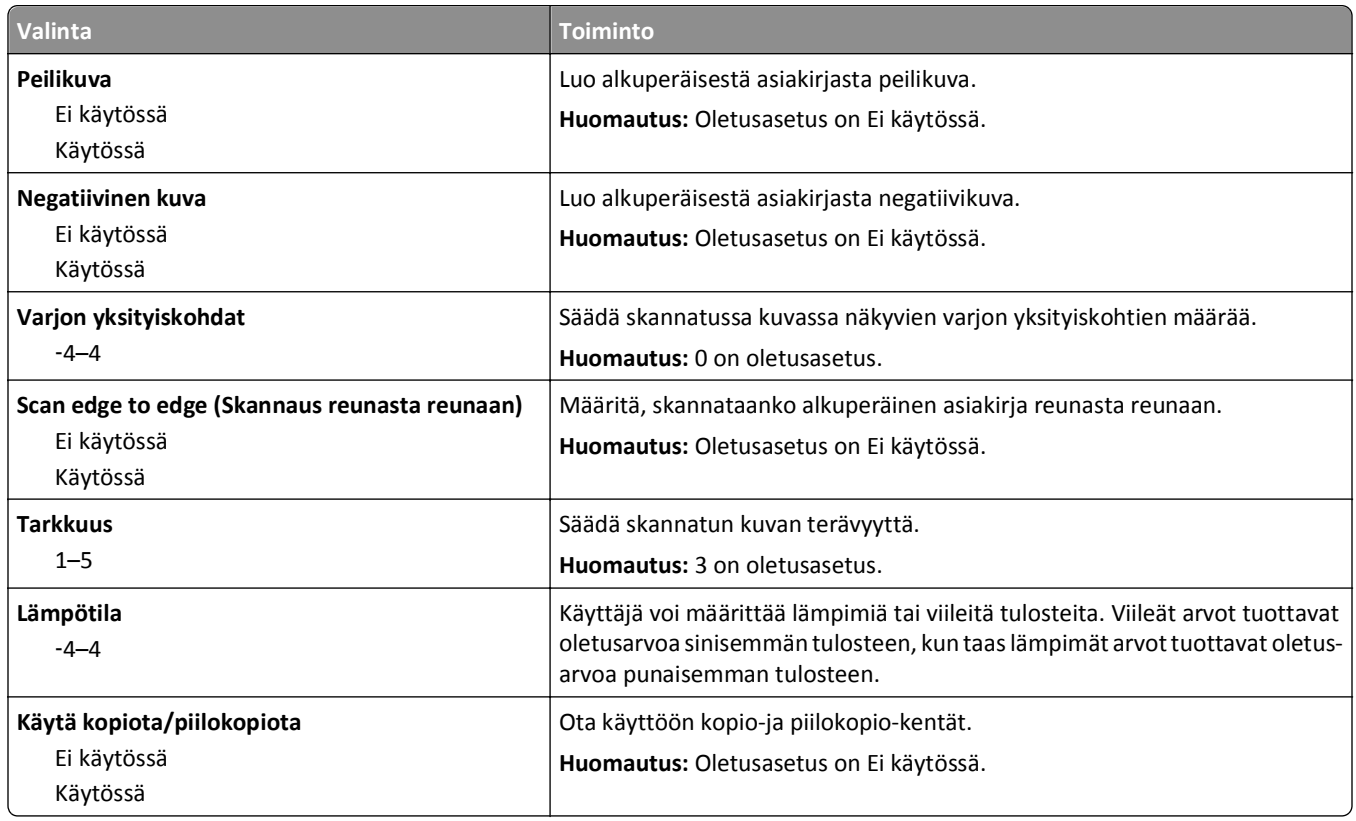

## **FTP-asetukset-valikko**

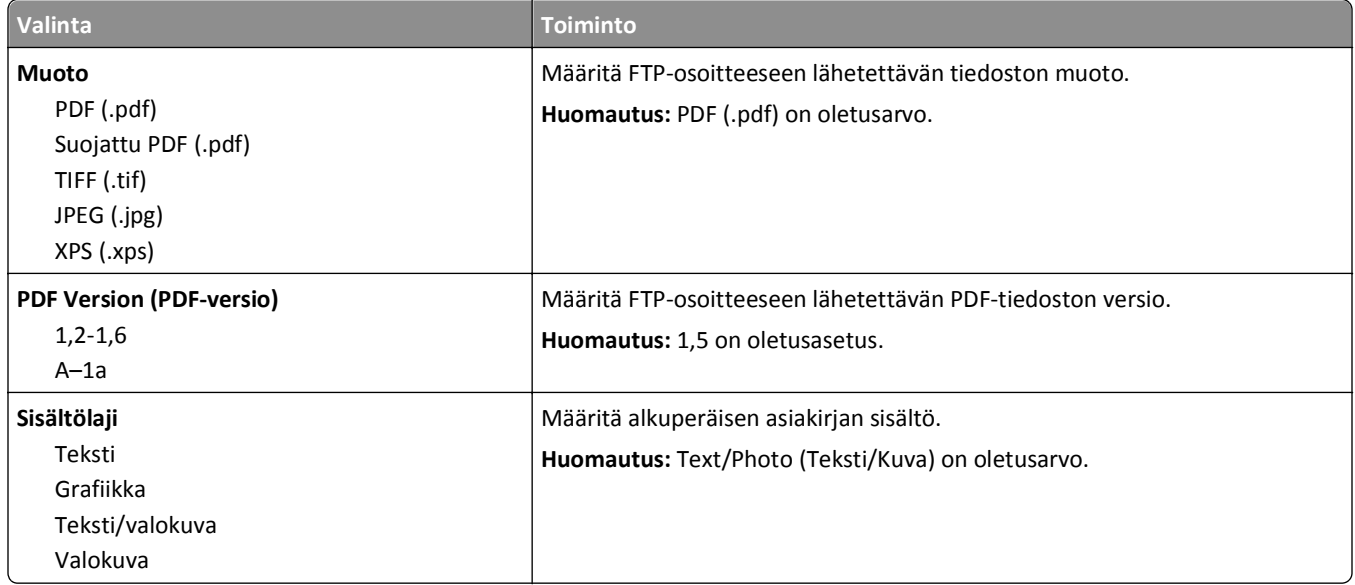

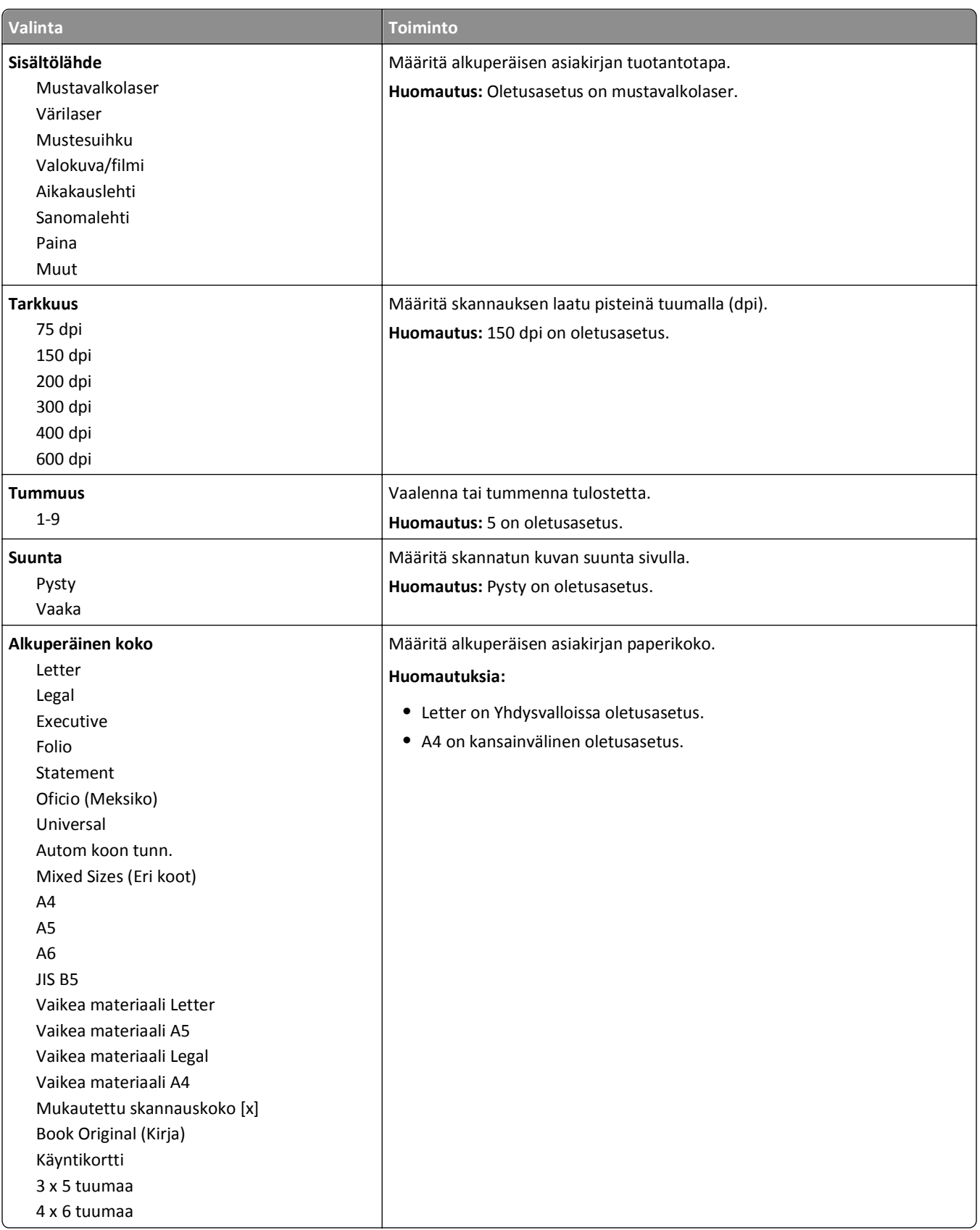

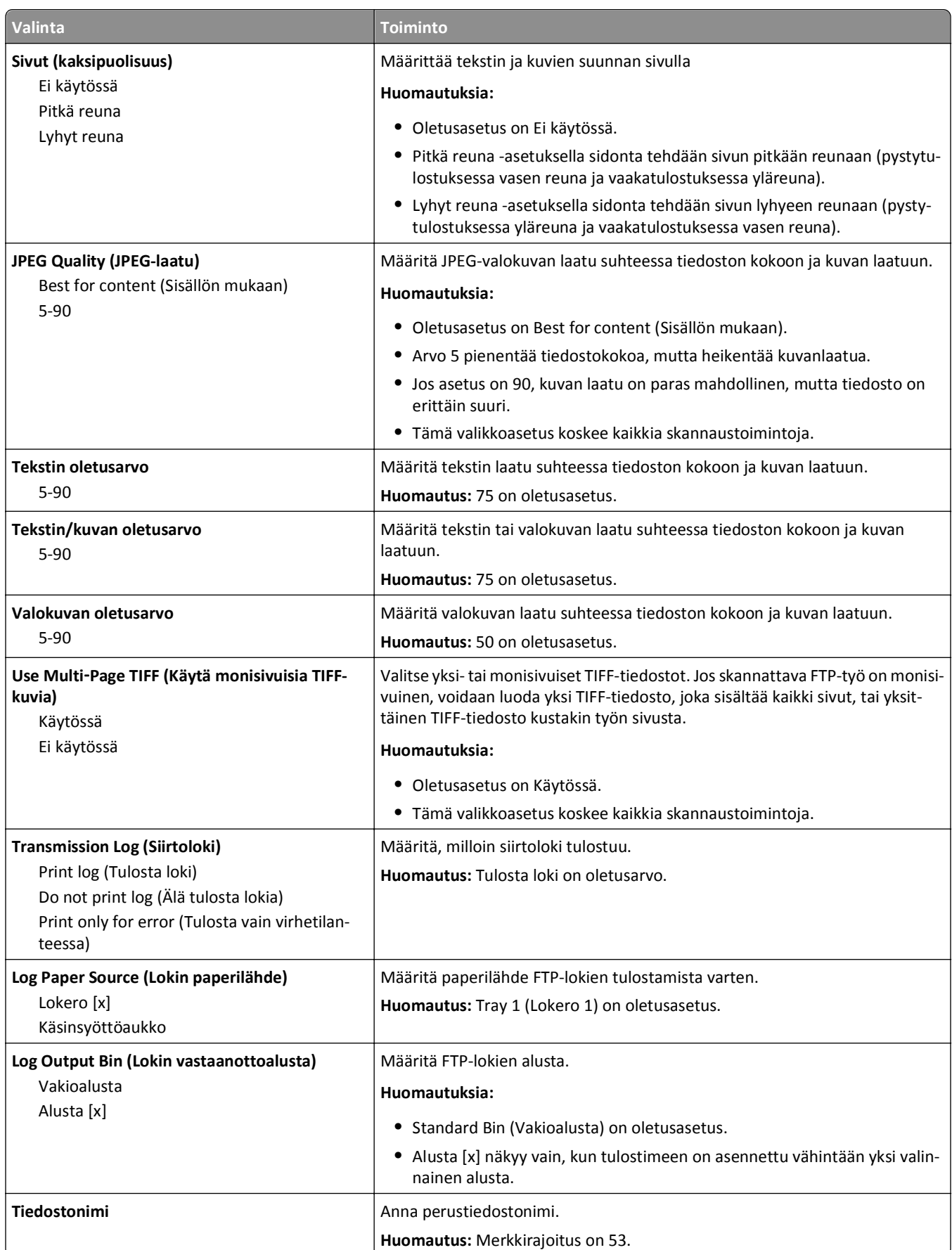

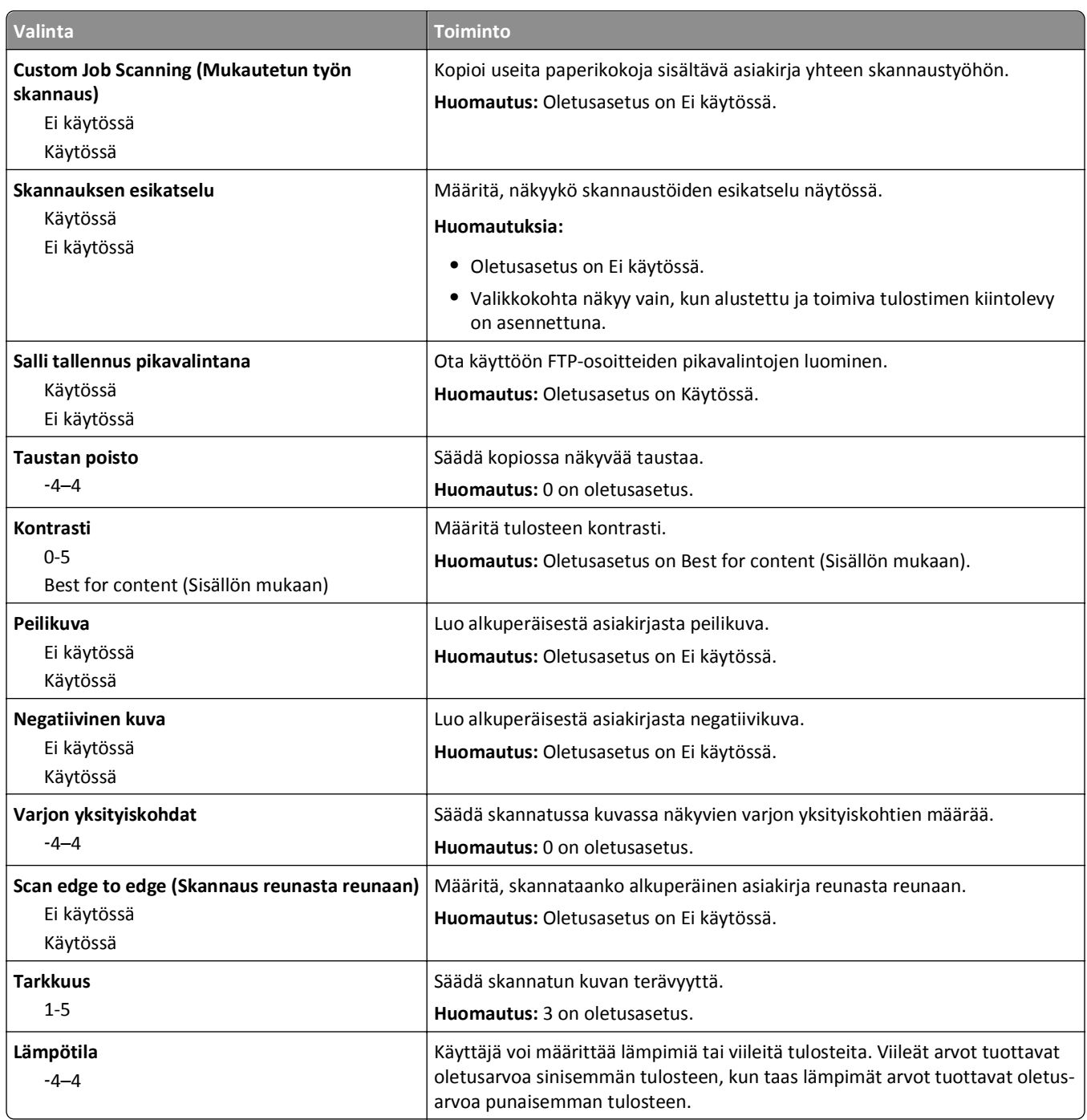

## **Flash-asema-valikko**

### **Skannausasetukset**

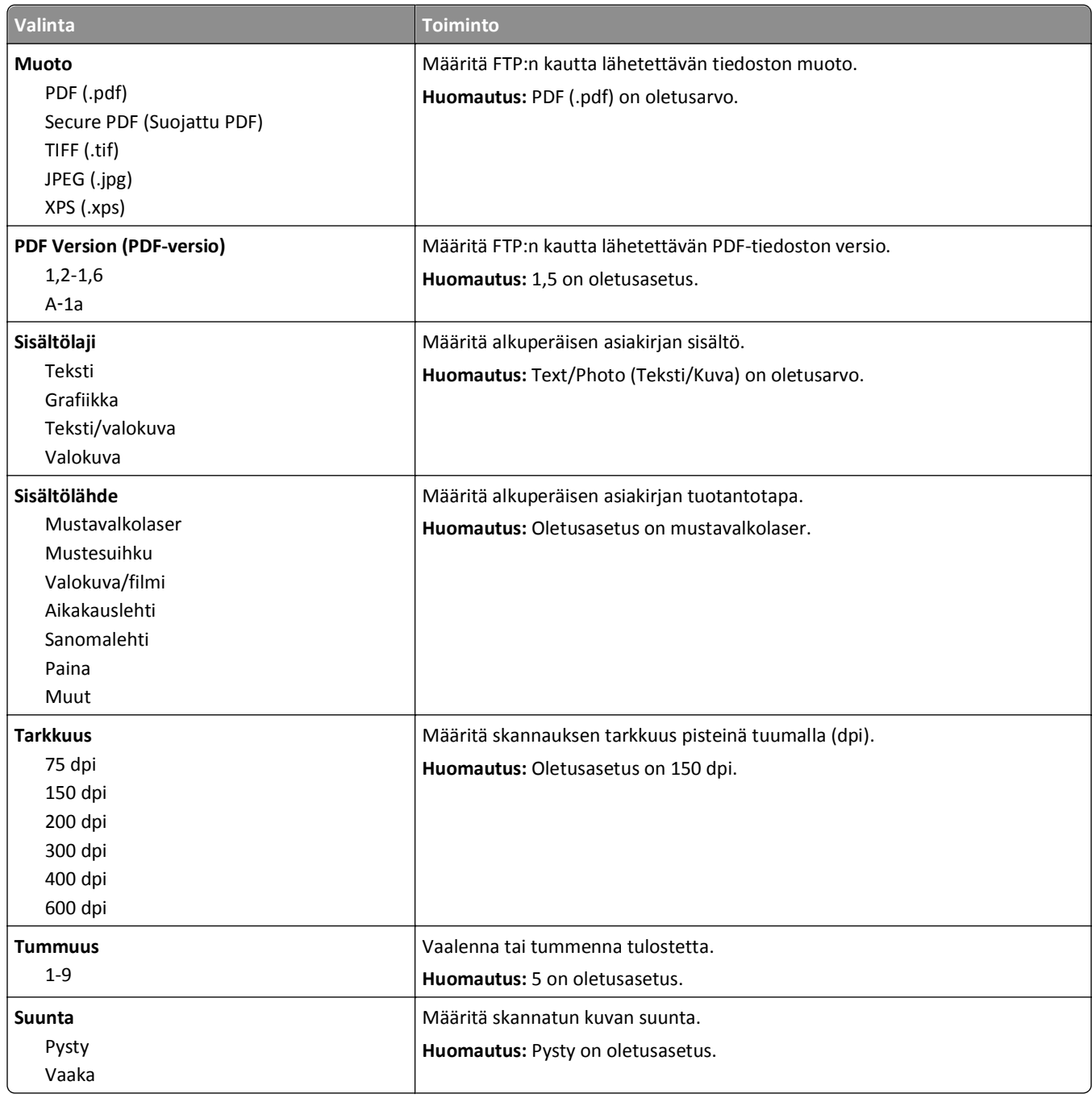

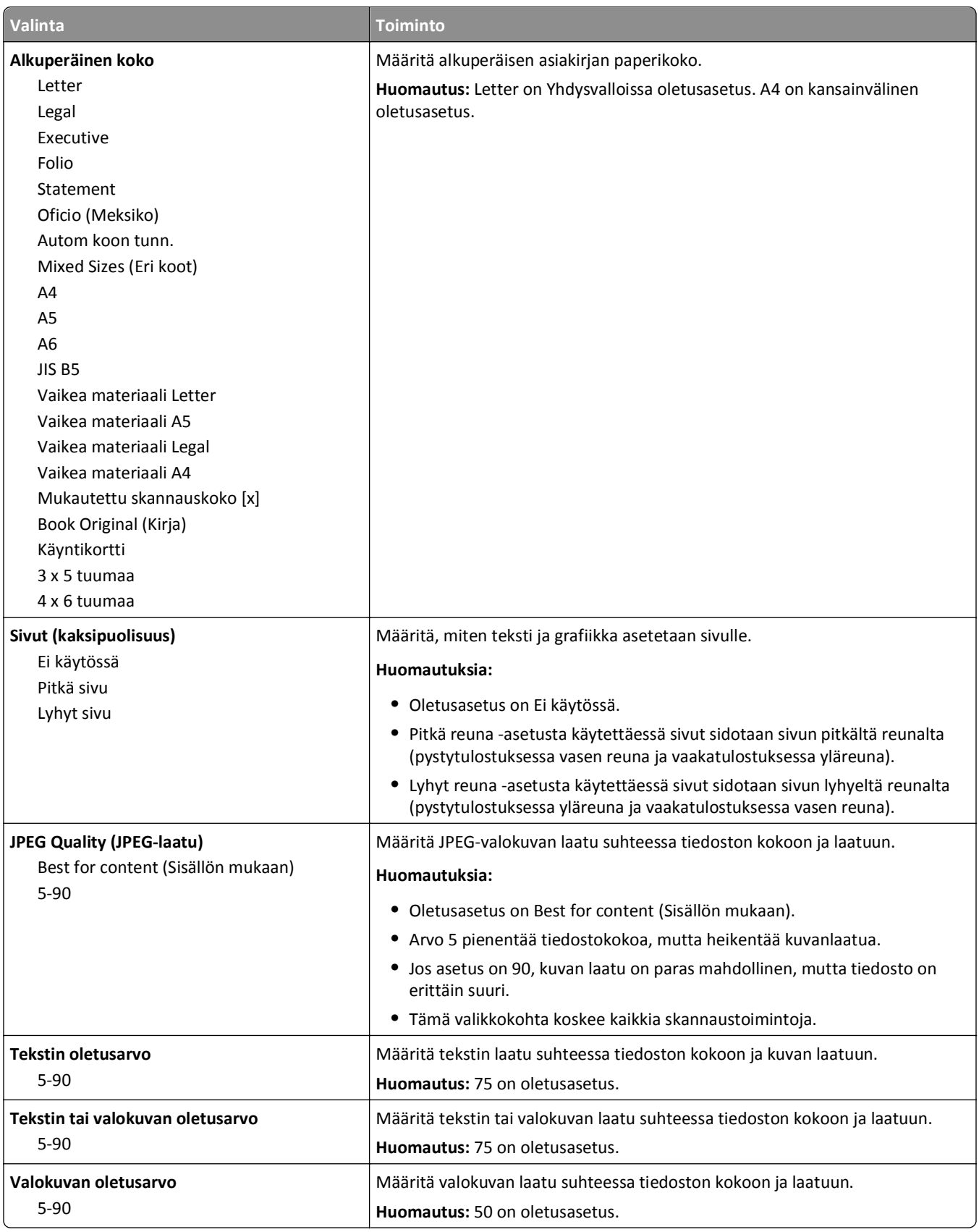

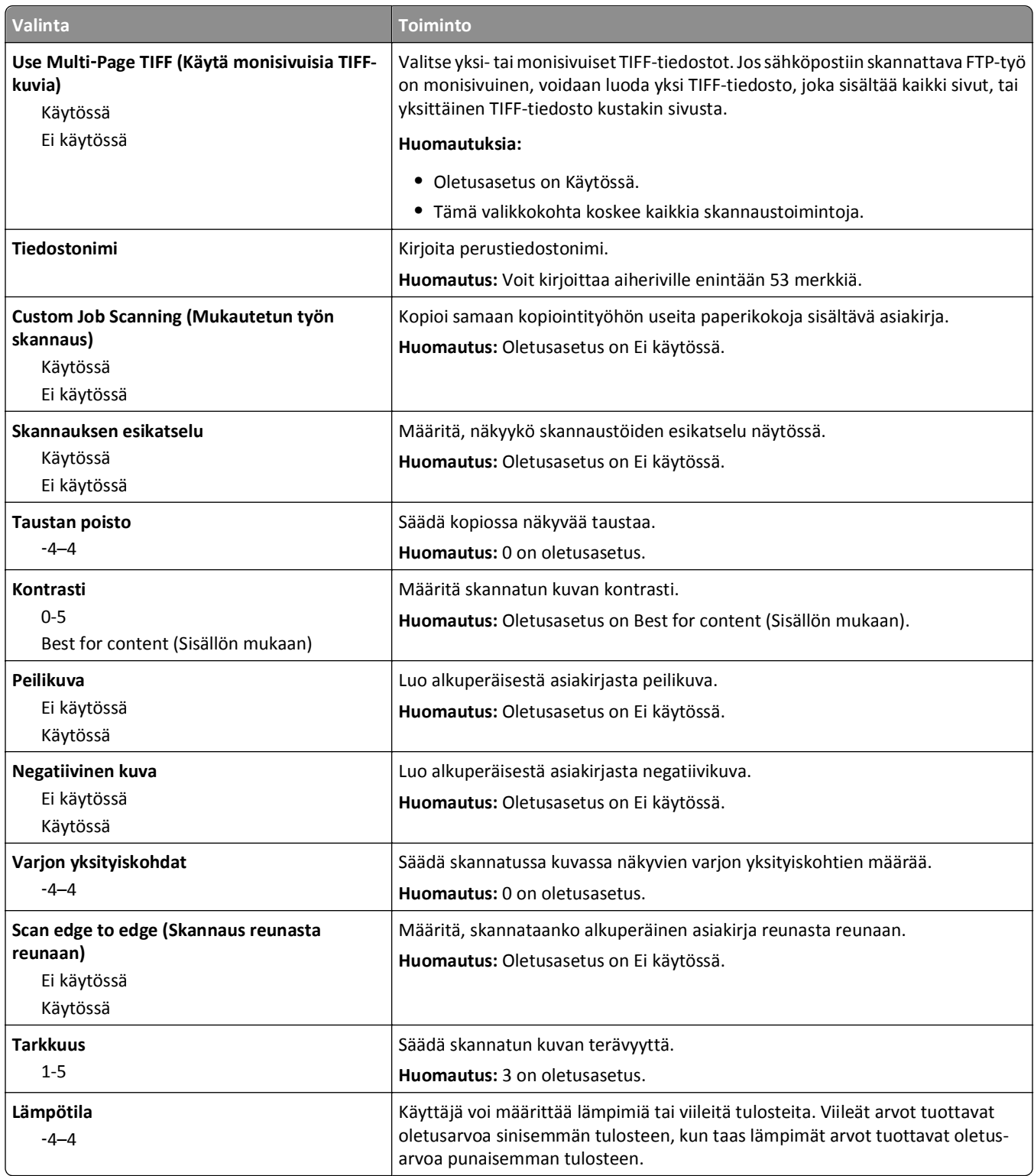

### **Tulostusasetukset**

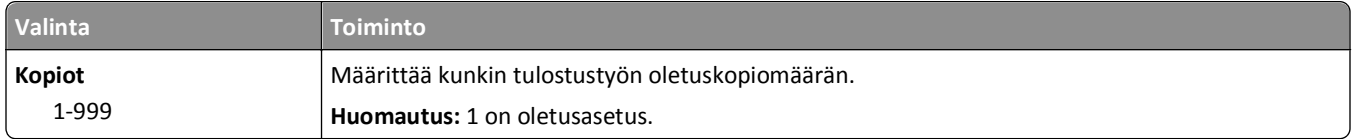

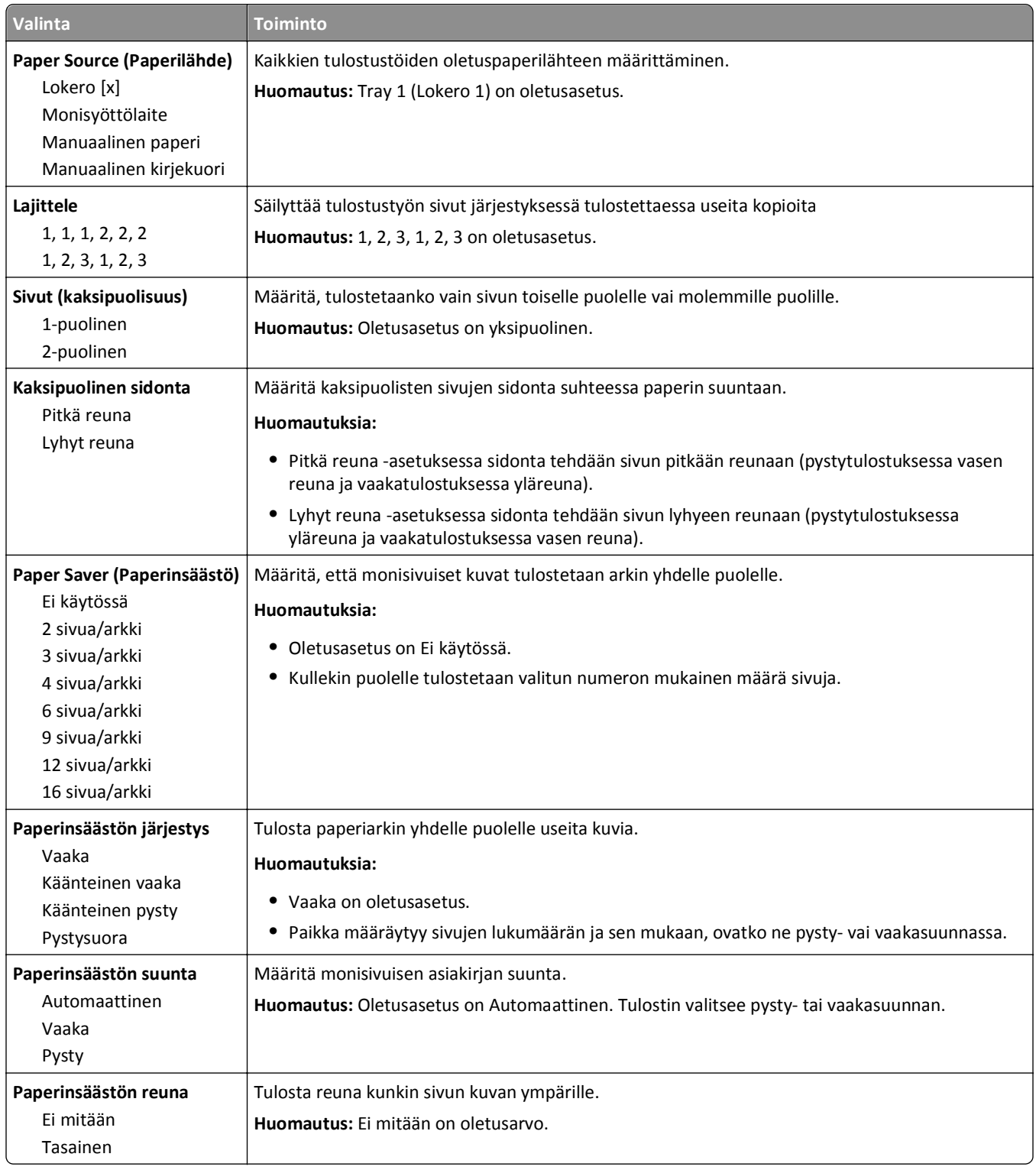

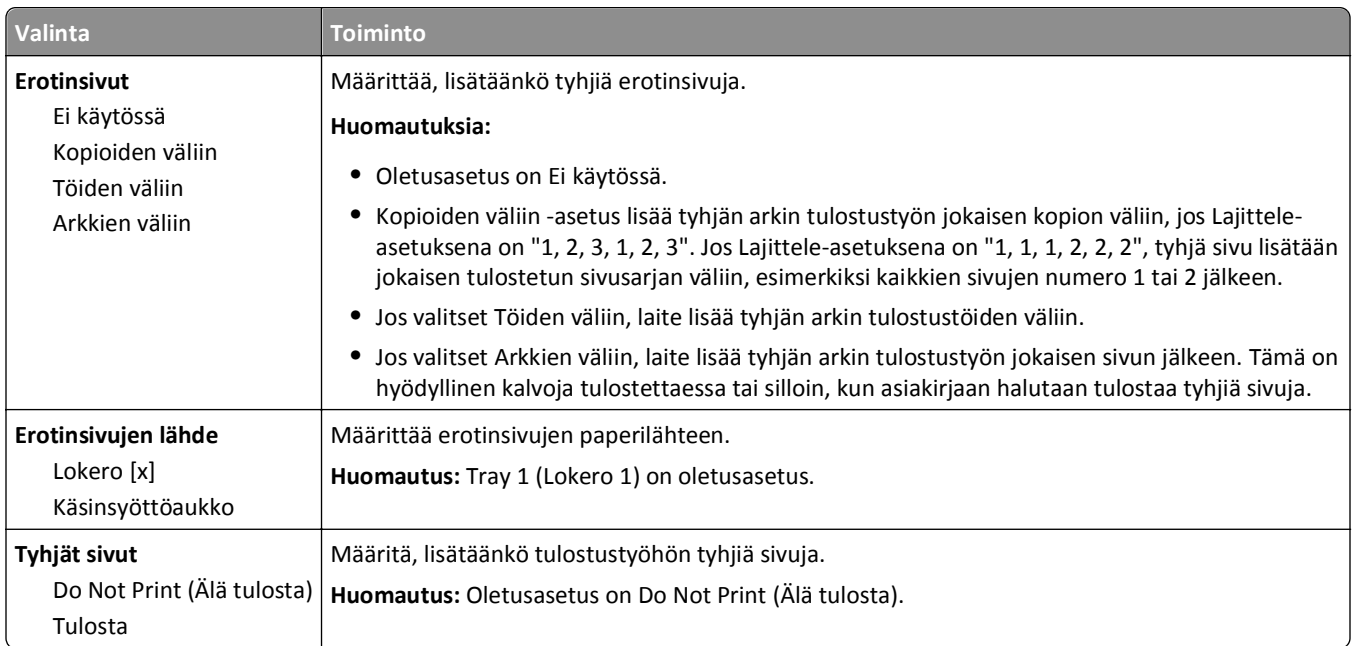

# **Tulostusasetukset**

### **Asetus-valikko**

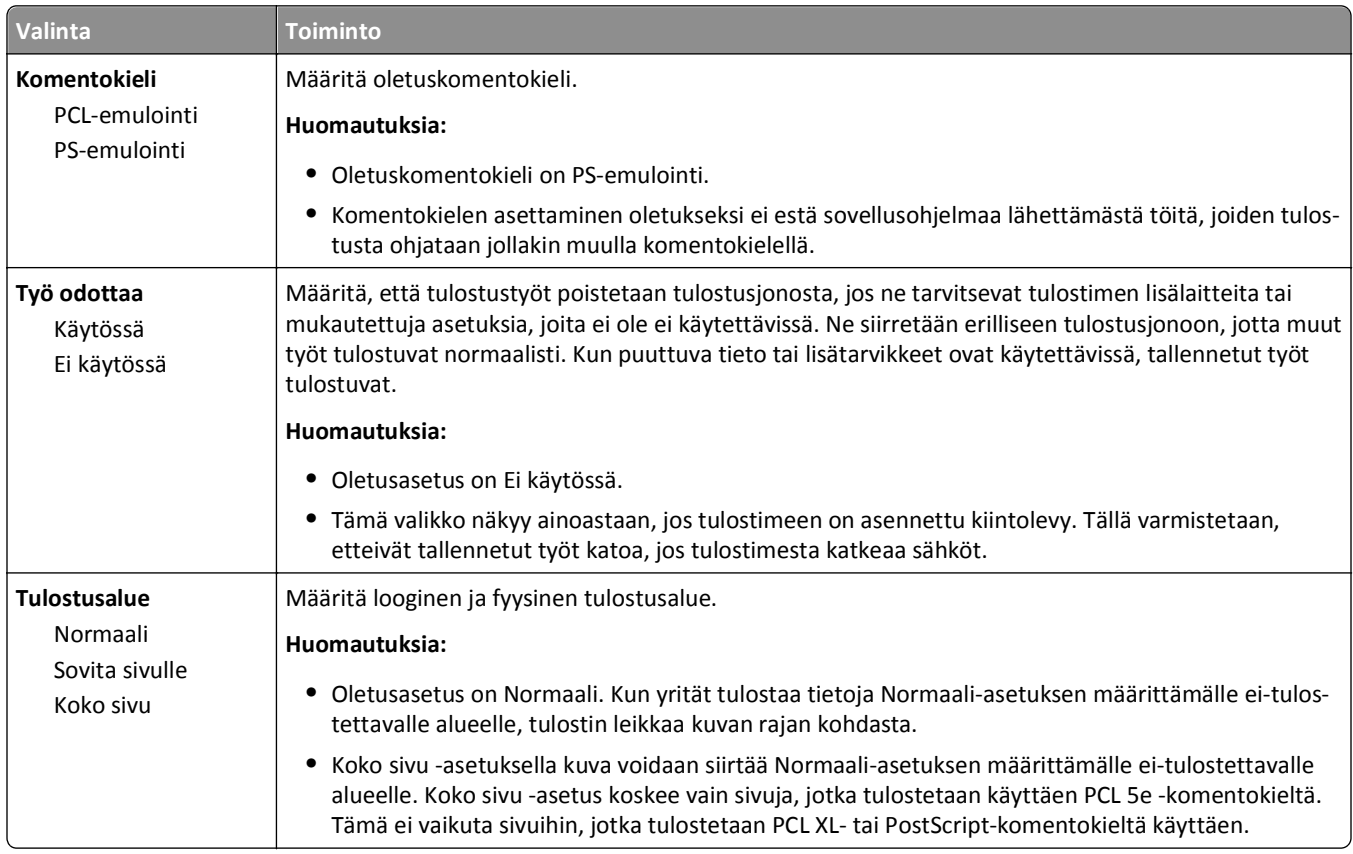

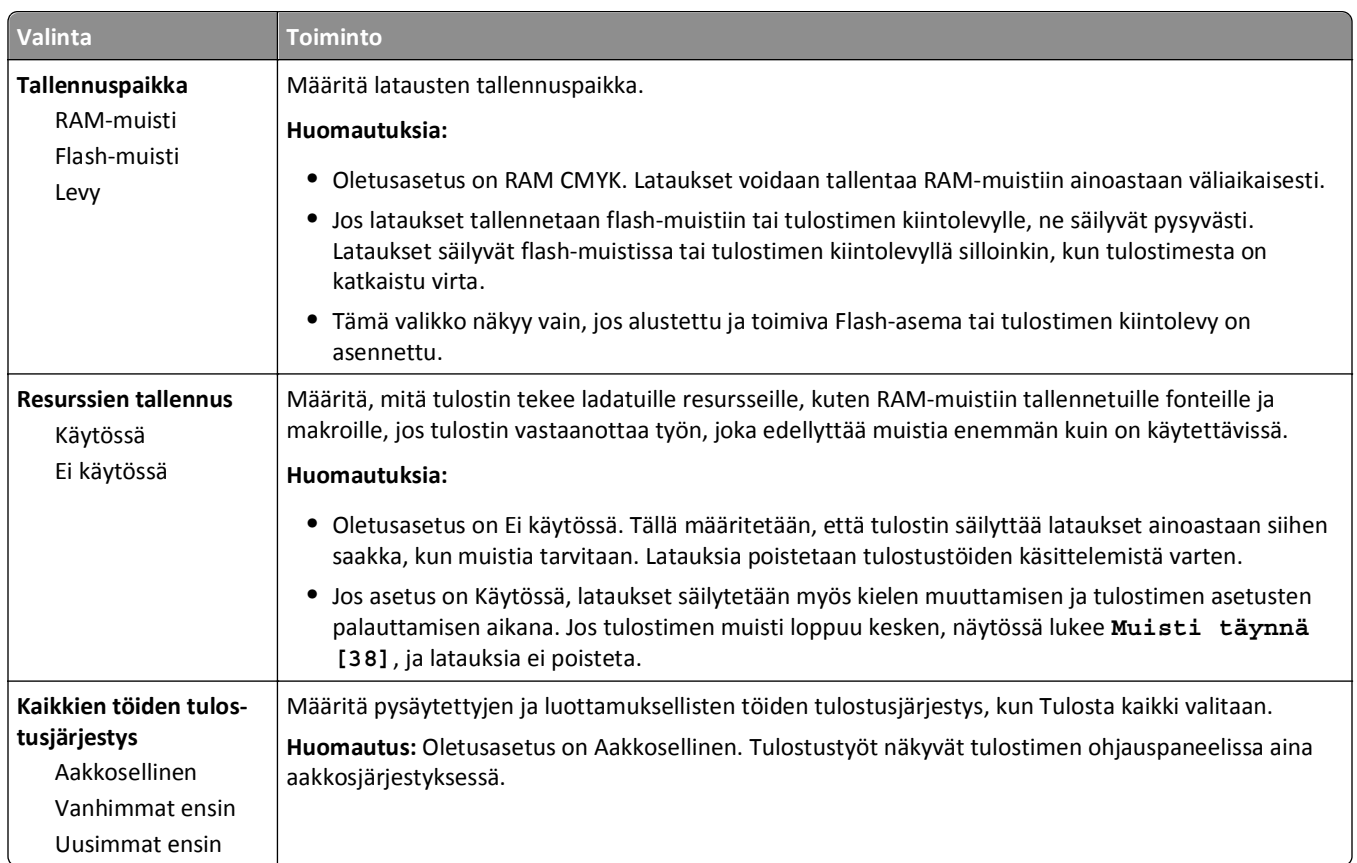

## **Viimeistely-valikko**

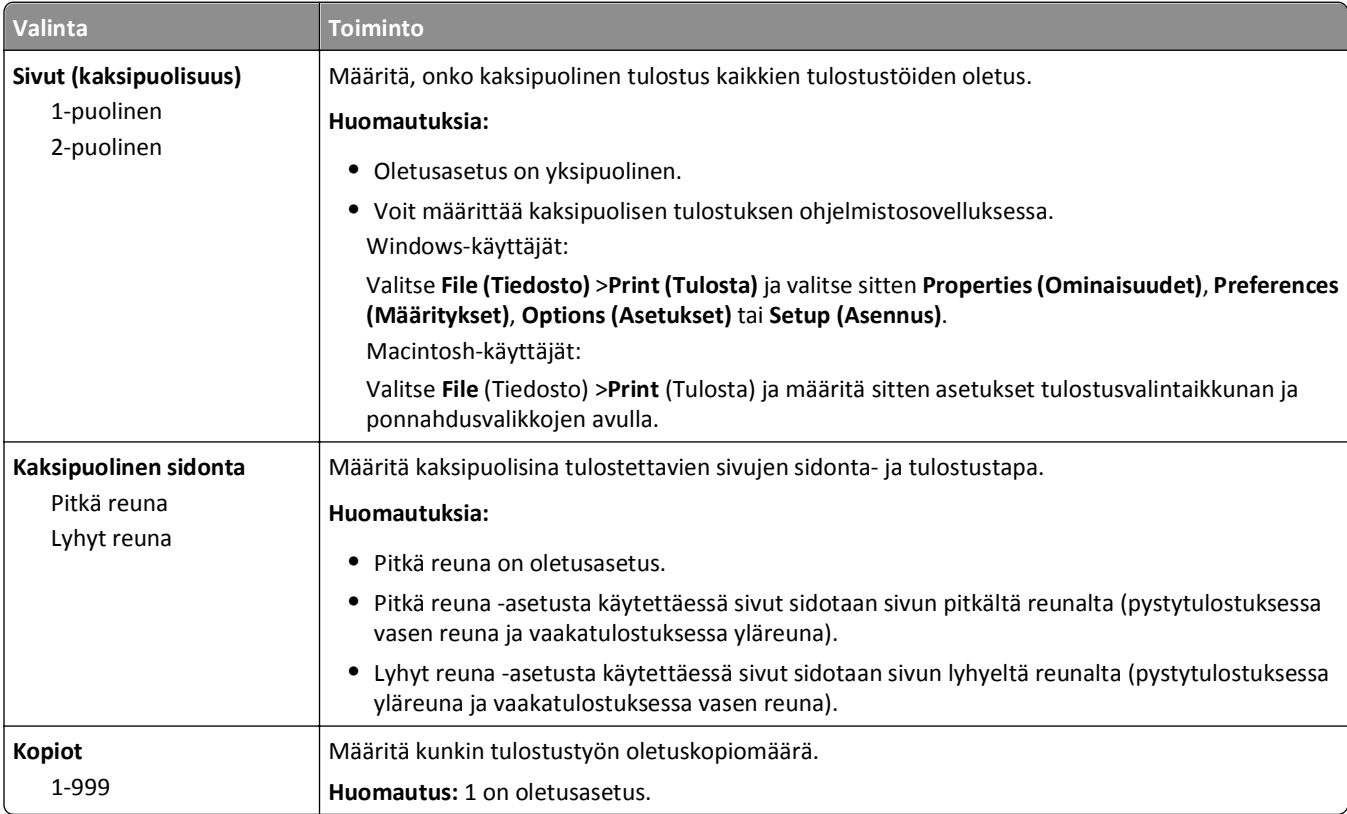

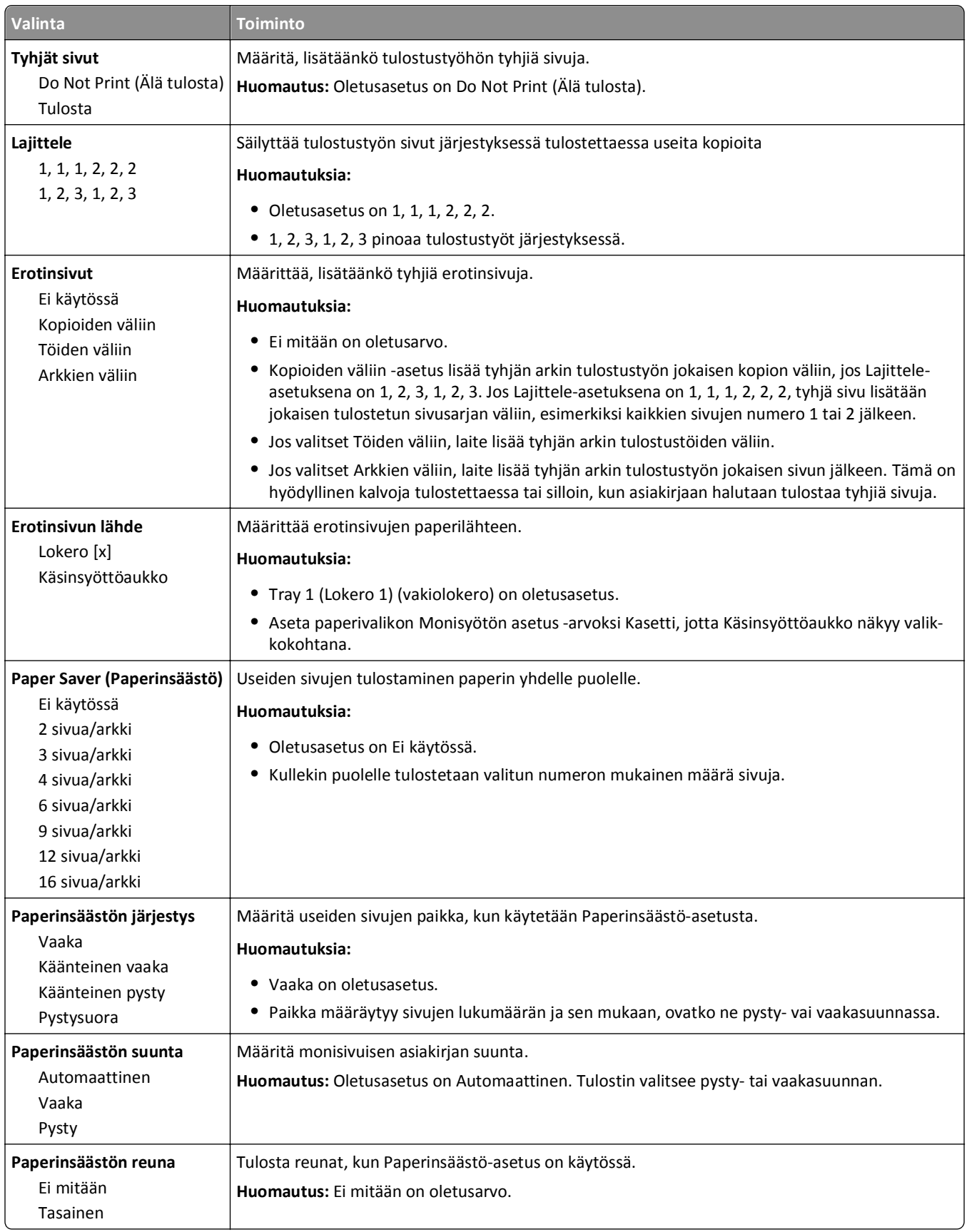

### **Laatu-valikko**

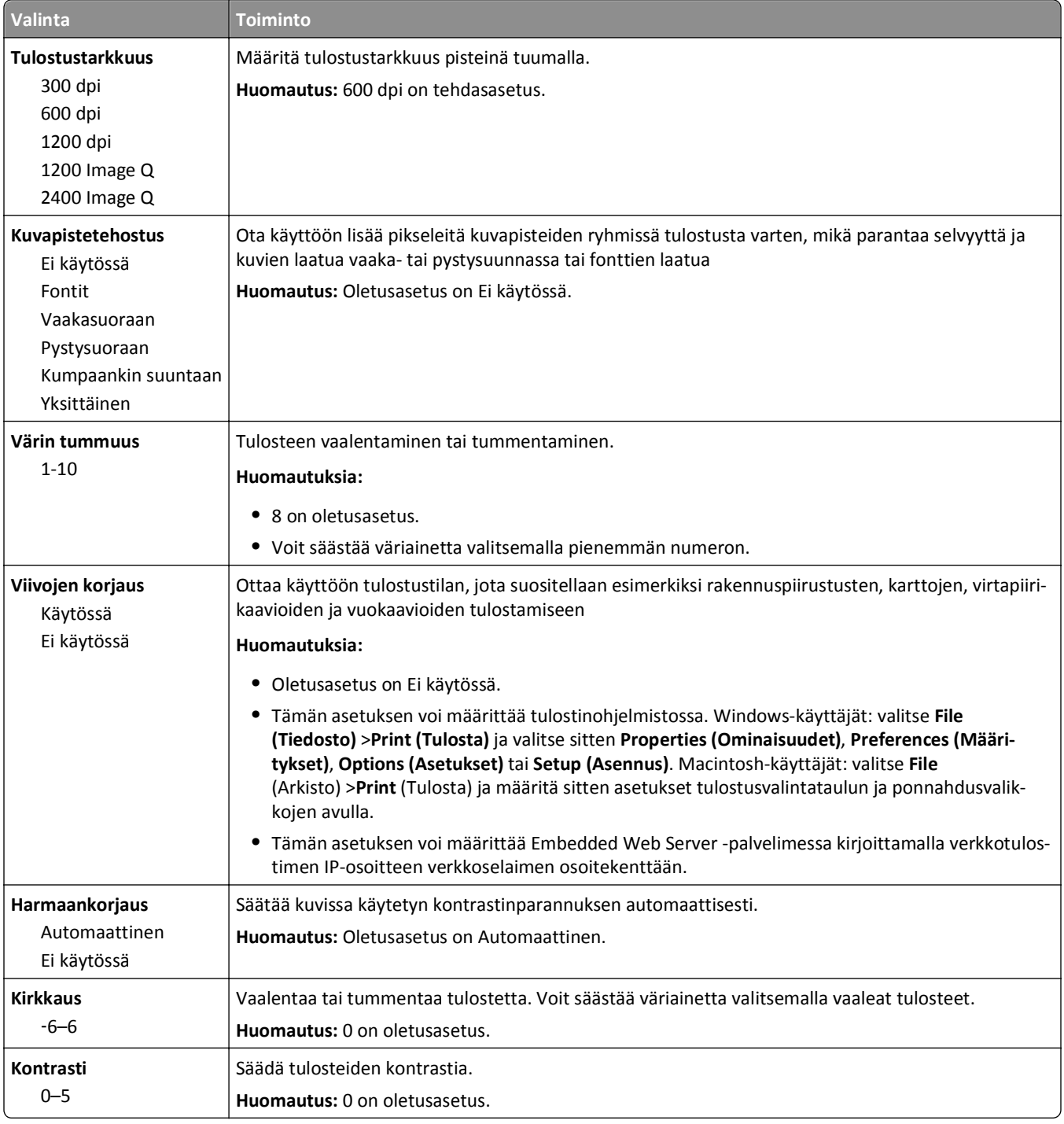

### **Töiden seurantatietojen valikko**

**Huomautus:** Valikkokohta näkyy vain, kun alustettu ja toimiva tulostimen kiintolevy on asennettuna. Varmista, että tulostimen kiintolevy ei ole luku-/kirjoitussuojattu tai kirjoitussuojattu.

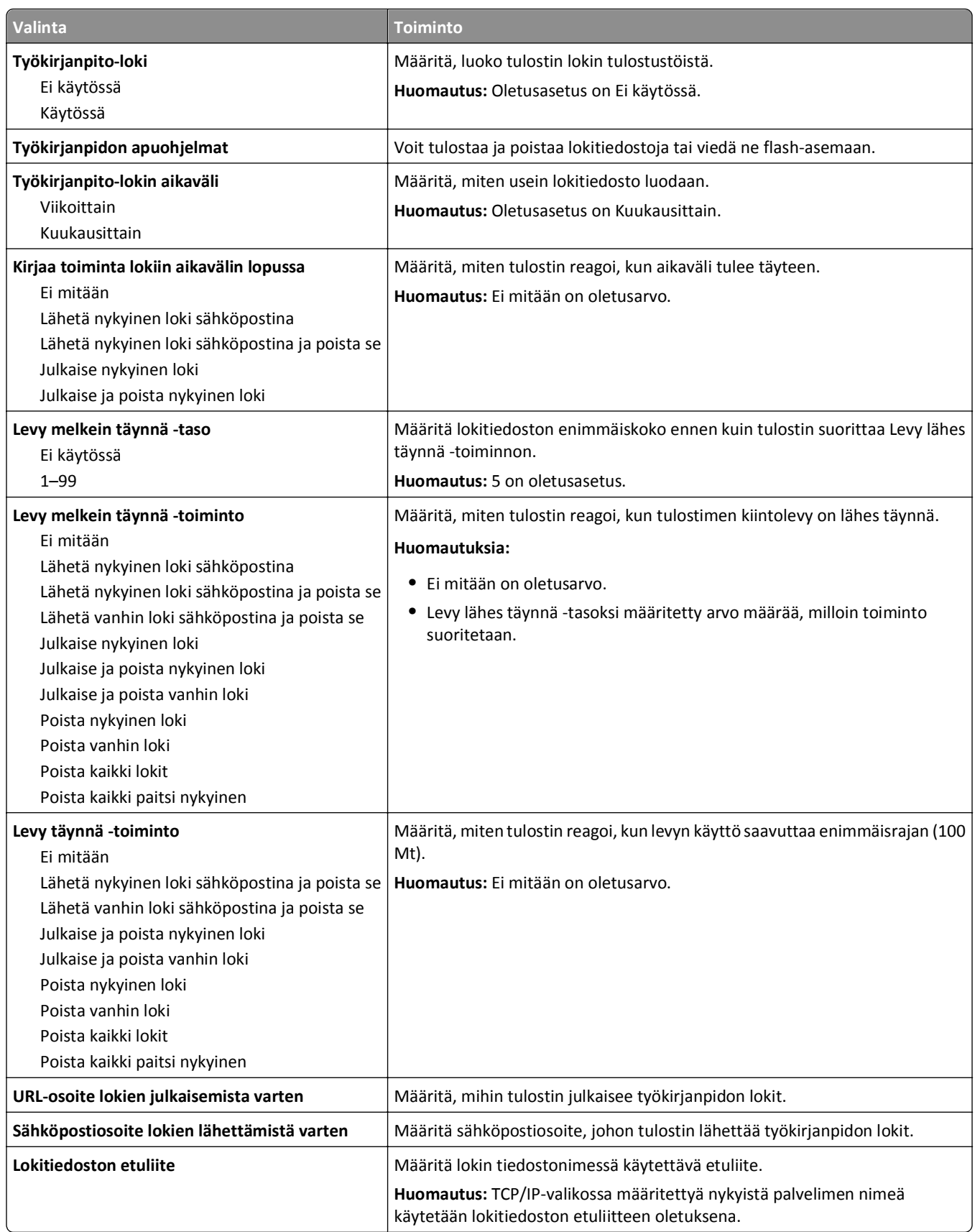
## **Apuohjelmat-valikko**

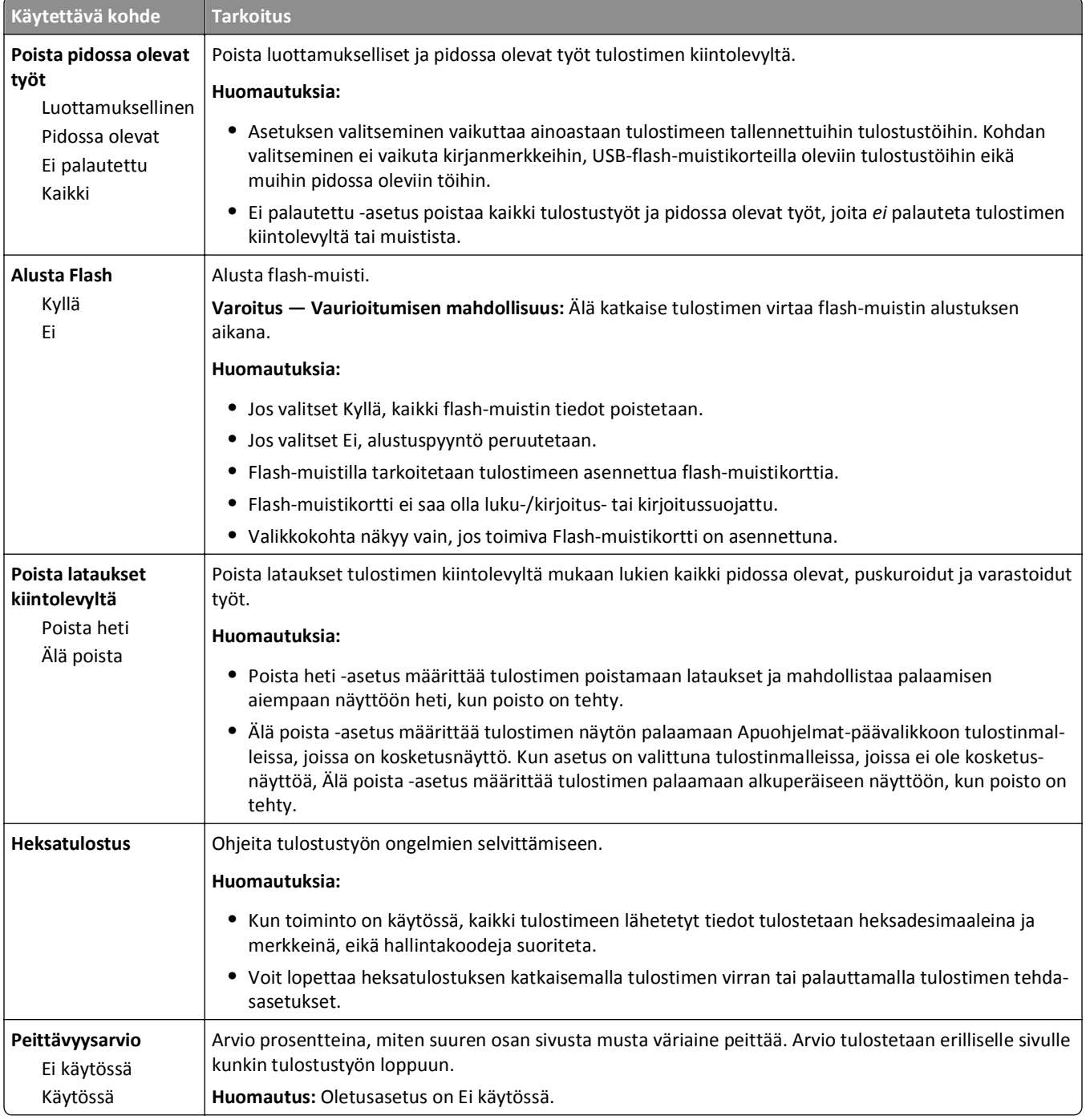

## **XPS-valikko**

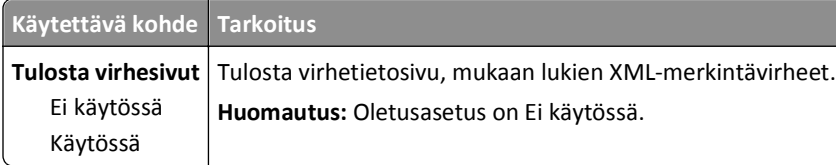

## **PDF-valikko**

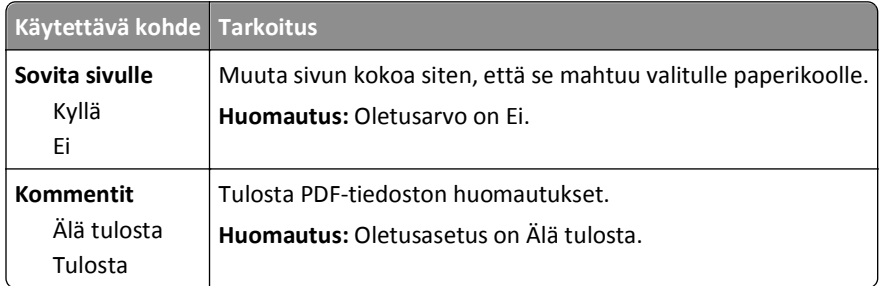

## **PostScript-valikko**

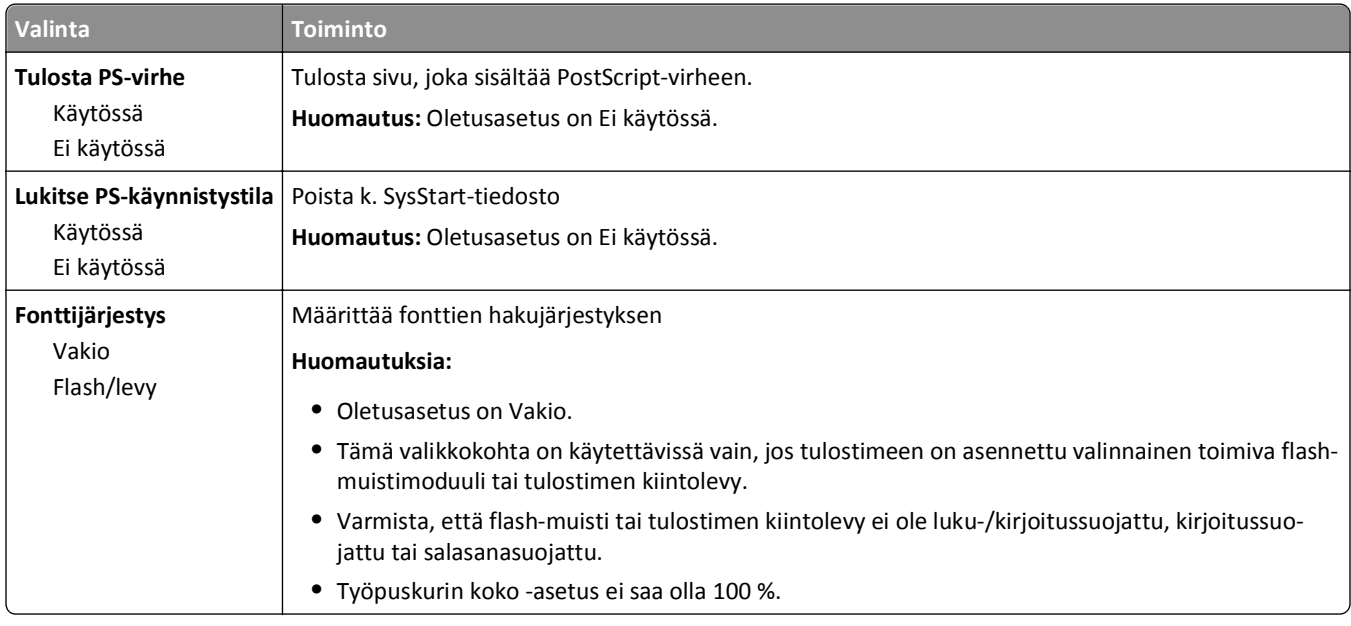

## **PCL-emulointi-valikko**

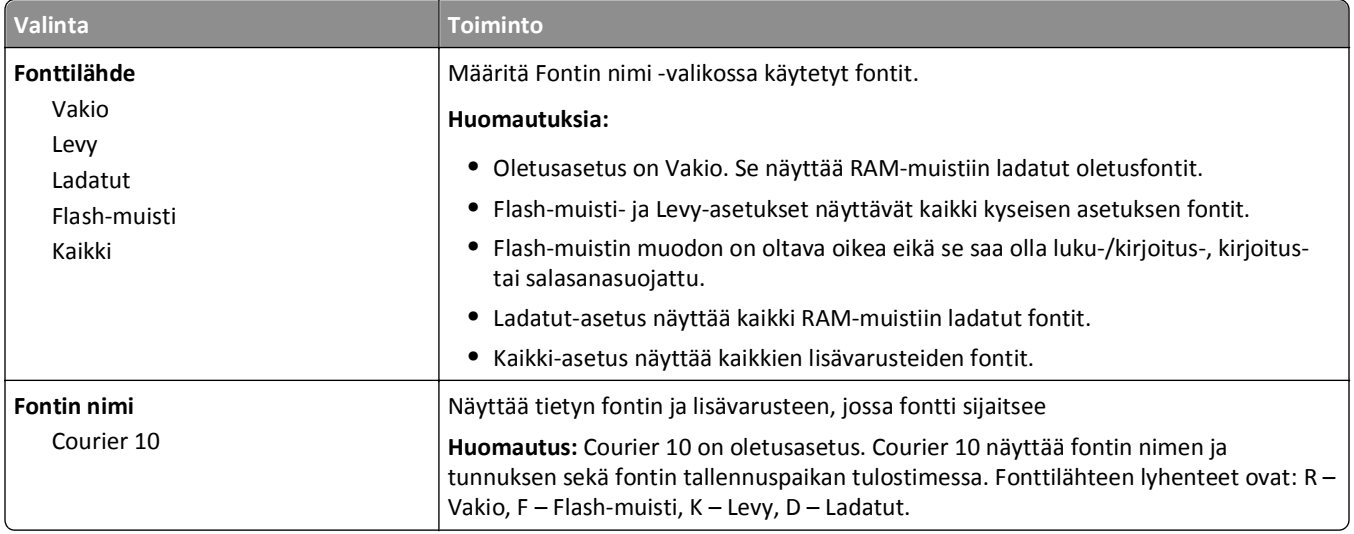

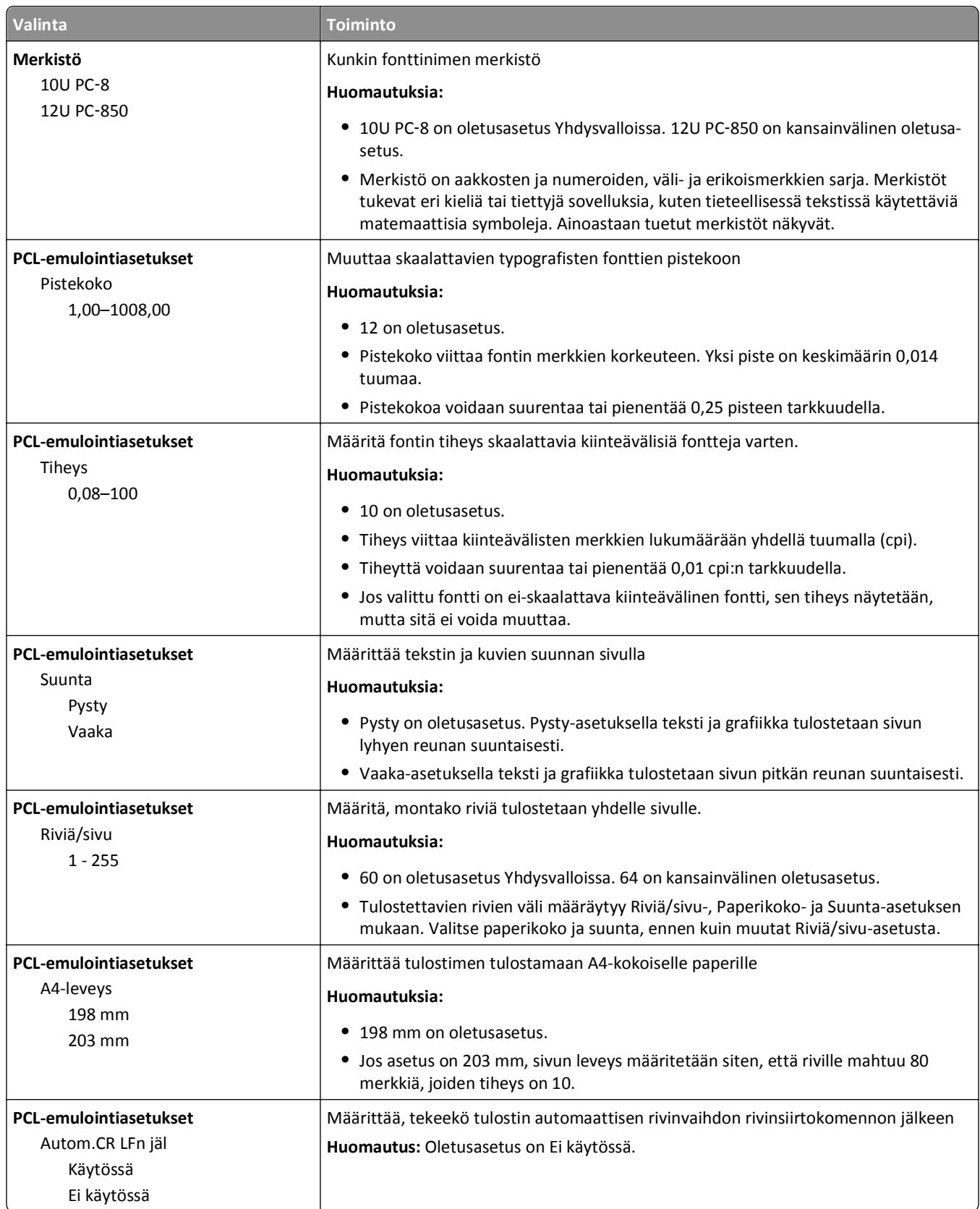

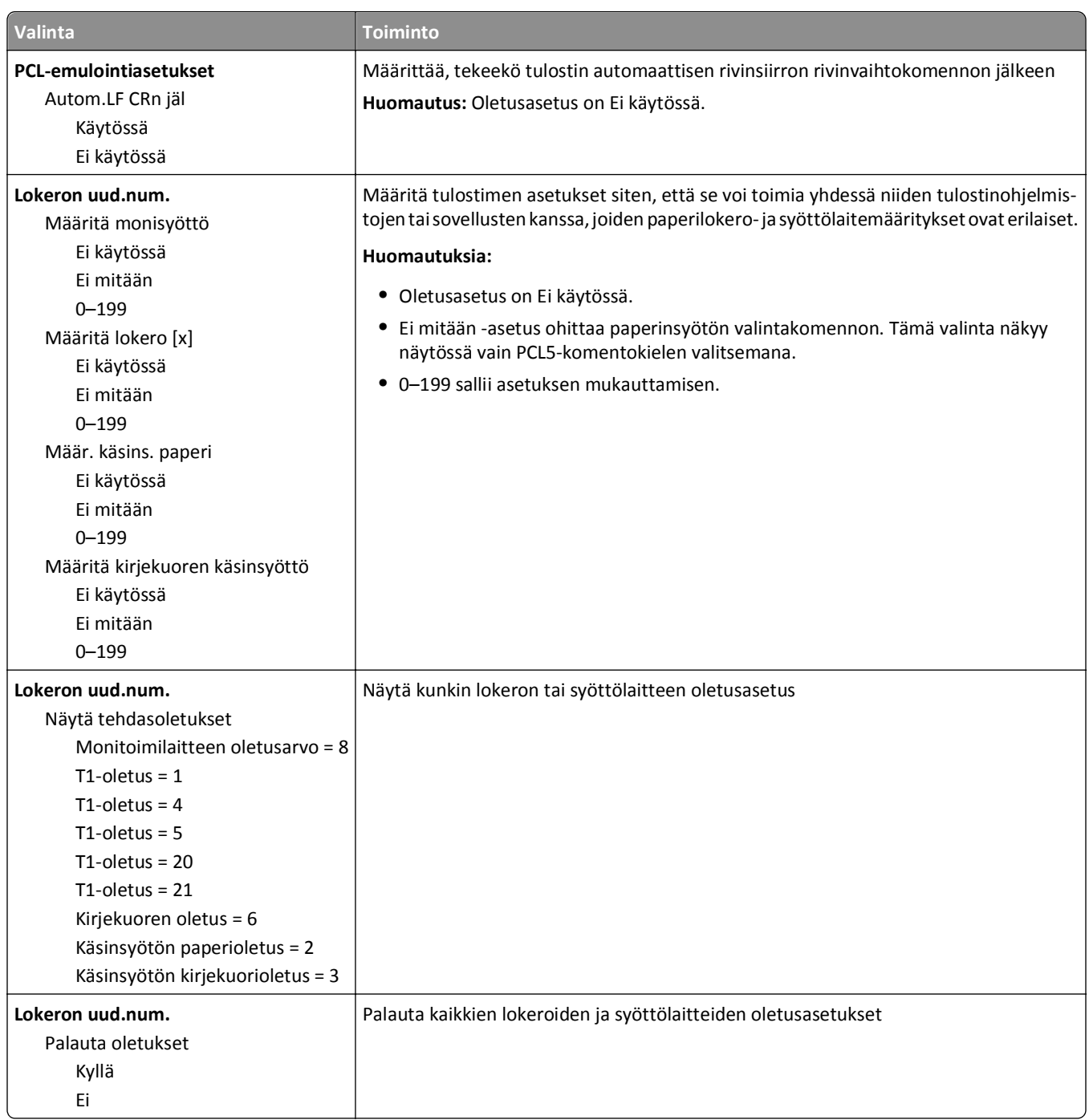

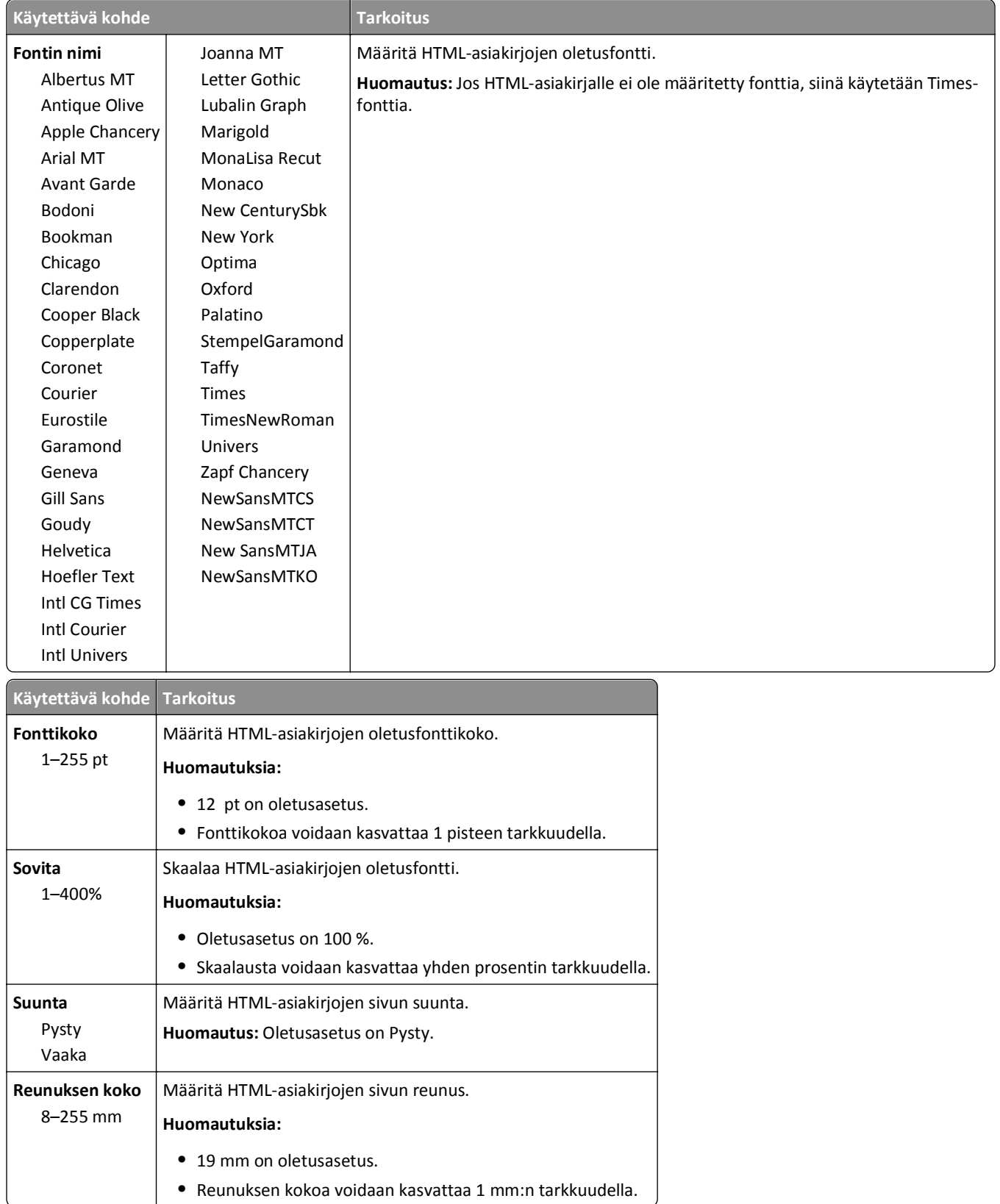

## **HTML-valikko**

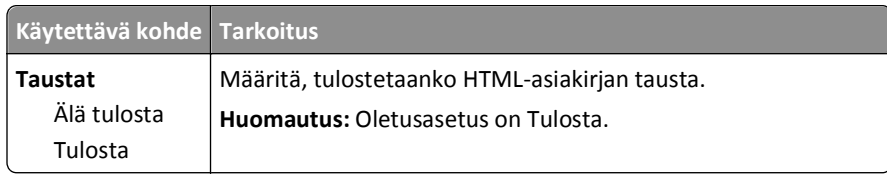

## **Kuva-valikko**

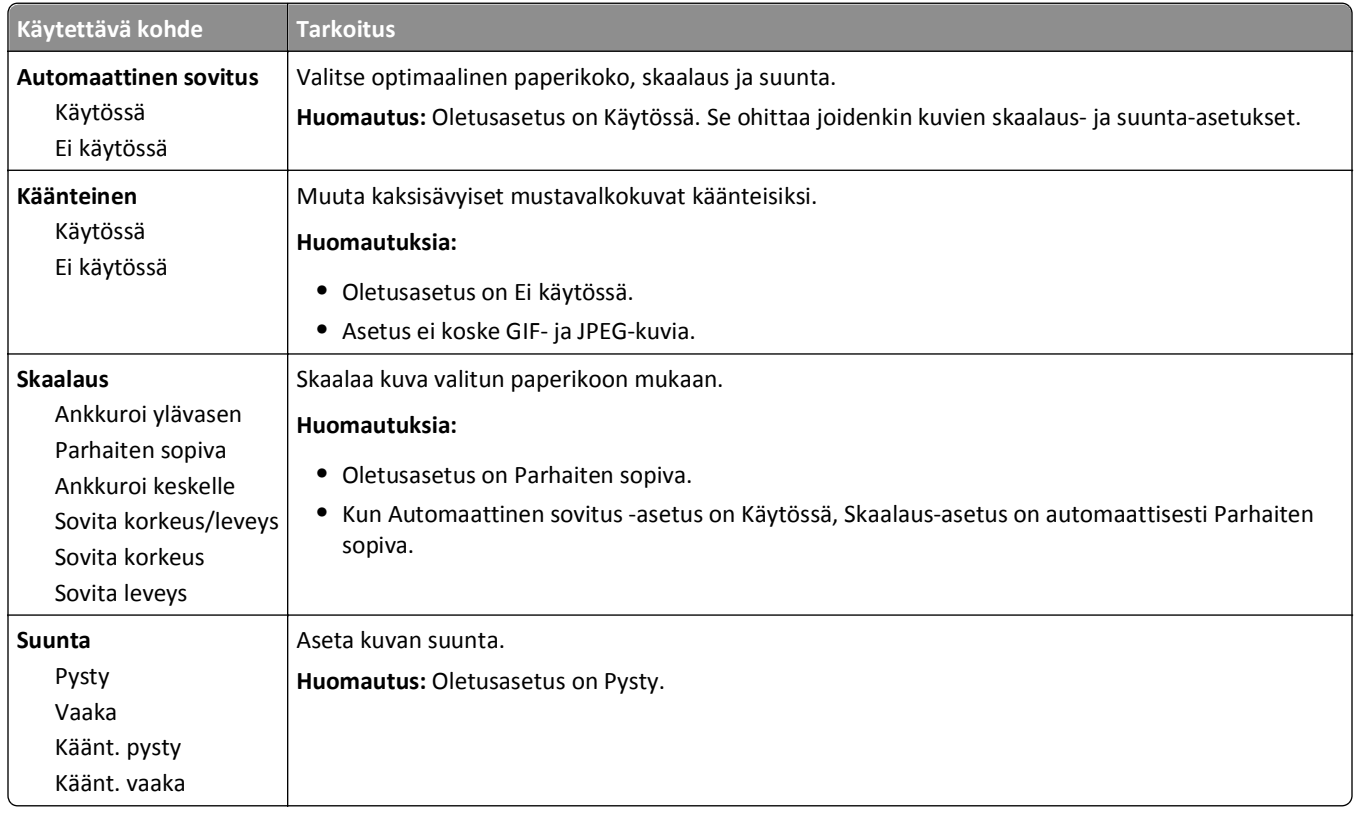

# **Ohje-valikko**

Ohje-valikossa on joukko ohjesivuja, jotka on tallennettu monitoimilaitteeseen PDF-tiedostoina. Niissä on tietoja tulostimen käyttämisestä ja eri tehtävistä, kuten kopioimisesta, skannaamisesta ja faksien lähettämisestä.

Tulostimessa on englannin-, espanjan-, ranskan- ja saksankielisiä sivuja. Muut kieliversiot ovat saatavilla osoitteessa **<http://support.dell.com>**.

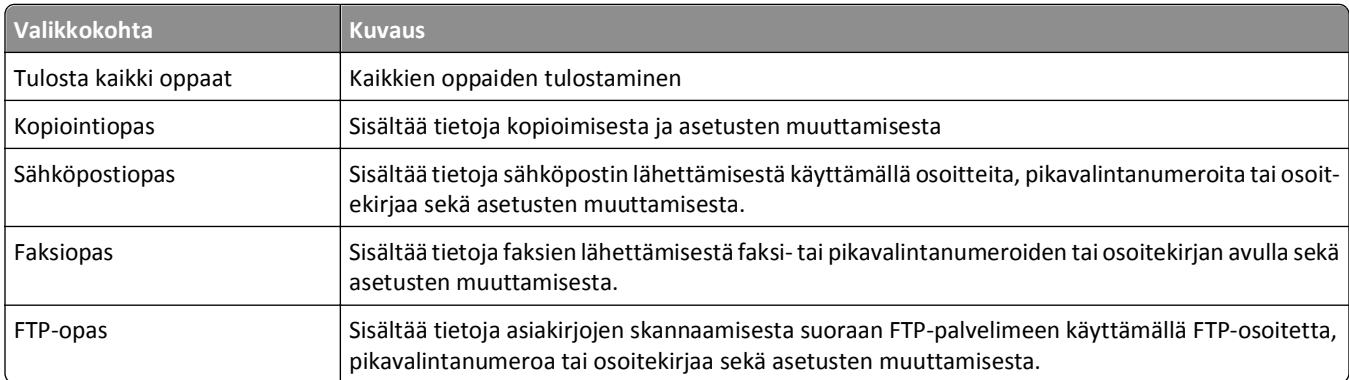

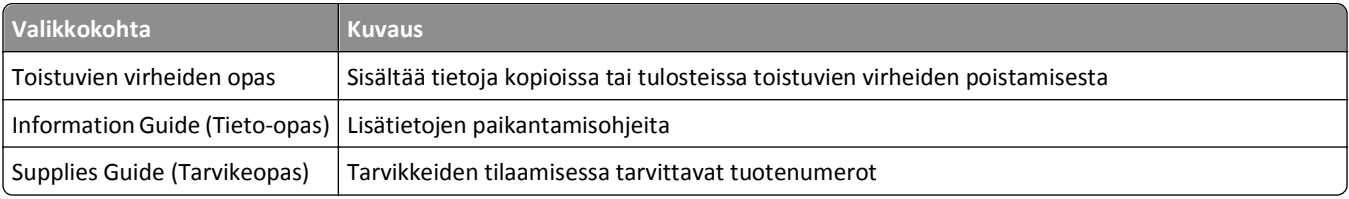

# **Rahan ja ympäristön säästäminen**

# **Paperin ja väriaineen säästäminen**

Tutkimusten mukaan jopa 80 prosenttia tulostimen hiilijalanjäljestä liittyy paperinkäyttöön. Hiilijalanjälkeä voi pienentää merkittävästi käyttämällä uusiopaperia ja noudattamalla tulostussuosituksia, kuten tulostamista paperin molemmille puolille ja useiden sivujen tulostamista yhdelle paperin puolelle.

Säästötilassa säästät paperia ja energiaa nopeasti yhdellä asetuksella.

## **Uusiopaperin käyttäminen**

Otamme ympäristöasiat huomioon ja tuemme lasertulostimiin tarkoitetun uusiopaperin käyttämistä. Lisätietoja tulostimessa hyvin toimivista uusiopapereista on kohdassa ["Uusiopaperin ja muiden toimistopaperien käyttäminen"](#page-82-0) [sivulla 83](#page-82-0).

## **Tulostustarvikkeiden säästäminen**

## **Paperin molempien puolien käyttäminen**

Jos tulostimesi tukee kaksipuolista tulostusta, voit määrittää, tulostetaanko asiakirja yhdelle vai molemmille puolille, valitsemalla **Kaksipuolinen tulostaminen** -asetuksen Tulosta-valintaikkunasta.

## **Useiden sivujen tulostaminen yhdelle arkille**

Voit tulostaa jopa 16 monisivuisen asiakirjan peräkkäistä sivua yhdelle paperiarkille valitsemalla Tulostavalintaikkunasta jonkin Monisivutulostus-asetuksen.

## **Ensimmäisen vedoksen tarkistaminen**

Ennen asiakirjan tulostamista tai useiden kopioiden tekemistä:

- **•** Tarkastele asiakirjan ulkoasua ennen tulostamista tulostuksen esikatselutoiminnolla, jonka voi valita Tulostavalintaikkunasta.
- **•** Tulosta yksi kopio ja tarkista asiakirjan sisältö ja ulkoasu.

## **Paperitukosten välttäminen**

Vältä paperitukokset asettamalla paperilaji ja -koko oikein. Lisätietoja on kohdassa ["Tukosten välttäminen" sivulla](#page-247-0)  [248](#page-247-0).

# **Energian säästäminen**

## **Säästötilan käyttäminen**

**1** Avaa web-selain ja kirjoita tulostimen IP-osoite selaimen osoitekenttään.

#### **Huomautuksia:**

- **•** Tulostimen IP-osoite näkyy sen tulostimen päänäytössä. IP-osoite on neljä pisteillä erotettua numerosarjaa, kuten 123.123.123.123.
- **•** Jos käytät välityspalvelinta, poista se tilapäisesti käytöstä, jotta verkkosivu latautuu oikein.
- **2** Valitse **Asetukset** >**Yleiset asetukset** >**Säästötila** > valitse asetus.

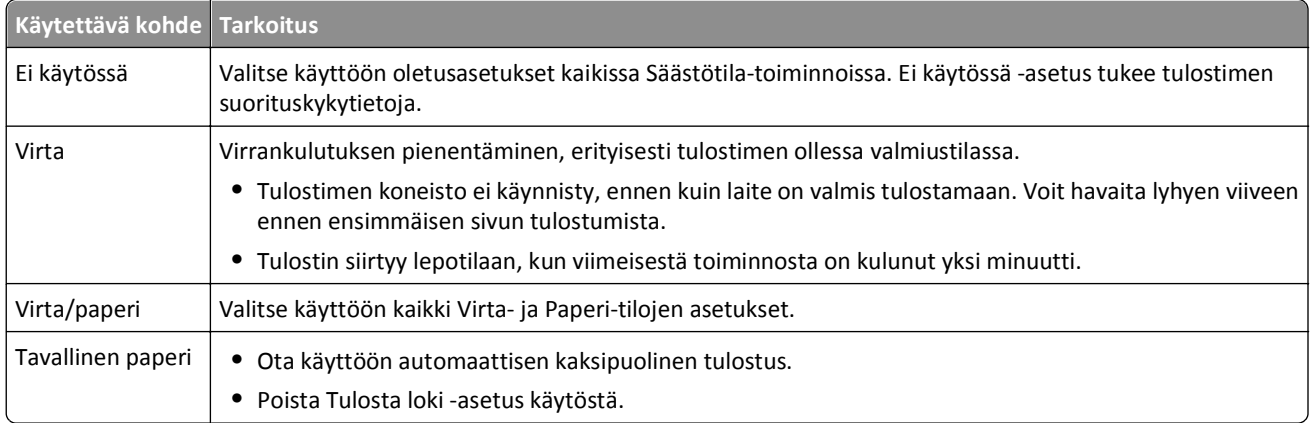

**3** Valitse **Lähetä**.

## **Tulostimen käyttöäänen hiljentäminen**

Hiljennä tulostimen tuottamaa ääntä käyttämällä Hiljaista tilaa.

**1** Avaa web-selain ja kirjoita tulostimen IP-osoite selaimen osoitekenttään.

### **Huomautuksia:**

- **•** Tulostimen IP-osoite näkyy sen tulostimen päänäytössä. IP-osoite on neljä pisteillä erotettua numerosarjaa, kuten 123.123.123.123.
- **•** Jos käytät välityspalvelinta, poista se tilapäisesti käytöstä, jotta verkkosivu latautuu oikein.
- **2** Valitse **Asetukset** >**Yleiset asetukset** >**Hiljainen tila** > valitse asetus.

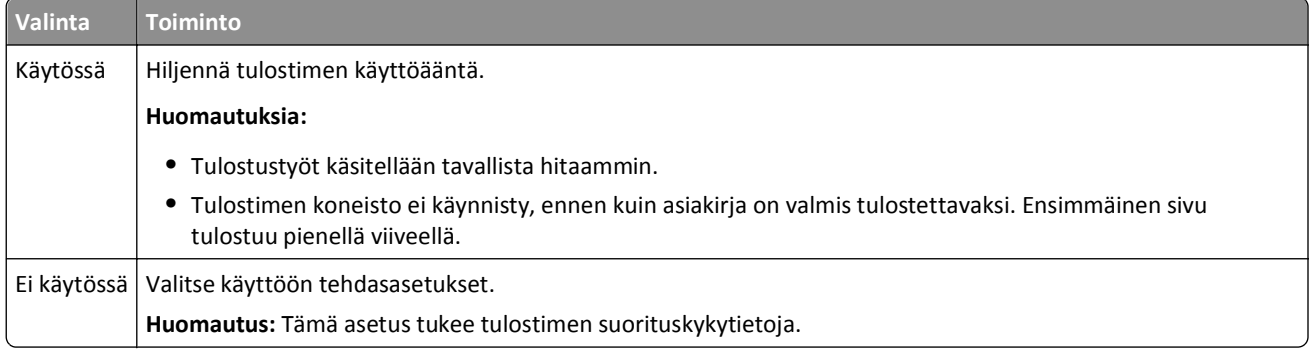

**3** Valitse **Lähetä**.

## **Lepotilan säätäminen**

Voit säästää energiaa vähentämällä minuuttimäärää, jonka tulostin odottaa ennen lepotilaan siirtymistä.

Valitse minuuttimäärä 1–120 väliltä. Oletusasetus on 30 minuuttia.

### **Embedded Web Server -palvelun käyttäminen**

**1** Avaa web-selain ja kirjoita tulostimen IP-osoite selaimen osoitekenttään.

### **Huomautuksia:**

- **•** Tulostimen IP-osoite näkyy sen tulostimen päänäytössä. IP-osoite on neljä pisteillä erotettua numerosarjaa, kuten 123.123.123.123.
- **•** Jos käytät välityspalvelinta, poista se tilapäisesti käytöstä, jotta verkkosivu latautuu oikein.
- **2** Napsauta **Asetukset** >**Yleiset asetukset** >**Aikakatkaisut**.
- **3** Voit antaa lepotilakenttään minuuttimäärän, jonka tulostin odottaa ennen lepotilaan siirtymistä.
- **4** Valitse **Lähetä**.

### **Ohjauspaneelin käyttäminen**

**1** Siirry aloitusnäytöstä kohtaan

```
 >Asetukset >Yleiset asetukset >Aikakatkaisut >Lepotila
```
**2** Valitse lepotilakentässä minuuttimäärä, jonka tulostin odottaa ennen lepotilaan siirtymistä ja valitse sen jälkeen **Lähetä**.

## **Säästötilan käyttäminen**

Säästötila on erittäin vähän virtaa kuluttava käyttötila. Kun tulostin on Säästötilassa, se on käytännöllisesti katsoen poissa päältä ja muista järjestelmistä ja laitteista on katkaistu virta turvallisesti.

**Huomautus:** Säästö- ja lepotilat voi ajastaa.

### **Embedded Web Server -palvelun käyttäminen**

**1** Avaa web-selain ja kirjoita tulostimen IP-osoite selaimen osoitekenttään.

### **Huomautuksia:**

- **•** Tulostimen IP-osoite näkyy sen tulostimen päänäytössä. IP-osoite on neljä pisteillä erotettua numerosarjaa, kuten 123.123.123.123.
- **•** Jos käytät välityspalvelinta, poista se tilapäisesti käytöstä, jotta verkkosivu latautuu oikein.
- **2** Napsauta **Asetukset** >**Yleiset asetukset** >**Lepo-painikkeen asetukset**.
- **3** Valitse avattavasta Paina Lepo-painiketta- tai Pidä Lepo-painiketta painettuna -valikosta **Säästö**.
- **4** Valitse **Lähetä**.

## **Ohjauspaneelin käyttäminen**

**1** Siirry aloitusnäytöstä kohtaan

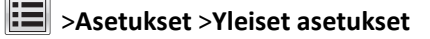

**2** Valitse Paina Lepo-painiketta- tai Pidä Lepo-painiketta painettuna -valikosta **Säästö** ja kosketa sitten **Lähetä**.

## **Tulostimen näytön kirkkauden säätäminen**

Jos haluat säästää virtaa tai sinun on vaikea lukea näyttöä, voit säätää näytön kirkkautta.

Valitse väliltä 20–100. Oletusasetus on 100.

### **Embedded Web Server -palvelun käyttäminen**

**1** Avaa web-selain ja kirjoita tulostimen IP-osoite selaimen osoitekenttään.

### **Huomautuksia:**

- **•** Tulostimen IP-osoite näkyy sen tulostimen päänäytössä. IP-osoite on neljä pisteillä erotettua numerosarjaa, kuten 123.123.123.123.
- **•** Jos käytät välityspalvelinta, poista se tilapäisesti käytöstä, jotta verkkosivu latautuu oikein.
- **2** Valitse **Asetukset** >**Yleiset asetukset**.
- **3** Kirjoita haluamasi näytön kirkkausprosentti Näytön kirkkaus -kenttään.
- **4** Valitse **Lähetä**.

### **Ohjauspaneelin käyttäminen**

**1** Siirry aloitusnäytöstä kohtaan

# >**Asetukset** >**Yleiset asetukset** >**Näytön kirkkaus**

**2** Kirjoita haluamasi näytön kirkkausprosentti Näytön kirkkaus -kenttään ja valitse **Lähetä**.

# **Kierrättäminen**

## **Dell-tuotteiden kierrättäminen**

Dell-tuotteiden palauttaminen kierrätettäväksi:

- **1** Siirry web-sivustoomme: **[www.dell.com/recycle](http://www.dell.com/recycling)**.
- **2** Valitse maa tai alue.
- **3** Seuraa tietokoneen näytön ohjeita.

# **Tulostimen suojaaminen**

# **Haihtuvuusjulistus**

Tulostimessa on erilaisia muistilajeja, joihin voidaan tallentaa laitteen ja verkon asetukset sekä käyttäjätiedot.

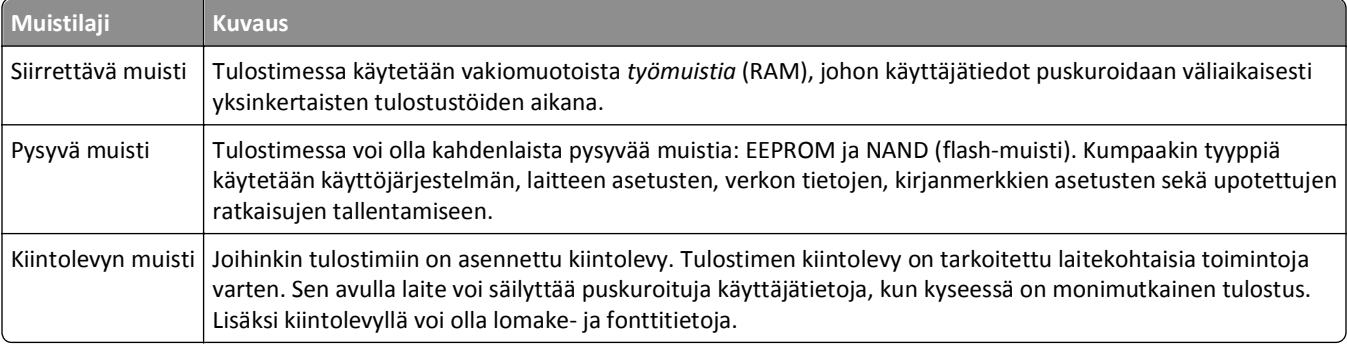

Tyhjennä tulostimeen asennetun muistin sisältö seuraavissa tilanteissa:

- **•** Tulostin poistetaan käytöstä.
- **•** Tulostimen kiintolevy on vaihdettava.
- **•** Tulostin siirretään toiselle osastolle tai toiseen paikkaan.
- **•** Tulostinta huolletaan organisaation ulkopuolella.
- **•** Tulostin lähetetään toimitilojen ulkopuolelle huoltoa varten.
- **•** Tulostin myydään toiseen organisaatioon.

## **Tulostimen kiintolevyn hävittäminen**

**Huomautus:** Kaikkiin tulostinmalleihin ei ole asennettu tulostimen kiintolevyä.

Korkeaa suojausta vaativissa ympäristöissä voi olla tarpeen ryhtyä lisätoimiin sen varmistamiseksi, että tulostimen kiintolevylle tallennettuja luottamuksellisia tietoja ei voi käyttää sen jälkeen, kun tulostin (tai sen kiintolevy) on poistettu toimitiloista.

- **• Magnetoinnin poisto** tyhjentää kiintolevylle tallennetut tiedot magneettisella kentällä
- **• Musertaminen** painaa kiintolevyn kasaan komponenttien fyysistä rikkomista varten, jotta tietoja ei voi lukea
- **• Murskaaminen** hajottaa kiintolevyn pieniksi metallipaloiksi

**Huomautus:** Vaikka useimmat tiedot voidaan poistaa sähköisesti, kiintolevyn fyysinen tuhoaminen on ainoa tapa taata, että kaikki tiedot on poistettu kokonaan.

# **Siirrettävän muistin tyhjentäminen**

Tulostimeen asennettu RAM-muisti tarvitsee virtalähteen, jotta tiedot säilyvät. Voit poistaa puskuroidut tiedot katkaisemalla virran tulostimesta.

# <span id="page-228-0"></span>**Pysyvän muistin tyhjentäminen**

Tyhjennä yksittäiset asetukset, laite- ja verkkoasetukset, suojausasetukset ja upotetut ratkaisut seuraavien ohjeiden mukaisesti:

- **1** Katkaise virta tulostimesta.
- **2** Pidä **2** ja **6**-painikkeita alhaalla samalla, kun kytket tulostimen virran. Vapauta painikkeet vain, kun näyttöön tulee edistymisosoitin.

Tulostin käynnistyy ja Määritykset-valikko tulee näkyviin. Kun tulostin on käynnistynyt kokonaan, sen näyttöön tulee toimintoluettelo vakiona näkyvän aloitusnäytön kuvakkeiden sijasta.

## **3** Kosketa **Pyyhi kaikki asetukset**.

Tulostin käynnistyy uudelleen useita kertoja prosessin aikana.

**Huomautus:** Pyyhi kaikki asetukset ‑toiminto poistaa tulostimen muistista kaikki laitteen asetukset, ratkaisut, työt ja salasanat.

**4** Kosketa **Takaisin** >**Sulje Määritys-valikko**.

Tulostin käynnistyy uudelleen ja palaa tavalliseen käyttötilaan.

# **Tulostimen kiintolevyn tyhjentäminen**

**Huomautus:** Kaikkiin tulostinmalleihin ei ole asennettu tulostimen kiintolevyä.

Voit poistaa töihin jääneet luottamukselliset tiedot määrittämällä tulostimen Levyn pyyhintä -valikot. Poistettaviksi merkityt tiedostot korvataan suojatusti uusilla tiedostoilla.

## **Ohjauspaneelin käyttäminen**

- **1** Katkaise virta tulostimesta.
- **2** Pidä **2** ja **6**-painikkeita alhaalla samalla, kun kytket tulostimen virran. Vapauta painikkeet vain, kun näyttöön tulee edistymisosoitin.

Tulostin käynnistyy ja Määritykset-valikko tulee näkyviin. Kun tulostin on käynnistynyt kokonaan, sen näyttöön tulee toimintoluettelo.

- **3** Valitse **Pyyhi levy** ja sitten joku seuraavista vaihtoehdoista:
	- **• Pyyhi levy (nopea)** Tässä vaihtoehdossa voit päällekirjoittaa levyn kerran nollilla.
	- **• Pyyhi levy (suojattu)** Tässä vaihtoehdossa voit päällekirjoittaa levyn satunnaisilla bittikuvioilla useita kertoja, minkä jälkeen tehdään vahvistuspyyhintä. Suojattu päällekirjoitus on DoD 5220.22‑M -standardin mukainen ja se poistaa tiedot suojatusti tulostimen kiintolevyltä. Erittäin luottamuksellinen tieto tulisi pyyhkiä käyttäen tätä menetelmää.
- **4** Jatka levyn pyyhintää valitsemalla **Kyllä**.

## **Huomautuksia:**

- **•** Levyn pyyhinnän eteneminen näkyy tilapalkissa.
- **•** Levyn pyyhintä voi kestää muutamasta minuutista yli tuntiin. Tänä aikana tulostin ei ole käytettävissä.
- **5** Kosketa **Takaisin** >**Sulje Määritys-valikko**.

Tulostin käynnistyy ja palaa tavalliseen käyttötilaan.

# **Tulostimen kiintolevyn salauksen määrittäminen**

Ota kiintolevyn salaus käyttöön, jos haluat estää arkaluontoisten tietojen menettämisen, jos tulostin tai sen kiintolevy varastetaan.

**Huomautus:** Kaikkiin tulostinmalleihin ei ole asennettu tulostimen kiintolevyä.

## **Embedded Web Server -palvelun käyttäminen**

**1** Avaa web-selain ja kirjoita tulostimen IP-osoite selaimen osoitekenttään.

### **Huomautuksia:**

- **•** Tulostimen IP-osoite näkyy sen tulostimen päänäytössä. IP-osoite on neljä pisteillä erotettua numerosarjaa, kuten 123.123.123.123.
- **•** Jos käytät välityspalvelinta, poista se tilapäisesti käytöstä, jotta verkkosivu latautuu oikein.
- **2** Valitse **Asetukset** >**Suojaus** >**Levyn salaus**.

**Huomautus:** Levyn salaus näkyy Suojaus-valikossa vain, kun alustettu, toimiva tulostimen kiintolevy on asennettu.

**3** Valitse Levyn salaus -valikosta **Ota käyttöön**.

### **Huomautuksia:**

- **•** Levyn salaus tyhjentää tulostimen kiintolevyn sisällön.
- **•** Levyn salaus voi kestää muutamasta minuutista yli tuntiin. Tänä aikana tulostin ei ole käytettävissä.
- **4** Valitse **Lähetä**.

## **Ohjauspaneelin käyttäminen**

- **1** Katkaise virta tulostimesta.
- **2** Pidä **2** ja **6**-painikkeita alhaalla samalla, kun kytket tulostimen virran. Vapauta painikkeet vain, kun näyttöön tulee edistymisosoitin.

Tulostin käynnistyy ja Määritykset-valikko tulee näkyviin. Kun tulostin on käynnistynyt kokonaan, sen näyttöön tulee toimintoluettelo.

### **3** Valitse **Levyn salaus** >**Ota käyttöön**.

**Huomautus:** Levyn salaus tyhjentää tulostimen kiintolevyn sisällön.

**4** Jatka levyn pyyhintää valitsemalla **Kyllä**.

#### **Huomautuksia:**

- **•** Älä katkaise tulostimen virtaa salauksen aikana. Muutoin tietoja voidaan menettää.
- **•** Levyn salaus voi kestää muutamasta minuutista yli tuntiin. Tänä aikana tulostin ei ole käytettävissä.
- **•** Levyn pyyhinnän eteneminen näkyy tilapalkissa. Kun levy on salattu, tulostin palaa Ota käyttöön/Poista käytöstä -näyttöön.

## **5** Kosketa **Takaisin** >**Sulje Määritys-valikko**.

Tulostin käynnistyy uudelleen ja palaa tavalliseen käyttötilaan.

# **Tulostimen suojaustietojen paikallistaminen**

Korkeaa suojausta vaativissa ympäristöissä voi olla tarpeen ryhtyä lisätoimiin sen varmistamiseksi, että tulostimen kiintolevylle tallennettuja luottamuksellisia tietoja ei voi käyttää luvattomasti. Lisätietoja on *Embedded Web Serverin pääkäyttäjän oppaassa*.

# **Tulostimen ylläpito**

**Varoitus — Vaurioitumisen mahdollisuus:** Jos parasta mahdollista tulostuslaatua ei ylläpidetä tai osia ja tarvikkeita ei vaihdeta, tulostin voi vaurioitua.

# **Tulostimen osien puhdistaminen**

# **Tulostimen puhdistaminen**

**Huomautus:** Tämä toimenpide on suoritettava muutaman kuukauden välein.

**Varoitus — Vaurioitumisen mahdollisuus:** Takuu ei kata vaurioita, jotka aiheutuvat tulostimelle siitä, että sitä on käsitelty väärin.

**1** Tarkista, että tulostimen virta on katkaistu ja tulostin on irrotettu pistorasiasta.

**VAARA—SÄHKÖISKUN VAARA:** Voit välttää sähköiskun vaaran tulostimen ulkopintaa puhdistettaessa irrottamalla virtajohdon pistorasiasta ja irrottamalla kaikki tulostimeen johtavat kaapelit.

- **2** Poista paperit vakioalustasta ja monikäyttösyöttöaukosta.
- **3** Poista pöly, nukka ja paperin palaset tulostimen ympäriltä pehmeällä harjalla tai imurilla.
- **4** Kostuta puhdas, nukkaamaton liina vedellä ja pyyhi tulostimen ulkopuoli sillä.

**Varoitus — Vaurioitumisen mahdollisuus:** Älä käytä puhdistus- tai pesuaineita, sillä ne voivat vaurioittaa tulostimen ulkopintaa.

**5** Varmista, että tulostimen kaikki alueet ovat kuivia, ennen kuin aloitat uuden tulostustyön.

## **Skannaustason puhdistaminen**

Puhdista skannaustaso, jos laitteessa ilmenee tulostuslaatuongelmia, kuten juovia kopioiduissa tai skannatuissa kuvissa.

- **1** Kostuta pehmeä, nukkaamaton liina tai paperipyyhe vedellä.
- **2** Avaa skannerin kansi.

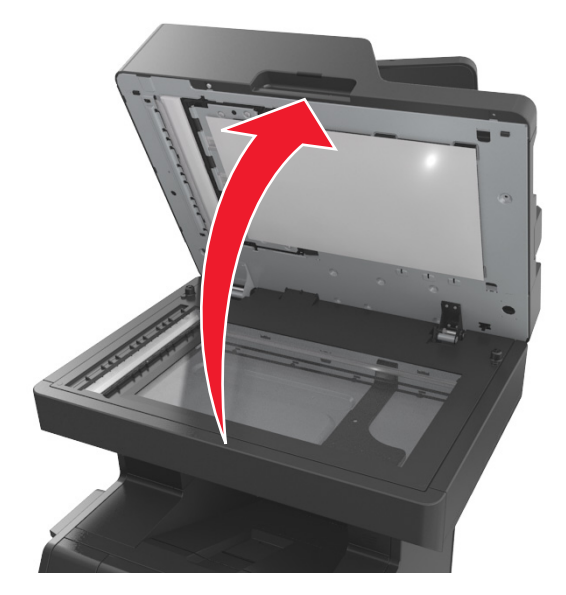

**3** Poista skannerin kannen valkoinen alapinta.

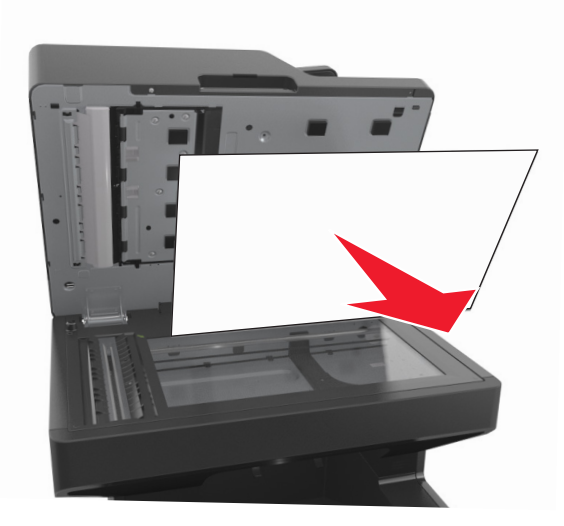

Avaa automaattisen asiakirjansyöttölaitteen alaosassa oleva luukku.

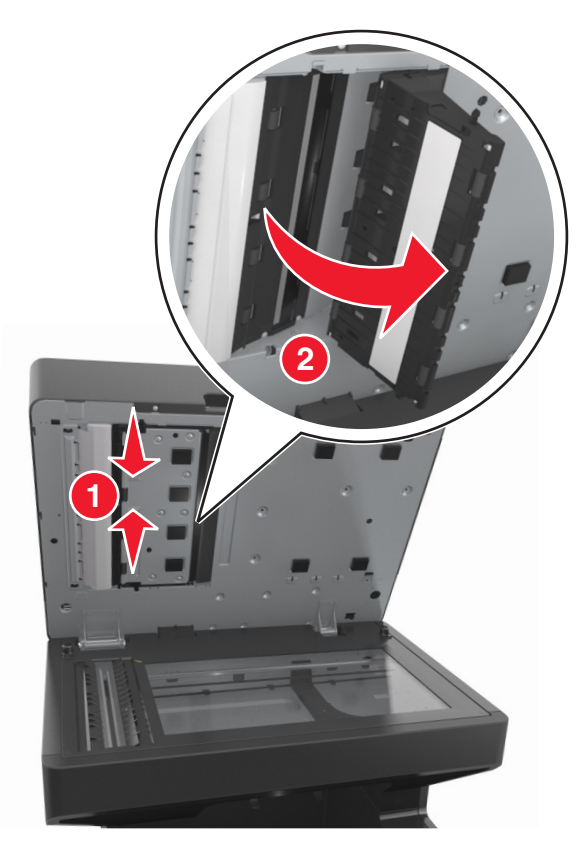

- Pyyhi automaattisen asiakirjansyöttölaitteen luukun alapuolella oleva skannaustaso.
- Sulje automaattisen asiakirjansyöttölaitteen alaosassa oleva luukku.
- Kiinnitä skannerin kannen valkoinen alapinta uudelleen.
- Pyyhi kuvassa osoitetut alueet ja anna niiden kuivua.

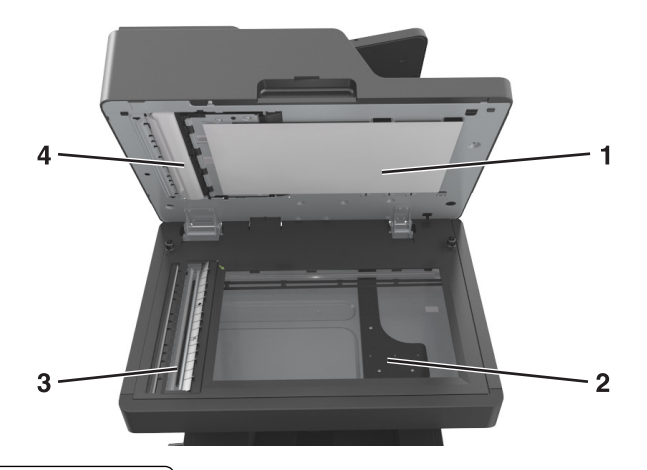

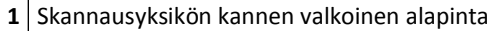

- Skannaustaso
- Asiakirjansyöttölaitteen taso

**4** Asiakirjansyöttölaitteen valkoinen alapinta

**9** Sulje skannerin kansi.

# **Tulostimen osien ja tarvikkeiden tilan tarkistaminen**

Näyttöön tulee ilmoitus, kun jokin tarvike on vaihdettava tai laite tarvitsee huoltoa.

## **Osien ja tarvikkeiden tilan tarkistaminen tulostimen ohjauspaneelista**

Valitse aloitusnäytöstä **Tila/Tarvikkeet** > **Näytä tarvikkeet**.

## **Osien ja tarvikkeiden tilan tarkistaminen Embedded Web Server -palvelimesta**

**Huomautus:** Varmista, että tietokone ja tulostin on yhdistetty samaan verkkoon:

**1** Avaa web-selain ja kirjoita tulostimen IP-osoite selaimen osoitekenttään.

**Huomautuksia:**

- **•** Tulostimen IP-osoite näkyy päänäytössä. IP-osoite on neljä pisteillä erotettua numerosarjaa, kuten 123.123.123.123.
- **•** Jos käytät välityspalvelinta, poista se tilapäisesti käytöstä, jotta verkkosivu latautuu oikein.
- **2** Valitse **Laitteen tila** >**Lisätietoja**.

# **Jäljellä olevien sivujen arvioitu määrä**

Jäljellä olevien sivujen määrän arvio perustuu tulostimen aiempaan tulostushistoriaan. Tarkkuus vaihtelee merkittävästi ja riippuu monista tekijöistä, kuten todellisesta asiakirjan sisällöstä, tulostuksen laatuasetuksista ja muista tulostimen asetuksista.

Jäljellä olevien sivujen määrän arvioinnin tarkkuus saattaa huonontua, jos todellinen tulostuksen määrä eroaa aiemmasta tulostusmäärästä. Huomioi tarkkuustason muuttuminen ennen arvioon perustuvaa tarvikkeiden ostamista tai vaihtamista. Tarkkuusarvio tulevasta tarvikekulutuksesta perustuu ISO:n (International Organization for Standardization\*) testausmenetelmiin ja sivusisältöön, kunnes tulostimelle on saatu riittävä tulostushistoria arvion tekemiseen.

\*Ilmoitettu keskimääräinen jatkuva mustan musteen riitto vastaa ISO/IEC 19752 -standardia.

# **Tulostimen osien ja tarvikkeiden tilaaminen**

## **Tarvikkeiden tilaaminen tarvikkeiden tilausapuohjelmalla**

- **1** Valitse tai Käynnistä.
- **2** Valitse **Kaikki ohjelmat** tai **Ohjelmat** ja valitse tulostinohjelman kansio luettelosta.

**3** Valitse tulostin ja siirry sitten kohtaan

### **Tilantarkkailukeskus** >**Tarvikkeiden tilaaminen**

- **4** Suorita Tulostintarvikkeiden tilaaminen -ikkunassa jokin seuraavista:
	- **•** Tilaa tarvikkeita Internetissä valitsemalla **Verkkotilaus**.
	- **•** Tilaa tarvikkeita puhelimella valitsemalla **Puhelintilaus**.

# **Tarvikkeiden tilaaminen tulostimen aloitusnäytön avulla**

- **1** Valitse tai Käynnistä.
- **2** Valitse **Kaikki ohjelmat** tai **Ohjelmat** ja valitse tulostinohjelman kansio luettelosta.
- **3** Valitse tulostin ja siirry sitten kohtaan

## **Dell-tulostimen aloitusnäyttö** >**Huolto** >**tarvikkeiden tilaaminen**

- **4** Suorita Tulostintarvikkeiden tilaaminen -ikkunassa jokin seuraavista:
	- **•** Tilaa tarvikkeita verkossa valitsemalla **Verkkotilaus**.
	- **•** Tilaa tarvikkeita puhelimella valitsemalla **Puhelintilaus**.

# **Tarvikkeiden varastointi**

Säilytä tulostustarvikkeita viileässä ja puhtaassa paikassa. Säilytä tarvikkeet oikea puoli ylöspäin alkuperäisissä pakkauksissaan, kunnes ne otetaan käyttöön.

Älä altista tarvikkeita

- **•** suoralle auringonvalolle
- **•** yli 35 °C:n lämpötilalle
- **•** suurelle ilmankosteudelle (yli 80 %)
- **•** suolaiselle ilmalle
- **•** syövyttäville kaasuille
- **•** pölylle.

# **Tarvikkeiden vaihtaminen**

## **Värikasetin vaihtaminen**

**1** Nosta etukansi ylös ja paina monikäyttösyöttöaukon luukku alas.

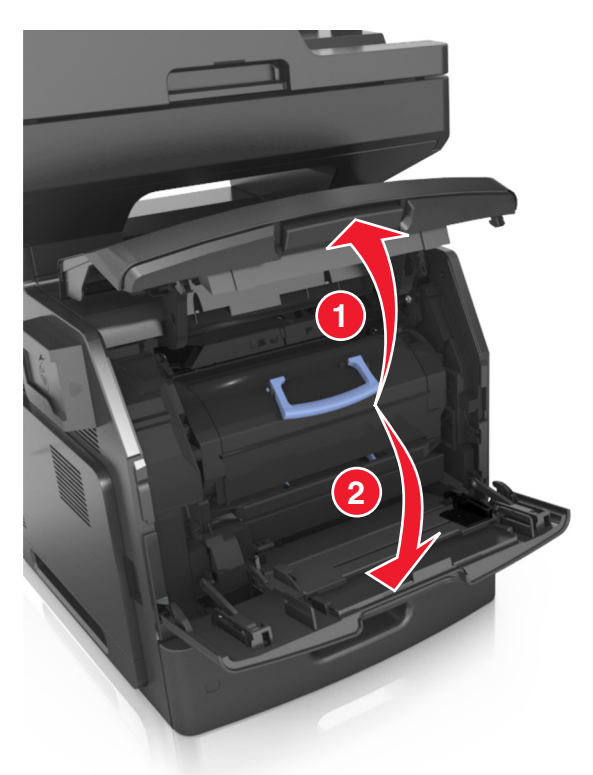

**2** Vedä värikasetti tulostimesta kahvan avulla.

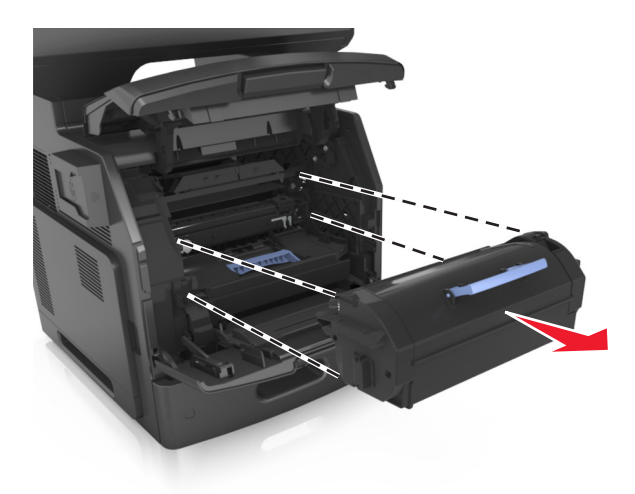

**3** Poista uusi värikasetti pakkauksestaan, poista pakkausmateriaali ja tasoita väriaine ravistamalla värikasettia.

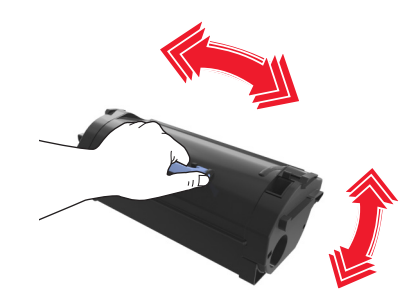

**4** Asenna väriainekasetti tulostimeen suuntaamalla kasetin sivussa olevat kiskot tulostimen sisällä olevien kiskojen nuolten kanssa.

**Huomautus:** Varmista, että kasetti on työnnetty kunnolla paikalleen.

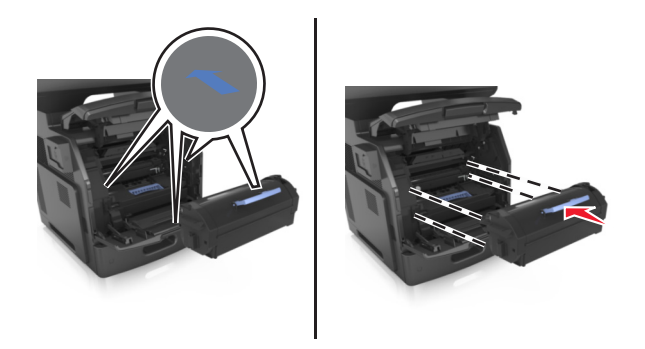

**Varoitus — Vaurioitumisen mahdollisuus:** Kun vaihdat värikasettia, älä jätä kuvayksikköä pitkäksi aikaa suoraan auringonvaloon. Pitkäaikainen altistuminen valolle voi aiheuttaa tulostuslaatuongelmia.

Sulje monisyöttölaitteen luukku ja etukansi.

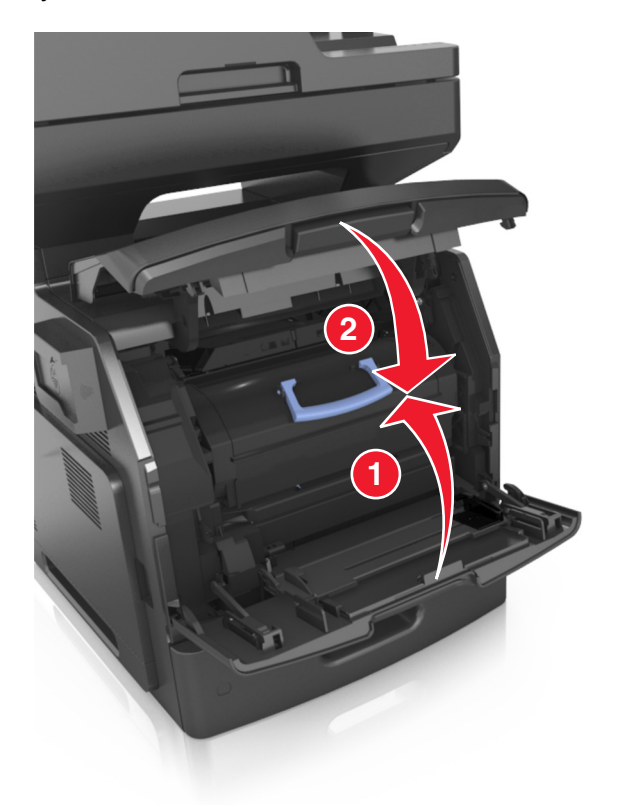

# **Kuvayksikön vaihtaminen**

Nosta etukansi ylös ja paina monikäyttösyöttöaukon luukku alas.

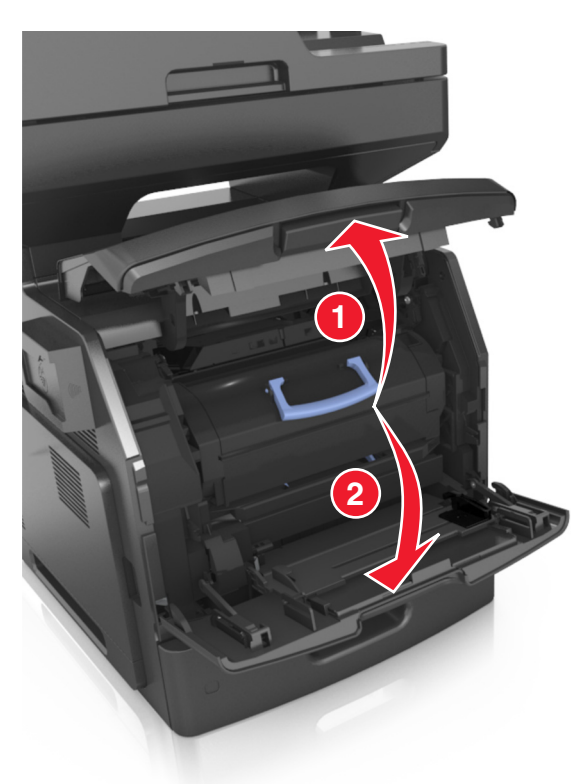

Vedä värikasetti tulostimesta kahvan avulla.

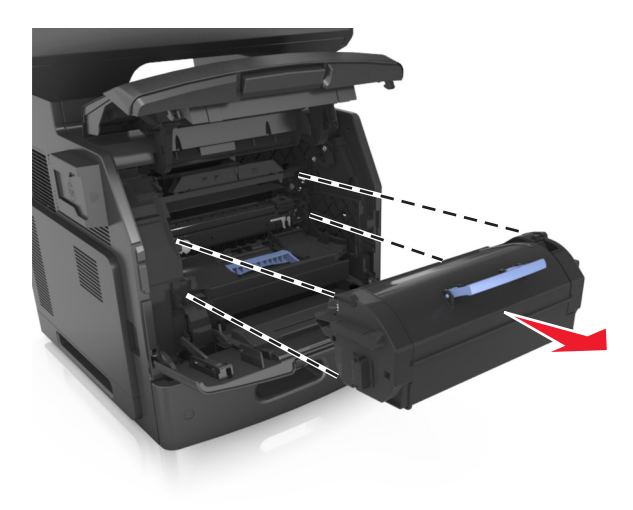

**3** Nosta sinistä kahvaa ja vedä kuvayksikkö ulos tulostimesta.

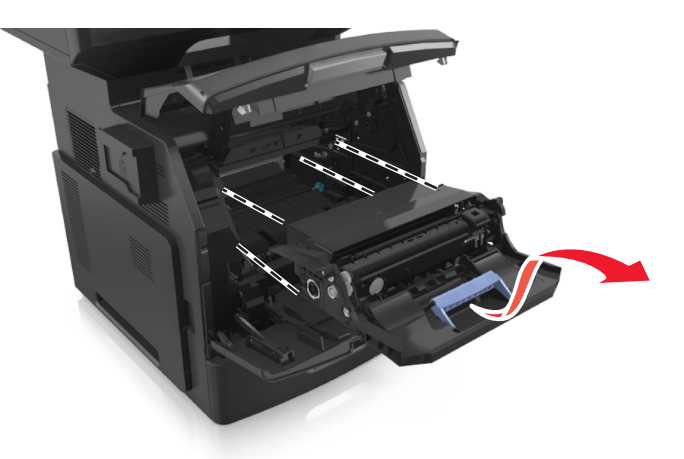

**4** Poista uusi kuvayksikkö pakkauksesta ja ravista sitä.

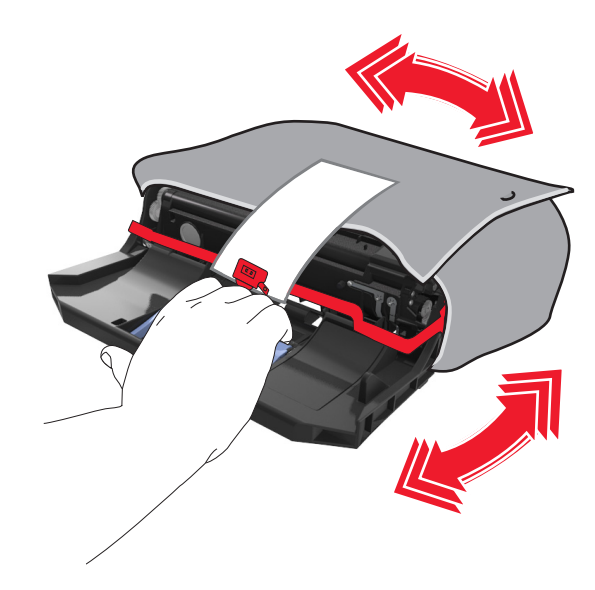

**5** Poista kaikki pakkausmateriaali kuvayksiköstä.

**Varoitus — Vaurioitumisen mahdollisuus:** Älä altista kuvayksikköä valolle kymmentä minuuttia kauempaa. Pitkäaikainen altistuminen valolle voi aiheuttaa tulostuslaatuongelmia.

**Varoitus — Vaurioitumisen mahdollisuus:** Älä kosketa valojohderumpua. Rumpujen koskettaminen saattaa heikentää tulevien töiden tulostuslaatua.

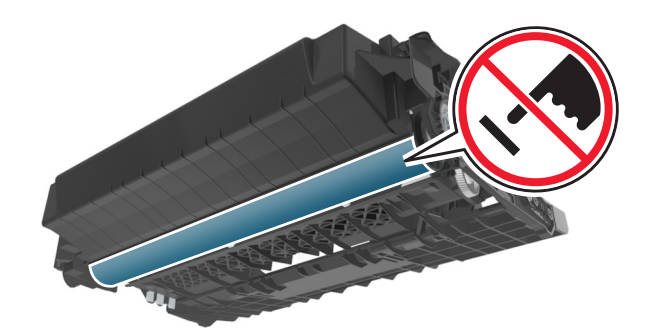

**6** Asenna kuvayksikkö tulostimeen suuntaamalla yksikön sivussa olevien kiskojen nuolet tulostimen sisällä olevien kiskojen nuolten kanssa.

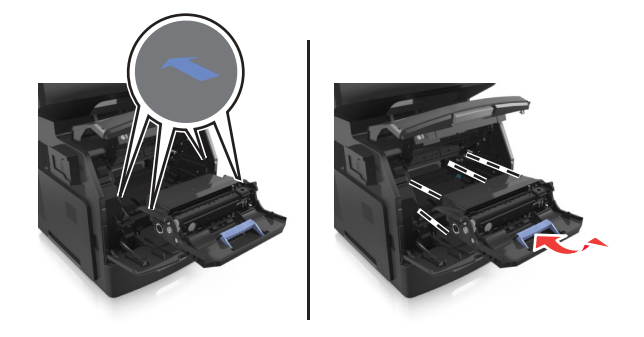

**7** Asenna väriainekasetti tulostimeen suuntaamalla kasetin sivussa olevat kiskot tulostimen sisällä olevien kiskojen nuolten kanssa.

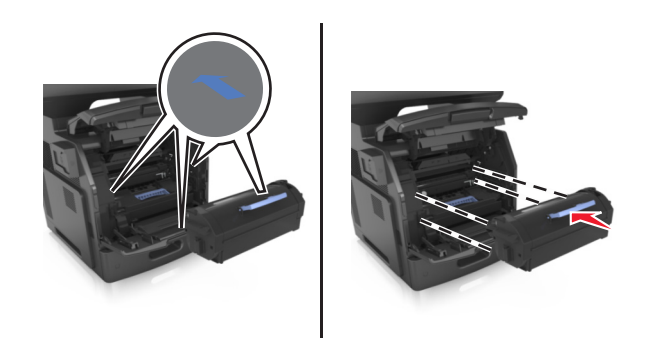

**8** Sulje monisyöttölaitteen luukku ja etukansi.

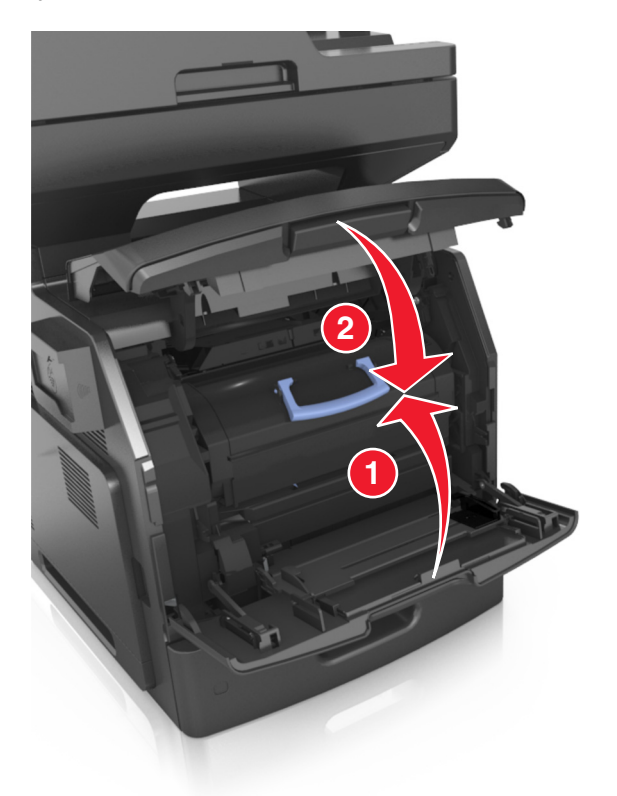

# **Tulostimen siirtäminen**

**VAARA—LOUKKAANTUMISVAARA:** Tulostin painaa yli 18 kg, ja sen turvallinen siirtäminen edellyttää kahta tai useampaa koulutettua henkilöä.

## **Ennen tulostimen siirtämistä**

**VAARA—LOUKKAANTUMISVAARA:** Seuraa näitä ohjeita ennen tulostimen siirtämistä, jotta vältyt henkilövammoilta tai tulostimen vaurioilta.

- **•** Sammuta tulostin virtakytkimestä ja irrota sitten virtajohto pistorasiasta.
- **•** Irrota kaikki johdot ja kaapelit tulostimesta, ennen kuin siirrät sitä.

**•** Jos valinnainen lokero on asennettu, poista se tulostimesta. Poista valinnainen lokero siirtämällä lokeron oikeassa reunassa olevaa salpaa lokeron etuosaa kohti, kunnes se *napsahtaa* paikalleen.

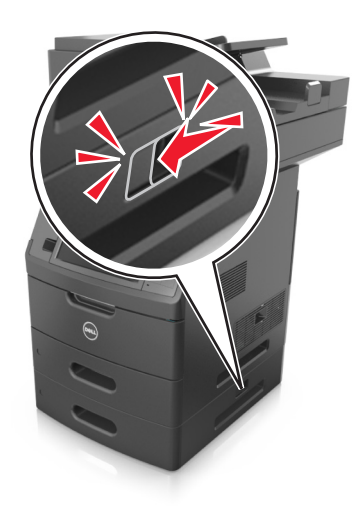

- **•** Nosta tulostinta sen sivuilla olevista kädensijoista.
- **•** Varmista, etteivät sormet ole tulostimen alla, kun lasket sen alas.
- **•** Varmista ennen tulostimen asentamista, että sen ympärillä on riittävästi tilaa.

Käytä vain tämän tuotteen mukana toimitettua tai valmistajan hyväksymää virtajohtoa.

**Varoitus — Vaurioitumisen mahdollisuus:** Takuu ei kata vaurioita, jotka aiheutuvat tulostimelle siitä, että sitä on siirretty väärin.

## **Tulostimen siirtäminen toiseen paikkaan**

Tulostin ja sen lisävarusteet voidaan siirtää turvallisesti toiseen paikkaan näiden ohjeiden mukaisesti:

- **•** Tulostimen siirtämiseen käytettävien kärryjen tulee olla senkokoiset, että ne tukevat tulostimen koko jalustaa.
- **•** Lisävarusteiden siirtämiseen käytettävien kärryjen on oltava niin suuret, että lisävarusteet mahtuvat siihen kokonaan.
- **•** Pidä tulostin pystyasennossa.
- **•** Vältä erittäin äkkinäisiä liikkeitä.

## **Tulostimen kuljettaminen**

Kun kuljetat tulostinta, käytä sen alkuperäistä pakkausta tai hanki kuljetussarja tulostimen ostopaikasta.

# **Tulostimen hallinta**

# **Tulostimen ilmoitusten hallinta**

Näytä Tilailmoitus-sovelluksen avulla käyttäjän tulostimeen kohdistuvia toimia vaativien virheiden ilmoitukset. Kun tulostimessa on virhe, näyttöön tulee virhekupla, jossa on tietoja virheestä sekä sen korjaamiseen tarvittavista toimista.

Jos asensit Tilailmoitus-sovelluksen tulostinohjelmiston mukana, sovellus käynnistyy automaattisesti ohjelmiston asennuksen jälkeen. Asennus on onnistunut, jos näet ilmaisinalueella Tilailmoitus-kuvakkeen.

### **Huomautuksia:**

- **•** Tämä toiminto on käytettävissä vain Windows XP:ssä tai uudemmassa käyttöjärjestelmässä.
- **•** Varmista, että kaksisuuntaisuuden tuki on paikallaan, jotta tulostimen ja tietokoneen välinen yhteys toimii.

### **Tilailmoituksen poistaminen käytöstä**

- **1** Napsauta ilmaisinalueen Tilailmoitus-kuvaketta hiiren kakkospainikkeella.
- **2** Valitse **Lopeta**.

### **Tilailmoituksen ottaminen käyttöön**

- **1** Valitse **d<sup>4</sup>** tai Käynnistä.
- **2** Valitse **Kaikki ohjelmat** tai **Ohjelmat** ja valitse tulostinohjelman kansio luettelosta.
- **3** Valitse tulostin ja valitse sitten **Tilailmoitus**.

# **Tilantarkkailukeskuksen käyttäminen**

Käytä Tilantarkkailukeskus-sovellusta minkä tahansa USB- tai verkkoon kytketyn tulostimen tilan tarkistamiseen tai tarvikkeiden tilaamiseen verkossa.

**Huomautus:** Varmista, että kaksisuuntaisuuden tuki on paikallaan, jotta tulostimen ja tietokoneen välinen yhteys toimii.

- **1** Valitse **tai Käynnistä**.
- **2** Valitse **Kaikki ohjelmat** tai **Ohjelmat** ja valitse tulostinohjelman kansio luettelosta.
- **3** Valitse **Tilantarkkailukeskus**.

**Huomautus:** Tilaa tarvikkeita verkossa napsauttamalla **Tarvikkeiden tilausapuohjelma** -linkkiä.

# **Virtuaalinäytön tarkistaminen**

**1** Avaa web-selain ja kirjoita tulostimen IP-osoite selaimen osoitekenttään.

### **Huomautuksia:**

- **•** Tulostimen IP-osoite näkyy sen tulostimen päänäytössä. IP-osoite on neljä pisteillä erotettua numerosarjaa, kuten 123.123.123.123.
- **•** Jos käytät välityspalvelinta, poista se tilapäisesti käytöstä, jotta verkkosivu latautuu oikein.
- **2** Tarkista virtuaalinäyttö, joka näkyy näytön vasemmassa yläkulmassa.

Virtuaalinäyttö toimii samalla tavoin, kuin todellinen näyttö toimii tulostimen ohjauspaneelissa.

# **Sähköpostihälytysten määrittäminen**

Voit määrittää tulostimen lähettämään sähköpostiviesti-ilmoituksia, kun tarvikkeet alkavat loppua tai paperi täytyy vaihtaa, kun paperia pitää lisätä tai kun laitteessa on paperitukos.

**1** Avaa web-selain ja kirjoita tulostimen IP-osoite selaimen osoitekenttään.

### **Huomautuksia:**

- **•** Tulostimen IP-osoite näkyy sen tulostimen päänäytössä. IP-osoite on neljä pisteillä erotettua numerosarjaa, kuten 123.123.123.123.
- **•** Jos käytät välityspalvelinta, poista se tilapäisesti käytöstä, jotta verkkosivu latautuu oikein.
- **2** Valitse **Asetukset**.
- **3** Valitse Muut asetukset -valikosta **Sähköpostihälytyksen asetukset**.
- **4** Valitse kohteet, joista haluat saada ilmoituksia, ja kirjoita sähköpostiosoitteet.
- **5** Valitse **Lähetä**.

**Huomautus:** Lisätietoja sähköpostipalvelimen määrittämisestä saat järjestelmän tukihenkilöltä.

# **Raporttien tarkasteleminen**

Voit tarkastella joitakin laitteen verkkoselaimen tuottamia raportteja. Näistä raporteista on apua tulostimen, verkon ja lisälaitteiden tilan arvioimisessa.

**1** Avaa web-selain ja kirjoita tulostimen IP-osoite selaimen osoitekenttään.

### **Huomautuksia:**

- **•** Tulostimen IP-osoite näkyy sen tulostimen päänäytössä. IP-osoite on neljä pisteillä erotettua numerosarjaa, kuten 123.123.123.123.
- **•** Jos käytät välityspalvelinta, poista se tilapäisesti käytöstä, jotta verkkosivu latautuu oikein.
- **2** Napsauta **Raportit** ja valitse sitten raporttilaji, jota haluat tarkastella.

# **Tarvikeilmoitusten määrittäminen Embedded Web Server palvelimen avulla**

Voit määrittää valittavissa olevien hälytysten avulla, miten järjestelmä ilmoittaa siitä, että tarvikkeet ovat vähenemässä, vähissä tai hyvin vähissä tai milloin niiden käyttöikä on lopussa.

### **Huomautuksia:**

- **•** Valittavissa olevat hälytykset voi asettaa väriainekasetille, kuvayksikölle ja huoltopaketille.
- **•** Kaikki valittavissa olevat hälytykset voi määrittää tarvikkeen vähenemässä-, vähissä- tai hyvin vähissä -tiloille. Kaikkia valittavissa olevia hälytyksiä ei voi määrittää tarvikkeen käyttöiän loppu -tilalle. Valittavissa olevan sähköpostihälytyksen voi määrittää kaikille tarvikkeen tiloille.
- **•** Joitakin tarvikkeita ja tarvikkeen tiloja varten voi määrittää jäljellä olevan prosenttimäärän, joka aiheuttaa hälytyksen.
- **1** Avaa web-selain ja kirjoita tulostimen IP-osoite selaimen osoitekenttään.

### **Huomautuksia:**

- **•** Tulostimen IP-osoite näkyy sen tulostimen päänäytössä. IP-osoite on neljä pisteillä erotettua numerosarjaa, kuten 123.123.123.123.
- **•** Jos käytät välityspalvelinta, poista se tilapäisesti käytöstä, jotta verkkosivu latautuu oikein.

### **2** Valitse **Asetukset** >**Tulostusasetukset** >**Tarvikeilmoitukset**.

**3** Valitse kunkin tarvikkeen avattavasta valikosta jokin seuraavista ilmoitusasetuksista:

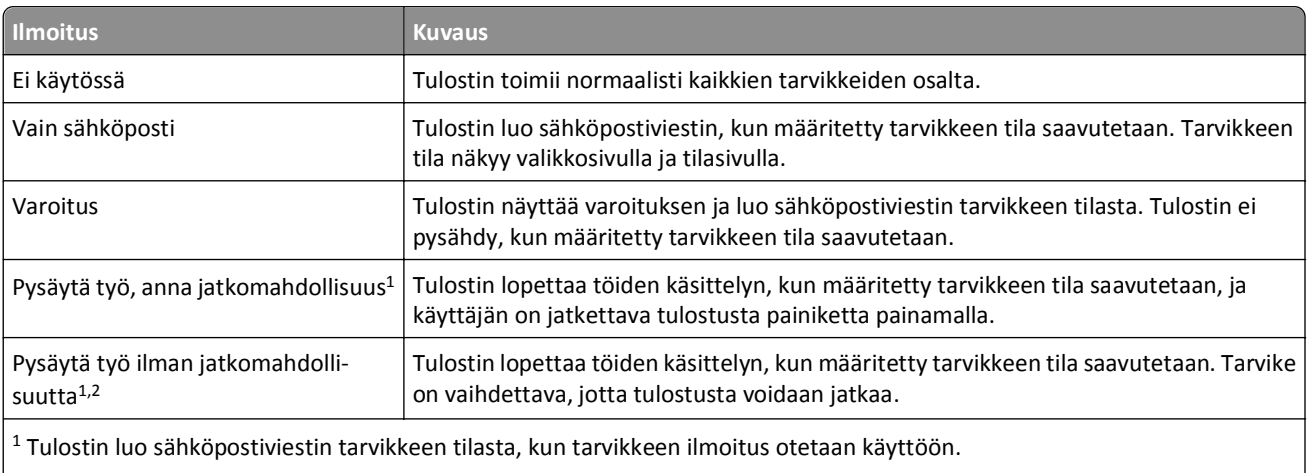

 $\vert$  <sup>2</sup> Tulostin pysähtyy joidenkin tarvikkeiden loputtua, jotta vahinkoja ei synny.

**4** Valitse **Lähetä**.

# **Tehdasasetusten palautus**

Voit tulostaa valikkoasetusten sivun ennen oletusasetusten palauttamista, jos haluat, että käytettävissäsi on nykyisten valikkoasetusten luettelo. Lisätietoja on kohdassa ["Valikkoasetussivun tulostus" sivulla 61](#page-60-0).

Jos haluat kattavamman tavan palauttaa tulostimen oletusasetukset, käytä Pyyhi kaikki asetukset -vaihtoehtoa. Lisätietoja on kohdassa ["Pysyvän muistin tyhjentäminen" sivulla 229](#page-228-0).

**Varoitus — Vaurioitumisen mahdollisuus:** Oletusasetusten palauttaminen palauttaa useimmat tulostimen asetukset alkuperäisiksi oletusasetuksiksi. Poikkeuksia ovat näyttökieli, mukautetut koot ja ilmoitukset sekä Verkko/Porttivalikon asetukset. Kaikki RAM-muistiin tallennetut lataukset poistetaan. Tämä ei vaikuta flash-muistiin tai tulostimen kiintolevylle tallennettuihin latauksiin.

Siirry aloitusnäytöstä kohtaan

>**Asetukset** >**Yleiset asetukset** >**Oletusasetukset** >**Palauta nyt** >**Lähetä**

# <span id="page-247-0"></span>**Tukosten poistaminen**

Paperitukoksesta ilmoittavat virheilmoitukset näkyvät näytössä. Virheilmoituksessa näkyy se tulostimen alue, jossa tukos on. Jos laitteessa on useita tukoksia, jumittuneiden sivujen määrä näkyy näytössä.

# **Tukosten välttäminen**

## **Lisää paperi oikein**

**•** Varmista, että paperi on alustassa tasaisena ja suorassa.

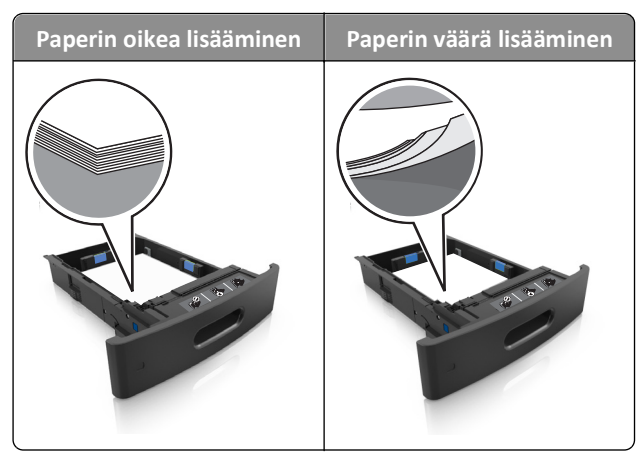

- **•** Älä irrota alustoja tulostamisen aikana.
- **•** Älä lisää alustaan paperia tulostamisen aikana. Lisää paperia ennen tulostamista tai sitten, kun tulostin kehottaa lisäämään paperia.
- **•** Älä lisää laitteeseen liikaa paperia. Varmista, että pinon korkeus on paperin enimmäistäyttöosoittimen alapuolella.

**•** Älä liu'uta paperia lokeroon. Lisää paperi kuvan mukaisesti.

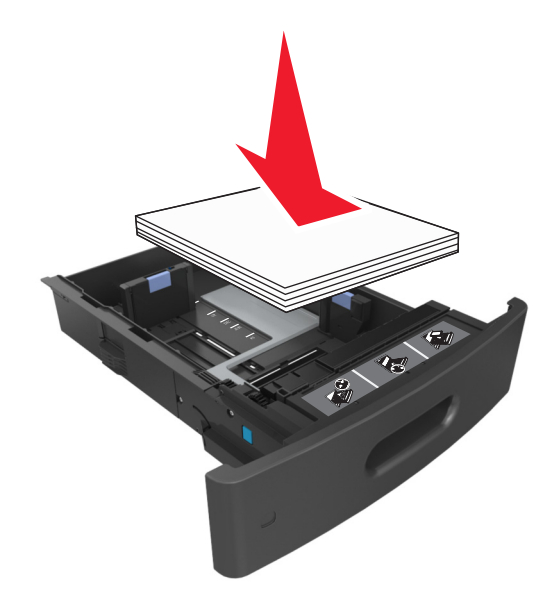

- **•** Varmista, että lokerojen tai monikäyttösyöttöaukon ohjaimet on asetettu oikein eivätkä ne purista paperia tai kirjekuoria liikaa.
- **•** Työnnä lokero kunnolla paikalleen tulostimen sisään paperin lisäämisen jälkeen.

### **Käytä suositeltua paperia.**

- **•** Käytä ainoastaan suositeltua paperia tai erikoistulostusmateriaalia.
- **•** Älä lisää ryppyistä, taitettua, kosteaa tai käpristynyttä paperia.
- **•** Taivuta, ilmasta ja suorista paperi, ennen kuin lisäät sen tulostimeen.

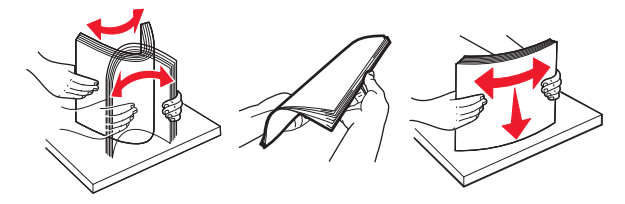

- **•** Älä käytä käsin leikattua tai rajattua materiaalia.
- **•** Älä käytä samassa lokerossa eri kokoisia, painoisia tai tyyppisiä papereita.
- **•** Varmista, että paperikoko ja -laji on asetettu oikein tietokoneen tai tulostimen ohjauspaneelissa.
- **•** Säilytä paperi valmistajan suositusten mukaisesti.

# **Tukosilmoitukset ja tukosalueet**

Kun laitteeseen muodostuu tukos, näyttöön tulee ilmoitus tukoksen sijainnista ja tietoja sen poistamisesta. Avaa näytössä osoitetut luukut, kannet ja lokerot ja poista tukos.

#### **Huomautuksia:**

- **•** Kun Tukosavustaja on otettu käyttöön, tulostin tyhjentää automaattisesti tyhjät tai osittain tulostetut sivut vakioalustalle, kun juuttunut sivu on poistettu. Tarkista tyhjät sivut tulosteista.
- **•** Kun Tukosselvitys-asetuksena on Käytössä tai Automaattinen, tulostin tulostaa juuttuneet sivut uudelleen. Jos asetuksena on Automaattinen, juuttuneet sivut tulostetaan uudelleen, jos tulostimen muistia on riittävästi vapaana.

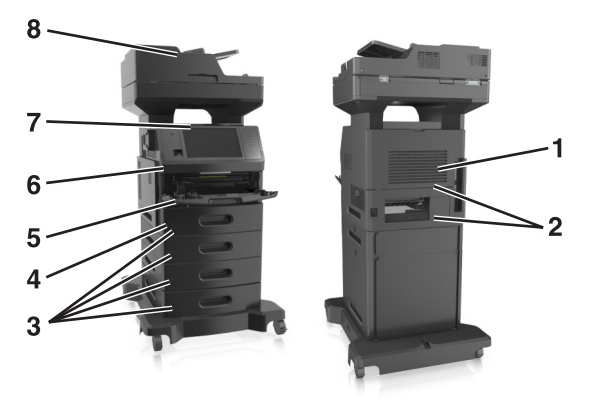

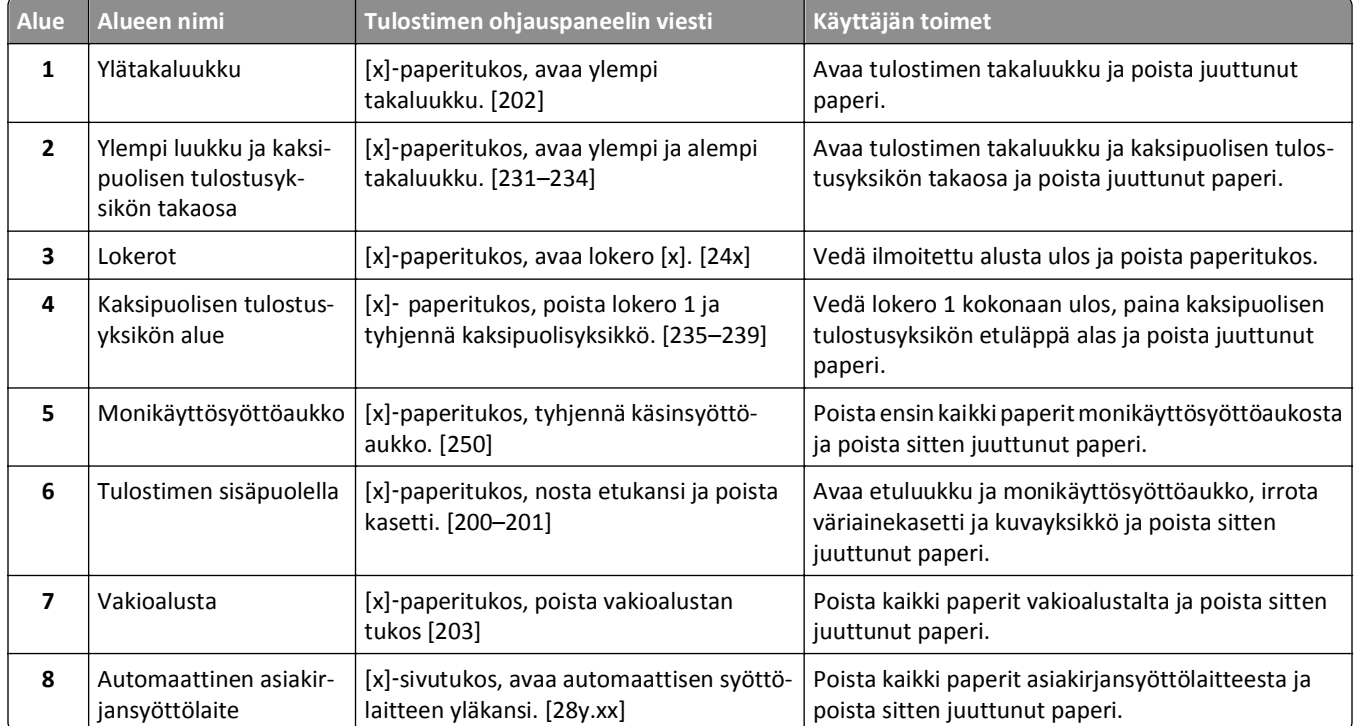

# **[x]**‑**paperitukos, nosta etukansi ja poista kasetti. [200–201]**

**VAARA—KUUMA PINTA:** Tulostimen sisäosat voivat olla kuumat. Voit estää kuumien osien aiheuttamia vammoja koskettamalla osia vasta, kun ne ovat jäähtyneet.

**1** Nosta etukansi ylös ja paina monikäyttösyöttöaukon luukku alas.

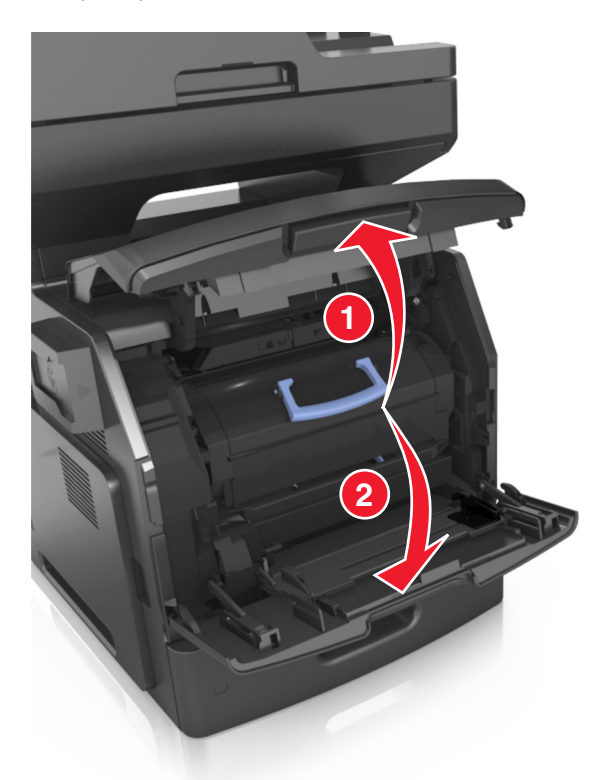

**2** Nosta sininen kahva ja vedä väriainekasetti ulos tulostimesta.

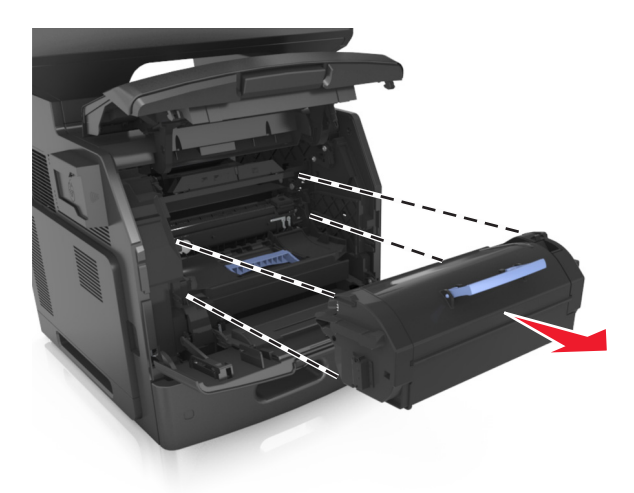

**3** Aseta väriainekasetti sivuun.

**4** Nosta sinistä kahvaa ja vedä kuvayksikkö ulos tulostimesta.

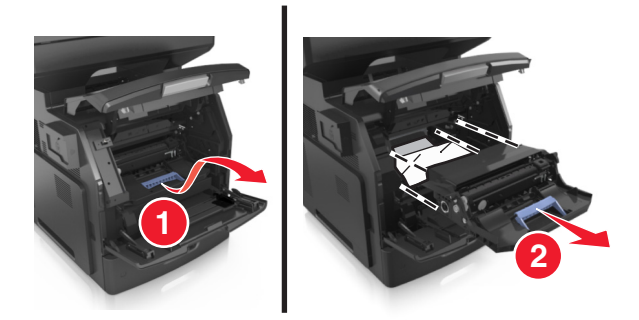

**5** Aseta kuvayksikkö tasaiselle, sileälle alustalle.

**Varoitus — Vaurioitumisen mahdollisuus:** Älä altista kuvayksikköä valolle kymmentä minuuttia kauempaa. Pitkäaikainen altistuminen valolle voi aiheuttaa tulostuslaatuongelmia.

**Varoitus — Vaurioitumisen mahdollisuus:** Älä kosketa valojohderumpua. Rumpujen koskettaminen saattaa heikentää tulevien töiden tulostuslaatua.

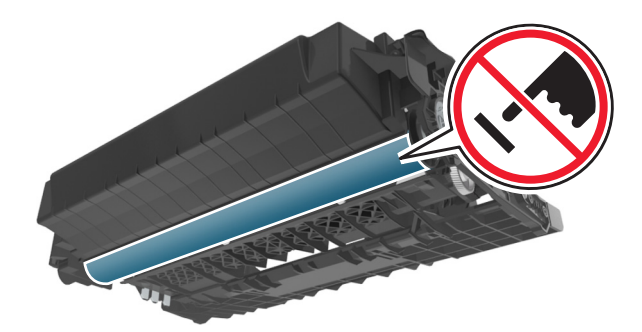

**6** Vedä juuttunutta paperia varovasti oikealle ja poista se sen jälkeen tulostimesta. **Huomautus:** Varmista, että poistat kaikki paperinpalat.

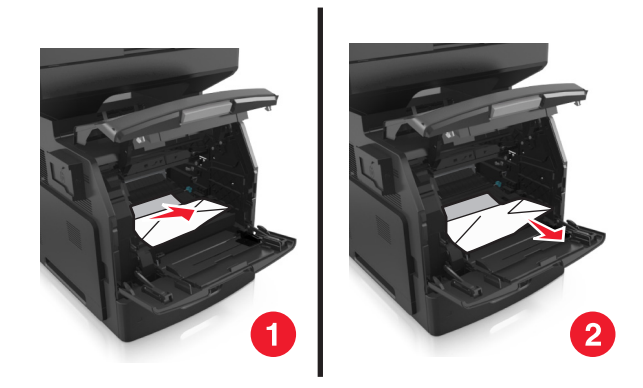

**Varoitus — Vaurioitumisen mahdollisuus:** Juuttuneessa paperissa saattaa olla väriainetta, joka voi tahrata vaatteita ja ihoa.
#### **7** Asenna kuvayksikkö.

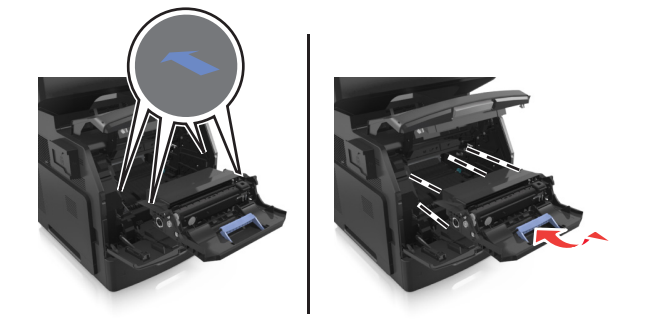

**Huomautus:** Käytä tulostimen reunoissa olevia nuolia apuna kohdistamisessa.

**8** Aseta väriainekasetti tulostimeen ja paina sininen kahva takaisin paikalleen.

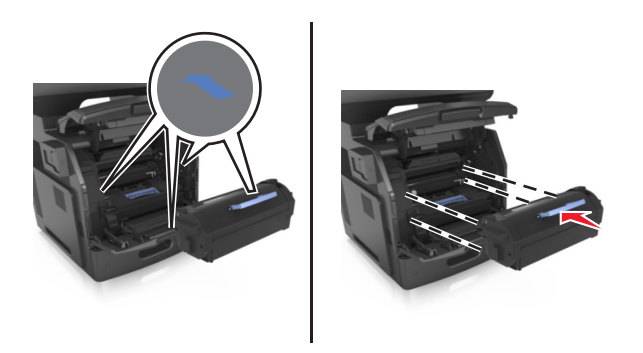

#### **Huomautuksia:**

- **•** Kohdista värikasetin nuolet tulostimen vastaavien nuolten kohtaan.
- **•** Varmista, että kasetti on työnnetty kunnolla paikalleen.

**9** Sulje monisyöttölaitteen luukku ja etukansi.

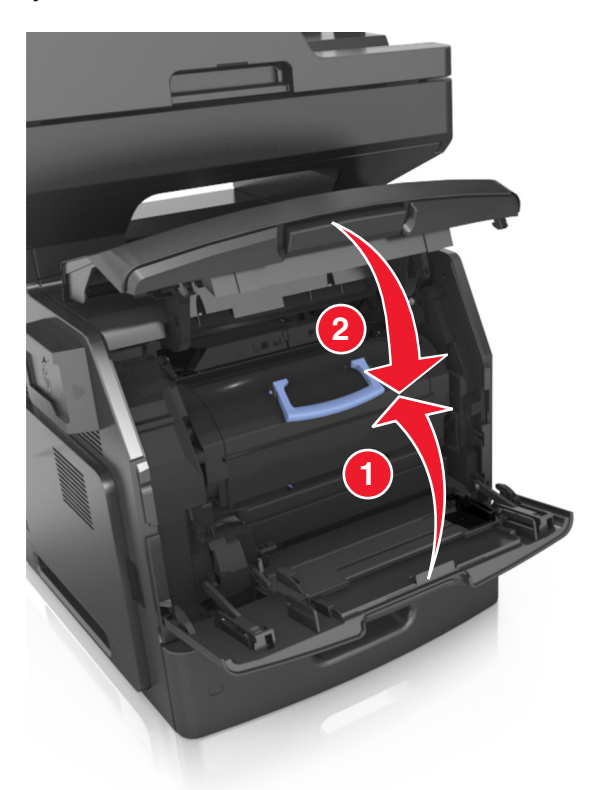

**10** Poista viesti ja jatka tulostusta valitsemalla tulostimen ohjauspaneelissa **Valmis**.

# **[x]**‑**paperitukos, avaa ylempi takaluukku. [202]**

**VAARA—KUUMA PINTA:** Tulostimen sisäosat voivat olla kuumat. Voit estää kuumien osien aiheuttamia vammoja koskettamalla osia vasta, kun ne ovat jäähtyneet.

#### **1** Avaa takaluukku.

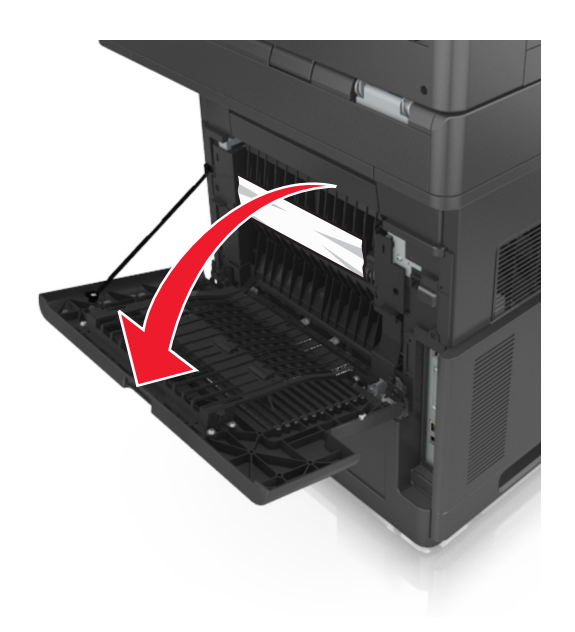

**2** Tartu juuttuneen paperin reunoihin tukevasti ja vedä se varovasti ulos. **Huomautus:** Varmista, että poistat kaikki paperinpalat.

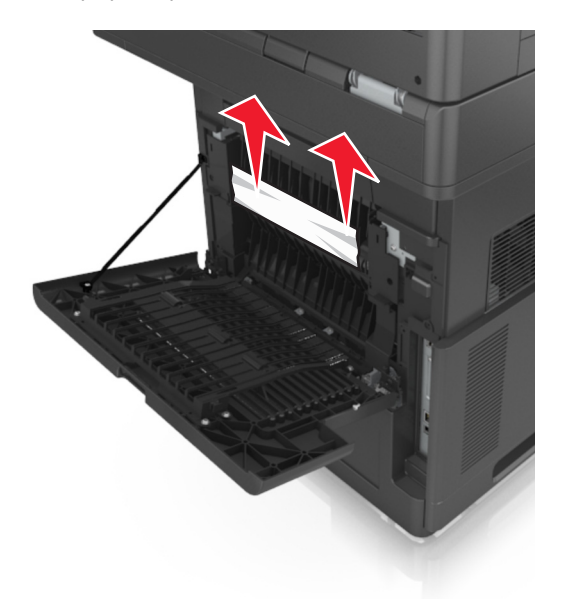

- **3** Sulje takaluukku.
- **4** Poista viesti ja jatka tulostusta valitsemalla tulostimen ohjauspaneelissa **Valmis**.

# **[x]**‑**paperitukos, avaa ylempi takaluukku. [231–234]**

**VAARA—KUUMA PINTA:** Tulostimen sisäosat voivat olla kuumat. Voit estää kuumien osien aiheuttamia vammoja koskettamalla osia vasta, kun ne ovat jäähtyneet.

#### **1** Avaa takaluukku.

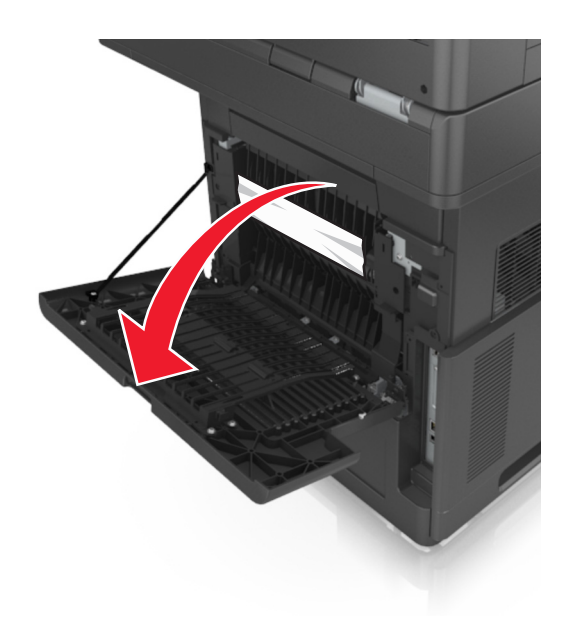

**2** Tartu juuttuneen paperin reunoihin tukevasti ja vedä se varovasti ulos. **Huomautus:** Varmista, että poistat kaikki paperinpalat.

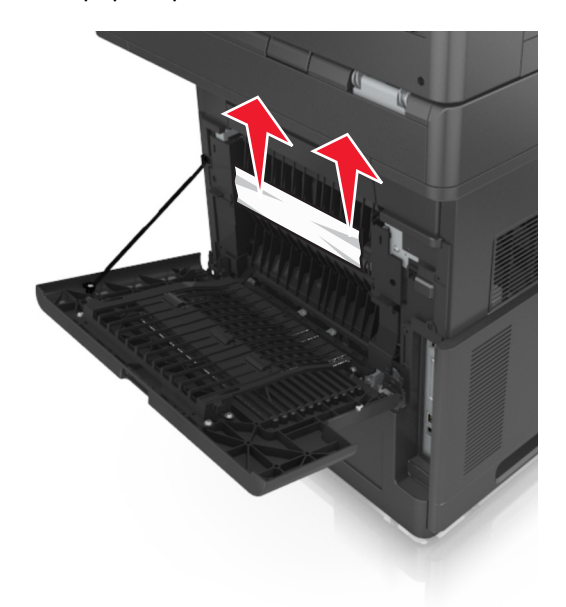

**3** Sulje takaluukku.

**4** Työnnä vakiolokeron takaosaa.

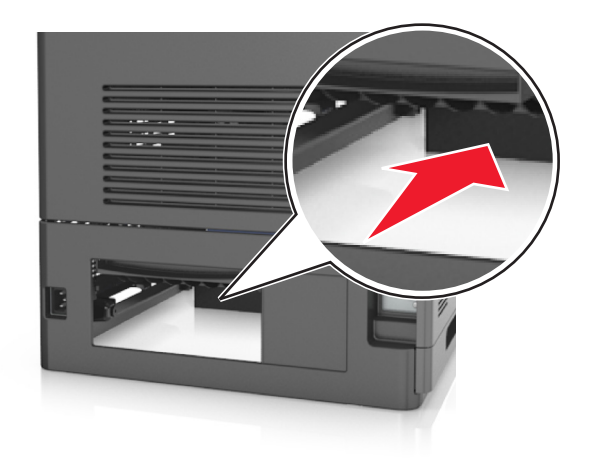

**5** Paina kaksipuolisen yksikön takaosan läppää ja sen jälkeen ota tukeva ote juuttuneesta paperista ja vedä se varovasti ulos.

**Huomautus:** Varmista, että poistat kaikki paperinpalat.

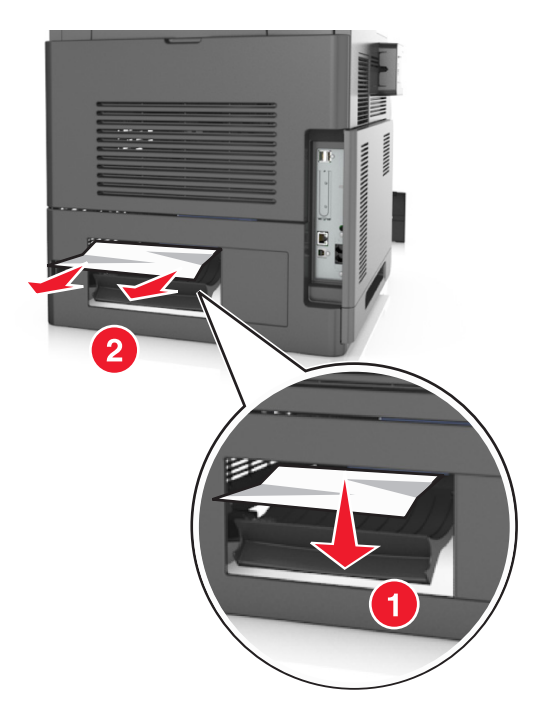

- **6** Laita vakiolokero tulostimeen.
- **7** Poista viesti ja jatka tulostusta valitsemalla tulostimen ohjauspaneelissa **Valmis**.

# **[x]**‑**paperitukos, poista vakioalustan tukos [203]**

**1** Tartu juuttuneen paperin reunoihin tukevasti ja vedä se varovasti ulos.

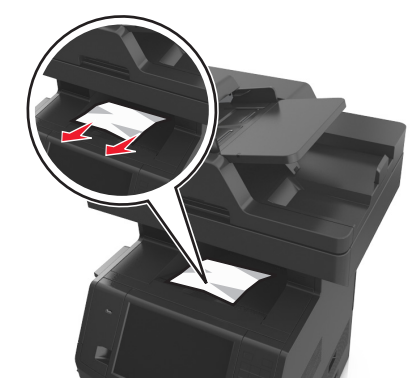

**2** Poista viesti ja jatka tulostusta valitsemalla tulostimen ohjauspaneelissa **Valmis**.

# **[x]**‑ **paperitukos, poista lokero 1 ja tyhjennä kaksipuolisyksikkö. [235–239]**

**1** Vedä lokero kokonaan ulos.

**Huomautus:** Nosta lokeroa hieman ja vedä se ulos.

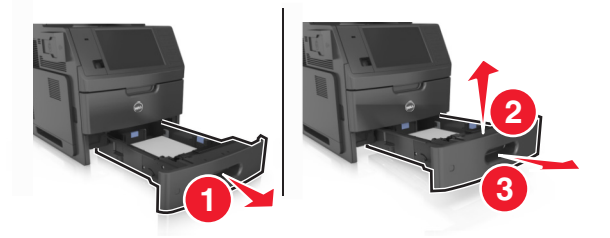

**2** Paina kaksipuolisen yksikön etuosan läppää ja sen jälkeen ota tukeva ote juuttuneesta paperista ja vedä sitä varovasti oikealle ja ulos tulostimesta.

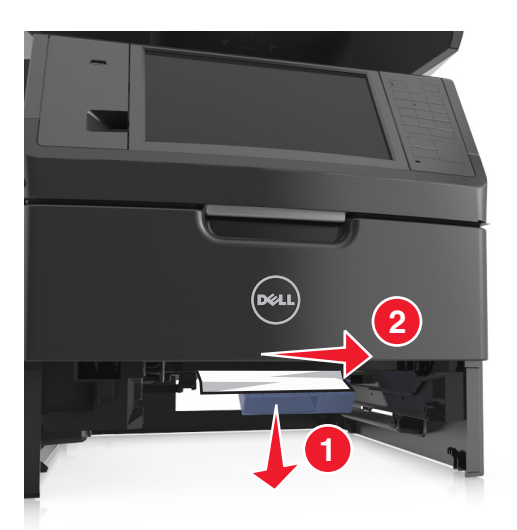

- **3** Aseta lokero tulostimeen.
- **4** Poista viesti ja jatka tulostusta valitsemalla tulostimen ohjauspaneelissa **Valmis**.

# **[x]**‑**paperitukos, avaa lokero [x]. [24x]**

**1** Vedä tulostimen näytöllä ilmoitettu lokero ulos.

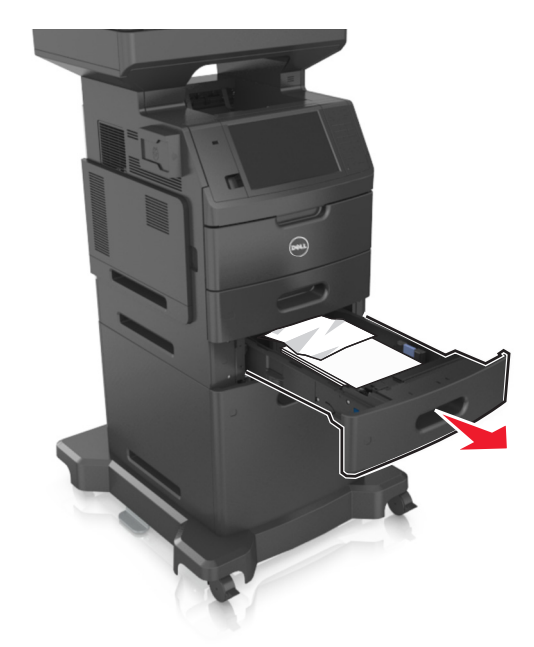

**2** Tartu juuttuneen paperin reunoihin tukevasti ja vedä se varovasti ulos.

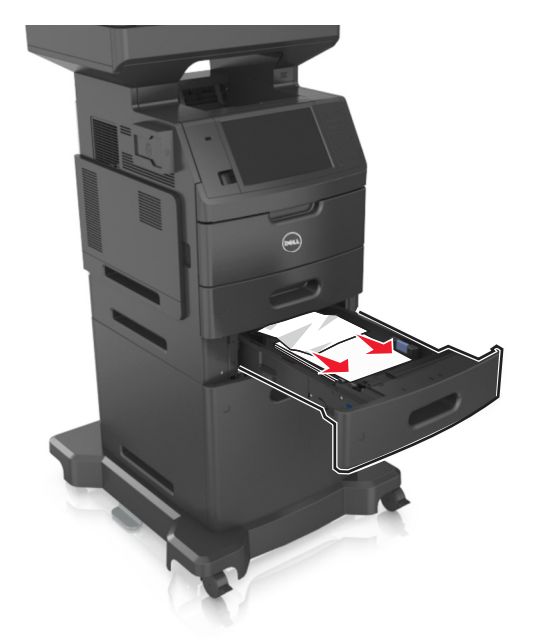

- **3** Aseta lokero tulostimeen.
- **4** Poista viesti ja jatka tulostusta valitsemalla tulostimen ohjauspaneelissa **Valmis**.

# **[x]**‑**paperitukos, tyhjennä käsinsyöttöaukko. [250]**

**1** Tartu juuttuneen paperin reunoihin tukevasti monikäyttösyöttöaukon kautta ja vedä paperi varovasti ulos. **Huomautus:** Varmista, että poistat kaikki paperinpalat.

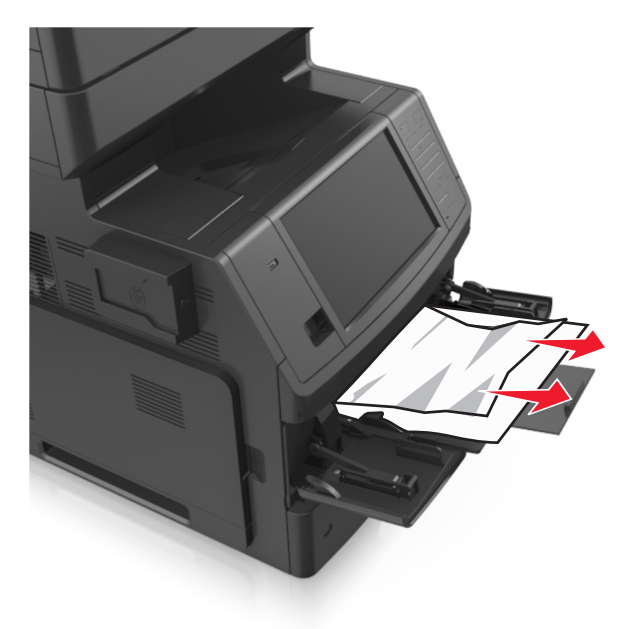

**2** Taivuttele nippua, jotta arkit irtoavat toisistaan, ja ilmasta nippu. Älä taita tai rypistä papereita. Suorista reunat tasaisella alustalla.

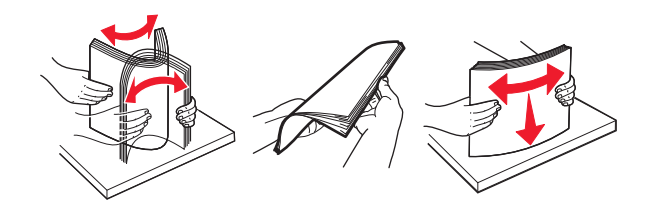

**3** Lisää monikäyttösyöttöaukkoon paperia.

**4** Siirrä paperiohjainta, kunnes se on kevyesti paperin reunaa vasten.

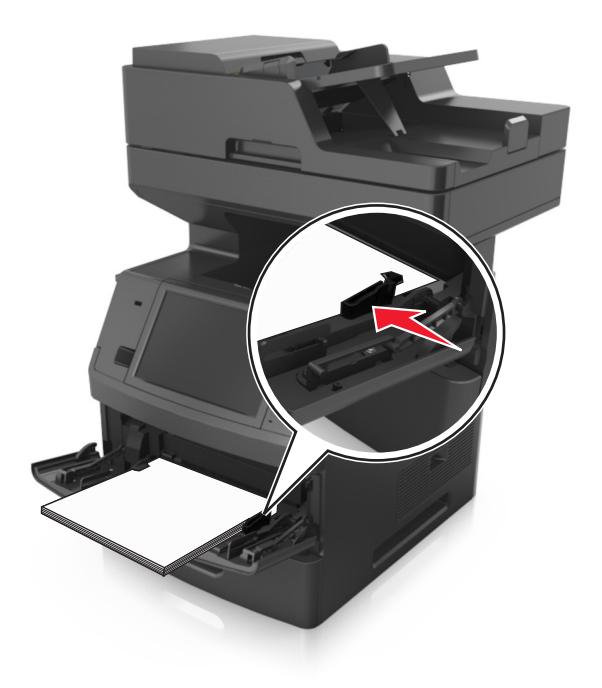

**5** Poista viesti ja jatka tulostusta valitsemalla tulostimen ohjauspaneelissa **Valmis**.

# **[x]**‑**sivutukos, avaa automaattisen syöttölaitteen yläkansi. [28y.xx]**

**1** Poista kaikki alkuperäiset asiakirjat asiakirjansyöttölaitteen lokerosta.

**Huomautus:** Ilmoitus poistuu näytöstä, kun sivut on poistettu asiakirjansyöttölaitteesta.

**2** Avaa asiakirjansyöttölaitteen kansi.

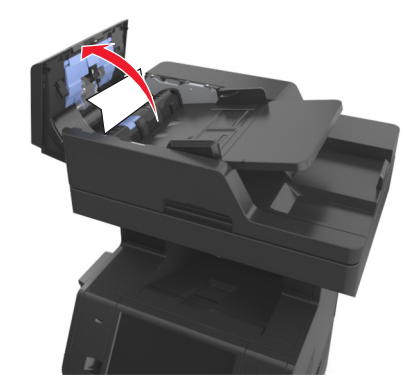

Tartu juuttuneen paperin reunoihin tukevasti ja vedä se varovasti ulos.

- Sulje automaattisen asiakirjansyöttölaitteen kansi.
- Suorista alkuperäisten asiakirjojen reunat, lisää asiakirjat asiakirjansyöttölaitteeseen ja säädä paperiohjainta.
- Poista viesti ja jatka tulostusta valitsemalla tulostimen ohjauspaneelissa **Valmis**.

# **Vianmääritys**

# **Tulostimen ilmoitukset**

## **Väriaine vähissä [88.xy]**

Sinun on ehkä tilattava uusi värikasetti. Poista ilmoitus näytöstä ja jatka tulostusta valitsemalla tulostimen ohjauspaneelista tarvittaessa **Jatka**.

## **Väriaine vähenemässä [88.xy]**

Tarvittaessa poista ilmoitus näytöstä ja jatka tulostusta valitsemalla tulostimen ohjauspaneelista **Jatka**.

## **Väriaine erittäin vähissä, [x] sivuja jäljellä arviolta [88.xy]**

Sinun on ehkä vaihdettava ilmoitettu väriainekasetti erittäin pian. Lisätietoja on *käyttöoppaan* Tarvikkeiden vaihtaminen -osiossa.

Poista ilmoitus näytöstä ja jatka tulostusta valitsemalla tulostimen ohjauspaneelista tarvittaessa **Jatka**.

### **Muuta [paperilähde]-kohdan asetukseksi [mukautetun lajin nimi], lisää [suunta]**

Kokeile seuraavia vaihtoehtoja:

- **•** Lisää oikeankokoista ja -lajista paperia lokeroon, määritä paperikoko ja -laji tulostimen ohjauspaneelin Paperivalikosta ja valitse sitten **Paperi vaihdettu**.
- **•** Koskettamalla **Alusta aktiivinen alusta** -painiketta voit palauttaa yhdistettyjen alustojen aktiivisen alustan.
- **•** Tulostustyön peruuttaminen

## **Muuta [paperilähde]-asetukseksi [mukautettu merkkijono], lisää [suunta]**

Kokeile seuraavia vaihtoehtoja:

- **•** Lisää oikeankokoista ja -lajista paperia lokeroon, määritä paperikoko ja -laji tulostimen ohjauspaneelin Paperivalikosta ja valitse sitten **Paperi vaihdettu**.
- **•** Koskettamalla **Alusta aktiivinen alusta** -painiketta voit palauttaa yhdistettyjen alustojen aktiivisen alustan.
- **•** Tulostustyön peruuttaminen

## **Muuta [paperilähde]-asetukseksi [paperikoko] lisää [suunta]**

- **•** Lisää oikeankokoista ja -lajista paperia lokeroon, määritä paperikoko ja -laji tulostimen ohjauspaneelin Paperivalikosta ja valitse sitten **Paperi vaihdettu**.
- **•** Koskettamalla **Alusta aktiivinen alusta** -painiketta voit palauttaa yhdistettyjen alustojen aktiivisen alustan.
- **•** Tulostustyön peruuttaminen

## **Muuta [paperilähde]-asetukseksi [paperilaji] [paperikoko], lisää [suunta]**

Kokeile seuraavia vaihtoehtoja:

- **•** Lisää oikeankokoista ja -lajista paperia lokeroon, määritä paperikoko ja -laji tulostimen ohjauspaneelin Paperivalikosta ja valitse sitten **Paperi vaihdettu**.
- **•** Koskettamalla **Alusta aktiivinen alusta** -painiketta voit palauttaa yhdistettyjen alustojen aktiivisen alustan.
- **•** Tulostustyön peruuttaminen

## **Tarkista alustan [x] liitäntä**

Kokeile seuraavia vaihtoehtoja:

**•** Sammuta tulostin ja käynnistä se sitten uudelleen.

Jos virhe toistuu:

- **1** Katkaise virta tulostimesta.
- **2** Irrota virtajohto pistorasiasta.
- **3** Poista ilmoituksessa mainittu lokero.
- **4** Liitä lokero uudelleen.
- **5** Kytke virtajohto maadoitettuun pistorasiaan.
- **6** Kytke virta uudelleen tulostimeen.

Jos virhe ei poistu:

- **1** Katkaise virta tulostimesta.
- **2** Irrota virtajohto pistorasiasta.
- **3** Irrota lokero.
- **4** Yhteyden ottaminen tekniseen tukeen.
- **•** Poista ilmoitus ja jatka tulostusta valitsemalla tulostimen ohjauspaneelista **Jatka**.

#### **Sulje kansi tai asenna kasetti**

Värikasetti puuttuu tai se on asennettu väärin. Asenna kasetti paikalleen ja sulje kaikki luukut sekä kannet.

## **Jos aloitat työn alusta, sulje skannaustason kansi ja lisää alkuperäiset asiakirjat [2yy.xx]**

Kokeile seuraavia vaihtoehtoja:

- **•** Jatka automaattisesta asiakirjansyöttölaitteesta skannaamista heti edellisen onnistuneen skannaustyön jälkeen koskettamalla **Skannaa automaattisesta syöttölaitteesta** -painiketta.
- **•** Jatka skannaustasolta skannaamista heti edellisen onnistuneen skannaustyön jälkeen valitsemalla **Skannaa tasolta**.
- **•** Lopeta viimeinen onnistunut skannaustyö koskettamalla **Viimeistele työ skannaamatta lisää** -painiketta.

**Huomautus:** Tämä ei peruuta skannaustyötä. Kaikkien onnistuneesti skannattujen sivujen käsittelyä jatketaan kopiointi-, faksaus- tai sähköpostitarkoituksessa.

**•** Poista ilmoitus näytöstä ja peruuta skannaus koskettamalla **Peruuta työ** -painiketta.

#### **Sulje etuluukku**

Sulje tulostimen etuluukku.

#### **Sulje tulostimen yläkansi**

Poista ilmoitus näytöstä sulkemalla tulostimen yläkansi.

#### **Monimutkainen sivu, kaikki tiedot eivät ehkä tulostuneet [39]**

Kokeile seuraavia vaihtoehtoja:

- **•** Ohita viesti ja jatka tulostusta valitsemalla tulostimen ohjauspaneelista **Jatka**.
- **•** Peruuta nykyinen tulostustyö.
- **•** Asenna tulostimeen lisää muistia.

#### **Kokoonpano muuttui, joitakin pidossa olevia töitä ei palautettu [57]**

Pysäytetyt työt perutaan, koska tulostimessa on tapahtunut seuraava muutos:

- **•** Tulostimen laiteohjelmisto on päivitetty.
- **•** Tulostustyön lokero on poistettu.
- **•** Tulostustyön lähteenä käytetty flash-asema on irrotettu tulostimen USB-portista.
- **•** Tulostimen kiintolevyllä on tulostustöitä, jotka tallennettiin sinne, kun kiintolevy oli asennettuna toiseen tulostinmalliin.

Kuittaa viesti koskettamalla tulostimen ohjauspaneelissa **Jatka**.

## **Flash-muisti on viallinen [51]**

Kokeile seuraavia vaihtoehtoja:

- **•** Vaihda viallinen flash-muisti toimivaan.
- **•** Ohita viesti ja jatka tulostusta valitsemalla tulostimen ohjauspaneelista **Jatka**.
- **•** Peruuta nykyinen tulostustyö.

## **Levy täynnä [62]**

Kokeile seuraavia vaihtoehtoja:

- **•** Poista ilmoitus näytöstä ja jatka käsittelyä valitsemalla tulostimen ohjauspaneelista **Jatka**.
- **•** Poista fontit, makrot ja muut tulostimen kiintolevylle tallennetut tiedot.
- **•** Asenna tulostimeen suurempi kiintolevy.

#### **Levy täynnä, skannaustyö peruutettu**

Kokeile jotakin seuraavista keinoista:

- **•** Poista ilmoitus näytöstä ja jatka skannausta ja painamalla **Jatka**-painiketta.
- **•** Poista fontit, makrot ja muut tulostimen kiintolevylle tallennetut tiedot.

**•** Asenna suurempi kiintolevy.

#### **Levy on alustettava, jotta sitä voi käyttää tässä laitteessa.**

Voit alustaa tulostimen kiintolevyn ja poistaa ilmoituksen valitsemalla tulostimen ohjauspaneelista **Alusta levy**. **Huomautus:** Alustaminen poistaa kaikki tulostimen kiintolevylle tallennetut tiedostot.

#### **Levy melkein täynnä. Levyä tyhjennetään turvallisesti.**

Kokeile jotakin seuraavista keinoista:

- **•** Voit tyhjentää ilmoituksen ja jatkaa tulostamista koskettamalla **Jatka**.
- **•** Poista fontit, makrot ja muut kiintolevylle tallennetut tiedot.
- **•** Asenna suurempi kiintolevy.

#### **Virhe luettaessa USB-asemaa. Poista USB-asema.**

Tulostimeen on asetettu USB-laite, jota ei tueta. Poista USB-laite ja asenna tuettu USB-laite.

#### **USB-keskittimen lukuvirhe. Poista keskitin.**

Tulostimeen on asetettu USB-keskitin, jota ei tueta. Poista USB-keskitin ja asenna tuettu keskitin.

#### **Faksimuisti täynnä**

Kuittaa viesti koskettamalla tulostimen ohjauspaneelissa **Jatka**.

#### **Faksiosio ei käytettävissä. Ota yhteys järjestelmänvalvojaan.**

Kokeile seuraavia vaihtoehtoja:

- **•** Kuittaa viesti koskettamalla tulostimen ohjauspaneelissa **Jatka**.
- **•** Sammuta tulostin ja käynnistä se sitten uudelleen. Jos viesti tulee uudelleen näkyviin, ota yhteys järjestelmätukeen.

#### **Faksipalvelimen Muotoon-kohtaa ei määritetty. Ota yhteys järjestelmänvalvojaan.**

- **•** Kuittaa viesti koskettamalla tulostimen ohjauspaneelissa **Jatka**.
- **•** Viimeistele faksipalvelimen asetukset. Jos viesti tulee uudelleen näkyviin, ota yhteys järjestelmätukeen.

## **Faksiasemalla ei ole nimeä. Ota yhteys järjestelmänvalvojaan.**

Kokeile jompaakumpaa seuraavista:

- **•** Kuittaa viesti koskettamalla tulostimen ohjauspaneelissa **Jatka**.
- **•** Viimeistele analogiset faksiasetukset. Jos viesti näkyy uudelleen asetusten viimeistelyn jälkeen, ota yhteys järjestelmän tukihenkilöön.

#### **Faksiasemalla ei ole numeroa. Ota yhteys järjestelmänvalvojaan.**

Kokeile seuraavia vaihtoehtoja:

- **•** Kuittaa viesti koskettamalla tulostimen ohjauspaneelissa **Jatka**.
- **•** Viimeistele analogiset faksiasetukset. Jos viesti näkyy uudelleen asetusten viimeistelyn jälkeen, ota yhteys järjestelmän tukihenkilöön.

### **Kuvayksikkö vähissä [84.xy]**

Sinun on ehkä tilattava uusi kuvayksikkö. Tarvittaessa kuittaa viesti ja jatka tulostusta valitsemalla **Jatka** tulostimen ohjauspaneelista.

#### **Kuvayksikkö vähenemässä [84.xy]**

Poista ilmoitus näytöstä ja jatka tulostusta valitsemalla tulostimen ohjauspaneelista tarvittaessa **Jatka**.

### **Kuvayksikkö erittäin vähissä, [x] sivuja jäljellä arviolta [84.xy]**

Sinun on ehkä vaihdettava kuvayksikkö hyvin pian. Lisätietoja on *käyttöoppaan* Tarvikkeiden vaihtaminen -osiossa.

Poista ilmoitus näytöstä ja jatka tulostusta valitsemalla tulostimen ohjauspaneelista tarvittaessa **Jatka**.

## **Väärä lokero [x] [59]**

Kokeile seuraavia vaihtoehtoja:

- **•** Poista ilmoituksessa mainittu lokero.
- **•** Poista ilmoitus näytöstä ja jatka tulostusta ilman mainittua alustaa valitsemalla tulostimen ohjauspaneelista **Jatka**.

### **Väärä paperikoko, avaa [paperilähde] [34]**

- **•** Aseta lokeroon oikean kokoista ja -lajista paperia ja määritä paperin koko ja laji tulostimen ohjauspaneelin Paperivalikosta.
- **•** Varmista Tulostusominaisuudet- tai Tulosta-valintaikkunan asetuksista, että valittu paperikoko ja -laji ovat oikeat.
- **•** Tarkista, että paperikoko on määritetty oikein. Jos esimerkiksi Monisyötön koko -asetus on Universal, tarkista että tulostetut tiedot mahtuvat paperille.
- **•** Tarkista leveyden ja pituuden ohjaimet ja varmista, että paperi on lisätty lokeroon oikein.
- **•** Voit poistaa ilmoituksen näytöstä ja tulostaa työn käyttämällä eri paperialustaa valitsemalla tulostimen ohjauspaneelista **Jatka**.
- **•** Tulostustyön peruuttaminen

### **Aseta alusta [x]**

Kokeile seuraavia vaihtoehtoja:

- **•** Työnnä lokero tulostimeen.
- **•** Tulostustyön peruuttaminen
- **•** Voit palauttaa yhdistettyjen alustojen aktiivisen alustan valitsemalla tulostimen ohjauspaneelissa **Alusta aktiivinen alusta**.

#### **Asenna kaksipuolinen tulostusyksikkö**

Kokeile seuraavia vaihtoehtoja:

- **•** Kaksipuolisen tulostusyksikön asentaminen
	- **1** Katkaise virta tulostimesta.
	- **2** Irrota virtajohto pistorasiasta.
	- **3** Asenna kaksipuolinen tulostusyksikkö.
	- **4** Kytke virtajohto maadoitettuun pistorasiaan.
	- **5** Käynnistä tulostin uudelleen.
- **•** Peruuta nykyinen työ.
- **•** Palauta aktiivinen alusta

#### **Asenna alusta [x]**

Kokeile seuraavia vaihtoehtoja:

- **•** Asenna ilmoitettu alusta:
	- **1** Katkaise virta tulostimesta.
	- **2** Irrota virtajohto pistorasiasta.
	- **3** Asenna ilmoitettu alusta.
	- **4** Kytke virtajohto maadoitettuun pistorasiaan.
	- **5** Kytke virta uudelleen tulostimeen.
- **•** Tulostustyön peruuttaminen
- **•** Palauta aktiivinen alusta

#### **Muisti ei riitä flash-muistin eheytykseen [37]**

- **•** Keskeytä eheytystoiminto ja jatka tulostusta valitsemalla tulostimen ohjauspaneelista **Jatka**.
- **•** Poista fontit, makrot ja muut tulostimen muistiin tallennetut tiedot.
- **•** Asenna tulostimeen lisää muistia.

## **Muisti ei riitä. Jotkin pidossa olevat työt poistettiin [37]**

Kuittaa viesti koskettamalla tulostimen ohjauspaneelissa **Jatka**.

#### **Muisti ei riitä, joitakin pidossa olevia töitä ei palauteta [37]**

Kokeile seuraavia vaihtoehtoja:

- **•** Poista ilmoitus näytöstä valitsemalla tulostimen ohjauspaneelista **Jatka**.
- **•** Vapauta tulostimen muistia poistamalla muita pidossa olevia töitä.

## **Muisti ei riitä työn lajitteluun [37]**

Kokeile seuraavia vaihtoehtoja:

- **•** Aloita muistiin tallennetun työn osan tulostus ja loppuosan lajittelu valitsemalla tulostimen ohjauspaneelista **Jatka**.
- **•** Peruuta nykyinen tulostustyö.

#### **Muisti ei riitä resurssien tallennustoimintoon [35]**

Asenna tulostimeen lisää muistia tai Poista resurssien tallennus käytöstä, poista ilmoitus näytöstä ja jatka tulostamista valitsemalla **Jatka**.

### **Lisää [paperilähteeseen] [mukautettu merkkijono] [paperin suunta]**

Kokeile seuraavia vaihtoehtoja:

- **•** Aseta syöttöaukkoon tai lokeroon oikeanlaista ja -kokoista paperia.
- **•** Käytä lokeroa, jossa on oikeankokoista ja -lajista paperia, valitsemalla tulostimen ohjauspaneelista **Paperia lisätty, jatka**.

**Huomautus:** Jos tulostin havaitsee, että jossakin lokerossa on oikeankokoista ja -lajista paperia, se syöttää paperia kyseisestä lokerosta. Jos tulostin ei löydä alustaa, jossa on oikeanlaista ja -kokoista paperia, se tulostaa oletuspaperilähteestä.

**•** Peruuta nykyinen työ.

## **Lisää [paperilähteeseen] [mukautetun lajin nimi] [paperin suunta]**

Kokeile seuraavia vaihtoehtoja:

- **•** Aseta syöttöaukkoon tai lokeroon oikeankokoista ja -lajista paperia.
- **•** Käytä lokeroa, jossa on oikeankokoista ja -lajista paperia, valitsemalla tulostimen ohjauspaneelista **Paperia lisätty, jatka**.

**Huomautus:** Jos tulostin havaitsee, että jossakin lokerossa on oikeanlaista ja -kokoista paperia, se syöttää paperia kyseisestä lokerosta. Jos tulostin ei löydä lokeroa, jossa on oikeanlaista ja -kokoista paperia, se tulostaa oletuspaperilähteestä.

**•** Peruuta nykyinen työ.

## **Lisää [paperilähteeseen] [paperikoko] [paperin suunta]**

Kokeile seuraavia vaihtoehtoja:

- **•** Aseta määritettyyn syöttöaukkoon tai lokeroon oikeankokoista paperia.
- **•** Käytä lokeroa tai syöttöaukkoa, jossa on oikeankokoista paperia, valitsemalla tulostimen ohjauspaneelista **Paperia lisätty, jatka**.

**Huomautus:** Jos tulostin havaitsee, että jossakin lokerossa tai syöttölaitteessa on oikeankokoista paperia, se syöttää paperia kyseisestä lokerosta tai syöttölaitteesta. Jos tulostin ei löydä lokeroa tai syöttölaitetta, jossa on oikeankokoista paperia, se tulostaa oletuspaperilähteestä.

**•** Peruuta nykyinen työ.

## **Lisää [paperilähteeseen] [paperilaji] [paperikoko] [paperin suunta]**

Kokeile seuraavia vaihtoehtoja:

- **•** Aseta määritettyyn syöttöaukkoon tai lokeroon oikeankokoista ja -lajista paperia.
- **•** Jos haluat käyttää lokeroa tai syöttöaukkoa, jossa on oikeankokoista ja -lajista paperia, valitse tulostimen ohjauspaneelista **Paperia lisätty, jatka**.

**Huomautus:** Jos tulostin havaitsee, että jossakin lokerossa tai syöttölaitteessa on oikeankokoista ja -lajista paperia, se syöttää paperia kyseisestä lokerosta tai syöttölaitteesta. Jos tulostin ei löydä lokeroa tai syöttölaitetta, jossa on oikeanlaista ja -kokoista paperia, se tulostaa oletuspaperilähteestä.

**•** Peruuta nykyinen työ.

## **Lisää käsinsyöttöaukkoon [mukautettu merkkijono] [paperin suunta]**

Kokeile seuraavia vaihtoehtoja:

- **•** Lisää syöttöaukkoon oikean kokoista ja oikeanlaista paperia.
- **•** Kuittaa ilmoitus ja jatka tulostamista koskettamalla tulostimen ohjauspaneelissa **Näytä ilmoitus jokaiselle lisätylle sivulle** tai **Ei ilmoitusta, paperi lisätty**.
- **•** Käytä lokerossa olevaa paperia valitsemalla tulostimen ohjauspaneelissa **Automaattinen paperin valinta**.
- **•** Tulostustyön peruuttaminen

## **Lisää käsinsyöttöaukkoon [mukautetun lajin nimi] [paperin suunta]**

- **•** Lisää syöttöaukkoon oikean kokoista ja oikeanlaista paperia.
- **•** Kuittaa ilmoitus ja jatka tulostamista koskettamalla tulostimen ohjauspaneelissa **Näytä ilmoitus jokaiselle lisätylle sivulle** tai **Ei ilmoitusta, paperi lisätty**.
- **•** Käytä lokerossa olevaa paperia valitsemalla tulostimen ohjauspaneelissa **Automaattinen paperin valinta**.
- **•** Tulostustyön peruuttaminen

## **Lisää käsinsyöttöaukkoon [paperikoko] [paperin suunta]**

Kokeile seuraavia vaihtoehtoja:

- **•** Lisää syöttölaitteeseen oikean kokoista paperia.
- **•** Kuittaa ilmoitus ja jatka tulostamista koskettamalla tulostimen ohjauspaneelissa **Näytä ilmoitus jokaiselle lisätylle sivulle** tai **Ei ilmoitusta, paperi lisätty**.
- **•** Käytä lokerossa olevaa paperia valitsemalla tulostimen ohjauspaneelissa **Automaattinen paperin valinta**.
- **•** Tulostustyön peruuttaminen

## **Lisää käsinsyöttöaukkoon [paperilaji] [paperikoko] [paperin suunta]**

Kokeile seuraavia vaihtoehtoja:

- **•** Lisää syöttöaukkoon oikean kokoista ja oikeanlaista paperia.
- **•** Kuittaa ilmoitus ja jatka tulostamista koskettamalla tulostimen ohjauspaneelissa **Näytä ilmoitus jokaiselle lisätylle sivulle** tai **Ei ilmoitusta, paperi lisätty**.
- **•** Käytä lokerossa olevaa paperia valitsemalla tulostimen ohjauspaneelissa **Automaattinen paperin valinta**.
- **•** Tulostustyön peruuttaminen

## **Huoltopaketti vähissä [80.xy]**

Sinun on ehkä tilattava huoltopaketti. Saat lisätietoja asiakastuesta ja Dell-tulostinten jälleenmyyjältä. Tarvittaessa poista ilmoitus näytöstä ja jatka tulostusta valitsemalla **Jatka**.

## **Huoltopaketti vähenemässä [80.xy]**

Saat lisätietoja asiakastuesta ja Dell-tulostinten jälleenmyyjältä. Poista ilmoitus näytöstä ja jatka tulostusta valitsemalla tulostimen ohjauspaneelista tarvittaessa **Jatka**.

## **Huoltopaketti erittäin vähissä, [x] sivuja jäljellä arviolta [80.xy]**

Sinun on ehkä vaihdettava ilmoitettu huoltopaketti pian. Saat lisätietoja asiakastuesta ja Dell-tulostinten jälleenmyyjältä. Tarvittaessa poista ilmoitus näytöstä ja jatka tulostusta valitsemalla **Jatka**.

### **Muisti on täynnä [38]**

Kokeile seuraavia vaihtoehtoja:

- **•** Poista ilmoitus näytöstä valitsemalla tulostimen ohjauspaneelista **Peruuta työ**.
- **•** Asenna tulostimeen lisää muistia.

### **Muisti täynnä, fakseja ei voi tulostaa**

Poista viesti ilman tulostusta valitsemalla tulostimen ohjauspaneelista **Jatka**. Pidossa olevia fakseja yritetään tulostaa, kun tulostin on käynnistetty uudelleen.

### **Muisti täynnä, fakseja ei voi lähettää**

- **1** Poista ilmoitus ja peruuta faksityö valitsemalla tulostimen ohjauspaneelista **Jatka**.
- **2** Kokeile seuraavia vaihtoehtoja:
	- **•** Vähennä faksin tarkkuutta ja lähetä faksityö uudelleen.
	- **•** Vähennä faksin sivumäärää ja lähetä se uudelleen.

## **Verkon [x] ohjelmistovirhe [54]**

Kokeile seuraavia vaihtoehtoja:

- **•** Jatka tulostusta valitsemalla **Jatka** tulostimen ohjauspaneelista.
- **•** Sammuta tulostin, odota noin 10 sekuntia ja käynnistä tulostin uudelleen.
- **•** Päivitä tulostimen tai tulostuspalvelimen verkkolaiteohjelmisto. Lisätietoja saa teknisestä tuesta.

#### **Modeemiin ei liitetty analogista puhelinlinjaa, faksi ei käytössä.**

Liitä tulostin analogiseen puhelinlinjaan.

#### **Jonkin muun valmistajan kuin Dellin [tarviketyyppi], katso käyttöopas [33.xy]**

**Huomautus:** Tarviketyyppi voi olla väriainekasetti tai kuvayksikkö.

Tulostin on havainnut muun kuin Dellin valmistaman tarvikkeen tai osan tulostimessa.

Dellin tulostin on suunniteltu toimimaan parhaiten aidoilla Dellin tarvikkeilla ja osilla. Kolmannen osapuolen tarvikkeiden tai osien käyttö voi vaikuttaa tulostimen ja sen kuvantuottoyksikön suorituskykyyn, toimintavarmuuteen tai käyttöikään.

Kaikki käyttöiän merkkivalot on suunniteltu toimimaan Dellin tarvikkeiden ja osien kanssa. Tulokset voivat olla odottamattomia, jos käytetään kolmannen osapuolen tarvikkeita tai osia. Kuvakomponenttien käyttäminen tarkoitettua käyttöikää kauemmin voi vaurioittaa Dellin tulostinta tai siihen liitettyjä komponentteja.

**Varoitus — Vaurioitumisen mahdollisuus:** Kolmannen osapuolen tarvikkeiden tai osien käyttö voi vaikuttaa takuun kattavuuteen. Takuu ei välttämättä kata kolmannen osapuolen tarvikkeiden tai osien käytöstä aiheutuneita vahinkoja.

Jos hyväksyt nämä ja muut riskit ja haluat jatkaa muiden kuin aitojen tarvikkeiden tai osien käyttöä tulostimessa, poista

ilmoitus ja jatka tulostamista painamalla samanaikaisesti tulostimen ohjauspaneelin - ja **#**-painikkeita vähintään 15 sekunnin ajan.

Jos et hyväksy mainittuja riskitekijöitä, poista kolmannen osapuolen tarvike tai osa tulostimesta ja asenna sen tilalle aito Dellin tarvike tai osa.

**Huomautus:** Tuettujen tarvikkeiden luettelo on *käyttöoppaan* "Tarvikkeiden tilaaminen" -osiossa ja osoitteessa **<http://support.dell.com>**.

#### **Flash-muisti ei riitä resurssien tallennukseen [52]**

Kokeile seuraavia vaihtoehtoja:

- **•** Kuittaa viesti ja jatka tulostusta valitsemalla **Jatka** tulostimen ohjauspaneelista.
- **•** Poista fontit, makrot ja muut flash-muistiin tallennetut tiedot.
- **•** Asenna suurempi flash-muistikortti.

**Huomautus:** Poistetaan ladatut fontit ja makrot, joita ei ole aiemmin tallennettu flash-muistiin.

#### **Paperi on vaihdettava**

Kokeile jotakin seuraavista keinoista:

- **•** Voit poistaa ilmoituksen ja jatkaa tulostamista koskettamalla **Käytä nykyisiä tarvikkeita** -vaihtoehtoa.
- **•** Peruuta nykyinen tulostustyö.

## **Rinnakkaisportti [x] ei käytössä [56]**

Kokeile seuraavia vaihtoehtoja:

- **•** Kuittaa viesti koskettamalla tulostimen ohjauspaneelissa **Jatka**.
- **•** Ota rinnakkaisportti käyttöön. Siirry tulostimen ohjauspaneelissa kohtaan **Verkko/portit** >**Rinnakkainen [x]** >**Rinnakkaispuskuri** >**Automaattinen**

**Huomautus:** Tulostin poistaa kaiken rinnakkaisporttiin lähetetyn tiedon.

#### **Tulostin oli käynnistettävä uudelleen. Viimeinen työ saattaa olla vaillinainen.**

Kuittaa viesti ja jatka tulostusta valitsemalla **Jatka** tulostimen ohjauspaneelista.

Lisätietoja saa osoitteesta **<http://support.dell.com>** tai teknisestä tuesta

#### **Asenna puuttuva tai vastaamaton kasetti uudelleen [31.xy]**

Kokeile seuraavia vaihtoehtoja:

- **•** Tarkista, puuttuuko väriainekasetti. Jos väriainekasetti puuttuu, asenna se. Lisätietoja kasetin asentamisesta on *käyttöoppaan* Tarvikkeiden vaihtaminen -osiossa.
- **•** Jos väriainekasetti on asennettu, poista vastaamaton väriainekasetti ja asenna se uudelleen.

**Huomautus:** Jos viesti tulee uudelleen näkyviin osan vaihtamisen jälkeen, värikasetti on viallinen. Vaihda väriainekasetti.

### **Asenna puuttuva tai vastaamaton kuvayksikkö uudelleen [31.xy]**

Kokeile seuraavia vaihtoehtoja:

- **•** Tarkista, puuttuuko kuvayksikkö. Jos kuvayksikkö puuttuu, asenna se. Lisätietoja kuvayksikön asentamisesta on *Käyttöoppaan* kohdassa Tarvikkeiden vaihtaminen
- **•** Jos kuvayksikkö on asennettu, poista vastaamaton kuvayksikkö ja asenna se uudelleen.

**Huomautus:** Jos viesti tulee uudelleen näkyviin osan vaihtamisen jälkeen, kuvayksikkö on viallinen. Vaihda kuvayksikkö.

## **Poista viallinen levy [61]**

Vaihda tulostimen viallinen kiintolevy.

#### **Poista kaikki pakkausmateriaalit, [alueen nimi]**

Poista jäljellä oleva pakkausmateriaali ilmoituksessa mainitusta paikasta.

#### **Poista paperi vakiovastaanottoalustalta**

Poista paperipino vakioalustalta.

### **Replace all originals if restarting job. (Vaihda kaikki alkuperäiset, jos käynnistät työn uud.)**

Kokeile seuraavia vaihtoehtoja:

- **•** Poista ilmoitus näytöstä ja peruuta skannaus koskettamalla **Peruuta työ** -painiketta.
- **•** Jatka automaattisesta asiakirjansyöttölaitteesta skannaamista heti edellisen onnistuneen skannaustyön jälkeen koskettamalla **Skannaa automaattisesta syöttölaitteesta** -painiketta.
- **•** Jatka skannerista skannaamista heti edellisen onnistuneen skannaustyön jälkeen koskettamalla **Skannaa tasolta** painiketta.
- **•** Lopeta viimeinen onnistunut skannaustyö koskettamalla **Viimeistele työ skannaamatta lisää** -painiketta.
- **•** Aloita skannaustyö uudelleen edellisen työn asetuksilla koskettamalla **Aloita työ uudelleen** -painiketta.

## **Vaihda värikasetti, sivuja jäljellä arviolta 0 [88.xy]**

Poista ilmoitus näytöstä ja jatka tulostusta vaihtamalla väriainekasetti. Lisätietoja on lisävarusteen mukana toimitetuissa ohjeissa ja *käyttöoppaan* Tarvikkeiden vaihtaminen -osiossa.

**Huomautus:** Jos vaihtovärikasettia ei ole, tutustu *käyttöoppaan* Tarvikkeiden tilaaminen -osioon tai websivustoomme.

## **Vaihda kasetti, tulostimen alue ei täsmää [42.xy]**

Asenna sopiva värikasetti.

## **Vaihda kuvayksikkö, sivuja jäljellä arviolta 0 [84.xy]**

Poista ilmoitus näytöstä ja jatka tulostusta vaihtamalla kuvayksikkö. Lisätietoja on lisävarusteen mukana toimitetuissa ohjeissa ja *käyttöoppaan* Tarvikkeiden vaihtaminen -osiossa.

**Huomautus:** Jos uutta kuvayksikköä ei ole, tutustu *käyttöoppaan* Tarvikkeiden tilaaminen -osioon tai websivustoomme.

#### **Vaihda juuttuneet alkuperäiset, jos käynnistät työn uud.**

Kokeile seuraavia vaihtoehtoja:

- **•** Poista ilmoitus näytöstä ja peruuta skannaus koskettamalla **Peruuta työ** -painiketta.
- **•** Jatka automaattisesta asiakirjansyöttölaitteesta skannaamista heti edellisen onnistuneen skannaustyön jälkeen koskettamalla **Skannaa automaattisesta syöttölaitteesta** -painiketta.
- **•** Jatka skannerista skannaamista heti edellisen onnistuneen skannaustyön jälkeen koskettamalla **Skannaa tasolta** painiketta.
- **•** Lopeta viimeinen onnistunut skannaustyö koskettamalla **Viimeistele työ skannaamatta lisää** -painiketta.
- **•** Aloita skannaustyö uudelleen edellisen työn asetuksilla koskettamalla **Aloita työ uudelleen** -painiketta.

### **Aseta viimeksi skannattu työ ja juuttuneet alkuperäiset, jos aloitat työn uudelleen.**

Kokeile seuraavia vaihtoehtoja:

- **•** Poista ilmoitus näytöstä ja peruuta skannaus koskettamalla **Peruuta työ** -painiketta.
- **•** Jatka automaattisesta asiakirjansyöttölaitteesta skannaamista heti edellisen onnistuneen skannaustyön jälkeen koskettamalla **Skannaa automaattisesta syöttölaitteesta** -painiketta.
- **•** Jatka skannerista skannaamista heti edellisen onnistuneen skannaustyön jälkeen koskettamalla **Skannaa tasolta** painiketta.
- **•** Lopeta viimeinen onnistunut skannaustyö koskettamalla **Viimeistele työ skannaamatta lisää** -painiketta.
- **•** Aloita skannaustyö uudelleen edellisen työn asetuksilla koskettamalla **Aloita työ uudelleen** -painiketta.

### **Vaihda huoltopaketti, sivuja jäljellä arviolta 0 [80.xy]**

Ota yhteyttä asiakastukeen tai Dell-tulostinten jälleenmyyjään ja kerro saamasi ilmoitus. Tulostimessa on määräaikaishuolto.

### **Vaihda puuttuva kiinnitysyksikkö [80.xy]**

- **1** Asenna puuttuva kiinnitysyksikkö. Lisätietoja on uuden osan mukana toimitetuissa ohjeissa.
- **2** Kuittaa viesti koskettamalla tulostimen ohjauspaneelissa **Jatka**.

#### **Asenna uusi erotinalusta**

Kokeile seuraavia vaihtoehtoja:

- **•** Vaihda erotinalusta. Lisätietoja on lisävarusteen mukana toimitetuissa ohjeissa.
- **•** Poista viesti näytöstä koskettamalla tulostimen ohjauspaneelissa **Ohita**.

## **Vaihda väärä kasetti [32.xy]**

Poista ilmoitus näytöstä poistamalla väriainekasetti ja asentamalla tuettu kasetti. Lisätietoja on lisävarusteen mukana toimitetuissa ohjeissa ja *käyttöoppaan* Tarvikkeiden vaihtaminen -osiossa.

**Huomautus:** Jos vaihtovärikasettia ei ole, tutustu *käyttöoppaan* Tarvikkeiden tilaaminen -osioon tai websivustoomme.

## **Vaihda väärä kuvayksikkö [32.xy]**

Poista ilmoitus näytöstä poistamalla kuvayksikkö ja asentamalla tuettu kuvayksikkö. Lisätietoja on lisävarusteen mukana toimitetuissa ohjeissa ja *käyttöoppaan* Tarvikkeiden vaihtaminen -osiossa.

**Huomautus:** Jos uutta kuvayksikköä ei ole, tutustu *käyttöoppaan* Tarvikkeiden tilaaminen -osioon tai websivustoomme.

### **Vaihda pyyhin**

Kokeile seuraavia vaihtoehtoja:

- **•** Vaihda tulostimen kiinnitysyksikön pyyhin.
- **•** Jatka tulostusta ja poista ilmoitus näytöstä valitsemalla **Jatka**.

#### **Palauta pidossa olevat työt?**

Kokeile seuraavia vaihtoehtoja:

- **•** Palauta kaikki tulostimen kiintolevylle tallennetut pidossa olevat työt valitsemalla tulostimen ohjauspaneelista **Palauta**.
- **•** Jos et halua palauttaa yhtään tulostustyötä, valitse tulostimen ohjauspaneelista **Älä palauta**.

#### **Skannausasiakirja liian pitkä**

Skannaustyössä on liian monta sivua. Poista ilmoitus näytöstä ja peruuta skannaus koskettamalla **Peruuta työ** painiketta.

#### **Skannerin automaattisen syöttölaitteen kansi auki**

Sulje asiakirjansyöttölaitteen kansi.

#### **Järjestelmänvalvoja on poistanut skannerin käytöstä [840.01]**

Tulosta ilman skanneria tai ota yhteyttä järjestelmän tukihenkilöön.

## **Skanneri on poistettu käytöstä. Ota yhteys järjestelmänvalvojaan, jos ongelma ei poistu. [840.02]**

Kokeile seuraavia vaihtoehtoja:

- **•** Palaa aloitusnäyttöön koskettamalla **Jatka käyttämättä skanneria** -painiketta ja ota yhteyttä järjestelmätukeen.
- **•** Peruuta työ koskettamalla **Käynnistä uudelleen ja ota skanneri automaattisesti käyttöön** -painiketta.

**Huomautus:** Tämä yrittää ottaa skannerin käyttöön.

## **Skannerin tukos, poista kaikki alkuperäiset asiakirjat skannerista [2yy.xx]**

Poista juuttunut paperi skannerista.

## **Skannerin tukos, poista juuttuneet alkuperäiset asiakirjat skannerista [2yy.xx]**

Poista juuttunut paperi skannerista.

## **Skanneri tarvitsee pian huoltoa, käytä ADF-pakkausta [80]**

Ota yhteyttä asiakastukeen tai Dell-tulostinten jälleenmyyjään ja kerro saamasi ilmoitus. Tulostimessa on määräaikaishuolto.

## **Sarjaportin [x] virhe [54]**

Kokeile seuraavia vaihtoehtoja:

- **•** Jatka tulostusta valitsemalla **Jatka** tulostimen ohjauspaneelista.
- **•** Tarkista, että sarjakaapeli on liitetty oikein ja sopii sarjaporttiin.
- **•** Tarkista, että sarjaliitännän parametrit (yhteyskäytäntö, nopeus, pariteetti ja databitit) on määritetty oikein tulostimessa ja tietokoneessa.
- **•** Sammuta tulostin ja käynnistä se sitten uudelleen.

## **Sarjaportti [x] ei käytössä [56]**

Kokeile seuraavia vaihtoehtoja:

**•** Kuittaa viesti koskettamalla tulostimen ohjauspaneelissa **Jatka**.

Tulostin poistaa kaiken määritettyyn sarjaporttiin lähetetyn tiedon.

- **•** Varmista, että Sarjapuskuri-asetuksena ei ole Ei käytössä.
- **•** Määritä tulostimen ohjauspaneelista Sarjapuskurin asetukseksi Sarja [x] -valikossa Automaattinen.

## **Jotkin pidossa olevat työt menetettiin**

Poista merkitty työ valitsemalla tulostimen ohjauspaneelissa **Jatka**.

**Huomautus:** Pysäytetyt työt, joita ei palauteta, jäävät tulostimen kiintolevylle. Niitä ei voi käyttää.

## **Vakioverkon ohjelmistovirhe [54]**

Kokeile seuraavia vaihtoehtoja:

- **•** Jatka tulostusta valitsemalla **Jatka** tulostimen ohjauspaneelista.
- **•** Sammuta tulostin ja käynnistä se sitten uudelleen.
- **•** Päivitä tulostimen tai tulostuspalvelimen verkkolaiteohjelmisto. Lisätietoja saa teknisestä tuesta.

## **Vakio-USB-portti ei käytössä [56]**

Kokeile seuraavia vaihtoehtoja:

- **•** Kuittaa viesti koskettamalla tulostimen ohjauspaneelissa **Jatka**.
- **•** Ota USB-portti käyttöön. Siirry tulostimen ohjauspaneelissa kohtaan

#### **Verkko/portit** >**USB-puskuri** >**Automaattinen**

**Huomautus:** Tulostin poistaa kaiken USB-porttiin lähetetyn tiedon.

#### **Työn tulostamiseen tarvitaan tarvike**

Valitse jompikumpi seuraavista:

- **•** Suorita työ loppuun asentamalla puuttuva tarvike.
- **•** Peruuta nykyinen työ.

#### **Liian monta levyä asennettu [58]**

- **1** Katkaise virta tulostimesta.
- **2** Irrota virtajohto pistorasiasta.
- **3** Irrota tulostimen lisäkiintolevyt.
- **4** Kytke virtajohto maadoitettuun pistorasiaan.
- **5** Kytke virta uudelleen tulostimeen.

#### **Liian monta flash-muistia asennettu [58]**

- **1** Katkaise virta tulostimesta.
- **2** Irrota virtajohto pistorasiasta.
- **3** Poista ylimääräiset flash-muistit.
- **4** Kytke virtajohto maadoitettuun pistorasiaan.
- **5** Kytke virta uudelleen tulostimeen.

### **Liian monta lokeroa liitetty [58]**

- **1** Katkaise virta tulostimesta.
- **2** Irrota virtajohto pistorasiasta.
- **3** Poista ylimääräiset lokerot.
- **4** Kytke virtajohto maadoitettuun pistorasiaan.
- **5** Kytke virta uudelleen tulostimeen.

#### **Alustan [x] paperikokoa ei tueta**

Vaihda se tuettuun paperikokoon.

#### **Alustamaton flash-muisti [53]**

Kokeile seuraavia vaihtoehtoja:

- **•** Keskeytä eheytystoiminto ja jatka tulostusta valitsemalla tulostimen ohjauspaneelista **Jatka**.
- **•** Alusta flash-muisti.

**Huomautus:** Jos virheilmoitus ei poistu näytöstä, flash-muisti saattaa olla viallinen ja se on ehkä vaihdettava.

#### **Kameratilaa ei tueta. Irrota kamera ja vaihda tilaa.**

Kameratila ei tue PictBridge-toimintoa.

Irrota kamera, vaihda tilaa ja kytke kamera uudelleen tulostimeen.

#### **Ei tuettu levy**

Poista tulostimen kiintolevy, jota ei tueta, ja lisää tuettu kiintolevy.

### **Ei tuettu lisäkortti paikassa [x] [55]**

- **1** Sammuta tulostin.
- **2** Irrota virtajohto pistorasiasta.
- **3** Irrota väärä lisäkortti tulostimen ohjainlevystä ja vaihda se tuettuun lisäkorttiin.
- **4** Kytke virtajohto maadoitettuun pistorasiaan.
- **5** Käynnistä tulostin uudelleen.

## **USB portti [x] ei käytössä [56]**

Kuittaa viesti koskettamalla tulostimen ohjauspaneelissa **Jatka**.

#### **Huomautuksia:**

- **•** Tulostin poistaa kaiken USB-porttiin lähetetyn tiedon.
- **•** Varmista, että USB-puskuri-asetus ei ole Ei käytössä.

## **Weblink-palvelinta ei ole määritetty. Ota yhteys järjestelmänvalvojaan.**

Kuittaa viesti koskettamalla tulostimen ohjauspaneelissa **Jatka**.

**Huomautus:** Jos viesti tulee uudelleen näkyviin, ota yhteys järjestelmätukeen.

## **Tulostinongelmien ratkaiseminen**

- **•** "Tavallisimmat tulostusongelmat" sivulla 280
- **•** ["Laitteiston ja sisäisen lisälaitteen ongelmat" sivulla 282](#page-281-0)
- **•** ["Paperinsyöttöongelmat" sivulla 285](#page-284-0)

#### **Tavallisimmat tulostusongelmat**

#### **Tulostin ei vastaa**

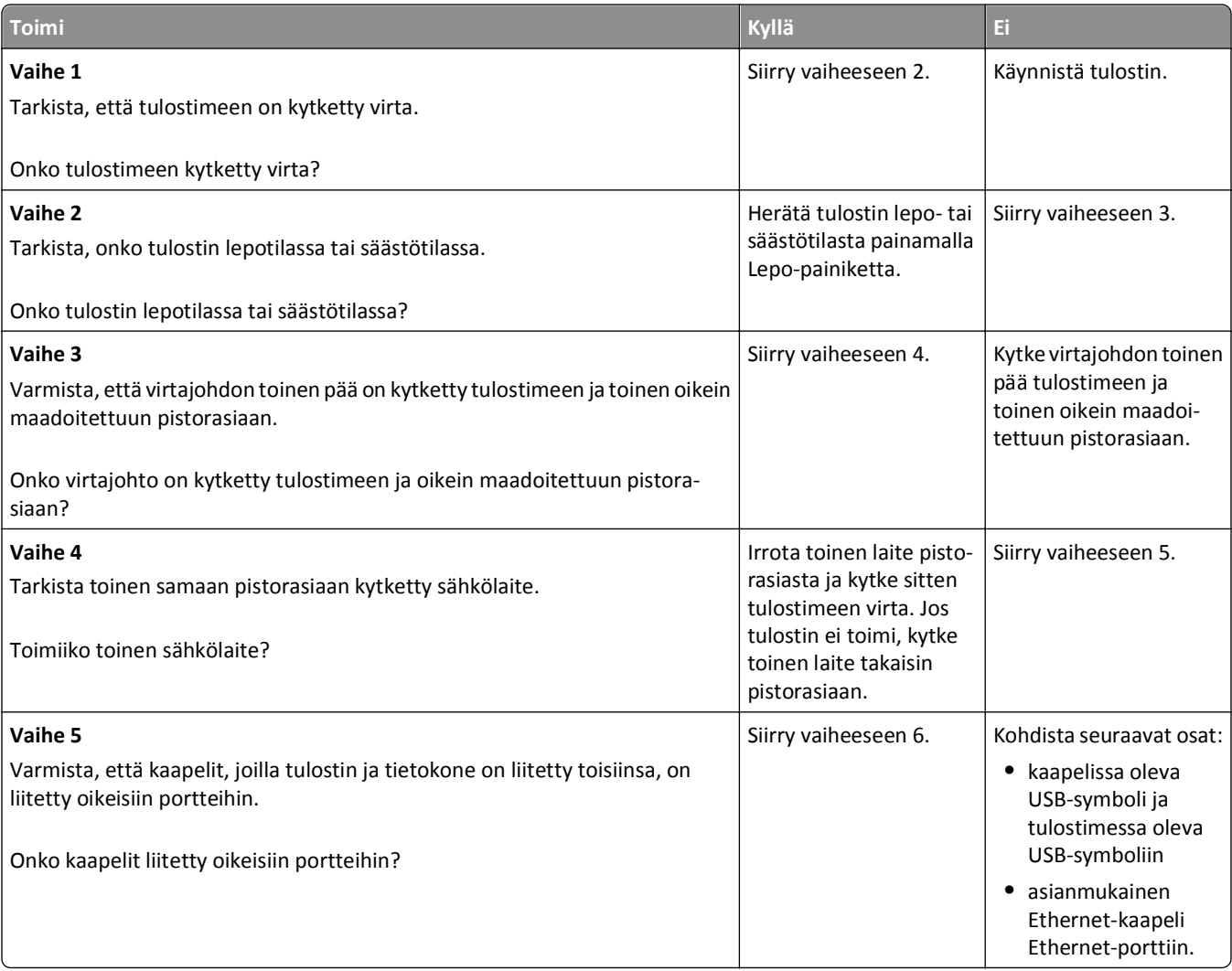

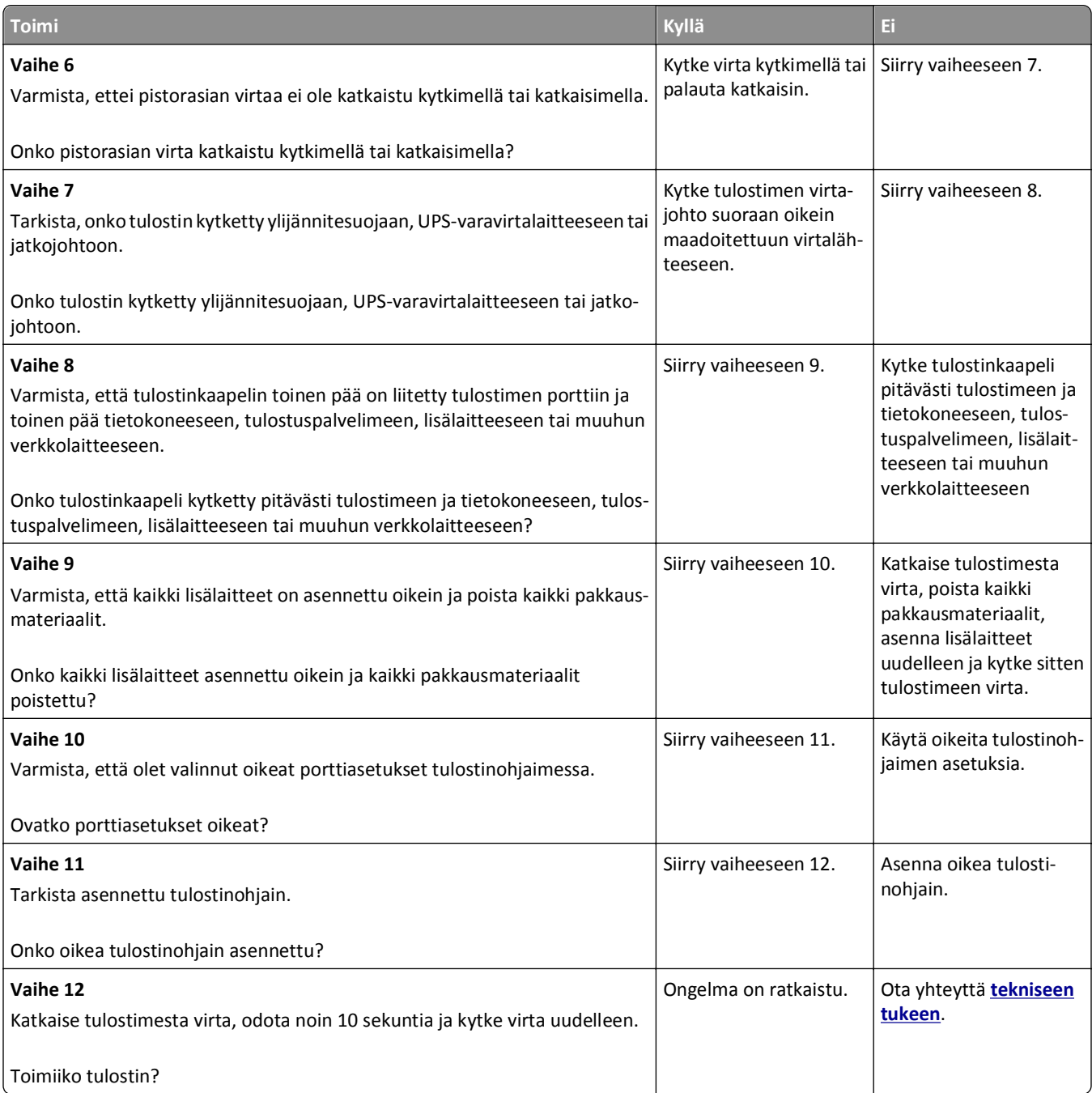

#### <span id="page-281-0"></span>**Tulostimen näyttö on tyhjä**

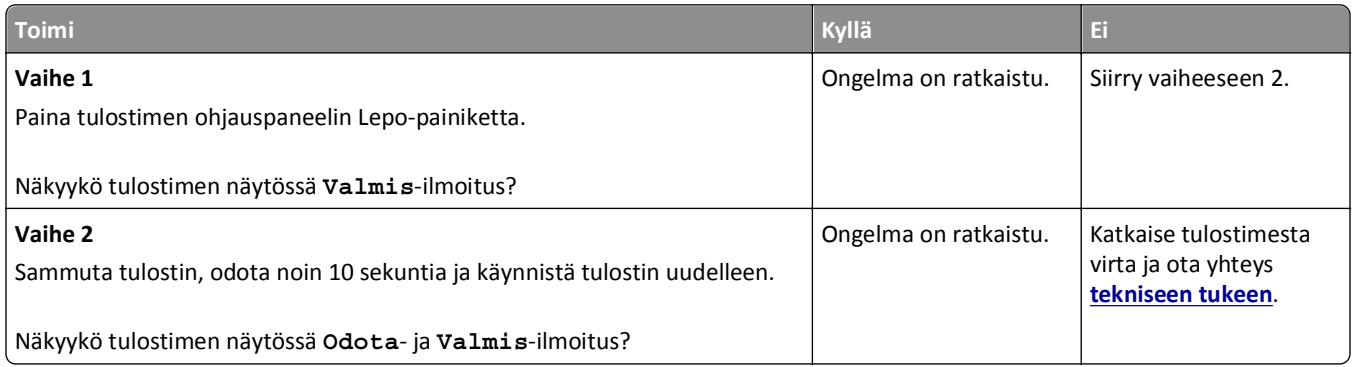

## **Laitteiston ja sisäisen lisälaitteen ongelmat**

#### **Sisäistä lisälaitetta ei havaittu**

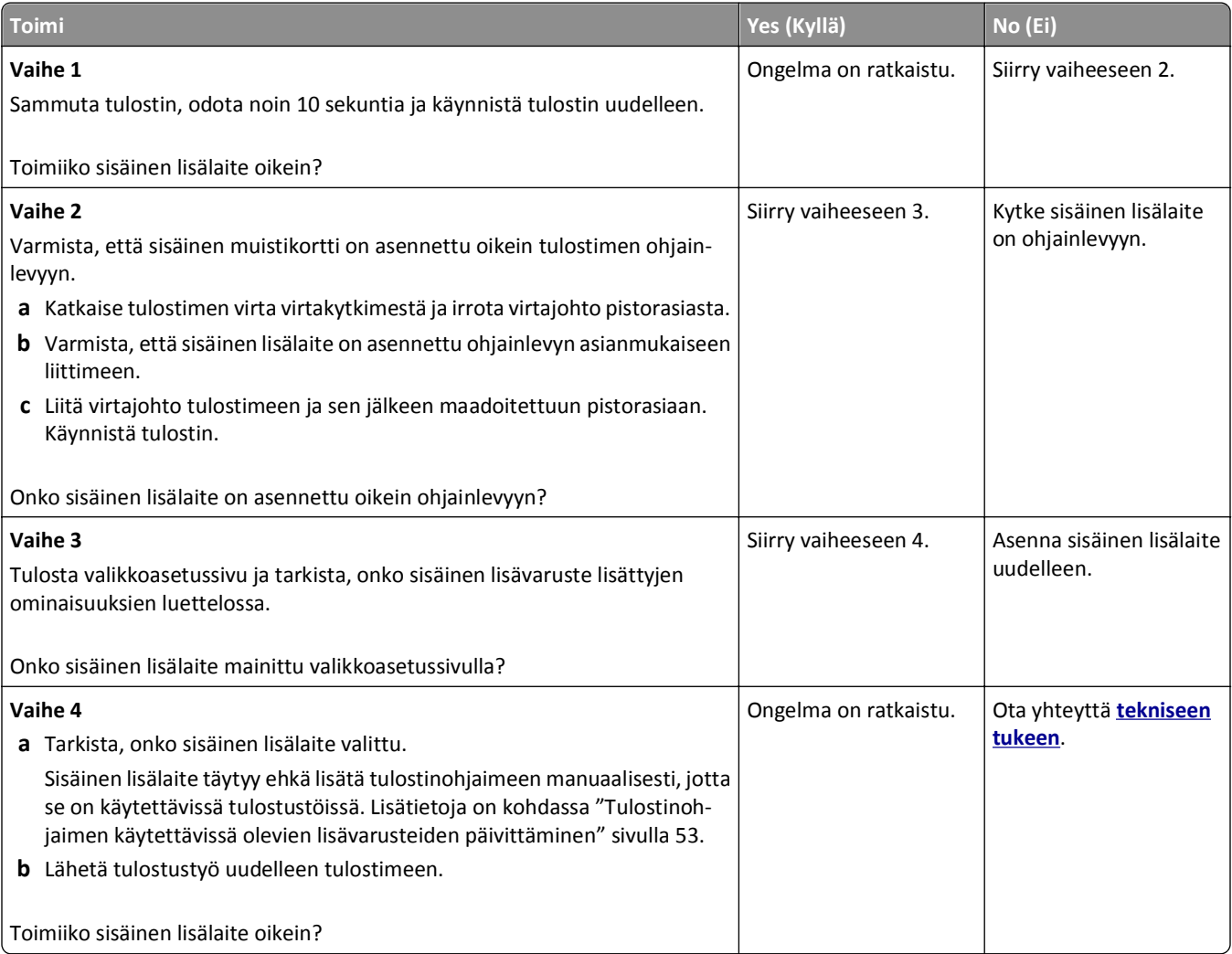

#### **Sisäinen tulostuspalvelin ei toimi oikein**

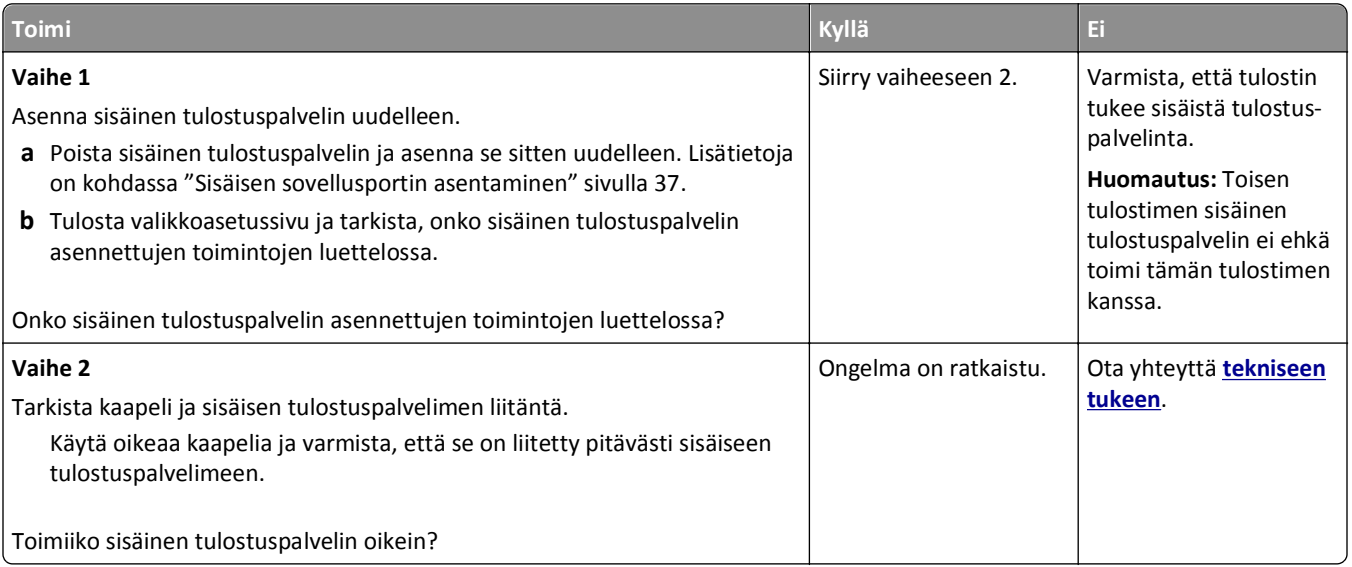

## **Sisäinen sovellusportti ei toimi oikein**

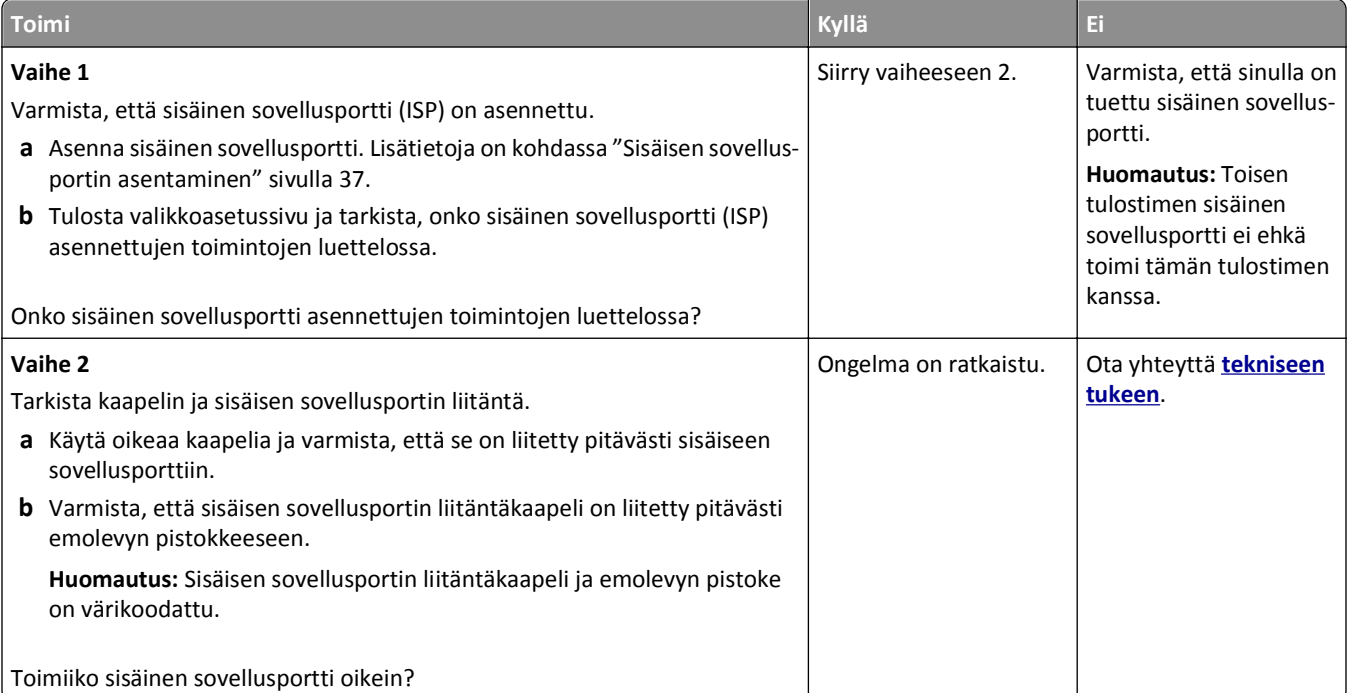

#### **Alustan ongelmat**

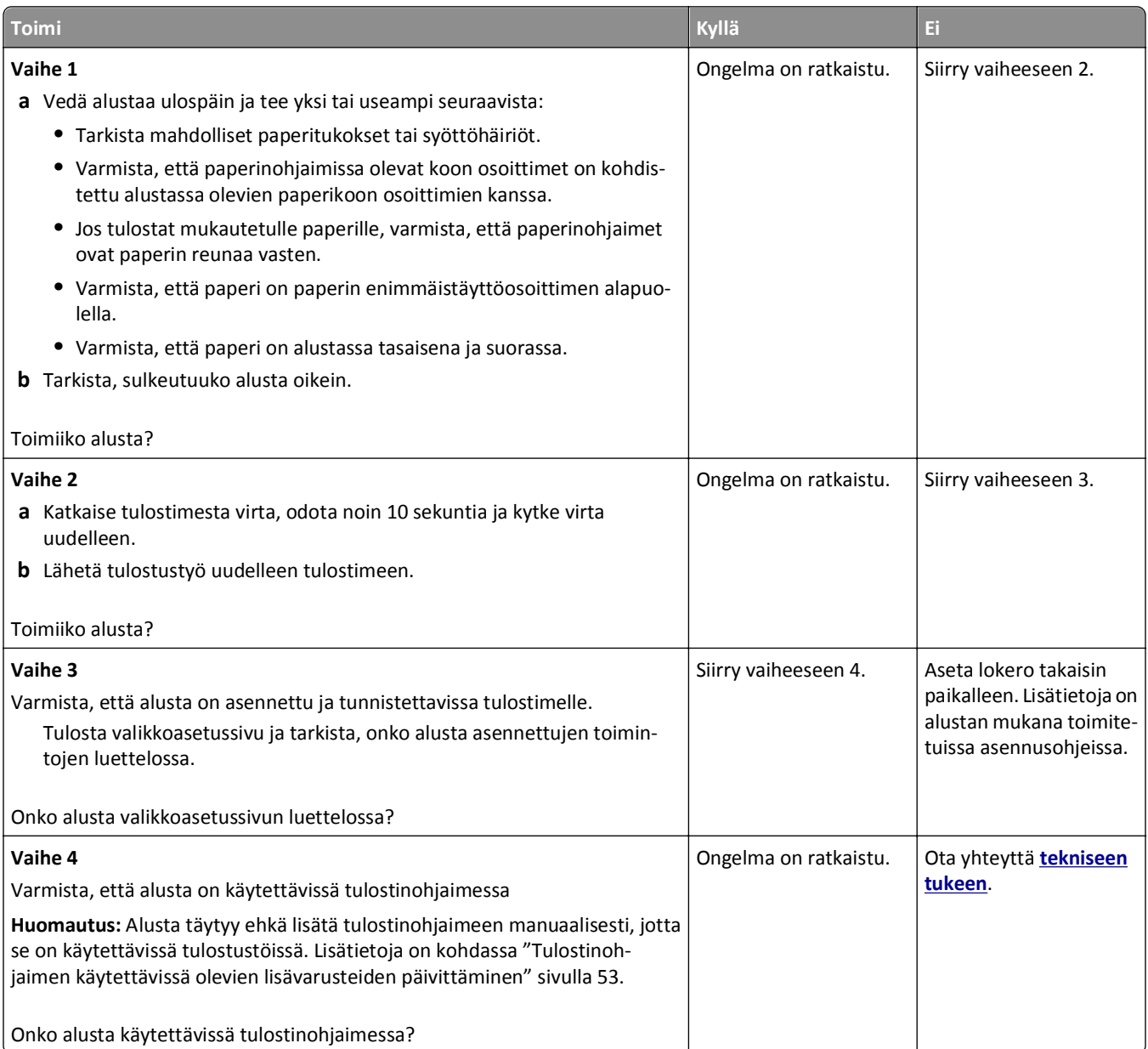

#### **USB-/rinnakkaisliitäntäkortti ei toimi oikein**

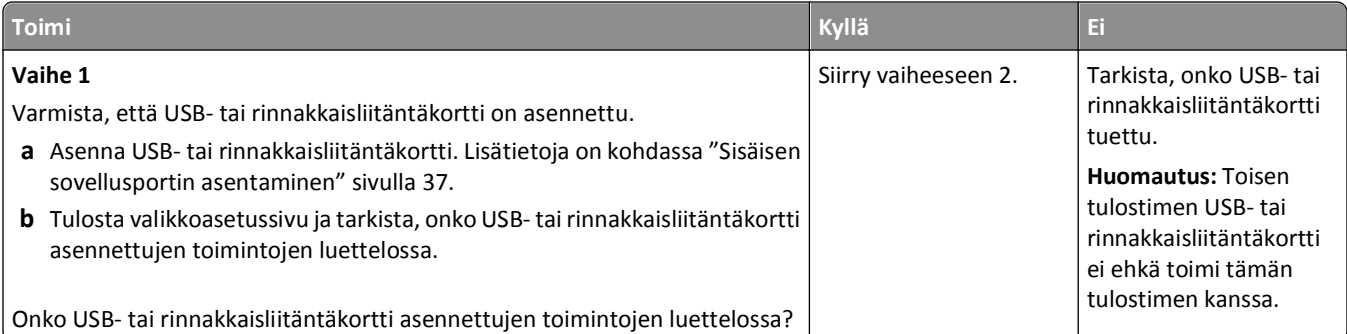

<span id="page-284-0"></span>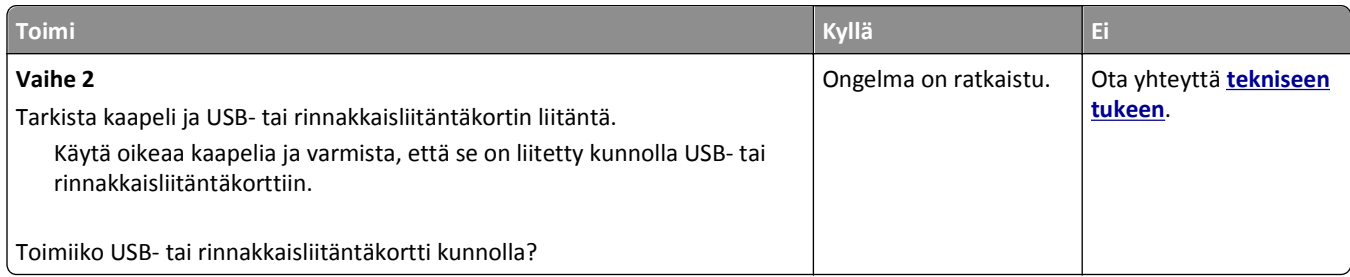

## **Paperinsyöttöongelmat**

## **Paperi juuttuu usein**

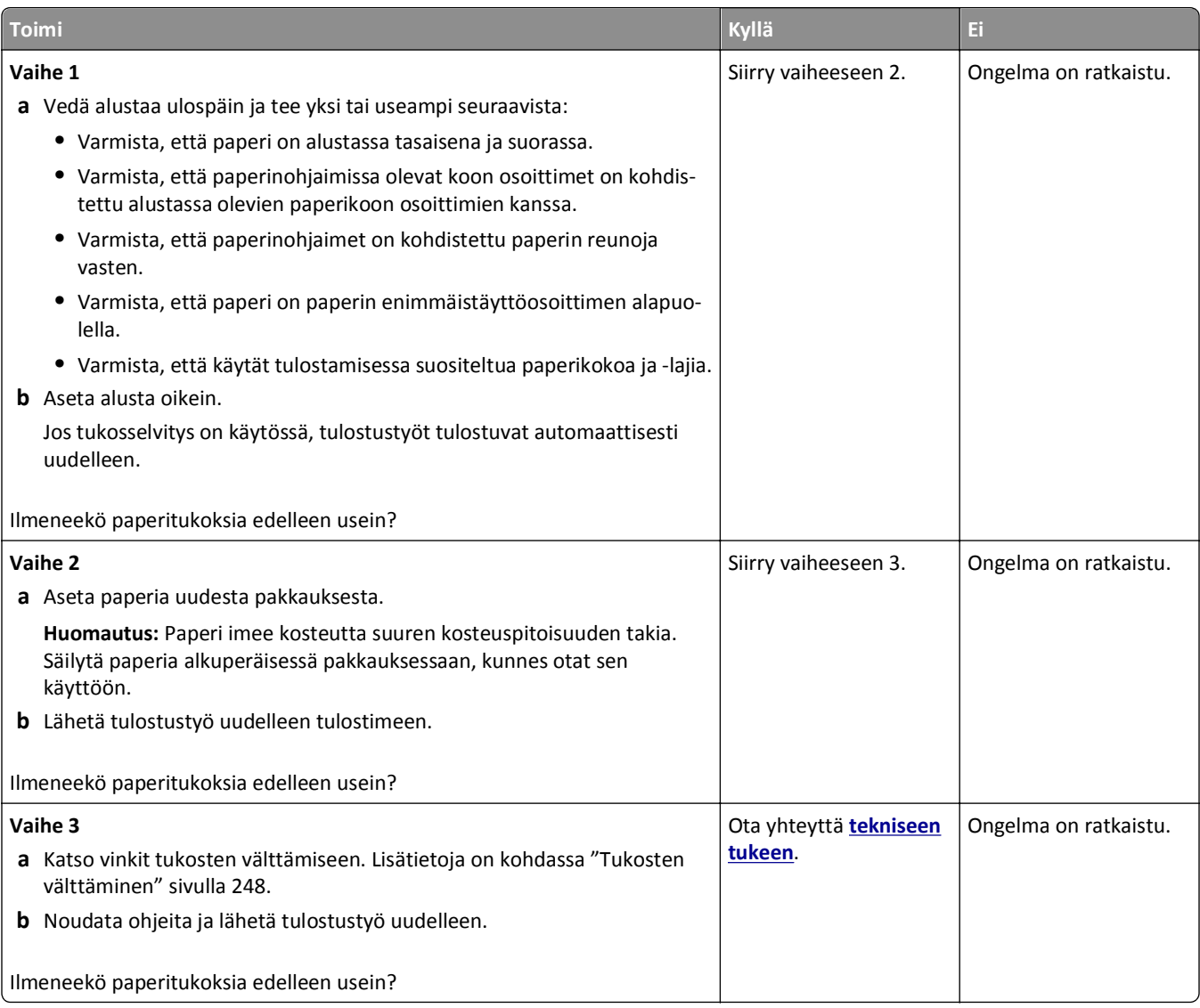

#### **Paperitukosilmoitus ei poistu tukoksen poistamisen jälkeen**

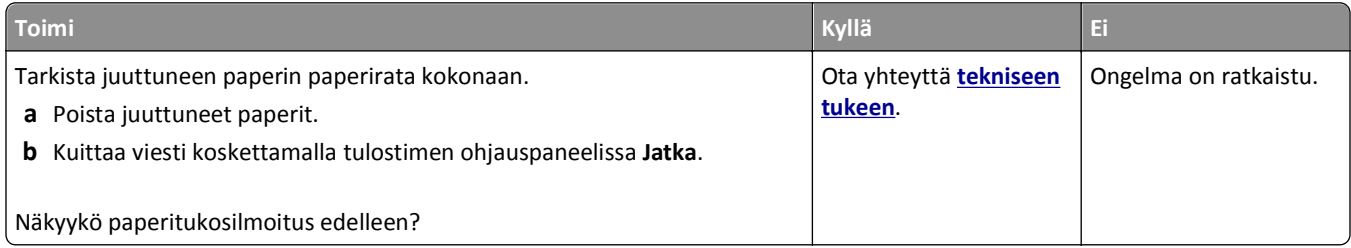

#### **Juuttuneet sivut eivät tulostu uudelleen**

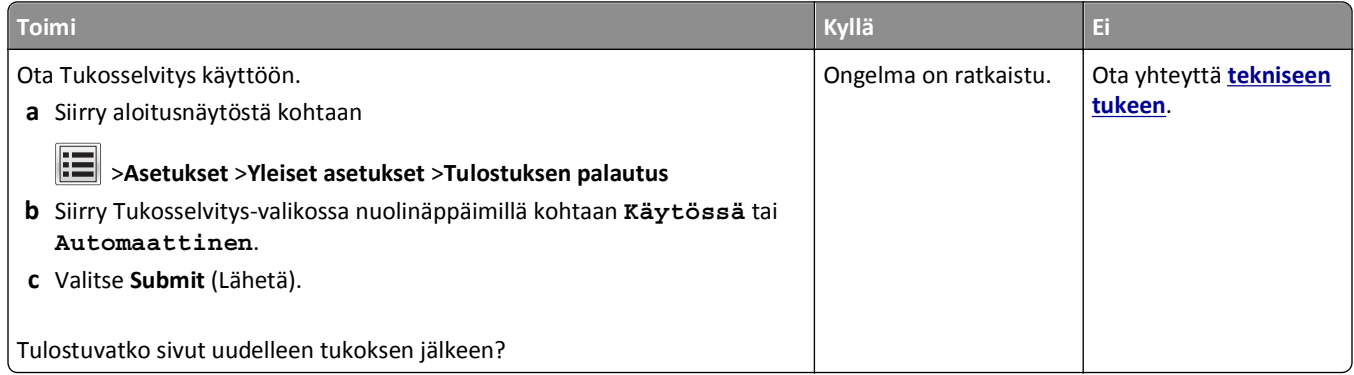

## **Tulostusongelmien ratkaiseminen**

#### **Tulostusongelmat**

#### **Luottamukselliset ja muut arkiston työt eivät tulostu**

**Huomautus:** Reserve Print -työt saattavat kadota, jos tulostin tarvitsee lisää muistia muiden pysäytettyjen töiden käsittelyä varten.

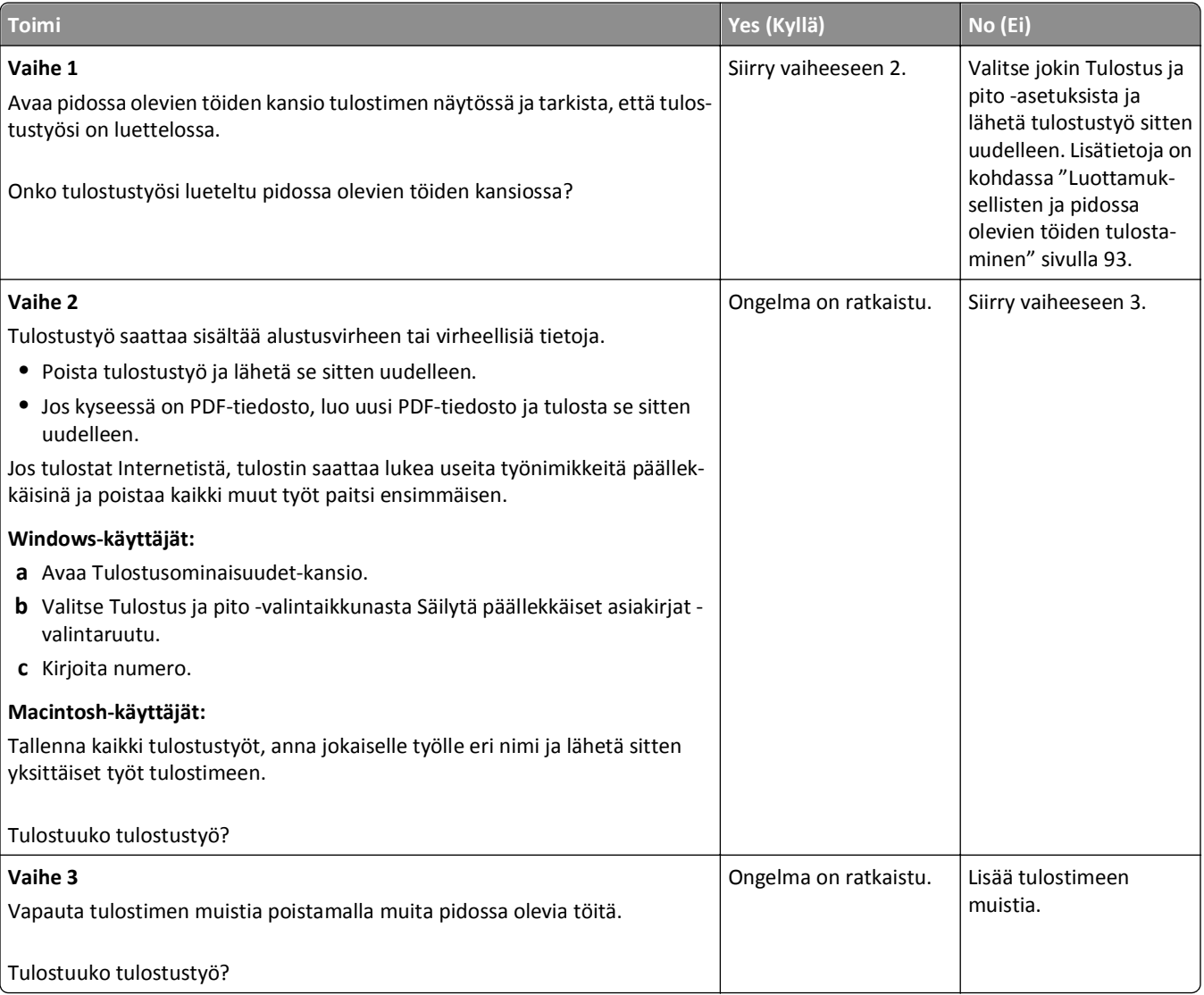

#### **Kirjekuori sulkeutuu tulostuksen aikana**

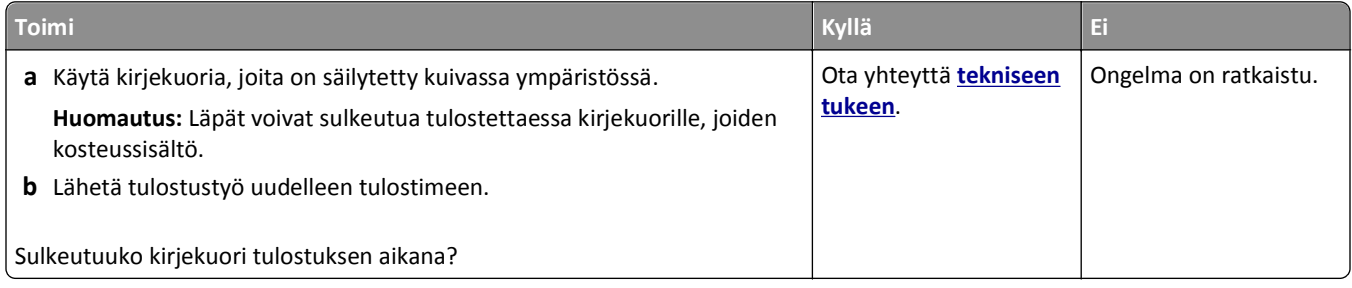

#### **Näyttöön tulee ilmoitus flash-aseman lukuvirheestä**

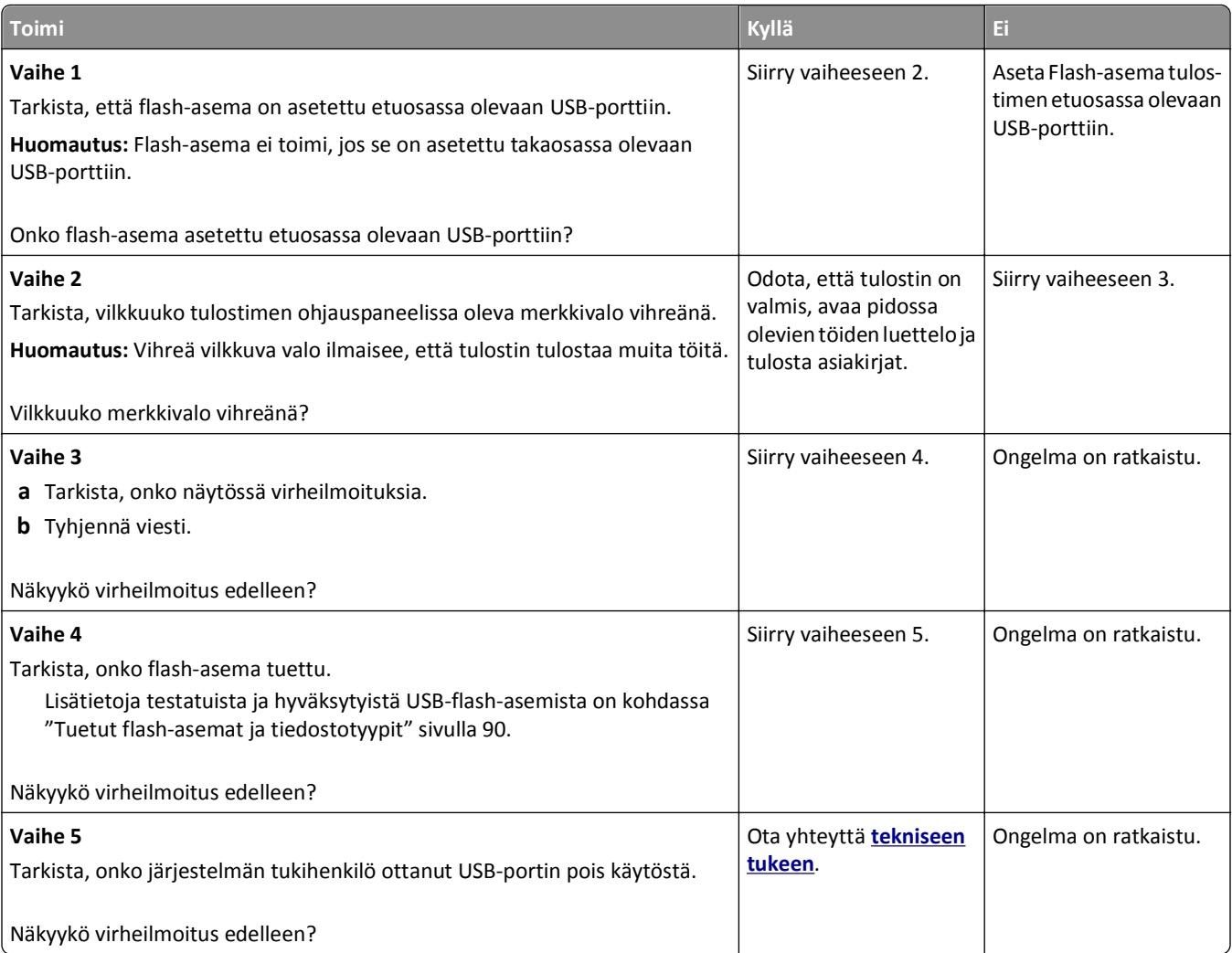
#### **Vääriä merkkejä tulostuu**

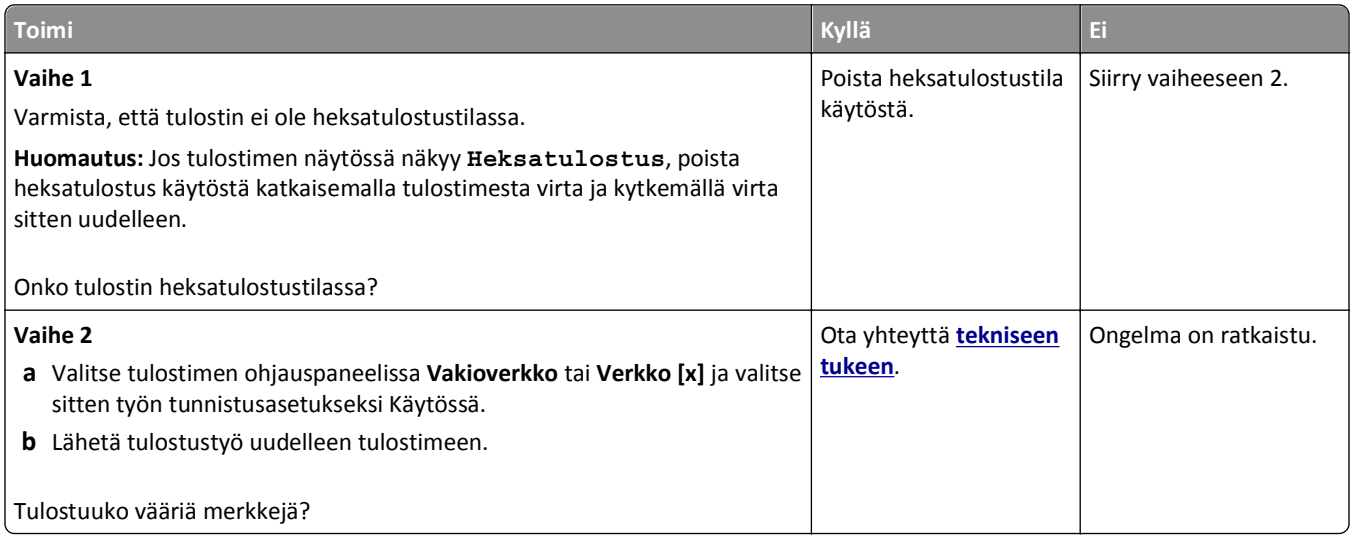

### **Työ tulostuu väärästä lokerosta tai väärälle paperille tai erikoismateriaalille.**

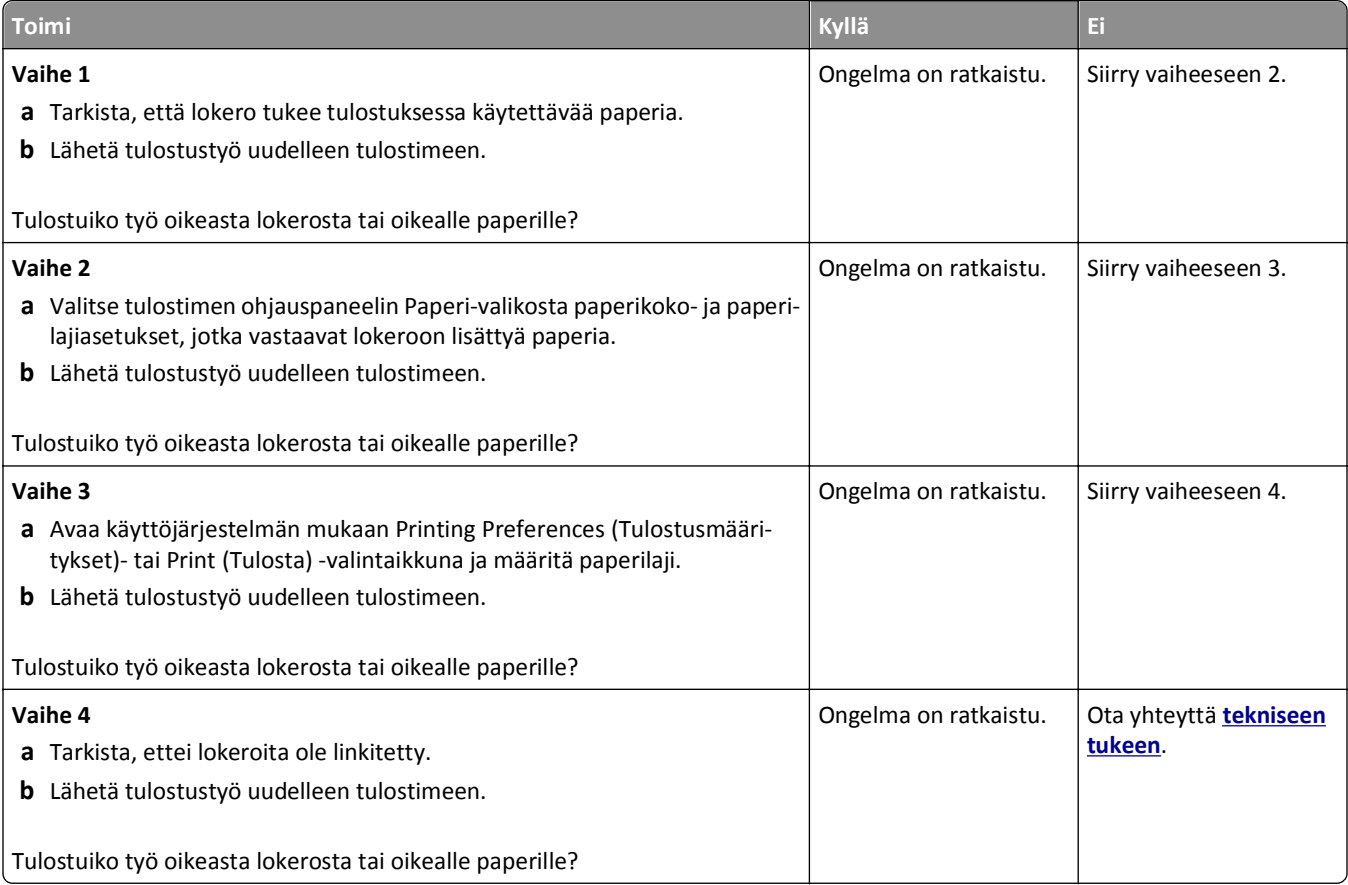

#### **Suuria tulostustöitä ei lajitella**

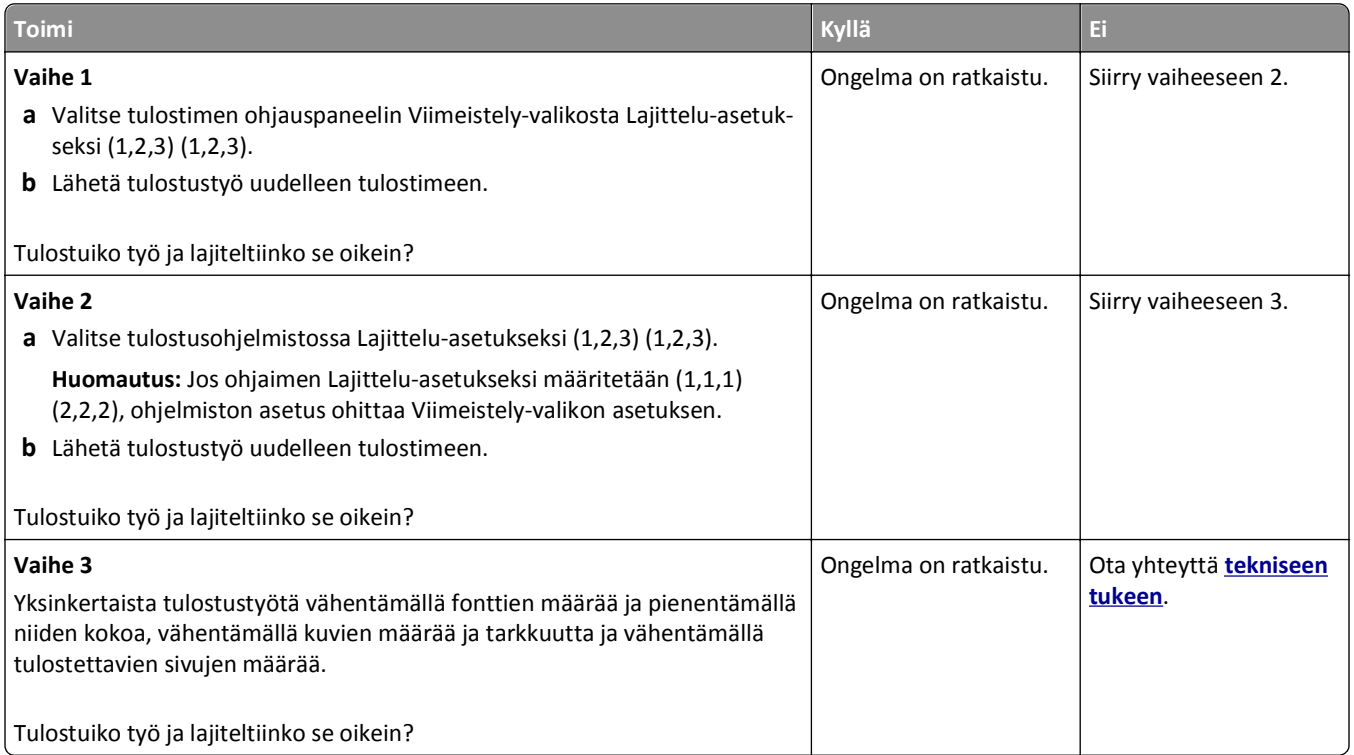

#### **Monikieliset PDF-tiedostot eivät tulostu**

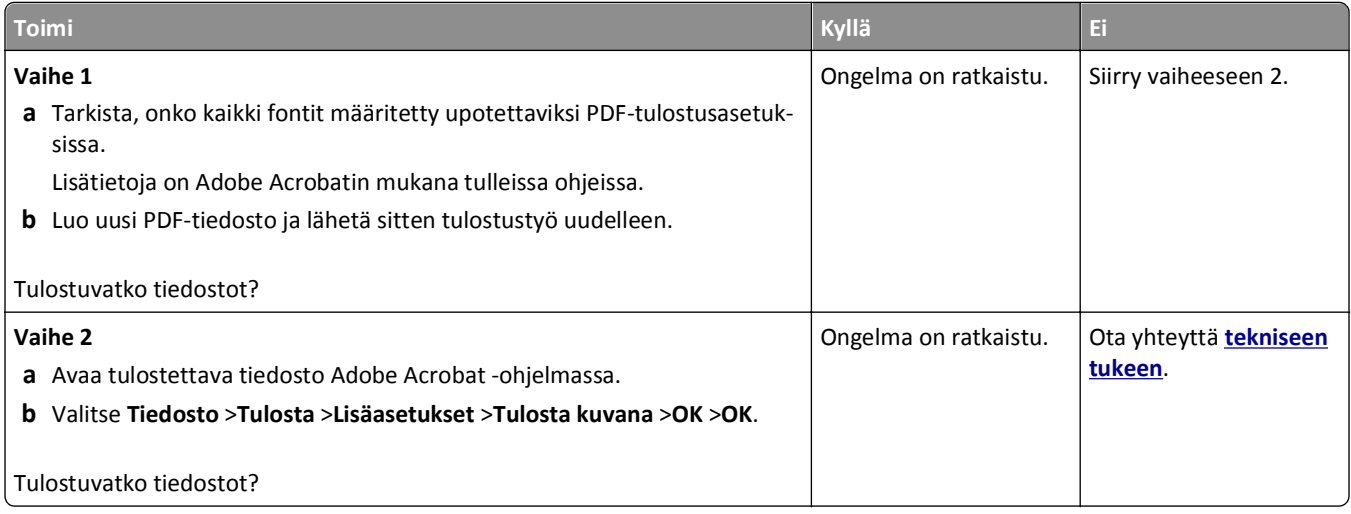

#### **Tulostustyöt eivät tulostu**

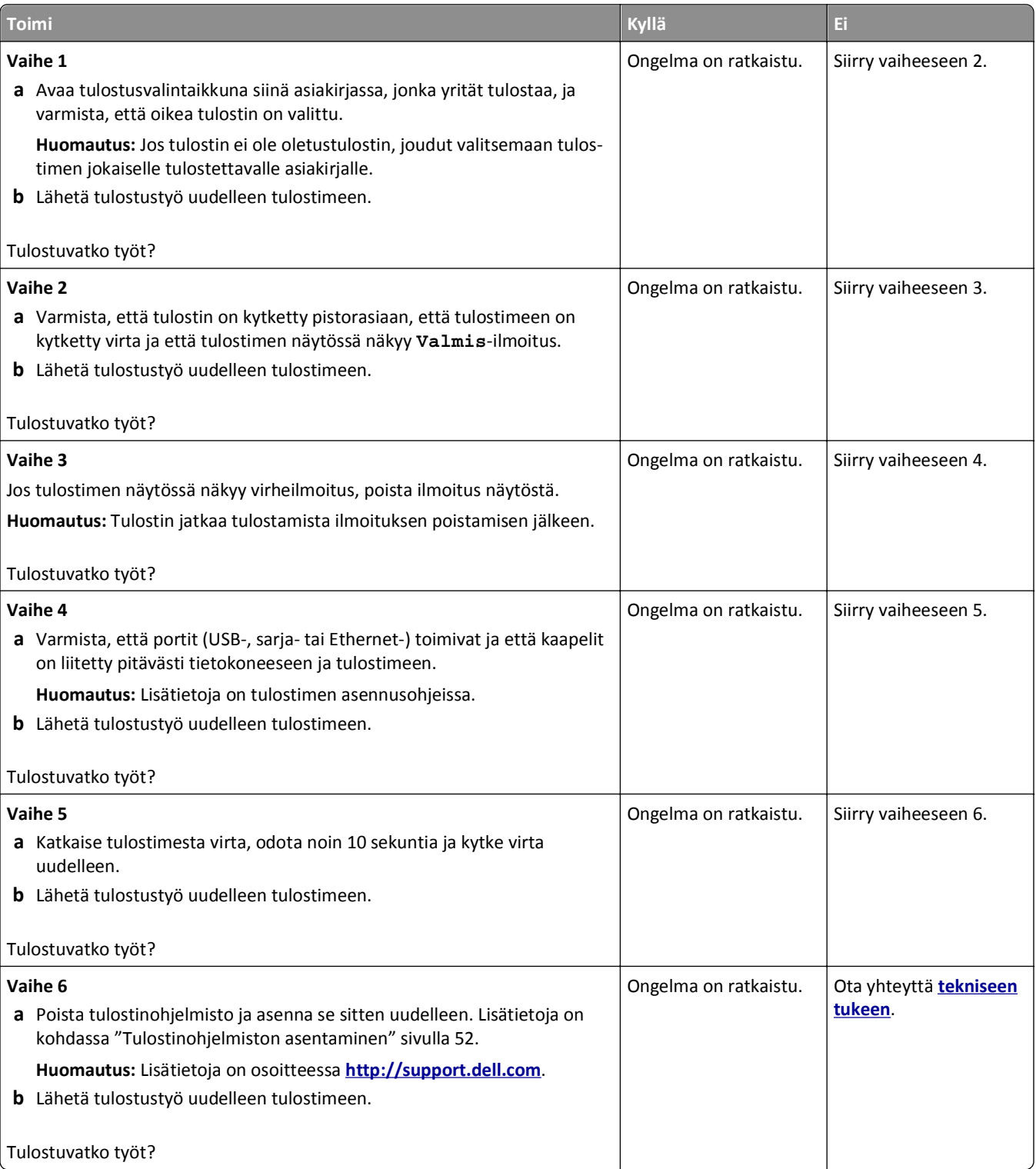

#### **Tulostustyö kestää odotettua kauemmin**

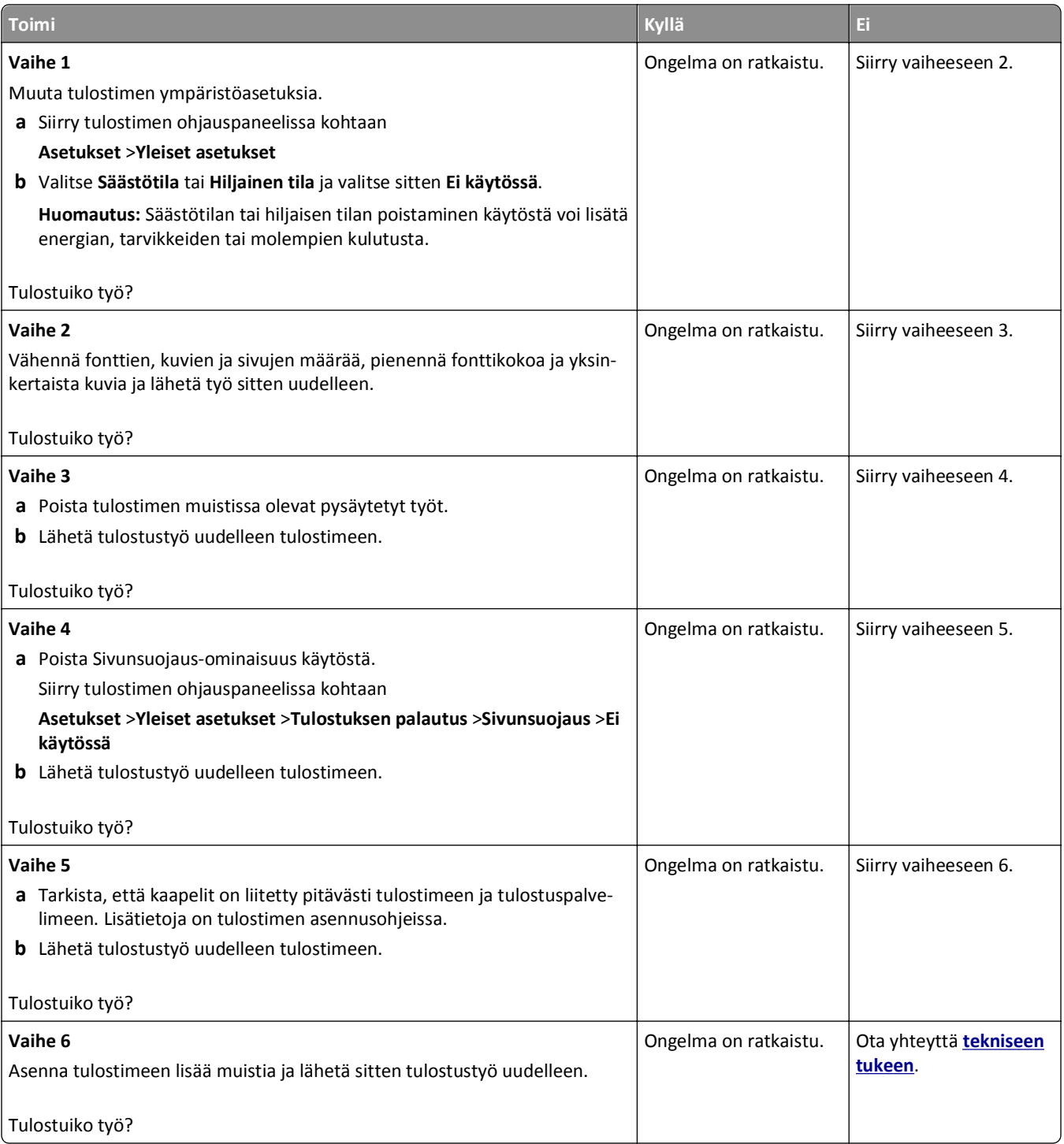

#### **Tulostus hidastuu**

#### **Huomautuksia:**

- **•** Kapealle paperille tulostettaessa tulostin hidastaa tulostusta, jotta kiinnitysyksikkö ei vahingoitu.
- **•** Tulostus voi hidastua tulostettaessa pitkään tai korkeassa lämpötilassa.

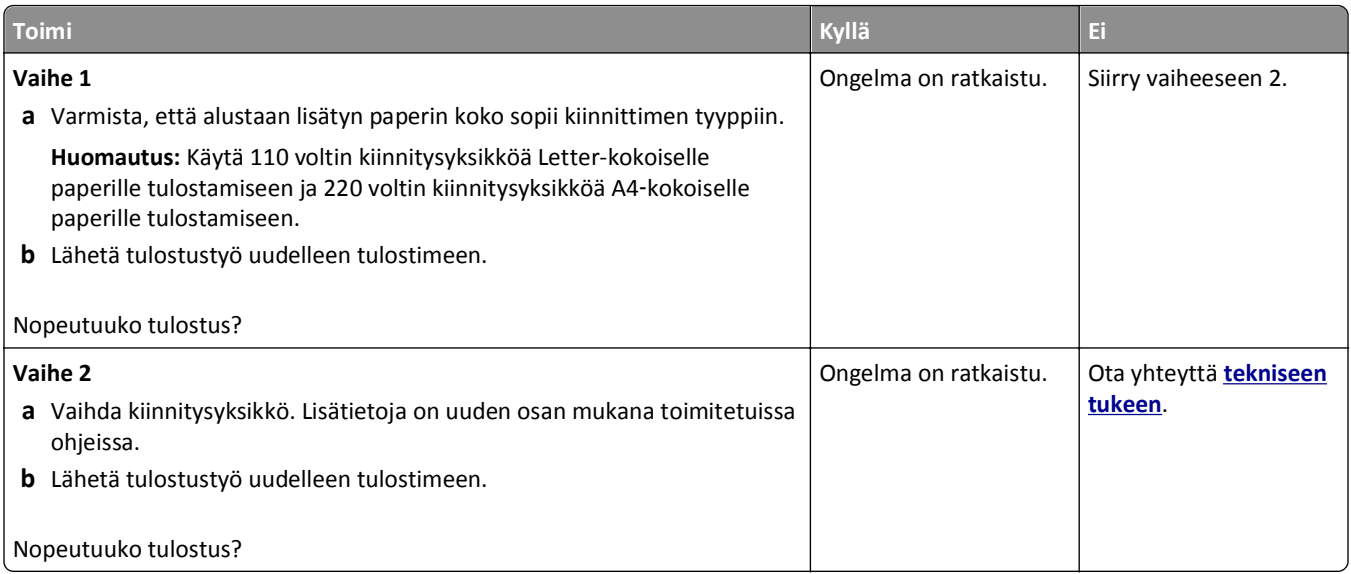

#### **Lokeroiden yhdistäminen ei toimi**

#### **Huomautuksia:**

- **•** Lokerot tunnistavat paperin pituuden.
- **•** Monisyöttölaite ei tunnista paperikokoa automaattisesti. Koko on määritettävä Paperikoko/-laji-valikossa.

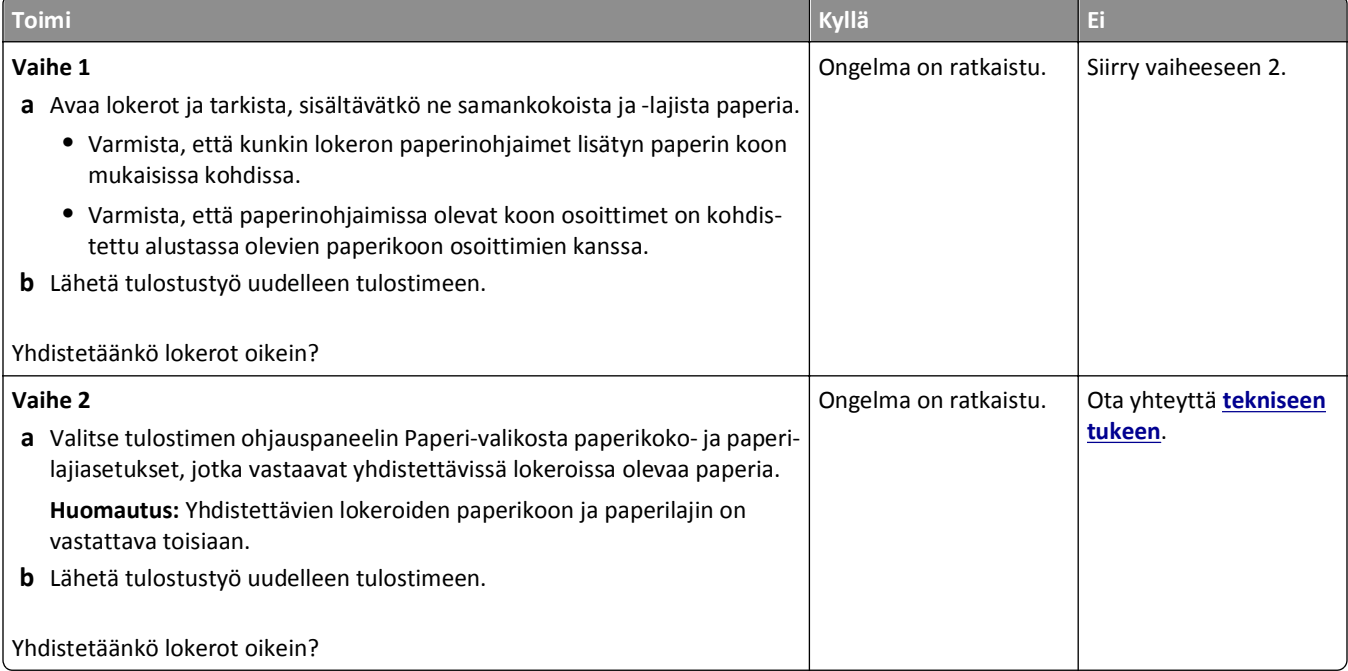

#### <span id="page-293-0"></span>**Tulostus katkeaa odottamattomista paikoista**

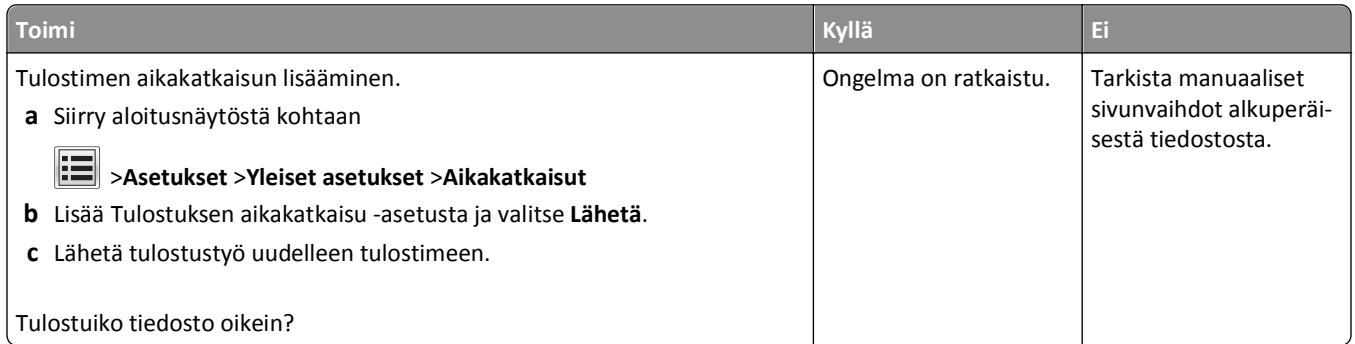

## **Tulostuslaatuongelmat**

#### **Merkkien reunat ovat rosoiset tai epätasaiset.**

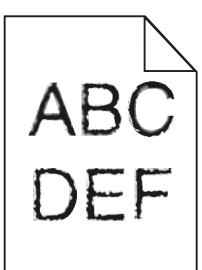

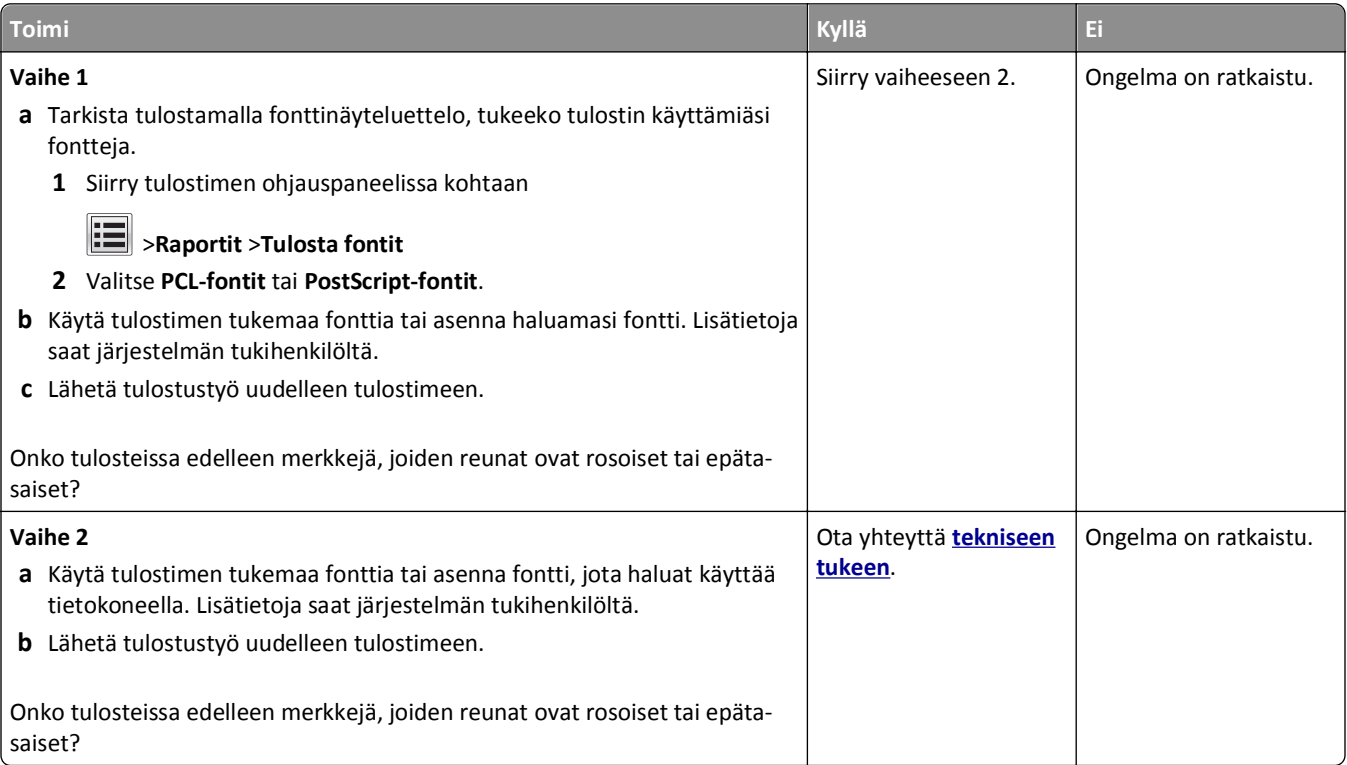

#### **Tulostin tulostaa tyhjiä sivuja**

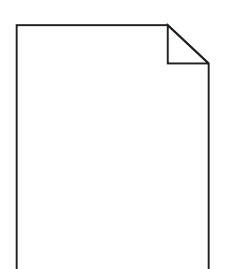

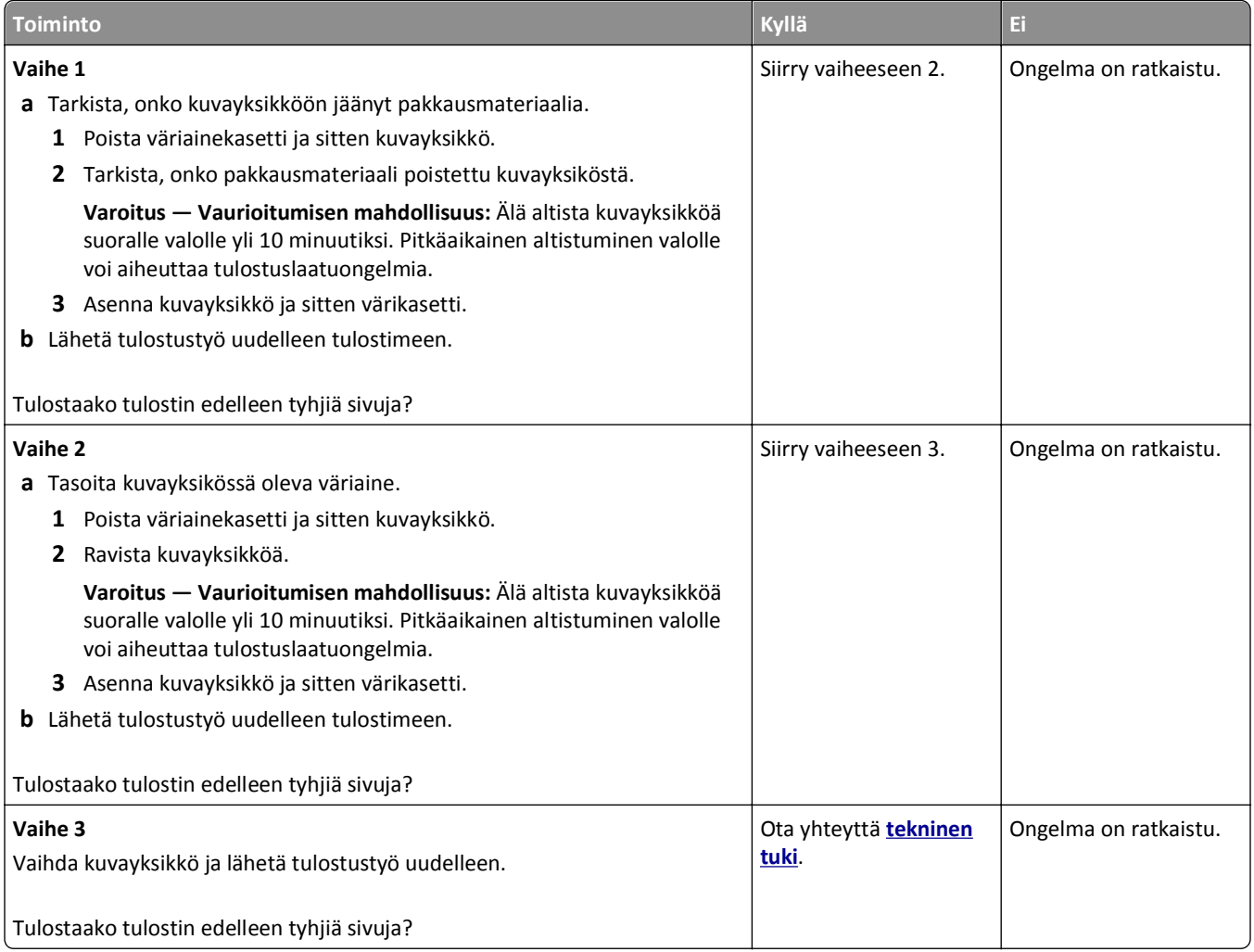

#### **Leikkautuneita sivuja tai kuvia**

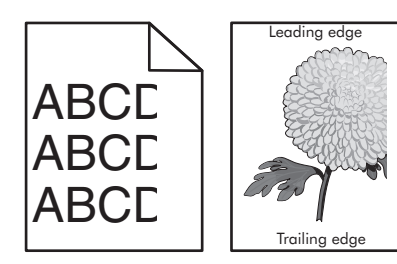

#### Vianmääritys 296

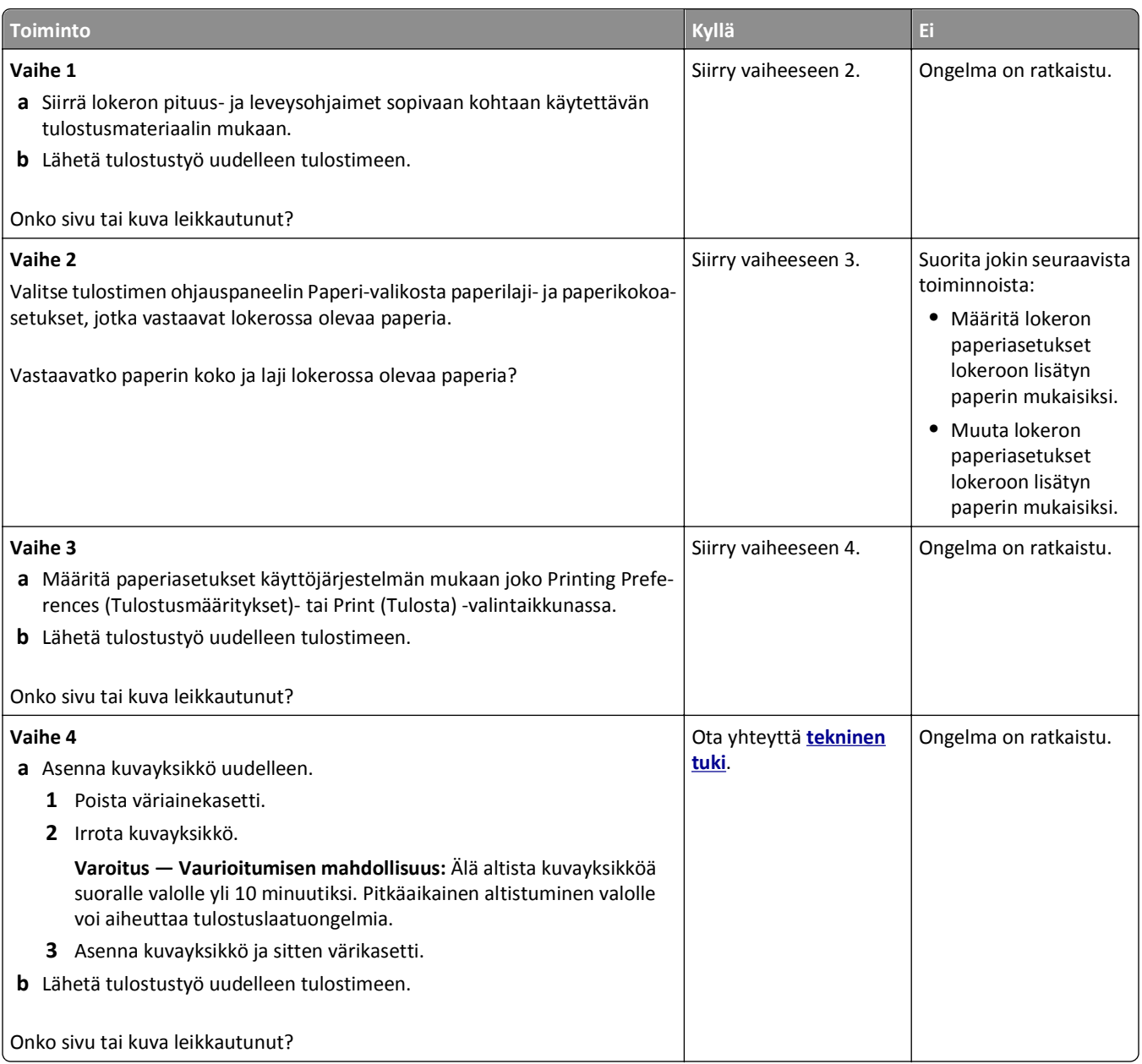

### **Tulosteissa näkyy pakattuja kuvia**

**Huomautus:** Letter-kokoiselle paperille tulostaminen 220 voltin kiinnitysyksiköllä pakkaa kuvat.

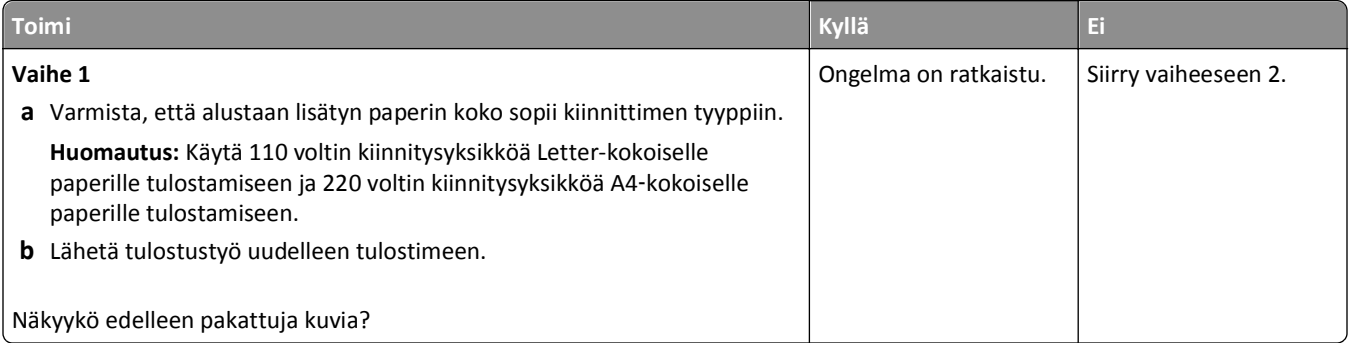

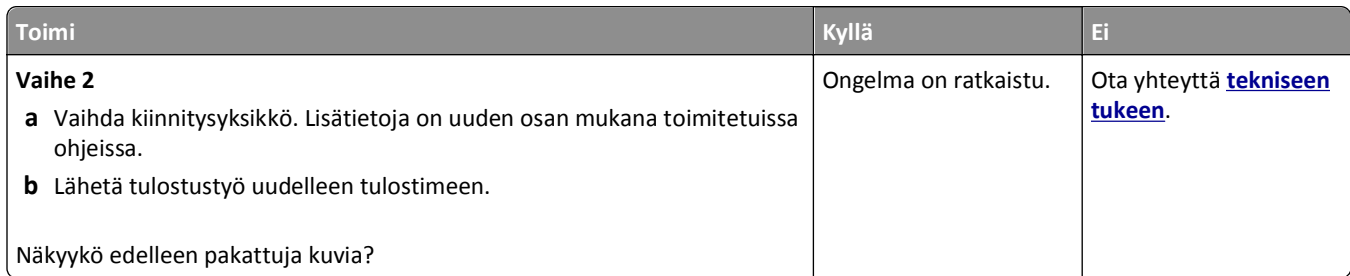

## **Tulosteissa näkyy varjokuvia**

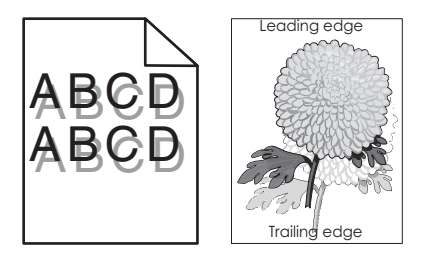

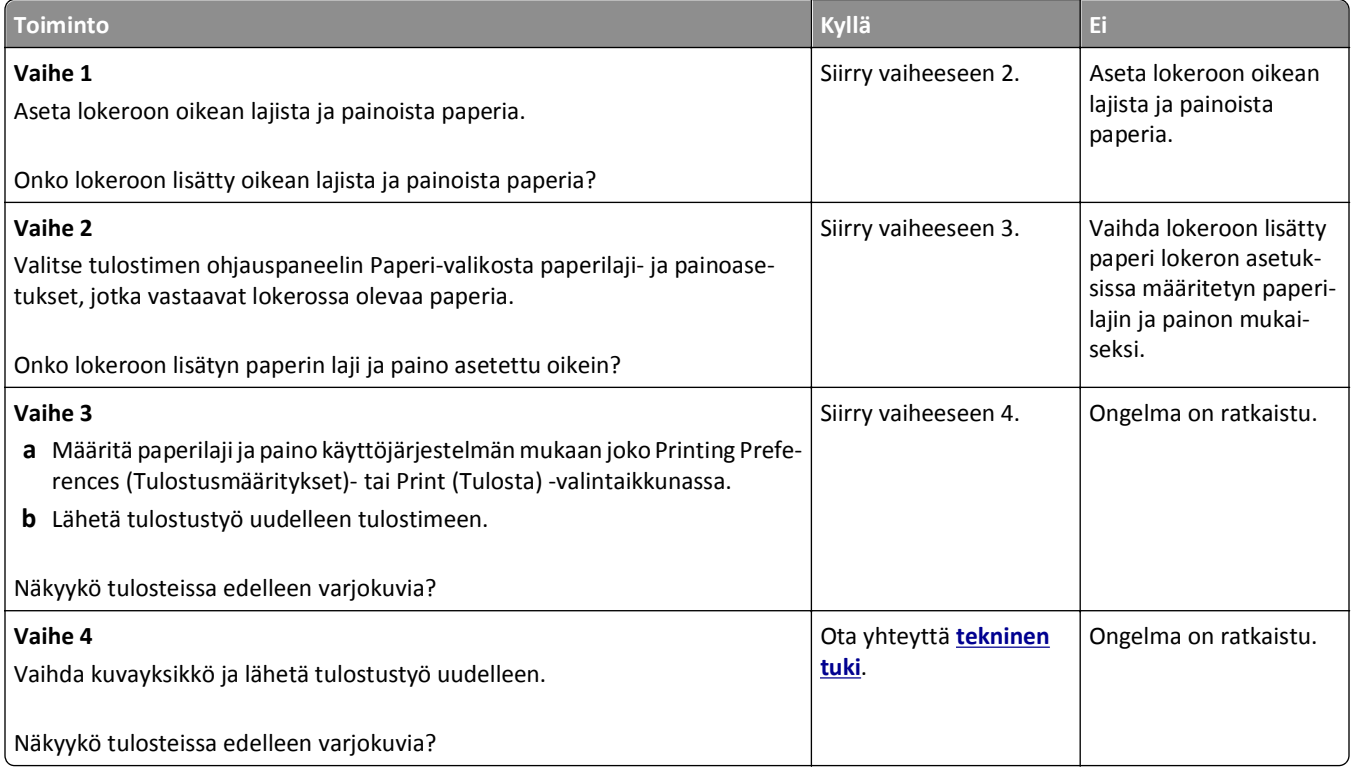

#### **Tausta on harmaa**

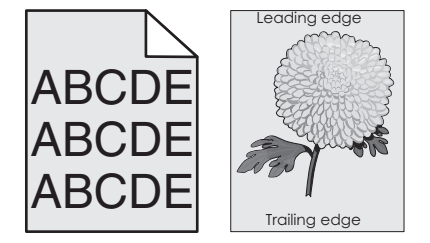

#### Vianmääritys 298

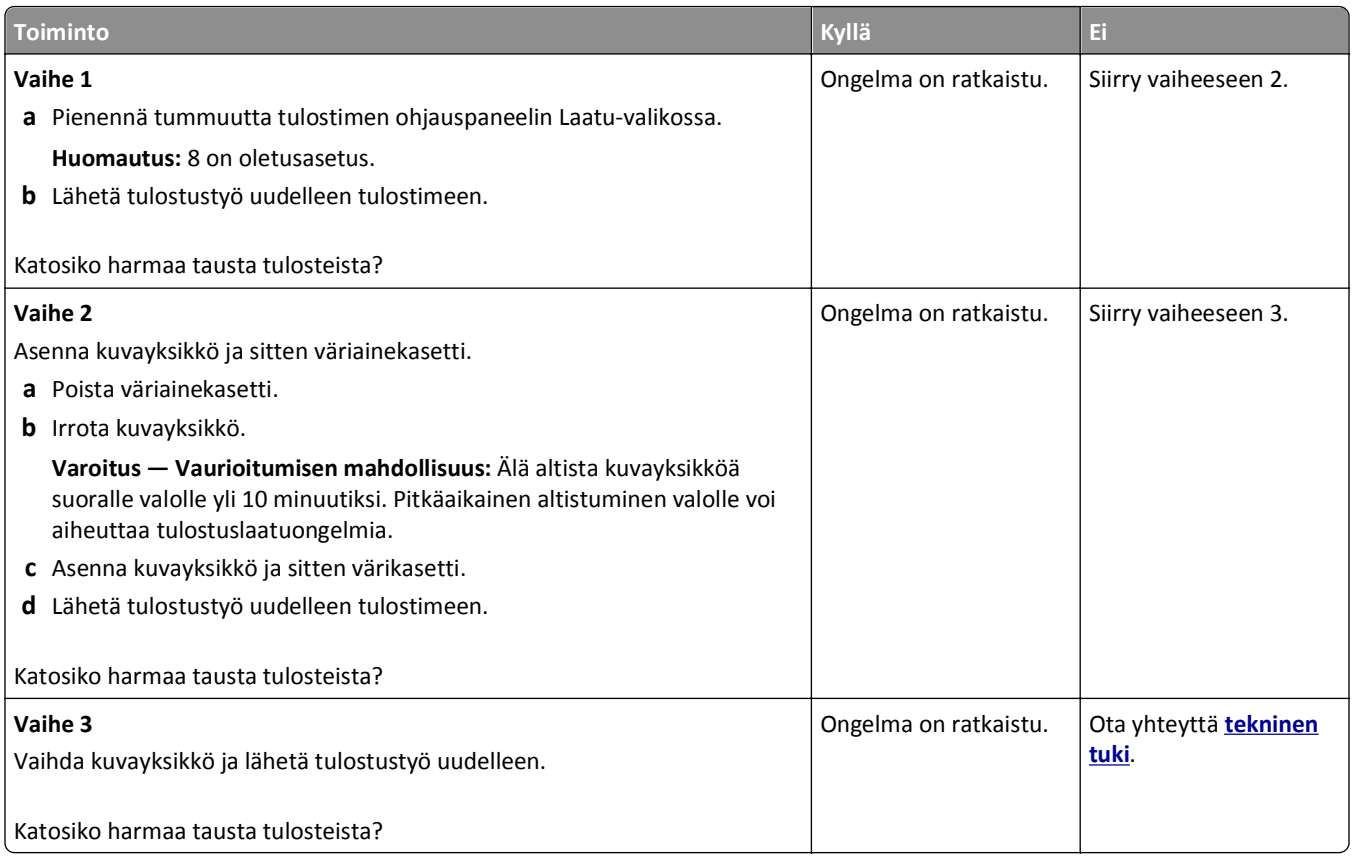

### **Väärät marginaalit tulosteissa**

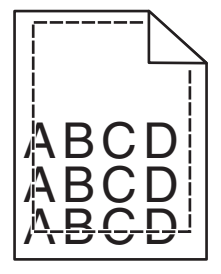

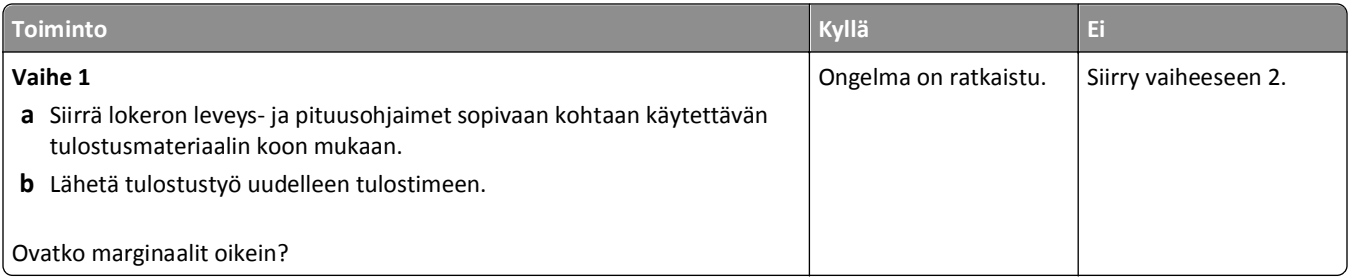

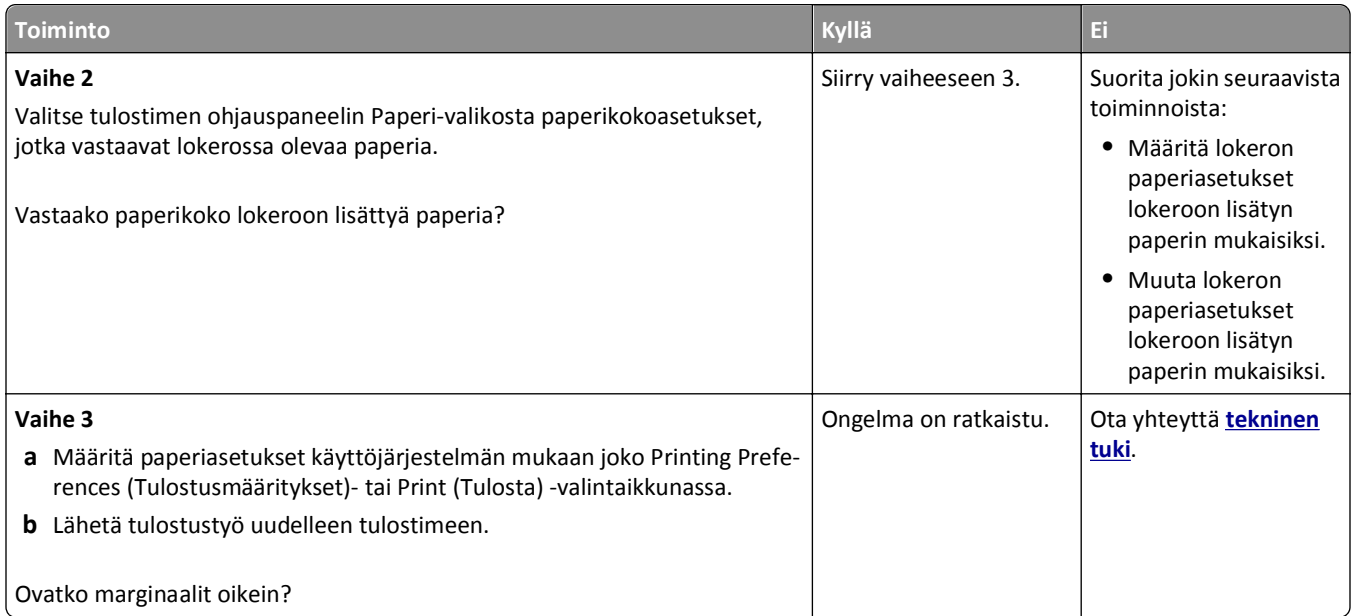

#### **Paperin käpristyminen**

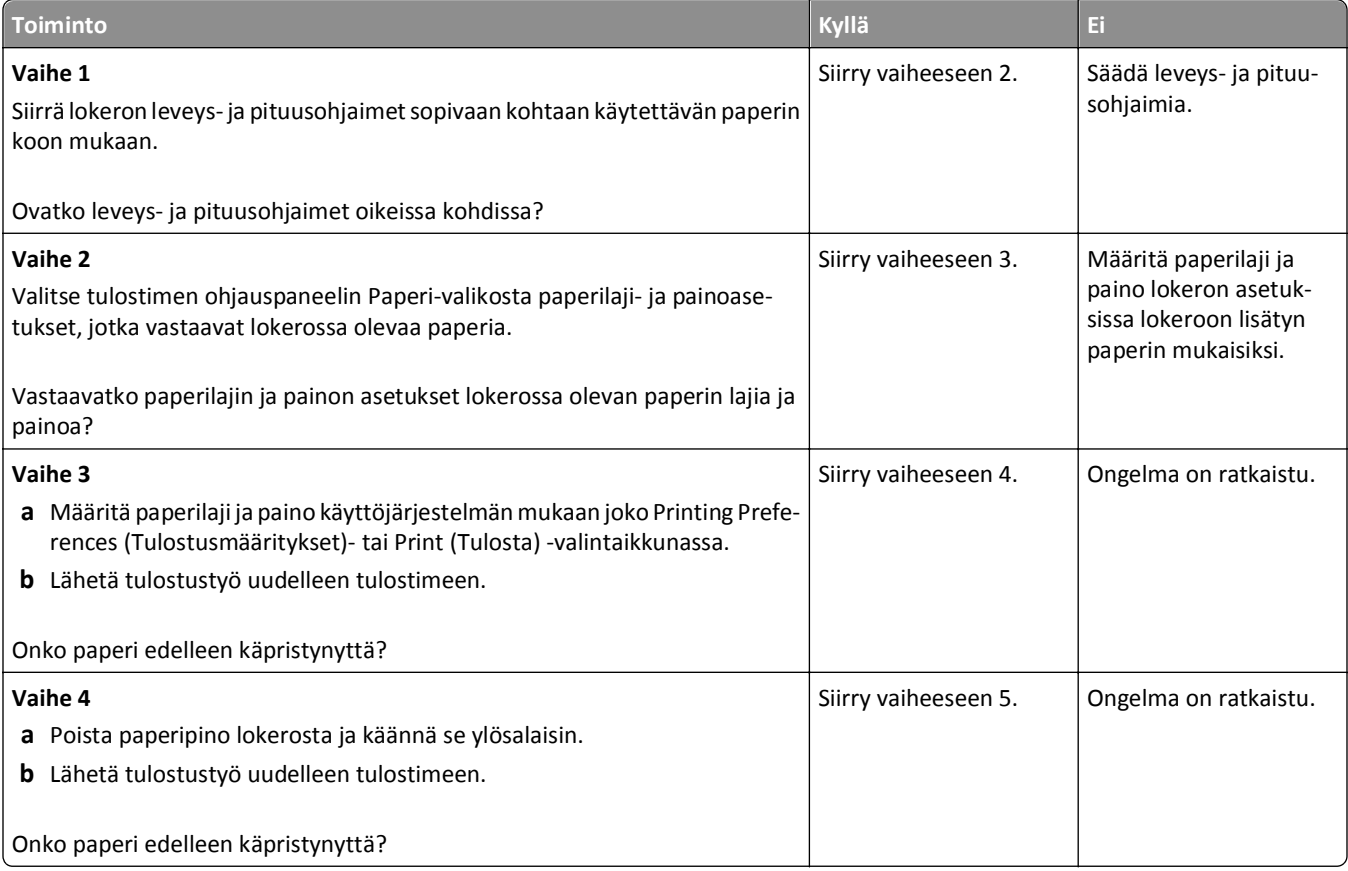

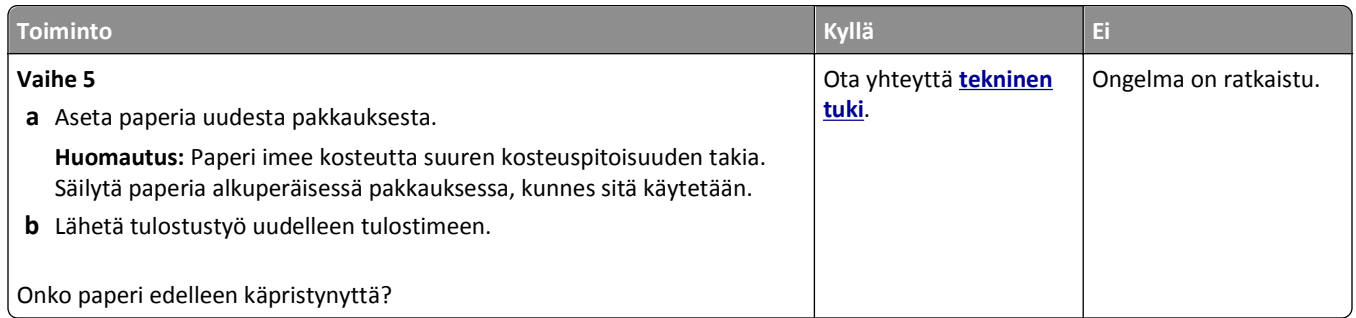

### **Epätasainen tulostusjälki**

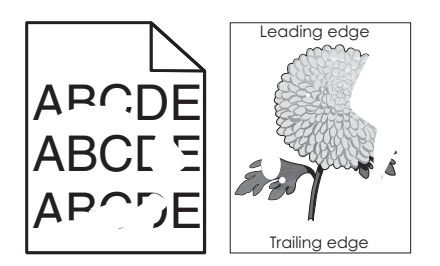

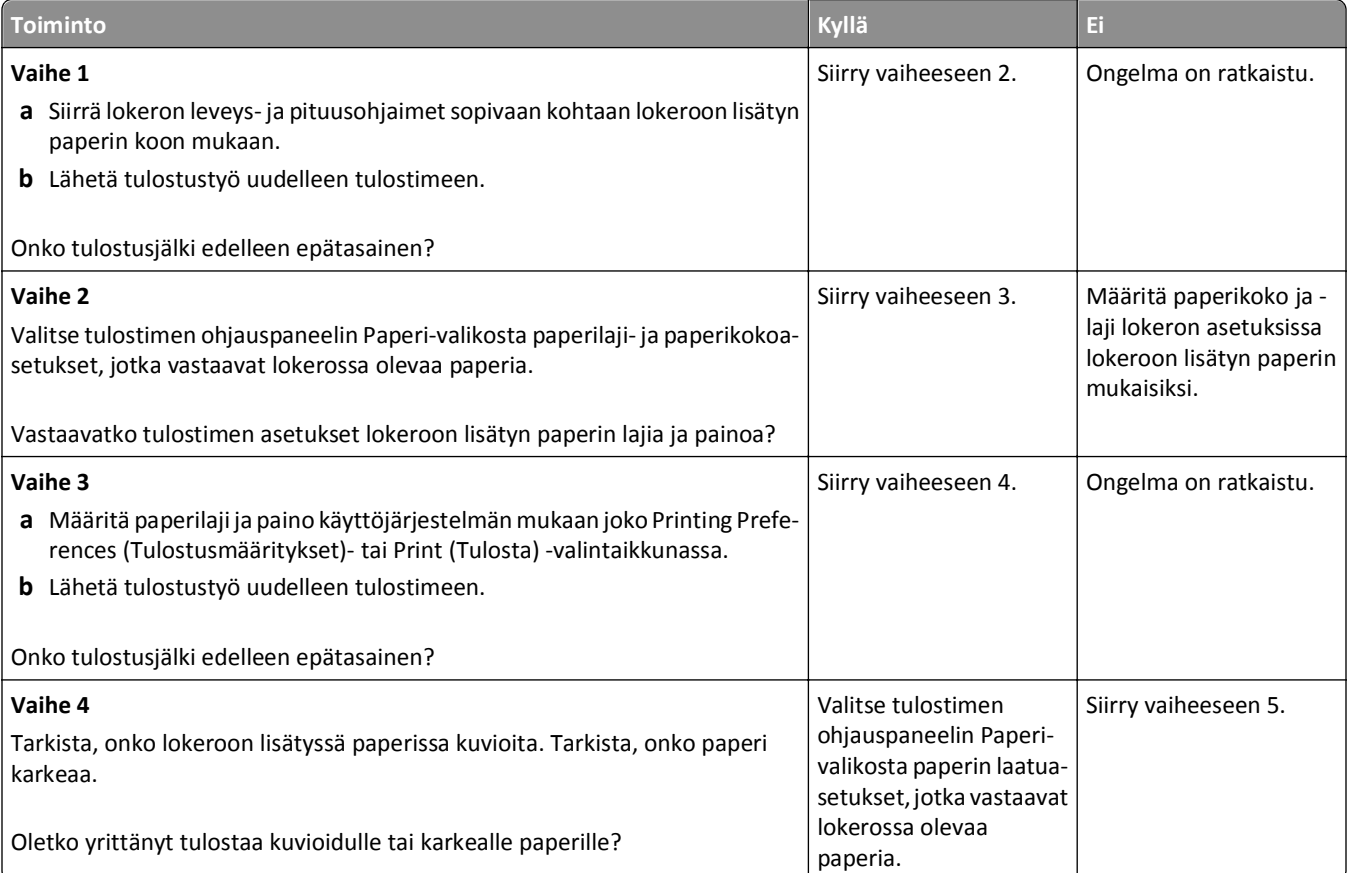

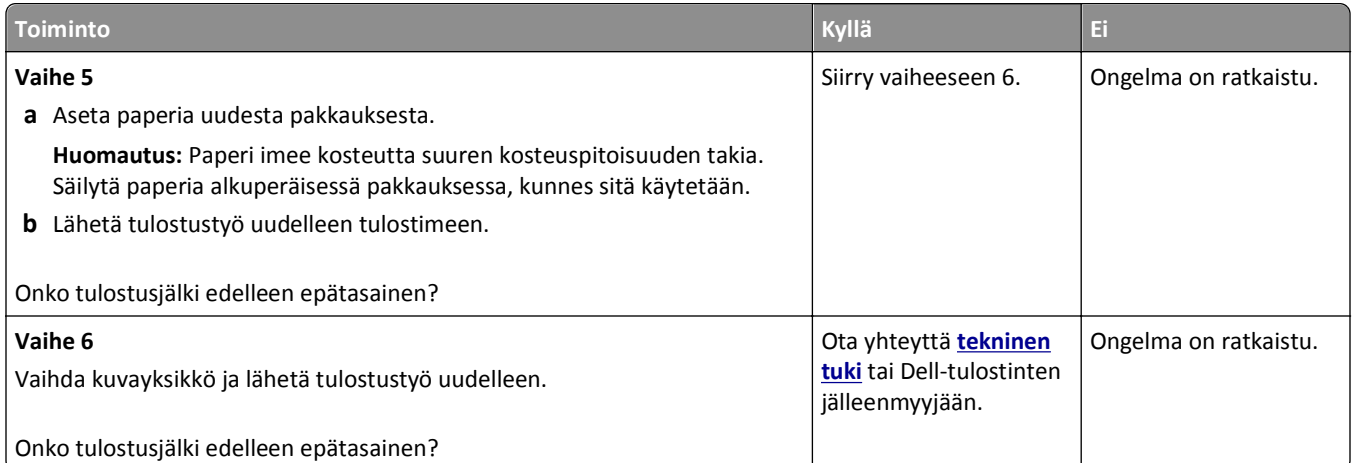

### **Tulosteissa on toistuvia vikoja**

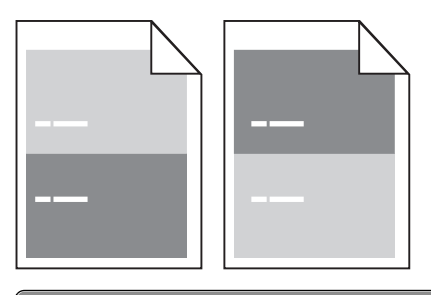

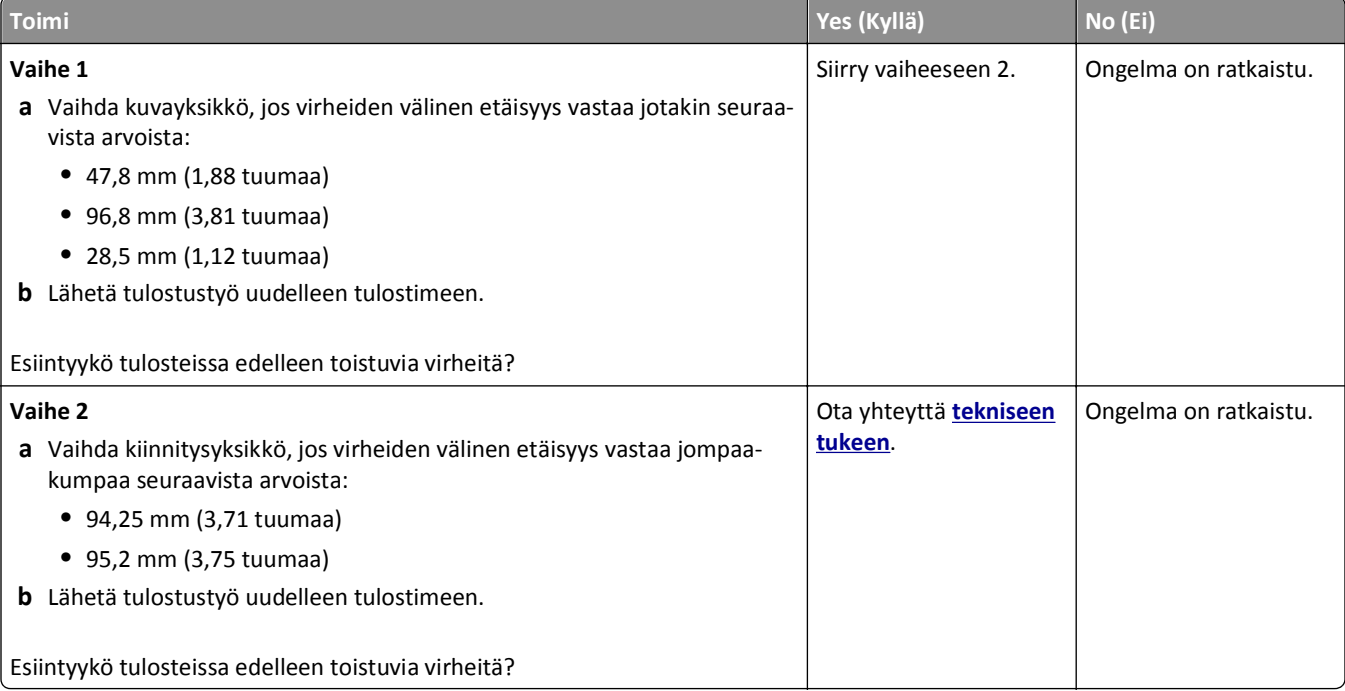

#### **Tuloste on liian tumma**

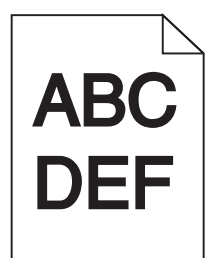

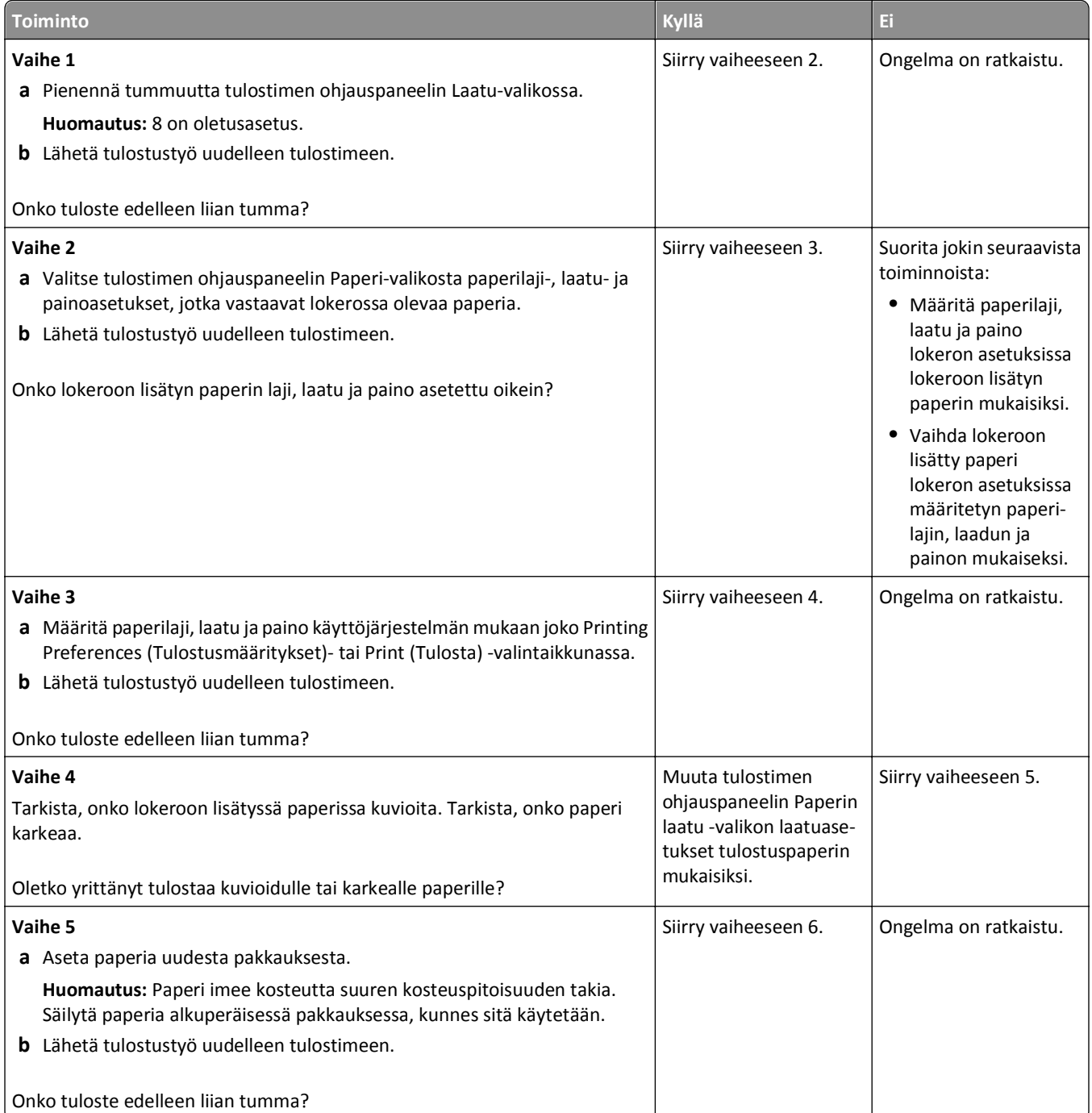

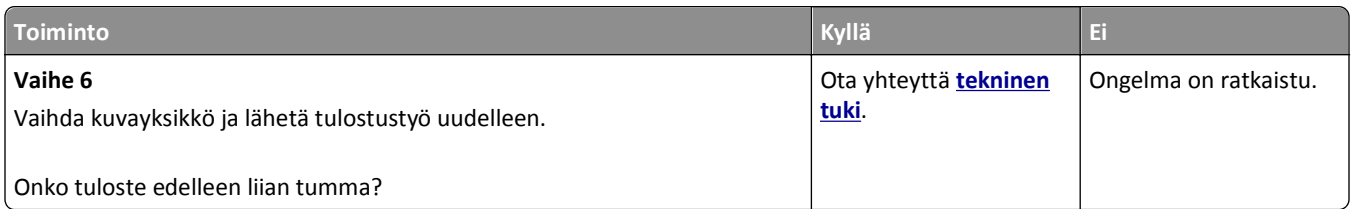

### **Tuloste on liian vaalea**

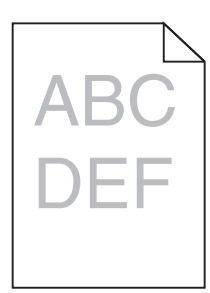

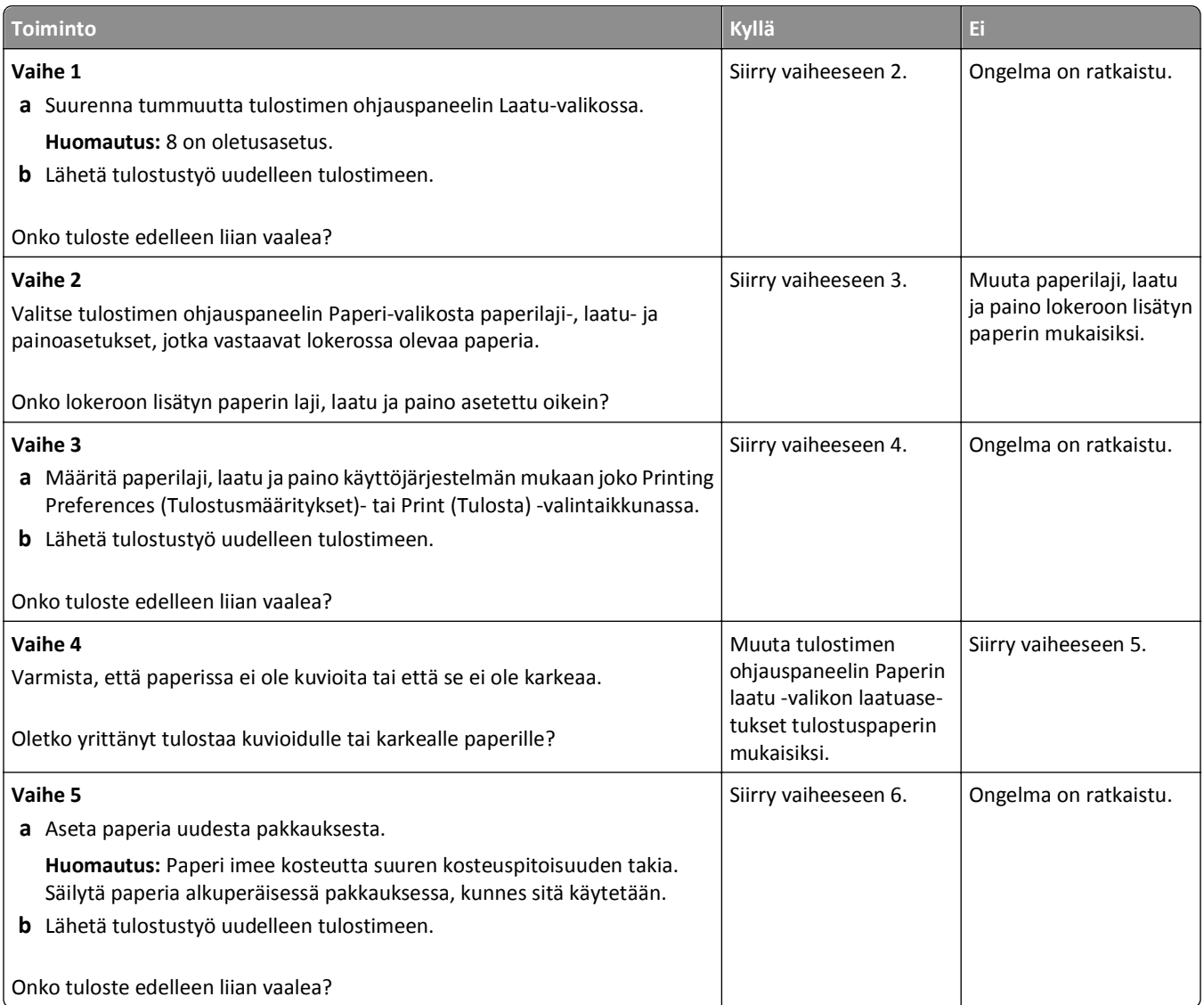

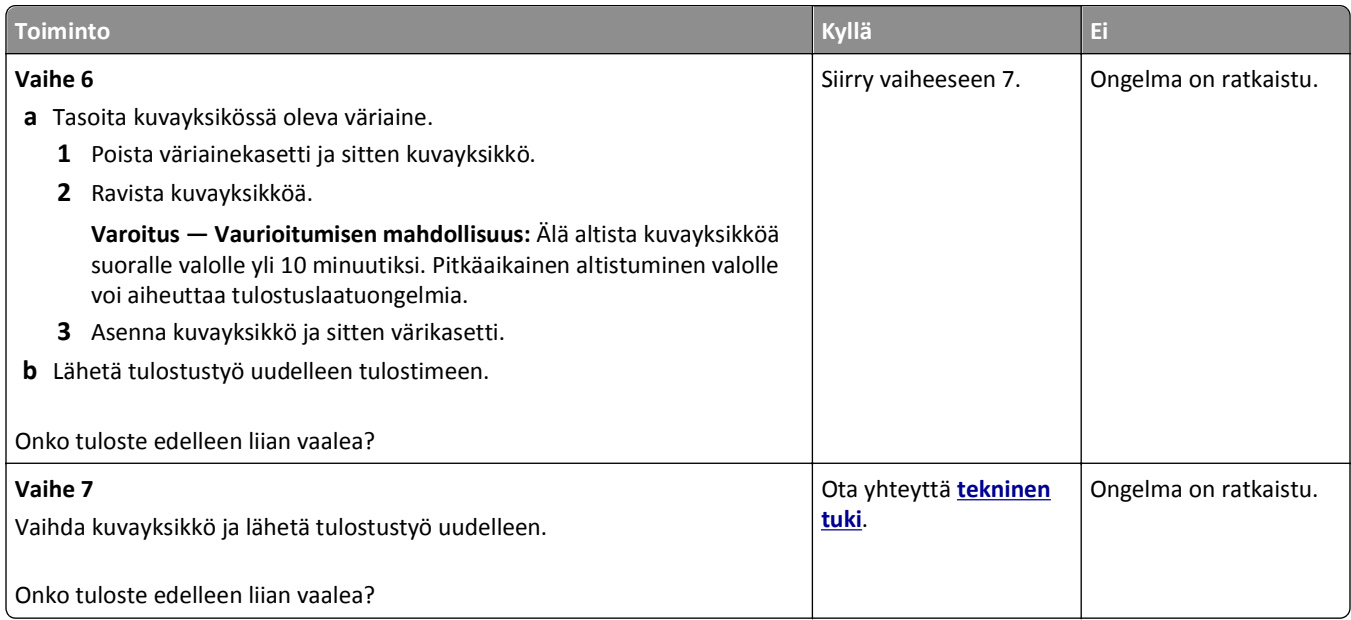

#### **Vino tulostuslaatu**

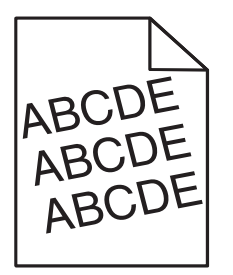

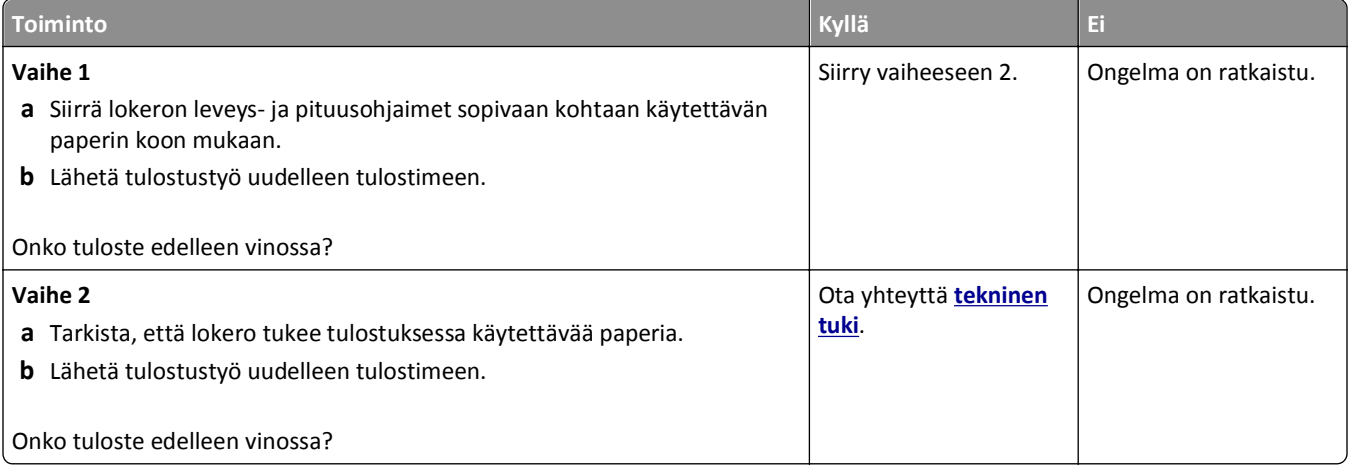

#### **Tulostin tulostaa täysin mustia sivuja**

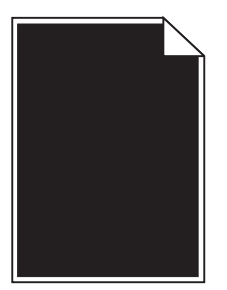

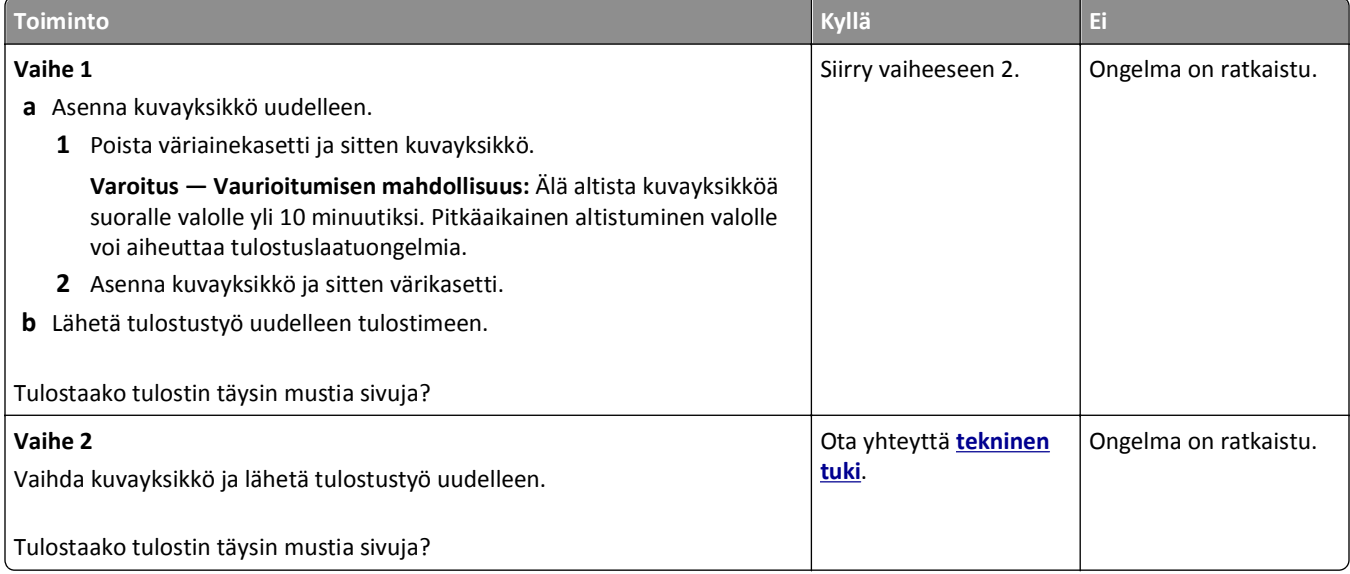

### **Kalvojen tulostuslaatu on huono**

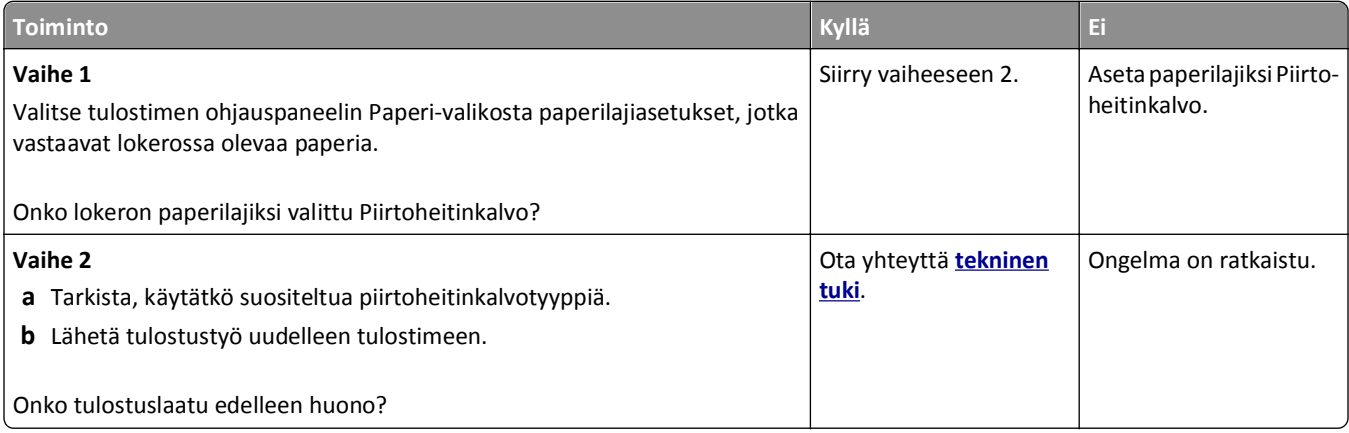

#### **Tulosteissa on vaakaraitoja**

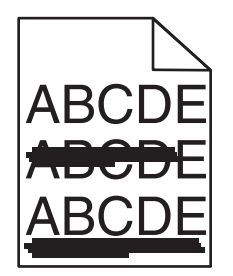

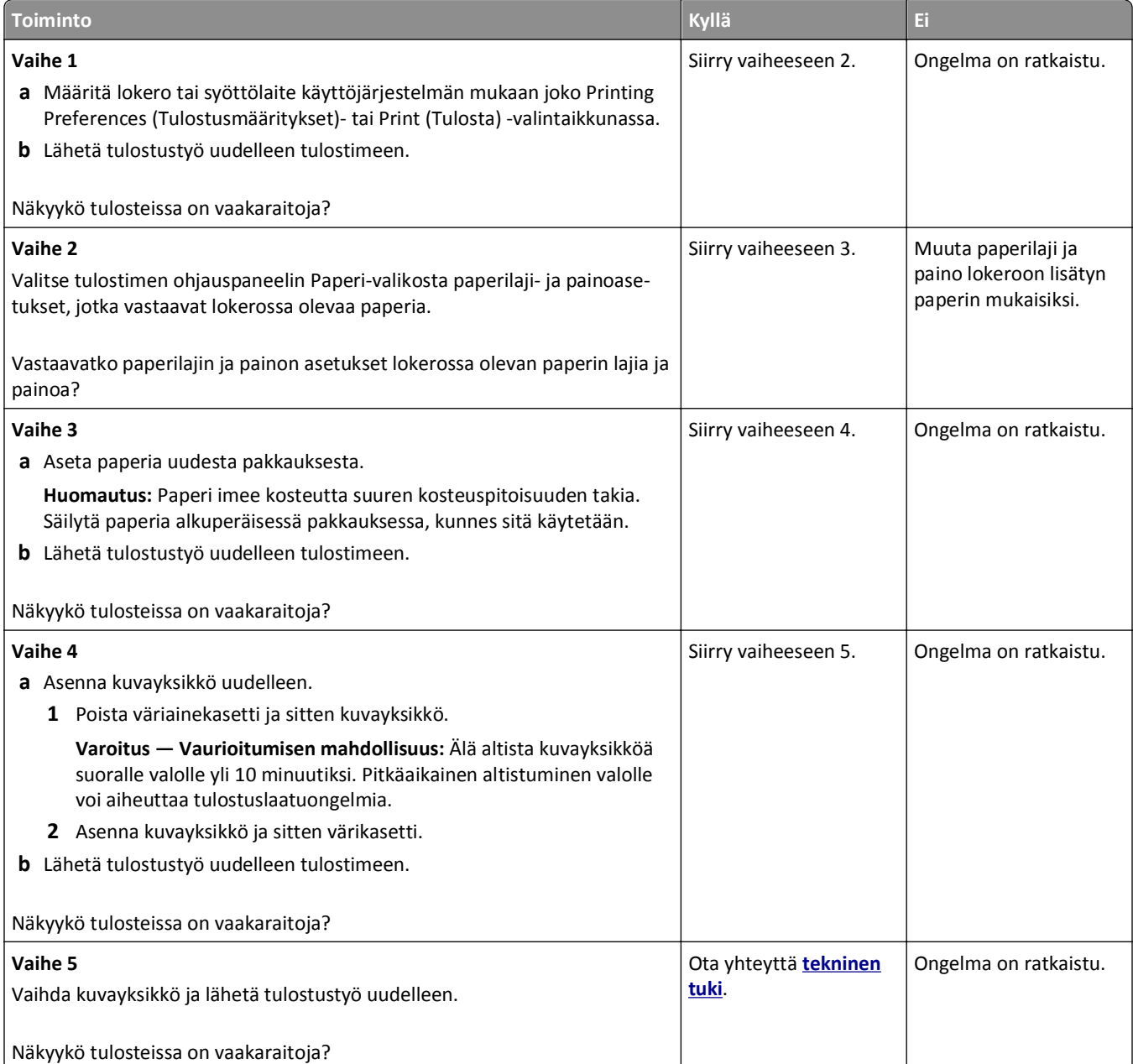

## **Tulosteissa on pystyraitoja**

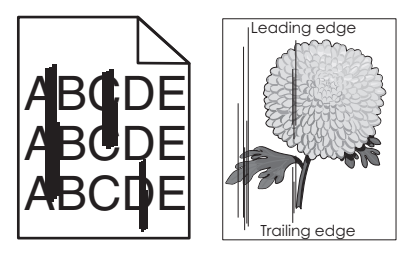

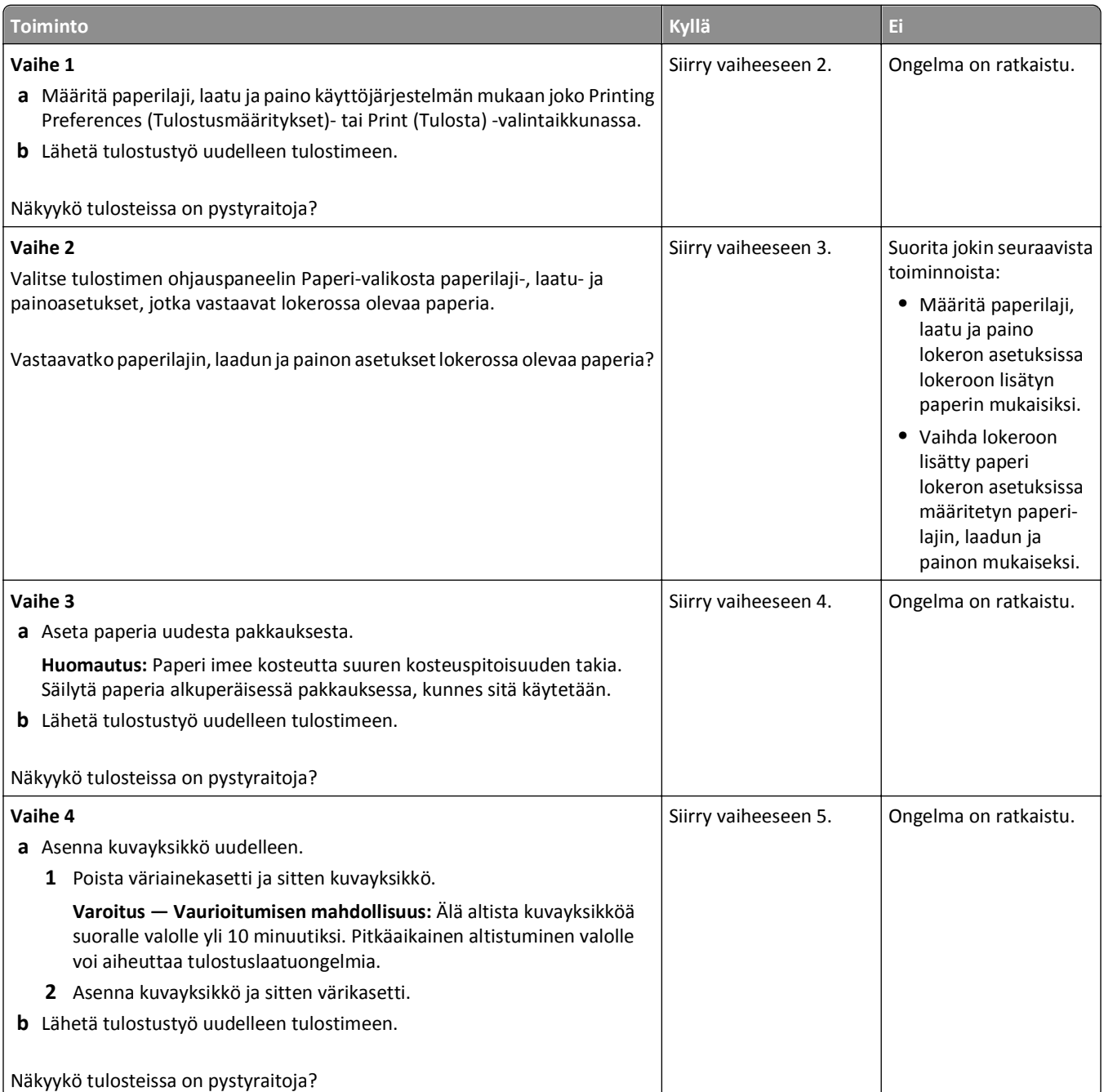

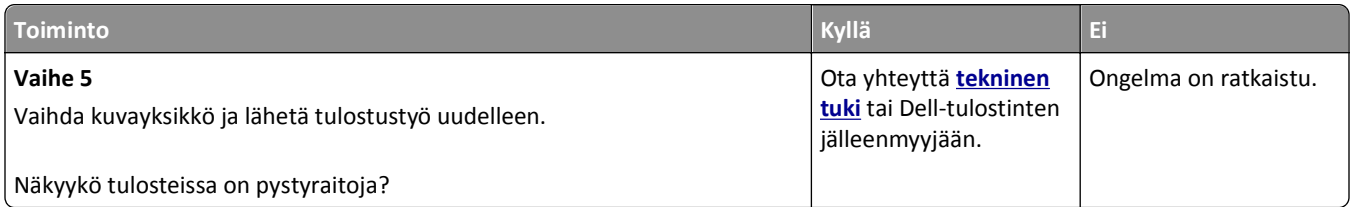

### **Tulosteissa on vaaka-aukkoja**

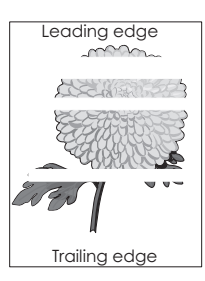

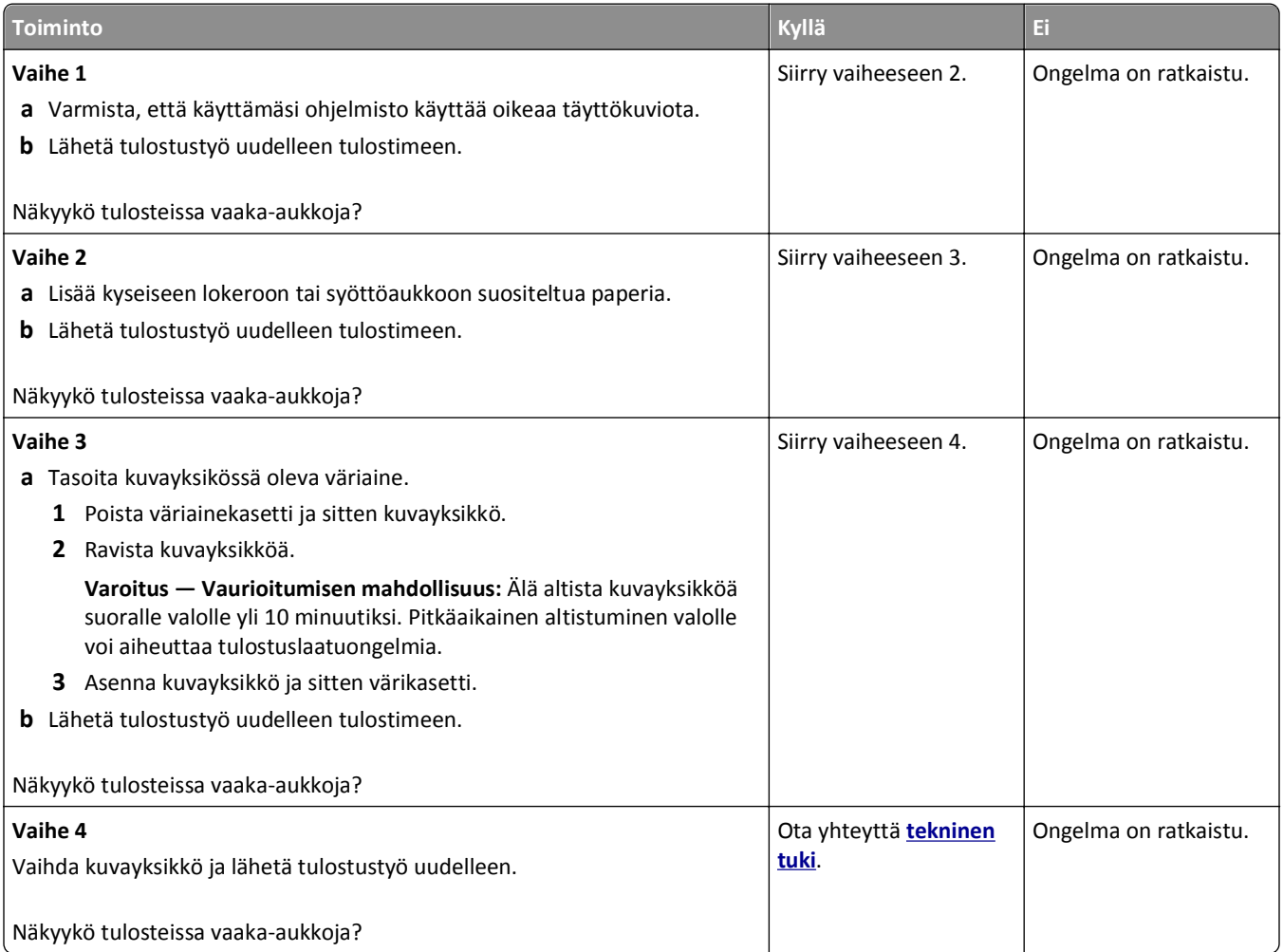

#### **Tulosteissa on pystyaukkoja**

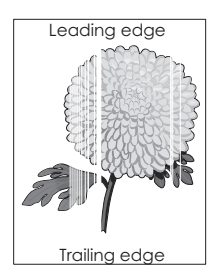

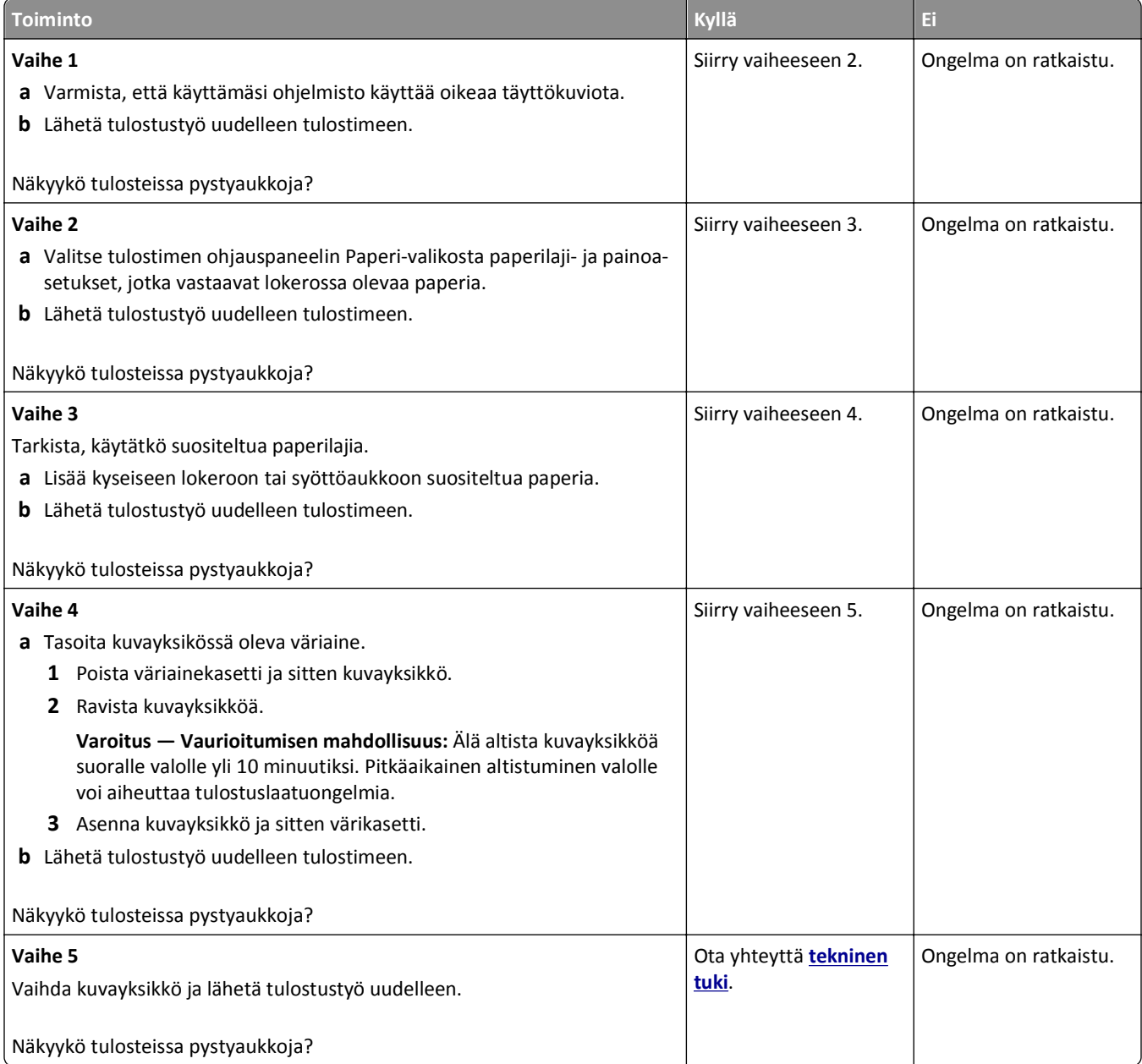

### **Tulosteissa on väriainepilkkuja**

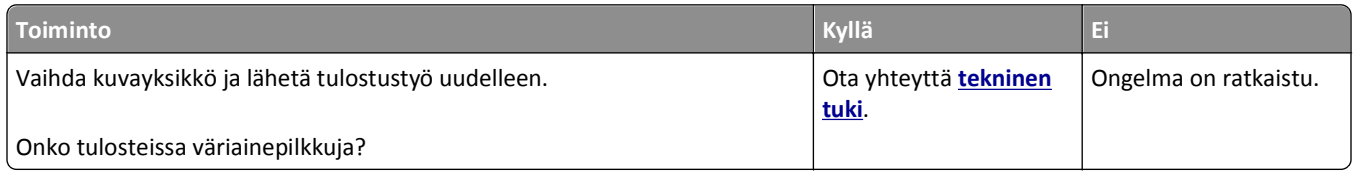

#### **Tulosteissa on sumeaa väriainetta tai taustavarjostusta**

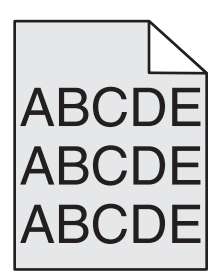

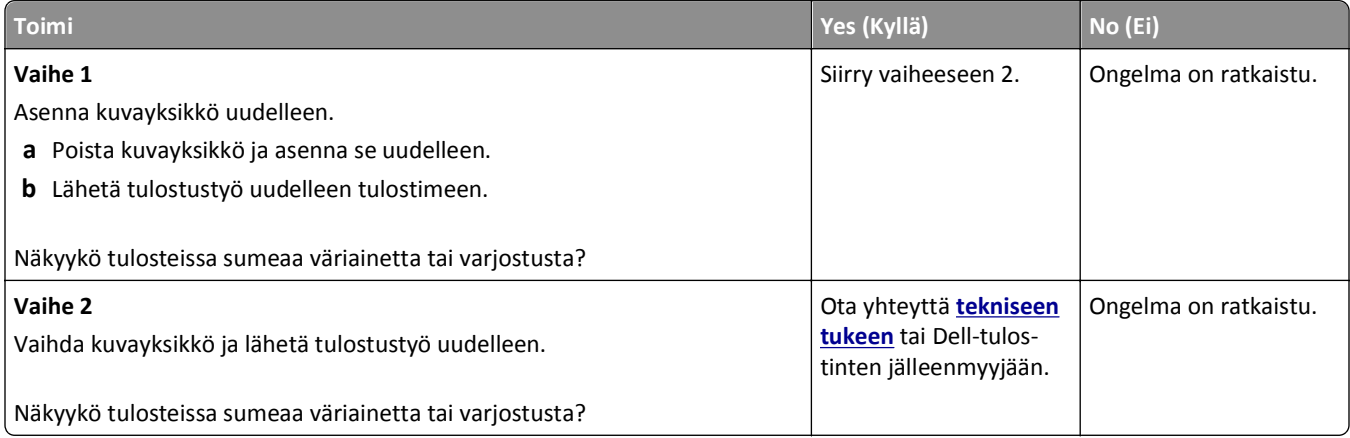

### **Väriaine varisee pois**

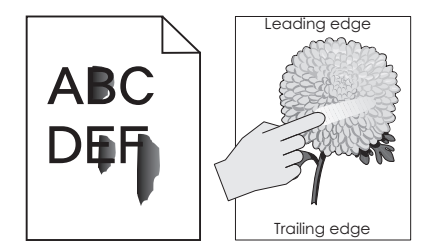

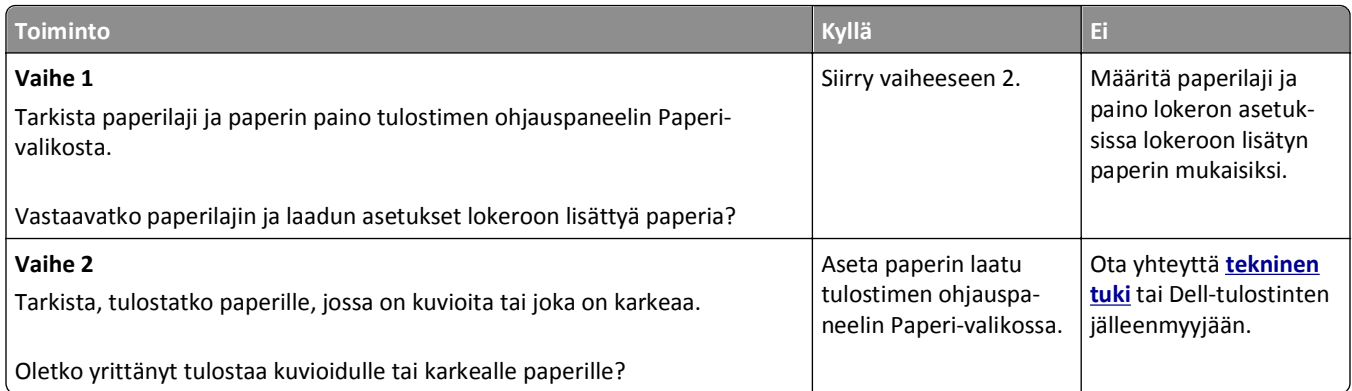

#### **Epätasainen tummuus**

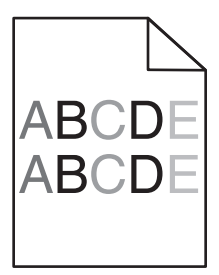

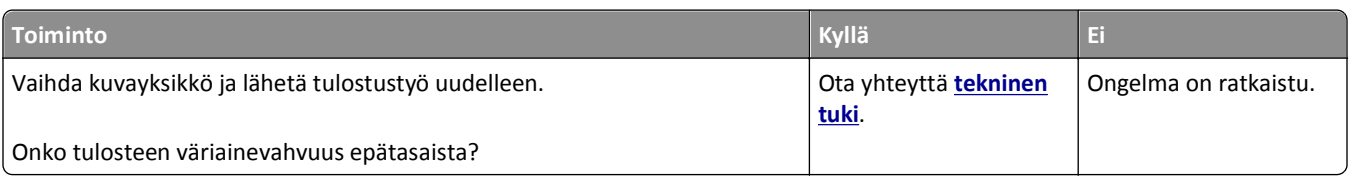

# **Kopiointiongelmien ratkaiseminen**

- **•** ["Kopiokone ei vastaa" sivulla 312](#page-311-0)
- **•** ["Skanneri ei sulkeudu" sivulla 312](#page-311-0)
- **•** ["Heikko kopiointilaatu" sivulla 312](#page-311-0)
- **•** ["Osittainen asiakirja tai valokopio" sivulla 314](#page-313-0)

## <span id="page-311-0"></span>**Kopiokone ei vastaa**

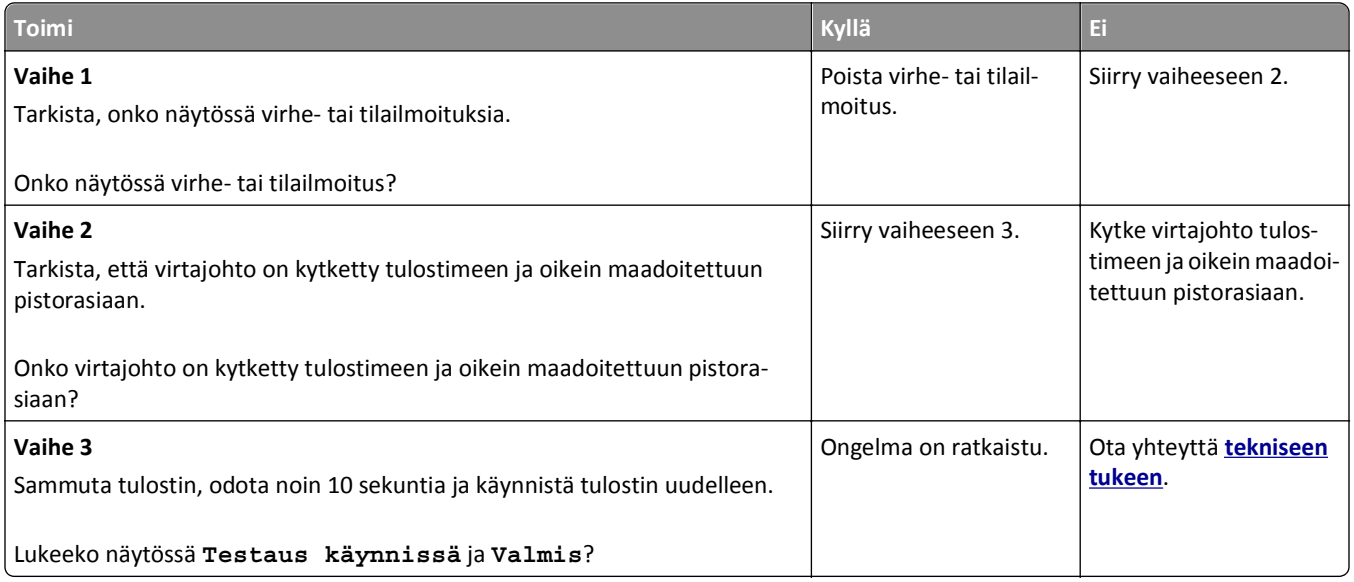

## **Skanneri ei sulkeudu**

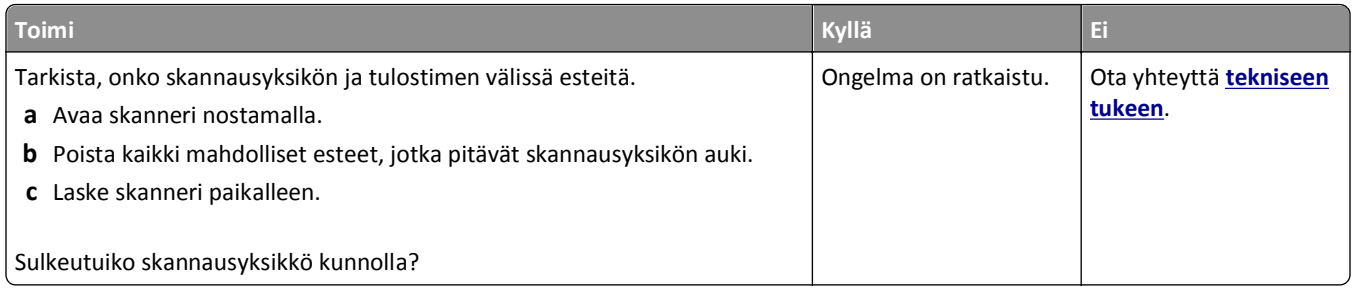

## **Heikko kopiointilaatu**

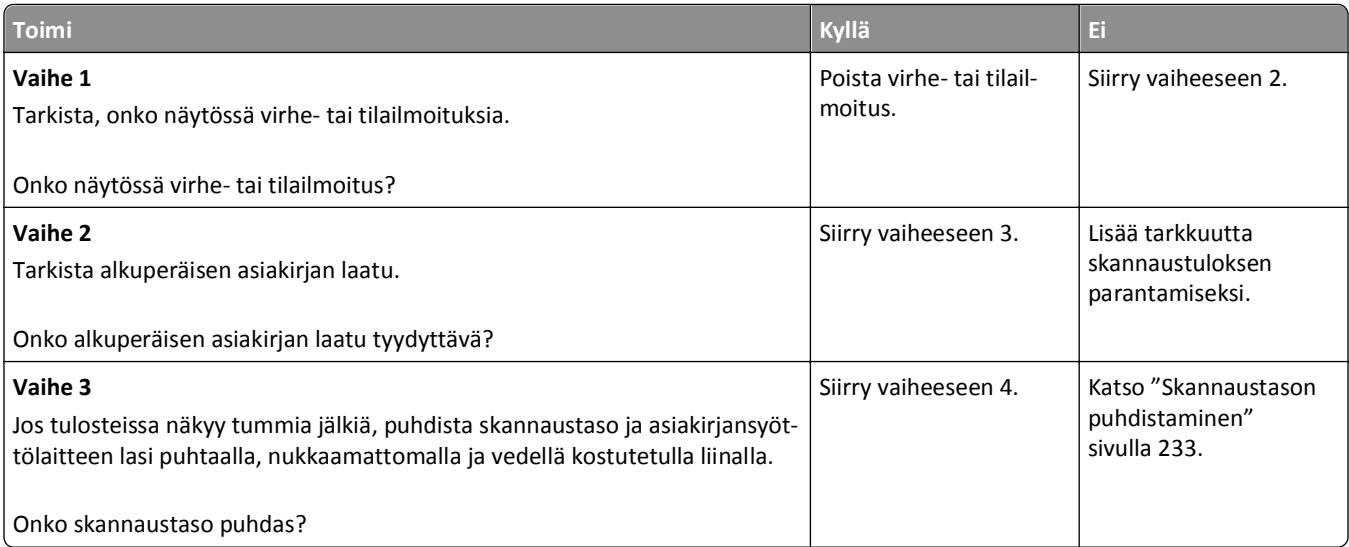

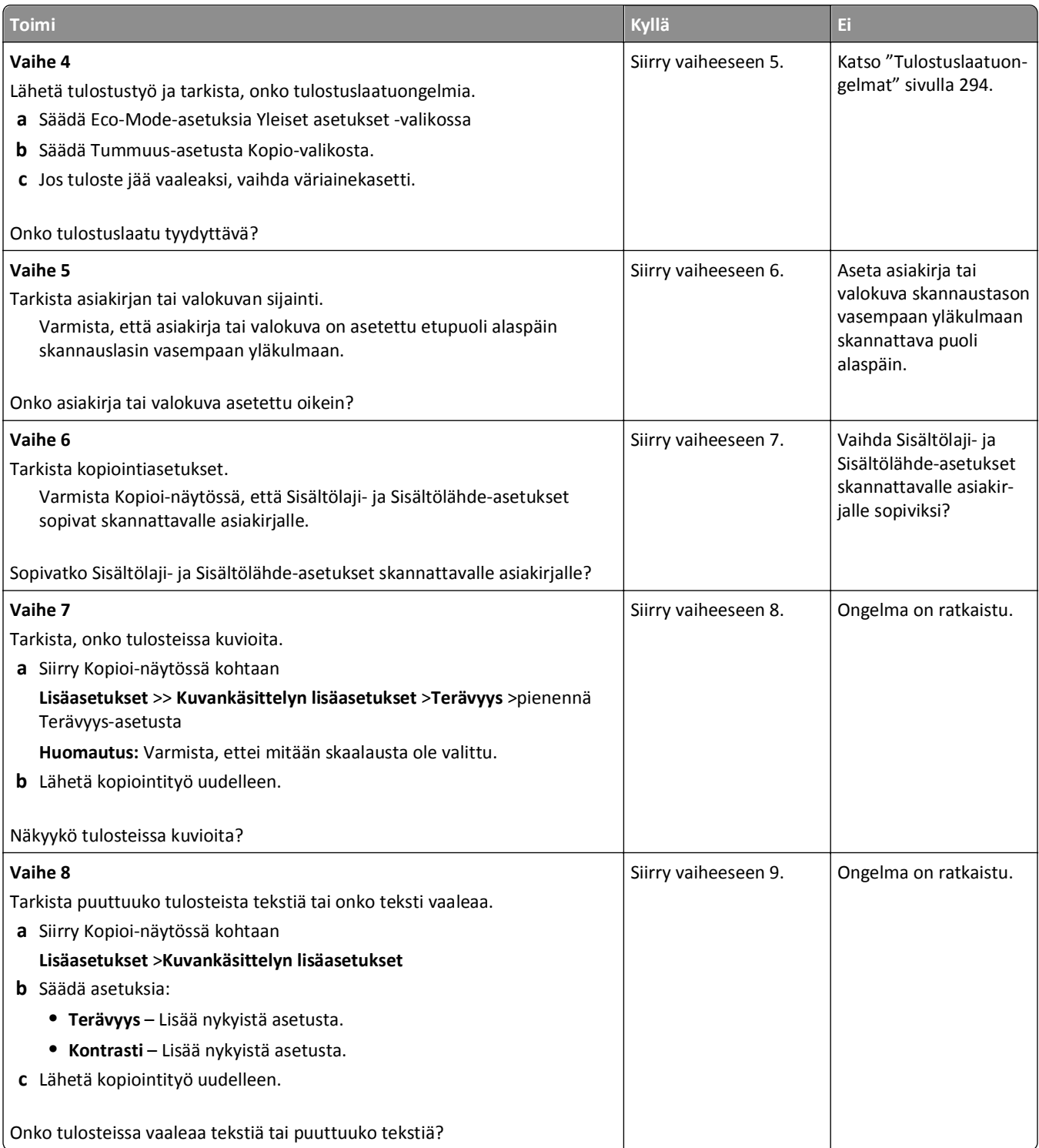

<span id="page-313-0"></span>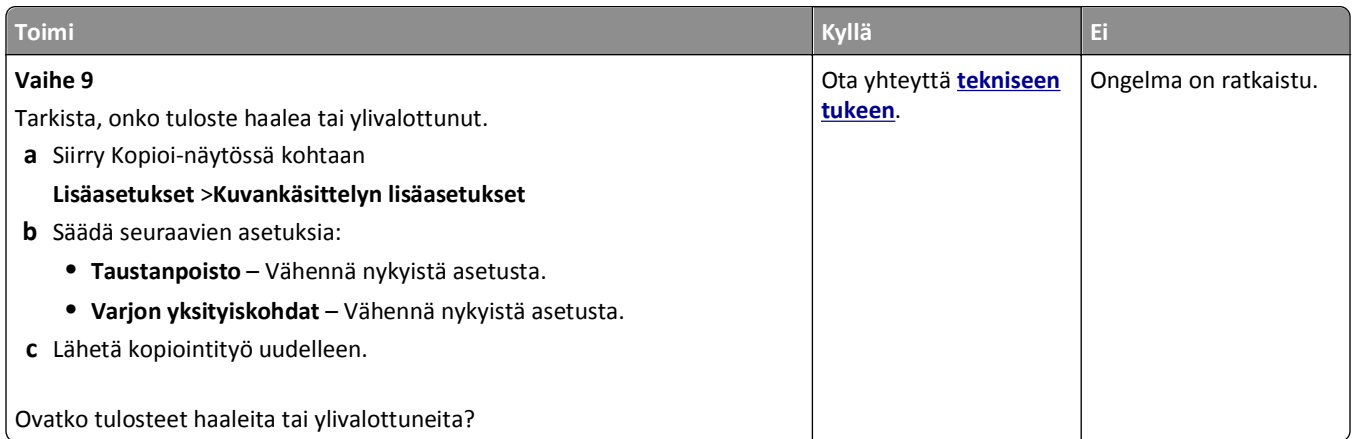

### **Osittainen asiakirja tai valokopio**

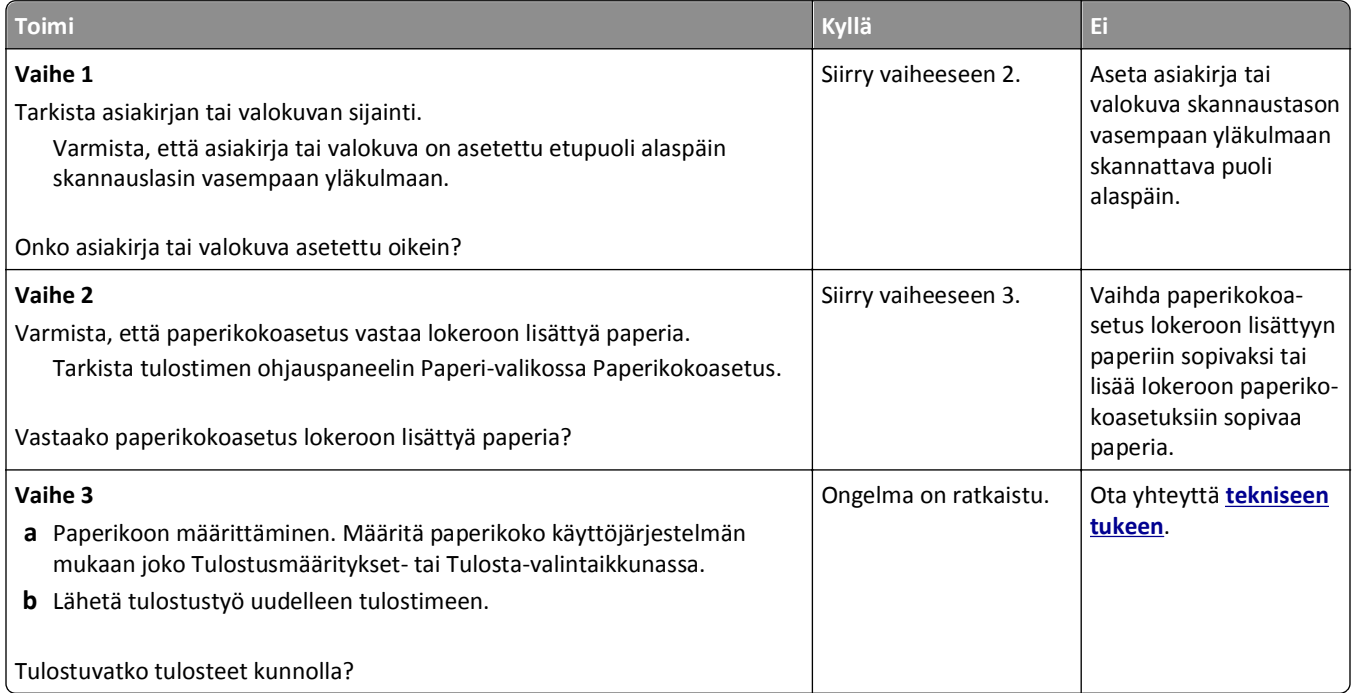

# **Faksiongelmien ratkaiseminen**

- **•** ["Faksi- ja sähköpostitoimintoja ei ole määritetty" sivulla 315](#page-314-0)
- **•** ["Soittajan tunnus ei näy" sivulla 315](#page-314-0)
- **•** ["Faksin lähettäminen tai vastaanottaminen ei onnistu" sivulla 316](#page-315-0)
- **•** ["Faksien lähettäminen onnistuu mutta vastaanottaminen ei" sivulla 318](#page-317-0)
- **•** ["Faksien vastaanottaminen onnistuu mutta lähettäminen ei" sivulla 319](#page-318-0)
- **•** ["Vastaanotetun faksin tulostuslaatu on huono" sivulla 319](#page-318-0)

# <span id="page-314-0"></span>**Faksi- ja sähköpostitoimintoja ei ole määritetty**

#### **Huomautuksia:**

- **•** Tarkista ennen vianmääritystä, että faksikaapelit on kytketty.
- **•** Merkkivalo vilkkuu punaisena, kunnes faksi- ja sähköpostitoiminnot on määritetty.

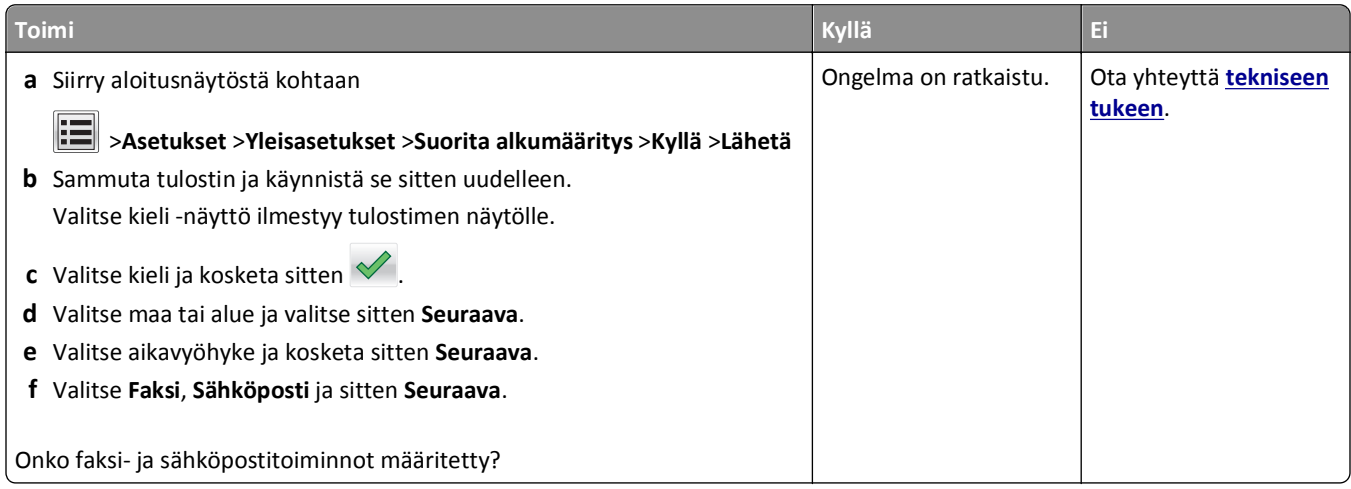

### **Soittajan tunnus ei näy**

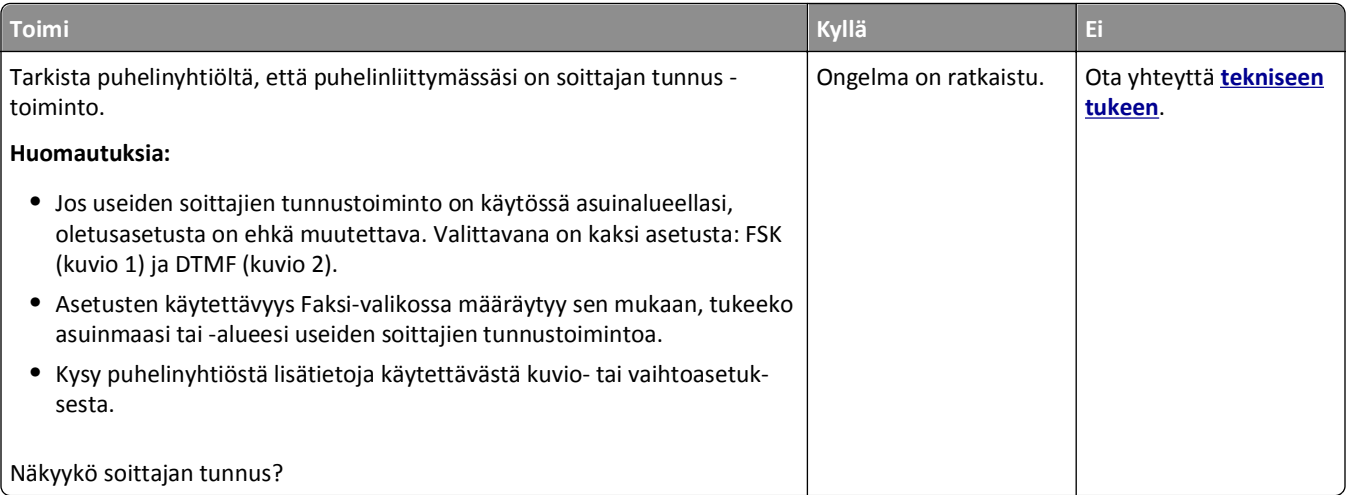

### <span id="page-315-0"></span>**Faksin lähettäminen tai vastaanottaminen ei onnistu**

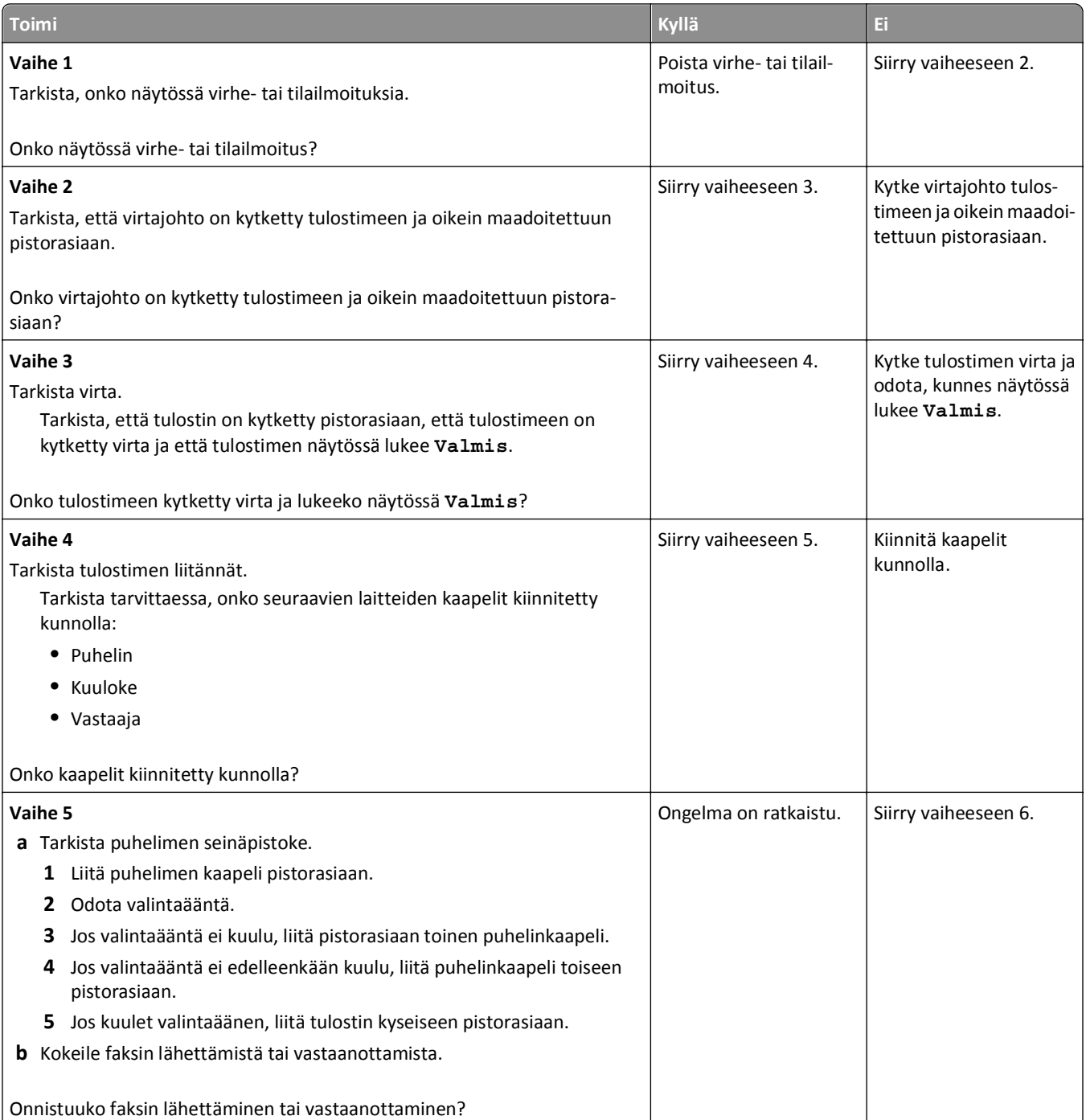

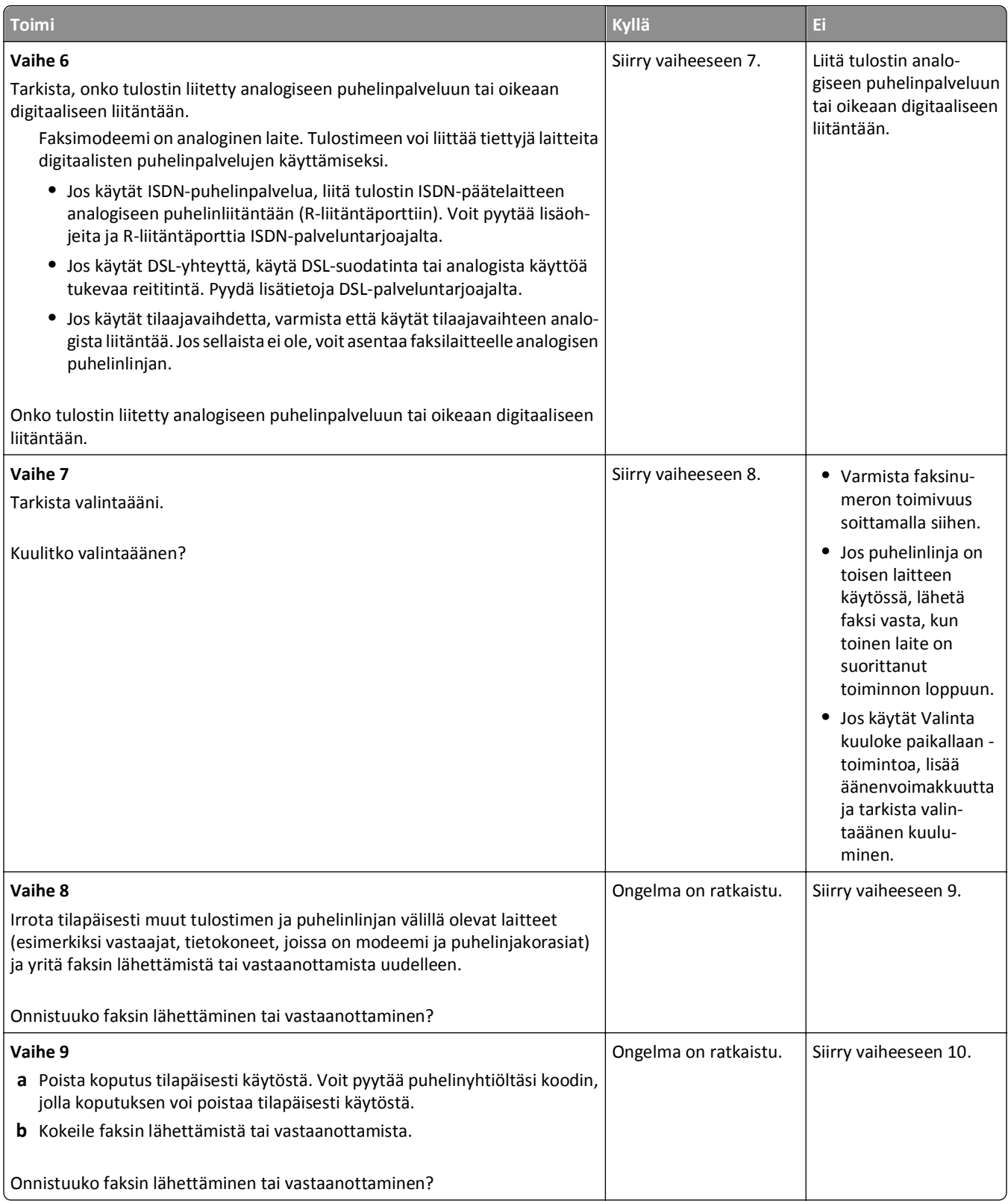

<span id="page-317-0"></span>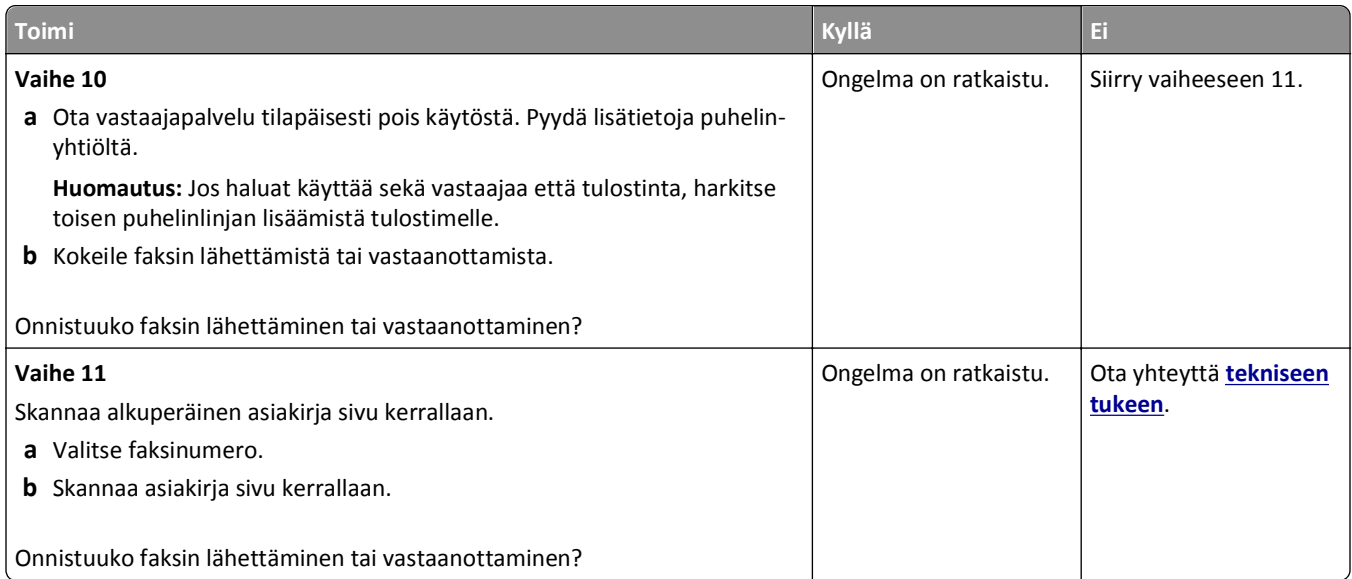

### **Faksien lähettäminen onnistuu mutta vastaanottaminen ei**

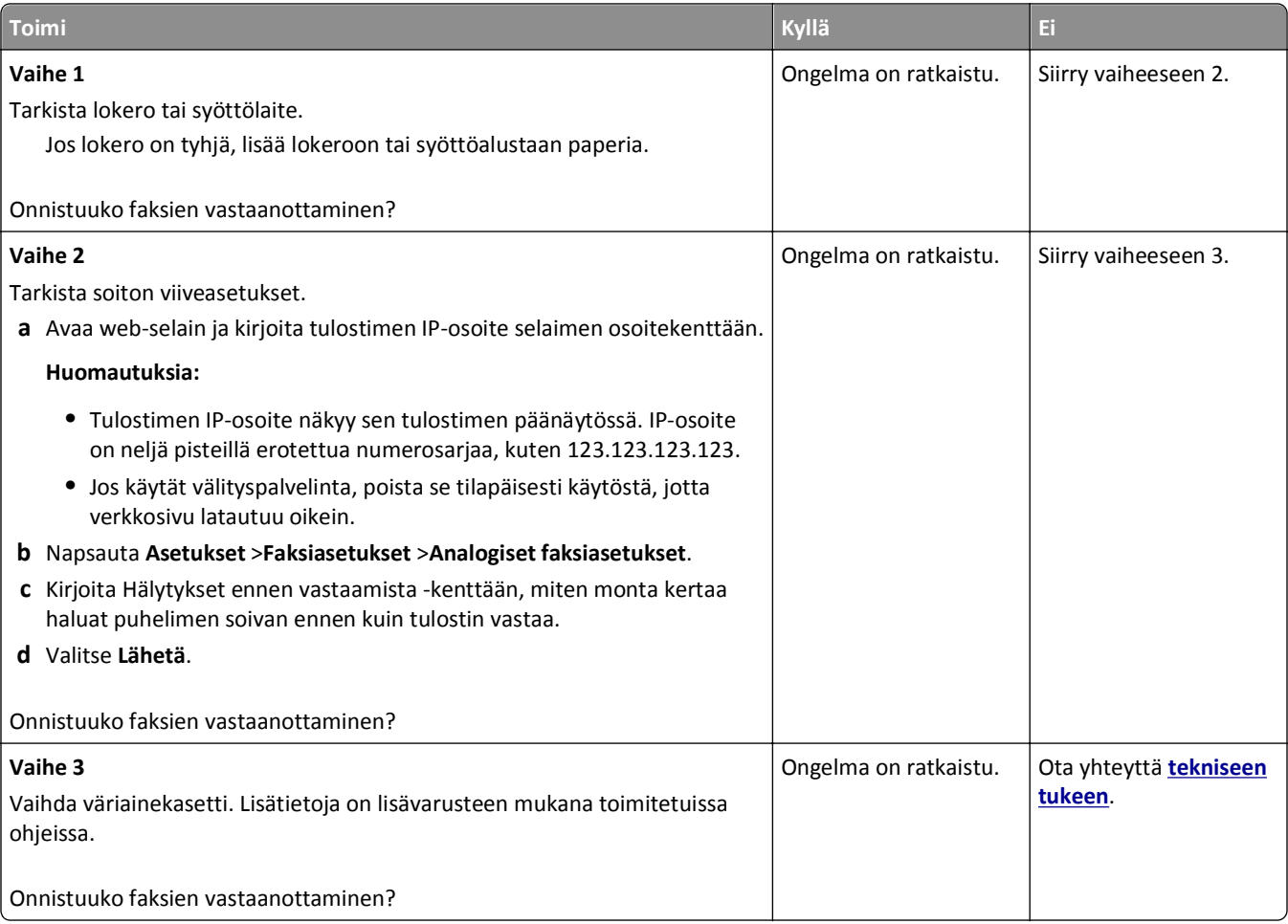

### <span id="page-318-0"></span>**Faksien vastaanottaminen onnistuu mutta lähettäminen ei**

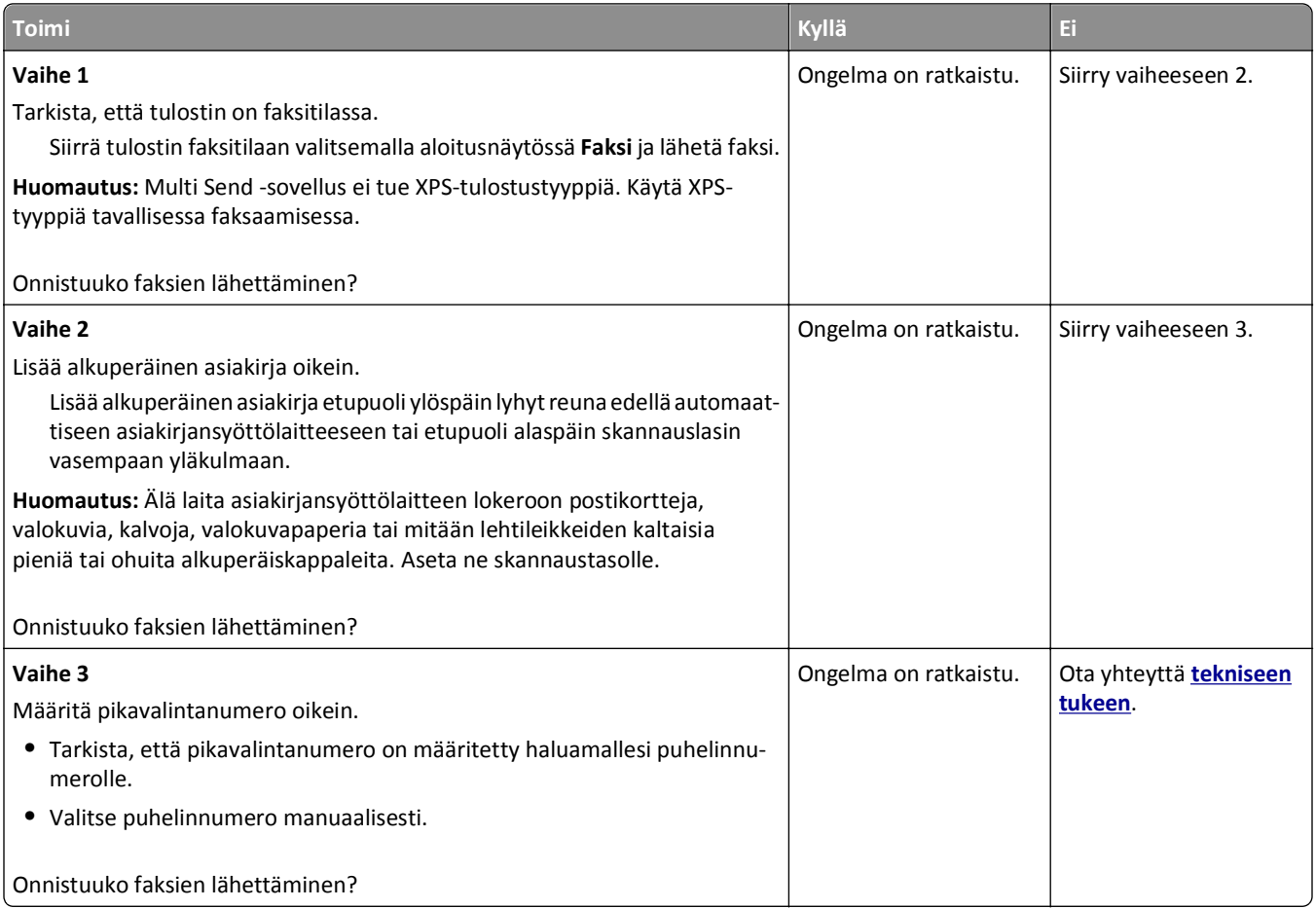

### **Vastaanotetun faksin tulostuslaatu on huono**

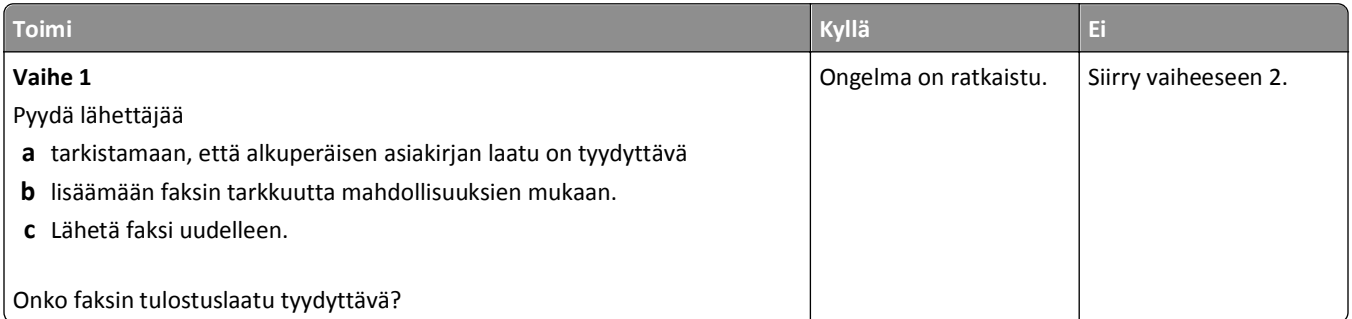

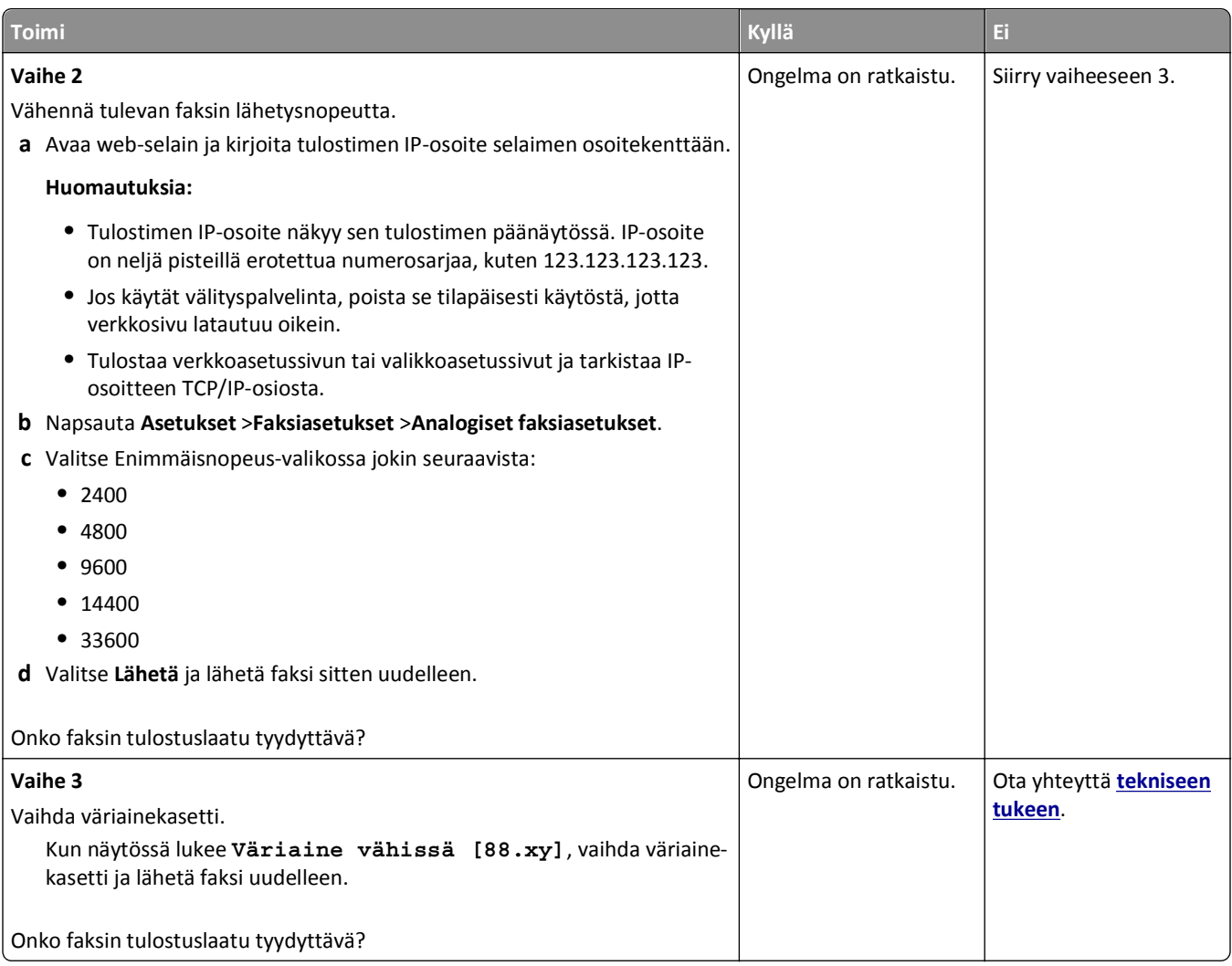

# **Skanneriongelmien ratkaiseminen**

- **•** ["Skanneri ei vastaa" sivulla 321](#page-320-0)
- **•** ["Skannaus epäonnistui" sivulla 322](#page-321-0)
- **•** ["Skanneri ei sulkeudu" sivulla 322](#page-321-0)
- **•** ["Skannaaminen kestää liian kauan tai aiheuttaa tietokoneen toimintahäiriön" sivulla 323](#page-322-0)
- **•** ["Huono skannauslaatu" sivulla 323](#page-322-0)
- **•** ["Osittainen asiakirja tai valokuvaskannaus" sivulla 324](#page-323-0)
- **•** ["Skannaaminen tietokoneesta ei onnistu" sivulla 324](#page-323-0)

### <span id="page-320-0"></span>**Skanneri ei vastaa**

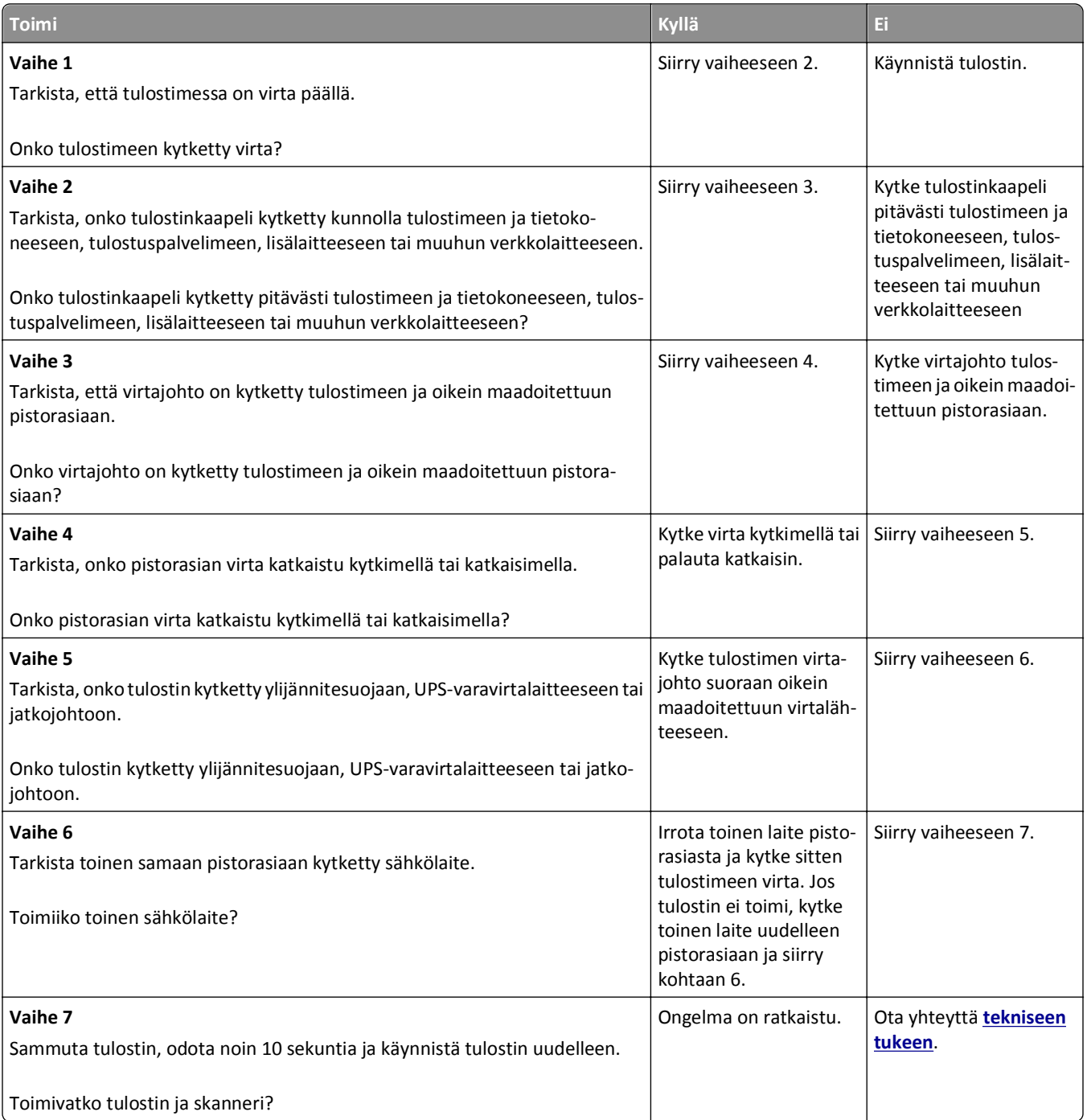

## <span id="page-321-0"></span>**Skannaus epäonnistui**

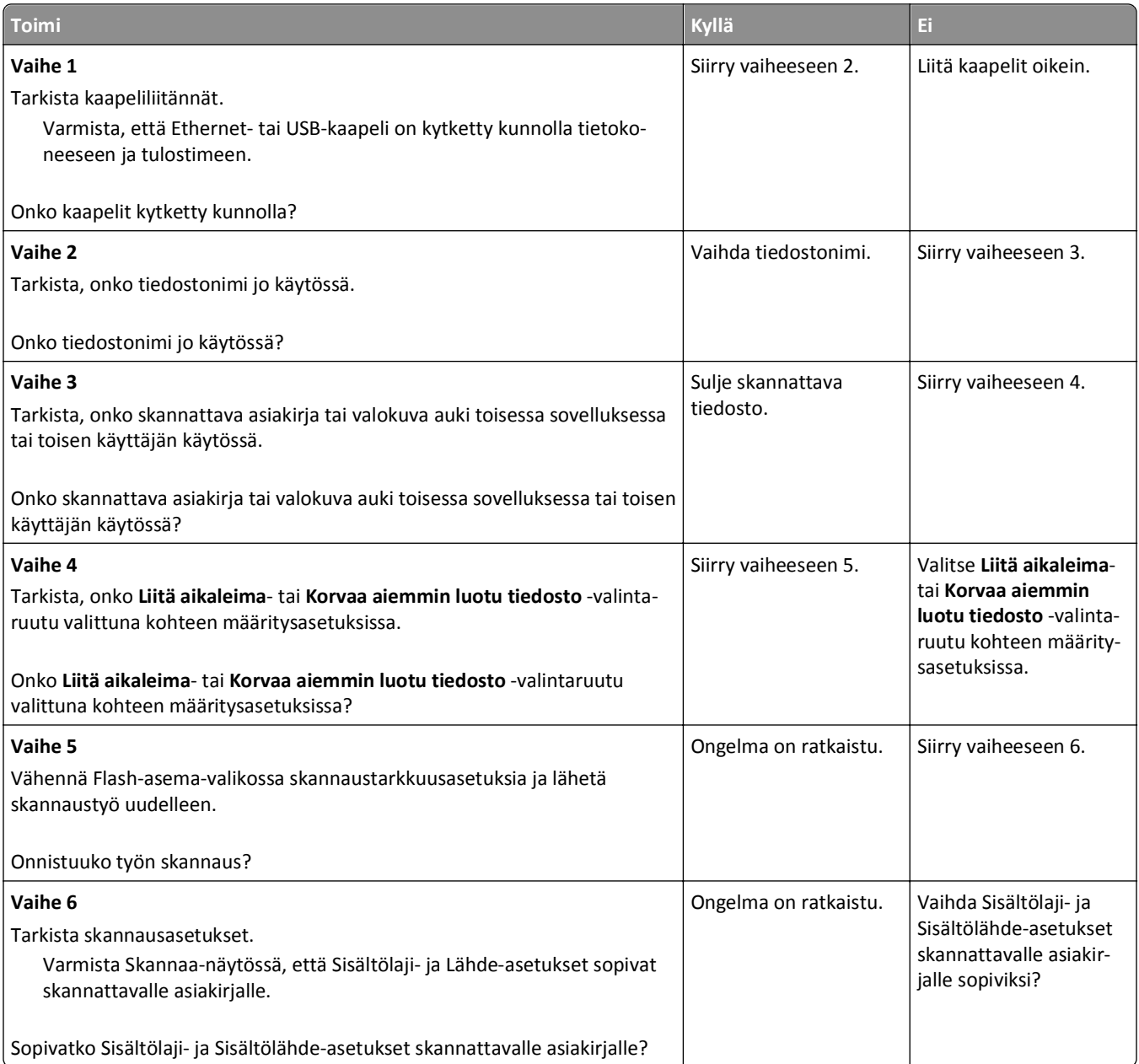

### **Skanneri ei sulkeudu**

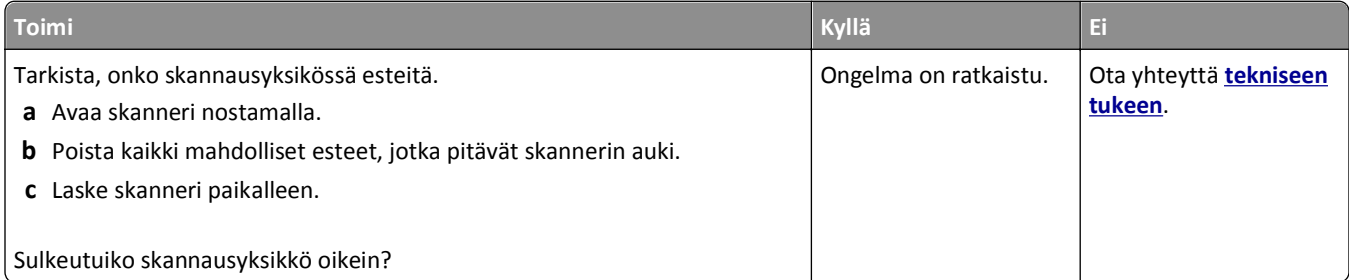

## <span id="page-322-0"></span>**Skannaaminen kestää liian kauan tai aiheuttaa tietokoneen toimintahäiriön**

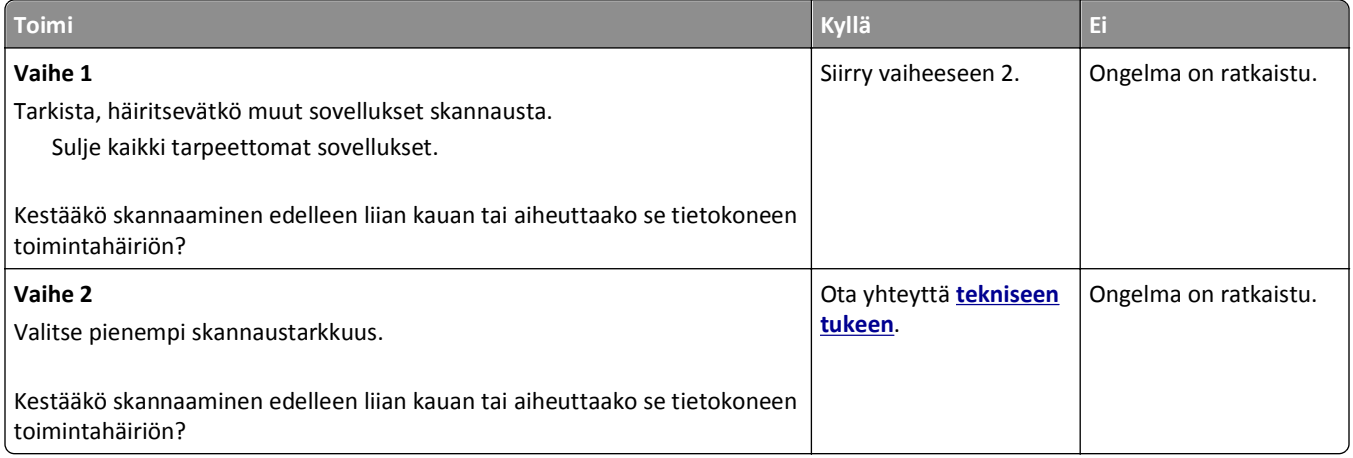

### **Huono skannauslaatu**

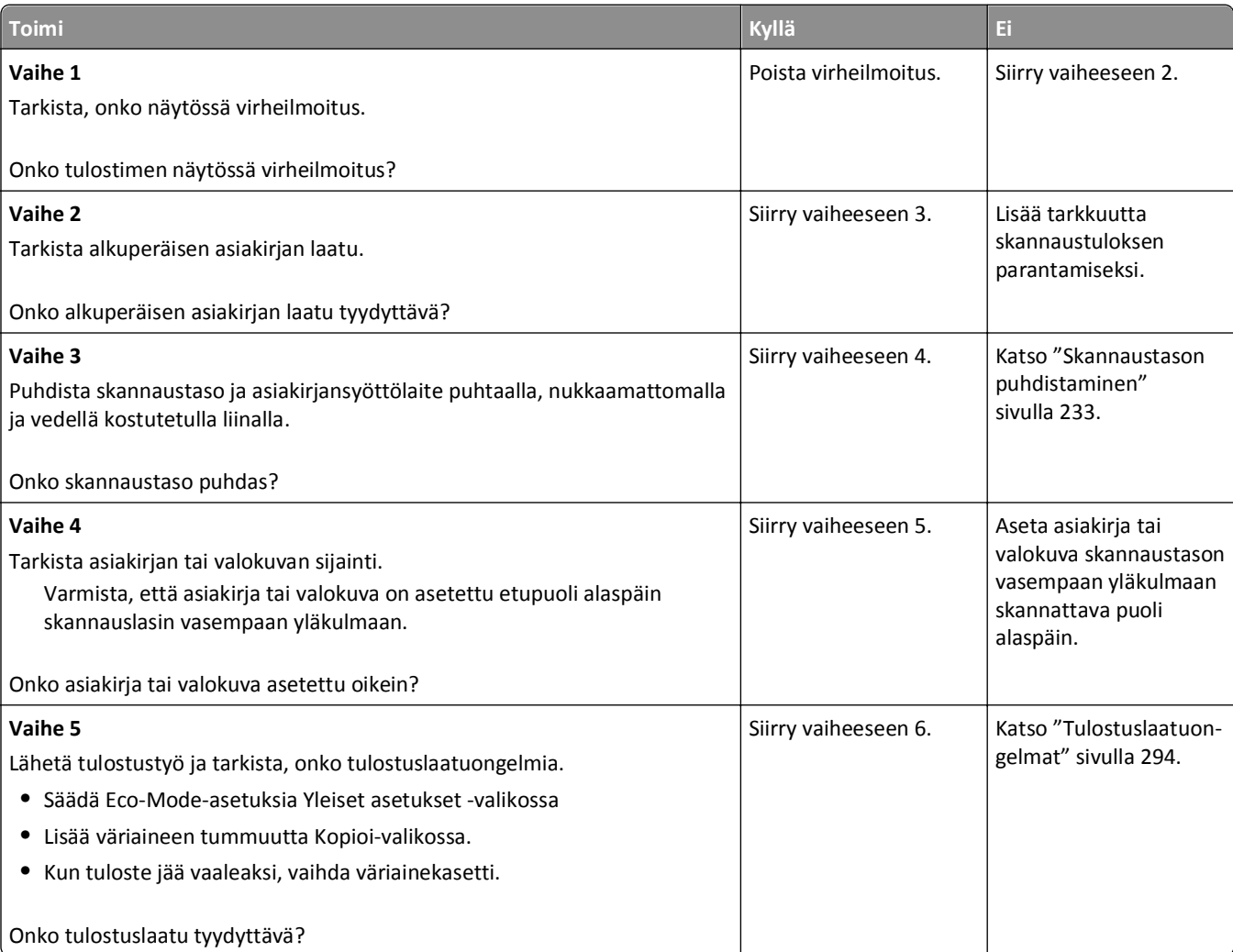

<span id="page-323-0"></span>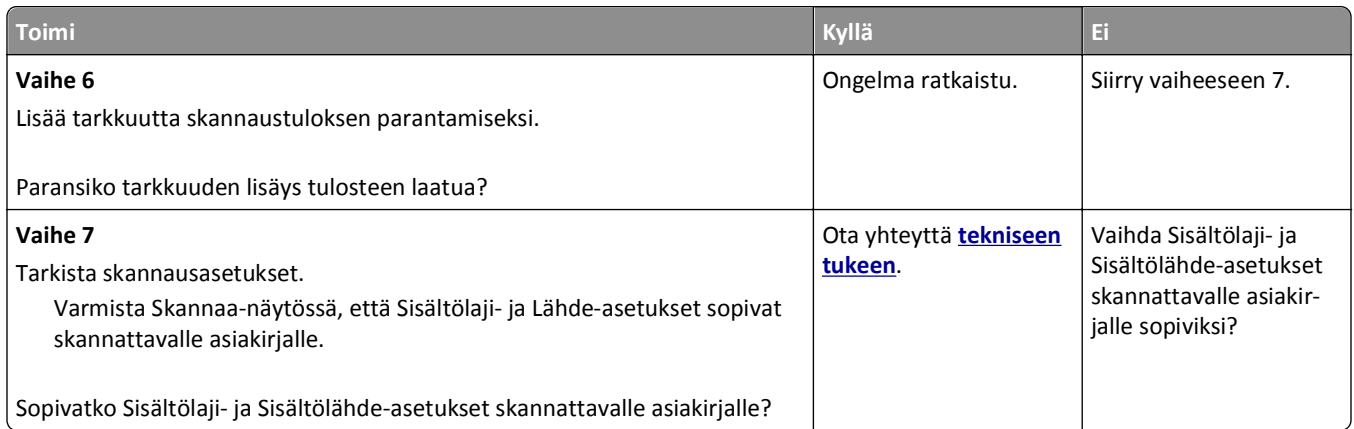

# **Osittainen asiakirja tai valokuvaskannaus**

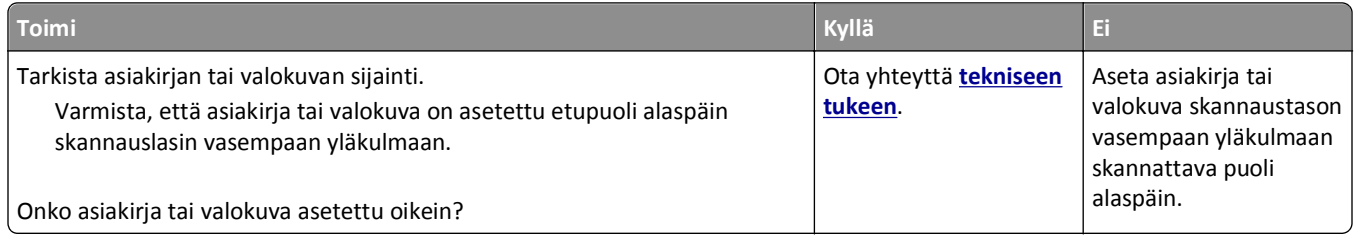

### **Skannaaminen tietokoneesta ei onnistu**

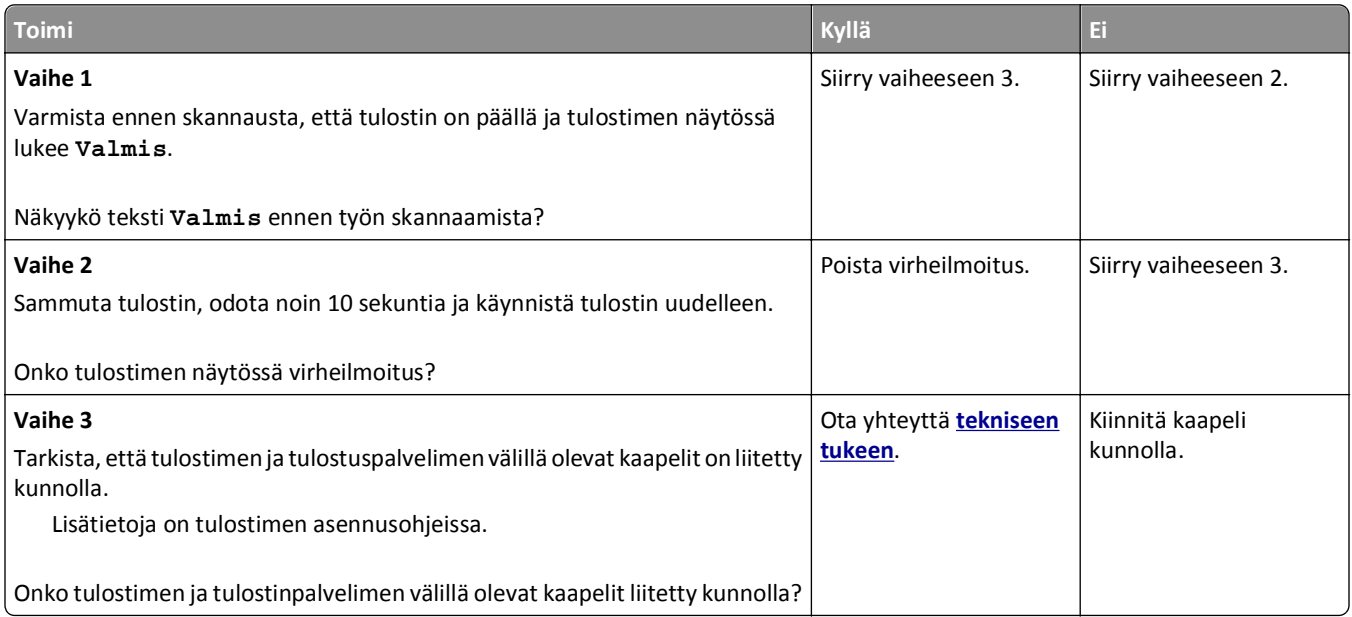
# <span id="page-324-0"></span>**Aloitusnäytön sovellusten ongelmien ratkaiseminen**

## **Sovellusvirhe tapahtui**

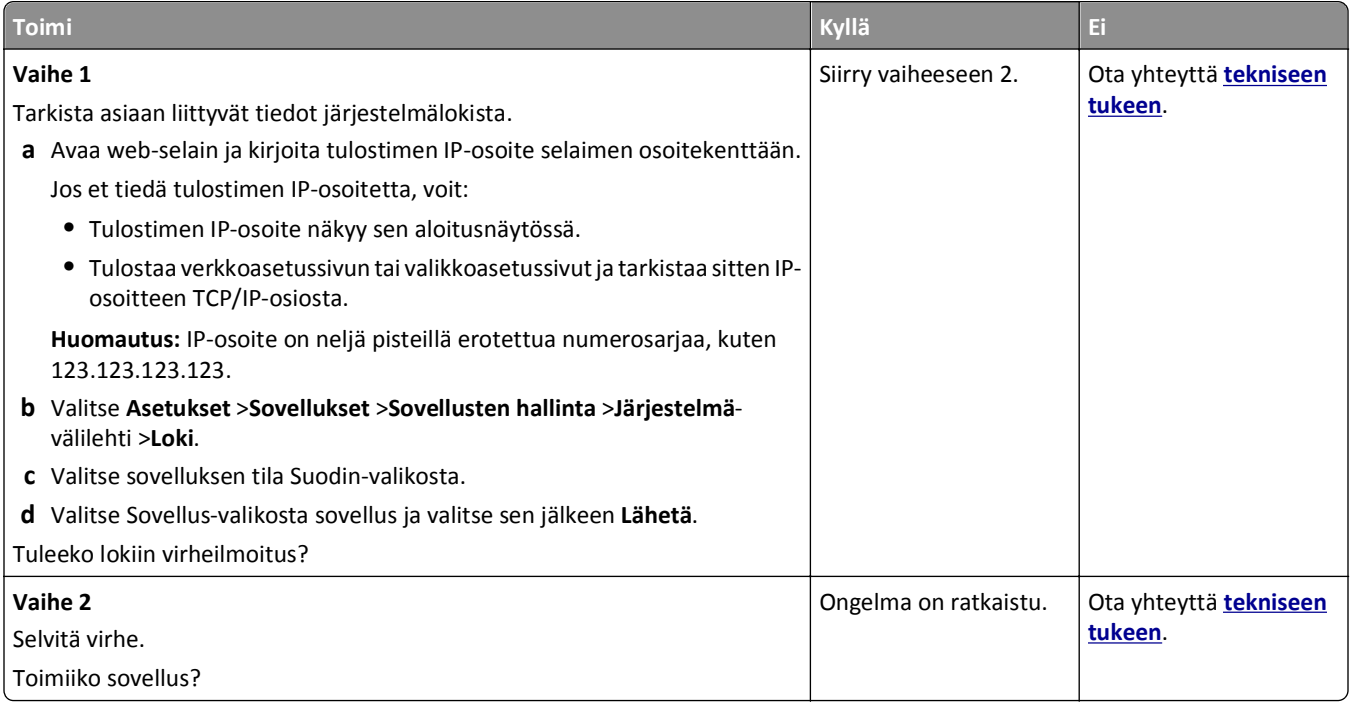

# **Embedded Web Server ei avaudu**

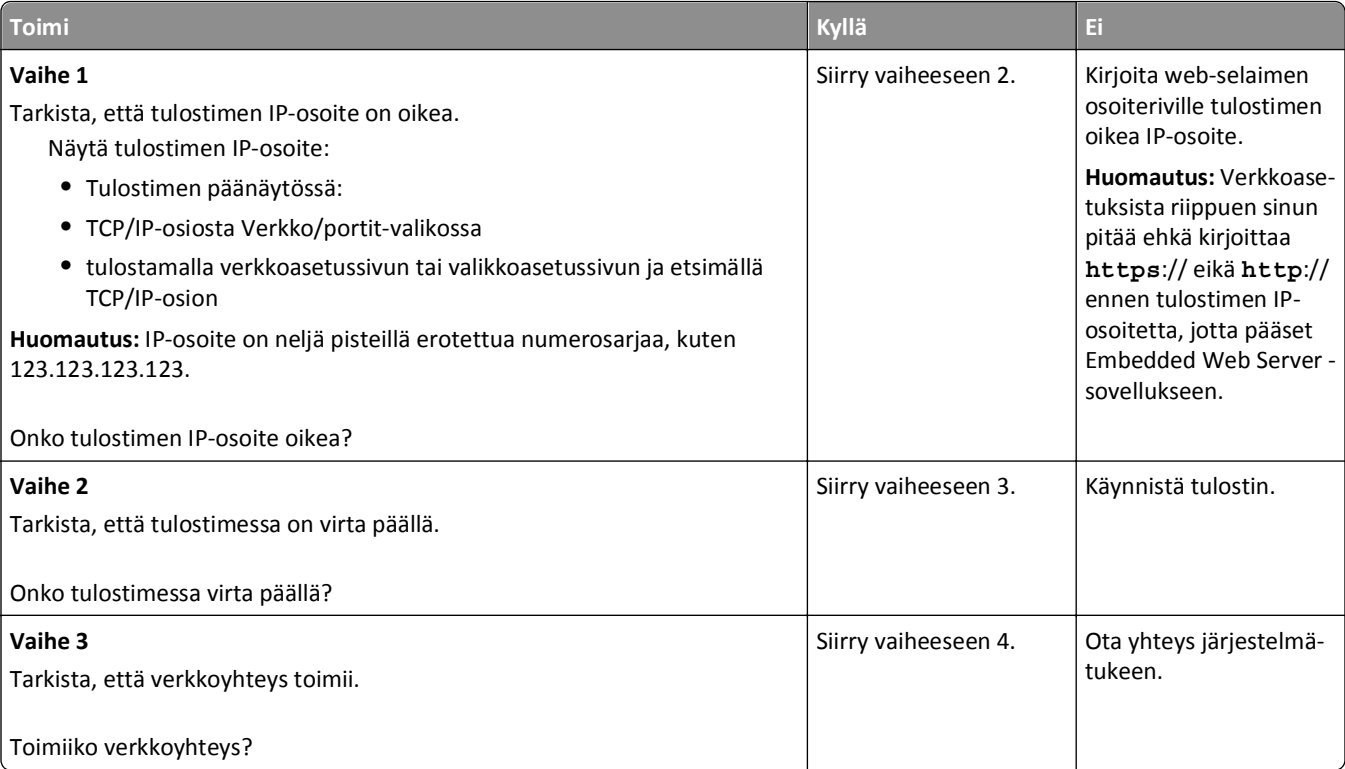

<span id="page-325-0"></span>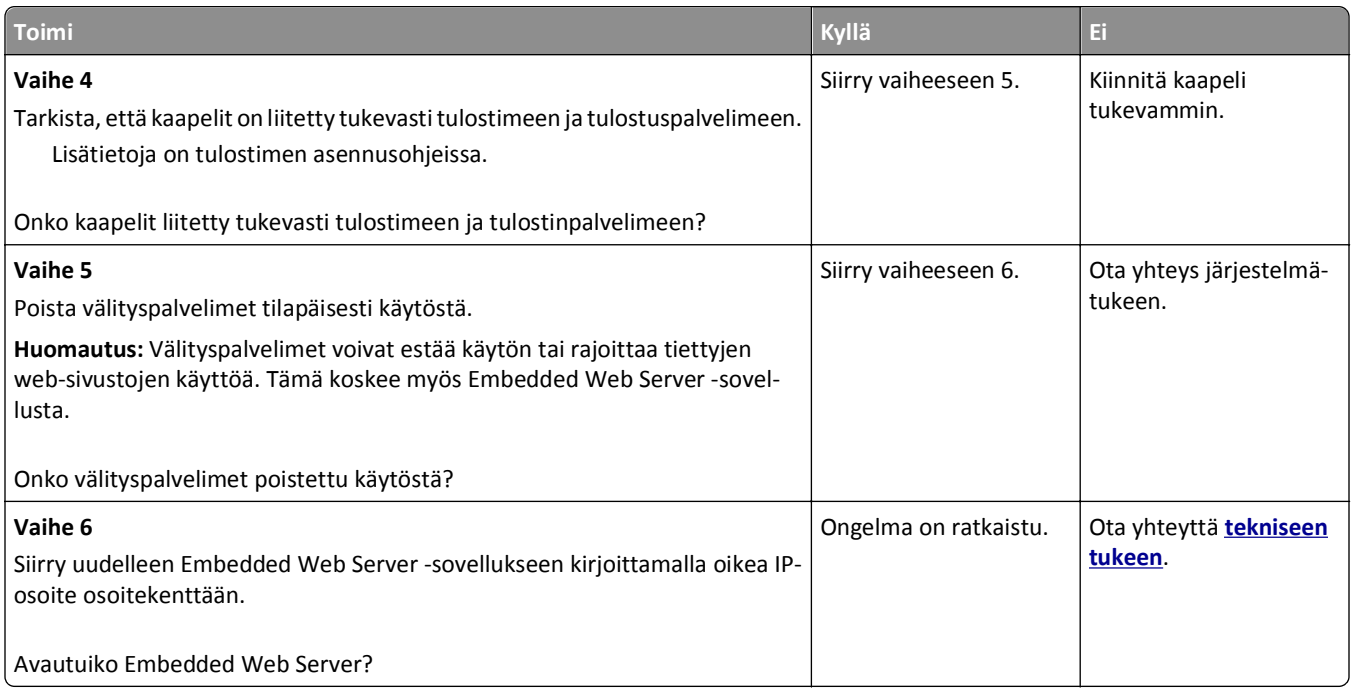

## **Yhteyden ottaminen tekniseen tukeen**

Kun soitat tekniseen tukeen, valmistaudu kertomaan ongelma, tulostimen näytössä näkyvä virheilmoitus ja vianmääritysvaiheet, joiden avulla olet jo yrittänyt ratkaista ongelman.

Lisäksi sinun on tiedettävä tulostimen malli, palvelutunnistenumero tai pikahuoltokoodi. Tiedot ovat tulostimen yläetukannen sisäpuolella tai tulostimen takana. Palvelutunnistenumero on kerrottu myös valikkoasetussivulla.

Lisätietoja on Dellin tukisivustossa osoitteessa **<http://support.dell.com>**.

# **Liite**

## **Dellin tekninen tukipalvelukäytäntö**

Teknisen tukihenkilön tekninen tuki edellyttää, että asiakas auttaa vianmäärityksessä ja osallistuu siihen. Tekninen tukipalvelu palauttaa käyttöjärjestelmän, sovellusohjelmiston ja laitteisto-ohjaimien alkuperäisen kokoonpanon, jossa Dell on ne toimittanut, sekä tarkistaa tulostimen ja kaikkien Dellin asentamien laitteiden asianmukaisen toiminnan. Teknisen tukihenkilön tukipalvelujen lisäksi käytettävissä on Dellin tekninen tukisivusto. Teknisiä lisätukivaihtoehtoja saattaa olla käytettävissä lisämaksusta.

Dell tuottaa tulostimia ja Dellin asentamia ohjelmistoja ja lisälaitteita varten rajoitettuja teknisiä tukipalveluja. Alkuperäinen valmistaja tuottaa muiden valmistajien ohjelmistojen ja lisälaitteiden tukipalvelut. Tämä koskee myös tuotteita, jotka on toimittanut Software Peripherals (DellWare), ReadyWare ja Custom Factory Integration (CFI/DellPlus)

## **Dellin yhteystiedot**

Voit myös käydä Dellin tukisivustossa osoitteessa **[support.dell.com](http://support.dell.com)**. Valitse alue DELLIN TUKIPALVELUN TERVETULOA -sivulta ja ilmoita sen jälkeen pyydetyt tiedot työkalujen ja ohjeiden käyttämiseksi.

Voit ottaa Delliin sähköisesti yhteyttä seuraavissa sivustoissa:

**•** Web-sivusto **[www.dell.com/](http://www.dell.com/) [www.dell.com/ap/](http://www.dell.com/ap/)** (vain Aasian/Tyynenmeren maat) **[www.dell.com/jp/](http://www.dell.com/jp/)** (vain Japani) **[www.euro.dell.com](http://www.euro.dell.com)** (vain Eurooppa) **[www.dell.com/la/](http://www.dell.com/la/)** (Latinalainen Amerikka ja Karibianmeren maat) **[www.dell.ca](http://www.dell.ca)** (vain Kanada) **•** Nimetön tiedostonsiirtoprotokolla (FTP) **[ftp.dell.com](ftp://ftp.dell.com/)** Kirjaudu käyttäjänimellä "anonymous", ja käytä salasanana omaa sähköpostiosoitettasi. **•** Elektroninen tukipalvelu **[mobile\\_support@us.dell.com](mailto:mobile_support@us.dell.com) [support@us.dell.com](mailto:support@us.dell.com) [la-techsupport@dell.com](mailto:la-techsupport@dell.com)** (vain Latinalainen Amerikka ja Karibianmeren maat) **[apsupport@dell.com](mailto:apsupport@dell.com)** (vain Aasian/Tyynenmeren maat) **[support.jp.dell.com](http://support.jp.dell.com)** (vain Japani) **[support.euro.dell.com](http://support.euro.dell.com)** (vain Eurooppa) **•** Elektroninen avainasiakaspalvelu **[apmarketing@dell.com](mailto:apmarketing@dell.com)** (vain Aasian/Tyynenmeren maat) **[sales\\_canada@dell.com](mailto:sales_canada@dell.com)** (vain Kanada)

## **Takuu ja palautusoikeus**

Dell Inc. ("Dell") valmistaa laitteistotuotteensa osista ja komponenteista, jotka ovat uusia tai uuden veroisia alalla hyväksyttyjen käytäntöjen mukaisesti. Lisätietoja Dellin tulostimelle myöntämästä takuusta on *Tuotetieto-oppaassa*.

# **Hakemisto**

#### **Numerot**

2100 arkin lokero asentaminen [48](#page-47-0) paperin asettaminen [69](#page-68-0) 2100 arkin lokeron asentaminen [48](#page-47-0) 550 arkin lokero asentaminen [48](#page-47-0) lisääminen [63](#page-62-0) 550 arkin lokeron asentaminen [48](#page-47-0)

## **[**

[x]paperitukos, avaa lokero [x]. [24x] [259](#page-258-0) [x]- paperitukos, avaa ylempi takaluukku. [202] [254](#page-253-0) [x]-paperitukos, avaa ylempi takaluukku. [231–234] [255](#page-254-0) [x]paperitukos, nosta etukansi ja poista kasetti. [200 - 201] [251](#page-250-0) [x]paperitukos, poista lokero 1 ja tyhjennä kaksipuolisyksikkö. [235– 239] [258](#page-257-0) [x]-paperitukos, poista vakioalustan tukos. [203] [257](#page-256-0) [x]paperitukos, tyhjennä käsinsyöttölokero. [250] [260](#page-259-0) [x]‑sivutukos, avaa automaattisen syöttölaitteen yläkansi. [28y.xx] [261](#page-260-0)

## **A**

aihe- ja viestitiedot lisääminen sähköpostiin [113](#page-112-0) Aktiivinen NIC -valikko [162](#page-161-0) alkuperäinen koko skannausasetukset [146](#page-145-0) sähköpostiasetukset [115](#page-114-0) aloitusnäyttö kuvakkeiden näyttäminen [22](#page-21-0) kuvakkeiden piilottaminen [22](#page-21-0) mukauttaminen [22](#page-21-0) aloitusnäytön kuvakkeet näyttäminen [22](#page-21-0) piilottaminen [22](#page-21-0) aloitusnäytön painikkeet ja kuvakkeet kuvaus [17](#page-16-0)

aloitusnäytön painikkeiden ja kuvakkeiden käyttäminen [17](#page-16-0) aloitusnäytön sovellukset asetusten määrittäminen [23](#page-22-0) paikallistaminen, tietojen [23](#page-22-0) alusta lisääminen [63](#page-62-0) Alustamaton flash-muisti [53] [279](#page-278-0) Alustan [x] paperikokoa ei tueta [279](#page-278-0) AppleTalk-valikko [167](#page-166-0) Asenna alusta [x] [268](#page-267-0) Asenna kaksipuolinen tulostusyksikkö [268](#page-267-0) Asenna puuttuva tai vastaamaton kasetti uudelleen [31.xy] [273](#page-272-0) Asenna puuttuva tai vastaamaton kuvayksikkö uudelleen [31.xy] [274](#page-273-0) Asenna uusi erotinalusta [276](#page-275-0) asentaminen, faksin digitaalinen puhelinpalvelu [125](#page-124-0) DSL-yhteys [123](#page-122-0) maa- tai aluekohtainen laiteasennus [127](#page-126-0) tavallinen puhelinlinjaliitäntä [119](#page-118-0) VoIP-yhteys [124](#page-123-0) Aseta alusta [x] [268](#page-267-0) Aseta viimeksi skannattu työ ja juuttuneet alkuperäiset, jos aloitat työn uudelleen. [275](#page-274-0) asetukset 2100 arkin lokero, asentaminen [48](#page-47-0) 550 arkin lokero, asentaminen [48](#page-47-0) laiteohjelmakortit [29](#page-28-0) muistikortti [29](#page-28-0)[, 33](#page-32-0) päivittäminen tulostinohjaimessa [53](#page-52-0) sisäinen sovellusportti, asentaminen [37](#page-36-0) tulostimen kiintolevy, asentaminen [42](#page-41-0) tulostimen kiintolevy, irrottaminen [46](#page-45-0) asetukset, kopioi-näyttö kop. lähde [106](#page-105-0) skaalaa [107](#page-106-0)

asetukset, kosketusnäyttö kopio [107](#page-106-0) sähköposti [114](#page-113-0)[, 116](#page-115-0) Asetukset-valikko [212](#page-211-0) asetus paperikoko [63](#page-62-0) paperilaji [63](#page-62-0) TCP/IP-osoite [165](#page-164-0) asetusten määrittäminen tarvikeilmoitukset, huoltopaketti [246](#page-245-0) tarvikeilmoitukset, kuvayksikkö [246](#page-245-0) tarvikeilmoitukset, väriainekasetti [246](#page-245-0) Asiakirjansyöttölaite kopioiminen sen avulla [97](#page-96-0) asiakirjan tulostaminen [88](#page-87-0) asiakirjat, tulostaminen Macintoshissa [88](#page-87-0) Windowsissa [88](#page-87-0)

## **C**

Card Copy asennus [24](#page-23-0) Custom Types (Mukautetut lajit) valikko [159](#page-158-0)

## **D**

digitaalinen puhelinpalvelu faksimääritykset [125](#page-124-0) DSL (Digital Subscriber Line) faksimääritykset [123](#page-122-0) DSL-suodatin [123](#page-122-0)

## **E**

Eco Mode -tilan asetukset [224](#page-223-0) Ei tuettu lisäkortti paikassa [x] [55] [279](#page-278-0) Embedded Web Server avaaminen [22](#page-21-0) faksin kohdepikavalinnan luominen [135](#page-134-0) faksin käyttöönottoasetukset [118](#page-117-0) FTP-pikavalintojen luominen [141](#page-140-0) luottamuksellisen tulostuksen asetusten muuttaminen [94](#page-93-0)

ongelma käyttämisessä [325](#page-324-0) osien tilan määritys [235](#page-234-0) skannaaminen tietokoneeseen käyttämällä [144](#page-143-0) sähköpostihälytysten asentaminen [246](#page-245-0) sähköpostin pikavalintojen luominen [111](#page-110-0) tulostustarvikkeiden tilan määritys [235](#page-234-0) Embedded Web Server ei avaudu [325](#page-324-0) Embedded Web Server -palvelun käyttäminen [22](#page-21-0) Embedded Web Server -palvelun pääkäyttäjän opas sijainti [231](#page-230-0) emolevy avaaminen [30](#page-29-0) epätasainen tulostusjälki [300](#page-299-0) epätasainen tummuus [311](#page-310-0) eri paperikoot, kopioiminen [100](#page-99-0) erotinsivujen lisääminen kopioiden väliin [103](#page-102-0) Ethernet-asennus valmisteleminen [54](#page-53-0) Ethernet-liitäntä [50](#page-49-0) Ethernet-verkko valmisteleminen tulostamiseen Ethernet-verkossa [54](#page-53-0) Ethernet-verkkoasennus Macintoshilla [54](#page-53-0) Windowsissa [54](#page-53-0) Ethernet-verkkotoiminnot Macintosh [54](#page-53-0) Windows [54](#page-53-0) Etäkäyttöpaneeli asennus [27](#page-26-0) EXT-liitäntä [50](#page-49-0)

#### **F**

faksaaminen faksien pysäyttäminen [137](#page-136-0) faksien välitys [138](#page-137-0) faksilokin näyttäminen [136](#page-135-0) faksimääritykset [118](#page-117-0) faksin lähettäminen ajoitetusti [134](#page-133-0) faksin lähetysnimen asettaminen [131](#page-130-0) faksinumeron asettaminen [131](#page-130-0)

faksin vaalentaminen tai tummentaminen [136](#page-135-0) faksityön peruuttaminen [137](#page-136-0) lähettäminen ajastettuna [134](#page-133-0) lähettäminen käyttämällä tulostimen ohjauspaneelia [132](#page-131-0) lähetys [133](#page-132-0)[, 134](#page-133-0) pikavalintojen luominen ohjauspaneelista [135](#page-134-0) pikavalintojen luominen upotetussa webpalvelimessa [135](#page-134-0) päiväyksen ja ajan määrittäminen [132](#page-131-0) roskafaksien estäminen [137](#page-136-0) tarkkuuden muuttaminen [136](#page-135-0) tulostimen määrittäminen noudattamaan kesäaikaa [132](#page-131-0) tunnusäänipalvelu [131](#page-130-0) faksauksen vianmääritys faksien lähettäminen onnistuu mutta vastaanottaminen ei [318](#page-317-0) faksien vastaanottaminen onnistuu mutta lähettäminen ei [319](#page-318-0) faksin lähettäminen tai vastaanottaminen ei onnistu [316](#page-315-0) soittajan tunnus ei näy [315](#page-314-0) vastaanotetun faksin tulostuslaatu on huono [319](#page-318-0) Faksiasemalla ei ole nimeä. Ota yhteys järjestelmänvalvojaan. [267](#page-266-0) Faksiasemalla ei ole numeroa. Ota yhteys järjestelmänvalvojaan. [267](#page-266-0) faksiasetukset lisäasetukset [140](#page-139-0) sisältölaji [138](#page-137-0) sisältölähde [138](#page-137-0) sivun asetukset [139](#page-138-0) skan. esikatselu [140](#page-139-0) tarkkuus [139](#page-138-0) tummuus [139](#page-138-0) viivästetty lähetys [140](#page-139-0) faksien pysäyttäminen [137](#page-136-0) faksien välitys [138](#page-137-0) faksi- ja sähköpostitoiminnot asennus [315](#page-314-0) faksi- ja sähköpostitoimintoja ei ole määritetty [315](#page-314-0) faksi- ja sähköpostitoimintojen määrittäminen [315](#page-314-0)

faksiloki tarkasteleminen [136](#page-135-0) faksilokin näyttäminen [136](#page-135-0) Faksimuisti täynnä [266](#page-265-0) faksimääritykset digitaalinen puhelinpalvelu [125](#page-124-0) DSL-yhteys [123](#page-122-0) maa- tai aluekohtainen laiteasennus [127](#page-126-0) tavallinen puhelinlinjaliitäntä [119](#page-118-0) VoIP [124](#page-123-0) faksin kohdepikavalinnan luominen Embedded Web Serverin avulla [135](#page-134-0) faksin käyttöönottoasetukset [118](#page-117-0) Embedded Web Serverin avulla [118](#page-117-0) faksin lähettäminen [133](#page-132-0) osoitteiston avulla [134](#page-133-0) pikavalintojen avulla [133](#page-132-0) faksin lähettäminen ajastettuna [134](#page-133-0) faksin lähettäminen osoitekirjan avulla [134](#page-133-0) faksin lähettäminen tulostimen ohjauspaneelin avulla [132](#page-131-0) faksin lähetysnimen asettaminen [131](#page-130-0) faksin nimi, asetus [131](#page-130-0) faksinumero, asetus [131](#page-130-0) faksinumeron asettaminen [131](#page-130-0) Faksiosio ei käytettävissä. Ota yhteys järjestelmänvalvojaan. [266](#page-265-0) Faksipalvelimen Muotoon-kohtaa ei määritetty. Ota yhteys järjestelmänvalvojaan. [266](#page-265-0) faksiportti [50](#page-49-0) Faksitila (Analogiset faksiasetukset)) -valikko [192](#page-191-0) flash-asema tulostaminen [89](#page-88-0) flash-asemat tuetut tiedostotyypit [90](#page-89-0) Flash-asema-valikko [208](#page-207-0) Flash-muisti ei riitä resurssien tallennukseen [52] [273](#page-272-0) Flash-muisti on viallinen [51] [265](#page-264-0) fonttimalliluettelo tulostaminen [95](#page-94-0) fonttinäyteluettelon tulostaminen [95](#page-94-0)

FTP FTP-asetukset [146](#page-145-0) FTP-asetukset FTP [146](#page-145-0) lisäasetukset [147](#page-146-0) FTP-asetukset-valikko [204](#page-203-0) FTP-osoite pikavalintojen luominen ohjauspaneelista [142](#page-141-0) FTP-osoite, skannataan kohteeseen ohjauspaneelin avulla [142](#page-141-0) pikavalintanumeron avulla [142](#page-141-0) FTP-pikavalintojen luominen Embedded Web Serverin avulla [141](#page-140-0)

## **H**

haihtuvuus, julistus [228](#page-227-0) haihtuvuusjulistus [228](#page-227-0) hakemistoluettelo tulostaminen [95](#page-94-0) hakemistoluettelon tulostaminen [95](#page-94-0) Henkilökohtainen PIN-koodi ‑menetelmä käyttäminen [57](#page-56-0) Hiljainen tila [225](#page-224-0) HTML-valikko [221](#page-220-0) Huoltopaketti erittäin vähissä, [x] sivuja jäljellä arviolta [80.xy] [271](#page-270-0) Huoltopaketti vähenemässä [80.xy] [271](#page-270-0) Huoltopaketti vähissä [80.xy] [271](#page-270-0)

#### **I**

Ilmoitus sähköpostiasetukset [114](#page-113-0) IP-osoite, tulostin löytäminen [21](#page-20-0) IPv6-valikko [166](#page-165-0)

#### **J**

Jonkin muun valmistajan kuin Dellin [tarviketyyppi], katso käyttöopas [33.xy] [272](#page-271-0) Jos aloitat työn alusta, sulje skannaustason kansi ja lisää alkuperäiset asiakirjat [2yy.xx] [264](#page-263-0) Jotkin pidossa olevat työt menetettiin [277](#page-276-0)

julkaisut sijainti [10](#page-9-0) jäljellä olevien sivujen määrä arvio [235](#page-234-0) Järjestelmänvalvoja on poistanut skannerin käytöstä [840.01] [276](#page-275-0)

#### **K**

kaapeleiden järjestäminen [50](#page-49-0) kaapeleiden kytkeminen [50](#page-49-0) kaapelit Ethernet [50](#page-49-0) USB [50](#page-49-0) kaksipuolisuus [101](#page-100-0) kalvot kopioiminen [98](#page-97-0) lisääminen [75](#page-74-0) vihieitä [92](#page-91-0) Kameratilaa ei tueta. Irrota kamera ja vaihda tilaa. [279](#page-278-0) kartonki lisääminen [75](#page-74-0) vihjeitä [91](#page-90-0) kesäaika, asettaminen [132](#page-131-0) kierrätys Dell-tuotteet [227](#page-226-0) kirjekuoret käyttöä koskevia vihjeitä [91](#page-90-0) lisääminen [75](#page-74-0) kirjekuorten käyttövihjeitä [91](#page-90-0) kirjelomake asettaminen, monisyöttölaite [75,](#page-74-0) [92](#page-91-0) kopioiminen [99](#page-98-0) lokeroiden täyttäminen [63](#page-62-0), [92](#page-91-0) täyttäminen, 2100 arkin lokero [69](#page-68-0) kirjelomakkeiden käyttövihjeitä [92](#page-91-0) kirjelomakkeiden lisäys paperin suunta [92](#page-91-0) kirkkauden säätäminen Embedded Web Server [227](#page-226-0) tulostimen näyttö [227](#page-226-0) Kokoonpano muuttui, joitakin pidossa olevia töitä ei palautettu [57] [265](#page-264-0) kopioiden lajittelu [103](#page-102-0) kopioiminen asiakirjansyöttölaitteen avulla [97](#page-96-0) eri kokoisena [99](#page-98-0) eri paperikoot [100](#page-99-0) erotinsivujen lisääminen kopioiden väliin [103](#page-102-0)

kirjelomakkeelle [99](#page-98-0) kopioiden lajittelu [103](#page-102-0) kopiointityön peruuttaminen [106](#page-105-0) laadun säätäminen [102](#page-101-0) lokeron valitseminen [100](#page-99-0) mukautettu työ [104](#page-103-0) paperin molemmille puolille (kaksip.) [101](#page-100-0) peittokuvan lisääminen [106](#page-105-0) pienentäminen [102](#page-101-0) piirtoheitinkalvoille [98](#page-97-0) pikakopio [97](#page-96-0) skannaustason avulla [98](#page-97-0) suurentaminen [102](#page-101-0) useita sivuja yhdelle arkille [104](#page-103-0) valokuvat [98](#page-97-0) ylä- tai alatunnisteen lisääminen [105](#page-104-0) kopioiminen eri paperikoissa [100](#page-99-0) kopioiminen paperin kummallekin puolelle (kaksip.) [101](#page-100-0) kopioiminen piirtoheitinkalvoille [98](#page-97-0) kopioiminen valitun lokeron paperille [100](#page-99-0) kopioinnin vianmääritys heikko kopiointilaatu [312](#page-311-0) huono skannauslaatu [323](#page-322-0) kopiokone ei vastaa [312](#page-311-0) osittainen asiakirja tai valokopio [314](#page-313-0) skanneri ei sulkeudu [312,](#page-311-0) [322](#page-321-0) kopiointiasetukset Kopiomäärä [107](#page-106-0) lajittelu [107](#page-106-0) lisäasetukset [108](#page-107-0) sivut (kaksipuolisuus) [107](#page-106-0) Tallenna pikavalintana [108](#page-107-0) tummuus [107](#page-106-0) Kopiointiasetukset-valikko [188](#page-187-0) kopiointilaadun muuttaminen [102](#page-101-0) kopiointilaatu säätäminen [102](#page-101-0) kopiointinäyttö asetukset [106](#page-105-0)[, 107](#page-106-0) sisältölaji [107](#page-106-0) sisältölähde [107](#page-106-0) kopiointityö, peruuttaminen asiakirjansyöttölaitteen avulla [106](#page-105-0) skannaustason avulla [106](#page-105-0) Kopiomäärä kopiointiasetukset [107](#page-106-0) kopion pienentäminen [102](#page-101-0)

kopion suurentaminen [102](#page-101-0) Korvaava paperikoko -valikko [154](#page-153-0) kosketusnäyttö yksikkö [19](#page-18-0) kosketusnäytön painikkeiden avulla [19](#page-18-0) kuvakkeiden näyttäminen aloitusnäytössä [22](#page-21-0) kuvakkeiden piilottaminen aloitusnäytössä [22](#page-21-0) Kuva-valikko [222](#page-221-0) Kuvayksikkö erittäin vähissä, [x] sivuja jäljellä arviolta [84.xy] [267](#page-266-0) Kuvayksikkö vähenemässä [84.xy] [267](#page-266-0) Kuvayksikkö vähissä [84.xy] [267](#page-266-0) käytettävissä olevat sisäiset lisälaitteet [29](#page-28-0) käyttöpaneeli, tulostin [16](#page-15-0) Lepo-painikkeen merkkivalo [16](#page-15-0) merkkivalo [16](#page-15-0)

#### **L**

Laatu-valikko [215](#page-214-0) laite- ja verkkoasetusten tiedot tyhjentäminen [229](#page-228-0) laiteohjelmakortti [29](#page-28-0) lajittelu kopiointiasetukset [107](#page-106-0) Langaton-valikko [166](#page-165-0) langaton verkko määritystiedot [56](#page-55-0) langattoman verkon asetukset Embedded Web Serverin avulla [58](#page-57-0) Lepotila säätäminen [226](#page-225-0) lepotilan säätäminen [226](#page-225-0) levyn pyyhintä [229](#page-228-0) Levy on alustettava, jotta sitä voi käyttää tässä laitteessa. [266](#page-265-0) Levy täynnä, skannaustyö peruutettu [265](#page-264-0) Levy täynnä 62 [265](#page-264-0) Liian monta flash-muistia asennettu [58] [278](#page-277-0) Liian monta levyä asennettu [58] [278](#page-277-0) Liian monta lokeroa liitetty [58] [278](#page-277-0) Linjaliitäntä [50](#page-49-0) linjasuodatin [123](#page-122-0)

lisäasetukset faksiasetukset [140](#page-139-0) FTP-asetukset [147](#page-146-0) kopiointiasetukset [108](#page-107-0) sähköpostiasetukset [116](#page-115-0) lisäkortin asentaminen [35](#page-34-0) lisäkortti asentaminen [35](#page-34-0) Lisävarusteiden asentaminen Asennusjärjestys [47](#page-46-0) Lisää [paperilähde] [mukautettu merkkijono] [paperin suunta] [269](#page-268-0) Lisää [paperilähde] [mukautetun lajin nimi] [paperin suunta] [269](#page-268-0) Lisää [paperilähde] [paperikoko] [paperin suunta] [270](#page-269-0) Lisää [paperilähde] [paperilaji] [paperikoko] [paperin suunta] [270](#page-269-0) Lisää käsinsyöttöaukkoon [mukautettu merkkijono] [paperin suunta] [270](#page-269-0) Lisää käsinsyöttöaukkoon [mukautetun lajin nimi] [paperin suunta] [270](#page-269-0) Lisää käsinsyöttöaukkoon [paperikoko] [paperin suunta] [271](#page-270-0) Lisää käsinsyöttöaukkoon [paperilaji] [paperikoko] [paperin suunta] [271](#page-270-0) lisääminen kalvot [75](#page-74-0) kartonki [75](#page-74-0) kirjekuoret [75](#page-74-0) kirjelomake lokeroissa [63](#page-62-0) kirjelomakkeet 2100 arkin lokerossa [69](#page-68-0) kirjelomakkeet monisyöttölaitteessa [75](#page-74-0) monisyöttölaite [75](#page-74-0) lokeroiden erottaminen [79](#page-78-0)[, 80](#page-79-0) lokeroiden yhdistäminen [79](#page-78-0)[, 80](#page-79-0) lokerot erottaminen [79,](#page-78-0) [80](#page-79-0) yhdistäminen [79,](#page-78-0) [80](#page-79-0) Lomakkeet ja suosikit asennus [23](#page-22-0) lomakkeiden ja suosikkien käyttäminen [88](#page-87-0) Lomakkeiden tulostaminen [88](#page-87-0) Luottamuksellinen tulostus valikko [177](#page-176-0)

luottamukselliset tiedot tietojen turvaaminen [231](#page-230-0) luottamukselliset tulostustyöt [93](#page-92-0) tulostaminen Macintoshissa [93](#page-92-0) tulostaminen Windowsissa [93](#page-92-0) luottamukselliset työt tulostusasetusten muuttaminen [94](#page-93-0) luottamuksellisten ja muiden pidossa olevien töiden tulostaminen Macintosh-tietokoneesta [93](#page-92-0) Windowsissa [93](#page-92-0) lähetä muod. skannausasetukset [146](#page-145-0) sähköpostiasetukset [115](#page-114-0)

#### **M**

Modeemiin ei liitetty analogista puhelinlinjaa, faksi ei käytössä. [272](#page-271-0) Monimutkainen sivu, kaikki tiedot eivät ehkä tulostuneet [39] [265](#page-264-0) monisyöttölaite lisääminen [75](#page-74-0) Monisyötön asetus -valikko [150](#page-149-0) muisti tulostimeen asennetut tyypit [228](#page-227-0) Muisti ei riitä, joitakin pidossa olevia töitä ei palauteta [37] [269](#page-268-0) Muisti ei riitä. Jotkin pidossa olevat työt poistettiin [37] [269](#page-268-0) Muisti ei riitä flash-muistin eheytykseen [37] [268](#page-267-0) Muisti ei riitä resurssien tallennustoimintoon [35] [269](#page-268-0) Muisti ei riitä työn lajitteluun [37] [269](#page-268-0) muistikortti [29](#page-28-0) asentaminen [33](#page-32-0) Muisti täynnä, fakseja ei voi lähettää [272](#page-271-0) Muisti täynnä, fakseja ei voi tulostaa [271](#page-270-0) Muisti täynnä [38] [271](#page-270-0) Mukautettu laji [x] nimen vaihtaminen [80](#page-79-0) mukautettu paperilaji määrittäminen [80](#page-79-0) mukautetun paperilajin nimi luominen [80](#page-79-0) Mukautetut nimet -valikko [159](#page-158-0)

Mukautetut skannauskoot valikko [160](#page-159-0) Multi Send asennus [25](#page-24-0) profiiliin lisääminen [25](#page-24-0) Muokkaa suojausmäärityksiä valikko [175](#page-174-0) Muuta [paperilähde]-asetukseksi [mukautettu merkkijono], lisää [suunta] [263](#page-262-0) Muuta [paperilähde]-asetukseksi [paperikoko] lisää [suunta] [263](#page-262-0) Muuta [paperilähde]-asetukseksi [paperilaji] [paperikoko], lisää [suunta] [264](#page-263-0) Muuta [paperilähde]-kohdan asetukseksi [mukautetun lajin nimi], lisää [suunta] [263](#page-262-0) Muut suojausasetukset valikko [176](#page-175-0) MyShortcut-pikavalinnat tietoja [25](#page-24-0) määritysten tuonti Embedded Web Serverin avulla [27](#page-26-0) määritysten vienti Embedded Web Serverin avulla [27](#page-26-0) määritystiedot langaton verkko [56](#page-55-0)

#### **N**

näyttö, tulostimen ohjauspaneeli [16](#page-15-0) kirkkauden säätäminen [227](#page-226-0) näytön kirkkauden säätäminen [227](#page-226-0) näytön vianmääritys tulostimen näyttö on tyhjä [282](#page-281-0)

## **O**

ohjattu langaton asennustoiminto käyttäminen [56](#page-55-0) ohjelmisto Tarvikkeiden tilausapuohjelma [235](#page-234-0) Tilailmoitus [245](#page-244-0) Tilantarkkailukeskus [245](#page-244-0) Ohje-valikko [222](#page-221-0) Oletuslähde-valikko [150](#page-149-0)

#### osat

tarkistaminen Embedded Web Serverin avulla [235](#page-234-0) tarkistaminen tulostimen ohjauspaneelista [235](#page-234-0) tilan tarkistaminen [235](#page-234-0) osien ja tarvikkeiden tilan tarkistaminen [235](#page-234-0) osien tila tarkistaminen [235](#page-234-0) osoitteiston avulla [113](#page-112-0) faksin lähettäminen [134](#page-133-0)

#### **P**

painikkeet, kosketusnäyttö käyttäminen [19](#page-18-0) painikkeet, tulostimen ohjauspaneeli [16](#page-15-0) painonäppäinmenetelmä käyttäminen [57](#page-56-0) Palauta pidossa olevat työt? [276](#page-275-0) paperi eri koot, kopioiminen [100](#page-99-0) esipainetut lomakkeet [83](#page-82-0) kelvoton [83](#page-82-0) kirielomake [83](#page-82-0) ominaisuudet [82](#page-81-0) säilyttäminen [82,](#page-81-0) [85](#page-84-0) tallentaminen [104](#page-103-0) Universal-kokoasetus [63](#page-62-0) uusiopaperi [83](#page-82-0) uusiopaperin käyttäminen [224](#page-223-0) valitseminen [83](#page-82-0) paperikoko asetus [63](#page-62-0) Paperikoko/-laji -valikko [151](#page-150-0) paperikoot tuetut [85](#page-84-0) paperilaji asetus [63](#page-62-0) paperilajit lisäämispaikka [86](#page-85-0) tulostimen tukemat [86](#page-85-0) paperin asettaminen 2100 arkin lokero [69](#page-68-0) 550 arkin lokero [63](#page-62-0) Paperin asettaminen -valikko [157](#page-156-0) Paperin laatu -valikko [154](#page-153-0) paperin ominaisuudet [82](#page-81-0) paperin painot tulostimen tukemat [86](#page-85-0) Paperin paino -valikko [156](#page-155-0)

paperinsyötön vianmääritys ilmoitus ei poistu tukoksen poistamisen jälkeen [286](#page-285-0) paperin säästäminen [104](#page-103-0) paperin valinta [83](#page-82-0) Paperi on vaihdettava [273](#page-272-0) paperitukokset välttäminen [248](#page-247-0) paperitukokset, poistaminen automaattisen syöttölaitteen yläkannessa [261](#page-260-0) Kaksipuolinen [258](#page-257-0) käsinsyöttölokerossa [260](#page-259-0) lokerossa [x] [259](#page-258-0) takaluukun takana [255](#page-254-0) tulostimen sisäpuolella [251](#page-250-0) vakioalustan tukos [257](#page-256-0) ylätakaluukku [254](#page-253-0) Paperitukosten välttäminen [248](#page-247-0) PCL-emulointi-valikko [218](#page-217-0) PDF-valikko [218](#page-217-0) peruuttaminen tulostustyö tietokoneesta [95](#page-94-0) pidossa olevat työt [93](#page-92-0) tulostaminen Macintoshissa [93](#page-92-0) tulostaminen Windowsissa [93](#page-92-0) pikavalinnat, luominen faksikohde [135](#page-134-0) FTP-kohde [141](#page-140-0) FTP-osoite [142](#page-141-0) sähköposti [111](#page-110-0) pikavalintanumeron avulla skannaus FTP-osoitteeseen [142](#page-141-0) pikavalintojen avulla faksin lähettäminen [133](#page-132-0) Poista kaikki pakkausmateriaalit, [alueen nimi] [274](#page-273-0) Poista paperi vakiovastaanottoalustalta [274](#page-273-0) Poista viallinen levy [61] [274](#page-273-0) portin asetukset asetusten määrittäminen [59](#page-58-0) portin asetusten määrittäminen [59](#page-58-0) PostScript-valikko [218](#page-217-0) puhdistaminen skannaustaso [233](#page-232-0) tulostimen ulkopuoli [232](#page-231-0) puhelinjakaja [124](#page-123-0) puheposti asennus [119](#page-118-0) pysyvä muisti [228](#page-227-0) tyhjentäminen [229](#page-228-0)

pysyvän muistin tyhjentäminen [229](#page-228-0) Pyyhi levy -valikko [177](#page-176-0) päivämäärä ja aika, faksi asetus [132](#page-131-0) Päiväyksen ja ajan asettaminen [178](#page-177-0)

## **R**

raportit tarkasteleminen [246](#page-245-0) Raportit-valikko [161](#page-160-0) Replace all originals if restarting job. (Vaihda kaikki alkuperäiset, jos käynnistät työn uud.) [274](#page-273-0) Rinnakkaisportti [x] ei käytössä [56] [273](#page-272-0) Rinnakkaisportti [x] -valikko [169](#page-168-0) RJ‑11-sovitin [127](#page-126-0) roskafaksien estäminen [137](#page-136-0)

### **S**

Sarjaportin [x] virhe [54] [277](#page-276-0) Sarjaportti [x] ei käytössä [56] [277](#page-276-0) Sarjaportti [x] -valikko [171](#page-170-0) sarjatulostuksen määrittäminen [60](#page-59-0) sarjatulostus asennus [60](#page-59-0) siirrettävä muisti [228](#page-227-0) tyhjentäminen [228](#page-227-0) siirrettävän muistin tyhjentäminen [228](#page-227-0) Sisäinen sovellusportti asentaminen [37](#page-36-0) portin asetusten muuttaminen [59](#page-58-0) vianmääritys [283](#page-282-0) sisäinen tulostuspalvelin vianmääritys [283](#page-282-0) sisäisen sovellusportin asentaminen [37](#page-36-0) sisäiset lisälaitteet [29](#page-28-0) sisältö sähköpostiasetukset [115](#page-114-0) sisältölaji faksiasetukset [138](#page-137-0) sähköpostiasetukset [115](#page-114-0) sisältölähde faksiasetukset [138](#page-137-0) sähköpostiasetukset [115](#page-114-0) sivulla on aukkoja [309](#page-308-0) sivulla on juovia [309](#page-308-0) sivulla on pystyaukkoja [309](#page-308-0)

sivun asetukset faksiasetukset [139](#page-138-0) skannausasetukset [147](#page-146-0) sähköpostiasetukset [116](#page-115-0) sivut (kaksipuolisuus) kopiointiasetukset [107](#page-106-0) skan. esikatselu faksiasetukset [140](#page-139-0) skannaaminen flash-asemasta [145](#page-144-0) FTP-osoitteeseen [142](#page-141-0), [143](#page-142-0) pikakopio [97](#page-96-0) tietokoneeseen [144](#page-143-0) tietokoneeseen Embedded Web Server -palvelimella [144](#page-143-0) skannaaminen flash-asemaan [145](#page-144-0) skannaaminen tietokoneeseen [144](#page-143-0) Embedded Web Serverin avulla [144](#page-143-0) Skannaa tietokoneeseen asennus [144](#page-143-0) Skannaa verkkoon asennus [26](#page-25-0) käyttäminen [141](#page-140-0) Skannauksen esikatselu skannausasetukset [147](#page-146-0) skannauksen vianmääritys osittainen asiakirja tai valokuvaskannaus [324](#page-323-0) skannaaminen kestää liian kauan tai aiheuttaa tietokoneen toimintahäiriön [323](#page-322-0) skannaaminen tietokoneesta ei onnistu [324](#page-323-0) skanneri ei sulkeudu [312,](#page-311-0) [322](#page-321-0) työn skannaus epäonnistui [322](#page-321-0) skannausasetukset alkuperäinen koko [146](#page-145-0) lähetä muod. [146](#page-145-0) sivun asetukset [147](#page-146-0) Skannauksen esikatselu [147](#page-146-0) Tallenna pikavalintana [146](#page-145-0) tarkkuus [146](#page-145-0) tiedostonimi [146](#page-145-0) tummuus [146](#page-145-0) Skannausasiakirja liian pitkä [276](#page-275-0) skannaus FTP-osoitteeseen ohjauspaneelin avulla [142](#page-141-0) osoitteiston avulla [143](#page-142-0) pikavalintanumeron avulla [142](#page-141-0) pikavalintojen luominen tietokoneessa [141](#page-140-0)

skannausnäyttö sisältölaji [147](#page-146-0) sisältölähde [147](#page-146-0) skannaustaso kopioiminen sen avulla [98](#page-97-0) puhdistaminen [233](#page-232-0) skanneri Automaattinen asiakirjansyöttölaite [15](#page-14-0) skannaustaso [15](#page-14-0) toiminnot [14](#page-13-0) skanneri ei vastaa [321](#page-320-0) Skannerin automaattisen syöttölaitteen kansi auki [276](#page-275-0) Skannerin tukos, poista juuttuneet alkuperäiset asiakirjat skannerista [2yy.xx] [277](#page-276-0) Skannerin tukos, poista kaikki alkuperäiset asiakirjat skannerista [2yy.xx] [277](#page-276-0) Skanneri on poistettu käytöstä. Ota yhteyttä järjestelmänvalvojaan, jos ongelma ei poistu. [840.02] [277](#page-276-0) Skanneri tarvitsee pian huoltoa, käytä ADF-pakkausta [80] [277](#page-276-0) SMTP-asetukset-valikko [173](#page-172-0) sovellukset toiminta [23](#page-22-0) sovitinliitin [127](#page-126-0) Sulje etuluukku [265](#page-264-0) Sulje kansi tai asenna kasetti [264](#page-263-0) Sulje yläkansi [265](#page-264-0) Suojatarkistusloki-valikko [178](#page-177-0) suojauksen web-sivu sijainti [231](#page-230-0) suojaus luottamuksellisen tulostuksen asetusten muuttaminen [94](#page-93-0) suojausasetusten tiedot tyhjentäminen [229](#page-228-0) sähköposti aiherivin lisääminen [113](#page-112-0) ohjauspaneelin avulla [112](#page-111-0) osoitteiston avulla [113](#page-112-0) peruuttaminen [114](#page-113-0) pikavalintanumeron avulla [112](#page-111-0) pikavalintojen luominen ohjauspaneelista [111](#page-110-0) pikavalintojen luominen upotetussa webpalvelimessa [111](#page-110-0)

sähköpostiasetusten määrittäminen [110](#page-109-0) sähköpostitoiminnon määrittäminen [110](#page-109-0) tulostustiedostotyypin muuttaminen [113](#page-112-0) viestirivin lisääminen [113](#page-112-0) sähköposti, lähettäminen osoitteiston avulla [113](#page-112-0) pikavalintanumeron avulla [112](#page-111-0) sähköpostiasetukset aihe [114](#page-113-0) alkuperäinen koko [115](#page-114-0) Ilmoitus [114](#page-113-0) lisäasetukset [116](#page-115-0) lähetä muod. [115](#page-114-0) sivun asetukset [116](#page-115-0) Tallenna pikavalintana [115](#page-114-0) tarkkuus [115](#page-114-0) tummuus [115](#page-114-0) vastaanottaja(t) [114](#page-113-0) Sähköpostiasetukset-valikko [200](#page-199-0) sähköpostiasetusten määrittäminen [110](#page-109-0) sähköpostihälytysten asentaminen [246](#page-245-0) sähköposti-ilmoitukset asennus [246](#page-245-0) paperitukos [246](#page-245-0) tarvikkeiden loppuminen [246](#page-245-0) sähköpostin lähettäminen käyttämällä ohjauspaneelia [112](#page-111-0) sähköpostin pikavalinnat, luominen Embedded Web Serverin avulla [111](#page-110-0) sähköpostinäyttö asetukset [114](#page-113-0)[, 116](#page-115-0) sähköpostitoiminto asennus [110](#page-109-0) sähköpostiviestin peruuttaminen [114](#page-113-0) säilyttäminen paperi [85](#page-84-0) tarvikkeet [236](#page-235-0) säästöasetukset Eco‑Mode [224](#page-223-0) Hiljainen tila [225](#page-224-0) kirkkaus, säätäminen [227](#page-226-0) Lepotila [226](#page-225-0) Säästötila [226](#page-225-0) tulostustarvikkeiden käyttöiän pidentäminen [224](#page-223-0)

Säästötila käyttäminen [226](#page-225-0) säästötilan avulla [226](#page-225-0)

#### **T**

Tallenna pikavalintana kopiointiasetukset [108](#page-107-0) skannausasetukset [146](#page-145-0) sähköpostiasetukset [115](#page-114-0) tarkasteleminen raportit [246](#page-245-0) Tarkista lokeron [x] liitäntä [264](#page-263-0) tarkista tulostustyöt [93](#page-92-0) tulostaminen Macintoshissa [93](#page-92-0) tulostaminen Windowsissa [93](#page-92-0) tarkkuus faksiasetukset [139](#page-138-0) skannausasetukset [146](#page-145-0) sähköpostiasetukset [115](#page-114-0) tarkkuus, faksi muuttaminen [136](#page-135-0) tarrat, paperi vihjeitä [92](#page-91-0) tarvikeilmoitukset asetusten määrittäminen [246](#page-245-0) tarvikeilmoituksien määrittäminen [246](#page-245-0) tarvikkeet säilyttäminen [236](#page-235-0) säästäminen [224](#page-223-0) tarkistaminen Embedded Web Serverin avulla [235](#page-234-0) tarkistaminen tulostimen ohjauspaneelista [235](#page-234-0) tilaaminen [236](#page-235-0) tilan tarkistaminen [235](#page-234-0) uusiopaperin käyttäminen [224](#page-223-0) tarvikkeiden tila tarkistaminen [235](#page-234-0) Tarvikkeiden tilaaminen tulostimien etusivun käyttäminen [236](#page-235-0) Tarvikkeiden tilausapuohjelma Tarvikkeiden tilaaminen [235](#page-234-0) TCP/IP-valikko [165](#page-164-0) Tehdasasetukset palauttaminen [247](#page-246-0) tehdasasetusten palautus [247](#page-246-0) tiedostonimi skannausasetukset [146](#page-145-0) Tilantarkkailukeskuksen käyttäminen [245](#page-244-0)

Tilantarkkailukeskus avaaminen [245](#page-244-0) toista tulostustöitä [93](#page-92-0) tulostaminen Macintoshissa [93](#page-92-0) tulostaminen Windowsissa [93](#page-92-0) tuetut flash-asemat [90](#page-89-0) Tuetut paperikoot [85](#page-84-0) tukokset avaaminen [249](#page-248-0) ilmoitukset [249](#page-248-0) välttäminen [248](#page-247-0) tukokset, poistaminen automaattisen syöttölaitteen yläkannessa [261](#page-260-0) Kaksipuolinen [258](#page-257-0) käsinsyöttölokerossa [260](#page-259-0) lokerossa [x] [259](#page-258-0) takaluukku [254](#page-253-0) takaluukun takana [255](#page-254-0) tulostimen sisäpuolella [251](#page-250-0) vakioalustan tukos [257](#page-256-0) Tukosten välttäminen [85](#page-84-0) tulostaminen flash-asemasta [89](#page-88-0) fonttimalliluettelo [95](#page-94-0) hakemistoluettelo [95](#page-94-0) Lomakkeet [88](#page-87-0) Macintoshissa [88](#page-87-0) peruuttaminen tulostimen ohjauspaneelista [95](#page-94-0) valikkoasetussivu [61](#page-60-0) verkkoasetussivu [62](#page-61-0) Windowsissa [88](#page-87-0) tulostaminen flash-asemasta [89](#page-88-0) tulosteissa näkyy pakattuja kuvia [296](#page-295-0) tulosteissa on pystyraitoja [307](#page-306-0) tulosteissa on toistuvia virheitä [301](#page-300-0) tulosteissa on vaakaraitoja [306](#page-305-0) tulostimen asentaminen Ethernet-verkossa (vain Macintosh) [54](#page-53-0) Ethernet-verkossa (vain Windows) [54](#page-53-0) tulostimen asentaminen verkkoon Ethernet-verkkotoiminnot [54](#page-53-0) tulostimen ilmoitukset [x]paperitukos, avaa lokero [x]. [24x] [259](#page-258-0) [x]- paperitukos, avaa ylempi takaluukku. [202] [254](#page-253-0)

[x]-paperitukos, avaa ylempi takaluukku. [231–234] [255](#page-254-0) [x]paperitukos, nosta etukansi ja poista kasetti. [200 - 201] [251](#page-250-0) [x]paperitukos, poista lokero 1 ja tyhjennä kaksipuolisyksikkö. [235–239] [258](#page-257-0) [x]-paperitukos, poista vakioalustan tukos. [203] [257](#page-256-0) [x]paperitukos, tyhjennä käsinsyöttölokero. [250] [260](#page-259-0) [x]-sivutukos, avaa automaattisen syöttölaitteen yläkansi. [28y.xx] [261](#page-260-0) Alustamaton flash-muisti [53] [279](#page-278-0) Alustan [x] paperikokoa ei tueta [279](#page-278-0) Asenna alusta [x] [268](#page-267-0) Asenna kaksipuolinen tulostusyksikkö [268](#page-267-0) Asenna puuttuva tai vastaamaton kasetti uudelleen [31.xy] [273](#page-272-0) Asenna puuttuva tai vastaamaton kuvayksikkö uudelleen [31.xy] [274](#page-273-0) Asenna uusi erotinalusta [276](#page-275-0) Aseta alusta [x] [268](#page-267-0) Aseta viimeksi skannattu työ ja juuttuneet alkuperäiset, jos aloitat työn uudelleen. [275](#page-274-0) Ei tuettu levy [279](#page-278-0) Ei tuettu lisäkortti paikassa [x] [55] [279](#page-278-0) Faksiasemalla ei ole nimeä. Ota yhteys järjestelmänvalvojaan. [267](#page-266-0) Faksiasemalla ei ole numeroa. Ota yhteys järjestelmänvalvojaan. [267](#page-266-0) Faksimuisti täynnä [266](#page-265-0) Faksiosio ei käytettävissä. Ota yhteys järjestelmänvalvojaan. [266](#page-265-0) Faksipalvelimen Muotoon-kohtaa ei määritetty. Ota yhteys järjestelmänvalvojaan. [266](#page-265-0) Flash-muisti ei riitä resurssien tallennukseen [52] [273](#page-272-0) Flash-muisti on viallinen [51] [265](#page-264-0) hallinta [245](#page-244-0) Huoltopaketti erittäin vähissä, [x] sivuja jäljellä arviolta [80.xy] [271](#page-270-0)

Huoltopaketti vähenemässä [80.xy] [271](#page-270-0) Huoltopaketti vähissä [80.xy] [271](#page-270-0) Jonkin muun valmistajan kuin Dellin [tarviketyyppi], katso käyttöopas [33.xy] [272](#page-271-0) Jos aloitat työn alusta, sulje skannaustason kansi ja lisää alkuperäiset asiakirjat [2yy.xx] [264](#page-263-0) Jotkin pidossa olevat työt menetettiin [277](#page-276-0) Järjestelmänvalvoja on poistanut skannerin käytöstä [840.01] [276](#page-275-0) Kameratilaa ei tueta. Irrota kamera ja vaihda tilaa. [279](#page-278-0) Kokoonpano muuttui, joitakin pidossa olevia töitä ei palautettu [57] [265](#page-264-0) Kuvayksikkö erittäin vähissä, [x] sivuja jäljellä arviolta [84.xy] [267](#page-266-0) Kuvayksikkö vähenemässä [84.xy] [267](#page-266-0) Kuvayksikkö vähissä [84.xy] [267](#page-266-0) Levy melkein täynnä. Levyä tyhjennetään turvallisesti. [266](#page-265-0) Levy on alustettava, jotta sitä voi käyttää tässä laitteessa. [266](#page-265-0) Levy täynnä, skannaustyö peruutettu [265](#page-264-0) Levy täynnä 62 [265](#page-264-0) Liian monta flash-muistia asennettu [58] [278](#page-277-0) Liian monta levyä asennettu [58] [278](#page-277-0) Liian monta lokeroa liitetty [58] [278](#page-277-0) Lisää [paperilähde] [mukautettu merkkijono] [paperin suunta] [269](#page-268-0) Lisää [paperilähde] [paperikoko] [paperin suunta] [270](#page-269-0) Lisää [paperilähde] [paperilaji] [paperikoko] [paperin suunta] [270](#page-269-0) Lisää [paperilähteeseen] [mukautetun lajin nimi] [paperin suunta] [269](#page-268-0) Lisää käsinsyöttöaukkoon [mukautettu merkkijono] [paperin suunta] [270](#page-269-0)

Lisää käsinsyöttöaukkoon [mukautetun lajin nimi] [paperin suunta] [270](#page-269-0) Lisää käsinsyöttöaukkoon [paperikoko] [paperin suunta] [271](#page-270-0) Lisää käsinsyöttöaukkoon [paperilaji] [paperikoko] [paperin suunta] [271](#page-270-0) Modeemiin ei liitetty analogista puhelinlinjaa, faksi ei käytössä. [272](#page-271-0) Monimutkainen sivu, kaikki tiedot eivät ehkä tulostuneet [39] [265](#page-264-0) Muisti ei riitä, joitakin pidossa olevia töitä ei palauteta [37] [269](#page-268-0) Muisti ei riitä. Jotkin pidossa olevat työt poistettiin [37] [269](#page-268-0) Muisti ei riitä flash-muistin eheytykseen [37] [268](#page-267-0) Muisti ei riitä resurssien tallennustoimintoon [35] [269](#page-268-0) Muisti ei riitä työn lajitteluun [37] [269](#page-268-0) Muisti täynnä, fakseja ei voi lähettää [272](#page-271-0) Muisti täynnä, fakseja ei voi tulostaa [271](#page-270-0) Muisti täynnä [38] [271](#page-270-0) Muuta [paperilähde]-asetukseksi [mukautettu merkkijono], lisää [suunta] [263](#page-262-0) Muuta [paperilähde]-asetukseksi [paperikoko] lisää [suunta] [263](#page-262-0) Muuta [paperilähde]-asetukseksi [paperilaji] [paperikoko], lisää [suunta] [264](#page-263-0) Muuta [paperilähde]-kohdan asetukseksi [mukautetun lajin nimi], lisää [suunta] [263](#page-262-0) Palauta pidossa olevat työt? [276](#page-275-0) Paperi on vaihdettava [273](#page-272-0) Poista kaikki pakkausmateriaalit, [alueen nimi] [274](#page-273-0) Poista paperi vakiovastaanottoalustalta [274](#page-273-0) Poista viallinen levy [61] [274](#page-273-0) Replace all originals if restarting job. (Vaihda kaikki alkuperäiset, jos käynnistät työn uud.) [274](#page-273-0) Rinnakkaisportti [x] ei käytössä [56] [273](#page-272-0)

Sarjaportin [x] virhe [54] [277](#page-276-0) Sarjaportti [x] ei käytössä [56] [277](#page-276-0) Skannausasiakirja liian pitkä [276](#page-275-0) Skannerin automaattisen syöttölaitteen kansi auki [276](#page-275-0) Skannerin tukos, poista juuttuneet alkuperäiset asiakirjat skannerista [2yy.xx] [277](#page-276-0) Skannerin tukos, poista kaikki alkuperäiset asiakirjat skannerista [2yy.xx] [277](#page-276-0) Skanneri on poistettu käytöstä. Ota yhteyttä järjestelmänvalvojaan, jos ongelma ei poistu. [840.02] [277](#page-276-0) Skanneri tarvitsee pian huoltoa, käytä ADF-pakkausta [80] [277](#page-276-0) Sulje etuluukku [265](#page-264-0) Sulje kansi tai asenna kasetti [264](#page-263-0) Sulje yläkansi [265](#page-264-0) Tarkista lokeron [x] liitäntä [264](#page-263-0) Tulostin oli käynnistettävä uudelleen. Viimeinen työ saattaa olla vaillinainen. [273](#page-272-0) Työn tulostamiseen tarvitaan tarvike [278](#page-277-0) USB-keskitintä ei tueta, poista [266](#page-265-0) USB-keskittimen lukuvirhe. Poista keskitin. [266](#page-265-0) USB-portti [x] ei käytössä [56] [279](#page-278-0) Vaihda huoltopaketti, sivuja jäljellä arviolta 0 [80.xy] [275](#page-274-0) Vaihda juuttuneet alkuperäiset, jos käynnistät työn uud. [275](#page-274-0) Vaihda kasetti, sivuja jäljellä arviolta 0 [88.xy] [274](#page-273-0) Vaihda kasetti, tulostimen alue ei täsmää [42.xy] [274](#page-273-0) Vaihda kuvayksikkö, sivuja jäljellä arviolta 0 [84.xy] [275](#page-274-0) Vaihda puuttuva kiinnitysyksikkö [80.xx] [275](#page-274-0) Vaihda pyyhin [276](#page-275-0) Vaihda väärä kuvayksikkö [32.xy] [276](#page-275-0) Vaihda väärä värikasetti [32.xy] [276](#page-275-0) Vakio-USB-portti ei käytössä [56] [278](#page-277-0) Vakioverkon ohjelmavirhe [54] [278](#page-277-0)

Weblink-palvelinta ei ole määritetty. Ota yhteys järjestelmänvalvojaan. [280](#page-279-0) Verkon [x] ohjelmistovirhe [54] [272](#page-271-0) Virhe luettaessa USB-asemaa. Poista USB-asema. [266](#page-265-0) Väriaine erittäin vähissä, [x] sivuja jäljellä arviolta [88.xy] [263](#page-262-0) Väriaine vähenemässä [88.xy] [263](#page-262-0) Väriaine vähissä [88.xy] [263](#page-262-0) Väärä lokero [x] [59] [267](#page-266-0) Väärä paperikoko, avaa [paperilähde] [34] [267](#page-266-0) tulostimen ilmoitusten hallinta [245](#page-244-0) tulostimen IP-osoite löytäminen [21](#page-20-0) tulostimen IP-osoitteen löytäminen [21](#page-20-0) tulostimen kiintolevy asentaminen [42](#page-41-0) hävittäminen, [228](#page-227-0) poistaminen [46](#page-45-0) pyyhkiminen [229](#page-228-0) salaus [230](#page-229-0) tulostimen kiintolevyn asentaminen [42](#page-41-0) tulostimen kiintolevyn hävittäminen [228](#page-227-0) tulostimen kiintolevyn irrottaminen [46](#page-45-0) tulostimen kiintolevyn muisti tyhjentäminen [229](#page-228-0) tulostimen kiintolevyn pyyhintä [229](#page-228-0) tulostimen kiintolevyn salaaminen [230](#page-229-0) tulostimen kiintolevyn salaus [230](#page-229-0) tulostimen kiintolevyn tyhjentäminen [229](#page-228-0) tulostimen kuljettaminen [244](#page-243-0) tulostimen käyttöpaneeli [16](#page-15-0) Lepo-painikkeen merkkivalo [16](#page-15-0) merkkivalo [16](#page-15-0) tehdasasetukset, palauttaminen [247](#page-246-0) tulostimen lisävarusteiden vianmääritys alustan ongelmat [284](#page-283-0) Sisäinen sovellusportti [283](#page-282-0) sisäinen tulostuspalvelin [283](#page-282-0) sisäistä lisälaitetta ei havaittu [282](#page-281-0)

USB-/rinnakkaisliitäntäkortti [284](#page-283-0) tulostimen osat emolevy [30](#page-29-0) tulostimen paikan valitseminen [11](#page-10-0) tulostimen puhdistaminen [232](#page-231-0) tulostimen siirtäminen [11](#page-10-0), [243](#page-242-0)[, 244](#page-243-0) tulostimen tiedot sijainti [10](#page-9-0) tulostimen tietosuoja tiedot [231](#page-230-0) tulostimen ulkopuoli puhdistaminen [232](#page-231-0) tulostimen valmisteleminen Ethernet-verkkoon asennusta varten [54](#page-53-0) tulostin kuljettaminen [244](#page-243-0) paikan valitseminen [11](#page-10-0) perusmalli [12](#page-11-0) siirtäminen [11](#page-10-0), [243](#page-242-0)[, 244](#page-243-0) täydellinen kokoonpano [12](#page-11-0) vähimmäistila [11](#page-10-0) tulostinkokoonpanot [12](#page-11-0) tulostinohjaimen asetusten päivittäminen [53](#page-52-0) tulostinohjelmisto asentaminen [52](#page-51-0) tulostinohjelmiston asentaminen [52](#page-51-0) lisävarusteiden lisääminen [53](#page-52-0) Tulostin oli käynnistettävä uudelleen. Viimeinen työ saattaa olla vaillinainen. [273](#page-272-0) tulostinongelmat, ratkaiseminen [280](#page-279-0) tulostinta koskevien lisätietojen paikallistaminen [10](#page-9-0) tulostin tulostaa tyhjiä sivuja [295](#page-294-0) tulostuksen vianmääritys flash-aseman lukuvirhe [288](#page-287-0) juuttuneet sivut eivät tulostu uudelleen [286](#page-285-0) kirjekuori sulkeutuu tulostuksen aikana [288](#page-287-0) lokeroiden yhdistäminen ei toimi [293](#page-292-0) monikieliset PDF-tiedostot eivät tulostu [290](#page-289-0) paperi juuttuu usein [285](#page-284-0) paperin käpristyminen [299](#page-298-0) pidossa olevat työt eivät tulostu [287](#page-286-0)

Suuria tulostustöitä ei lajitella [290](#page-289-0) tulostus katkeaa odottamattomista paikoista [294](#page-293-0) tulostustyö kestää odotettua kauemmin [292](#page-291-0) työt eivät tulostu [291](#page-290-0) työ tulostuu väärälle paperille [289](#page-288-0) työ tulostuu väärästä lokerosta [289](#page-288-0) vääriä merkkejä tulostuu [289](#page-288-0) väärät marginaalit tulosteissa [298](#page-297-0) tulostus hidastuu [292](#page-291-0) tulostuslaadun vianmääritys epätasainen tulostusjälki [300](#page-299-0) epätasainen tummuus [311](#page-310-0) kalvojen tulostuslaatu on huono [305](#page-304-0) leikkautuneita sivuja tai kuvia [295](#page-294-0) merkkien reunat ovat rosoiset [294](#page-293-0) pystysuorat raidat [307](#page-306-0) sumeaa väriainetta tai taustavarjostusta [310](#page-309-0) tausta on harmaa [297](#page-296-0) tulosteissa näkyy pakattuja kuvia [296](#page-295-0) tulosteissa näkyy varjokuvia [297](#page-296-0) tulosteissa on toistuvia virheitä [301](#page-300-0) tulosteissa on vaaka-aukkoja [308](#page-307-0) tulosteissa on vaakaraitoja [306](#page-305-0) tulosteissa on väriainepilkkuja [310](#page-309-0) tuloste on liian tumma [302](#page-301-0) tuloste on liian vaalea [303](#page-302-0) tulostin tulostaa täysin mustia sivuja [305](#page-304-0) tyhjät sivut [295](#page-294-0) valkoiset juovat [309](#page-308-0) vino tuloste [304](#page-303-0) väriaine varisee pois [310](#page-309-0) tulostuslaatu skannaustason puhdistaminen [233](#page-232-0) tulostustarvikkeiden käyttöiän pidentäminen [224](#page-223-0) tulostustiedostotyyppi muuttaminen [113](#page-112-0) tulostustyö peruuttaminen tietokoneesta [95](#page-94-0) tulostustyön peruuttaminen tietokoneessa [95](#page-94-0)

tulostimen ohjauspaneelista [95](#page-94-0) tulostustöiden tallentaminen [93](#page-92-0) tummuuden säätö säätäminen [89](#page-88-0) tummuus faksiasetukset [139](#page-138-0) kopiointiasetukset [107](#page-106-0) skannausasetukset [146](#page-145-0) sähköpostiasetukset [115](#page-114-0) tunnusäänipalvelu, faksi yhdistäminen kohteeseen [131](#page-130-0) tunnusäänipalvelun käyttöönotto tulostimessa [131](#page-130-0) turvallisuusohjeet [8](#page-7-0)[, 9](#page-8-0) Työn tulostamiseen tarvitaan tarvike [278](#page-277-0) Töiden seurantatietojen valikko [215](#page-214-0)

#### **U**

Universal-paperikoko asetus [63](#page-62-0) Universal-paperilajin määrittäminen [63](#page-62-0) Universal-valikko [160](#page-159-0) upotettujen ratkaisujen tiedot tyhjentäminen [229](#page-228-0) USB-/rinnakkaisliitäntäkortti vianmääritys [284](#page-283-0) USB-keskitintä ei tueta, poista [266](#page-265-0) USB-keskittimen lukuvirhe. Poista keskitin. [266](#page-265-0) USB-portti [50](#page-49-0) USB-portti [x] ei käytössä [56] [279](#page-278-0) useiden sivujen kopioiminen yhdelle arkille [104](#page-103-0) Utilities (Apuohjelmat) -valikko [217](#page-216-0) uusiopaperi käyttäminen [83](#page-82-0)[, 224](#page-223-0) uusiopaperin käyttäminen [224](#page-223-0)

## **V**

Vaihda huoltopaketti, sivuja jäljellä arviolta 0 [80.xy] [275](#page-274-0) Vaihda juuttuneet alkuperäiset, jos käynnistät työn uud. [275](#page-274-0) Vaihda kasetti, sivuja jäljellä arviolta 0 [88.xy] [274](#page-273-0) Vaihda kasetti, tulostimen alue ei täsmää [42.xy] [274](#page-273-0)

Vaihda kuvayksikkö, sivuja jäljellä arviolta 0 [84.xy] [275](#page-274-0) Vaihda puuttuva kiinnitysyksikkö [80.xx] [275](#page-274-0) Vaihda pyyhin [276](#page-275-0) Vaihda väärä kuvayksikkö [32.xy] [276](#page-275-0) Vaihda väärä värikasetti [32.xy] [276](#page-275-0) Vakio-USB-portti ei käytössä [56] [278](#page-277-0) Vakio-USB-valikko [168](#page-167-0) Vakioverkko-valikko [162](#page-161-0) Vakioverkon ohjelmistovirhe 54] [278](#page-277-0) valikkoasetussivu tulostaminen [61](#page-60-0) valikkoasetussivun tulostus [61](#page-60-0) valikkokaavio [149](#page-148-0) valikot Aktiivinen NIC [162](#page-161-0) AppleTalk [167](#page-166-0) Apuohjelmat [217](#page-216-0) Aseta päivä ja aika [178](#page-177-0) Asetukset [212](#page-211-0) Faksitila (Analogiset faksiasetukset) [192](#page-191-0) Flash-asema [208](#page-207-0) FTP-asetukset [204](#page-203-0) HTML [221](#page-220-0) IPv6 [166](#page-165-0) kaavio [149](#page-148-0) Kopiointiasetukset [188](#page-187-0) Korvaava paperikoko [154](#page-153-0) Kuva [222](#page-221-0) Laatu [215](#page-214-0) Langaton [166](#page-165-0) Levyn pyyhintä [177](#page-176-0) Luottamuksellinen tulostus [177](#page-176-0) Monisyötön asetus [150](#page-149-0) Mukautetut lajit [159](#page-158-0) Mukautetut nimet [159](#page-158-0) Mukautetut skannauskoot [160](#page-159-0) Muokkaa suojausmäärityksiä [175](#page-174-0) Muut suojausasetukset [176](#page-175-0) Ohie [222](#page-221-0) oletuslähde [150](#page-149-0) Paperikoko/-laji [151](#page-150-0) Paperin laatu [154](#page-153-0) Paperin lisäys [157](#page-156-0) Paperin paino [156](#page-155-0) PCL-emulointi [218](#page-217-0) PDF [218](#page-217-0)

PostScript [218](#page-217-0) Raportit [161](#page-160-0) Rinnakk.portti [x] [169](#page-168-0) Sarjaportti [x] [171](#page-170-0) SMTP-asetus [173](#page-172-0) Suojaustarkistusloki [178](#page-177-0) Sähköpostiasetukset [200](#page-199-0) TCP/IP [165](#page-164-0) Työkirjanpito [215](#page-214-0) Vakio-USB [168](#page-167-0) Vakioverkko [162](#page-161-0) Verkko [x] [162](#page-161-0) Verkkokortti [164](#page-163-0) Verkkoraportit [164](#page-163-0) Viimeistely [213](#page-212-0) XPS [217](#page-216-0) Yleisasetukset [180](#page-179-0)[, 160](#page-159-0) valo, merkki- [16](#page-15-0) valokuvat kopioiminen [98](#page-97-0) varaa tulostustöitä [93](#page-92-0) tulostaminen Macintoshissa [93](#page-92-0) tulostaminen Windowsissa [93](#page-92-0) vastaaja asennus [119](#page-118-0) vastaamattoman tulostimen tarkistaminen [280](#page-279-0) vastaanottaja(t) sähköpostiasetukset [114](#page-113-0) Verkko [x] -valikko [162](#page-161-0) verkkoasetussivu tulostaminen [62](#page-61-0) verkkoasetussivun tulostaminen [62](#page-61-0) verkkokohteisiin skannaaminen [141](#page-140-0) Verkkokortti-valikko [164](#page-163-0) Verkkoraportit-valikko [164](#page-163-0) Verkon [x] ohjelmistovirhe [54] [272](#page-271-0) vianmääritys Embedded Web Server ei avaudu [325](#page-324-0) faksi- ja sähköpostitoimintoja ei ole määritetty [315](#page-314-0) skanneri ei vastaa [321](#page-320-0) sovellusvirhe tapahtui [325](#page-324-0) tavallisimpien tulostusongelmien ratkaiseminen [280](#page-279-0) vastaamattoman tulostimen tarkistaminen [280](#page-279-0) yhteyden ottaminen tekniseen tukeen [326](#page-325-0)

vianmääritys, faksaaminen faksien lähettäminen onnistuu mutta vastaanottaminen ei [318](#page-317-0) faksien vastaanottaminen onnistuu mutta lähettäminen ei [319](#page-318-0) faksin lähettäminen tai vastaanottaminen ei onnistu [316](#page-315-0) soittajan tunnus ei näy [315](#page-314-0) vastaanotetun faksin tulostuslaatu on huono [319](#page-318-0) vianmääritys, kopiointi heikko kopiointilaatu [312](#page-311-0) huono skannauslaatu [323](#page-322-0) kopiokone ei vastaa [312](#page-311-0) osittainen asiakirja tai valokopio [314](#page-313-0) skanneri ei sulkeudu [312,](#page-311-0) [322](#page-321-0) vianmääritys, näyttö tulostimen näyttö on tyhjä [282](#page-281-0) vianmääritys, paperinsyöttö ilmoitus ei poistu tukoksen poistamisen jälkeen [286](#page-285-0) vianmääritys, skannaus osittainen asiakirja tai valokuvaskannaus [324](#page-323-0) skannaaminen kestää liian kauan tai aiheuttaa tietokoneen toimintahäiriön [323](#page-322-0) skannaaminen tietokoneesta ei onnistu [324](#page-323-0) skanneri ei sulkeudu [312,](#page-311-0) [322](#page-321-0) työn skannaus epäonnistui [322](#page-321-0) vianmääritys, tulostimen lisävarusteet alustan ongelmat [284](#page-283-0) Sisäinen sovellusportti [283](#page-282-0) sisäinen tulostuspalvelin [283](#page-282-0) sisäistä lisälaitetta ei havaittu [282](#page-281-0) USB-/rinnakkaisliitäntäkortti [284](#page-283-0) vianmääritys, tulostus flash-aseman lukuvirhe [288](#page-287-0) juuttuneet sivut eivät tulostu uudelleen [286](#page-285-0) kirjekuori sulkeutuu tulostuksen aikana [288](#page-287-0) lokeroiden yhdistäminen ei toimi [293](#page-292-0) monikieliset PDF-tiedostot eivät tulostu [290](#page-289-0) paperi juuttuu usein [285](#page-284-0)

paperin käpristyminen [299](#page-298-0) pidossa olevat työt eivät tulostu [287](#page-286-0) Suuria tulostustöitä ei lajitella [290](#page-289-0) tulostus hidastuu [292](#page-291-0) tulostus katkeaa odottamattomista paikoista [294](#page-293-0) tulostustyö kestää odotettua kauemmin [292](#page-291-0) työt eivät tulostu [291](#page-290-0) työ tulostuu väärälle paperille [289](#page-288-0) työ tulostuu väärästä lokerosta [289](#page-288-0) vääriä merkkejä tulostuu [289](#page-288-0) väärät marginaalit tulosteissa [298](#page-297-0) vianmääritys, tulostuslaatu epätasainen tulostusjälki [300](#page-299-0) epätasainen tummuus [311](#page-310-0) kalvojen tulostuslaatu on huono [305](#page-304-0) leikkautuneita sivuja tai kuvia [295](#page-294-0) merkkien reunat ovat rosoiset [294](#page-293-0) pystysuorat raidat [307](#page-306-0) sumeaa väriainetta tai taustavarjostusta [310](#page-309-0) tausta on harmaa [297](#page-296-0) tulosteissa näkyy pakattuja kuvia [296](#page-295-0) tulosteissa näkyy varjokuvia [297](#page-296-0) tulosteissa on toistuvia virheitä [301](#page-300-0) tulosteissa on vaaka-aukkoja [308](#page-307-0) tulosteissa on vaakaraitoja [306](#page-305-0) tulosteissa on väriainepilkkuja [310](#page-309-0) tuloste on liian tumma [302](#page-301-0) tuloste on liian vaalea [303](#page-302-0) tulostin tulostaa täysin mustia sivuja [305](#page-304-0) tyhjät sivut [295](#page-294-0) valkoisia raitoja sivulla [309](#page-308-0) vino tuloste [304](#page-303-0) väriaine varisee pois [310](#page-309-0) vihjeitä kalvot [92](#page-91-0) kartonki [91](#page-90-0) käytettäessä kirjekuoria [91](#page-90-0) käytettäessä kirjelomakkeita [92](#page-91-0) tarrat, paperi [92](#page-91-0) vihreät asetukset Eco‑Mode [224](#page-223-0)

Hiljainen tila [225](#page-224-0) Säästötila [226](#page-225-0) Viimeistely-valikko [213](#page-212-0) viivästetty lähetys faksiasetukset [140](#page-139-0) Virhe luettaessa USB-asemaa. Poista USB-asema. [266](#page-265-0) virtajohdon liitäntä [50](#page-49-0) virtuaalinäyttö tarkistaminen Embedded Web Server -palvelun avulla [245](#page-244-0) virtuaalinäytön tarkistaminen Embedded Web Serverin avulla [245](#page-244-0) Voice over Internet Protocol (VoIP) faksimääritykset [124](#page-123-0) VoIP-sovitin [124](#page-123-0) väriaineen tummuuden säätäminen [89](#page-88-0) Väriaine erittäin vähissä, [x] sivuja jäljellä arviolta [88.xy] [263](#page-262-0) Väriaine vähenemässä [88.xy] [263](#page-262-0) Väriaine vähissä [88.xy] [263](#page-262-0) värikasetin vaihtaminen [237](#page-236-0), [240](#page-239-0) värikasetti vaihtaminen [237](#page-236-0)[, 240](#page-239-0) Väärä lokero [x] [59] [267](#page-266-0) Väärä paperikoko, avaa [paperilähde] [34] [267](#page-266-0)

#### **W**

Weblink-palvelinta ei ole määritetty. Ota yhteys järjestelmänvalvojaan. [280](#page-279-0)

## **X**

XPS-valikko [217](#page-216-0)

## **Y**

yhdistäminen langattomaan verkkoon Embedded Web Serverin avulla [58](#page-57-0) käyttämällä Henkilökohtainen PINkoodi -menetelmää [57](#page-56-0) käyttämällä painonäppäinmenetelmää (PBC) [57](#page-56-0) ohjatulla langattomalla asennustoiminnolla [56](#page-55-0)

yhteyden ottaminen tekniseen tukeen [326](#page-325-0) yksittäisten asetusten tiedot tyhjentäminen [229](#page-228-0) Yleisasetukset-valikko [180](#page-179-0) ylä- tai alatunnisteen lisääminen [105](#page-104-0) ympäristöasetukset Eco ‑Mode [224](#page-223-0) Hiljainen tila [225](#page-224-0) Lepotila [226](#page-225-0) näytön kirkkauden säätäminen [227](#page-226-0) Säästötila [226](#page-225-0) tulostustarvikkeiden käyttöiän pidentäminen [224](#page-223-0)

## **Ä**

äänen hiljentäminen [225](#page-224-0)